<span id="page-0-0"></span>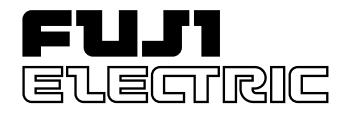

# **Instruction Manual**

# **COMPACT CONTROLLER M (CC-M)**

**TYPE: PDA3**

# <span id="page-1-0"></span>**INTRODUCTION**

We thank you very much for purchasing Fuji Electric's compact controller M (CC-M Type: PDA3).

- Carefully read the instruction manual and sufficiently be familiar with its contents before installing, operating and maintaining the compact controller M. Improper handling may cause accidents or injuries.
- The specifications of compact controller M are subject to change without prior notice for improvement of the product.
- It is strictly forbidden to remodel the compact controller M without permission. We will not be responsible for any accident attributable to such remodeling without permission.
- The person in charge of operating the compact controller M is requested to keep the instruction manual.
- After reading the manual, it must be kept at a place always accessible by personnel in charge of its operation.
- An arrangement must be taken so that the instruction manual will be handed over to the end user.
- The contents of this manual have been prepared carefully. However, it should be noted that Fuji is not responsible for any loss caused indirectly from errors in wiring or missing of information.

Note: Windows 95/98 is the registered trademark of Microsoft Corporation.

Note: Modbus® is the registered trademark of MODICON.

Note: Sandisk and Compact Flash are the trademarks of Sandisk Corporation.

Note: OPTO 22 Interface and SNAP I/O are the registered trademarks of OPTO 22, USA.

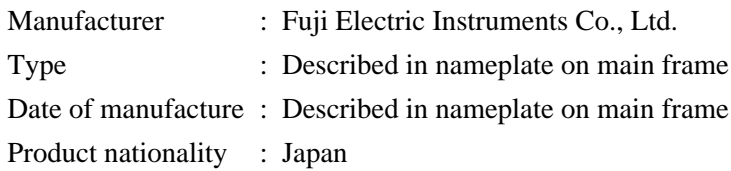

© Fuji Electric Instruments Co., Ltd. 1999

- It is forbidden to transfer a part or the whole of contents of the manual without permission.
- Contents of the manual are subject to change without prior notice.

**Request** 

Rev. 1st edition January, 2000

Issued in Aug., 1999

Rev. 2nd edition July, 2000

Rev. 3rd edition October, 2001

# <span id="page-2-0"></span>**SAFETY PRECAUTIONS**

#### **Before use, carefully read the safety precautions for correct operation.**

• The precautions concern important matters related to safety. Be sure to observe them. The safety matters are ranked to "DANGER", "CAUTION".

Indications and meanings are as follows.

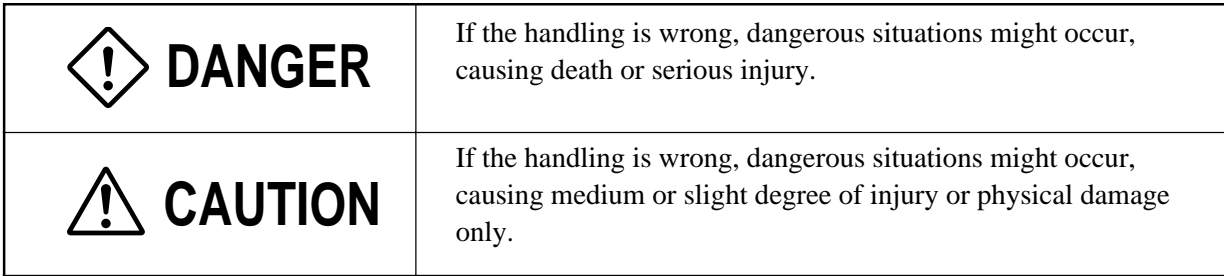

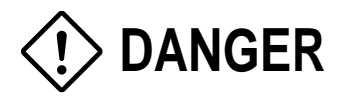

- If the fault or anomaly of the device may cause serious accident or troubles to other devices, externally install appropriate emergency stop circuit and protective circuit to avoid accidents.
- The instrument has no power switch nor fuse. Install them if necessary. (Fuse rating 250 V, 2 A)
- For avoiding device breakage and fault, supply a power voltage matching the rating.
- For avoiding electric shock, maloperation and device troubles, do not turn on power until all installation and wiring have ended.
- The instrument is not an intrinsically-safe explosion-proof type. Do not use it in atmosphere of combustible or explosive gases.
- Never disassemble, retouch, remodel nor repair the instrument. Otherwise, abnormal operation, electric shock or fire may occur.
- While turned on, do not touch the terminals. Otherwise, electric shock or maloperation may occur.
- Before engaging or disengaging the module or unit, turn off power. Otherwise, electric shock, maloperation or troubles may occur.
- Periodic maintenance is recommended so that the instrument can be used continuously and safely. Some parts installed on the device have limited service life or are subjected to secular change.
- Do not block the ventilation opening located on the top and bottom of the main unit. Otherwise, fault, abnormal operation, shortened service life or fire may occur.

### <span id="page-3-0"></span> $\Omega$  DANGER  $\odot$  Over-temperature Protection Any control system should be designed with prior consideration that any part of the system has potential to fail. In case of temperature controlling, a continuance of heating on should be regarded as the most dangerous state. The followings are the most probable causes of inducing continuance of heating on: 1) The failure of the controller with heating output constantly on 2) The disengagement of the temperature sensor out from the system 3) The short circuit in the thermocouple wiring 4) Valve or switch contact point outside the system is locked to keep heating on In any application in which it is apprehended that physical injury or destruction of equipment might occur, we recommend to install an independent safeguard equipment to prevent overtemperature which shut down the heating circuit and for additional safety, we also recommend this equipment to have its own temperature sensor. The alarm output signal of the controller is not designed to work as protective measures when the controller is in failure condition.

# **A** CAUTION

- <span id="page-4-0"></span>• Do not use any instrument which is found damaged or deformed when unpacked. Otherwise, fire, maloperation or fault may occur.
- Make sure the product is as specified before use. Otherwise, the product may break or be troubled.
- Do not drop, tip over nor give a shock to the product. Otherwise, the product may break or suffer from a fault.
- Install the device so that dust, wire chip, iron powder or other foreign matters will not enter it. Otherwise, maloperation or fault may occur.
- Periodically make sure terminal screws and setscrews are securely tightened. Use at a loosened status may cause fire or maloperation.
- Before changing the setting while operating, forced output, startup, shutdown or other actions, sufficiently check the safety. Wrong operation may break or trouble the machine.
- During the running, the furnished terminal cover must be put on the terminal block. Otherwise, electric shock or fire may occur.
- For mounting the device, avoid the following place.
	- Ambient temperature is beyond 0 to 50°C (0 to 40°C at close mounting sidewise).
	- Ambient humidity is beyond 5 to 90% RH.
	- A condensation occurs.

Exposed to corrosive gases (particularly, sulfuric gas, ammonia or the like) or combustible gases. Vibration or impact is exerted to the main unit.

- Splashed with water, oil, chemical, steam or vapor
- Exposed to dust, salt or iron excessively.
- Inductive disturbance is so excessive as to easily produce electrostatic charge, magnetic field or noise.
- A heat accumulation occurs by radiation heat, etc.
- Install this controller on the panel so as not to apply stress to the case, otherwise it may result in damage to the case.
- If dipped in water, do not use the instrument. Otherwise, there may be a fear of electric leakage, electric shock or fire.
- For connecting a thermocouple input, do not use wires other than specified compensating wires. Otherwise, reading error or abnormal operation may occur.
- For connecting a resistance bulb input, use wires of a resistance which is low enough and uniform between 3 wires. Otherwise, reading error or abnormal operation may occur.
- If noise from the source is excessive, add an insulating transformer and use a noise filter.
- For cleaning the main unit, clean the front panel to use dry cloth, and do not use alcohol, benzine or other organic solvents. Do not directly splash water to the main unit. Otherwise, deterioration, fault, electric leakage, electric shock or fire may occur.
- When discarding the product, handle it as an industrial waste.
- Be sure to carry out grounding. Otherwise, electric shock or maloperation may occur.
- Wiring must be carried out by qualified specialists. Wrong wiring may cause fire, fault or electric shock.

# <span id="page-5-0"></span>**CONTENTS**

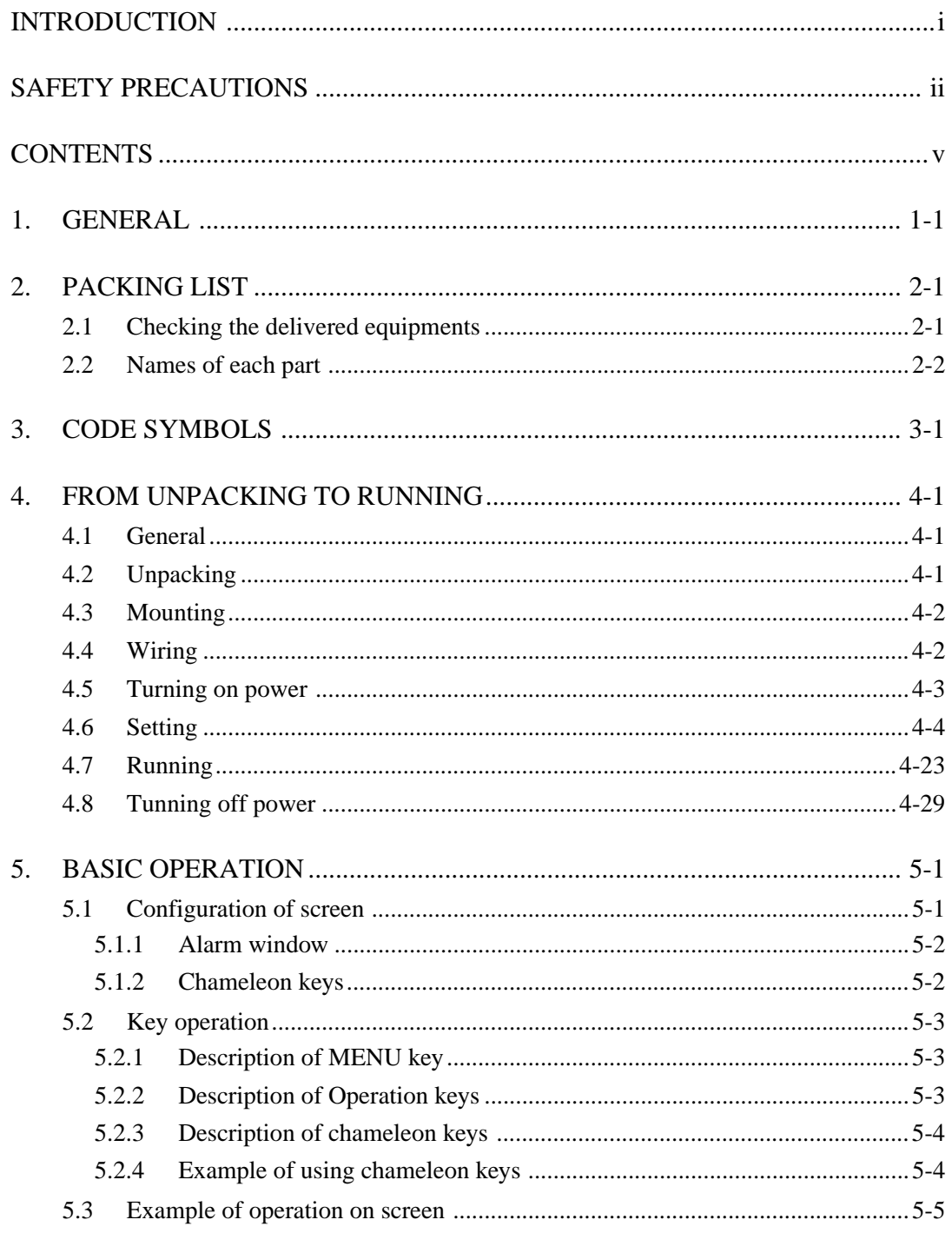

 $\triangle$ **CAUTION** 

Only an experienced engineer should perform the tasks described in items 4.3, 4.4, 8, 9 and 12.2.

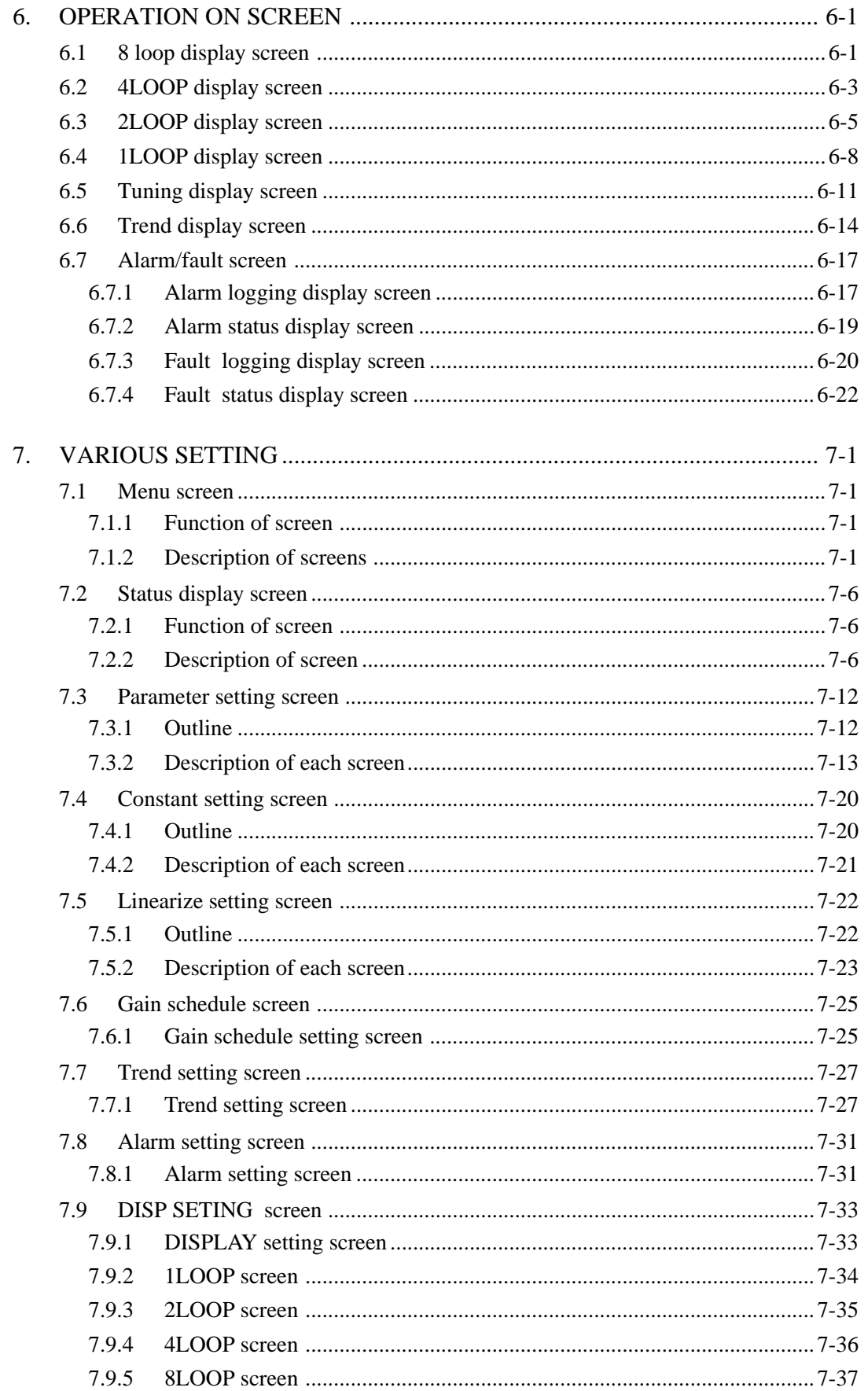

<span id="page-7-0"></span>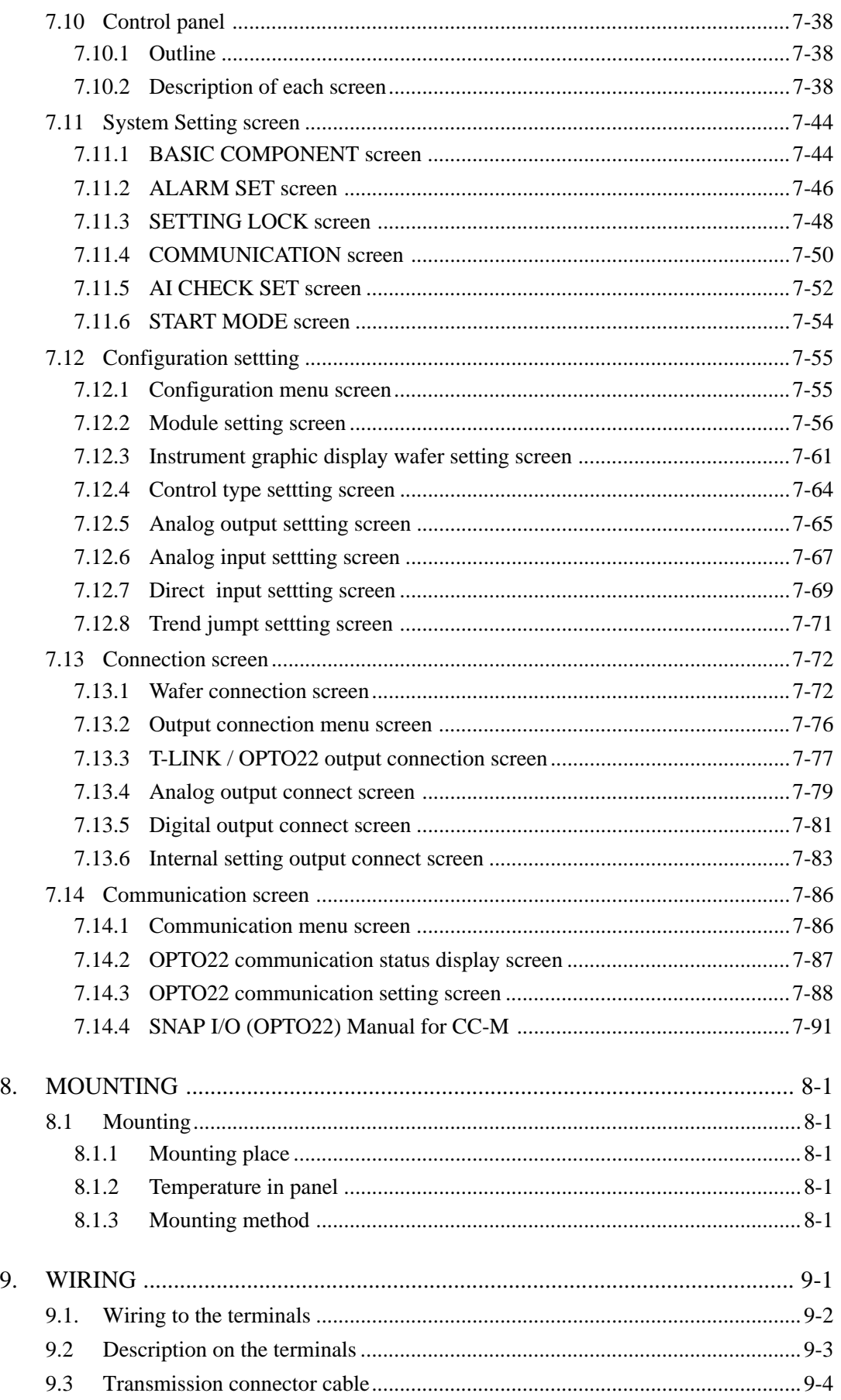

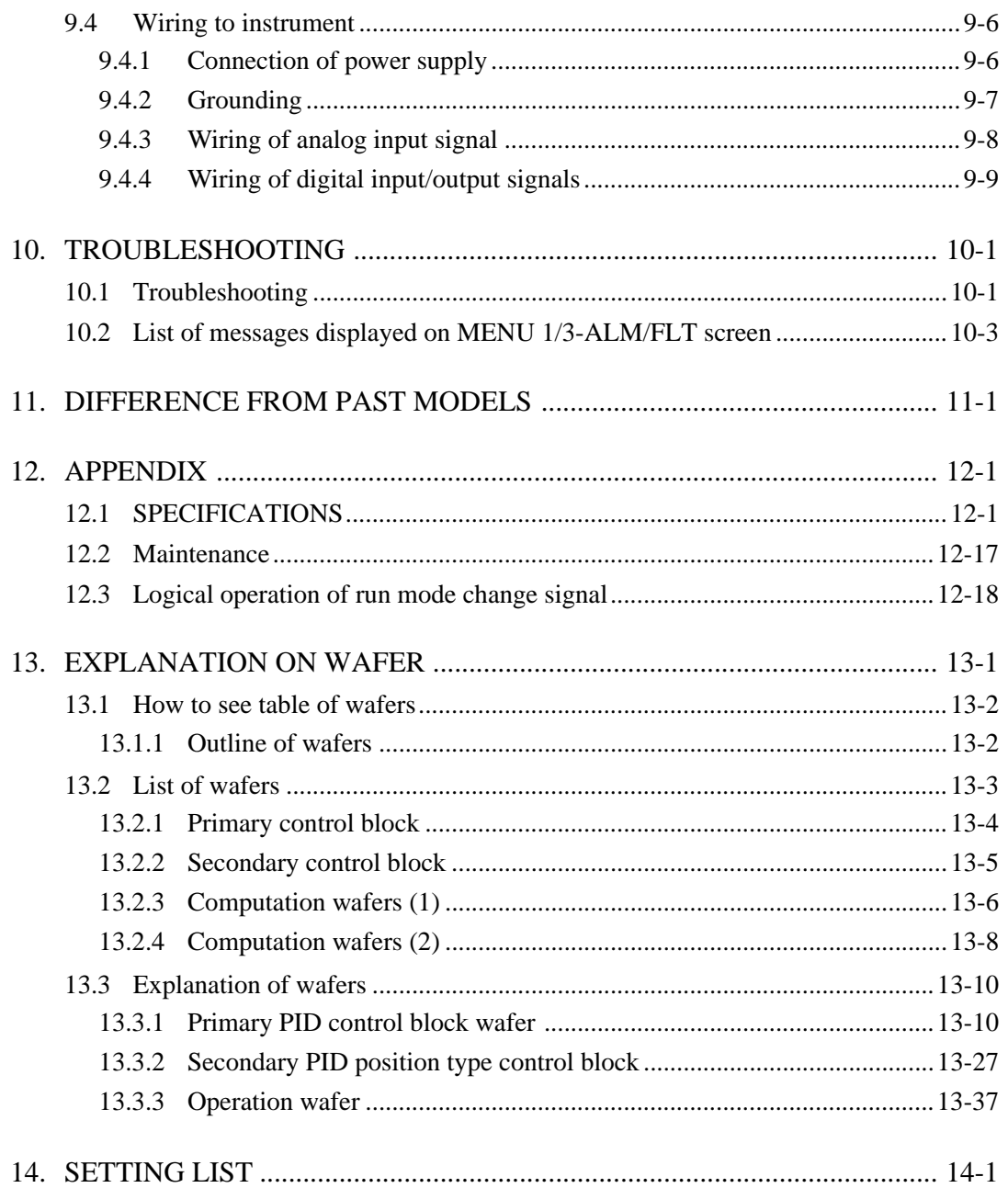

# <span id="page-9-0"></span>**1. GENERAL**

The compact controller M (CC-M) is a multi-loop (4 loops max.) process controller.

Using a resistance bulb and thermocouple direct input as an input signal besides a unified signal of 1 to 5 V DC and through abundant control and arithmetic functions, the controller can configure a high cost performance and flexible system.

Soft Logic function, industry standard (Modbus) communicating function, OPTO 22 general purpose I/O link (MISTIC) communication function, memory card (compact flash), data logging function, front loader communication function, hard manual (HMV) unit and other versatile functions can be installed.

#### **Function principle diagram**

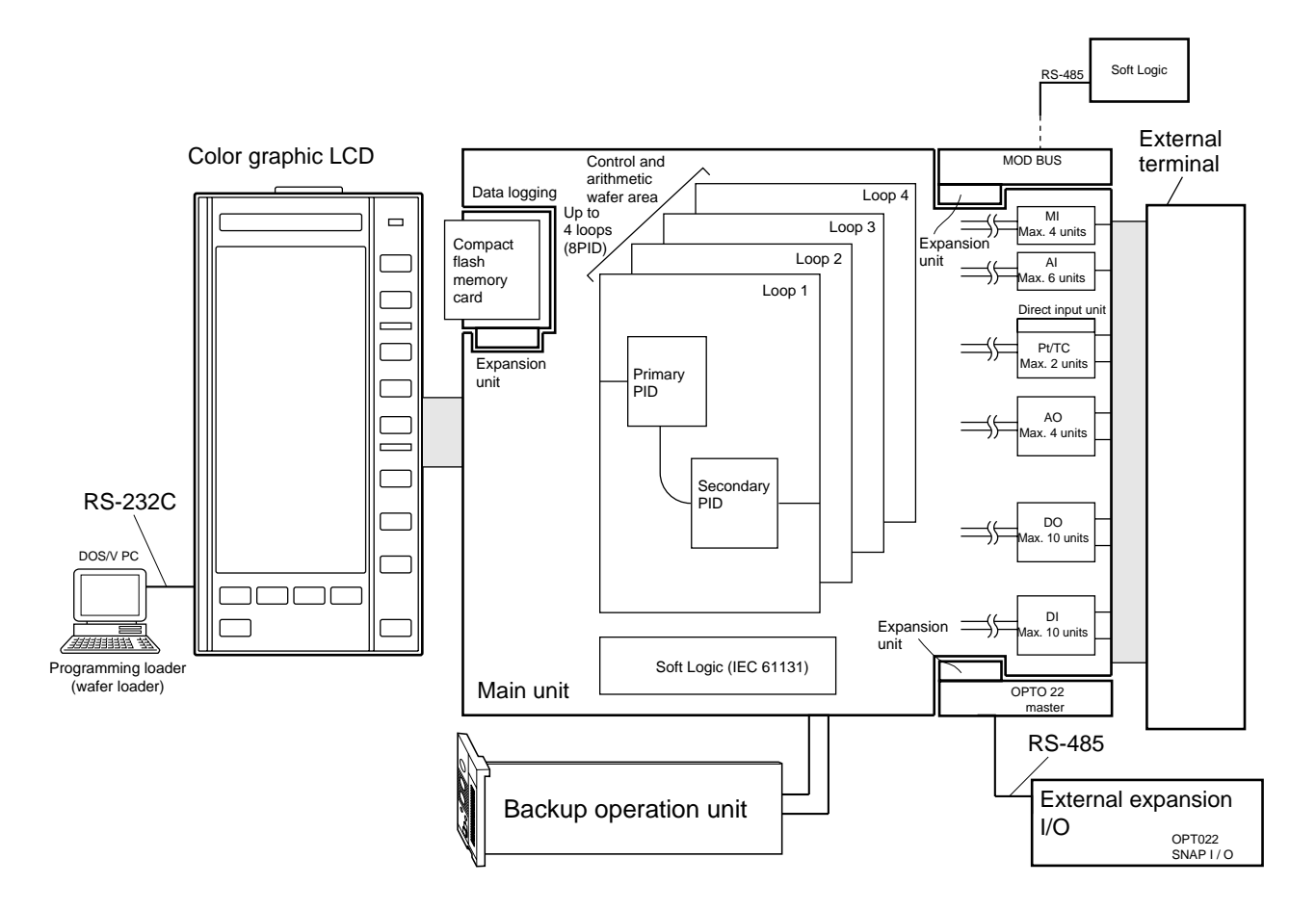

The instrument incorporates an independent-image wafer connection area for 4 loops and is provided with a program area for up to (48 wafers x 4 loops = 192 wafers, 8PID). Since the wafer connection is arbitrary between each loop, a control system of several loops is available with a minimum number of input/ output points. The loop attribute is expressed by upper 2 digits of wafer code (4 digits) if an attribute for the loop ranking is necessary such as PID computation wafer, and lower 2 digits indicate a wafer function code (see figure below). Wafer function codes for conventional model (CC-S) are retained.

Parameters, wafer connection, etc. can be stored in the incorporated flash memory. Settings can be held when replacing the incorporated battery for memory backup.

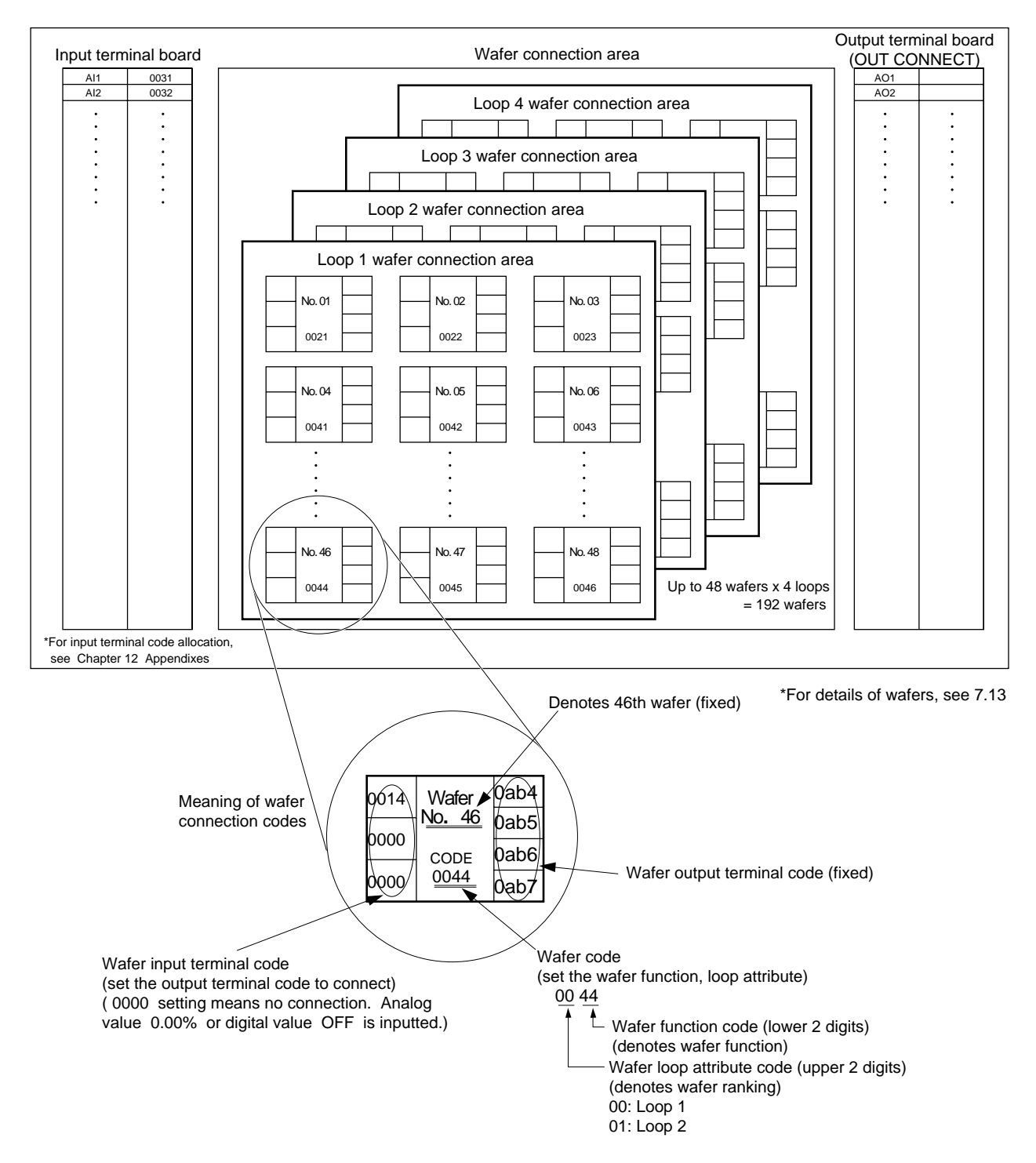

#### **Explanatory diagram for wafer connection**

# <span id="page-11-0"></span>**2. PACKING LIST**

### **2.1 Checking the delivered equipments**

After the product has arrived to you, check the equipments against the following table.

- Do not exert excessive force to the interior when unpacking.
- Take out the main unit from the packing and make sure the front panel case is not cracked and that the case is not cracked nor otherwise abnormal.

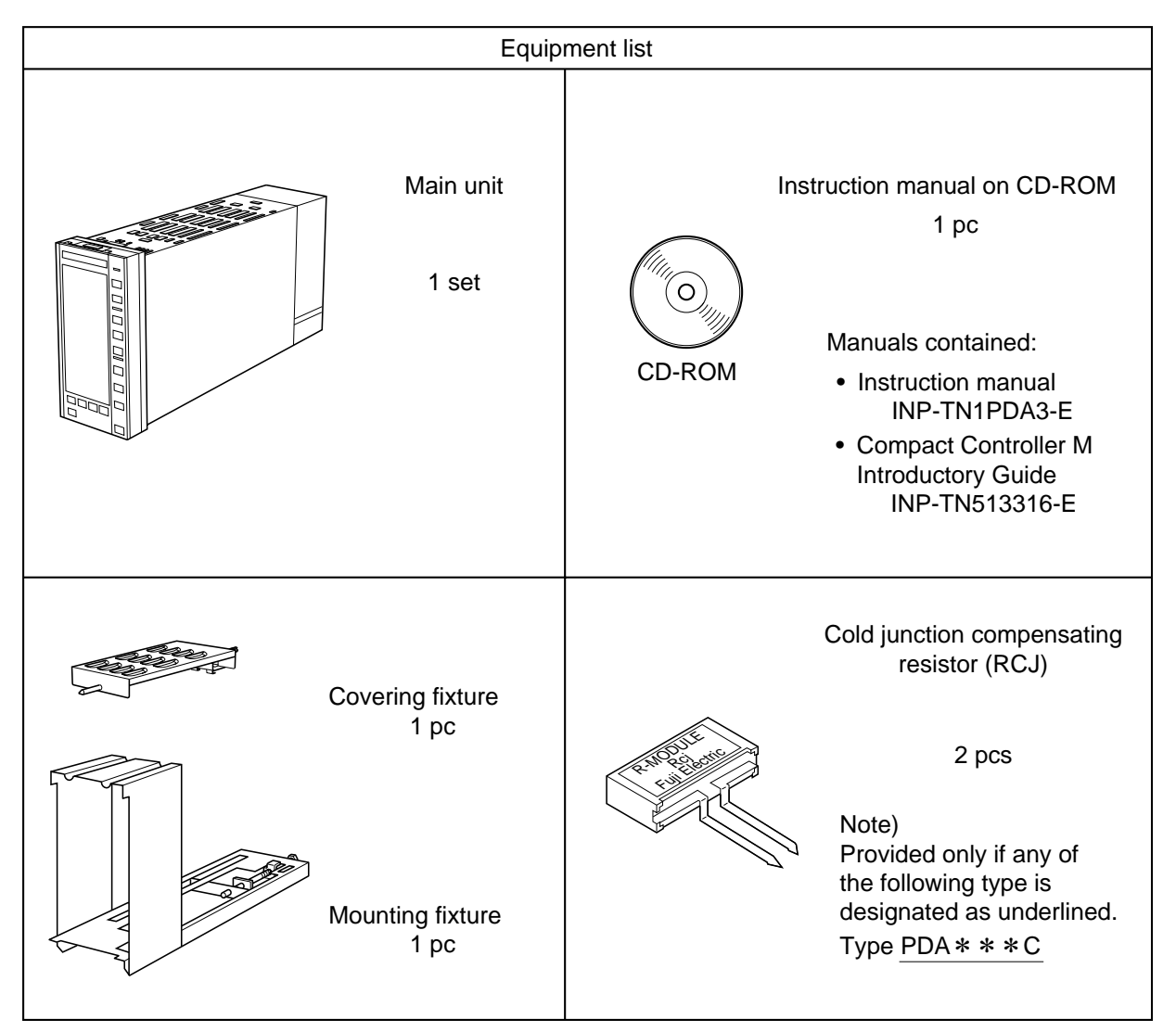

 $*$  Supplied instruction manual on CD-ROM has been created in PDF file format. To open the PDF file, Adobe Acrobat Reader version 4.0 or later is required. The CD-ROM contains setup file for Adobe Acrobat Reader version 5.0 (Japanese/English). A latest version can be downloaded from Adobe's homepage, http://www.adobe.com.

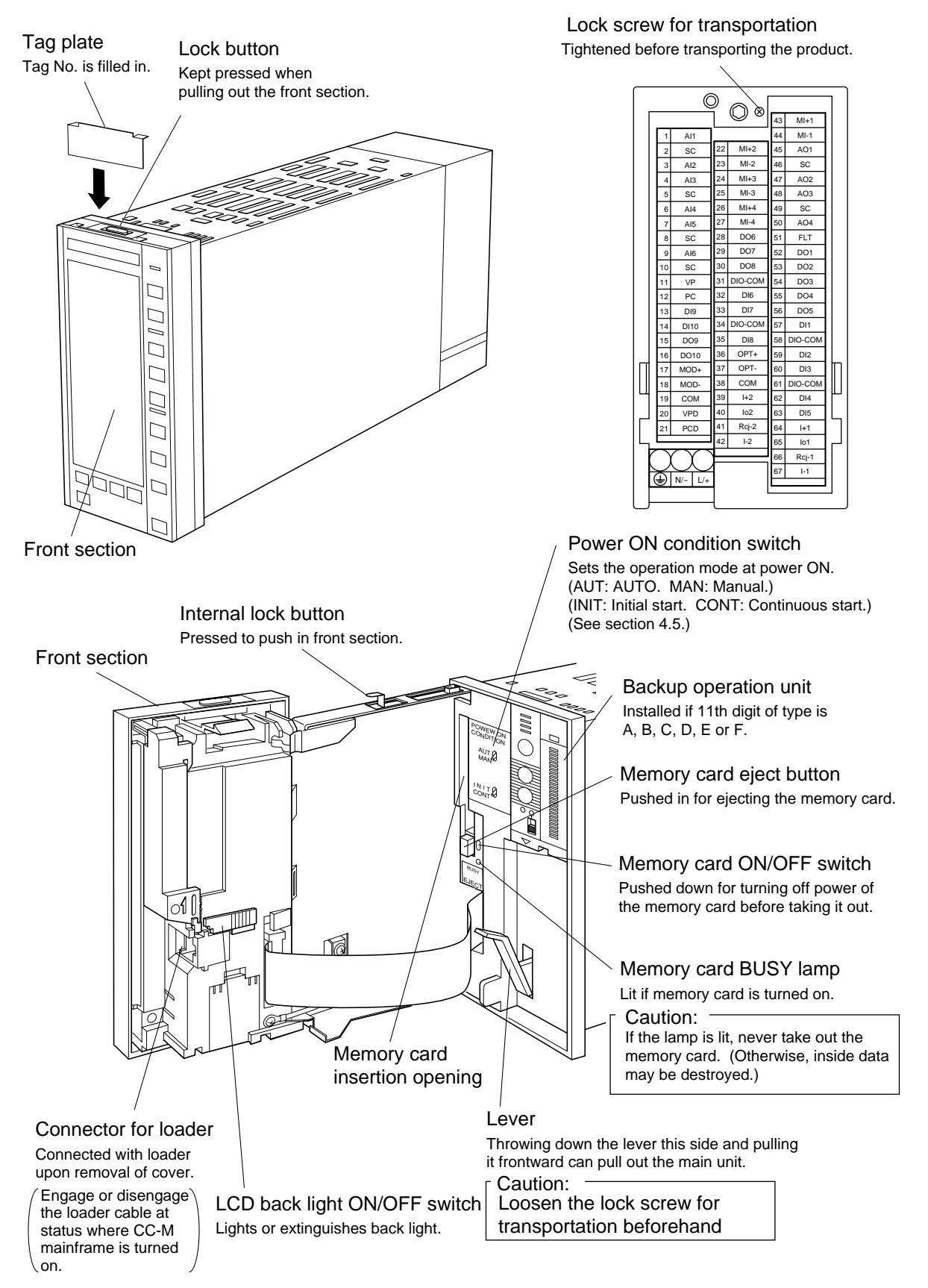

## <span id="page-12-0"></span>**2.2 Names of each part**

#### **Backup operation unit (HMV)**

#### **(1) General**

When CC-M mainframe is troubled or when replacing the main unit, this backup operator can back up the MV.

#### **(2) Description of each part**

① Loop display

Indicates MV loop number to display on the output power display unit in  $\circled{9}$  to  $\circled{1}$ .

② Loop change switch

Each press of this button advances the displayed loop as  $1 \rightarrow 2 \rightarrow 3 \rightarrow 4 \rightarrow 1$ .

③ MV UP key

Increases MV output.

④ MV Down key

Decreases MV output.

⑤ Main unit normal lamp (green)

Lights in case that the main unit is normal.

⑥ Backup lamp (red)

Lights in case that the backup operation unit output is backing up MV.

⑦ Backup ON/OFF switch

If turned on, causes the backup operation unit backup status.

⑧ HMV abnormal lamp

Lights in case that the operation of the backup operation unit is abnormal. If it is abnormal, an operation by the backup operation unit is not allowed.

⑨ Overrange lamp

Lights when the output power display unit reading is over 20 mA.

⑩ MV bar graph

Monitors MV value being outputted if the backup is turned off or indicates the output MV setting if the backup is turned on.

⑪ Underrange lamp

Lights when the output power display unit reading is below 0 mA.

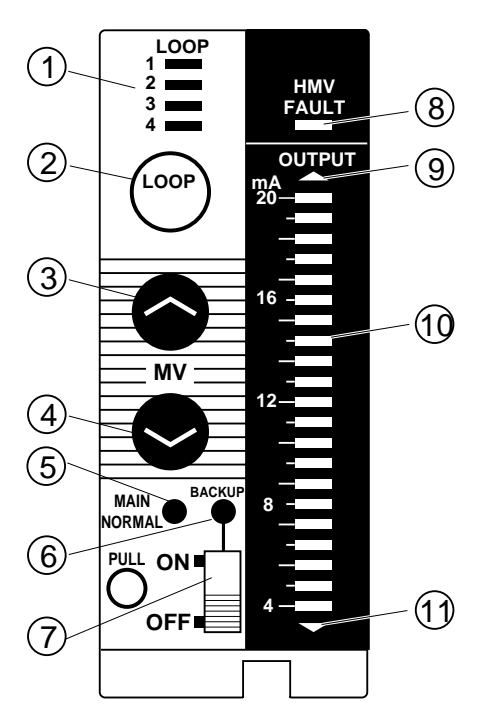

#### **(3) Replacing procedure for main unit**

- 1) Set the CC-M mainframe to M mode (manual run mode) (all loops). Stabilize the control object to a safe side.
- 2) By the 1/2 loop screen indication on the mainframe liquid crystal display and output current bar graph on the backup operator, make sure the MV (manipulated output) value (MV 1 to 4) of CC-M mainframe and loop 1 to 4 output of the backup operation unit coincide with each other.
- 3) Turn on the ON/OFF switch of the backup operation unit to select a backup run. At this time, make sure the backup lamp on the front panel of the backup operator is lit and that the mode status is  $\left(\text{M}\right)$  /  $\left(\text{HM}\right)$  on 1/2 loop screen indication of the mainframe. At the same time, properly make sure the process is free from anomalies.
- 4) Replace (change) the main unit with a new one.
- 5) Set the parameters of the new main unit the same as for the old one as a preparation for run.
- 6) Make sure the outputs of loops 1 to 4 of the backup operation unit and manipulated outputs (MV 1 to 4) of the mainframe coincide with each other. Also make sure the CC-M manframe is free from fault or alarm. Further make sure the mode status on the main unit is  $[M] / [HM]$ .
- 7) Turn off the ON/OFF switch of the backup operation unit . At this time, make sure the process is free from anomalies properly.
- 8) Start up the process as usual.

#### <span id="page-15-0"></span>**How to designate type**

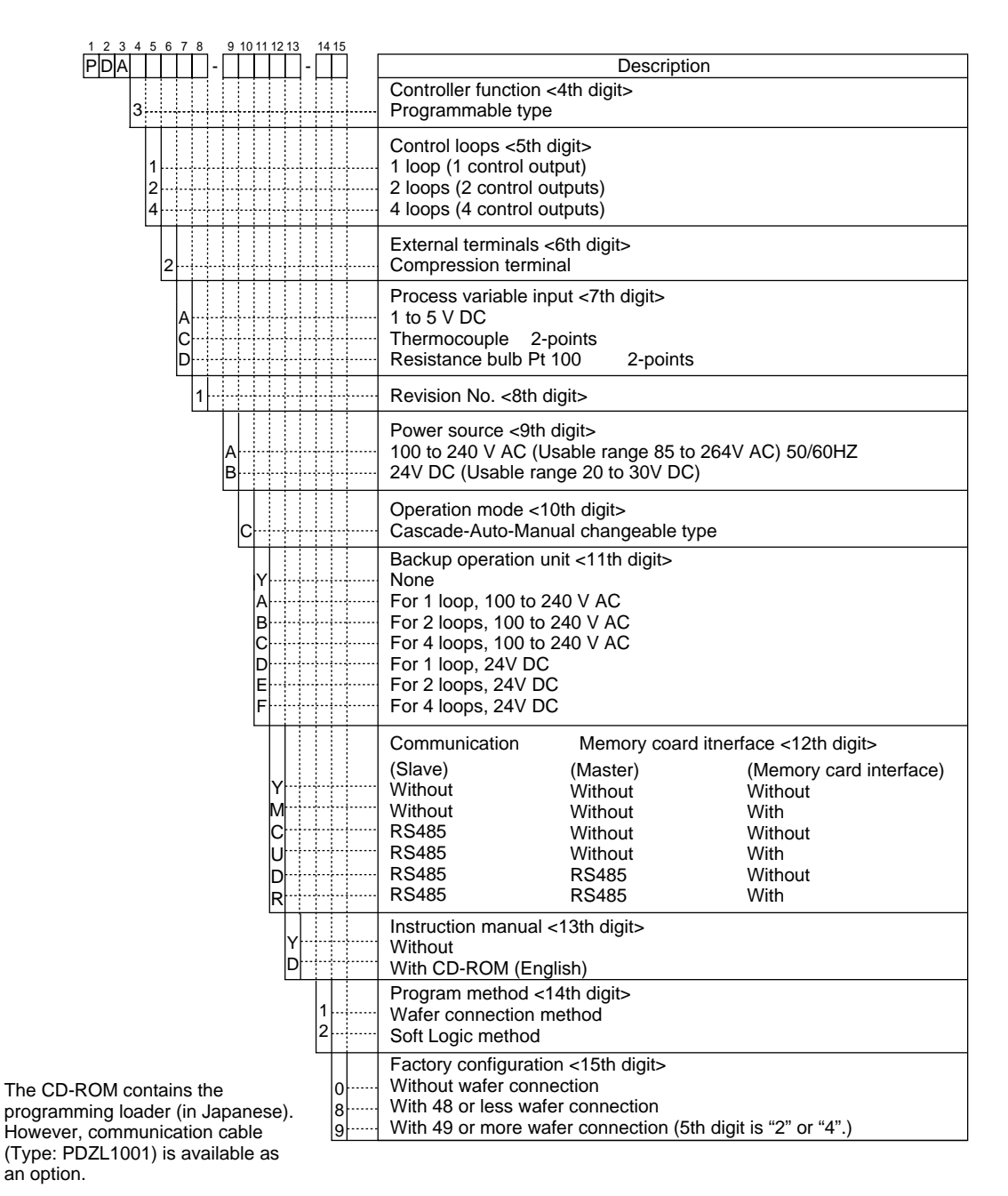

Separately available items

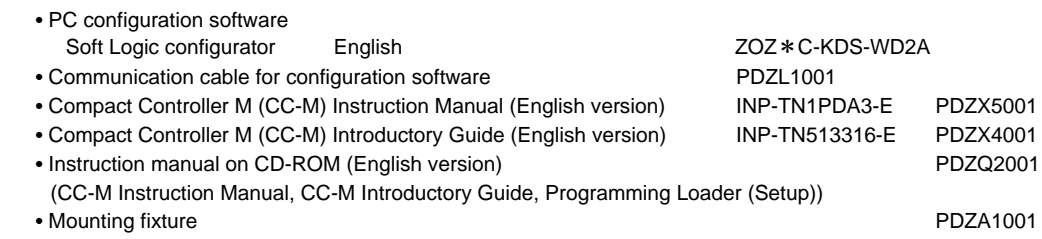

# <span id="page-16-0"></span>**4. FROM UNPACKING TO RUNNING**

This chapter concerns a series of steps until basic controls are available after purchasing the product.

### **4.1 General**

The flow is shown for steps covered by this chapter.

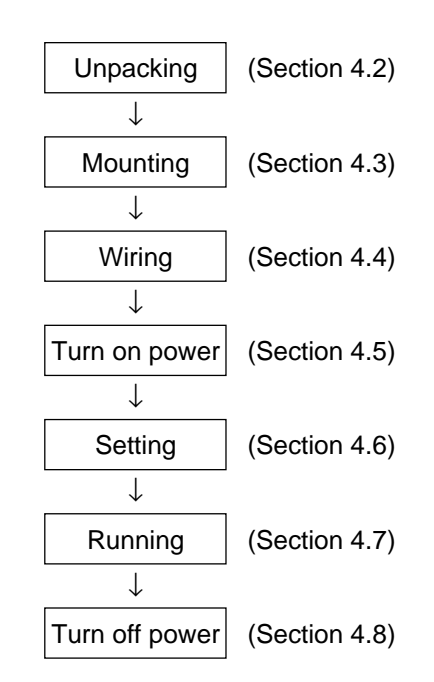

Fig. 4-1 Flowchart from unpacking to running

# **4.2 Unpacking**

#### **(1) Unpacking**

Unpack the product paying attention not to exert excessive stresses. Take out the main unit from the box and make sure the front panel is not cracked and that the case is not cracked nor otherwise abnormal. If abnormal, do not use the instrument.

#### **(2) Checking the delivered equipment**

Make sure nothing is missing upon checking the delivered equipment against the packing list in Chapter 2.

### <span id="page-17-0"></span>**4.3 Mounting**

#### **(1) Mounting the main unit**

**Warning** Task should be performed by experienced engineer only.

For mounting method of the main unit, refer to details in Chapter 8.

#### **(2) Mounting a tag plate**

- ① Pull out upward the furnished tag through the tag insert opening illustrated below. (Hooking by a small flat head screwdriver facilitates the work.)
- ② Enter the instrument name, etc. on the "tag plate".
- ③ Put the tag plate in place as illustrated below through the tag plate insert opening provided on the top of front panel.

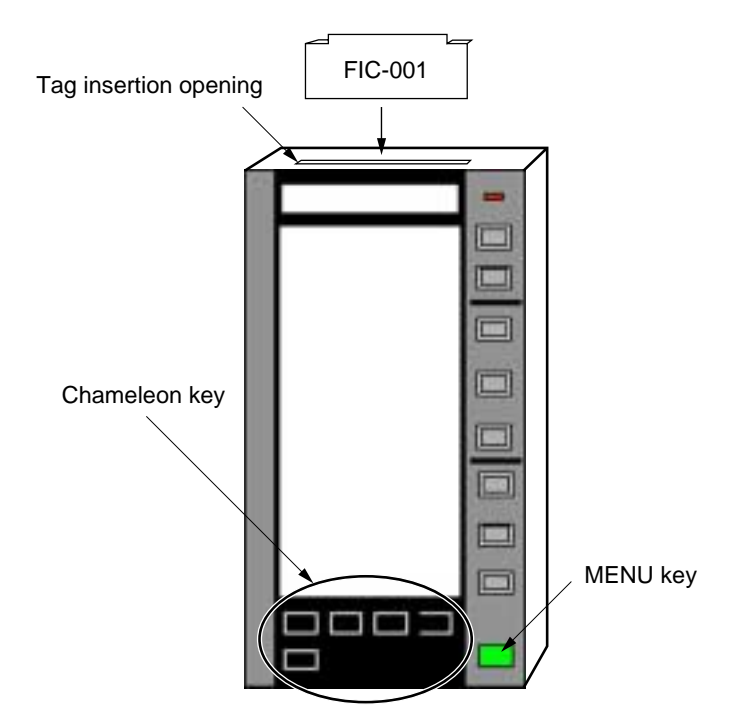

Fig. 4-2 Inserting an indicating tag

### **4.4 Wiring**

#### **(1) Wiring**

For wiring method, refer to Chapter 9.

**Warning** Task should be performed by experienced engineer only.

### <span id="page-18-0"></span>**4.5 Turning on power**

- (1) Before turning on, doubly make sure the mounting (Chapter 8) and wiring (Chapter 9) have ended without errors.
- (2) Set the "POWER ON CONDITION" switch in the main unit panel to a desired startup mode beforehand. (The "POWER ON CONDITION" switch is for setting the operation mode of the main unit when power is turned on.)

#### **Setting the startup mode when power is turned on**

(Operation of AUT/MAN switch)�

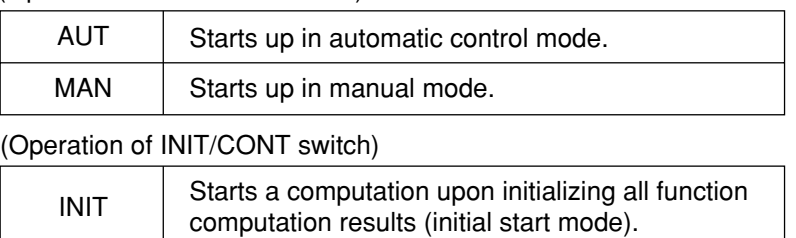

Starts a computation resuming last status

\* For wafer computation initial value when initializing, refer to Chapter 13 Wafer instructions.

(3) Turn on the instrument power.

CONT

- (4) After turning on, make sure the instrument is at the following status. If the status is different, immediately turn it off to stop operating.
	- ① The TAG number of each LOOP is as shown in Fig. 4-3.

(continuous start mode)

- ② Unusual sound, smell, etc. are absent.
	- $*$  If a factory set instrument is turned on, the indication is as shown in  $\mathbb D$  above. The indication may not necessarily be so if keying has been made thereafter.

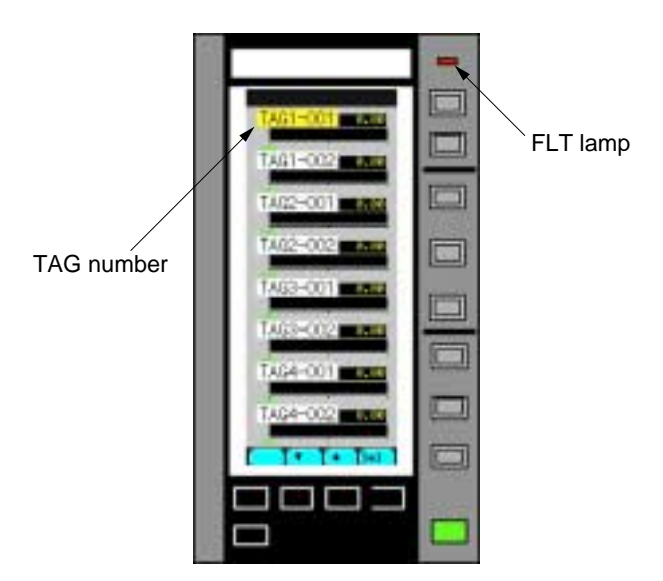

Fig. 4-3 Initial screen after turning on power

### <span id="page-19-0"></span>**4.6 Setting**

This section exemplifies setting for operating the CC-M as a cascade control type (PID control + PID control) of 1 LOOP controller.

The following illustration shows names of each front panel key necessary for setting.

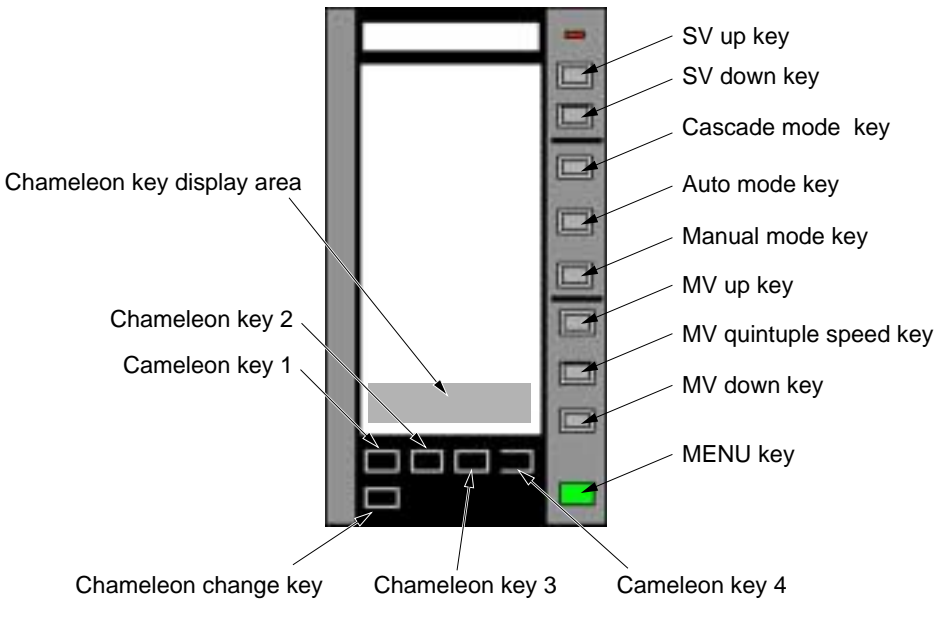

Fig. 4-4

#### **Explanation on chameleon keys**

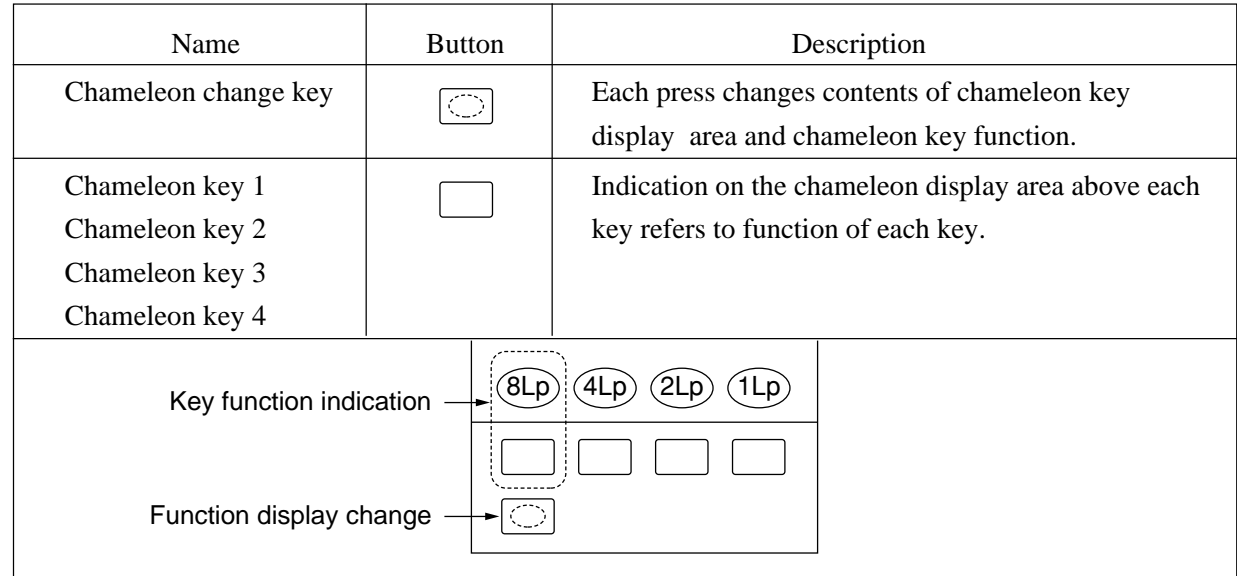

### **(1) Outline flowchart for setting**

The procedure of basic setting follows.

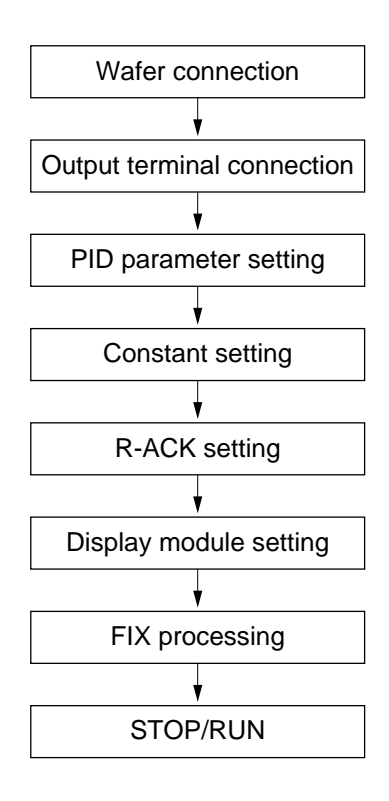

Fig. 4-5 Outline flowchart of basic setting

#### **Description on menu keys**

There are 3 kinds (pages) of menu screen. Each press of the MENU key successively selects the next page.

#### **Main functions of each screen**

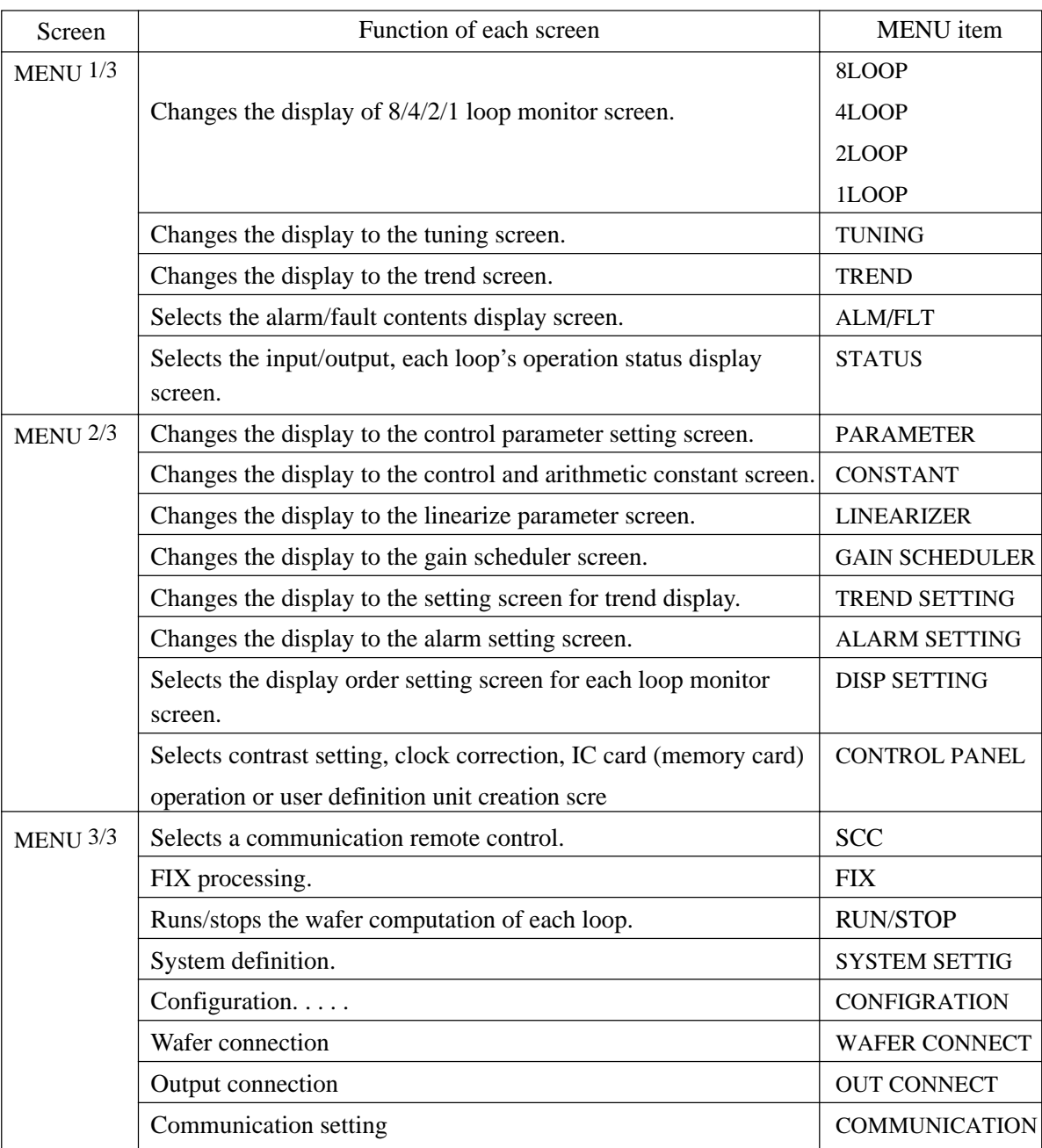

Note) In this section, different parameters are set. If the mainframe is turned off before FIX processing, the selected parameters will be destroyed. Do not turn off power before FIX processing.

(For FIX processing, see (8) FIX processing.)

#### **(2) Wafer connection**

On the instrument, for execution of control and arithmetic operation, wafers which are minimum units of control and arithmetic operation are connected (programmed). As an example here, a wafer connection for cascade control is shown (Fig. 4-6). The wafer connection is made by setting the "Wafer CODE No." and selecting the "Input 1-3 code No." by front key operation on the wafer connection screen.

Concrete way of setting for wafer connection is explained on following pages.

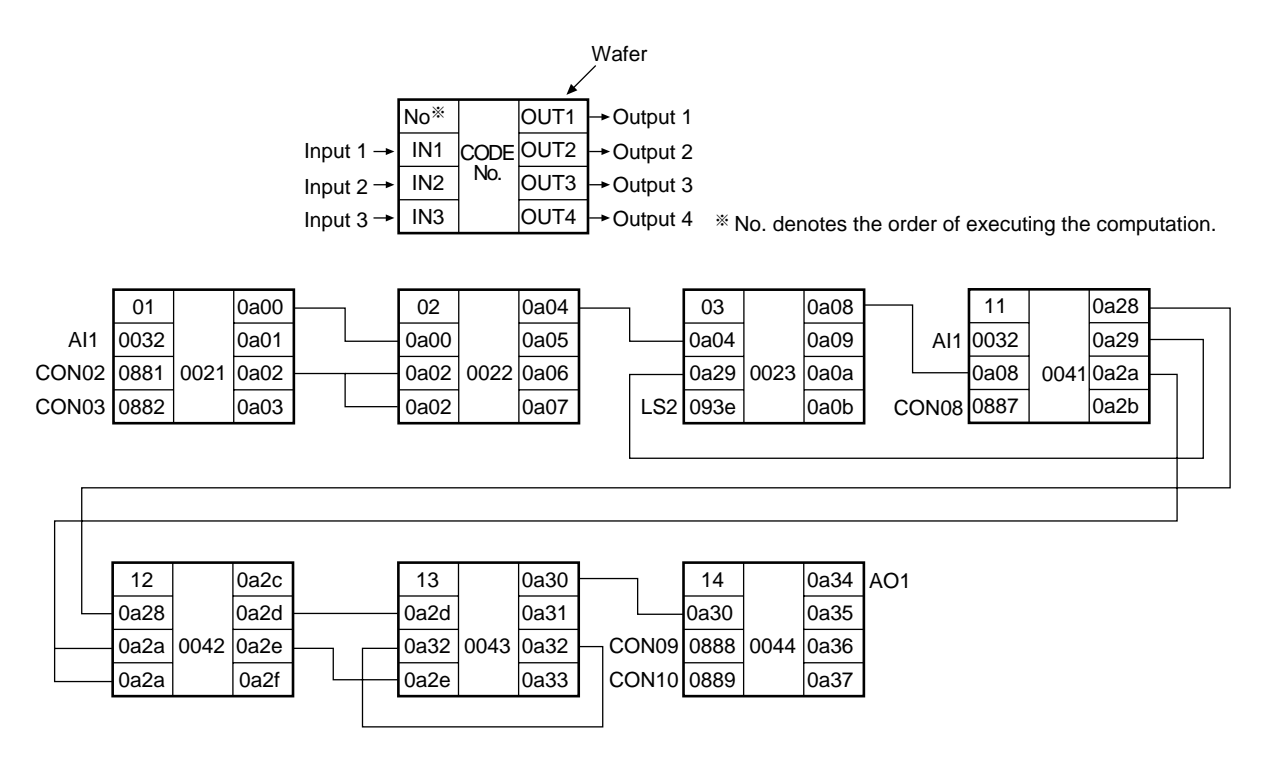

Fig. 4-6 Connection diagram for cascade control wafers

#### **• Wafer connection method**

Let us set the cascade control wafer connection shown as example on the preceding page.

① Press the MENU key 3 times to display the MENU 3/3 screen (Fig. 4-7).

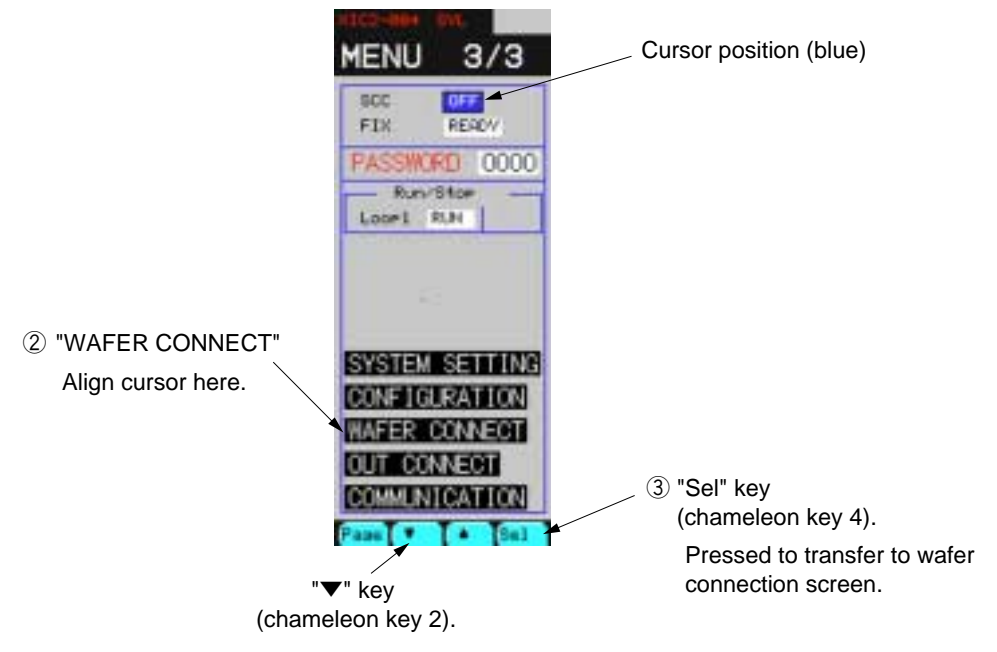

Fig. 4-7 MENU screen

- ② Press " ▼ " key (chameleon key 2) repeatedly until the blue cursor moves to "WAFER CONNECT".
- ③ Press the "Sel" key (chameleon key 4) to transfer to the wafer connection screen (Fig. 4-8).

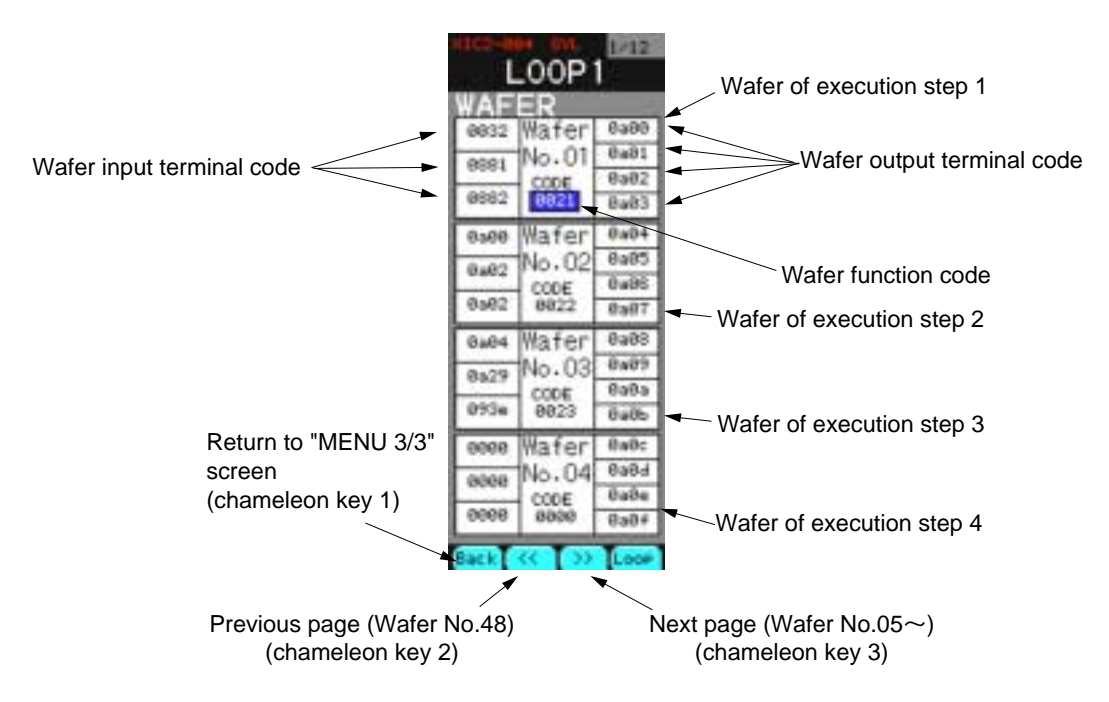

Fig. 4-8 Wafer connection screen

 $\circ$  Press the chameleon change key  $\circ$  until chameleon keys shown below appear.

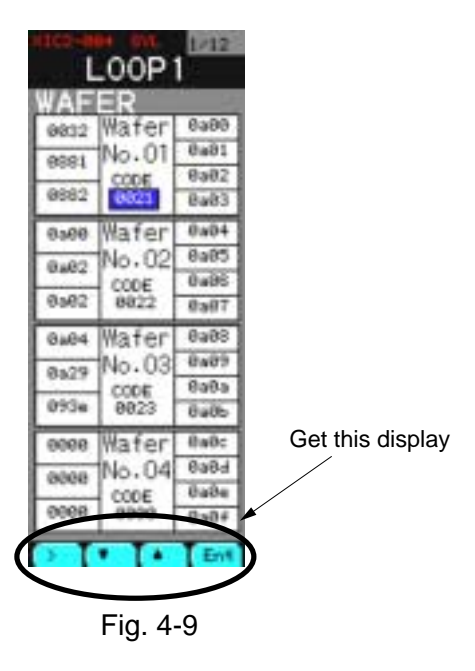

- ⑤ Press " ▼ " or " ▲ " key for moving the cursor to the 4 digit number under "CODE" of "Wafer No. 01".
- ⑥ Press the "Ent" key to turn the cursor yellow.
- ⑦ Operate " > " to move the column and operate " ▼ " or " ▲ " to increase or decrease the value until "0021" is obtained. (This part is set to 4 hexadecimal digits.)
- ⑧ Pressing the "Ent" turns the cursor blue and enters the setting.

\* In steps ⑤ to ⑧ , the wafer function CODE of "Wafer No. 01" has been set.

- ⑨ Likewise, set the "CODE" and "Input terminal code" for wafers No. 1 to 14.
	- \* Press the chameleon change key  $\lceil \bigcirc \rceil$  several times until chameleon keys " < < " and
		- "  $>>$ " appear and operate them for changing the page.

| 1/12<br>LOOP1                                                                                        | 2/12<br>LOOP1                                                                                         | 3/12<br>LOOP1                                                                                            | 4/12<br>LOOP1                                                                                  |
|----------------------------------------------------------------------------------------------------|----------------------------------------------------------------------------------------------------|----------------------------------------------------------------------------------------------------|------------------------------------------------------------------------------------------------|
| шB<br>ы<br>0a00<br>Wafer<br>8a81<br>Vo.01<br>0991<br>0a02<br>COD€<br>8882<br>9921<br>BaB3            | ≡ಕ<br>Wafer<br>0a10<br>8.11<br>No. 05<br>0000<br>0a12<br>coo€<br>8006<br>8888<br>8413                 | в<br>⊐ಕ<br>Wafer<br>0a20<br>8008<br>8a21<br>Vo.09<br>0000<br><b>0a22</b><br>CODE<br>8006<br>8888<br>Ba23 | 0a30<br>Water<br>042 d<br>8431<br>з<br>No.<br>0s32<br>8a32<br>CODE<br>0420<br>8043<br>8433     |
| 0 <sub>M</sub> 04<br>Water<br>0.000<br>0a05<br>No.02<br>0.02<br>0.06<br>CODE<br>0.02<br>8822<br>0x07 | 0a14<br>Wafer<br>0008<br>0a15<br>No.06<br>8888<br>0u16<br>CODE<br>0000<br>8888<br>8a17                | 0a24<br>Mafer<br>assa<br>0a25<br>No.10<br>8888<br>8426<br>CODE<br>0000<br>8888<br>8a27                   | 0a34<br>Water<br>0.538<br><b>Ba35</b><br>No.14<br>8888<br>0a36<br>CODE<br>8999<br>8844<br>8a37 |
| 0a08<br>Water<br>$0 + 4$<br>8489<br>No. 03<br>8529<br>0a0a<br>CODE<br>093a<br>8823<br>8486           | 0a18<br>Wafer<br>8888<br>8a19<br>No. U<br>asea<br>Bala<br>CODE<br>8888<br>8888<br>8415                | <b>0a28</b><br>Mater<br>8429<br>No.<br>0100<br>0a2a<br>CODE<br>8887<br><b>9941</b><br>8425               | 0438<br>Water<br>8888<br>8439<br>No. 15<br>asoa<br>0a3a<br>CODE<br>8888<br>8888<br>8435        |
| BaBc<br>Water<br>0000<br>0a0d<br>No. 04<br>8888<br>ваве<br>CODE<br>0008<br>8800<br>0.804             | Water<br><b>Balc</b><br>0008<br>Baid<br>No. 08<br>8888<br><b>Bale</b><br>CODE<br>0008<br>8800<br>0a14 | Ba2c<br>Water<br>0s28<br>Ba2d<br>2<br>Vo. 1<br>8a2a<br>8a2e<br>CODE<br>0s2s<br>8842<br>0a24              | Ba3c<br>Water<br>0008<br>Ba3d<br>No. 16<br>8888<br>8434<br>CODE<br>0008<br>8800<br>0a34        |
|                                                                                                    |                                                                                                    | Emil                                                                                                    |                                                                                                |

Fig. 4-10 Wafer connection screen

#### **Supplement**

Out of "0021" of "CODE", the lower 2 digits "21" is the code for indicating a wafer function, and the upper 2 digits for indicating an attribute code of a loop for which the wafer is used. (Wafer function code =21 indicates a primary input wafer.)

The loop attribute is as follows.

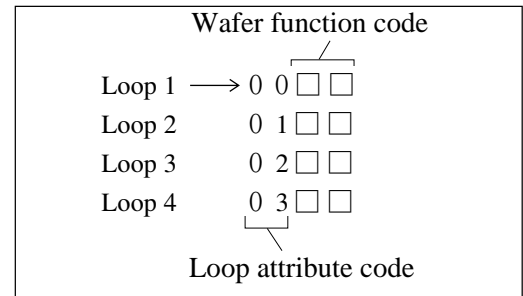

For some wafers, the number of usable times is limited. Before using such wafers, for computation at which loop to use the wafer must be selected in terms of loop attribute code.

For the number of usable times of wafer and wafer function codes, refer to Chapter 13 "Explanation on wafers".

#### <span id="page-26-0"></span>**(3) Output terminal connection**

The output connection must be set before outputting to the controller's external output the programmed cascade control and arithmetic operation result via the wafer connection stated in the preceding section.

Here, an example is for outputting the secondary MV output "Wafer No. = 14" output 1 to auxiliary analog output AO1.

① Press the MENU key several times until "MENU 3/3" screen appears (Fig. 4-11).

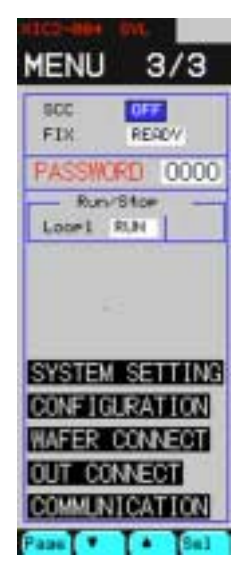

Fig. 4-11 MENU 3/3 screen

- ② Press " ▼ " repeatedly until the cursor is aligned with "OUT CONNECT" and press the "Sel" key to display the "OUT CONNECT" screen (Fig. 4-12).
- ③ Press " ▼ " repeatedly until the cursor is aligned with "AO CONNECT" and press the "Sel" key to display the "AO CONNECT" screen (Fig. 4-13).
- ④ The cursor is positioned at "CH1". Press the "Ent" key to turn the cursor yellow.

Operate "  $>$ ", "  $\blacktriangledown$ " and "  $\blacktriangle$  " so that "0a34" will be selected and press the "Ent" to enter the setting.

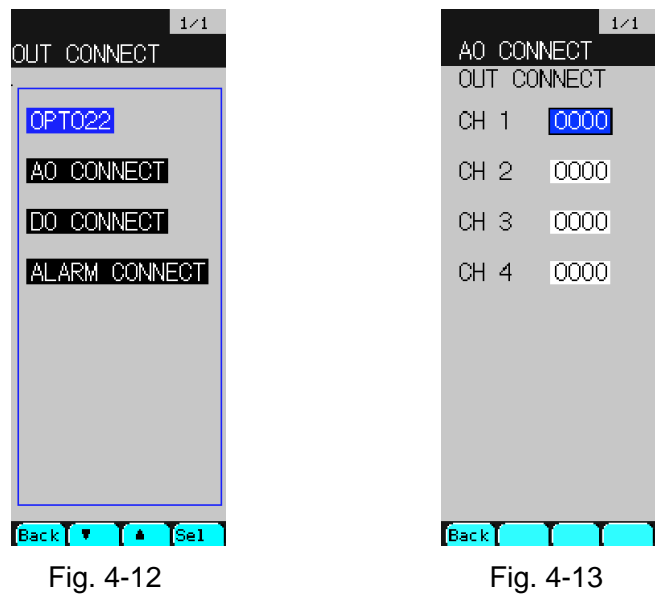

The above operation has connected the data of "0a34" of wafer OUT (secondary MV output) to analog output terminal AO1.

#### **(4) Setting the control (PID) parameters**

PID control parameters for cascade control are set.

- $\Omega$  Press the MENU key for displaying the "MENU 2/3" screen (Fig. 4-14).
- ② Press " ▼ " key once to move the cursor to "PARAMETER" position.
- ③ Press the "Sel" key to display the "PARAMETER SET" screen (Fig. 4-15).

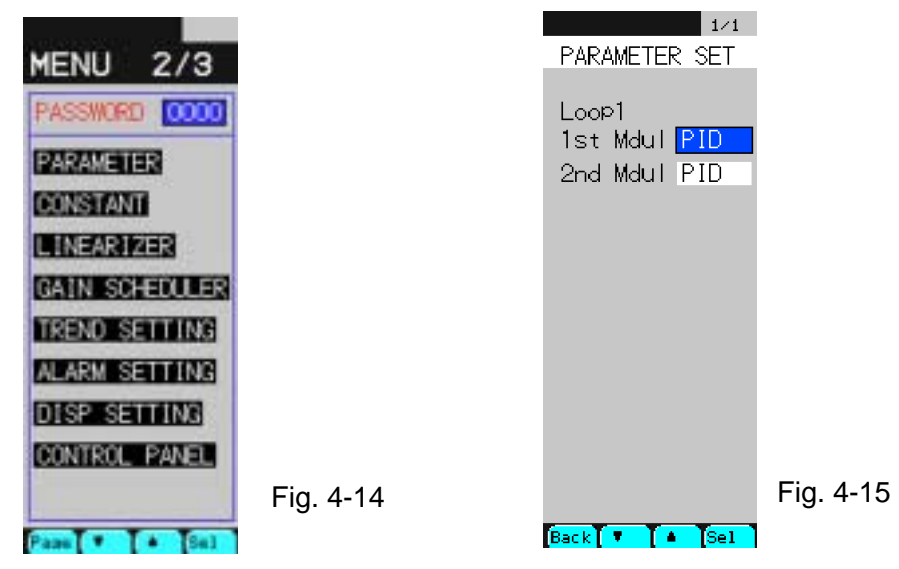

#### **Primary PID parameter setting**

- ④ At a status where the cursor is positioned at "1st Mdul", press the "Sel" key to display the screen in Fig. 4-16.
- ⑤ Operate chameleon keys so that each parameter will be set the same as in Fig. 4-16 and 4-17.
- $\circledS$  Upon setting, press the "Chameleon change" key  $\circled{C}$  to display the "Back" key on the chameleon key display area.
- ⑦ Press the "Back" key to resume the "PARAMETER SET" screen.

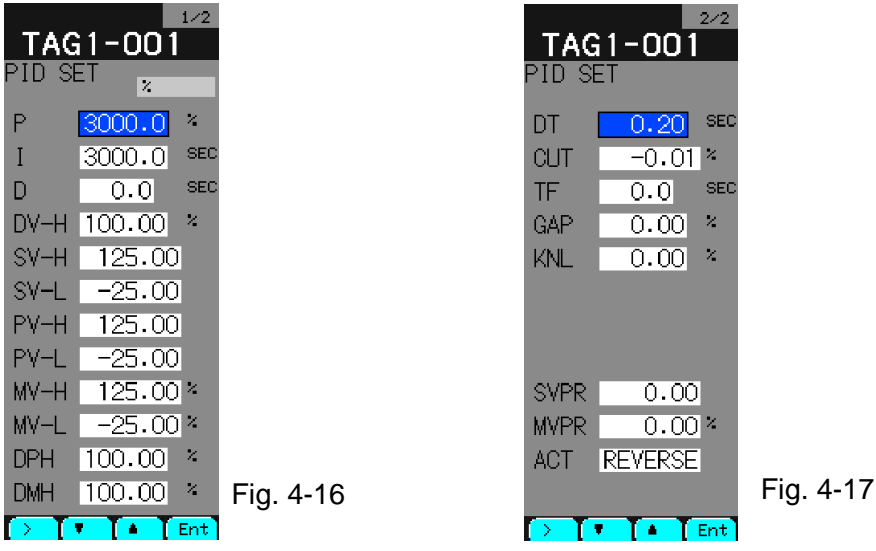

\* For details of each parameter, refer to Section 7.3 Parameter setting screen.

#### **Secondary PID parameter setting**

- ⑧ Align the cursor with "2nd Mdul" position and press the "Sel" key to display the screen in Fig. 4-18.
- ⑨ Operate chameleon keys so that each parameter will be set the same as in Fig. 4-18 and 4-19.
- ① Upon setting, press the "Chameleon change" key  $\circlearrowright$  to display the "Back" key on the chameleon key display area.
- ⑪ Press the "Back" key to resume the "PARAMETER SET" screen.

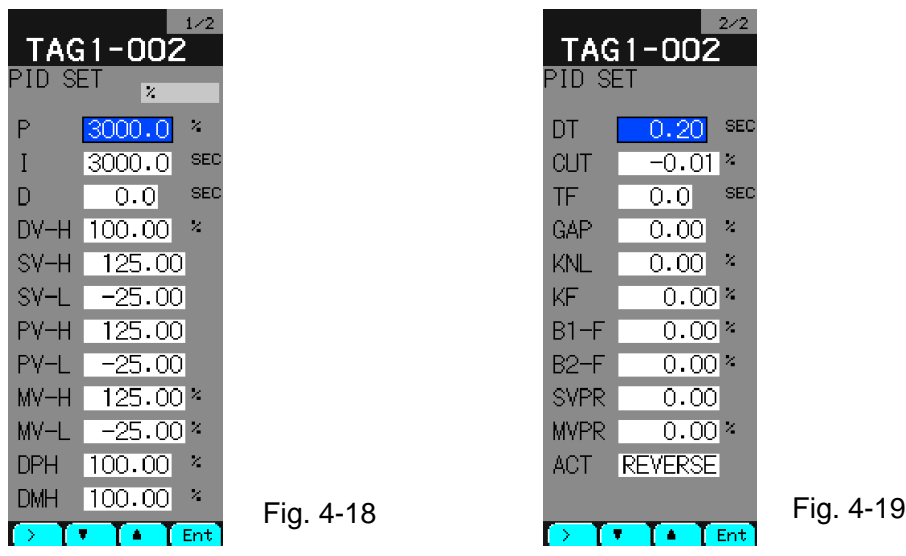

\* For details of each parameter, refer to Section 7.3 Parameter setting screen.

The above procedure completes the setting of primary and secondary PID parameters.

#### **(5) Constant setting**

Constant parameters are set. 48 constant parameters CON 01 to 48 can be set by loops.

- $\Omega$  Press the MENU key several times until "MENU 2/3" screen appears.
- ② Press " ▼ " key 2 times to move the cursor to "CONSTANT" position.
- ③ Pressing the "Sel" key selects the "CONSTANT" screen (Fig. 4-20).

|          | 1/4                         |  |  |
|----------|-----------------------------|--|--|
| LOOP 1   |                             |  |  |
| CONSTANT |                             |  |  |
| CON1     | $0.00$ %                    |  |  |
| CON2     | $0.00\,$ %                  |  |  |
| CON3     | $0.00\,$ %                  |  |  |
| CON4     | 0.00%                       |  |  |
| CON5     | $0.00\,$ %                  |  |  |
| CON6     | $0.00\,\%$                  |  |  |
| CON7     | $0.00\,\%$                  |  |  |
| CON8     | $0.00\,\%$                  |  |  |
| CON9     | $0.00\,$ %                  |  |  |
| CON10    | $0.00\,\%$                  |  |  |
| CON11    | $0.00\,\%$                  |  |  |
| CON12    | $0.00\,\%$                  |  |  |
|          | $Back \leftrightarrow \bot$ |  |  |

Fig. 4-20 Fig. 4-20

LOOP1

n m

 $0.00$ 

0.00  $0.00$ 

 $0.00$ 

 $0.00$  $0.00$ T+. Tв

**CASTANT** 

CON1 CON2 CONS

CON4  $C0tS$ CONS<sub></sub> CON7

CONS **CONG** 

CON10 CONT1

#### **CON 3 setting**

- $\overline{4}$  Press the chameleon change key  $\overline{3}$  for changing the chameleon keys as shown as Fig. 4-20.
- ⑤ Move the cursor to "CON3" position and press the "Ent" key. The cursor will turn yellow.
- $\odot$  Operating " > ", "  $\blacktriangledown$  " and "  $\blacktriangle$  " select "0.01".
- ⑦ Press the "Ent" key to enter the setting. The cursor will return blue.

In this example (cascade control wafer connection), constants given in the table below are used.

According to the above example of operation, set the constants in the following table.

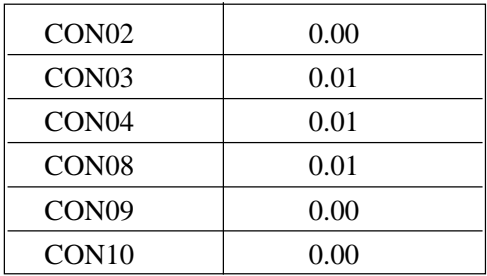

(Setting the constants used for exemplified cascade control wafer)

#### **Supplement**

- $\odot$  If the chameleon keys are as illustrated on the left figure above, pressing "  $<<$  " or
	- "  $>$  " key can advance or return the screen. Each press of "Loop" key changes the loop.

#### **(6) R-ACK setting**

R-ACK (remote acknowledge) is set to ON. (Unless R-ACK is set to ON, pressing the cascade mode key while running does not cause the cascade mode but a cascade wait status.)

#### **Primary R-ACK setting**

- ① Press the MENU key several times until "MENU 3/3" screen appears.
- ② Press " ▼ " key repeatedly until the cursor is aligned with "OUT CONNECT" and press the "Sel" key.
- ③ "OUT CONNECT" screen appears (Fig. 4-22).
- ④ Press " ▼ " key for aligning the cursor with "ALARM CONNECT" and press the "Sel" key.
- ⑤ "LOOP1 1st" screen appears (Fig. 4-23).
- © Press the chameleon change key  $\textcircled{}$  for selecting " > " "  $\blacktriangledown$  " "  $\blacktriangle$  " "Ent" in the chameleon key display area.
- $\overline{O}$  Likewise, operate " > ", " $\blacktriangledown$ ", " $\blacktriangle$ " and "Ent" keys for setting "R-ACK" = "0882" and enter it (Fig. 4-24).
- $\circledR$  Press the chameleon change key for selecting "Back" " << " > > " "Page".

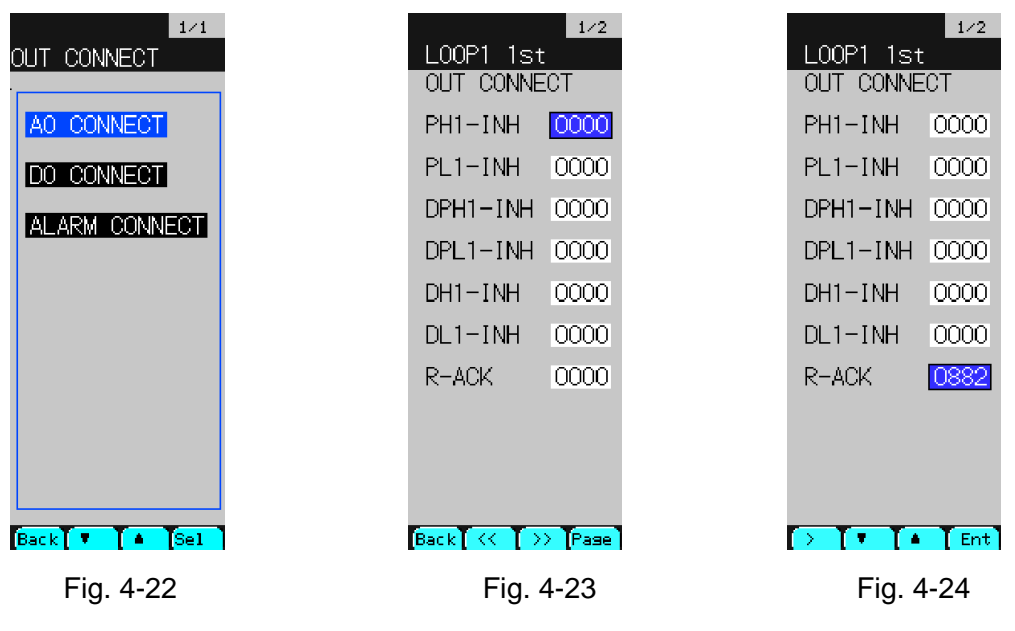

#### **Secondary R-ACK setting**

- ⑨ Press the "Page" to display "LOOP1 2nd" screen. (Fig. 4-25)
- **①** Press the chameleon change key  $\boxed{\bigcirc}$  for selecting " > ", " ▼ ", " ▲ " and "Ent" in the chameleon key display area.
- ① Operate " > ", "  $\blacktriangledown$  ", "  $\blacktriangle$  " and "Ent" keys for setting "R-ACK" = "0882" and enter it (Fig. 4-26).

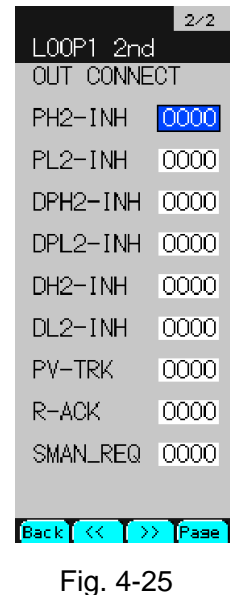

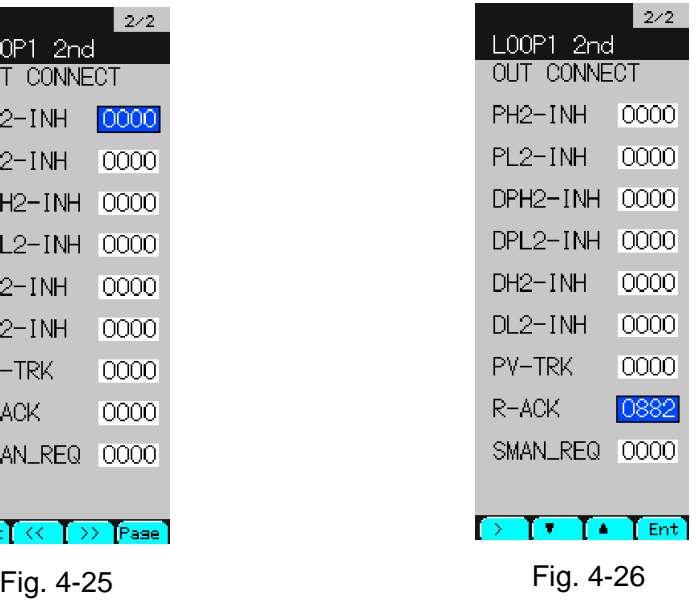

#### **(7) Display module setting**

Information displayed on the LOOP screen is set.

#### **Setting flowchart for display module**

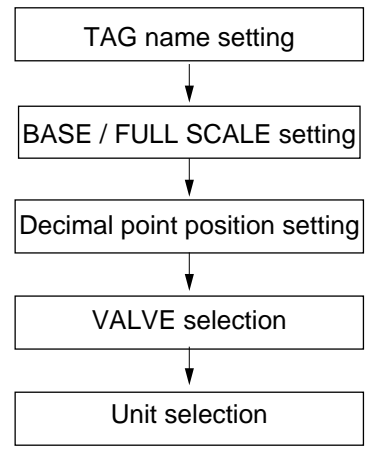

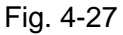

- $\circled{1}$  Press the MENU key to display the "MENU 3/3".
- ② Press " ▼ " 5 times to move the cursor to "CONFIGURATION".
- ③ Press the "Sel". "CONFIG" screen will appear (Fig. 4-28).
- ④ Align the cursor with "MODULE SETTING".
- ⑤ Press the "Sel" key. "TAG INPUT" screen will appear (Fig. 4-29).

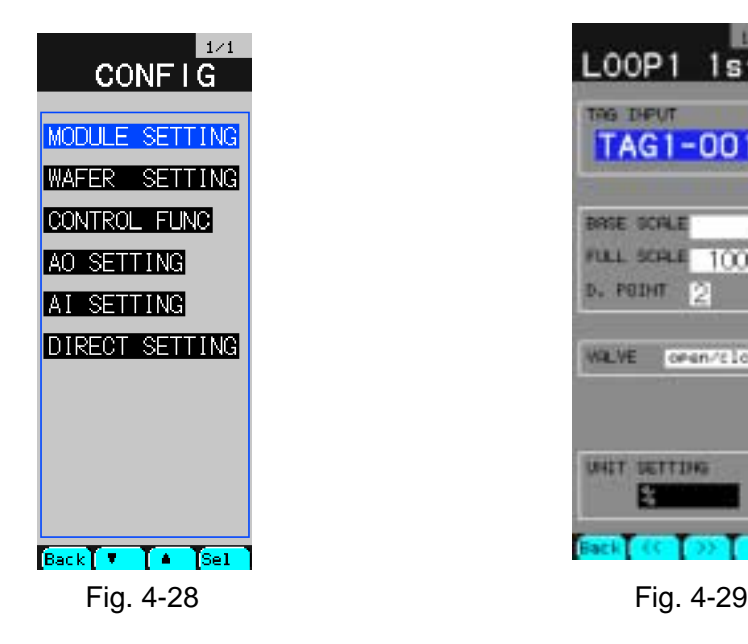

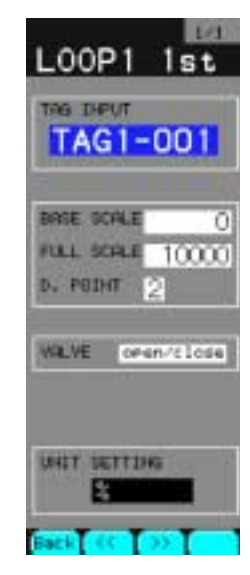

#### **Primary display setting**

Tag number setting

- ⑥ Make sure "LOOP1 1st" is displayed on the top of screen (Fig. 4-30). "LOOP1 1st" means primary setting of loop 1.
- (7) Press the "Chameleon change" key  $\Box$  for displaying "  $\lt$  " " $\blacktriangledown$  "  $\blacktriangle$ " "Ent" in the chameleon key display area.
- ⑧ Align the cursor with the cursor position in the lower left figure.
- ⑨ Press the "Ent". "TAG INPUT" screen will appear (Fig. 4-31).
- ⑩ Operate " ▼ ", " < " and " > " for aligning the cursor with characters to input and press the "Sel" to enter.
	- \* Here, set the tag character string to "PIC1-001" as an example.
- ⑪ After entering 8 tag characters, press the chameleon change key for displaying the "Ent" and "Cncl" key.

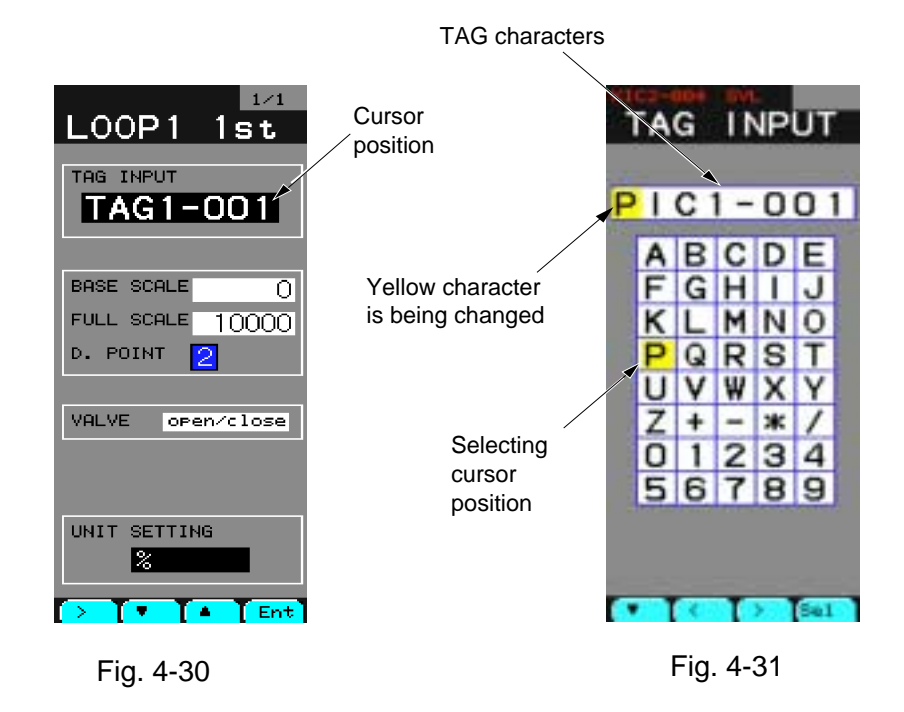

⑫ Press the "Back" key to resume the initial screen (Fig. 4-30).

BASE/FULL SCALE setting

- ⑬ Move the cursor to the position of "BASE SCALE".
- ⑭ Press the "Ent" key. The cursor will turn yellow.
- ⑮ Operate " > " , " ▼ " and " ▲ " for selecting "0" and press the "Ent" key to enter.
- ⑯ Move the cursor to the position of "FULL SCALE".
- ⑰ Press the "Ent" key. The cursor will turn yellow.
- $\circledR$  Operate ">", "▼" and "▲" for selecting "10000" and press the "Ent" to enter.

\* For details of BASE/FULL SCALE, refer to Section 7.12.2 "Module setting screen".

#### **Caution**

"BASE SCALE" < "FULL SCALE" must be satisfied when setting each side.

Decimal point position (POSITION) setting

- 19 Move the cursor to "D.POINT" (Fig. 4-32).
- 20 Press the "Ent" key. The cursor will turn yellow.
- $\Omega$  Operate " $\blacktriangledown$ " or " $\blacktriangle$ " for selecting "2" and press the "Ent" to enter it.
	- \* For details of POSITION, refer to Section 7.12.2 "Module setting screen".

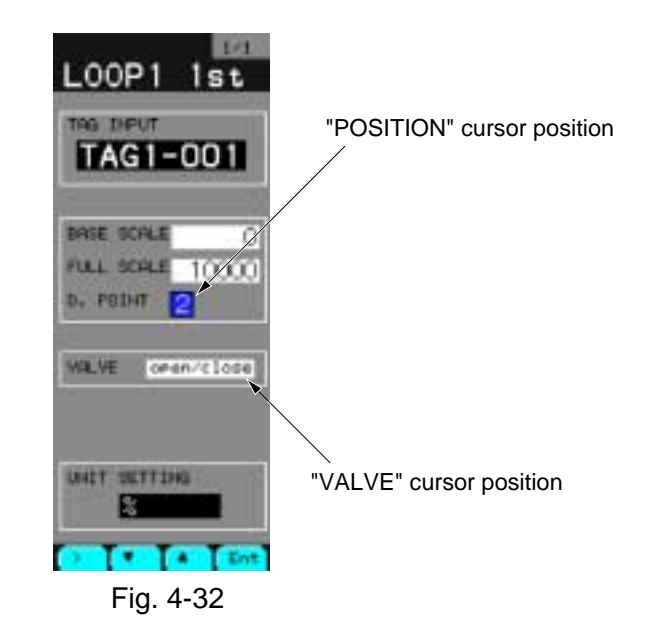

#### VALVE selection

- 22 Move the cursor to the position of "VALVE".
- 23 Press the "Ent" key. The cursor will turn yellow.
- 24 Operate " ▼ " or " ▲ " for selection out of "open/close" and press the "Ent" to enter it.
	- \* For details of VALVE, refer to Section 7.12.2 "Module setting screen".

#### Unit (UNIT SETTING) selection

- 25 Move the cursor to the position of "UNIT SETTING" (Fig. 4-33).
- $\circledcirc$  Press the "Ent" key. The screen will change (Fig. 4-34).
- $(27)$  Using "  $\lt$  ", "  $\blacktriangleright$  ", "  $\blacktriangleright$  ", align the blue cursor with "%". (Pressing "  $\lt$  " or "  $\gt$ " scrolls the screen.)
- $(28)$  Press the chameleon change key. The chameleon display area becomes as shown in Fig. 4-35.
- 29 Press the "Ent" key. "%" will be entered and the screen in Fig. 4-33 will be resumed.

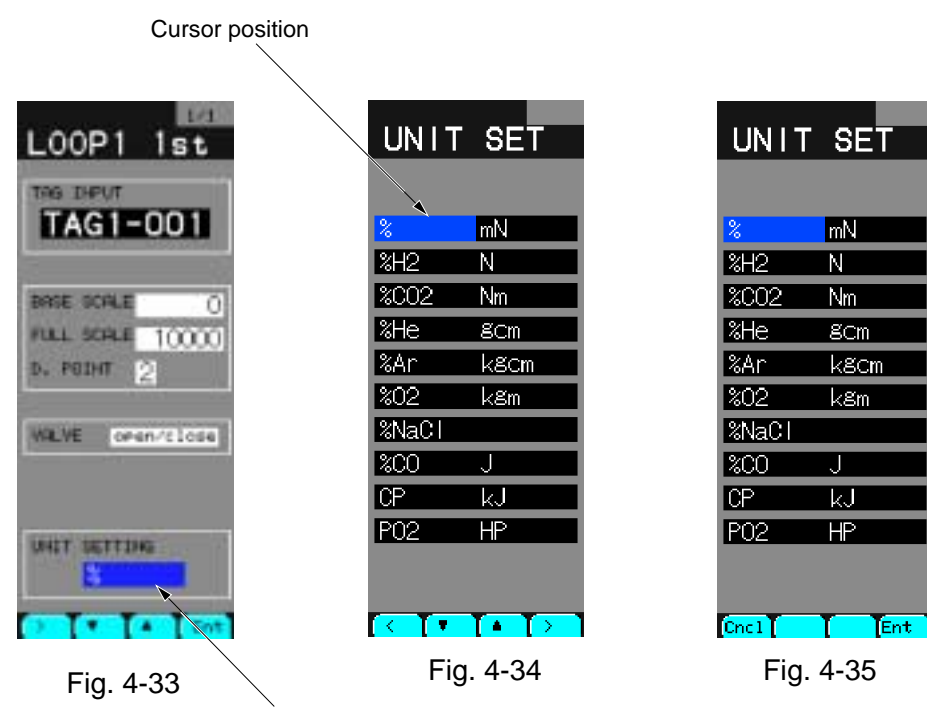

Cursor position for unit selection
#### **Secondary display setting**

The explanation here will be made on the supposition that the primary setting has ended and that "LOOP1 1st" is displayed on the top of screen (Fig. 4-36).

- (1) Press the "Chameleon change" key  $\Box$  to display " << " and " > > ".
- $\textcircled{2}$  Press " > > " once. "LOOP1 2nd" screen will appear (Fig. 4-37).
- ③ The setting method below is the same as "Primary display setting".

\* Set the tag characters to "FIC1 - 002".

\* You can change "LOOP1 1st" in the explanation of "Primary display setting" to read "LOOP1 2nd".

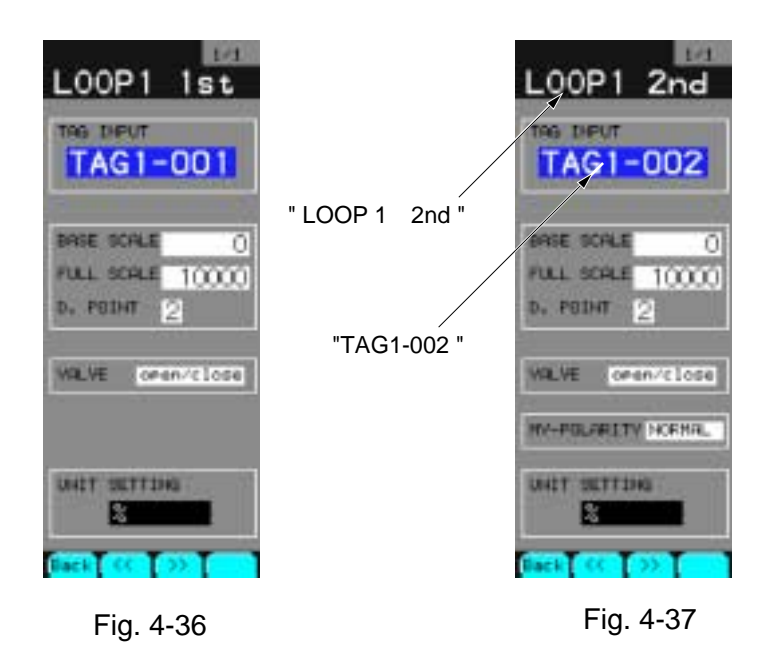

This completes a rough explanation of setting. The following page explains "FIX processing" for saving the selected parameters so that they will not be destroyed by turning off power.

# **(8) FIX processing**

Stores and saves each parameter selected heretofore from the RAM area to the flash ROM area. FIX processing allows parameters to be stored in the flash ROM, thereby preventing them from disappearing by power failure.

- ① Press the MENU several times until "MENU 3/3" appears.
- ② Move the cursor to "READY" of "FIX" (Fig. 4-38).
- ③ Pressing the "Sel" turns "READY" yellow.
- ④ Press " ▲ " to display "WAIT" (Fig. 4-39).

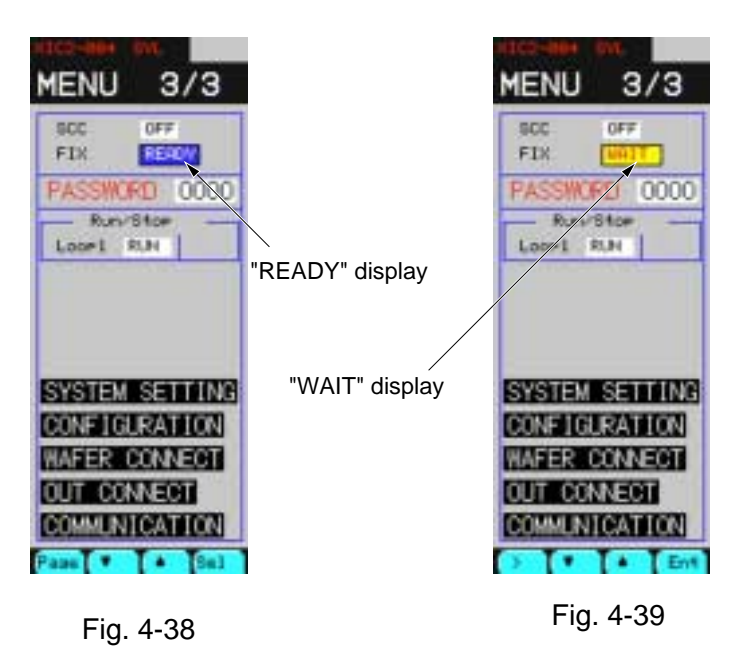

- ⑤ Press the "Ent" key and wait for several seconds until "WAIT" displayed turns to "READY".
- ⑥ The processing has ended if the cursor is blue at the "READY" display (screen on Fig. 4-38 is resumed).

#### **Caution**

If, while in FIX (while WAIT is being displayed), the mainframe has been turned off or power failure has occurred, parameters may be destroyed. Power must not be cut while in FIX.

# **4.7 Running**

# **(1) Outline flowchart of running**

A typical running procedure will be shown for cascade control run by 1 LOOP controller.

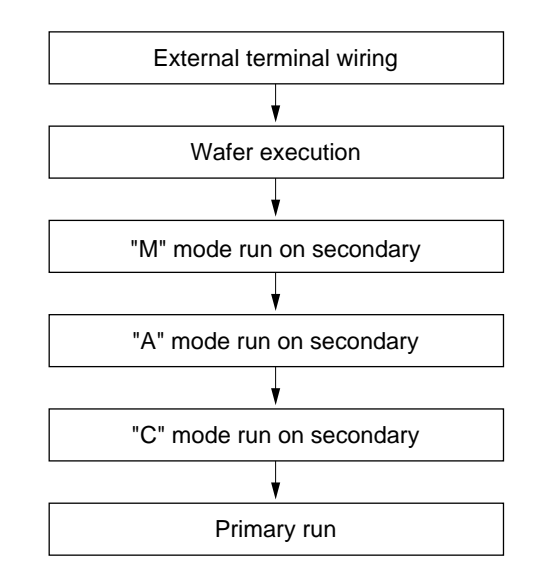

Fig. 4-40 Flowchart of running start procedure

# **Caution**

The caution is given as an example for you to understand the controller operation. Prior to actual operation, wafer connection (Item 4.6) and external wiring work should be performed by qualified engineers only.

# **(2) External terminal wiring**

A connection (external wiring) is made for remote run which will be carried out hereafter.

Apply an analog output (AO1) to the analog input (AI1).

① Connect terminal numbers "1" and "45".

\* AO1 output will be applied to AI1 input.

② Connect terminal numbers "2" and "46".

\* Make SC (signal common) common (electrically connected together inside).

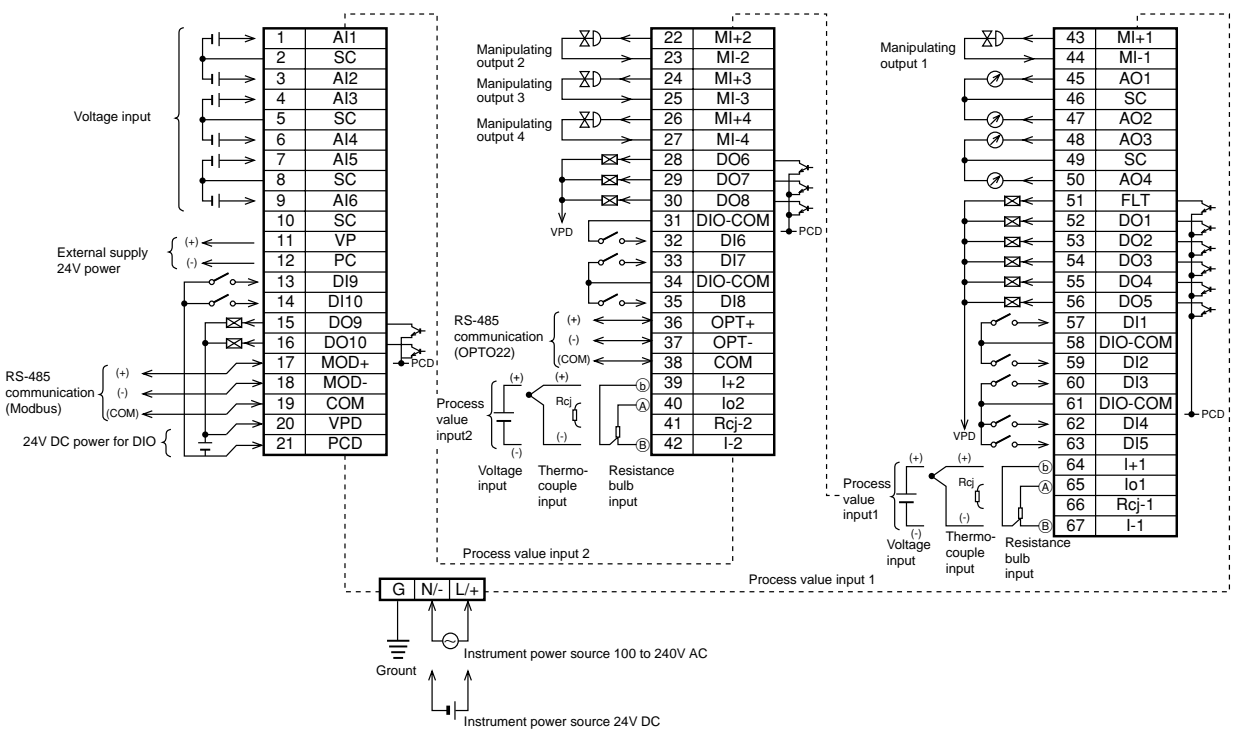

Connection diagram

Fig. 4-41 Compression terminal allocation

#### **(3) Wafer execution**

The wafer is stopped and run to execute the wafer.

- $\Omega$  Press the MENU key several times until "MENU 3/3" screen appears.
- ② Press " ▼ " key 3 times. The cursor (blue) will move to the position of "Loop 1".

#### **In case of "STOP" display (Fig. 4-43)**

- ③ Press the "Set" key. The cursor will be highlighted yellow.
- ④ Press " ▼ " key. "RUN" will be displayed.
- ⑤ Press the "Ent" key. The cursor will be highlighted blue.

#### **In case of "Run" display (Fig. 4-44)**

- ⑥ Press the "Sel" key. The cursor will be highlighted yellow.
- ⑦ Press " ▼ " key. "STOP" will be displayed.
- ⑧ Press the "Ent" key. The cursor will be highlighted blue. \* At this time, the wafer which has been operating is stopped.
- ⑨ Press the "Sel" key. The cursor will be highlighted yellow.
- ⑩ Press " ▼ " key. "RUN" will be displayed.
- ⑪ Press the "Ent" key. The cursor will be highlighted blue.

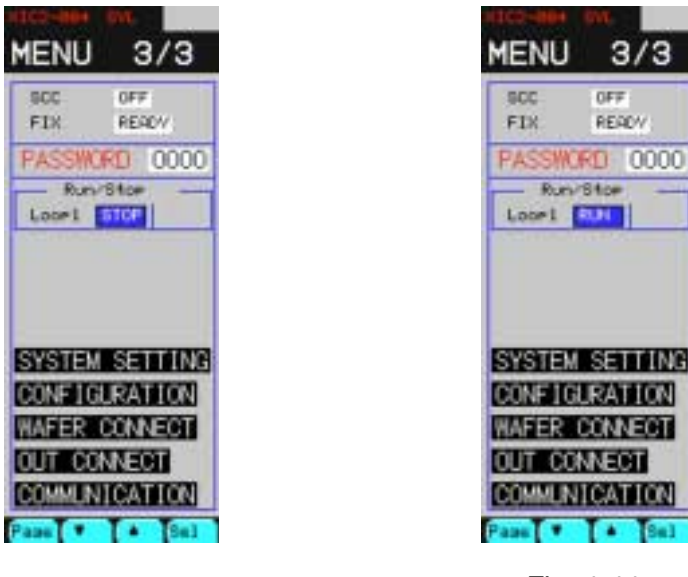

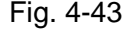

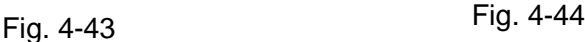

#### **Caution**

- Wafer connection and "OUT CONNECT" setting change are validated only after the change from "STOP" to "RUN" of the wafer.
- In case of CC-M with 2 or 4 control outputs, changing the RUN or STOP command within a single loop produces "WAF STOP" warming but it does not mean fault or anomaly.

# **(4) Secondary "M" mode run**

First, with the secondary in "M" mode run, the secondary MV output is operated.

- $\Omega$  Press the MENU key once. "MENU 1/3" screen will appear (Fig. 4-45).
- ② Press " ▼ "key 2 times and then "Sel". The screen will change (Fig. 4-46).
- $\circ$  Press " > > " once. The yellow frame on the left half will move to the right half of the screen (secondary operation will be available.)
- $\Phi$  Press the M key. "M" will light (Fig. 4-47).
- ⑤ Operate "MV-UP" or "MV-DOWN" key so as to obtain a desired MV output value.

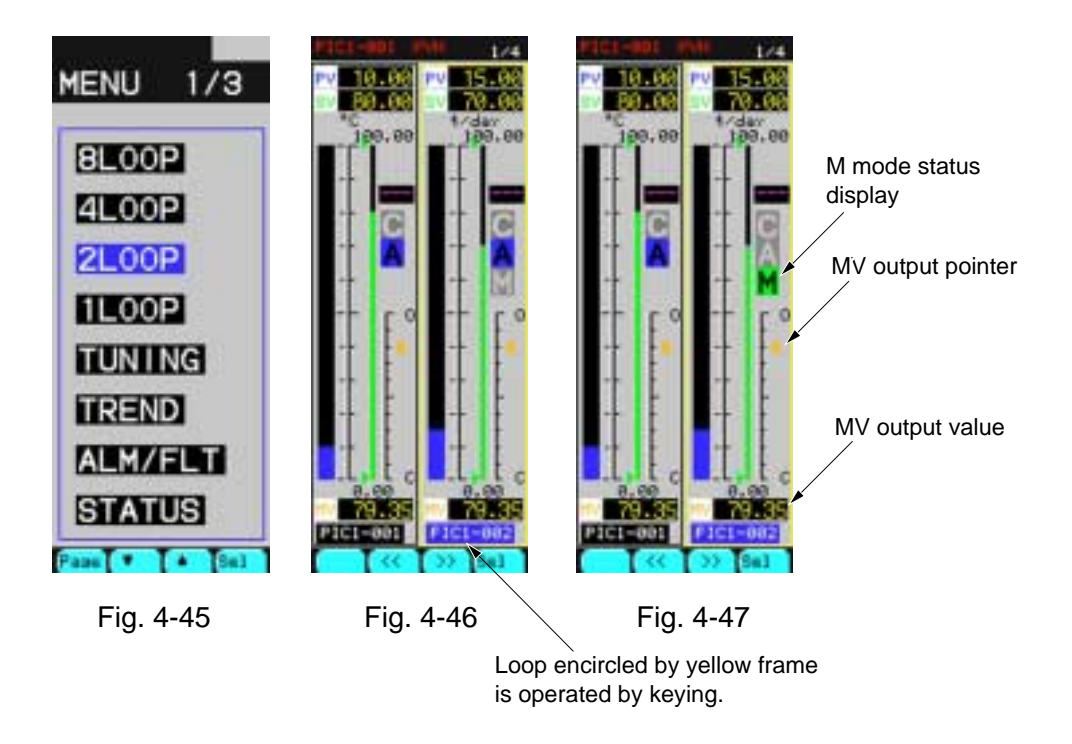

#### **Caution**

Unlike conventional models where MV output displayed is a read-back value of actual output, this model displays an output setpoint.

# **(5) Secondary "A" mode run**

The secondary is run in "A" mode and SV is operated.

- $\Omega$  Hold down the A key several seconds. "A" will light (Fig. 4-48).
- ② Using the "SV-UP" and "SV-DOWN" keys, operate the secondary SV. (It is necessary for input 3 of wafer "41" to be set "1".)

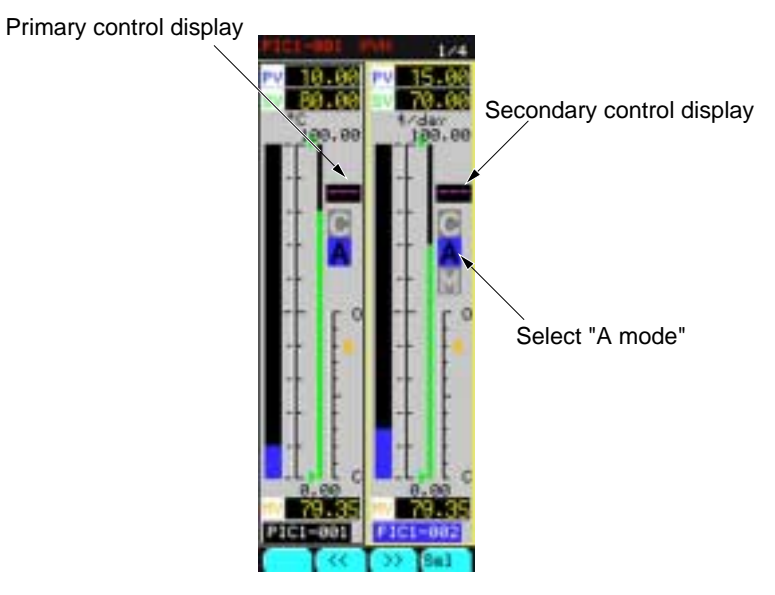

Fig. 4-48

\* The operation corresponds to local automatic run on the secondary.

# **(6) Secondary "R" mode run**

The secondary is run in "Cascade" mode and the primary and secondary are connected.

① Hold down the "Cascade" mode key several seconds. "C" will light (Fig. 4-49). If "C" blinks here, "R-ACK" secondary setting may be wrong. Recheck it.

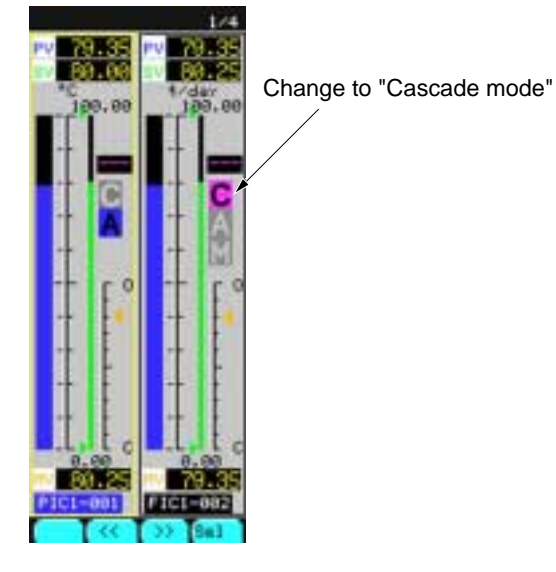

Fig. 4-49

# **(7) Primary run**

A primary SV control allows (primary + secondary) control.

- ① Press " << " once. The yellow frame will move to the left (above figure) (primary operation becomes available).
- ② Operate "SV-UP" or "SV-DOWN" key for adjusting the primary SV to a desired value. \* Changing the primary SV provides a cascade control.

# **4.8 Turning off power**

# **(1) Precautions when turning off power**

When power is turned off, the digital output is OFF, the analog output is 0 [V] or 0 [mA] and parameters once fixed and stored in the flash ROM is held.

# **(2) Power failure**

In case of power failure, data on the memory can be held by the backup battery. If it is within power down time setting (see 7.11.1), continuous start is available. If beyond, the operation is resumed as initial start.

On the instrument, the high limit of time where continuous start is available is set. If the high limit is exceeded, the operation is forcibly according to initial start.

On the instrument, the operation after power recovery can be set beforehand by "POWER ON CONDITION SW" in the front indication panel.

# **Setting of POWER ON CONDITION SW**

(Operation of AUT/MAN switch)

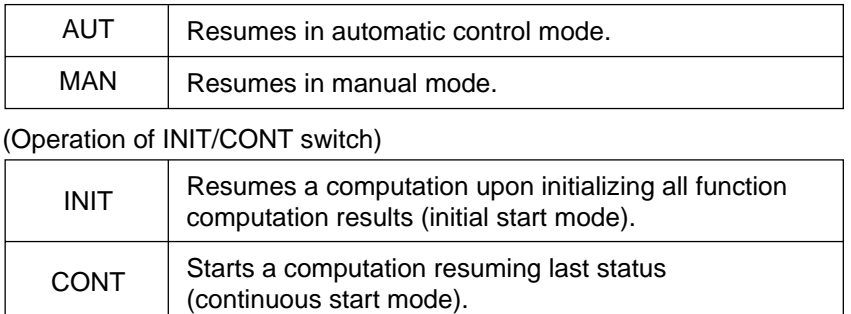

#### **Caution**

Special care should be taken when setting the power down time (see 7.11.1).

Setting of a long time in excess of 5 minutes may lead the process to a critical condition due to missing of the process and the holding value in the controller. It is recommended that the power down time be set within 5 minutes.

# **5.1 Configuration of screen**

This controller provides various screens on the liquid crystal display. Manipulating the Chameleon keys arranged at each screen and the Operation keys at the right of the front panel (Fig. 5-1) allow you to perform various functions. The display screen consists of 4 screens such as the Operation screen, Menu screen, Monitor screen and Setting screen. (For details, refer to Chapters 6 and 7).

On each screen, the Alarm window and Chameleon keys are displayed.

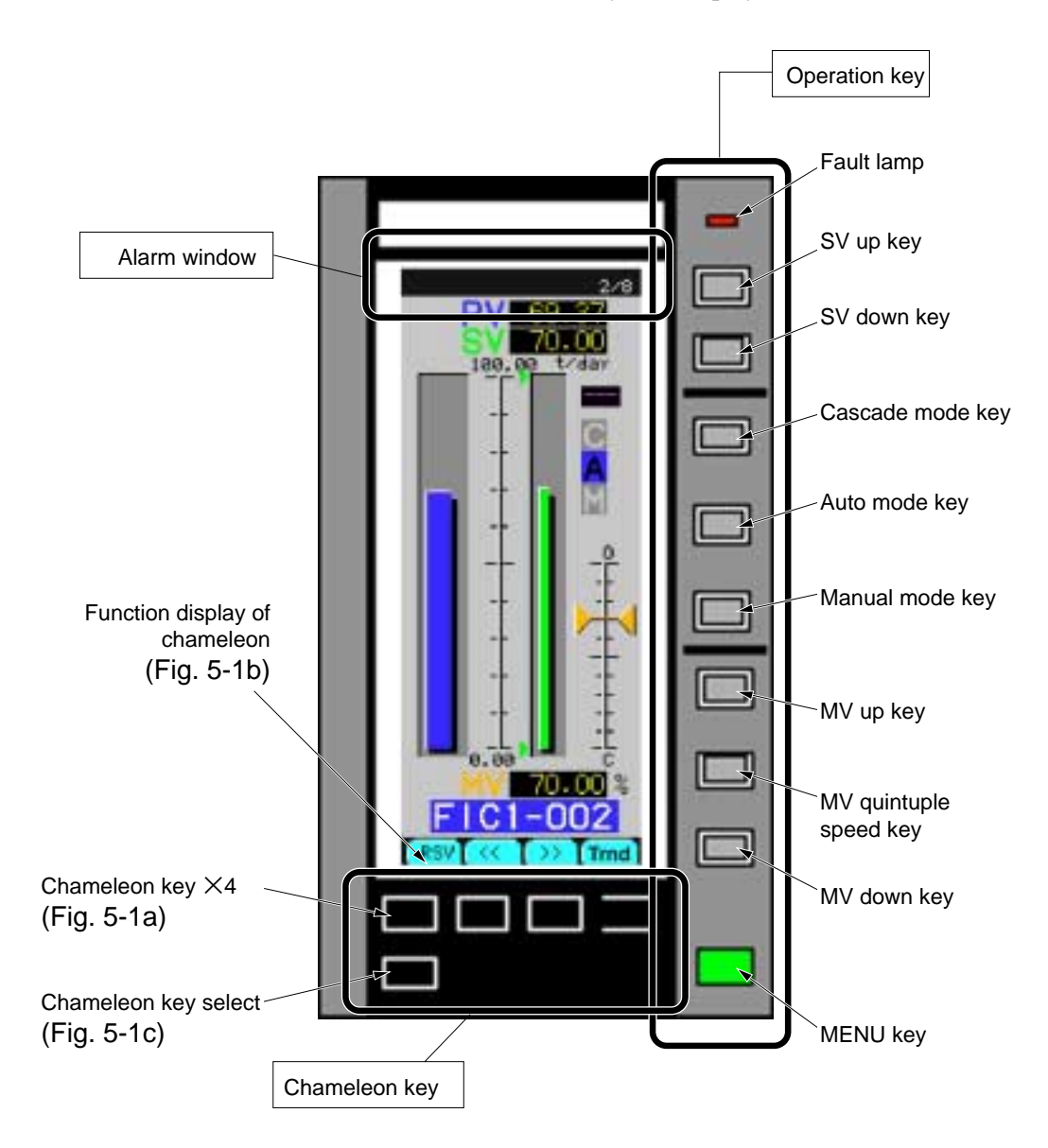

Fig. 5-1 Names of each part

# **5.1.1 Alarm window**

### **(1) Function**

The Alarm window is used to display currently occurring alarms sequentially. (Fig. 5-2) It is displayed at the top of each screen except on the Alarm Monitor screen.

# **(2) Contents of display**

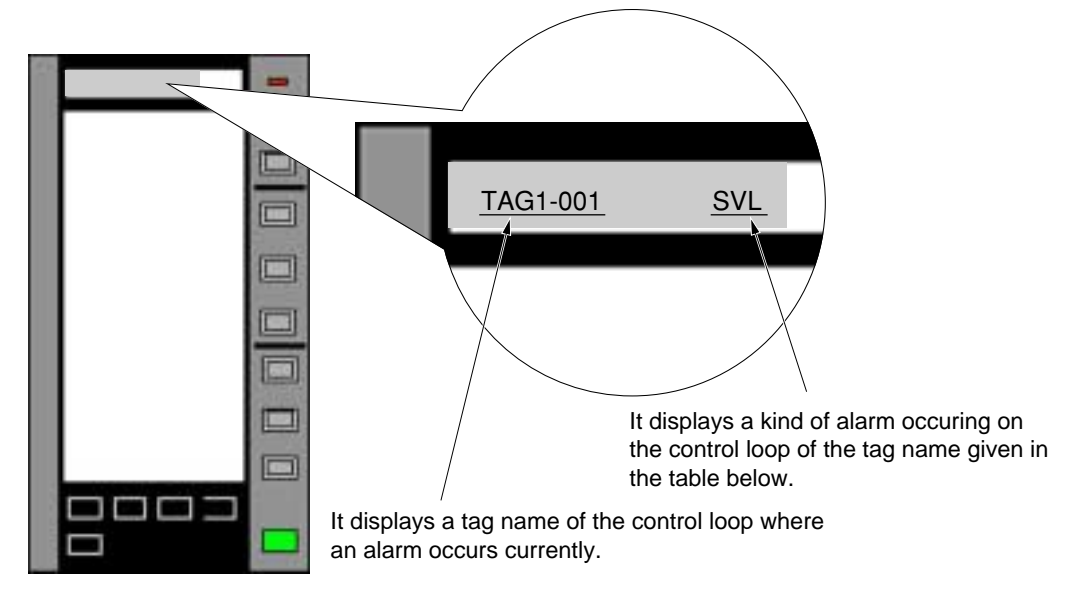

Fig. 5-2 Alarm window

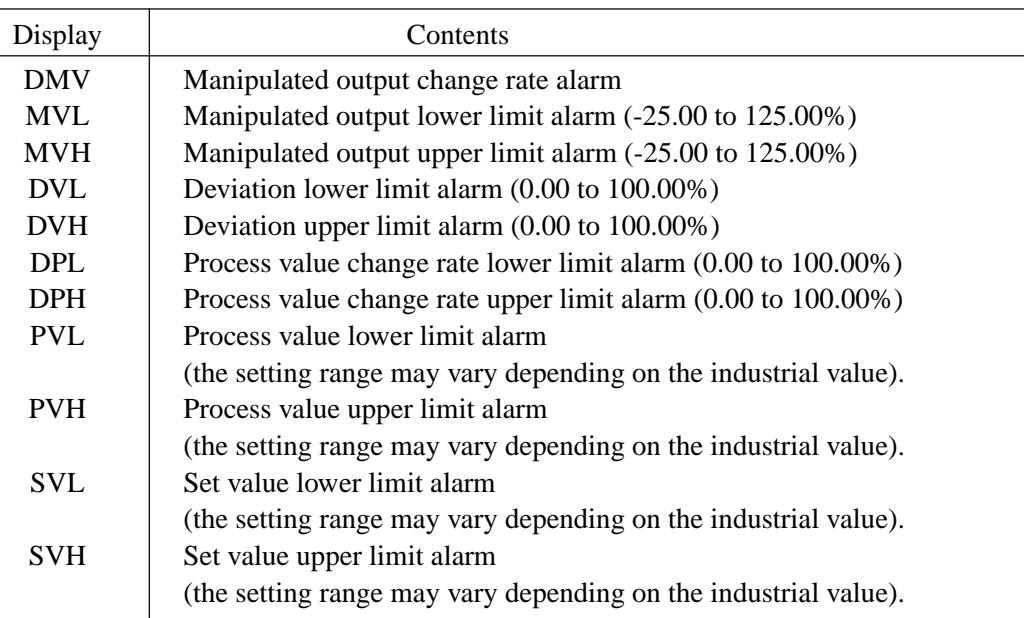

# **5.1.2 Chameleon keys**

For the Chameleon keys, refer to Item 5.2.3.

# **5.2 Key operation**

This controller is operated by the Operation keys and  $(MENU)$ keys arranged at the right side of the front panel and Chameleon keys for configuration at the bottom of the front panel as shown in Fig. 5-1.

# **5.2.1 Description of MENU key**

By pressing the MENU key at the lower-right of the front panel, the Menu screen can be displayed regardless of other displayed screens. However, if you press this key when any of the Menu screens (MENU 1/3, MENU 2/3 and MENU 3/3) is displayed, the MENU screen is switched to another one. When pressing this key on any screen other than the MENU screen, the MENU 1/3 screen is displayed. To call the MENU screen immediately, press this MENU key.

# **5.2.2 Description of Operation keys**

The Operation keys as shown in Fig. 5.1 allows you to perform "Selection of operation mode", "SV setting" and "MV setting" for the controller.

#### **(1) Operation Select Mode key**

This key is used to select the operation modes (cascade mode, auto mode and manual mode). The currently running operation mode is highlighted on the LOOP screen for easy recognization.

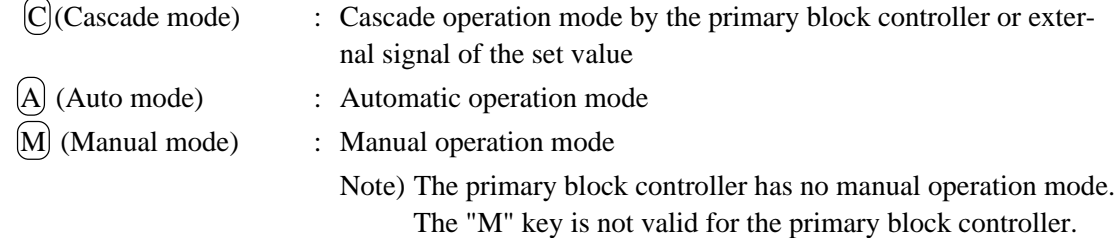

# **(2) SV setting key**

 $\mathbf{C}$ 

This key is used to change the set value (SV).

$$
\begin{array}{ll}\n\bigotimes \text{ (SV UP key)} & \text{: Increase of SV (about 40 sec at full stroke)} \\
\bigotimes \text{ (SV DOWN key)} & \text{: Decrease of SV (about 40 sec at full stroke)} \\
\text{Note) Pressing the UP and DOWN keys at the same time does not change the set value. The time required for changing the set value is about 40 sec. at the full stroke.\n\end{array}
$$

#### **(3) MV setting key**

This key enables you to manipulate the control output (MV) manually during the manual operation (in the Manual mode). This key is ineffective in the other modes.

MV  $(\wedge)$  (MV UP key) : Increase of MV  $\Diamond$  (MV quintuple speed key) : By pressing the MV UP key or MV DOWN key at the same time, the operation speed of MV is accelerated. ∨ (MV DOWN key): Decrease of MV Note) Pressing the UP and DOWN keys at the same time, does not change the MV value.

# **5.2.3 Description of chameleon keys**

This controller provides the chameleon keys for easy operation. Functions of the chameleon keys (x 4 keys) as shown in Fig. 5-1a correspond to those which are displayed at the top of each key. Such function can be changed by pressing this chameleon select key as shown in Fig. 5-1c, and thus the chameleon key function is also changed at the same time. Functions for each screen are allocated by the chameleon keys. Configuration involving entry of numerical values and change of the display screen, etcetera can be carried out by the chameleon keys.

# **5.2.4 Example of using chameleon keys**

Each key has the following functions as viewed from the left.

Example 1) Chameleon key on 8 LOOP display screen (Page 1) Page 1

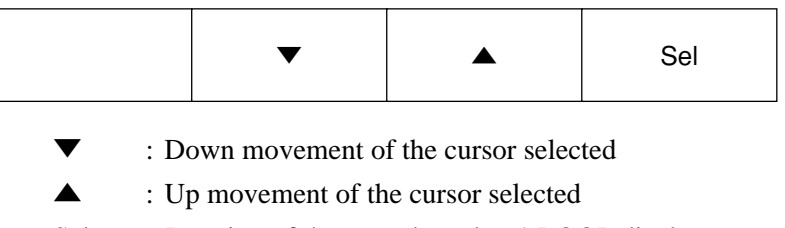

Sel : Jumping of the tag selected to 1 LOOP display screen

Example 2) Chameleon keys on 8 LOOP display screen (Page 2)

Note) Pressing the Chameleon Select key (Fig. 5-1c) can change the display given in Example 1) to the following display.

Page 2

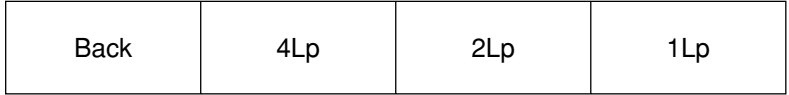

Back : To return to MENU 1/3

4Lp : To jump the selected tag to 4 LOOP display screen.

2Lp : To jump the selected tag to 2 LOOP display screen.

1Lp : To jump the selected tag to 1 LOOP display screen.

# **5.3 Example of operation on screen**

Basic operation of this controller is explained according to the following examples.

Example) Set 100.00 for the constant CON03, and then display 8 LOOP display screen.

- 1) Pressing the MENU key allows MENU 1/3 to be displayed. When MENU 2/3 or  $3/3$  is already displayed, press the MENU key several times to display MENU 1/3.
- 2) To move to the constant setting screen, press the  $(MENU)$ key to move to MENU 2/3. Press the chameleon key of "Page" to display the MENU 2/3.

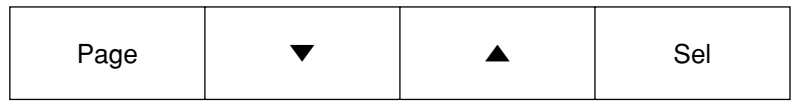

- 3) On the MENU 2/3, press the chameleon keys (" $\nabla$ " or " $\triangle$ ") and point the cursor to "CON-STANT", and in which condition, press the chameleon key of "Sel" to display constant setting screen.
- 4) On the constant setting screen, the contents of the chameleon key are changed and the meaning of the key is also changed.

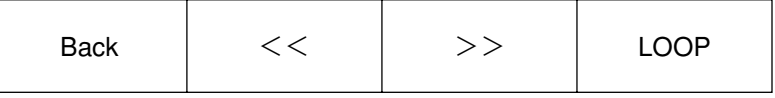

Back : To return to MENU 2/3

- $\geq$  : To return to LOOP.
- $<<$ : To send to LOOP.
- Loop : To change LOOP.

Constants cannot be set in this condition. Press the chameleon select key once to display the following chameleon key.

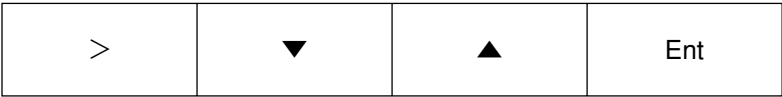

Note that the function of the chameleon key may differ depending on the setting mode and item movement mode.

(Function of chameleon key in the movement mode)

- $>$ : Changes to the setting mode.
- ▼ : Move the selection of item down.
- ▲ : Move the selection of item up.
- Ent : Change to the setting mode.

Note) The cursor is displayed in blue in the setting mode.

(Function of chameleon key in the setting mode)

- $>$ : Selection of set value digit.
- ▼ : Set value down.
- ▲ : Set value up.
- Ent : Registry of setting data and selection of movement mode.
- Note) The cursor will turn yellow in the setting mode. A digit entered by the UP or DOWN key is displayed at the left-most of the red characters.

5) To set CON3, press " $\blacktriangledown$ " or " $\blacktriangle$ " chameleon key and then point the cursor to CON3. Press the "  $>$  " chameleon key, and the cursor will turn yellow (in the set mode). Enter 100.00 by using "  $>$  " "  $\blacktriangledown$  " or "  $\blacktriangle$  " chameleon key. Then, press the "Ent" chameleon key. Now, setting is completed.

Note) To set numerical values you entered, be sure to press the "Ent" chameleon key.

6) After setting is completed, 8 LOOP screen is displayed. To display the 8 LOOP screen, the screen should be moved to MENU 1/3 by pressing the MENU key. But, the screen will not be switched to MENU 1/3 even by pressing the following keys.

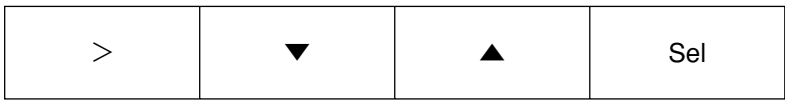

Press the chameleon key once, and then press the following chameleon key again.

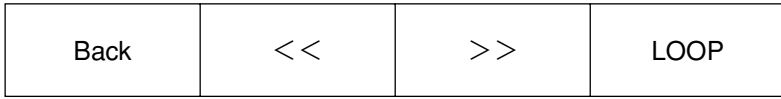

Press the "Back" chameleon key to display MENU 2/3.

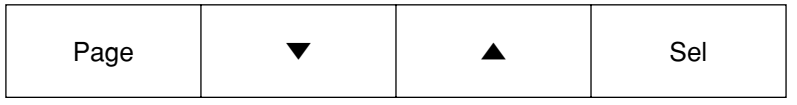

On the MENU screen, the following chameleon keys are displayed. To display MENU 1/3, press the "Page" chameleon key or the  $[MENT]$  key twice. After confirming that the cursor points at the "8 LOOP", press the "Sel" key to display the "8 LOOP" screen.

# **6. OPERATION ON SCREEN**

# **6.1 8 loop display screen**

### **(1) Description of screen**

Data for 8 modules are displayed.

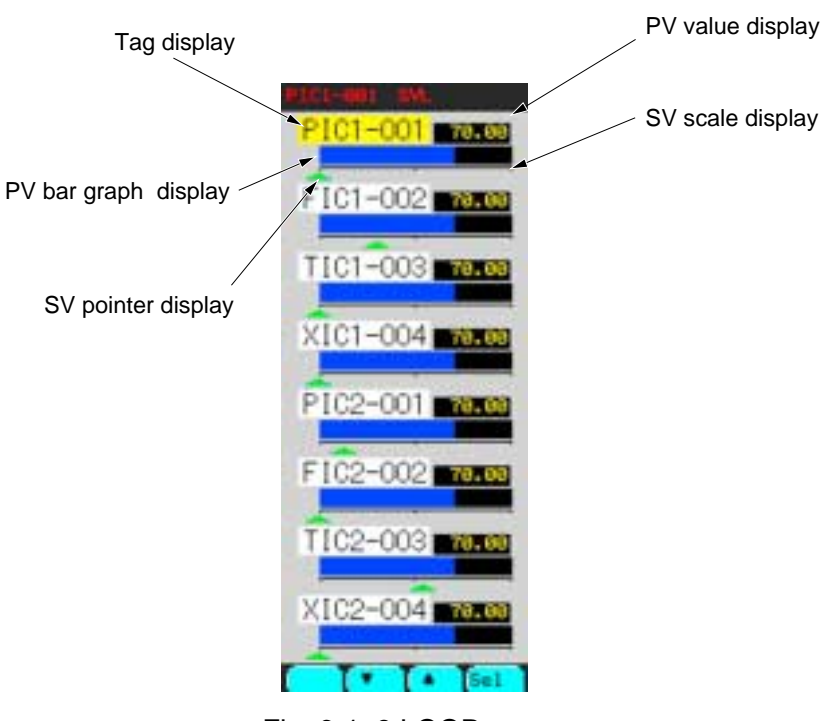

Fig. 6-1 8 LOOP screen

# **(2) Description of chameleon key**

Page 1

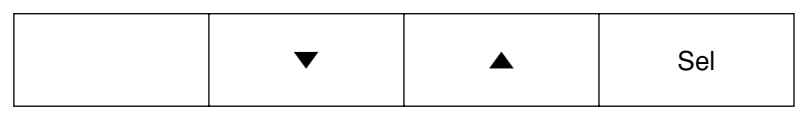

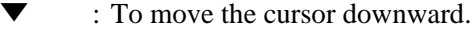

▲ : To move the cursor upward

Sel : To jump to the 1LOOP screen corresponding to the tag where the cursor is placed.

Page 2

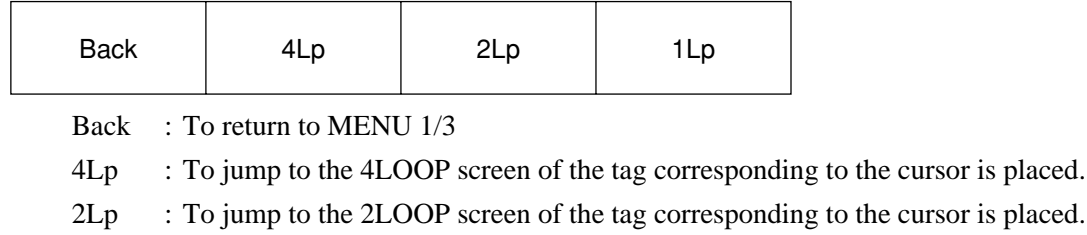

1Lp : To jump to the 1LOOP screen of the tag corresponding to the cursor is placed.

# **(3) Description of 8 Loop display screen (Fig. 6-1)**

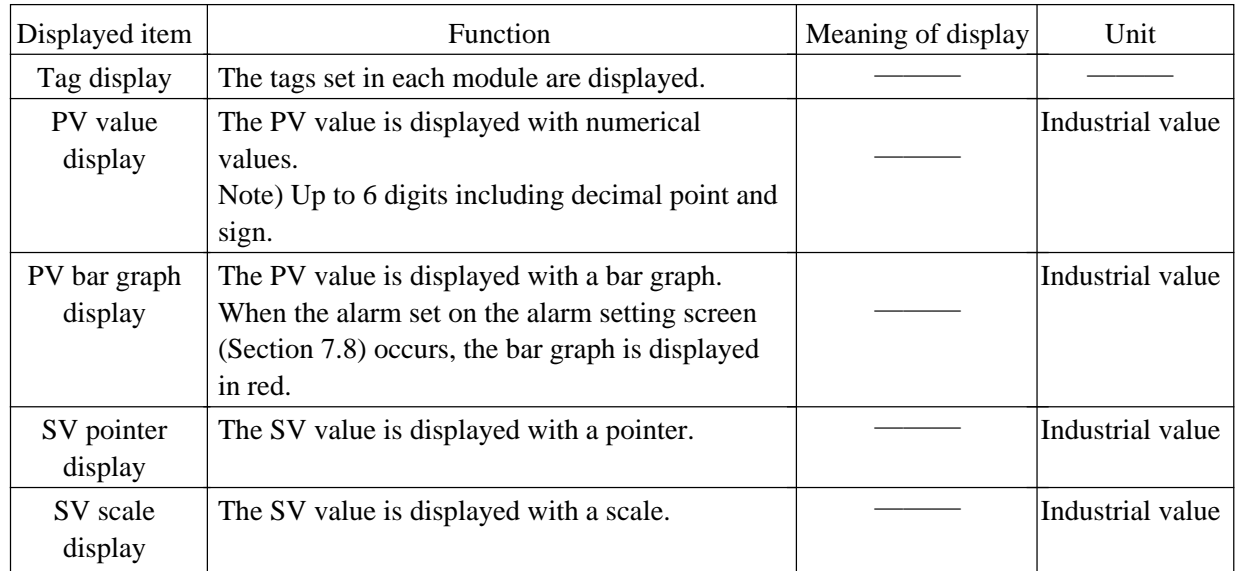

Table 6-1

### **(4) Function of 8LOOP display screen**

#### **Enable**

It allows you to jump to any of 4LOOP, 2LOOP and 1LOOP screens corresponding to the tag selected by the cursor.

### **Disable**

It does not change the SV, MV and control mode.

#### **Caution**

It can change the arrangement order of the bar graph display on the 8LOOP SETTING screen by selecting DISP SETTING from the Menu 2/3. (For details, see 7.9.5).

# **6.2 4LOOP display screen**

#### **(1) Description of screen**

Data for 4 modules are displayed on a single screen as follows:

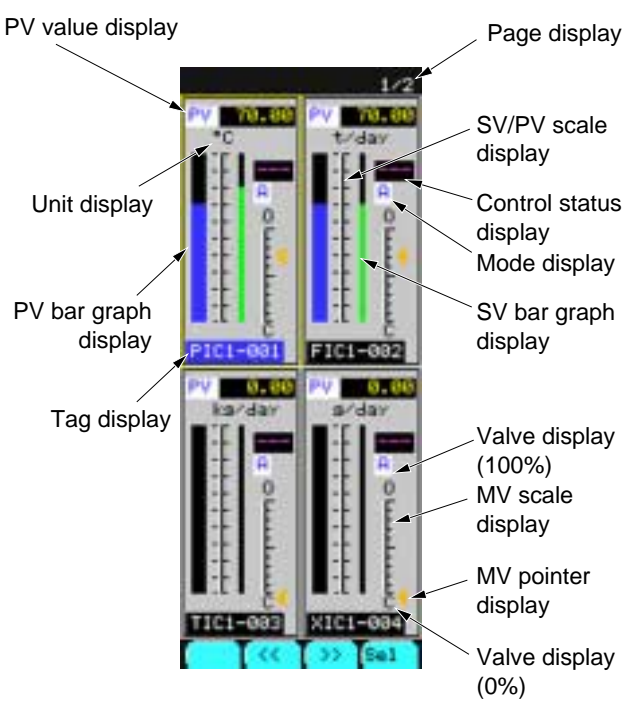

Fig. 6-2 4 LOOP screen

# **(2) Description of chameleon key**

Page 1

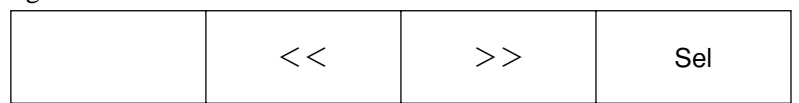

- $<<$ : To move the selection frame leftward. When the cursor is placed at the left side, a page is fed.
- $\geq$  : To move the selection frame rightward. When the cursor is placed at the right side, a page is fed.
- Sel : To jump to the 1LOOP display screen corresponding to the tag where the cursor is placed.

Page 2

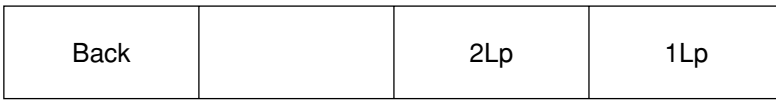

- Back : To return to the source screen (the original screen before the current screen where you are working).
- 2Lp : To jump to the 2LOOP screen corresponding to the tag where the cursor is placed.
- 1Lp : To jump to the 1LOOP screen corresponding to the tag where the cursor is placed.

# **(3) Description of each item on 4 Loop display screen (Fig. 6-2)**

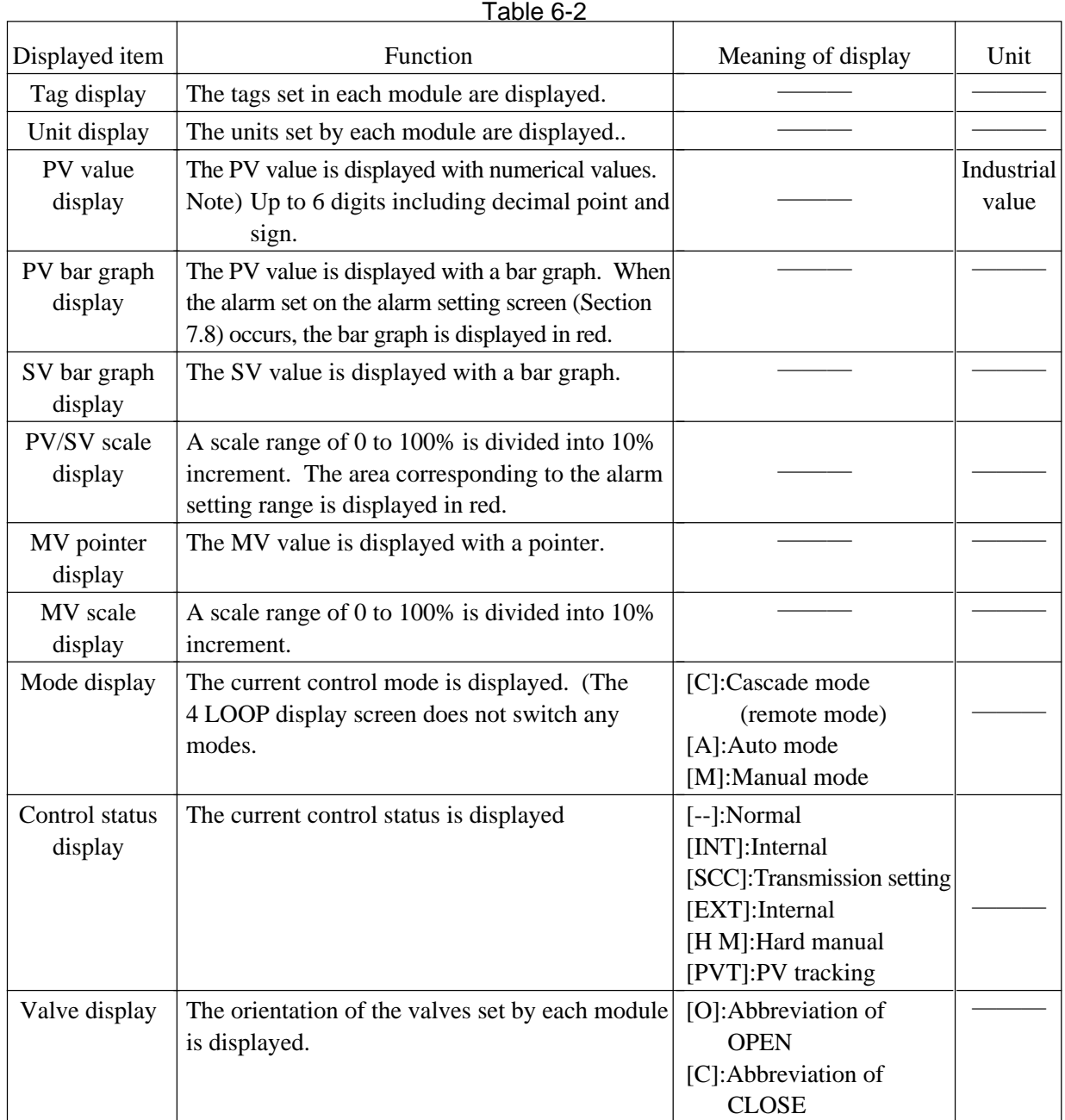

#### **(4) Function of 4LOOP display screen**

#### **Enable**

 1) It allows you to jump to any of 2LOOP and 1LOOP screens corresponding to the tag selected by the cursor.

#### **Disable**

1) It does not change the SV, MV and control mode.

#### **Caution**

- 1) It can change the display order of the module by selecting DISP SETTING on Menu 2/3. (For details, refer to Item 7.9.4).
- 2) The tag of the selected module turns blue and the module is enclosed in a yellow line.

# **6.3 2LOOP display screen**

#### **(1) Description of screen**

Data for 2 modules are displayed on a single screen.

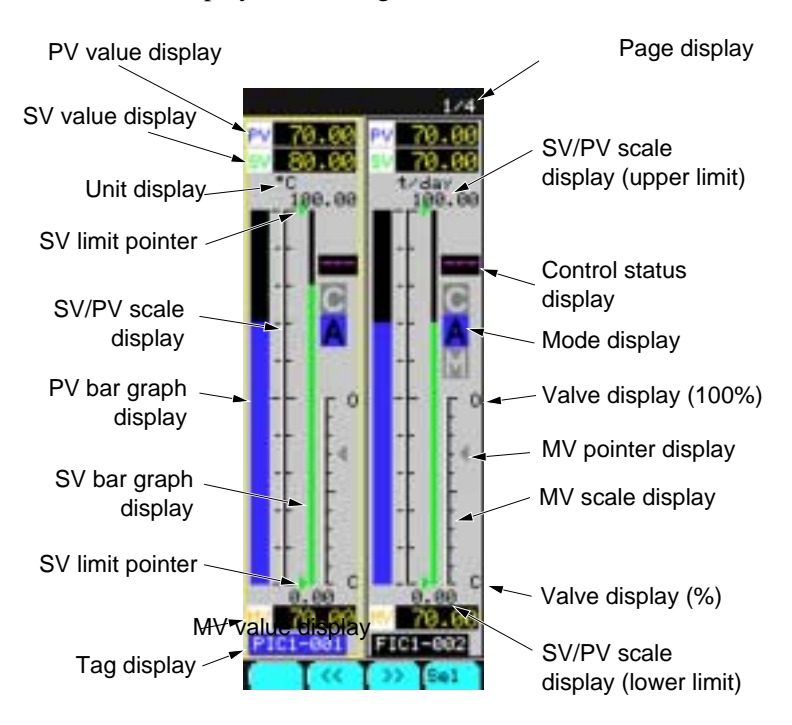

Fig. 6-3 2 LOOP screen

#### **(2) Description of chameleon key**

Page 1

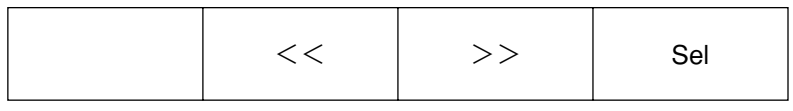

- $<<$ : To move the selection frame leftward. When the cursor is placed at the left side, a page is fed.
- >> : To move the selection frame rightward. When the cursor is placed at the right side, a page is fed.
- Sel : To jump to the 1LOOP display screen corresponding to the tag where the cursor is placed.

#### Page 2

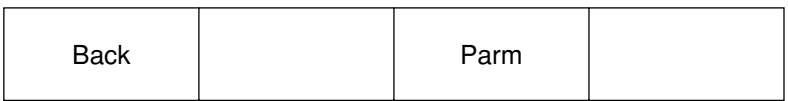

- Back : To return to the source screen (the original screen before the current screen where you are working).
- Parm : To jump to Module Parameter Setting screen.

# **(3) Description of each item on 2 Loop display screen (Fig. 6-3)**

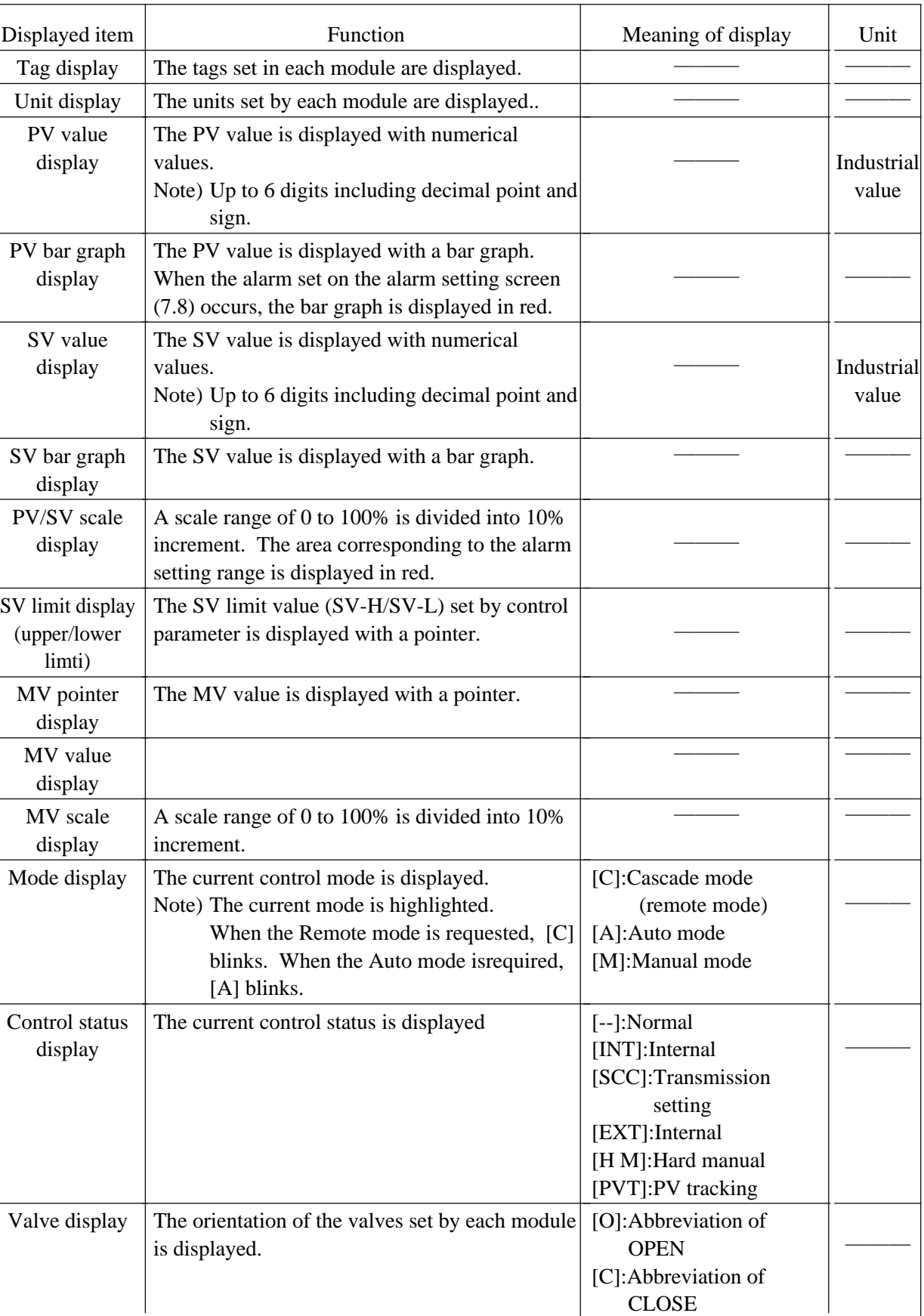

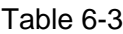

#### **(4) Function of 2LOOP display screen**

#### **Enable**

1) It allows you to jump to any of 1LOOP screens corresponding to the tag selected by the cursor.

2) Set the SV/MV mode by using the Operation key to perform the controller operation.

3) It allows you to monitor an alarm/control status.

# **Disable**

 1) The module that is not selected cannot be operated. Point the cursor to the module you want to operate.

# **Caution**

- 1) It can change the display order of the module by selecting DISP SETTING from Menu 2/3. (For details, refer to Item 7.9.3).
- 2) The tag of the selected module turns blue and the module is enclosed in a yellow line.

# **6.4 1LOOP display screen**

### **(1) Description of screen**

Data for 1 module are displayed on a single screen.

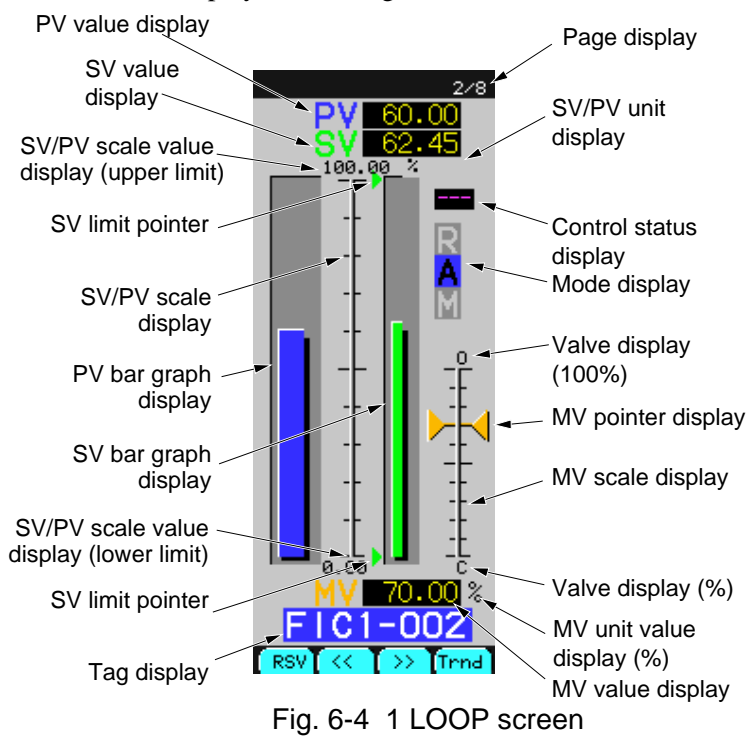

# **(2) Description of chameleon key**

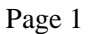

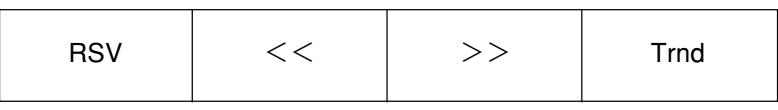

RSV : To display the remote SV screen.

PV bar graphs and PV values are switched to SV values. Pressing the  $[PV]$ chameleon key again returns to the previous screen.

- $<<$ : To display the previous module screen.
- >> : To display the next module screen.
- Trnd : To jump to the trend display.

(The group jumping to the display can be set on the trend jump setting screen in Item 7.12.8)

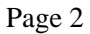

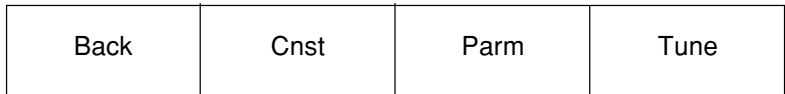

Back : To return to the source screen.

Cnst : To jump to the constant Setting screen.

- Parm : To jump to module parameter setting screen.
- Tune : To jump to the tuning screen of the displeyed module.

# **(3) Description of each item on 1 Loop display screen**

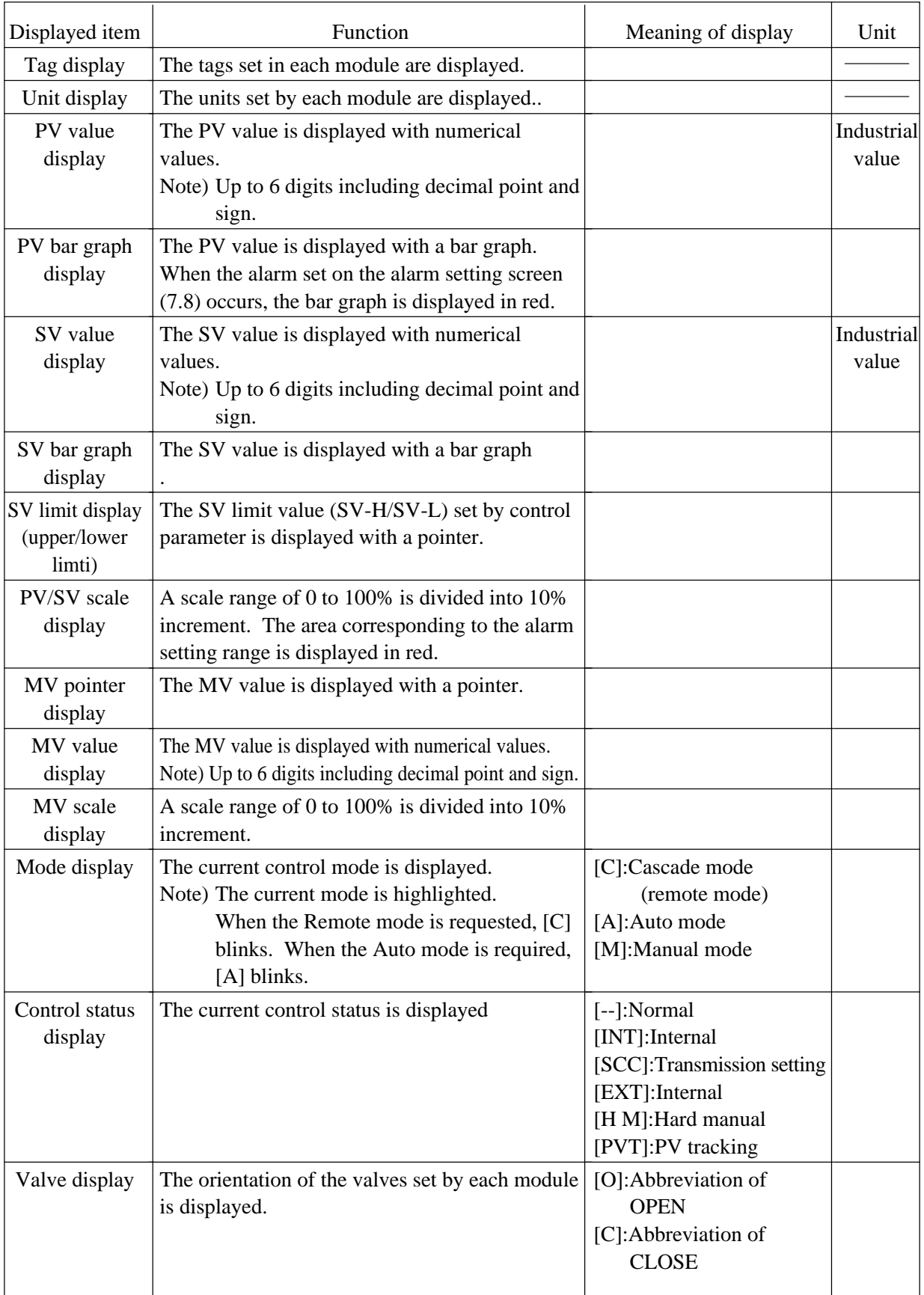

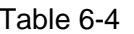

# **(4) Function of 1LOOP display screen**

#### **Enable**

- 1) It enables you to operate the module selected by the cursor.
- 2) It can monitor the alarm/control status.

#### **Caution**

- 1) It can change the display order of the module by selecting DISP SETTING from Menu 2/3. (For details, refer to Item 7.9.2).
- 2) The MV pointer and MV value displayed on the front are not MV read-back value.

# **6.5 Tuning display screen**

### **(1) Description of screen**

It allows you to display the PV/SV/MV values and real time trend. The real time trend is plotted from left to right. When plotting reaches to the right end of the screen, the time scale is automatically double-sized and it starts plotting from the center.

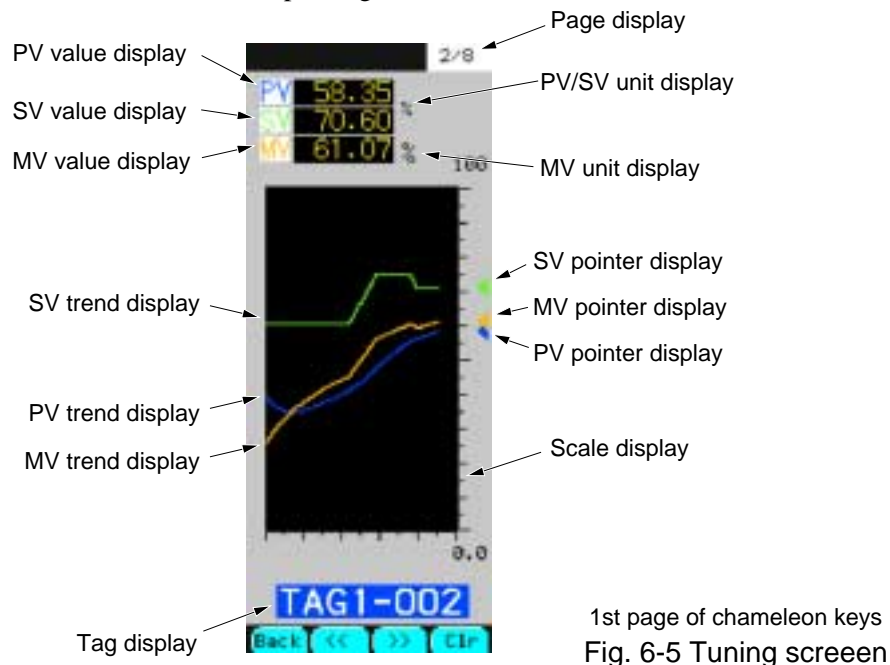

 $2/8$ 186 nnz

2nd page of chameleon keys (for setting item P)

Fig. 6-6 Tuning screeen (for setting Item P)

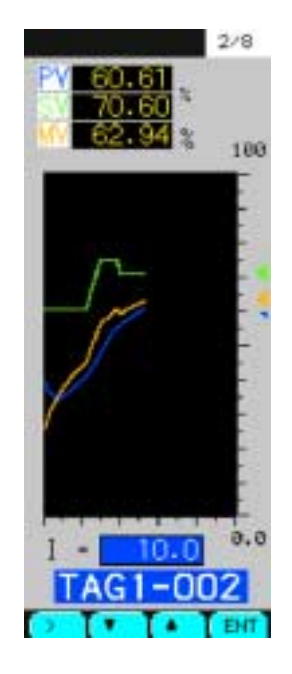

3rd page of chameleon keys (for setting item I)

Fig. 6-7 Tuning screeen (for setting Item I)

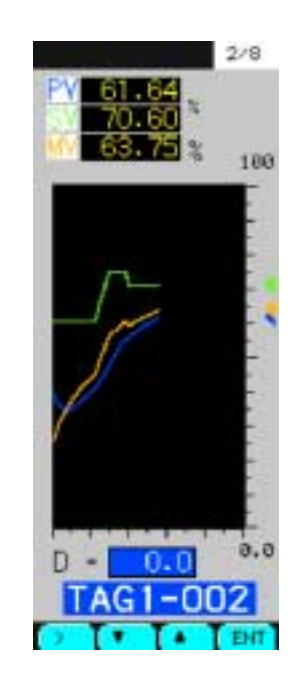

4th page of chameleon keys (for setting item D)

Fig. 6-8 Tuning screeen (for setting Item D)

# **(2) Description of chameleon key**

#### Page 1

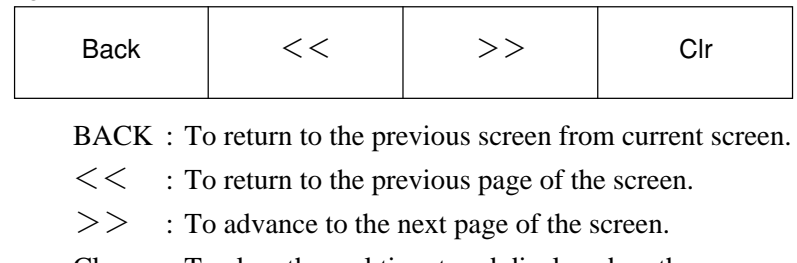

Clr : To clear the real time trend displayed on the screen.

# Page 2, 3 and 4

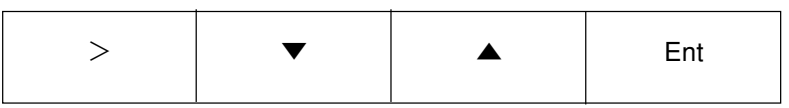

- > : To select the input digit/to switch the setting modes.
- ▼ : To decrease the input value.
- ▲ : To increase the input value.
- Ent : To switch the setting mode.

# **(3) Description of each item**

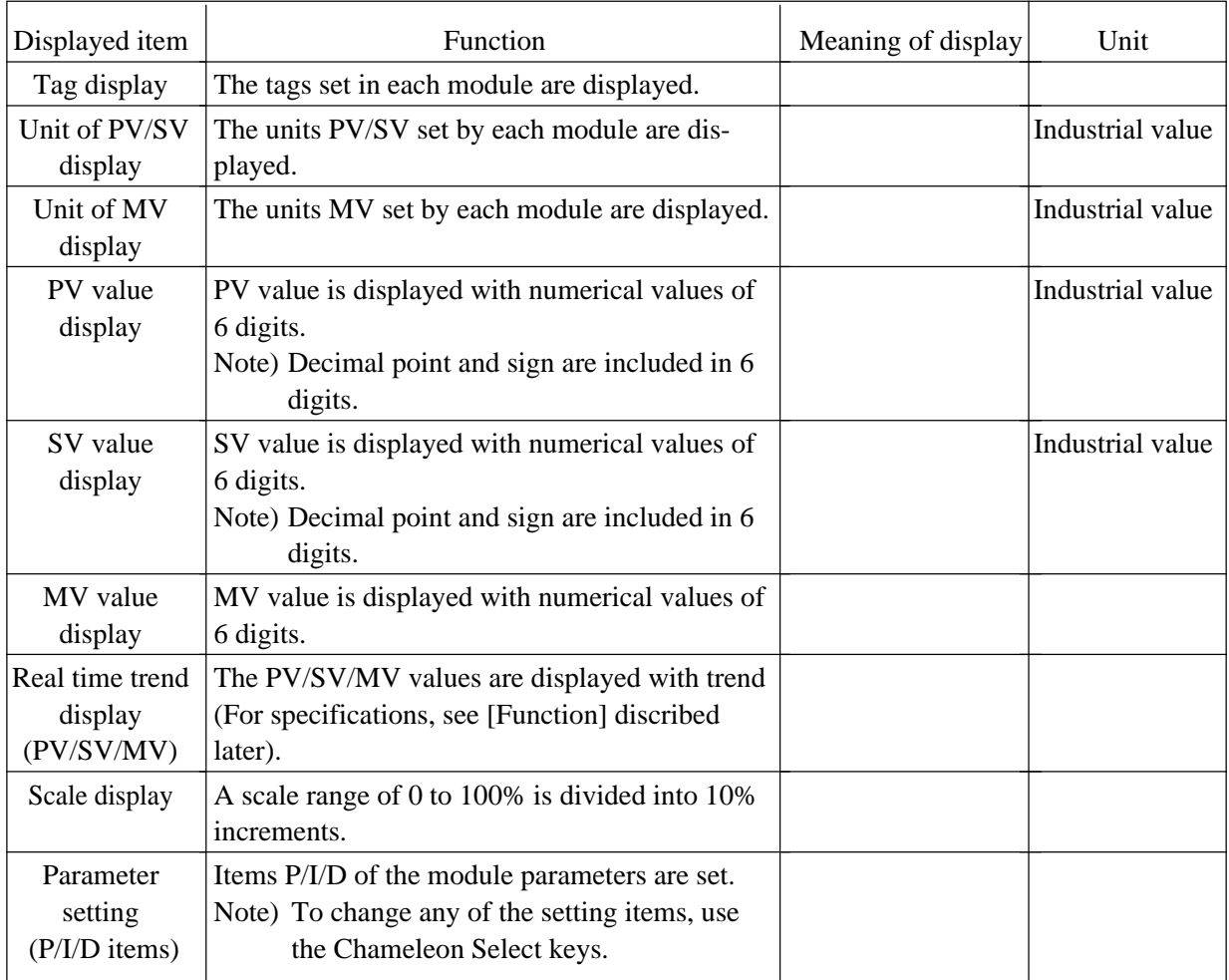

# **(4) Function**

# **Enable**

- 1) P/I/D parameters of each module can be set while checking the action of PV/SV/MV with real time trend display.
- 2) The Operation key can be used to manipulate SV and MV.

#### **Disable**

- 1) It cannot set any module parameters other than P/I/D.
- 2) It cannot modify the mode by using the mode setting keys of the operation keys

#### **Caution**

If a page is modified by using the  $\lfloor \lt \lt \rfloor$  or  $\lfloor \gt \gt \rfloor$  button when the real time trend is currently displayed on the screen, the Tuning screen turn the picture again. However, pressing even the chameleon switch key cannot switch to the picture.

# **6.6 Trend display screen**

# **(1) Description of screen**

- 1) It allows you to display real time trend and historical trend.
- 2) To set the trend display, select TREND SETTING from Menu 2/3. (See section 7.7.)

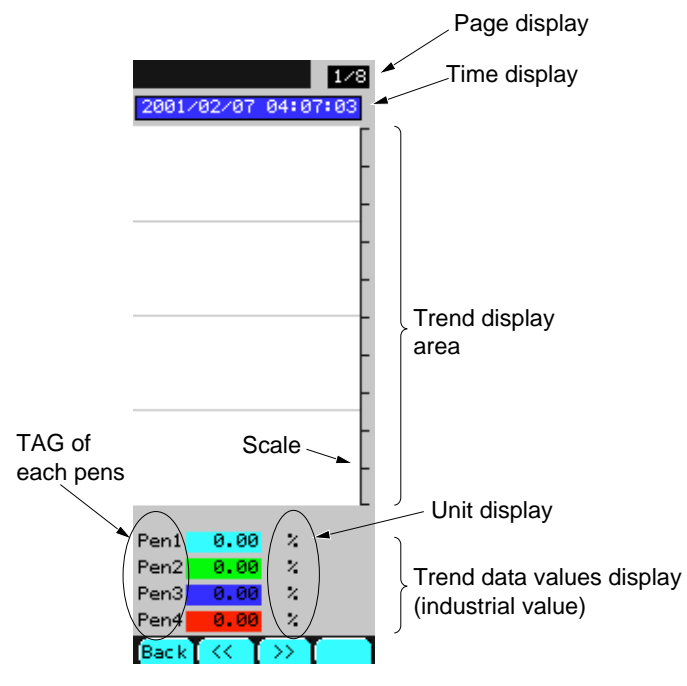

Fig. 6-9 Real time trend display screeen

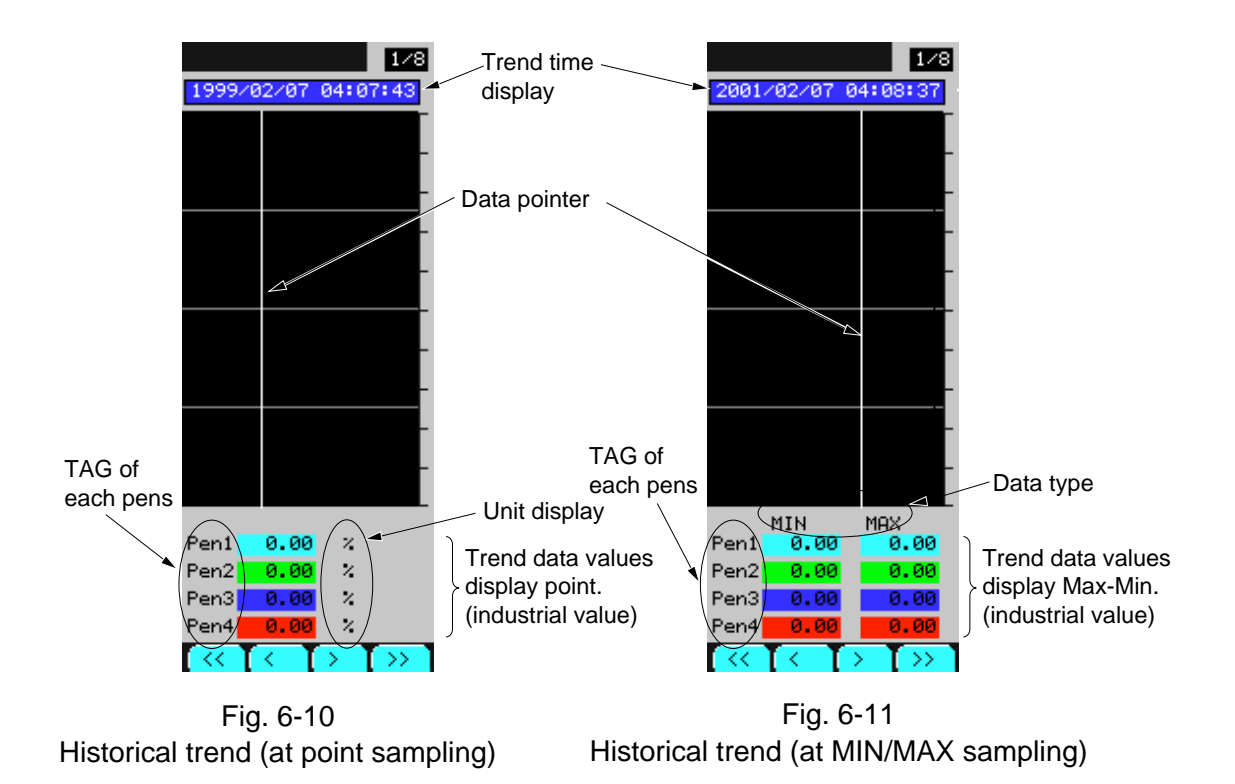

#### **(2) Description of chameleon key**

#### **Real time trend**

#### Page 1

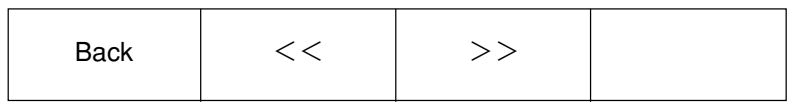

BACK : To return to the previous screen to this screen.

- $<<$ : To move to the first trend display screen before the currently displayed one.
- >> : To move the trend display screen after the currently displayed one.

#### **Real time trend**

#### Page 2

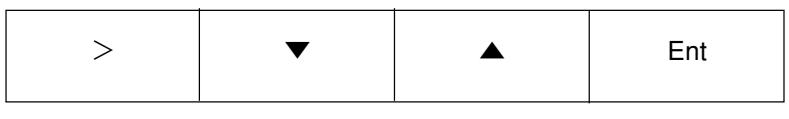

- > : To select the input digit and to switch the setting mode.
- ▼ : To decrease the input value.
- ▲ : To increase the input value.
- Ent  $\therefore$  To switch the setting mode.  $\langle$  in the select mode> To switch to display the historical trend.  $\langle$  in the setting mode>

#### **Historical trend**

#### Page 1

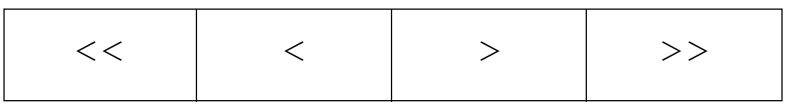

- $<<$ : To move the data pointer to the 10th sampling data before the current one
- < : To move the data pointer to the first sampling data before the current one.
- > : To move the data pointer to the first sampling data after the current data.
- >> : To move the data pointer to the 10th sampling data after the current one.

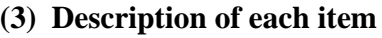

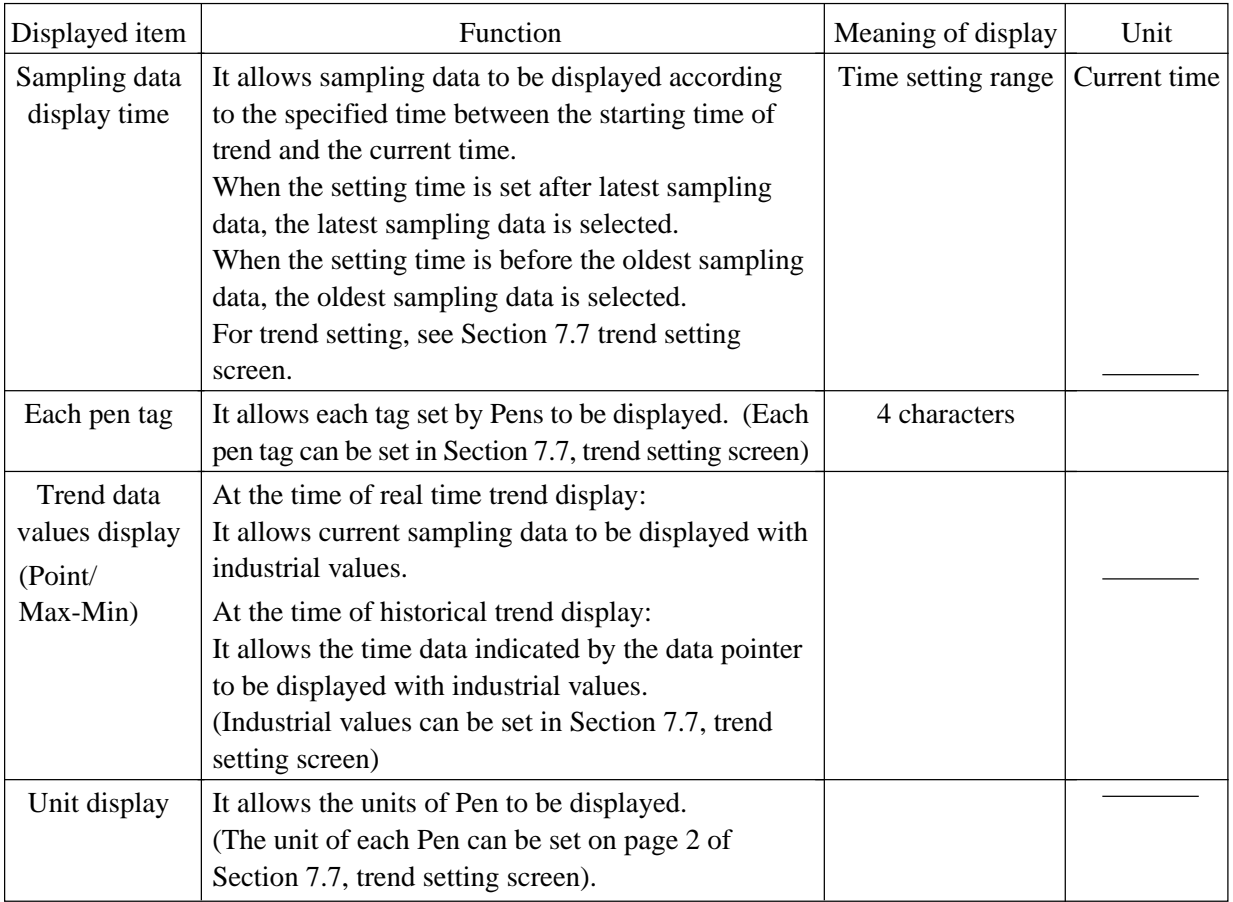

# **How to display the historical trend**

- 1) Display the chameleon key page 2 while the real time trend is being displayed.
- 2) Press the Ent key and select the time setting mode.
- 3) Operate by using the keys  $>$ ,  $\blacktriangledown$  and  $\blacktriangle$  to set the time of historical trend data to display.
- 4) Press the Ent key again at the above status displays to display the historical trend.

# **6.7 Alarm/fault screen**

# **6.7.1 Alarm logging display screen**

#### **(1) Description of screen**

1) It allows you to display the alarm logging that occurred to or was removed from the controller.

- 2) The asterisk mark ( \* ) is displayed at the tag that is not acknowledged.
- 3) When an alarm occurs, it is displayed in red. When an alarm is remedied, it is displayed in blue.
- 4) The alarm logging display screen contains 16 pages, enabling you to perform logging of 128 kinds of alarms.

Note) At the top of the first page, the latest alarm is displayed.

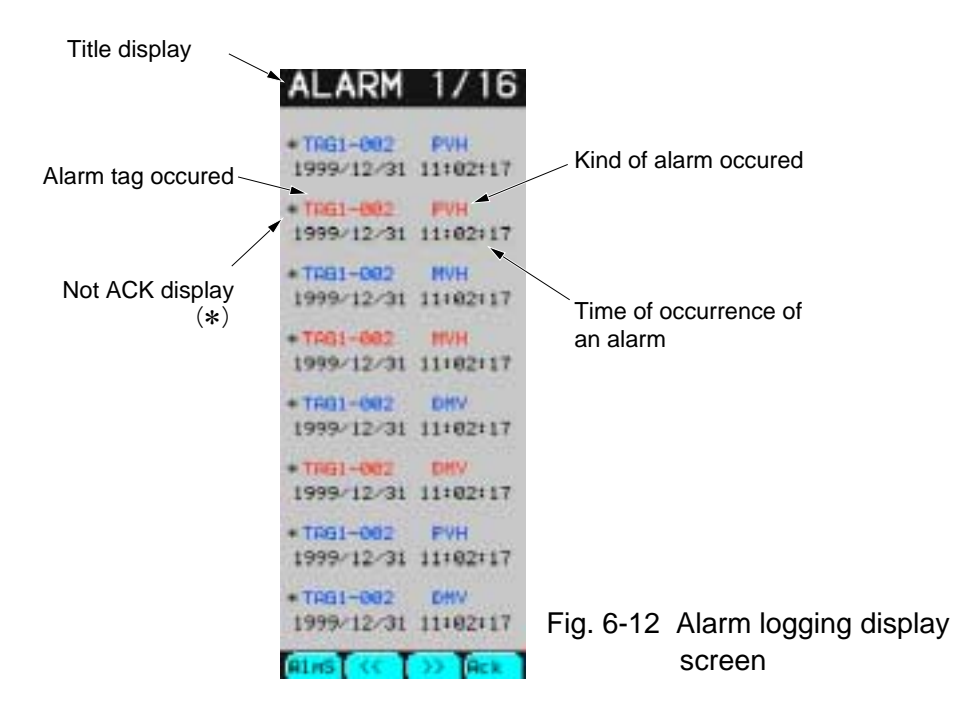

#### **(2) Description of chameleon key**

#### Page 1

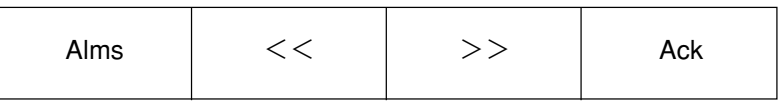

Alms : To move to the alarm status display screen.

 $<<$ : To return to the previous page.

 $>>$ : To return to the next page.

Ack : To acknowledge a page displayed on the screen. Note) When the displayed page acknowledge, the asterisk mark ( $*$ ) will disappears.

#### Page 2

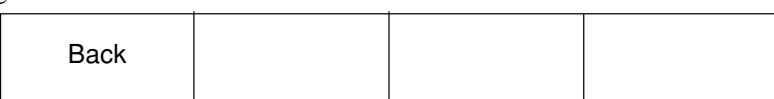

Back : To return to the Menu screen.

# **(3) Description of each item**

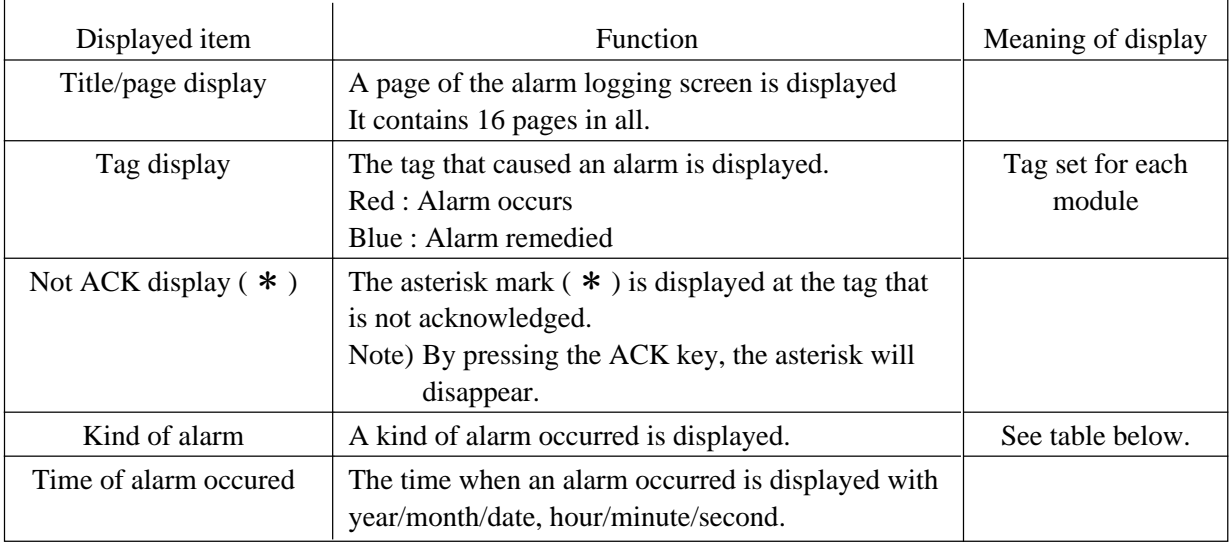

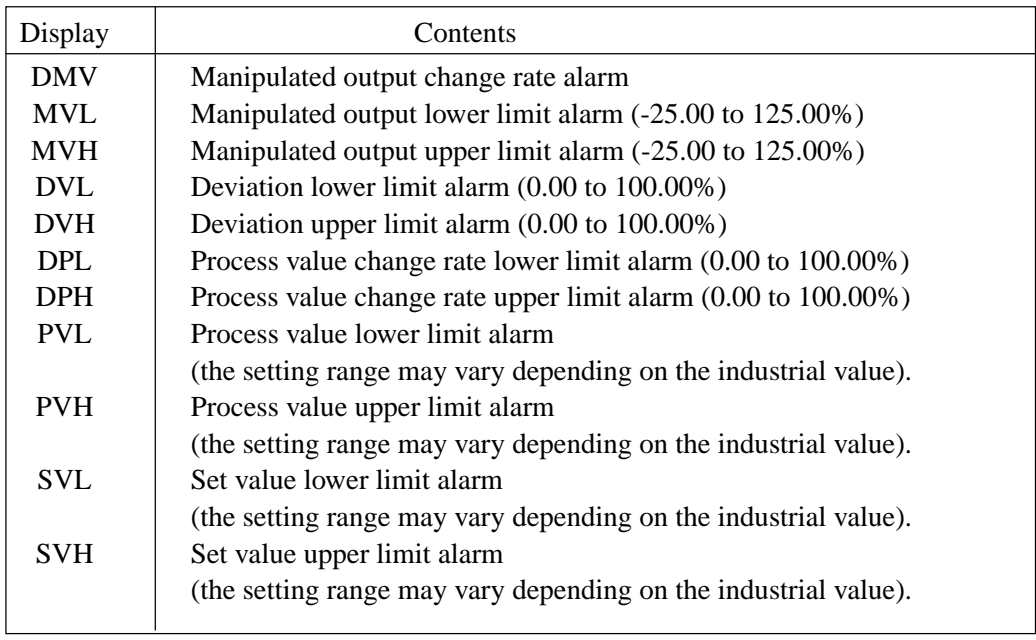

# **6.7.2 Alarm status display screen**

#### **(1) Description of screen**

- 1) It allows you to display the status of an alarm occurring to the controller for each module.
- 2) An asterisk mark ( \* ) is attached to the item where an alarm occurs.
- 3) The alarm statuses for the primary and secondary modules on each loop are displayed on a single screen.

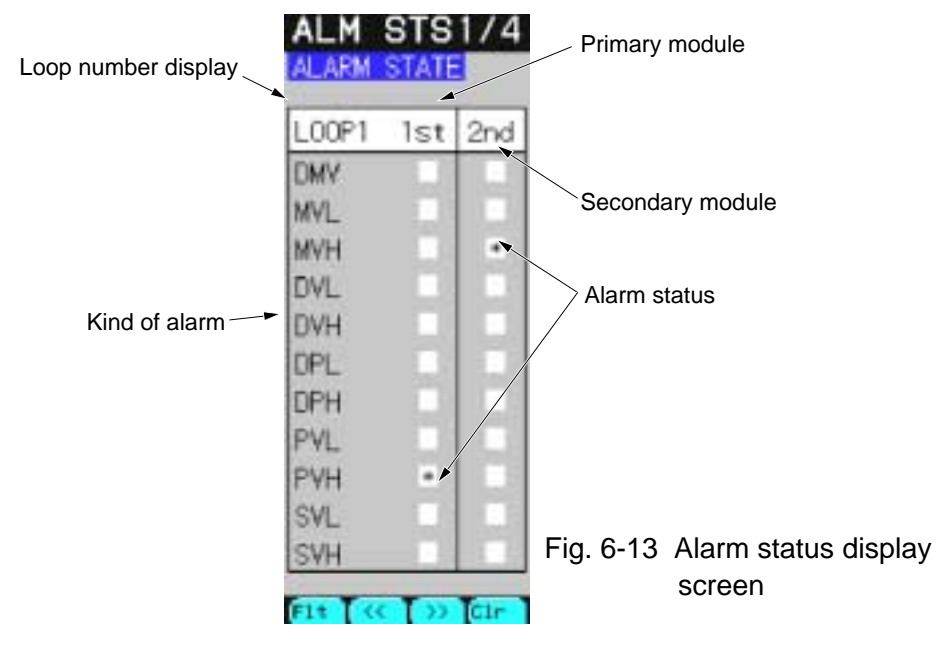

# **(2) Description of chameleon key**

#### Page 1

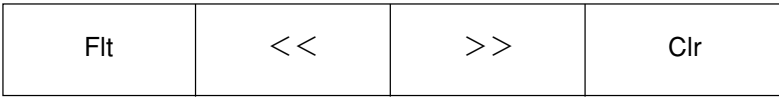

Flt : To move to the fault logging display screen

 $<<$ : To return to the previous page.

 $>>$ : To return to the next page.

Clr : To clear the alarm latch (For the alarm latch settings, refer to Item 7.11.2).

Page 2

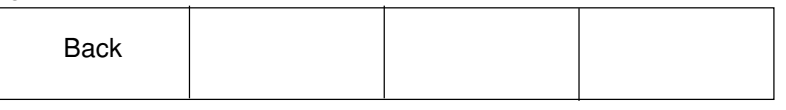

Back : To return to the Menu screen.

#### **(3) Description of each item**

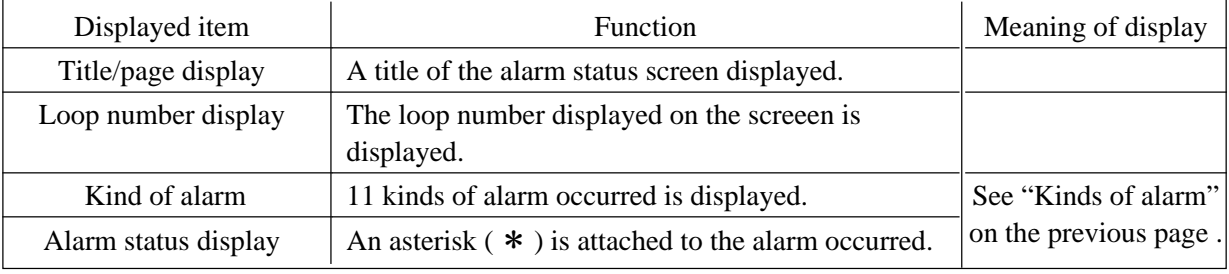

# **6.7.3 Fault logging display screen**

#### **(1) Description of screen**

- 1) It allows you to display the fault logging that occurred to or was removed from the controller.
- 2) The asterisk mark ( \* ) is displayed at the tag that is not acknowledged.
- 3) When a fault occurs, it is displayed in red. When the alarm is remedied, it is displayed in blue.
- 4) The fault logging display screen contains 16 pages, enabling you to perform logging of 128 faults.

Note) At the top of the first page, the latest alarm is arranged.

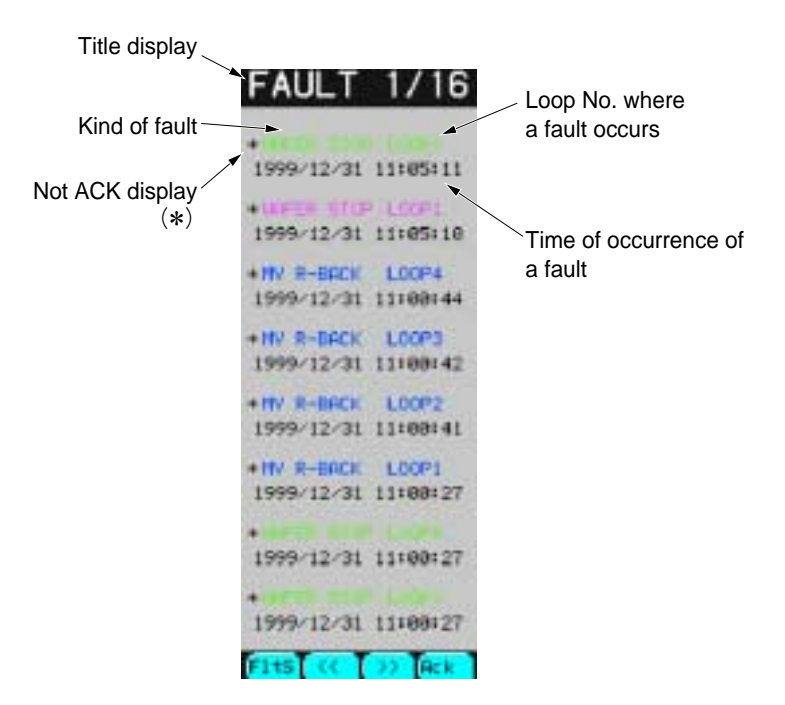

Fig. 6-14 Fault logging display screen

#### **(2) Description of chameleon key**

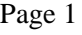

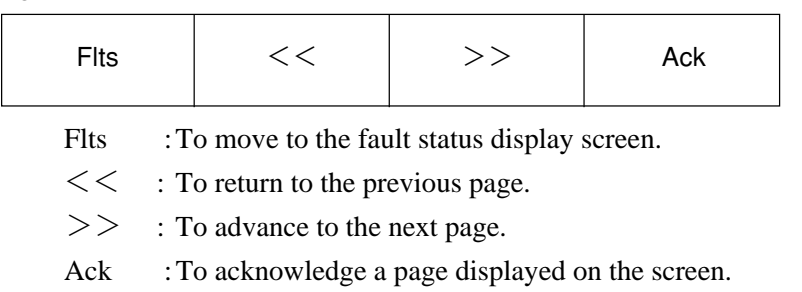

Note) When the displayed page acknowledge, the asterisk mark ( $*$ ) will disappears.

Page 2

| <b>Back</b> |  |  |
|-------------|--|--|
|             |  |  |

Back : To return to the Menu screen.

# **(3) Description of each item**

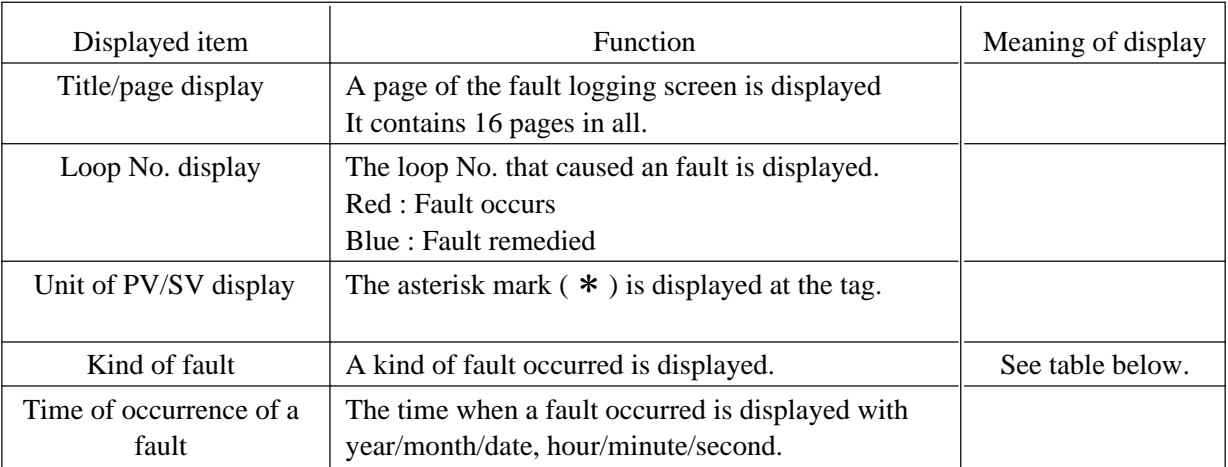

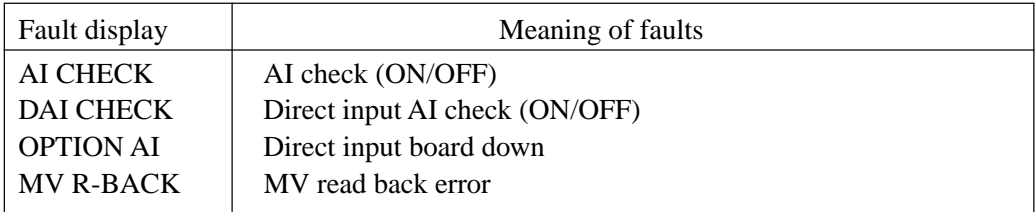

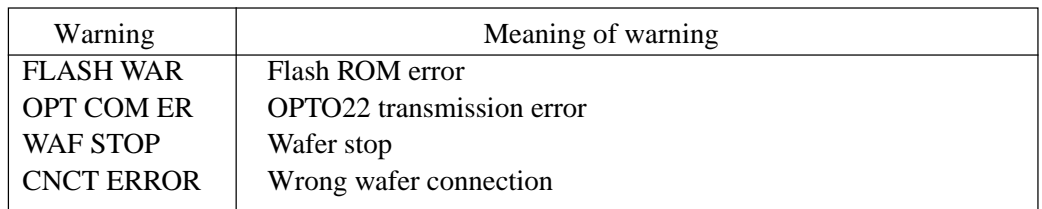
### **6.7.4 Fault status display screen**

#### **(1) Description of screen**

- 1) It allows you to display the status of a fault that occurs to the controller.
- 2) An asterisk mark  $(* )$  is attached to the item of a fault.

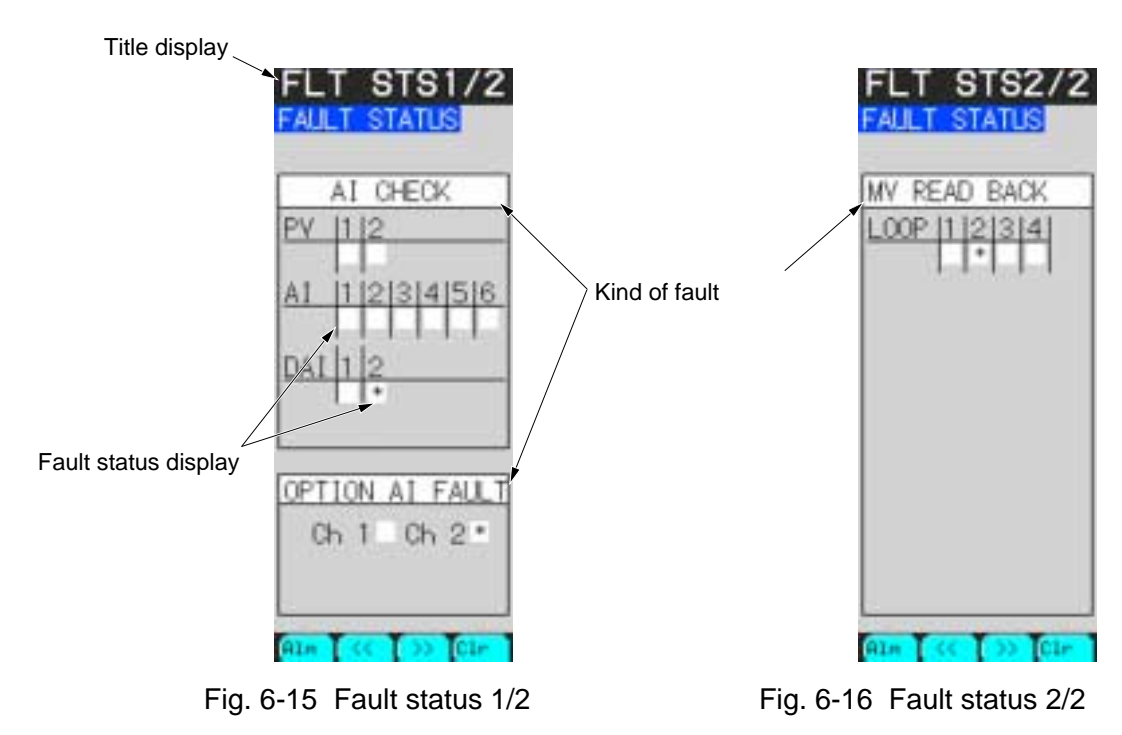

### **(2) Description of chameleon key**

Page 1

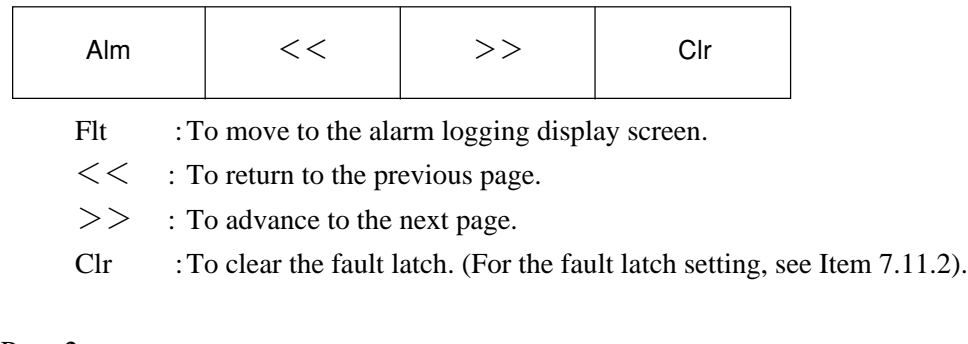

Page 2

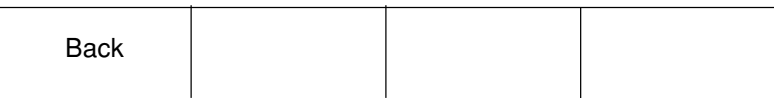

Back : To return to the Menu screen.

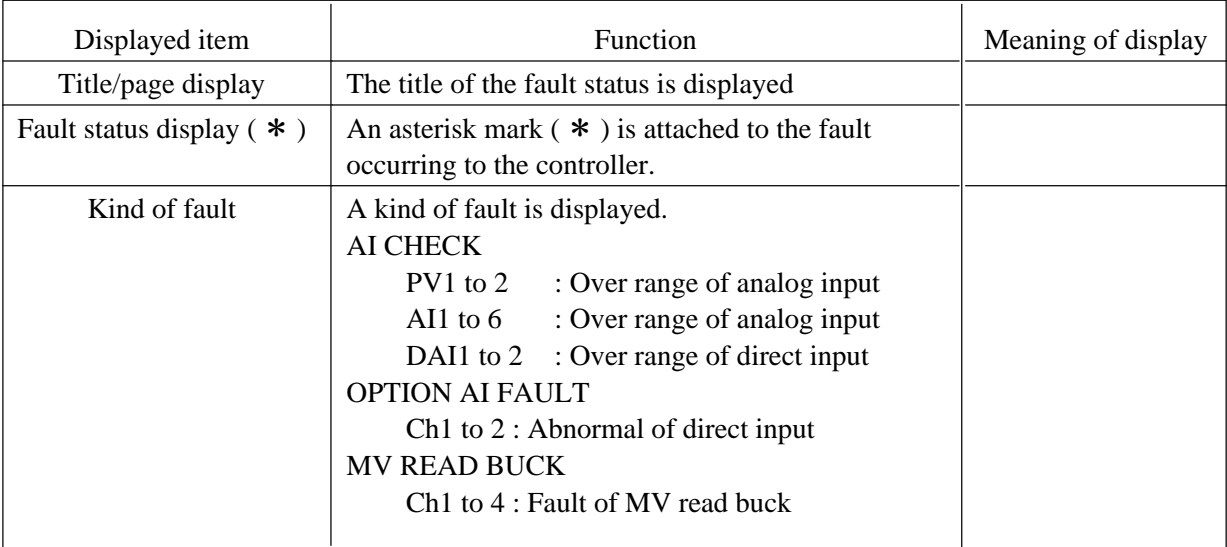

# **7. VARIOUS SETTING**

## **7.1 Menu screen**

### **7.1.1 Function of screen**

It allows you to jump to each screen of the controller. It contains 3 pages in all. MENU 1/3 for monitors MENU 2/3 for parameters settings MENU 3/3 for system definition and program definition

### **7.1.2 Description of screens**

### **(1) MENU 1/3 screen**

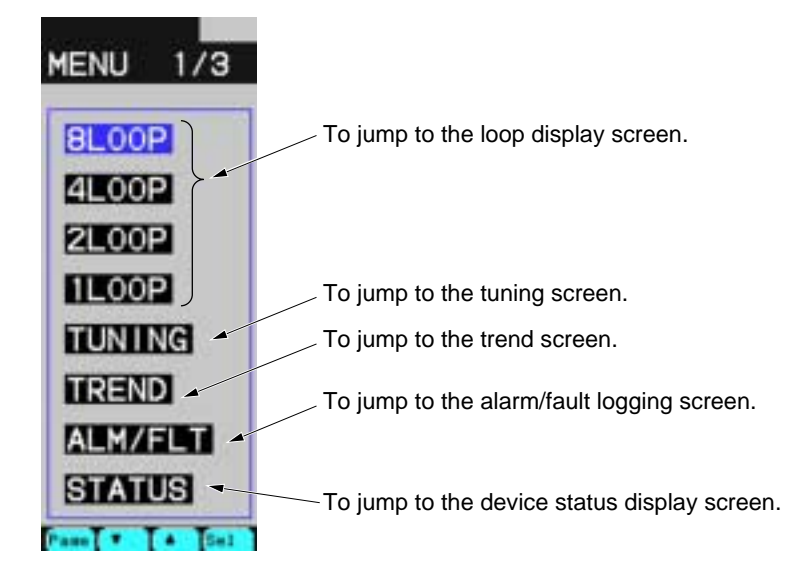

Fig. 7-1-1 MENU 1/3 screen

### **Description of chameleon key**

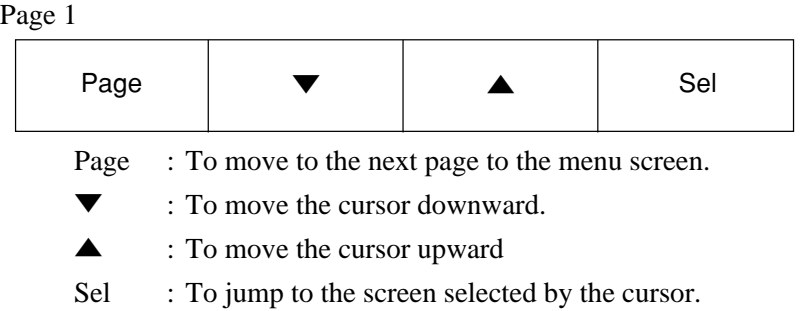

### Page 2

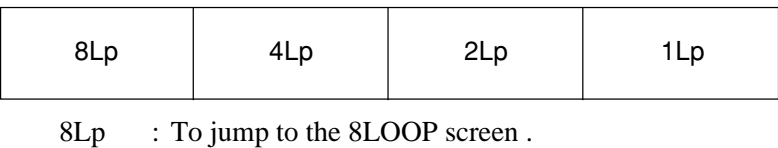

4Lp : To jump to the 4LOOP screen .

2Lp : To jump to the 2LOOP screen.

1Lp : To jump to the 1LOOP screen.

#### Page 3

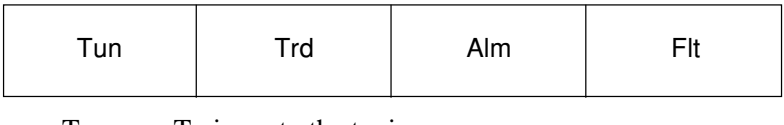

Tun : To jump to the tuning screen.

Trd : To jump to the trend display screen.

Alm : To jump to the alarm logging screen.

Flt : To jump to the fault logging screen.

#### **(2) MENU 2/3 screen**

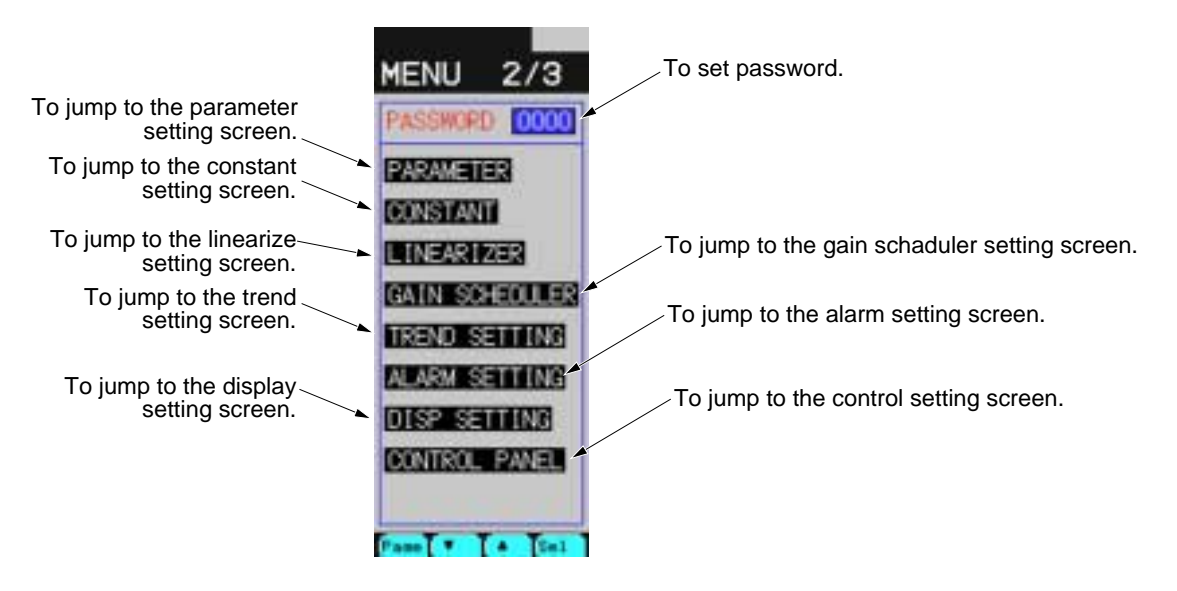

Fig. 7-1-2 MENU 2/3 screen

#### **Description of chameleon key**

Page 1

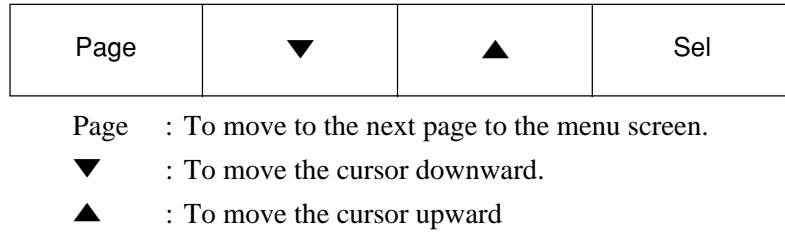

Sel : To jump to the screen selected by the cursor.

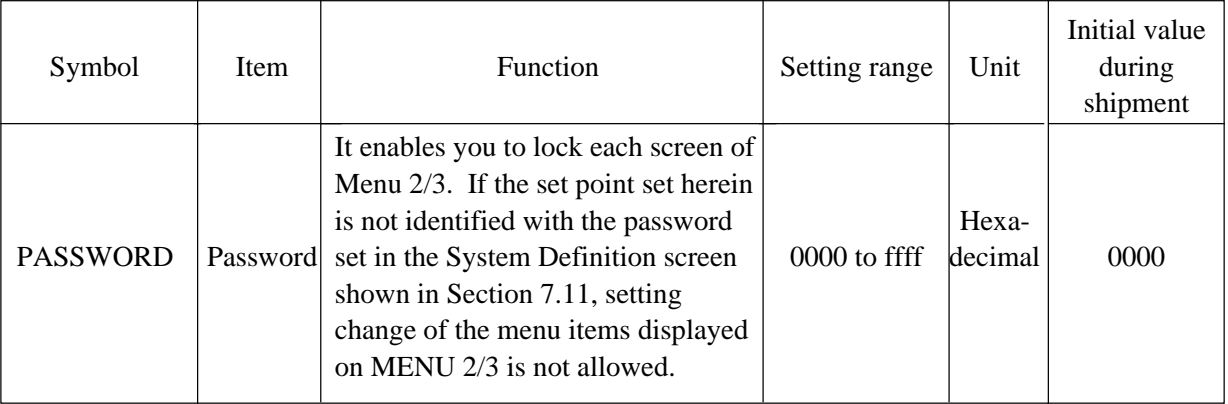

### **(3) MENU 3/3 screen**

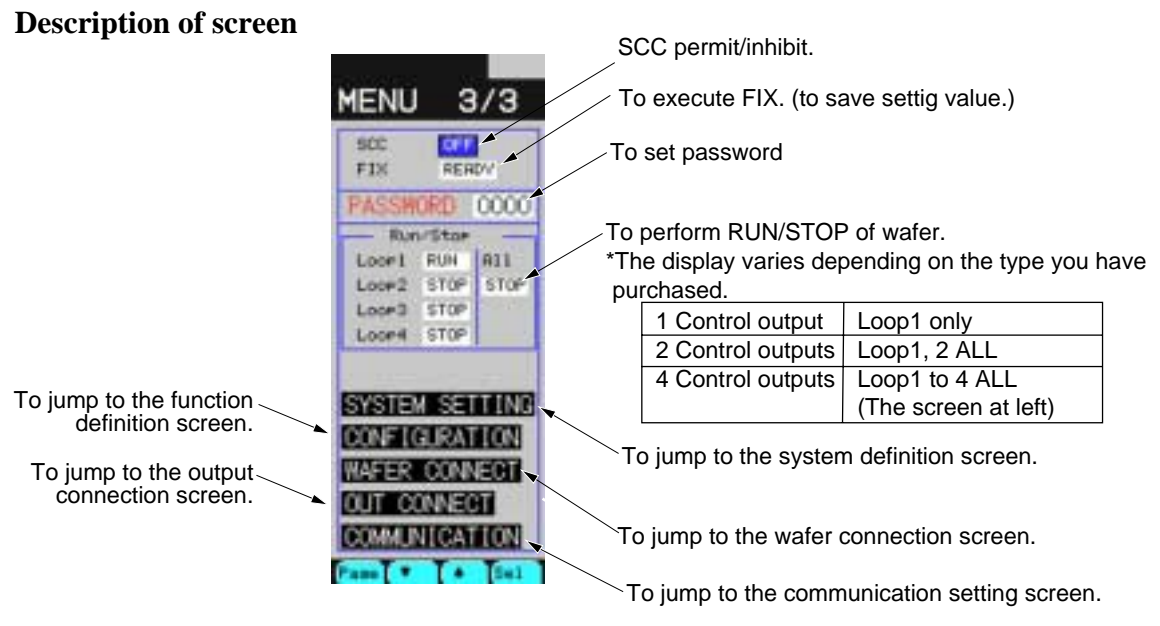

Fig. 7-1-3 MENU3/3 screen

#### **Description of chameleon key**

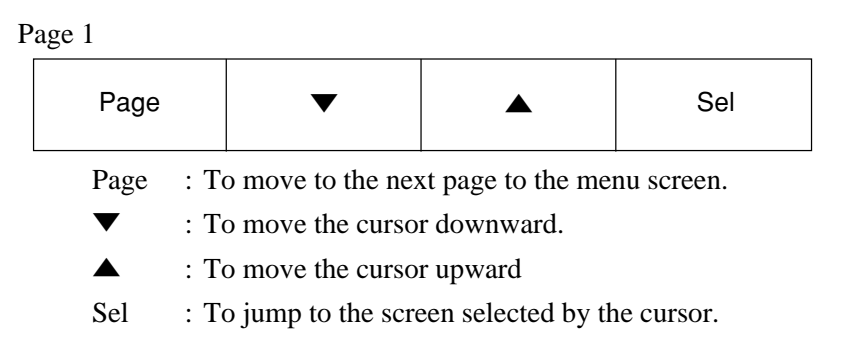

#### **Caution**

If the passwords are not cancelled on MENU 2/3 screen, setting change cannot be performed on the currently displayed MENU 3/3.

To make the setting change on MENU 3/3 screen effective, cancel the passwords of MENU 2/3, and then cancel passwords of MENU 3/3.

### **Description of each item**

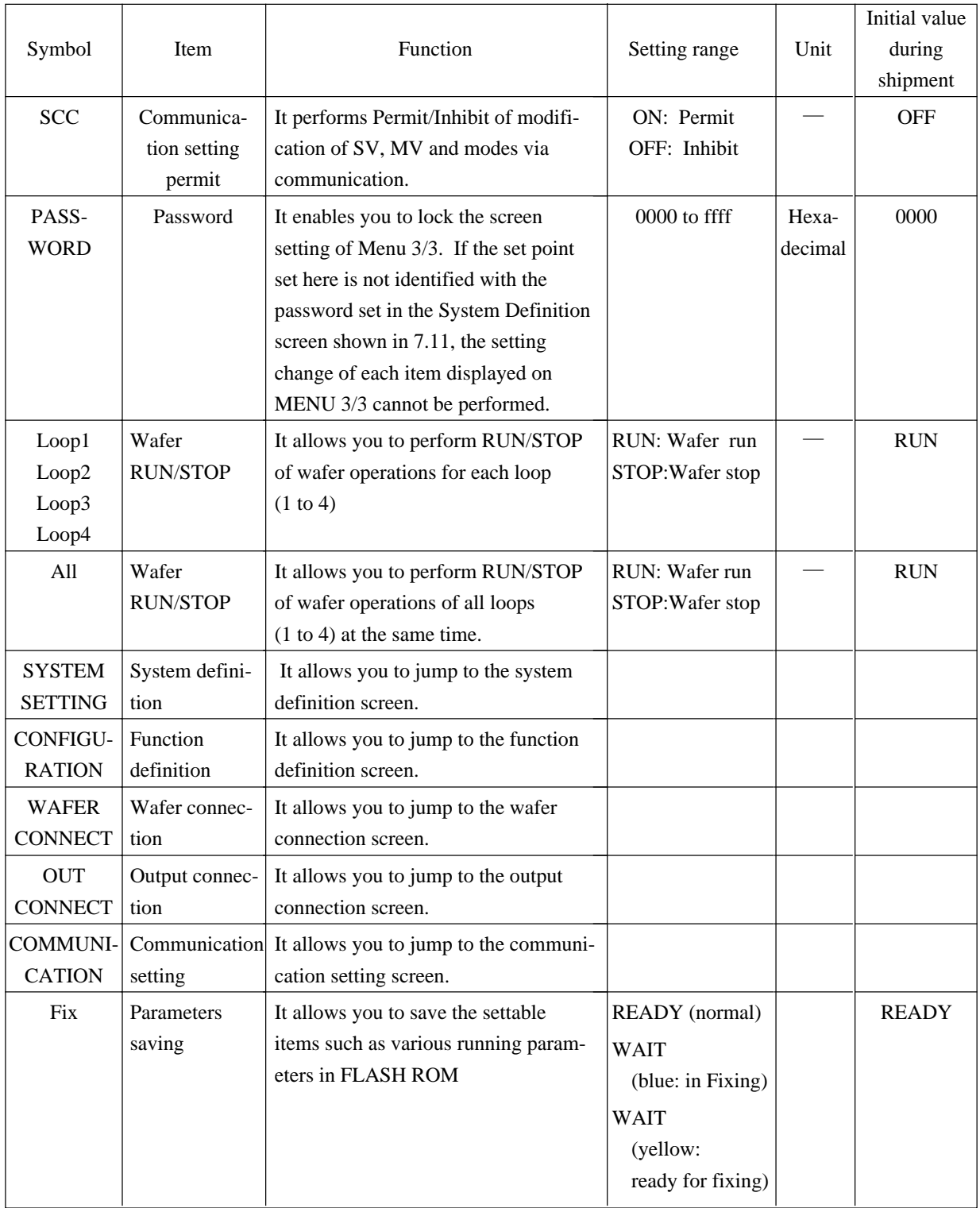

### **Caution**

If, while in FIX (while WAIT is being displayed), the mainframe has been turned off or power failure has occurred, parameters may be destroyed. Power must not be cut while in FIX.

## **7.2 Status display screen**

### **7.2.1 Function of screen**

It displays various statuses of the controller. It contains 8 screens in all.

### **7.2.2 Description of screen**

**(1) STATUS screen menu**

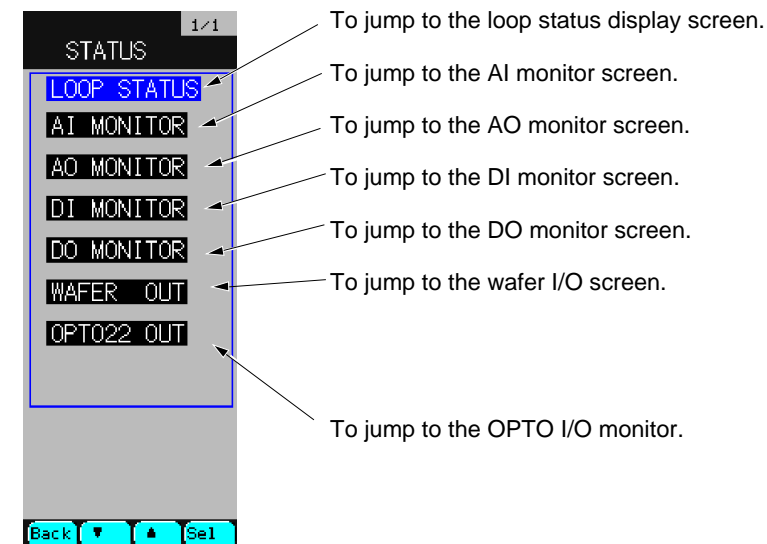

Fig. 7-2-1 STATUS menu screen (In case of OPTO22)

### **Description of chameleon key**

1st display

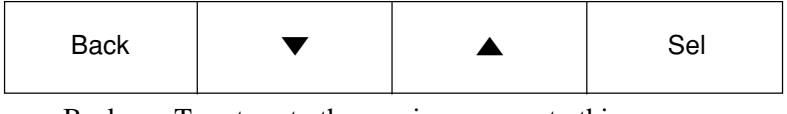

Back : To return to the previous screen to this screen.

▼ : To move the cursor downward.

▲ : To move the cursor upward

Sel : To jump to the screen selected by the cursor.

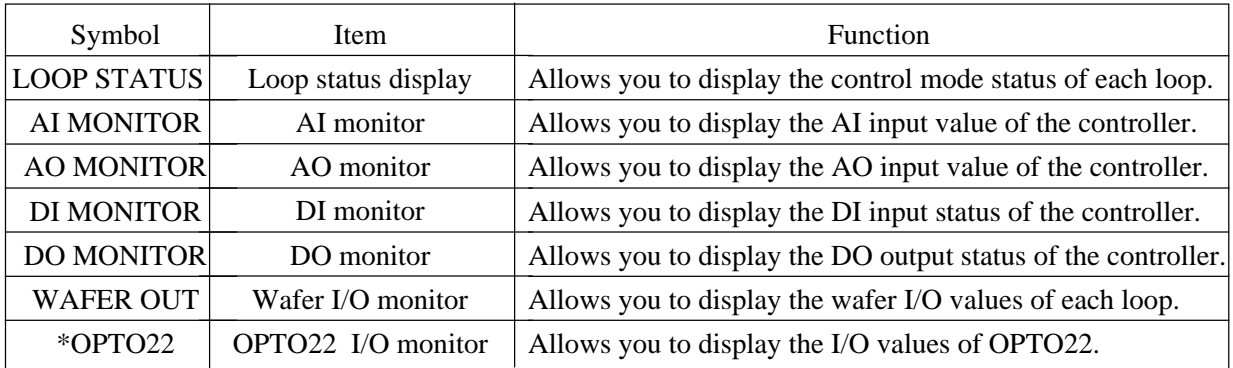

\* Depending on the type you have purchased, the items marked an asterisk mark may not be displayd.

### **(2) Loop status display**

#### **Description of screen**

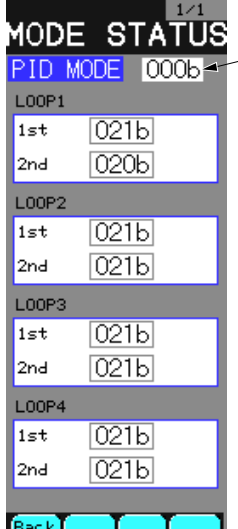

A cycle of the current wafer operations (hexadecimal) is displayed (in the unit of 10msec). \*The display may change depending on the type you have

purchased.

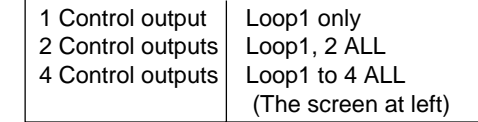

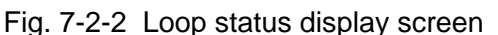

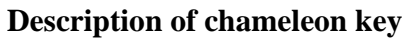

Page 1

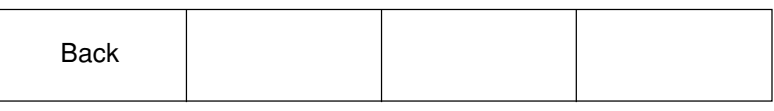

Back : To return to the source screen.

#### **Description of each item**

It displays the primary and secondary control modes of each loop with a hexadecimal number. The meaning of each bit is as follows:

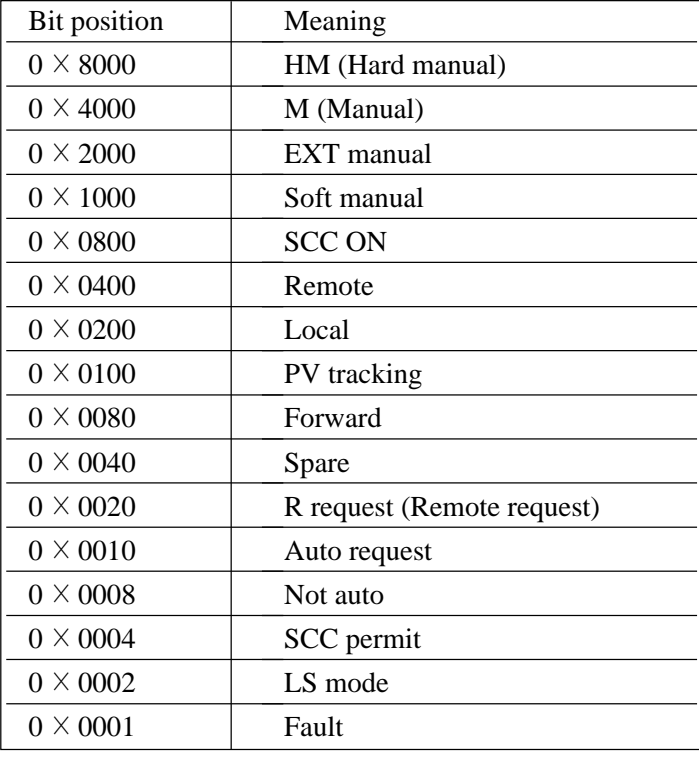

### **(3) AI monitor, AO monitor**

### **Description of screen**

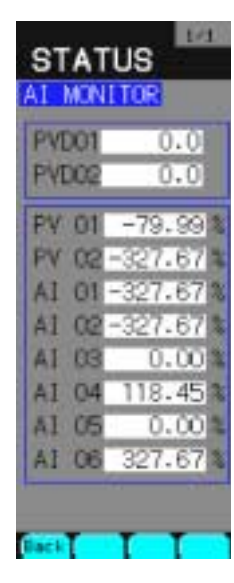

Fig. 7-2-3 AI monitor screen

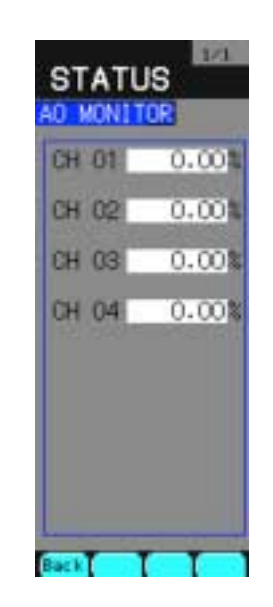

Fig. 7-2-4 AO monitor screen

### **Description of chameleon key**

Page 1

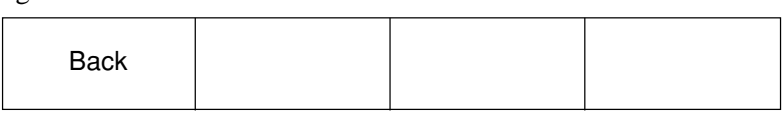

Back : To return to the source screen.

### **Description of each item**

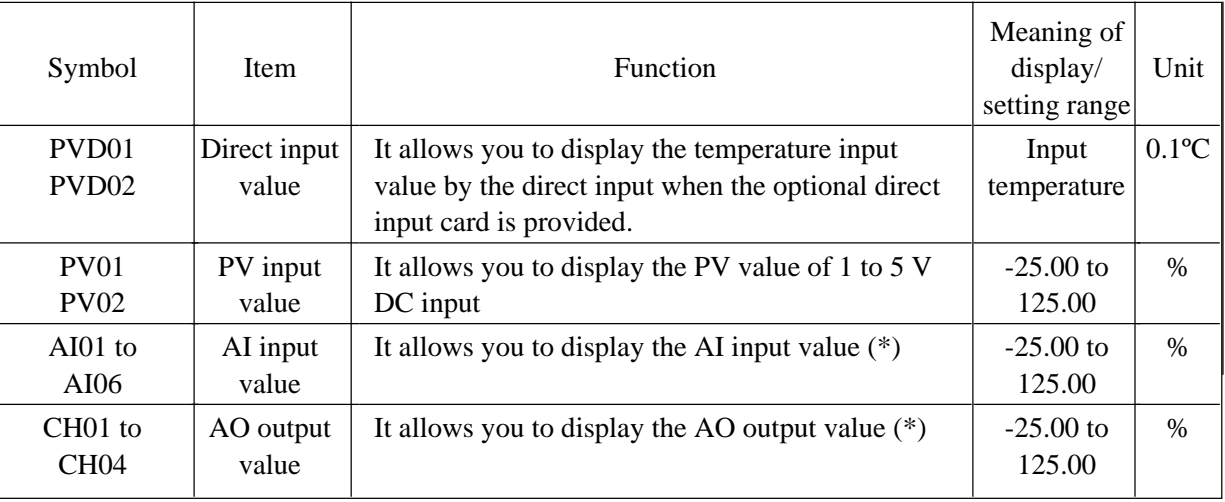

\* A scale of ZERO to FULL is divided into 0.00 to 100.00%.

**(4) DI monitor, DO monitor**

### **Description of screen**

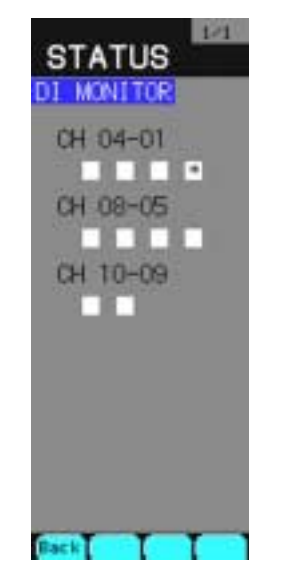

Fig. 7-2-5 DI monitor screen

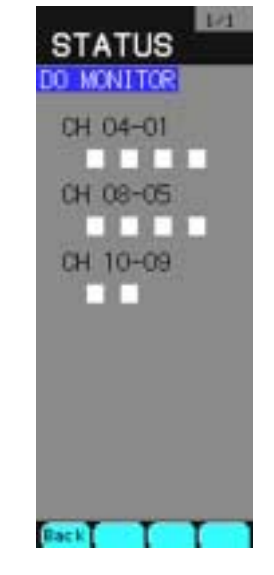

Fig. 7-2-6 DO monitor screen

### **Description of chameleon key**

#### Page 1

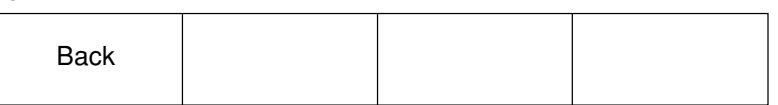

Back : To return to the source screen.

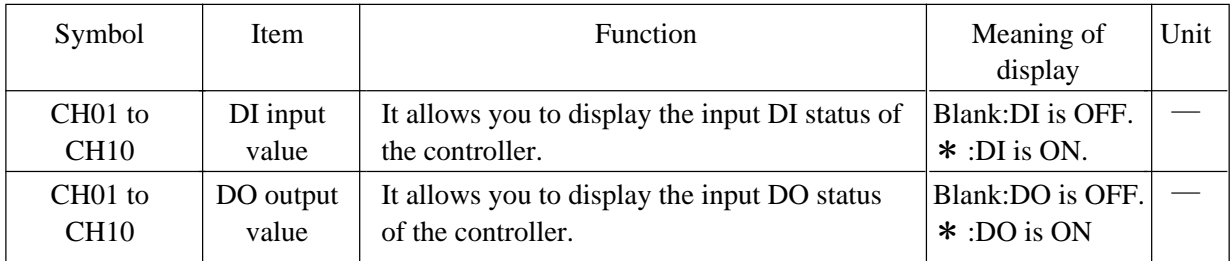

### **(5) Wafer I/O monitor**

#### **Description of screen**

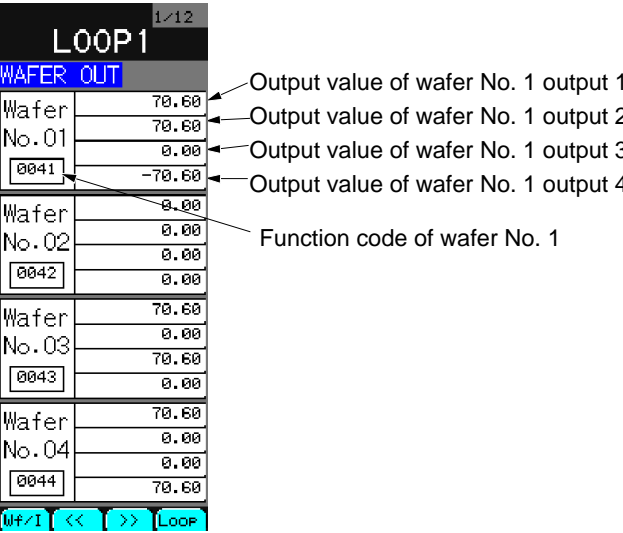

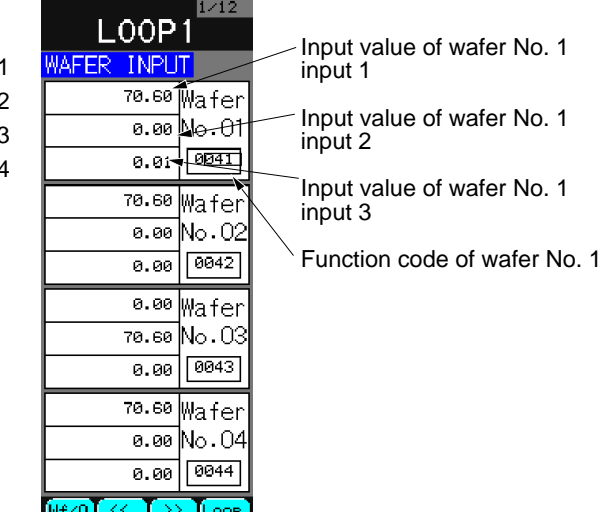

Fig. 7-2-7 Wafer output monitor screen

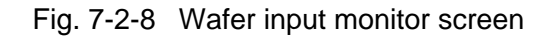

### **Description of chameleon key**

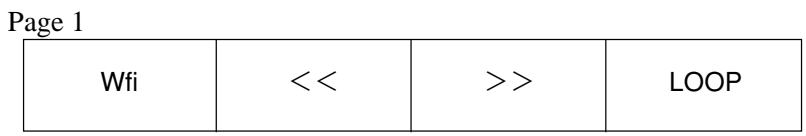

Wfi : To jump to the wafer input monitor screen.

 $<<$ : To display the 4th wafer position before current one.

>> : To display the 4th wafer position after current one.

LOOP: To display a wafer output of the next loop number.

Page 2

| -- |  | Wfo |  |  | $\overline{1}$<br>◡ |
|----|--|-----|--|--|---------------------|
|----|--|-----|--|--|---------------------|

Wfo : To jump to the wafer output monitor screen.

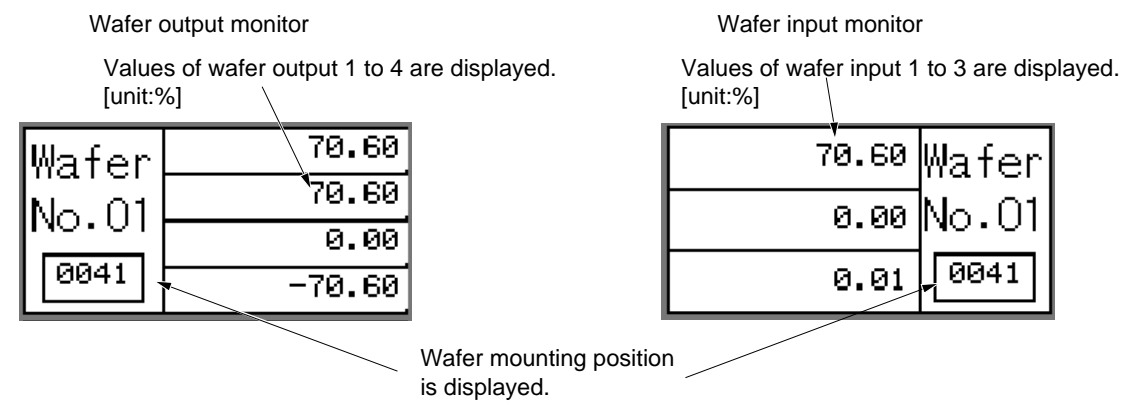

**(6) OPTO22 master I/O monitor (only when optional OPTO22 is provided)**

**Description of screen**

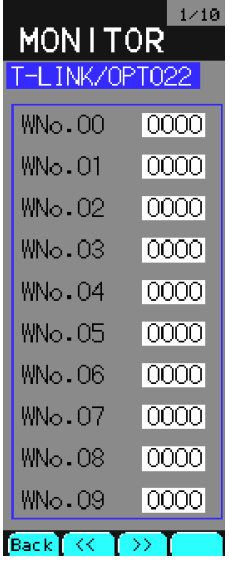

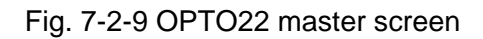

### **Description of chameleon key**

#### Page 1

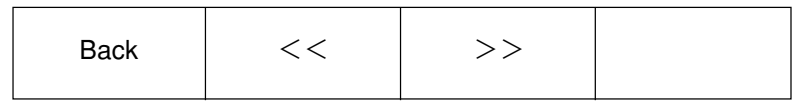

Back : To return to the source screen.

 $<<$ : To display the previous wafer No. page.

>> : To display the next wafer No. page.

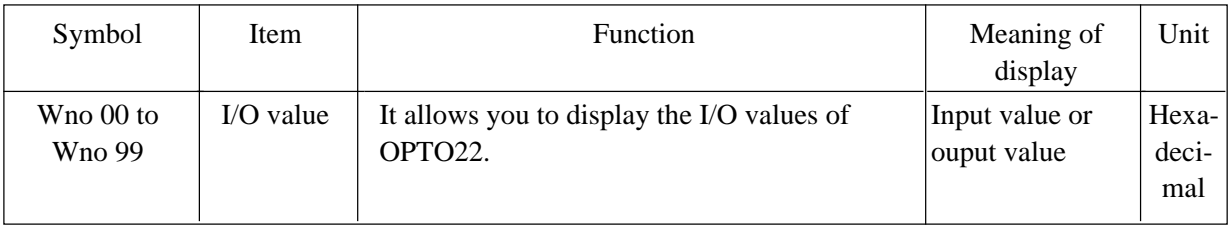

## **7.3 Parameter setting screen**

### **7.3.1 Outline**

It allows you to set parameters (PID, etc.) of each control block for PID operation, ratio operation and program operation.

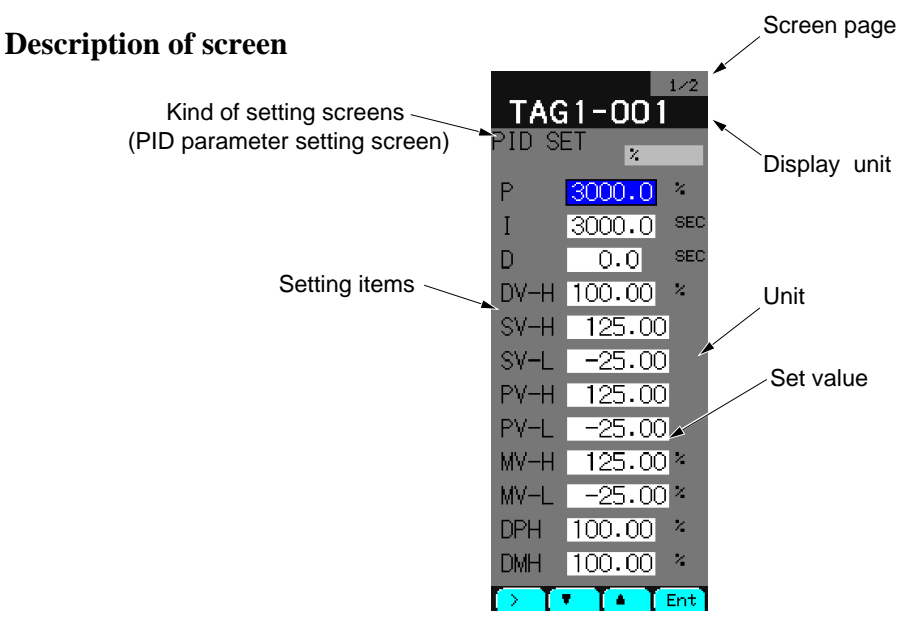

Fig. 7-3-1 Parameter setting screen

### **Description of chameleon key**

Page 1

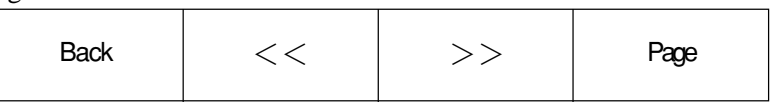

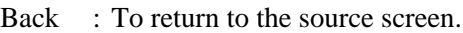

- $<<$ : To move the first screen prior to current loop screen.
- >> : To move the first screen next to current loop screen.
- Page : To display the next page of current screen. If the page does not exist, it will not be displayed.

#### Page 2

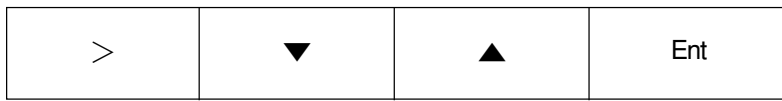

#### [Display mode]

- > : To go to the setting modification mode.
- ▼ : To move the cursor downward.
- ▲ : To move the cursor upward
- Ent : To go to the setting modification mode.

[Setting modification mode]

- $>$ : To modify the numerical digits.
- ▼ : To decrease the numerical value.
- ▲ : To increase the numerical value
- Ent : To register the modification value.

### **7.3.2 Description of each screen**

#### **(1) Parameter setting screen menu**

#### **Description of screen**

It allows you to jump to the 1st and 2nd parameter screens of each loop (1 to 4).

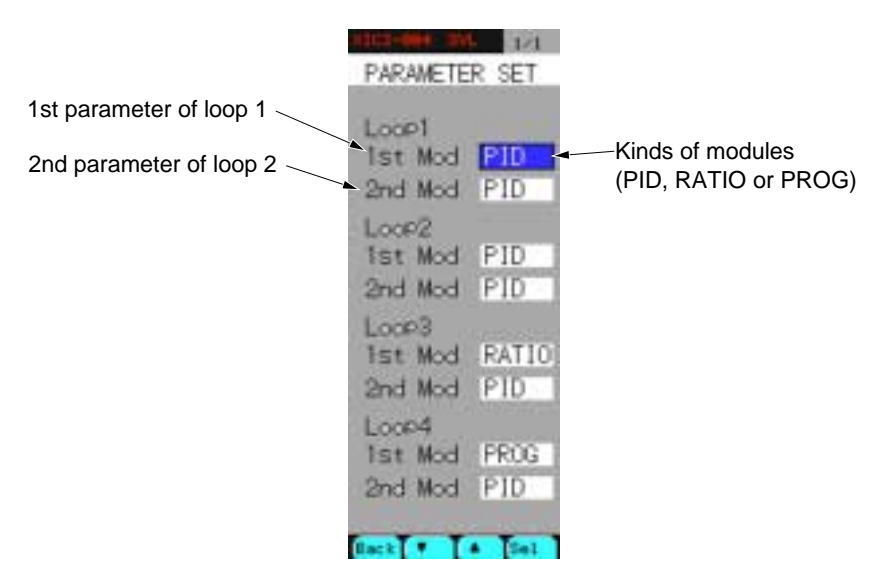

Fig. 7-3-2 Parameter setting menu screen

\* The display may change depending on the type you have purchased.

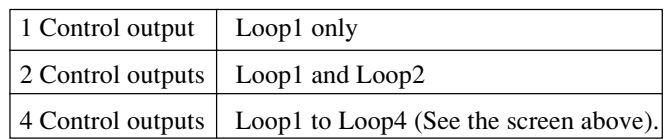

### **(2) PID parameter setting screen**

### **Description of screen**

**Primary PID parameter setting screen**

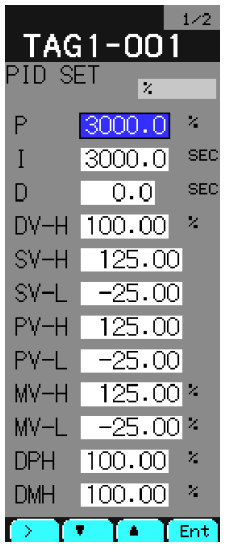

Fig. 7-3-3 <Page 1/2> Fig. 7-3-4 <Page 2/2>

| <b>PID SFT</b>      | TAG1-001                           | 2/2           |
|---------------------|------------------------------------|---------------|
| DT                  | 0.20                               | <b>SEC</b>    |
| CLIT.               | $-0.01$ $\square$                  |               |
| TF                  | 0.0                                | <b>SEC</b>    |
| GAP                 | $0.00\vert$                        | $\mathcal{A}$ |
| KNL                 | $0.00$ .                           | $\mathcal{L}$ |
| SVPR<br>MVPR<br>ACT | 0.00<br>$0.00\,$<br><b>REVERSE</b> |               |
| ->                  | It I≜ [Ent]                        |               |

#### **Secondary PID parameter setting screen**

|               |                   | 1/2        |
|---------------|-------------------|------------|
|               | TAG1-002          |            |
| PID SET       | z                 |            |
|               |                   | z.         |
| Ρ             | 200.0             |            |
| T             | $10.0$ SEC        |            |
| D             | 0.OI              | <b>SEC</b> |
| DV-H          | 100.00 *          |            |
| SV-H          | 125.00            |            |
| SV-L          | $-25.00$          |            |
| PV-H          | 125.00            |            |
| PV-L          | $-25.00$          |            |
| MV-H          | $125.00*$         |            |
| MV-L          | $-25.00*$         |            |
| DPH .         | $100.00$ $\times$ |            |
| DMH I         | 100.00            | Z,         |
| li Sir<br>r . | T.                | l Fnt      |

Fig. 7-3-5 <Page 1/2> Fig. 7-3-6 <Page 2/2>

|                      | TAG1-002                   | 2/2           |
|----------------------|----------------------------|---------------|
| <b>PID SFT</b>       |                            |               |
| DТ                   | 0.20                       | <b>SEC</b>    |
| CLIT.                | -0.01 ^                    |               |
| TF                   | 0.OI                       | <b>SEC</b>    |
| GAP                  | $0.00\vert$                | $\mathcal{A}$ |
| KNL.                 | 0.OOI                      | $\mathcal{L}$ |
| KF                   | 0.001                      |               |
| B1-F                 | 0.00                       | ż,            |
| B2-F                 | 0.00                       | Z,            |
| SVPR                 | 0.00                       |               |
| MVPR                 | $0.00\,$ $^{\prime\prime}$ |               |
| ACT.                 | REVERSE                    |               |
|                      |                            |               |
| l v<br>$\rightarrow$ | ΓA                         | [ Ent         |

### **Description of each item (1/2)**

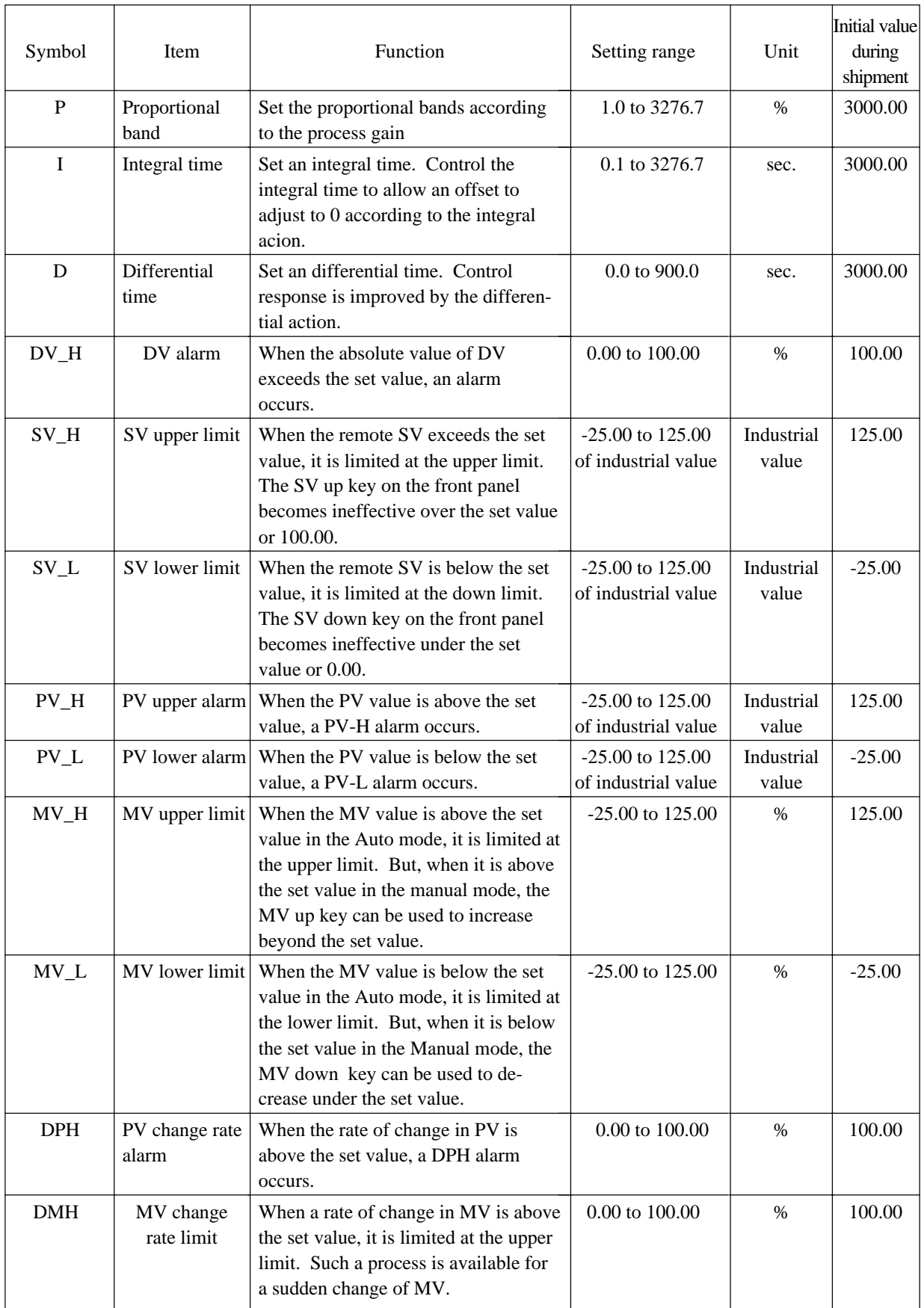

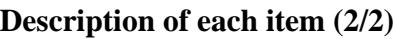

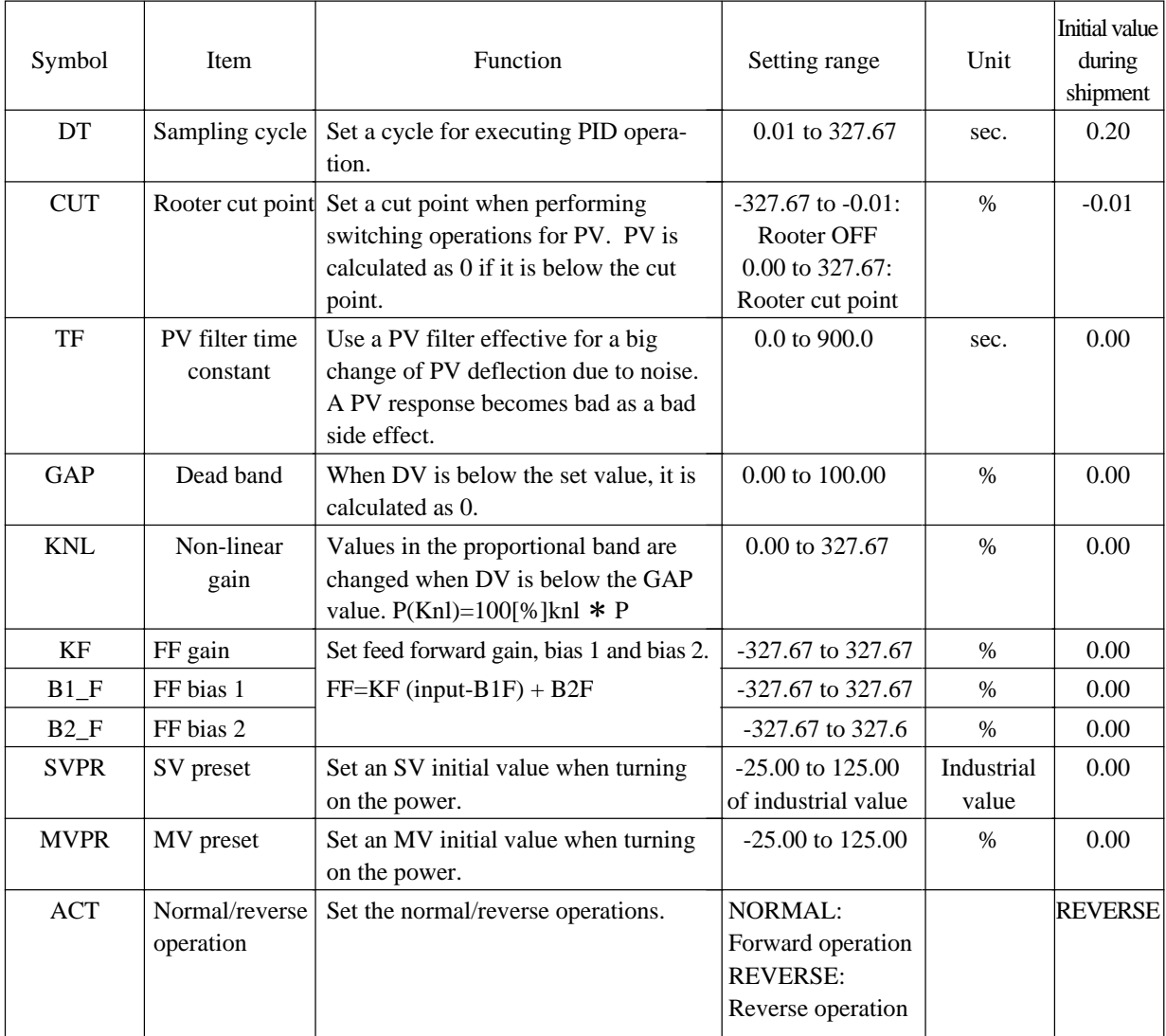

### **(3) Ratio parameter setting screen**

### **Description of screen**

It allows you to set the first ratio wafer parameter.

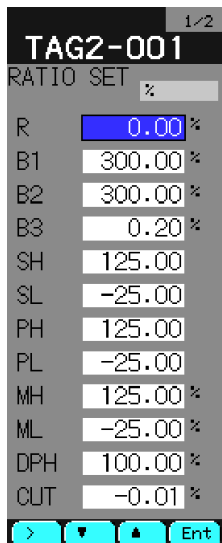

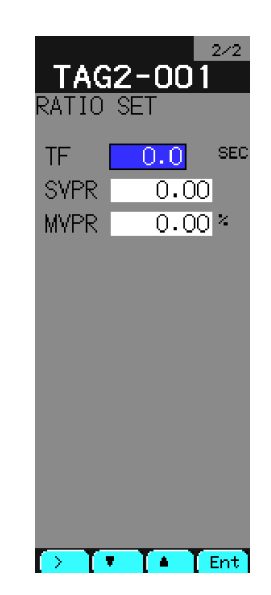

Fig. 7-3-7 <Page 1/2> Fig. 7-3-8 <Page 2/2>

### **Description of each item (1/2)**

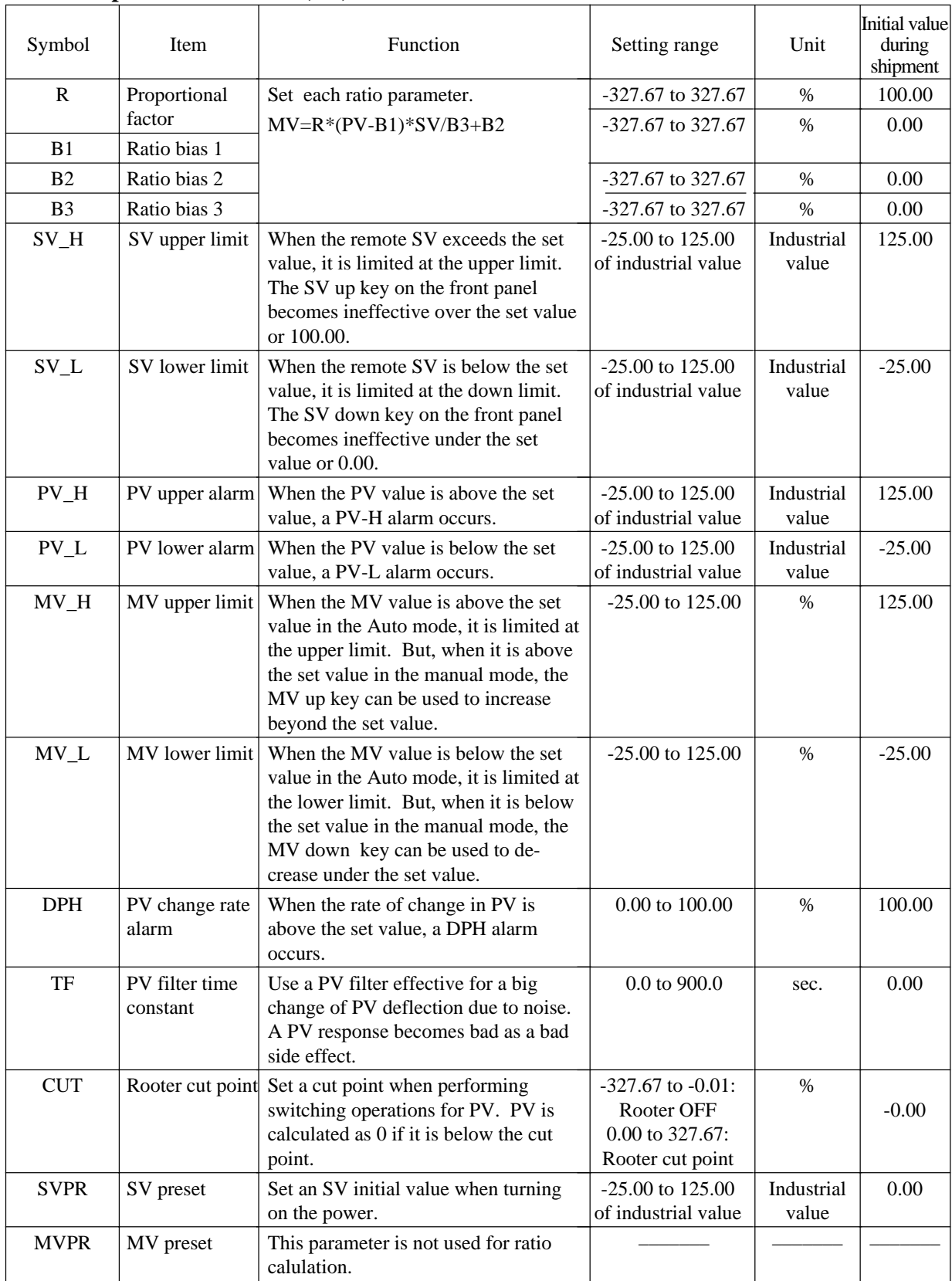

\* Effective values with RATIO setting,

<sup>\*</sup> When the system is set in the ratio control mode, the scale should be fixed to the range of 0.00 to 100.0%. See 7.12.2, Module Setting screen.

### **(4) Program operation parameter setting screen**

### **Description of screen**

It allows you to set the first program wafer parameter.

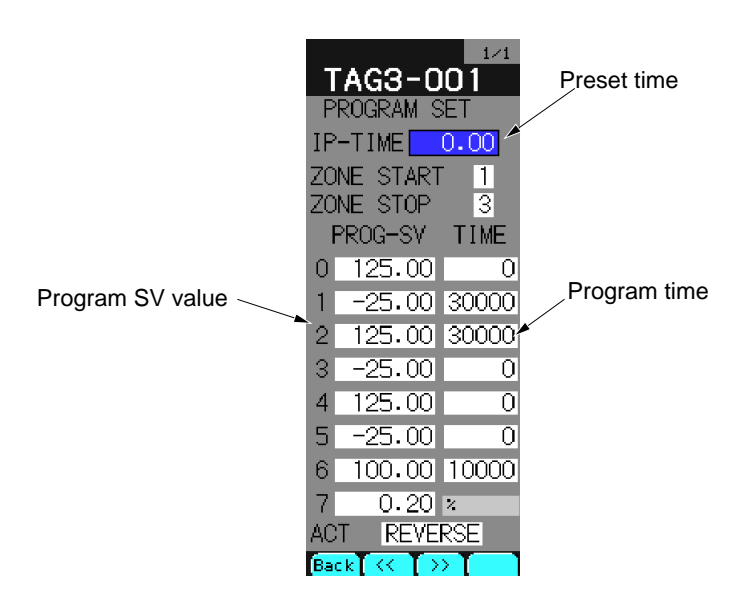

Fig. 7-3-9 Program operation parameter setting screen

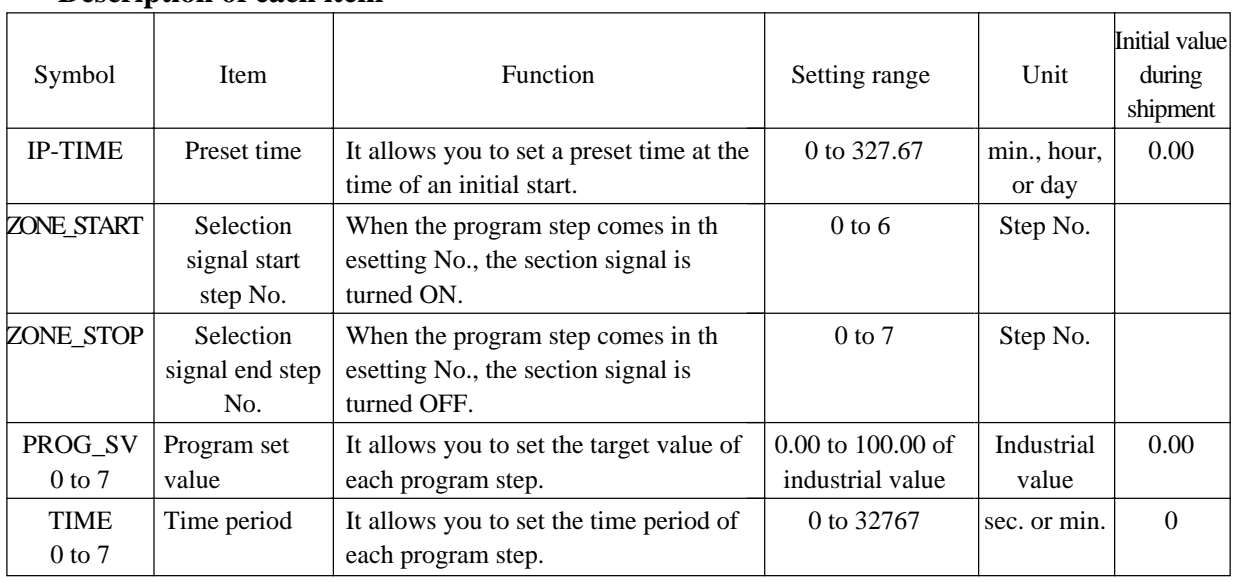

### **Description of each item**

\* Effective values with PROG setting,

## **7.4 Constant setting screen**

### **7.4.1 Outline**

It allows you to set the constant value when entering a constant value in a wafer at the time of wafer connection.

### **Description of screen**

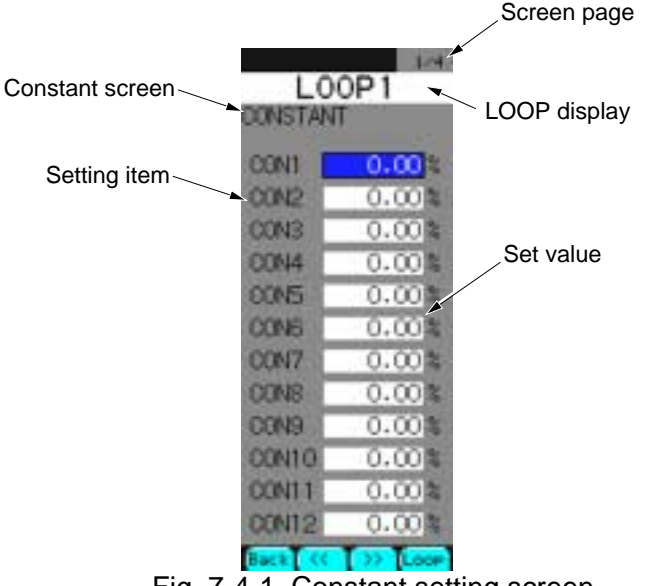

Fig. 7-4-1 Constant setting screen

#### **Description of chameleon key**

Page 1

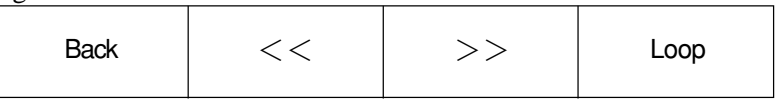

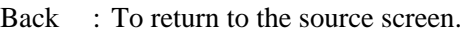

 $<<$ : To display the previous page from current page.

 $\geq$  : To display the next page from current page.

Loop : To move to the next loop screen from the current one.

#### Page 2

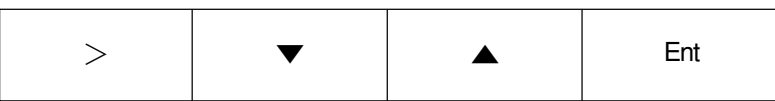

[Display mode]

- $>$ : To go to the setting modification mode.
- ▼ : To move the cursor downward.
- ▲ : To move the cursor upward
- Ent : To go to the setting modification mode.

#### [Setting modification mode]

- > : To move modified digit of numerical value.
- ▼ : To decrease the numerical value.
- ▲ : To increase the numerical value
- Ent : To register the modified value.

### **7.4.2 Description of each screen**

#### **(1) Constant setting screen**

#### **Description of screen**

It allows you to set a total of 48 constants from CON1 to CON48 for each loop (1 to 4). The constants can be used among the loops.

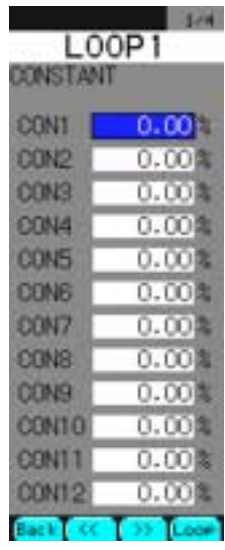

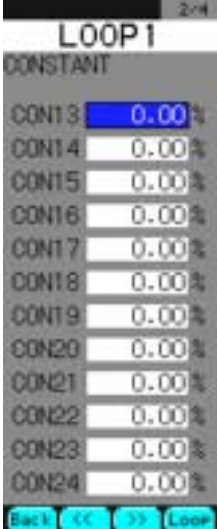

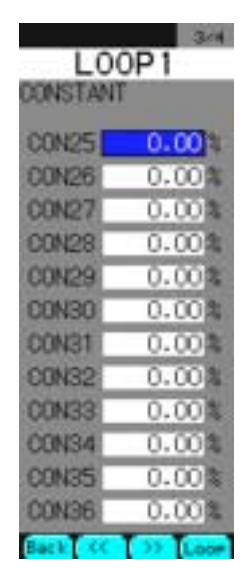

Fig. 7-4-2 <1/4> Fig. 7-4-2 <2/4> Fig. 7-4-2 <3/4>

| L00P1<br><b>DONSTANT</b> |       |  |
|--------------------------|-------|--|
| <b>CON37</b>             | 0.001 |  |
| <b>CON38</b>             | 0.00画 |  |
| <b>DEN39</b>             | 0.001 |  |
| CON40                    | 0.001 |  |
| CON41                    | 0.000 |  |
| <b>CON42</b>             | 0.00画 |  |
| <b>CON43</b>             | 0.000 |  |
| <b>CON44</b>             | 0.00M |  |
| <b>CON45</b>             | 0.000 |  |
| <b>CON46</b>             | 0.000 |  |
| <b>CEN47</b>             | 0.00画 |  |
| CON48                    | 0.00厘 |  |
|                          |       |  |

Fig. 7-4-2 <4/4>

on the type you have purchased.

\* The number of constants to be used may be varied depending

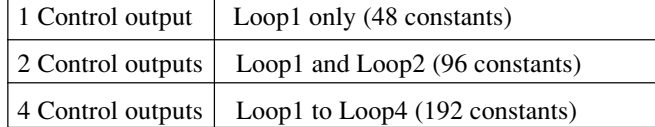

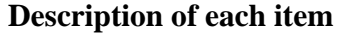

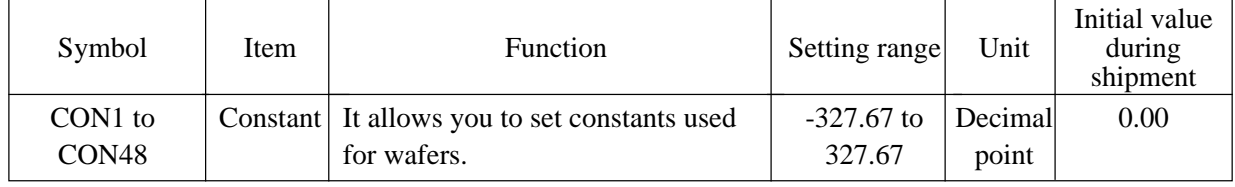

## **7.5 Linearize setting screen**

### **7.5.1 Outline**

It allows you to set the line tables used for the wafers (Wno. 0A, 0B, 91 to 94, A7) which perform the line fitting with respect to the input.

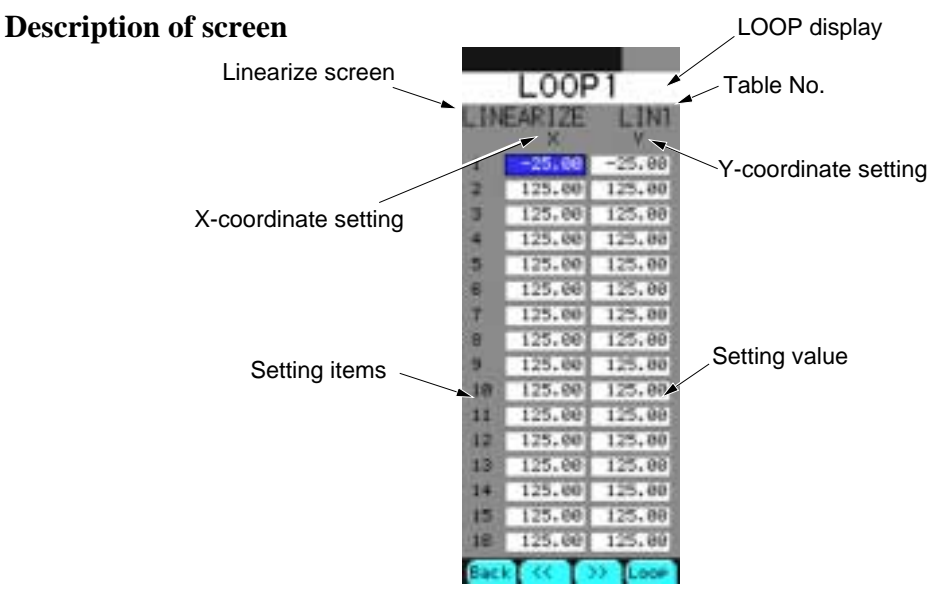

Fig. 7-5-1 Linearize setting screen

#### **Description of chameleon key**

Page 1

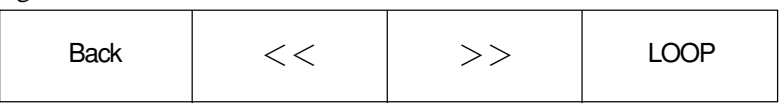

Back : To return to the source screen.

 $<<$ : To display the previous table on a screen.

>> : To displya the next table on a screen.

LOOP: To move to the next loop screen from the current one.

#### Page 2

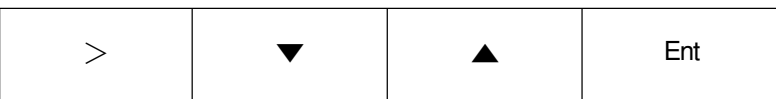

[Display mode]

- > : To go to the setting modification mode.
- ▼ : To move the cursor downward.
- ▲ : To move the cursor upward
- Ent : To go to the setting modification mode.

#### [Setting modification mode]

- > : To move modified digit of numerical value.
- : To decrease the numerical value.
- ▲ : To increase the numerical value
- Ent : To register the modified value.

### **7.5.2 Description of each screen**

#### **(1) Linearize setting screen**

#### **Description of screen**

It contains 4 line tables for each of LIN 1 to LIN 4 for every loop (LOOP 1 to LOOP 4). It allows you to set up to 15 segmented lines for each table.

| .00P   |          |  |
|--------|----------|--|
|        |          |  |
| -25.00 | $-25.00$ |  |
| 125.00 | 125,80   |  |
| 125.00 | 125.00   |  |
| 125.00 | 125.00   |  |
| 125.00 | 125.00   |  |
| 125.00 | 125.00   |  |
| 125.00 | 125.00   |  |
| 125.00 | 125.00   |  |
| 125.00 | 125,80   |  |
| 125.00 | 125.00   |  |
| 125.00 | 125.00   |  |
| 125.00 | 125,80   |  |
| 125.00 | 125.00   |  |
| 125.00 | 125.00   |  |
| 125.00 | 125.00   |  |
| 125.00 | 125.00   |  |
|        |          |  |

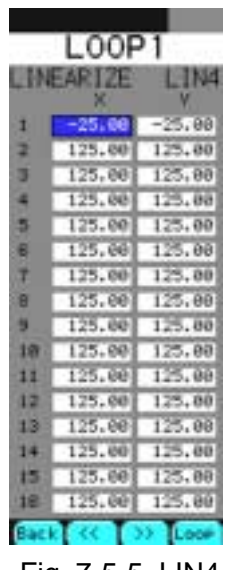

Fig. 7-5-5 LIN4

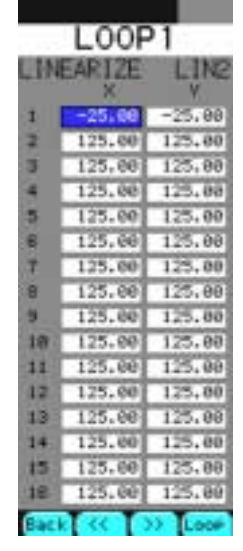

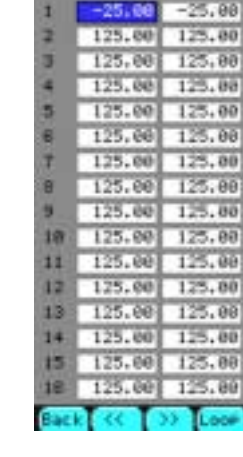

LOOP1

LING

LINEARTZE

Fig. 7-5-2 LIN1 Fig. 7-5-3 LIN2 Fig. 7-5-4 LIN3

\* The number of tables to be used may be changed depending on the type you have purchased.

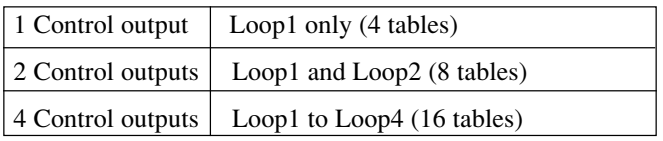

Identification of wafers to line tables No. is as follows:

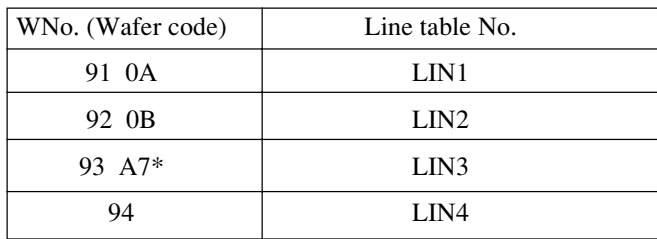

\* You can specify either of them.

### **Description of each item**

## **Description of function**

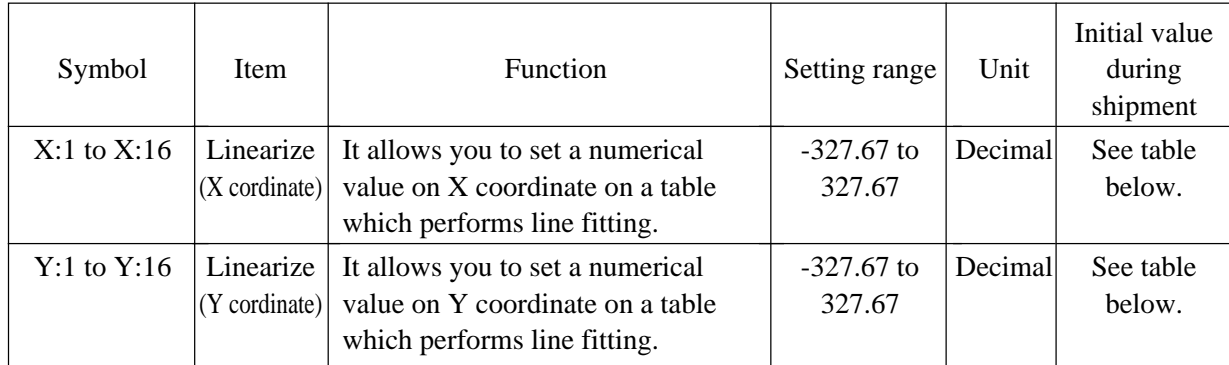

Table : Set values before shipment

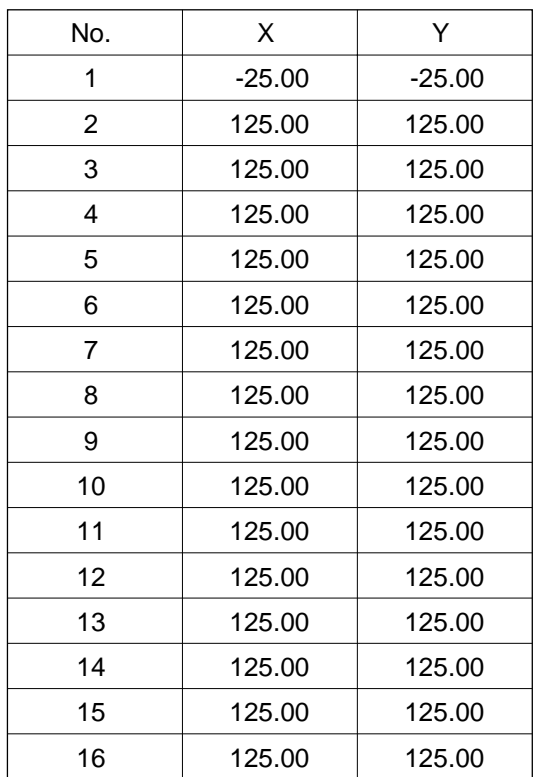

Note) For details of linear functions, refer to wafer instruction.

## **7.6 Gain schedule screen**

This chapter describes how to set the gain schedule parameters  $(X, P, I, D)$  to be used in the gain scheduler, and it demonstrates an example of connection to the gain schedule wafer.

A gain scheduler is used to modify control constants (PID) according to the conditions. It allows you to set up to 2 types of gain schedules for each of the loops 1 to 4.

### **7.6.1 Gain schedule setting screen**

By selecting "GAIN SCHEDULER" from Menu 2, you can read "X-PARAMETER" for one gain schedule of LOOP 1. The Chameleon keys allow you to change the settings and switch each parameter among X, P, I and D.

#### **Function of screen**

It allows you to set each parameter table of the gain schedules (X, P, I and D).

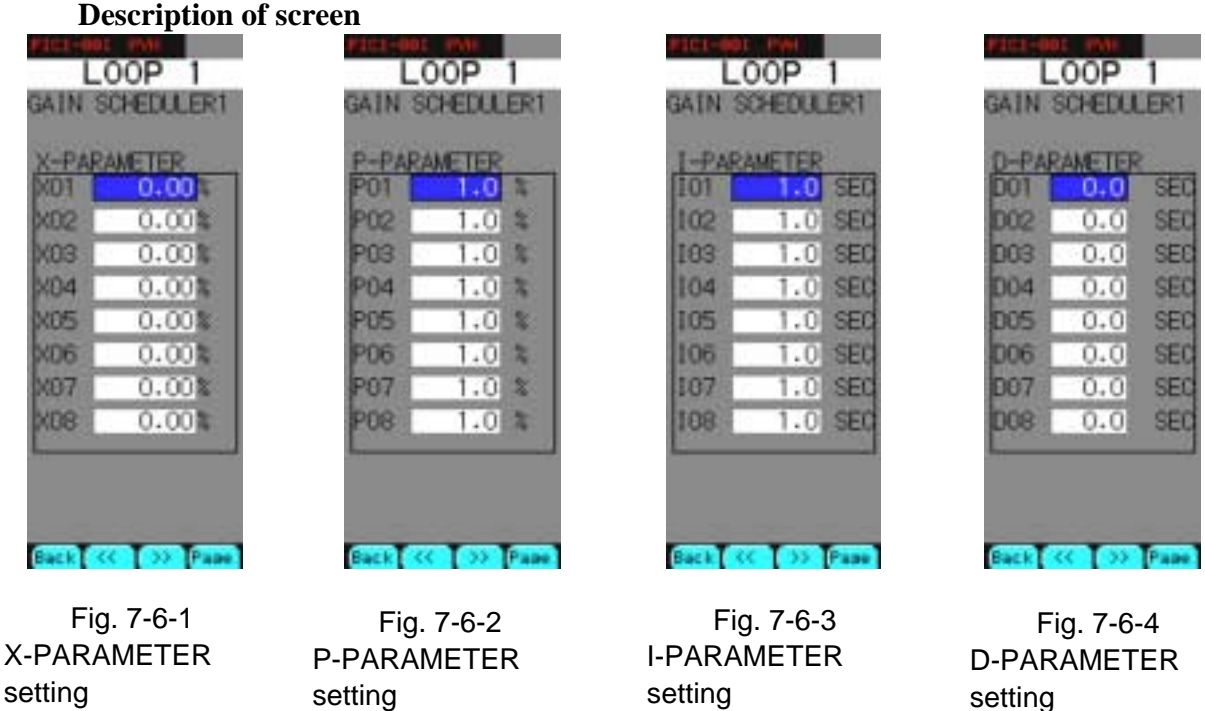

\* The number of tables to be used may be changed depending on the type you have purchased.

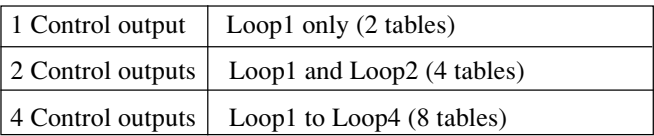

### **Description of chameleon key**

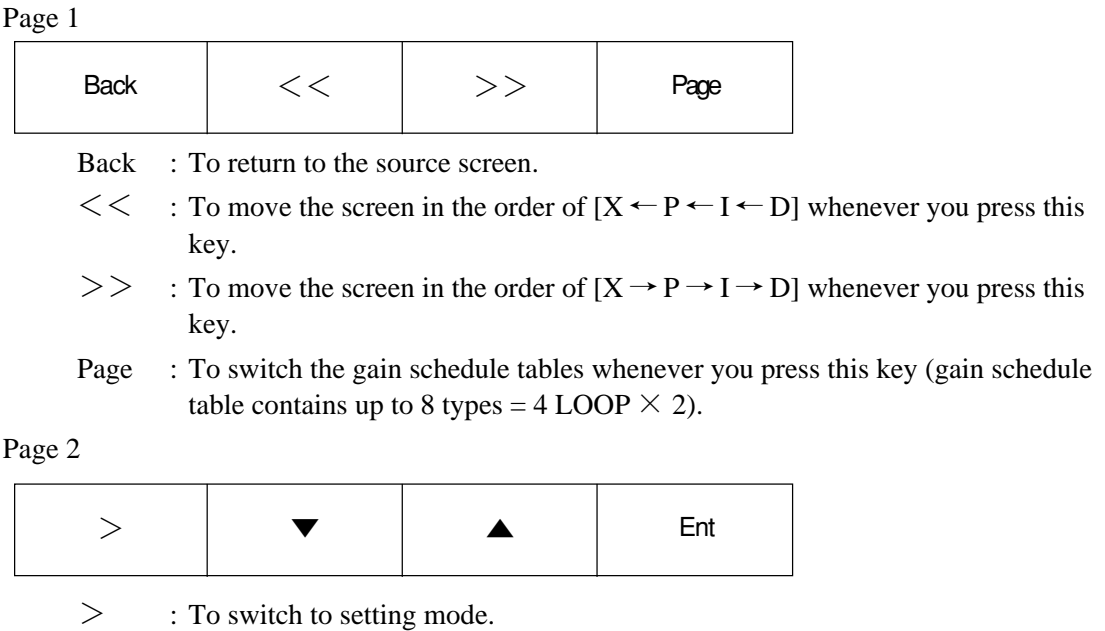

- The setting digit moves to the right. : To move the cursor downward. Numerical value of the selected digit is decreased.
- ▲ : To move the cursor upward Numerical value of the selected digit is increased.
- Ent : To switch to the setting mode (in the selection mode).

Displayed value is registered when it is in the setting mode.

### **Example of wafer connection**

In an example, the parameters of P, I and D are determined as an adaptive index of the AI1 input based on the GS curve (gain schedule curve).

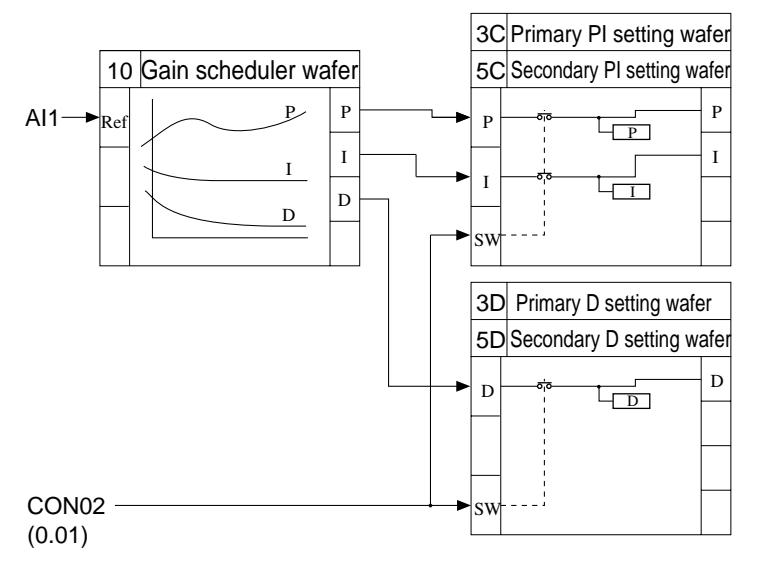

## **7.7 Trend setting screen**

This chapter describes how to set trend functions. The trend functions are to perform trend display/ record of terminal code data set with pens. A trend group (x 8) contains 4 pens (a total of 32 pens).

When a memory card is set in the memory card slot of this instrument, it enables you to perform memory data logging of the trend data in the memory card (provided that a memory card interface option is provided).

### **7.7.1 Trend setting screen**

Select "TREND SETTING" from MENU 2/3 to display the trend setting screen.

#### **Function of screen**

The trend function settings should be performed for each trend group.

Note) The trend group corresponds to the title display on the screen (3/8 indicates the trend group 3). The trend display (real time/historical trend) set here is displayed on the TREND screen of MENU 1/3.

#### **Description of screen**

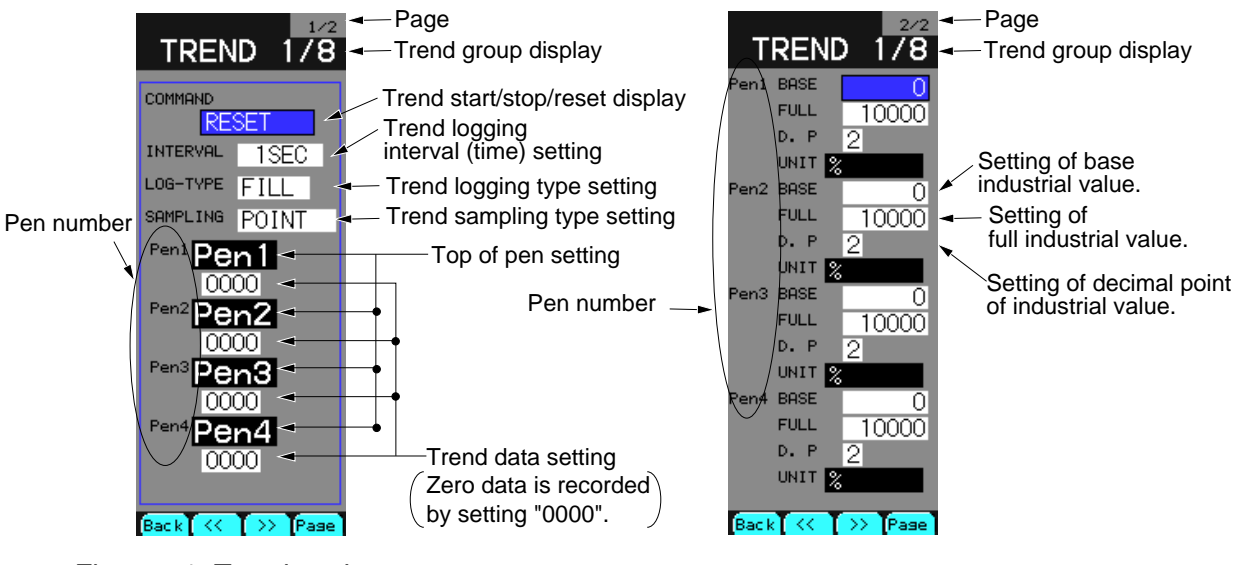

Fig. 7-7-1 Trend setting screen (1/2 page)

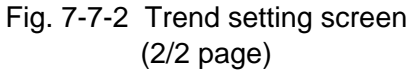

### **Description of chameleon key**

Page 1

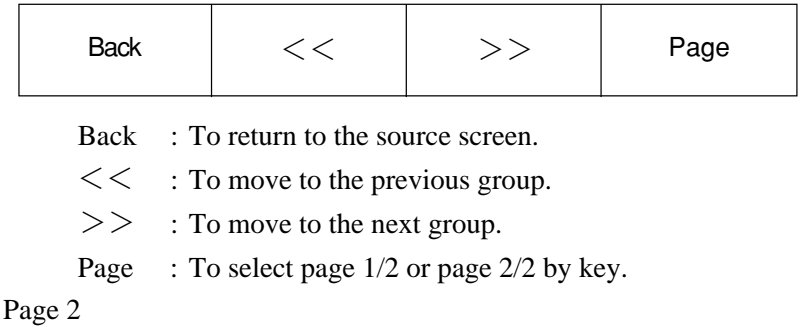

 $>$   $\vert$   $\blacktriangledown$   $\vert$   $\blacktriangle$   $\vert$  Ent

[Display mode]

- $>$ : To go to the setting modification mode.
- : To move the cursor downward.
- ▲ : To move the cursor upward
- Ent : To go to the setting modification mode.

[Setting modification mode]

- > : To shift the numerical change digit rightward.
- ▼ : To decrease the numerical value or change display items.
- ▲ : To increase the numerical value or change display items.
- Ent : To register the setting displayed on current screen.
- **Caution •** If the memory card is pulled out of the card slot during memory card logging, the logging data is temporarily saved in the buffer. When setting the memory card again, the logging data is recorded in the memory card. The internal buffer can save data of up to 200 samples at the time of POINT sampling. With MIN-MAX sampling, it can save up to 120 sampling data. If the amount of data is beyond the range, the buffer can erase sampling data in order from the past data.
	- To remove the memory card, be sure to turn off the memory card with the memory card OFF switch. See 2.2, Names of Parts. If the memory card is carelessly removed by pressing the memory card remove button without turning off the power, the data saved in the card may be destroyed, thus it result in failure of reading and recording. In this case, insert the memory card into the card slot again and perform formatting of it. But, all of card data are cleared after formatting. (See 7.10.2 (4), IC card Support screen).
	- If the sampling time interval has been set at 1 second, up to 16 points (4 trend groups) of data can be saved.
	- If a memory card is used, data is written into the memory card when the write buffer is full with data. It corresponds to 6 point samplings or 4 MIN-MAX samplings. Namely, if the interval time is set at 1 hour, data will be written into the memory card every 6 hours in case of point sampling or every 4 hours in case of MIN-MAX sampling. If the trend has been started with the above setting, data will not first be recorded in the memory card after 1 hour but only after 6 hours (in case of point sampling). If, during this while, the memory card has been taken out and data is checked on PC, no data will exist in the card.
	- If the memory card has no vacant space any longer, displaying "CARD-END", logging is started by replacing the memory card with a vacant one and changing the "CARD-END" to "START".
	- Data will not be saved in the memory card even by changing the "CARD-END" to "START" with a memory card for which "CARD-END" has been displayed.

### **Description of each item (1/2)**

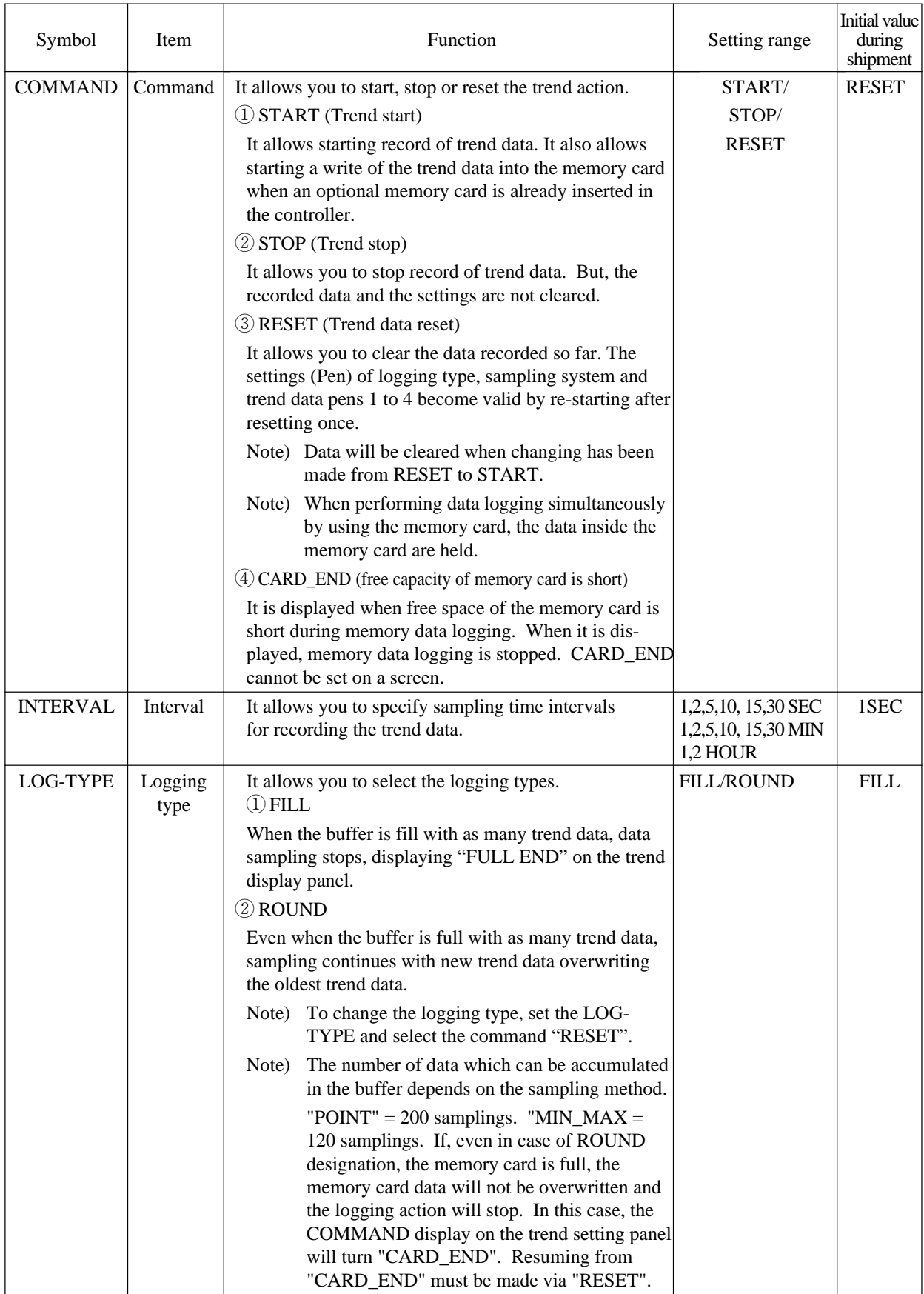

## **Description of each item (2/2)**

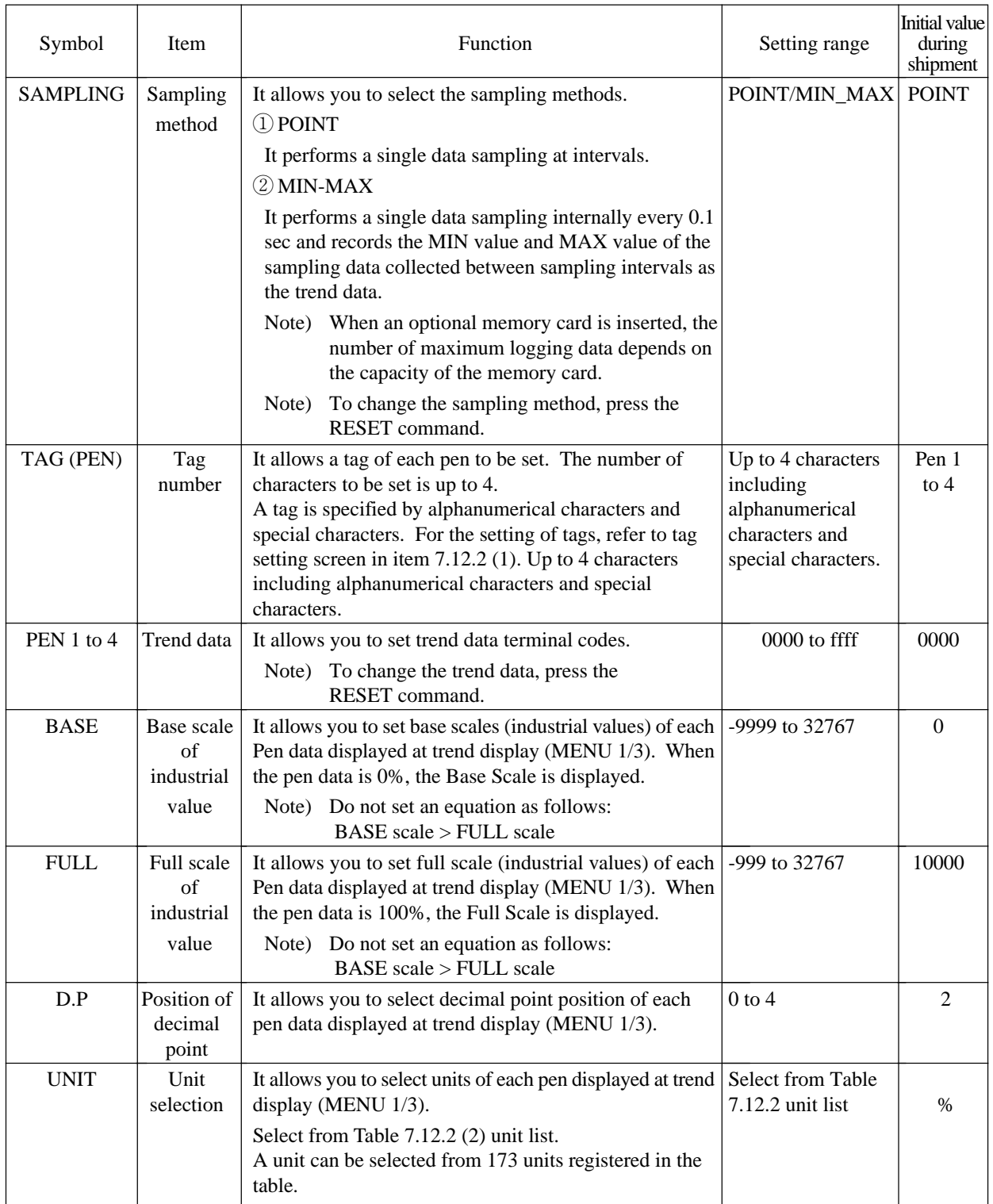

## **7.8 Alarm setting screen**

This chapter describes the alarm setting screen.

### **7.8.1 Alarm setting screen**

Select ALARM SETTING on MENU 2/3 to display the alarm setting screen.

### **Function of screen**

Select an alarm that changes a color of the PV bar graph on the loop screen (1 LOOP, 2 LOOP, 4 LOOP and 8 LOOP screens). Selection of an alarm is performed for each module. The number of setting items is varied according to the number of loops (Figure below shows the screen with 4 loops.

When the setting alarm occurs, the PV bar graph turns from blue to red.

#### **Description of screen**

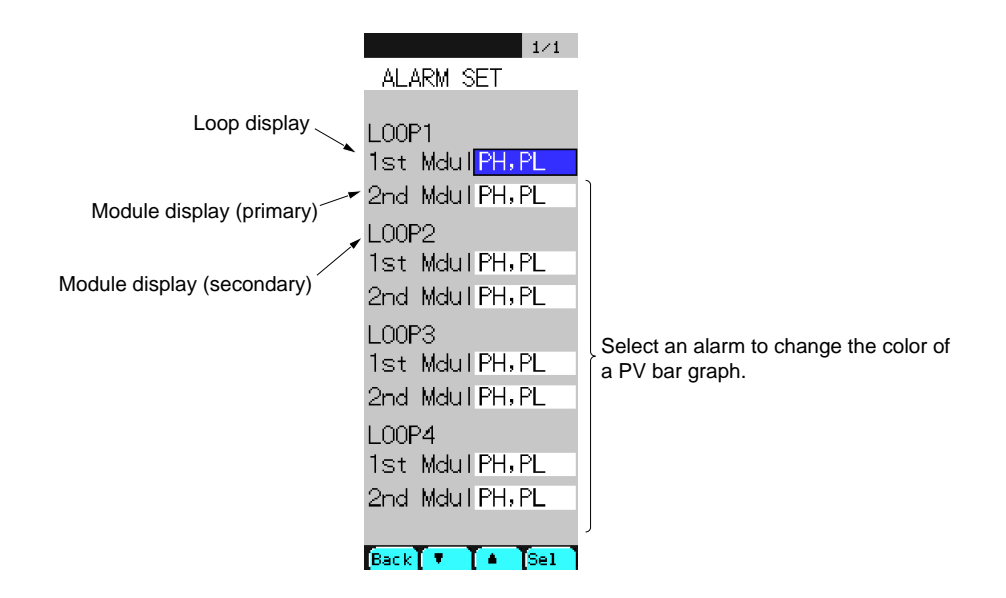

Fig. 7-8-1 Alarm setting screen

### **Description of chameleon key**

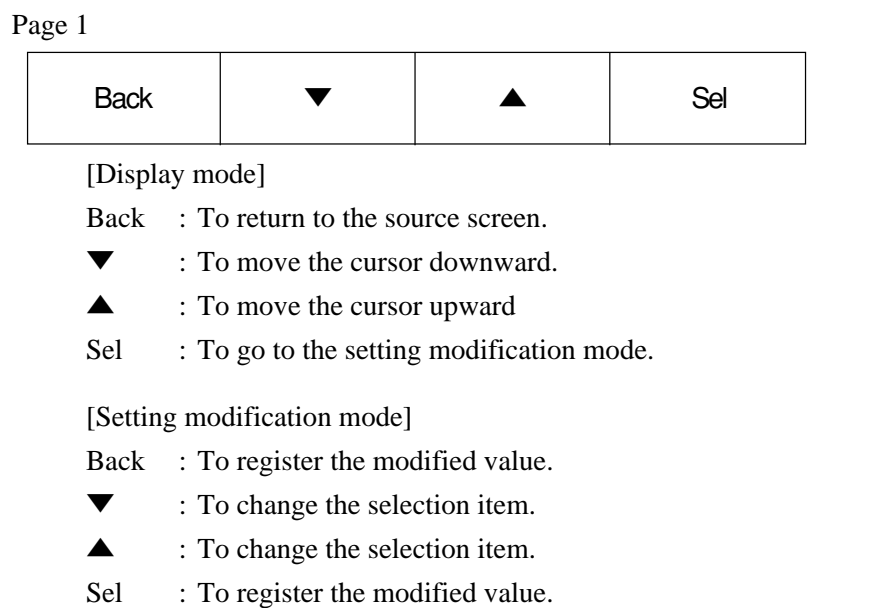

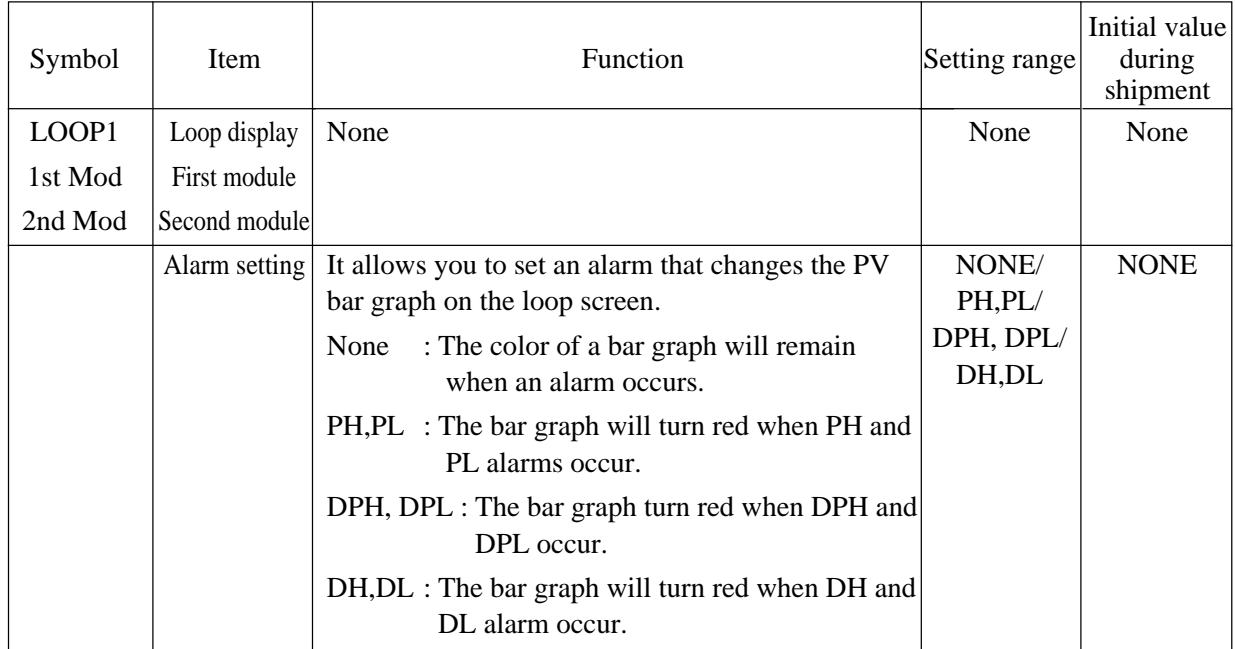

## **7.9 DISP SETTING screen**

It allows you to rearrange the order of displaying loops of the loop monitoring screens (1,2,4 and 8).

Since this controller is factory-set, useless monitor screens (loop screen) may also be displayed. It enables you to re-arrange the monitor display in order of importance.

### **7.9.1 DISPLAY setting screen**

#### **Function of screen**

Re-arrange the display order and select one of the monitoring screens (1, 2, 4 and 8).

#### **Description of screen**

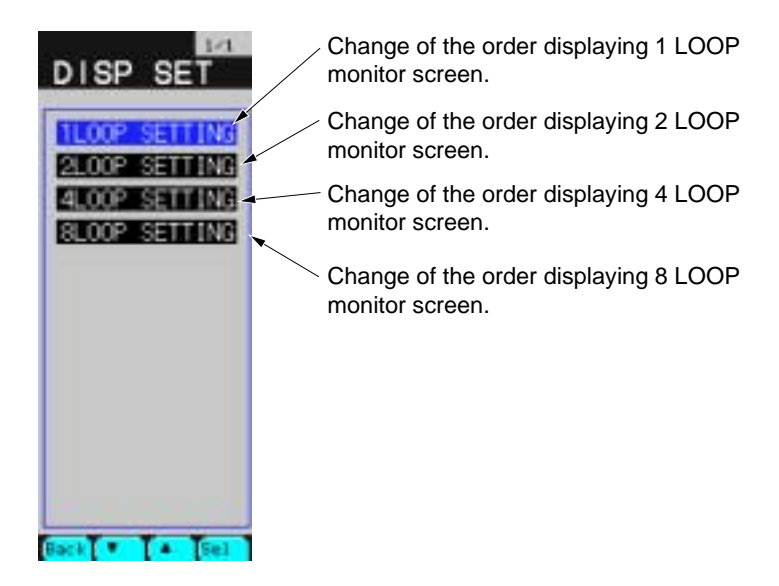

Fig. 7-9-1 DISP SETTING screen

#### **Description of chameleon key**

Page 1

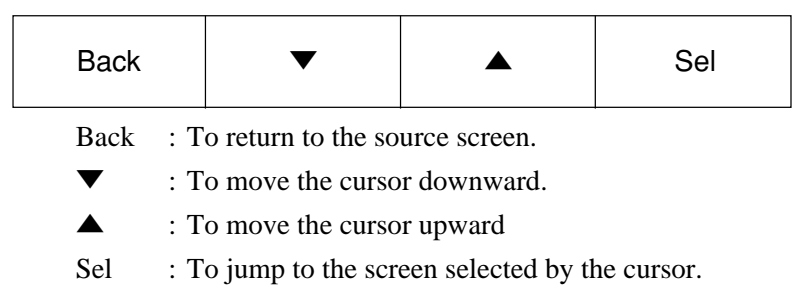

### **7.9.2 1LOOP screen**

#### **Function of screen**

It allows you to select and set LOOP or wafer attributes such as PV, SV, MV and control mode displayed on each of 1LOOP monitor screens (page 1/8 to page 8/8), from the Tag list allocated to each LOOP.

The setting of tags displayed in the tag list should be performed on MENU 3/3 – CONFIGURA-TION-MODULE SETTING/WAFER SETTING.

#### **Description of screen**

\* The display of tag list window to be used may be changed depending on the type you have purchased.

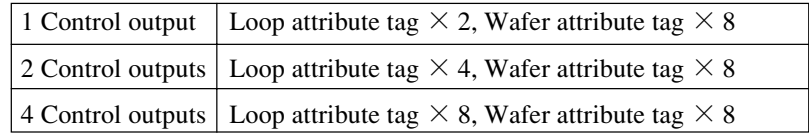

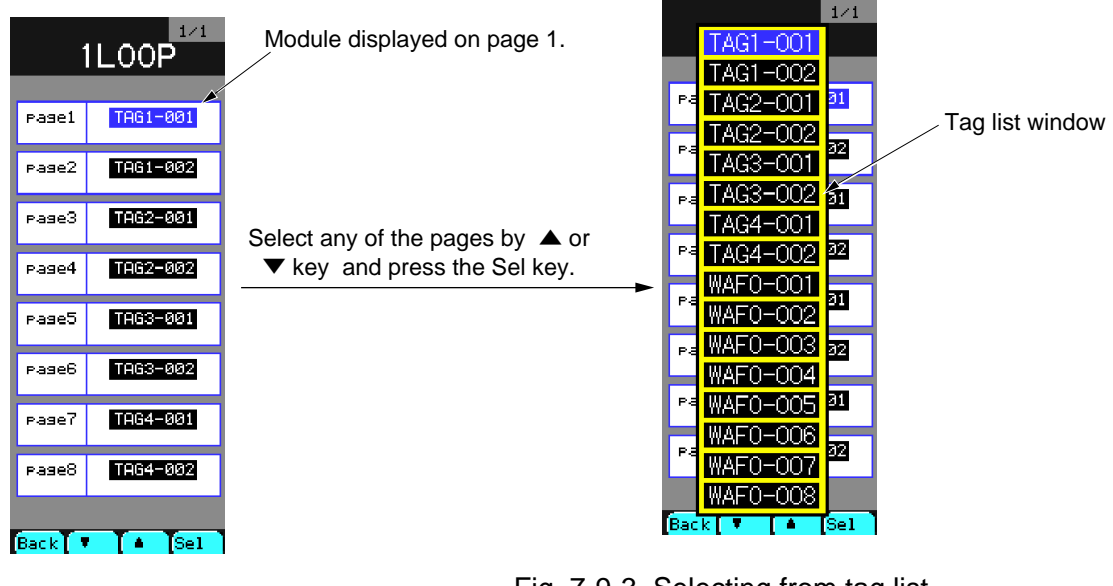

Fig. 7-9-2 1 LOOP screen

Fig. 7-9-3 Selecting from tag list

#### **Description of chameleon key**

Page 1

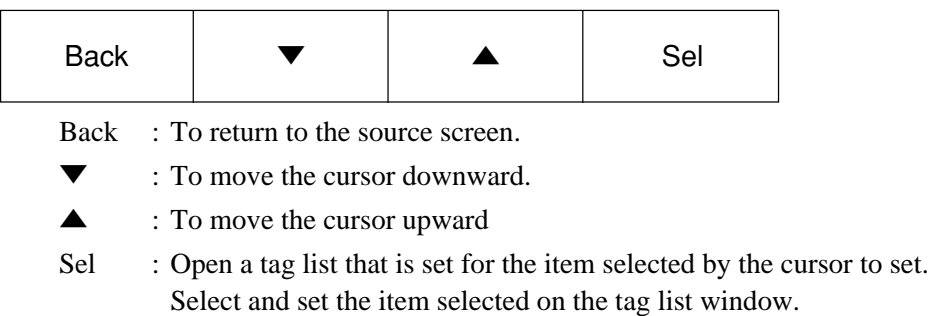
# **7.9.3 2LOOP screen**

#### **Function of screen**

It allows you to select and set LOOP or wafer attributes such as PV, SV, MV and control mode displayed on each of 2LOOP monitor screens (page 1/4 to page 4/4), from the Tag list allocated to each LOOP.

The setting of tags displayed in the tag list should be performed on MENU 3/3 – CONFIGURA-TION-MODULE SETTING/WAFER SETTING.

#### **Description of screen**

\* The display of tag list window to be used may be changed depending on the type you have purchased.

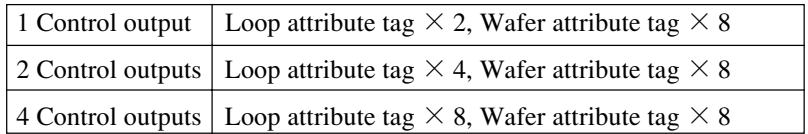

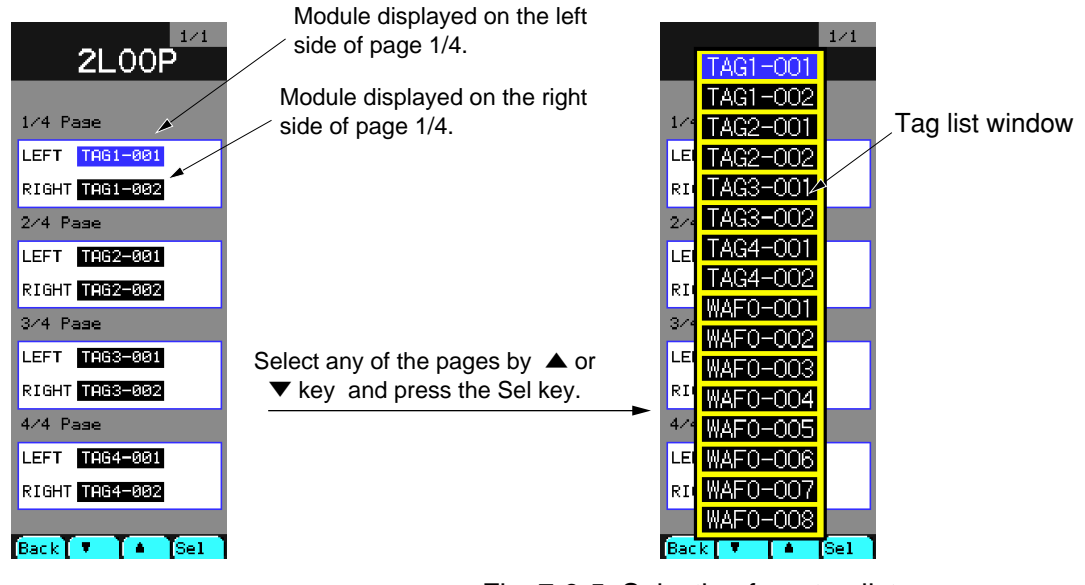

Fig. 7-9-4 2 LOOP screen

Fig. 7-9-5 Selecting from tag list

#### **Description of chameleon key**

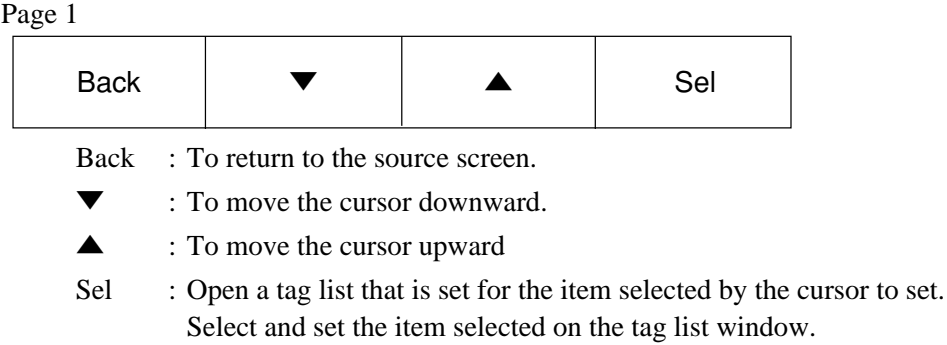

# **7.9.4 4LOOP screen**

#### **Function of screen**

It allows you to select and set LOOP or wafer attributes such as PV, SV, MV and control mode displayed on each of 4LOOP monitor screens (page 1/2 to page 2/2), from the Tag list allocated to each LOOP.

The setting of tags displayed in the tag list should be performed on MENU 3/3 – CONFIGURA-TION-MODULE SETTING/WAFER SETTING.

#### **Description of screen**

\* The display of tag list window to be used may be changed depending on the type you have purchased.

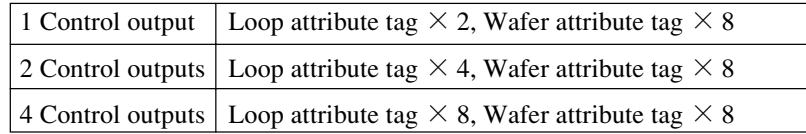

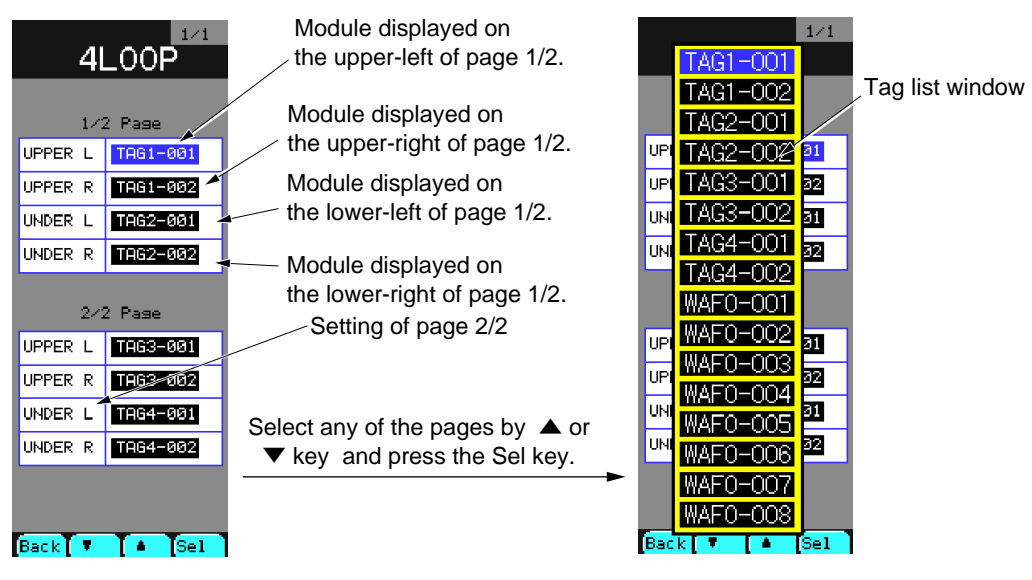

Fig. 7-9-6 4 LOOP screen

Fig. 7-9-7 Selecting from tag list

#### **Description of chameleon key**

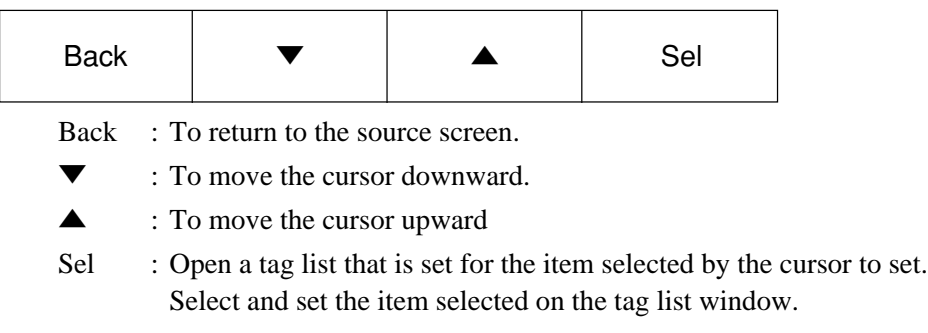

# **7.9.5 8LOOP screen**

#### **Function of screen**

It allows you to select and set LOOP or wafer attributes such as PV and SV displayed on each of 8LOOP monitor screens, from the Tag list allocated to each LOOP.

The setting of tags displayed in the tag list should be performed on MENU 3/3 – CONFIGURA-TION-MODULE SETTING/WAFER SETTING.

#### **Description of screen**

\* The display of tag list window to be used may be changed depending on the type you have purchased.

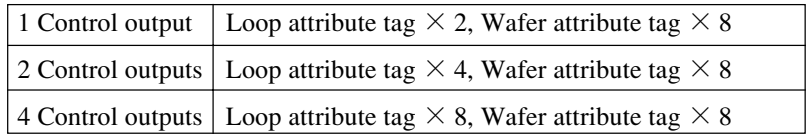

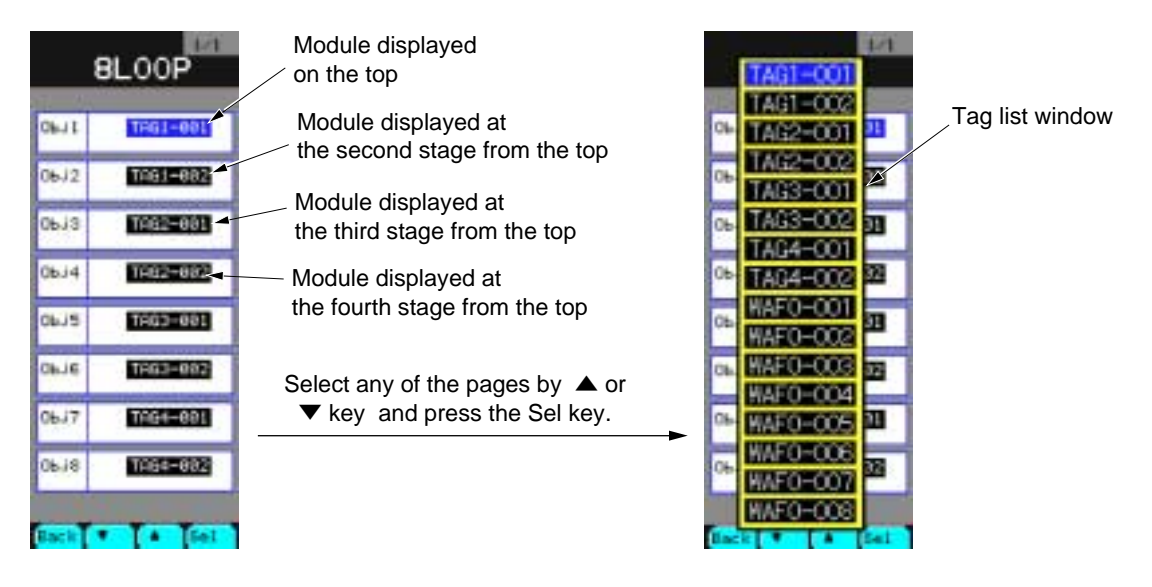

Fig. 7-9-8 8 LOOP screen

Fig. 7-9-9 Tag list window (Selecting from tag list)

#### **Description of chameleon key**

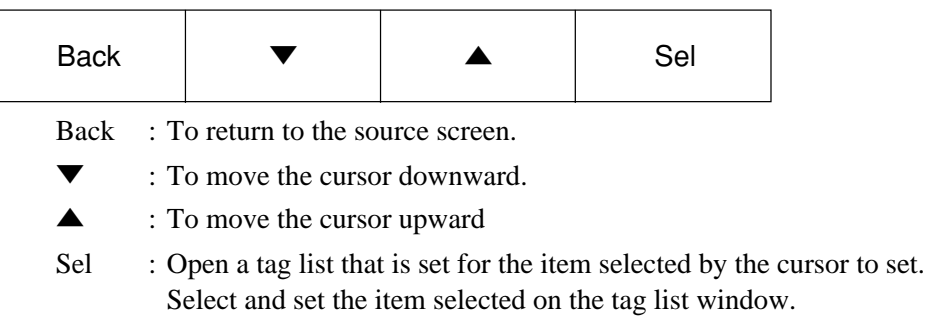

# **7.10 Control panel**

# **7.10.1 Outline**

#### **Description of each item**

It provides several kinds of menus on the screen that support auxiliary functions of the controller.

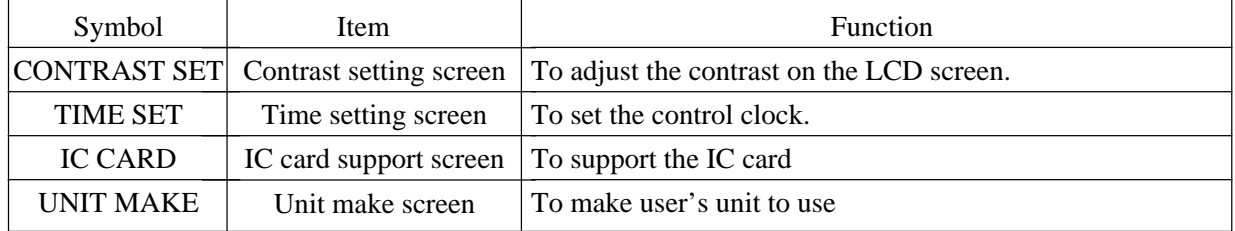

# **7.10.2 Description of each screen**

#### **(1) Control panel menu**

**Desctiption of screen**

| To jump to the contrast set screen.           |
|-----------------------------------------------|
| To jump to the time set screen.               |
| To jump to the IC card $\cdot$ upport screen. |
| To jump to the unit make screen.              |
|                                               |
|                                               |
|                                               |
|                                               |
|                                               |

Fig. 7-10-1 Control panel menu screen

#### **Description of chameleon key**

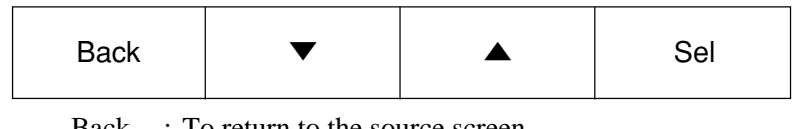

- Back : To return to the source screen.
- ▼ : To move the cursor downward.
- ▲ : To move the cursor upward
- Sel : To jump to the screen selected by the cursor.

### **(2) Contrast setting screen**

#### **Description of screen**

It allows you to adjust LCD contrast.

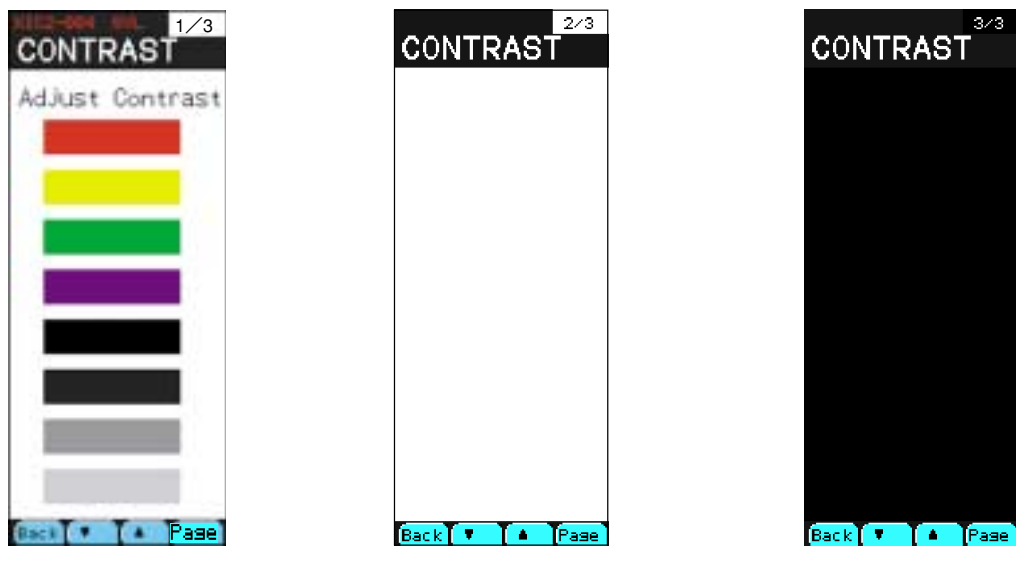

Fig. 7-10-4 Page 1

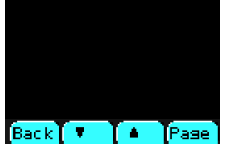

Fig. 7-10-5 Page 2 Fig. 7-10-6 Page 3

# **Description of chameleon key**

# Page 1

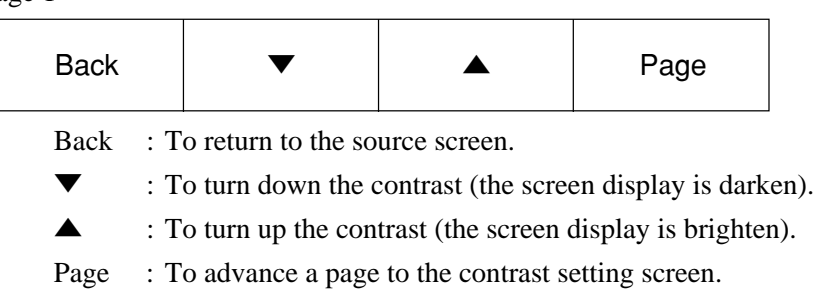

# **Supplement**

If the screen becomes blank during operation, take the following steps:

- 1) Press the  $(MENU)$  key.
- 2) Hold down the MENU key and Chameleon Select keys  $\circled{c}$  at the same time. (About 20

seconds will be required until the screen restores to a normal state). However, the contrast adjustment value will not be saved even by adjusting the contrast or fixing. To save the contrast adjustment value, adjust the contrast temporarily by the above procedure. Then, make re-adjustment of the contrast on the Contrast Set screen and perform fixing.

### **(3) Time set screen**

### **Description of screen**

It is used to set the time of the controller clock.

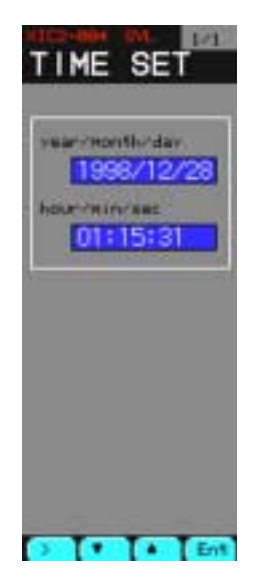

Fig. 7-10-5 Time setting screen

# **Description of chameleon key**

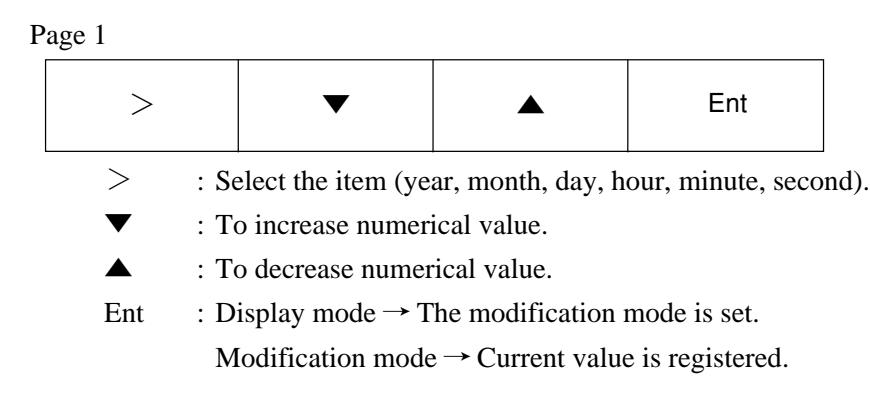

Page 2

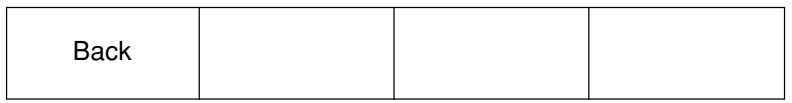

Back : To return to the source screen.

Note: The built-in clock may procedure an error of 1 second or less every time you turn ON/OFF the controller power

### **(4) IC card · support screen**

#### **Description of screen**

It provides auxiliary functions to use the IC card for the controller.

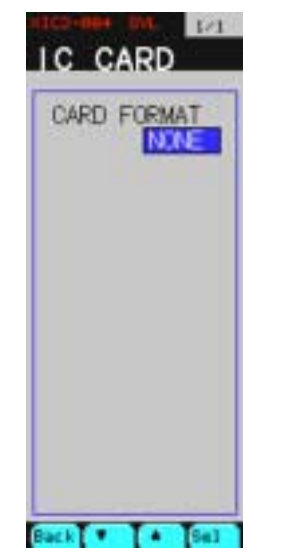

Fig. 7-10-6 IC card support screen

# **Description of chameleon key**

Page 1

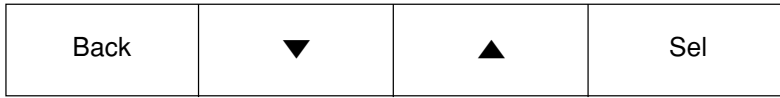

Back : To return to the source menu.

▼ : To change the status of an item.

▲ : To change the status of an item.

Sel : To select an item or start to execute the commands.

#### **Meaning of display**

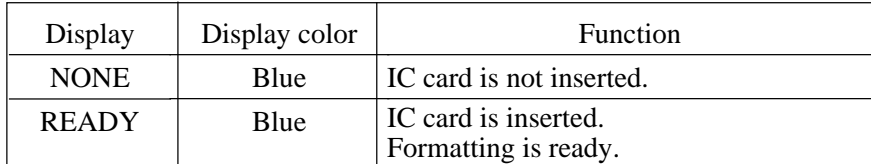

#### **Procedure of formatting the IC card**

| Step | Key operation               | Display      | Display color | <b>Function</b>                       |
|------|-----------------------------|--------------|---------------|---------------------------------------|
|      | Press "Sel".                | <b>READY</b> | Yellow        | Selecting item to format.             |
|      | Press " $\blacktriangle$ ". | <b>WAIT</b>  | Yellow        | Format start command                  |
|      | Press "Sel".                | <b>WAIT</b>  | Blue          | Formatting is started.<br>Formatting. |
|      |                             | <b>READY</b> | Blue          | Formatting is ended.                  |

Note • When formatting IC cards, the WAIT message may be displayed for more than one minute. But, it will generally disappear in a several seconds.

- IC card formatted by CC-M should be used. If IC card formatted by PC is used, it may result in an error.
- Don't remove IC card from CC-M during formatting, or otherwise it may result in damage to the IC card.

# **(5) Unit make screen**

#### **Description of screen**

It is used when making units which are not included in the controller.

The controller provides capability of defining up to 10 units for user definitions.

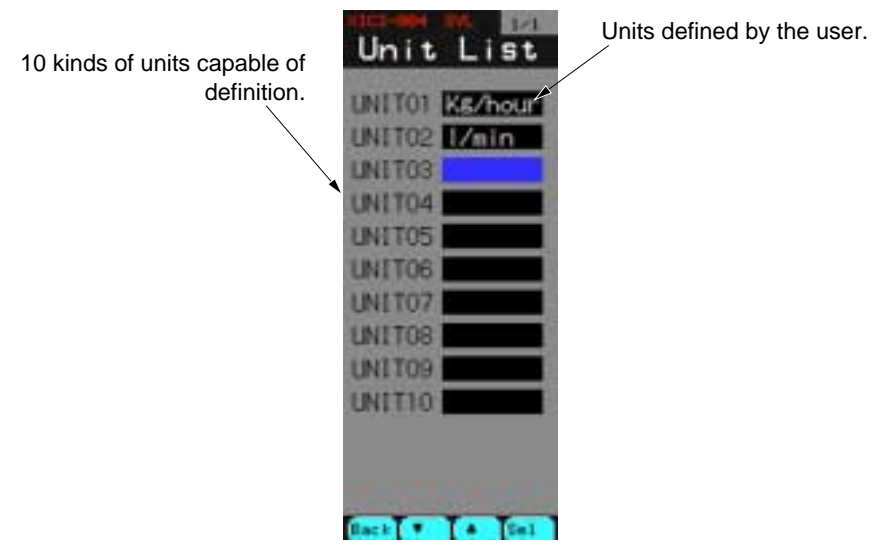

Fig. 7-10-7 Unit make screen

### **Description of chameleon key**

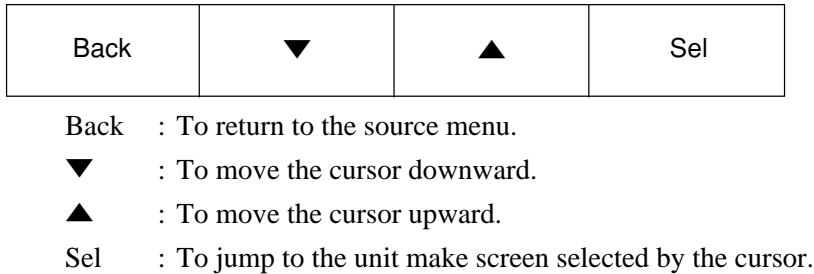

#### **Description of unit make screen**

To display the following unit edit screen, select the unit you want to make or modify on the unit make screen and then press the Sel key.

#### **Unit edit screen**

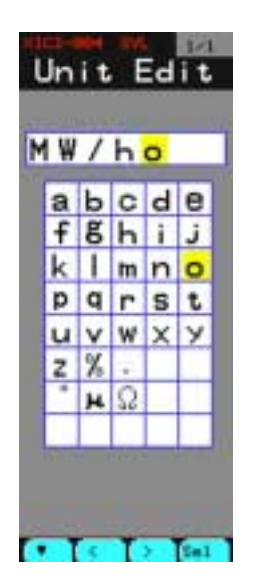

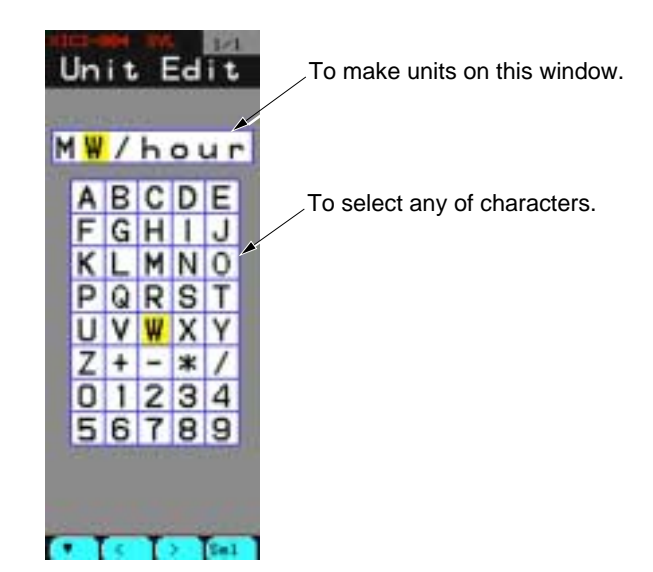

Fig. 7-10-8 <Page 1/2> Fig. 7-10-9 <Page 2/2>

# **Description of chameleon key**

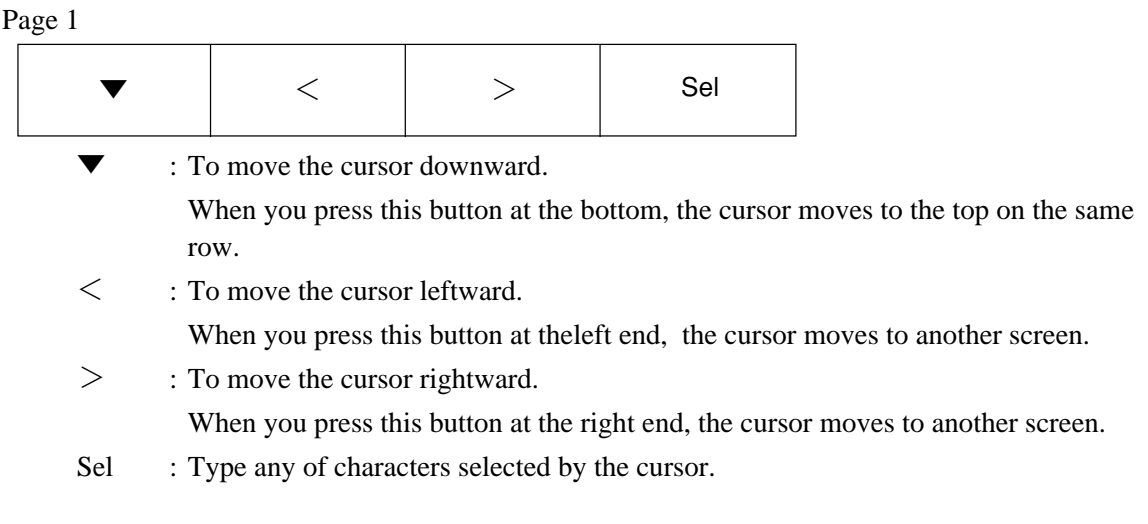

#### Page 2

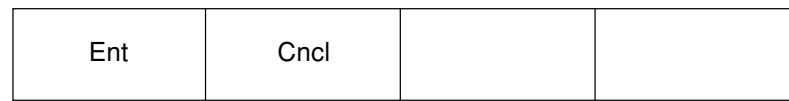

Ent : To register the character string you made as unit.

Cncl : To return to the source screen by canceling edit.

# **7.11 SYSTEM SETTING screen**

This chapter describes the basic setting for the system operation of the controller on the system setting screen (It contains 6 pages in all.)

# **7.11.1 BASIC COMPONENT screen**

It allows you to perform the basic setting for the system operation of the controller.

#### **Function of screen**

It is used to perform various settings for the controller basic operation.

#### **Description of screen**

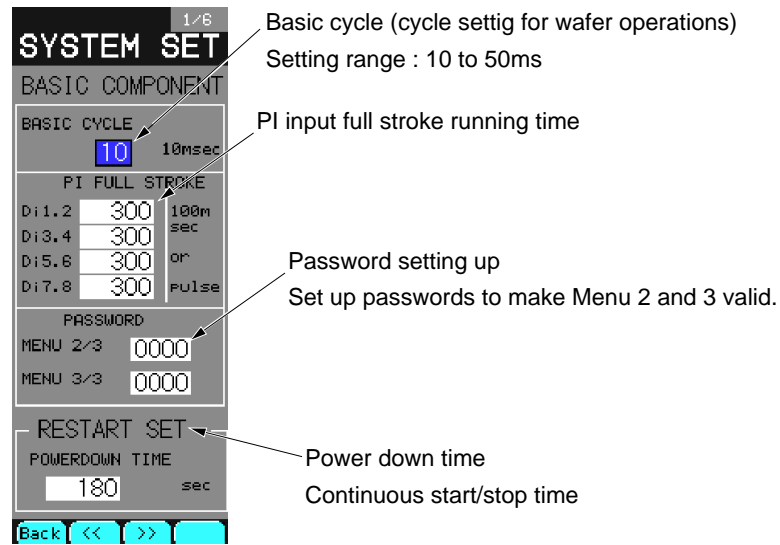

Fig. 7-11-1 System setting screen

# **Description of chameleon key**

Page 1

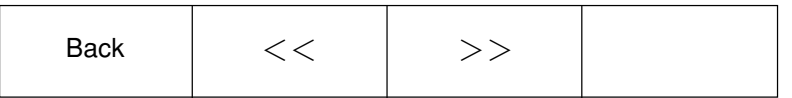

Back : To return to the source menu.

 $<<$ : To advance to the next page.

 $\geq$  : To return to the previous page.

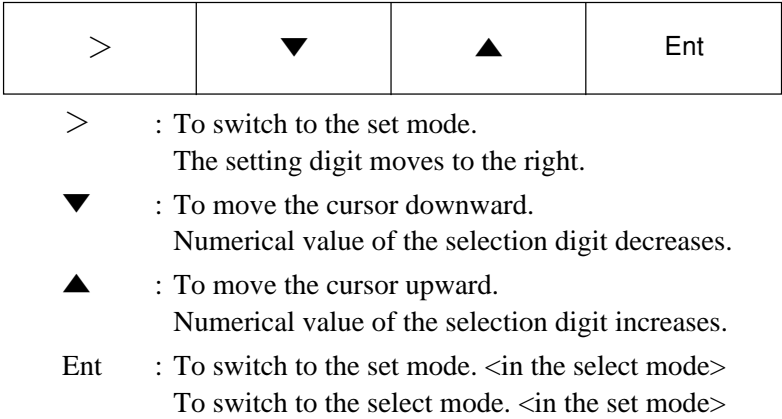

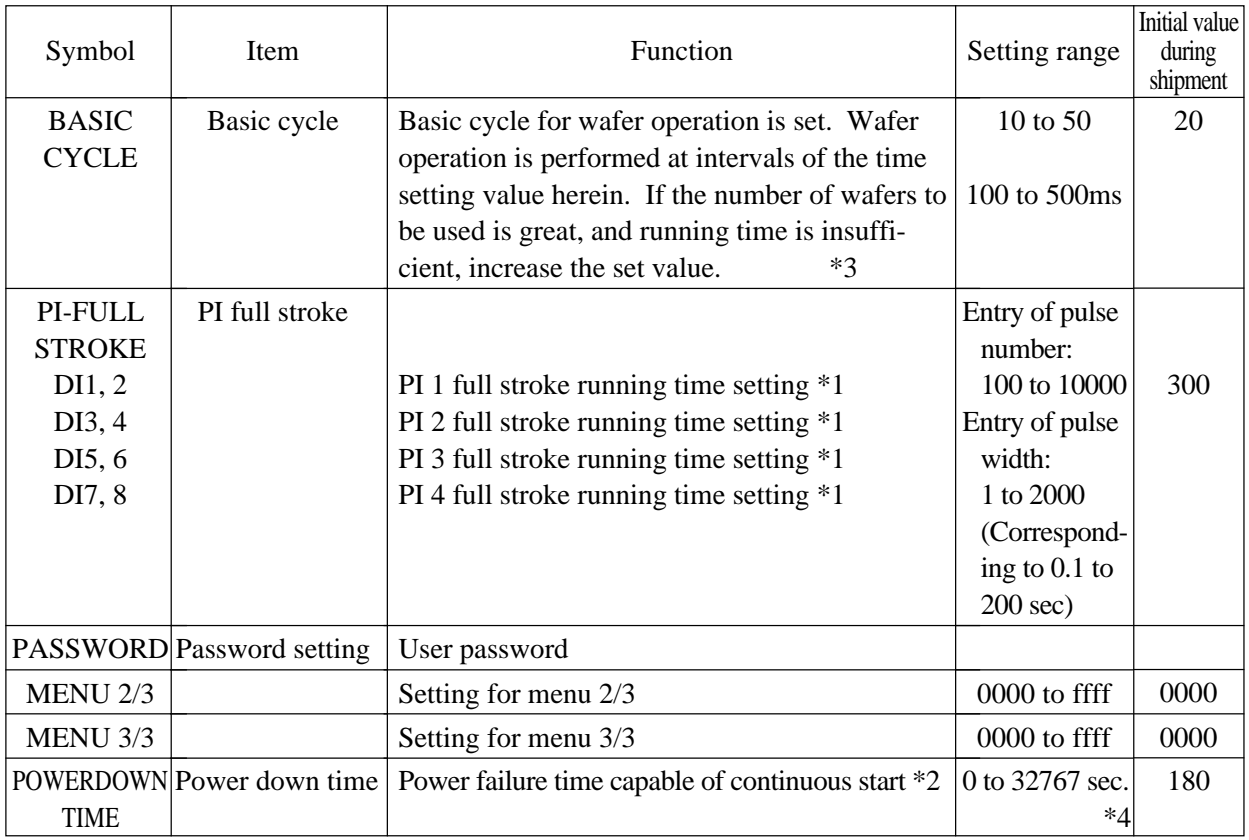

 $*1$  DI 1 (+) and DI2 (-), DI 3 (+) and DI4 (-), DI 5 (+) and DI6 (-), DI 7 (+) and DI8 (-)

The pulse number or the pulse width should be entered by a combination of symbols given above. As results of pulse entry, the pulse number is stored in the terminal codes of 0010 to 0013 and the pulse widths are stored in 0014 to 0017.

In case of entry of pulse number:

Entry value (%) = entered pulse number  $\angle$  set value  $\times$  100(%)

In case of entry of pulse width:

Entry value (%) = entered pulse width (sec)  $\angle$  [set value  $\times$  0.1 (sec)]  $\times$  100(%)

Entry values above are once stored at the basic cycle.

If numerical values are set beyond the range of 1 to 2000 when entering pulse width, they are limited to the specified range.

\*2 When the power is interrupted for a several seconds, the settings for performing continuous starts should be performed in units of seconds.

When it set to the INIT/CONT SW-CONT side at the front interior panel of the controller and the time of power interruption is set in a second or less, the controller will perform continuous start. (In other cases, it will perform an initial start).

Continuous start : Controls continuously from the condition just before the power interruption occurs during the restoration of power

Initial start : Controls from the initial stage during the power restoration.

- \* 3 Basic cycle setting sets the cycle of control calculation executed in the mainframe and output update cycle. Namely, if setting is 500 ms (50) for example, a control calculation is made every 500 ms and its result is outputted.
- \* 4 If 32767 sec is set, "CONT" is indicated. In this case, controller starts at continuous start mode independent of power interrupt.

# **7.11.2 ALARM SET screen**

It allows you to specify whether an output of alarm/fault is latched.

#### **Function of screen**

It sets with ON/OFF whether to latch the status of an alarm or a fault that occurs. The setting can latch alarms for PVH, PVL, DPH, DPL, DVH and DVL.

### **Description of screen**

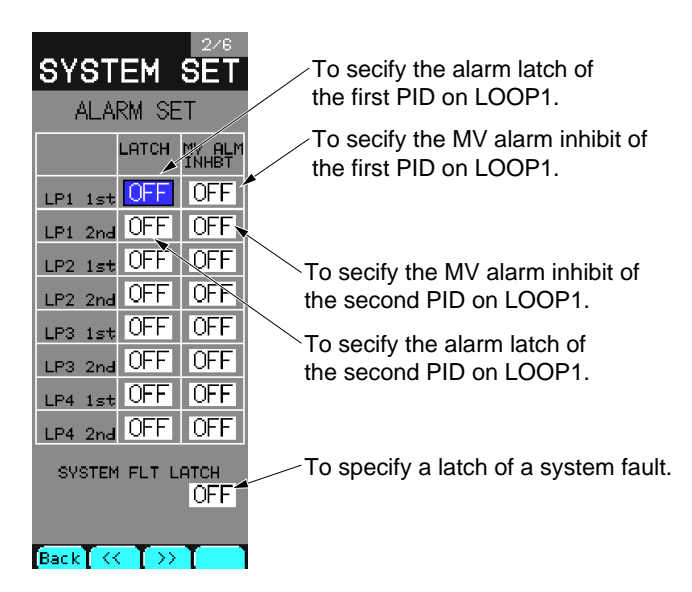

Fig. 7-11-2 Alarm setting screen

# **Description of chameleon key**

Page 1

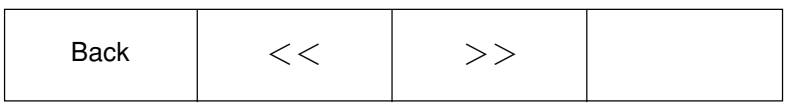

Back : To return to the source menu.

 $<<$ : To advance to the next page.

>> : To return to the previous page.

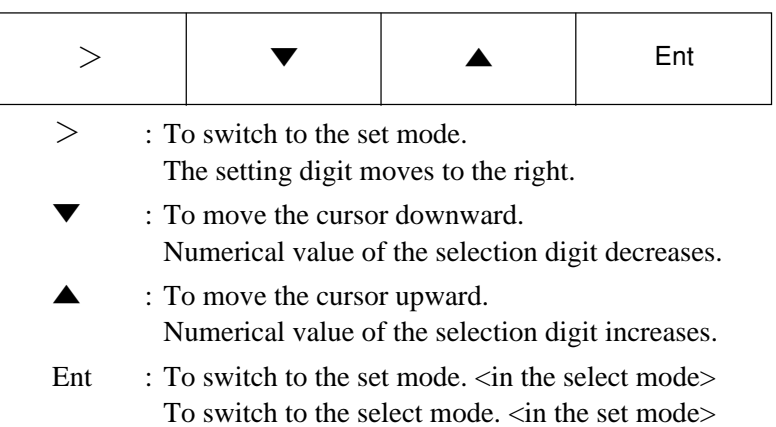

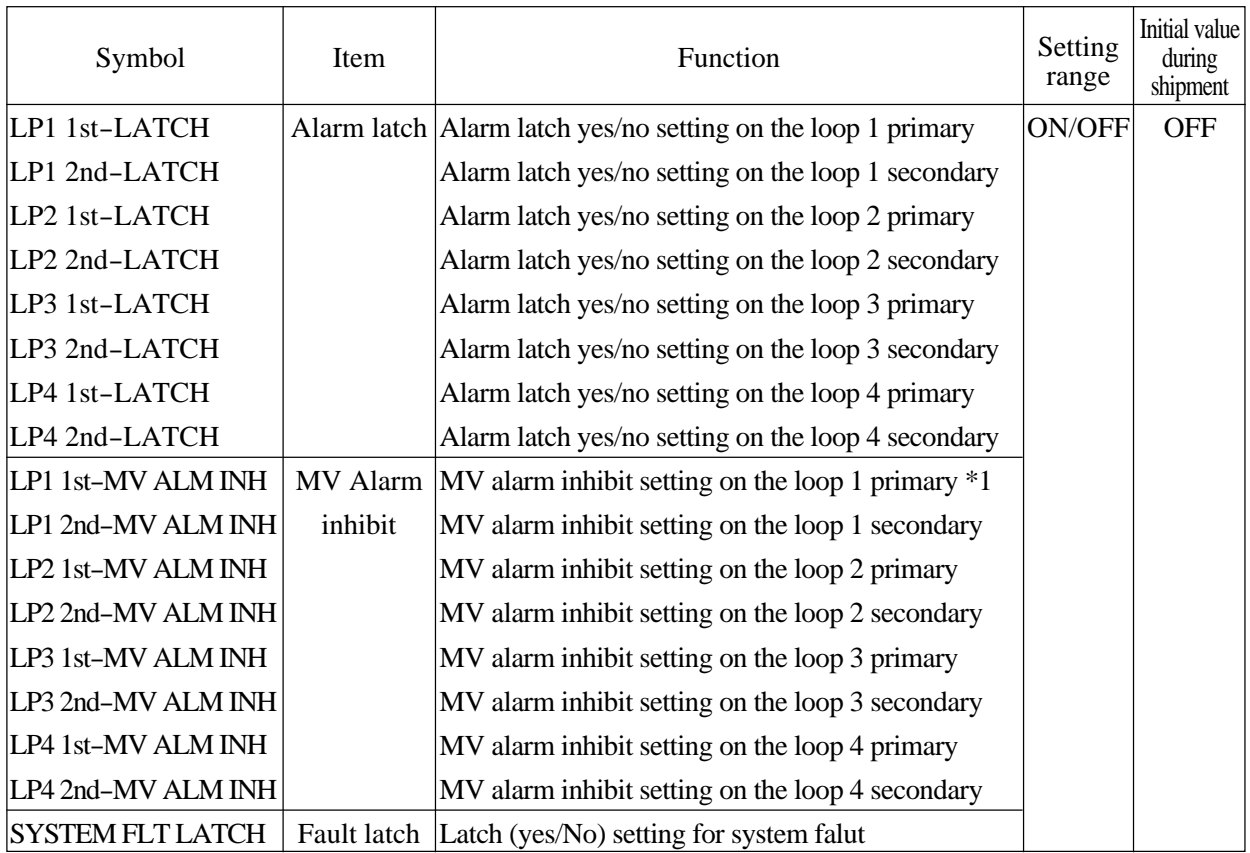

\*1 When the MV alarm inhibit setting is ON, occurrence of the MV upper/lower alarm is inhibited. The MV values are limited within MV\_H/MV\_L.

# **7.11.3 SETTING LOCK screen**

It allows you to make the keys invalid on each loop screen to prevent maloperation of the SV (set value), MV (manipulated variable) and operation mode.

#### **Function of screen**

It specifies whether or not to indicate the setting lock with ON/OFF for the primary and/or secondary module(s) of each loop.

#### **Description of screen**

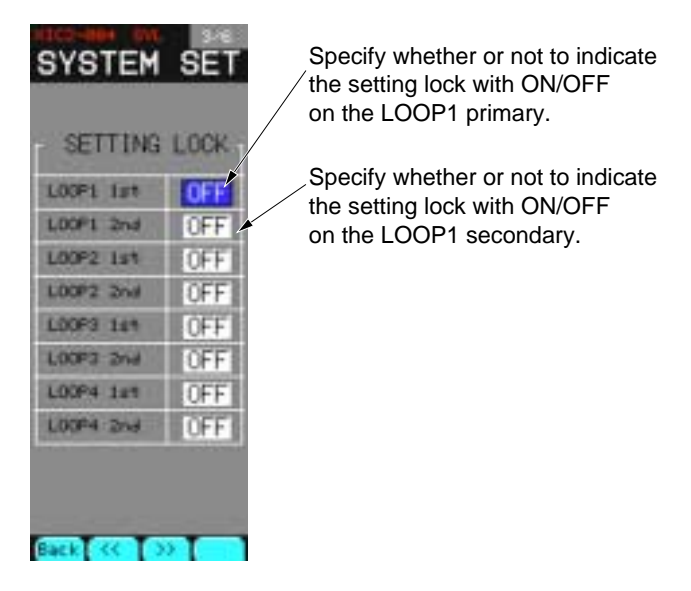

Fig. 7-11-3 Setting lock screen

# **Description of chameleon key**

Page 1

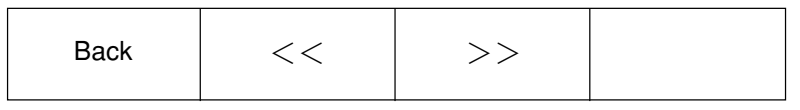

Back : To return to the source menu.

 $<<$ : To advance to the next page.

>> : To return to the previous page.

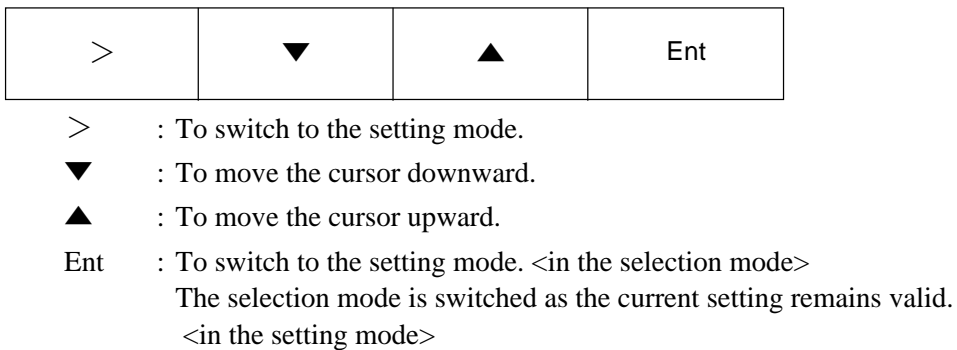

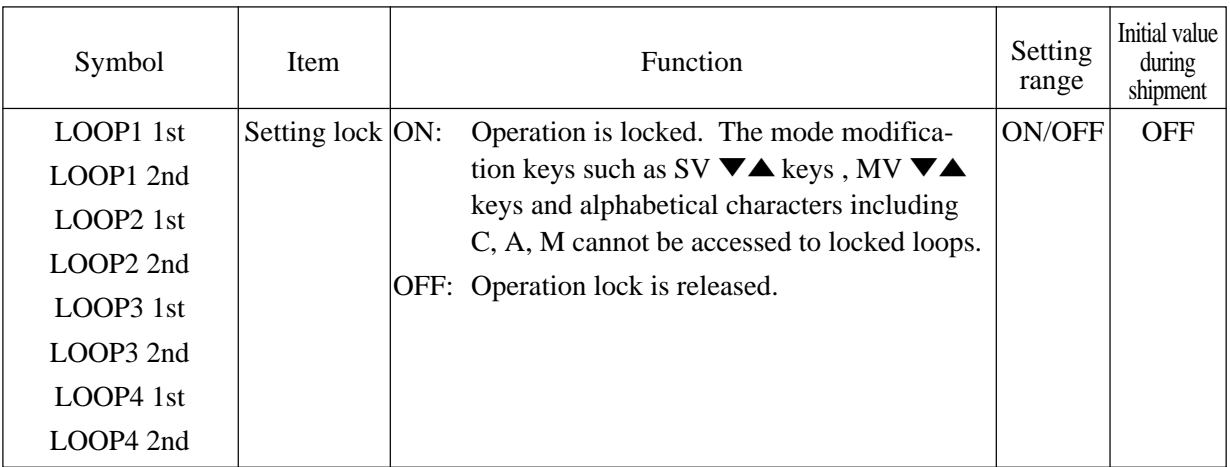

# **7.11.4 COMMUNICATION screen**

It allows you to set the communication conditions between the front panel loader and the rear terminal modbus.

#### **Function of screen**

It provides capabilities of setting the communications conditions such as station number, communication rate, parity bits, and stop bits between the front loader and rear terminal modbus.

#### **Description of screen**

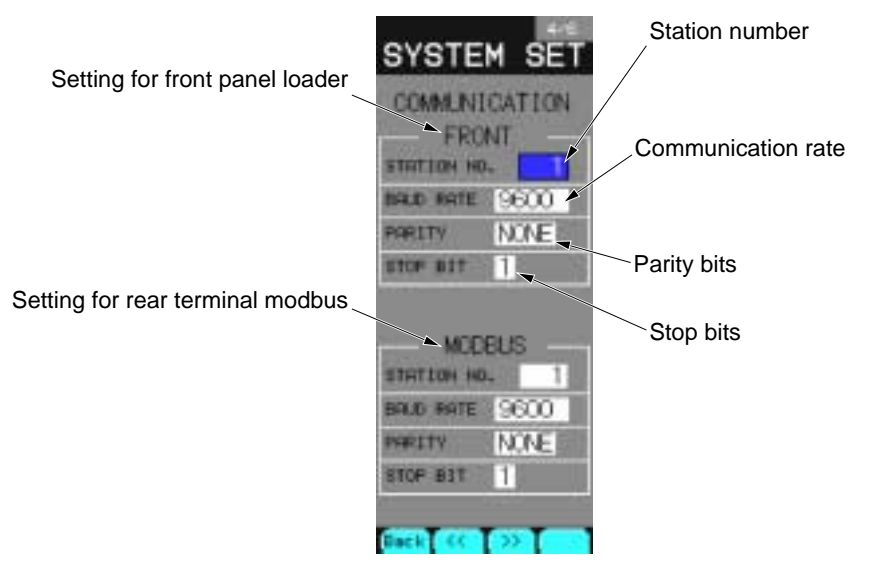

Fig. 7-11-4 Communication condition setting screen

# **Description of chameleon key**

Page 1

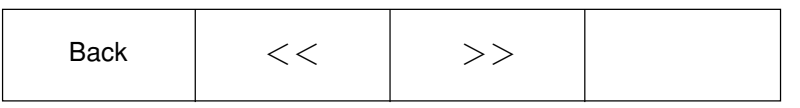

Back : To return to the source menu.

 $<<$ : To advance to the next page.

>> : To return to the previous page.

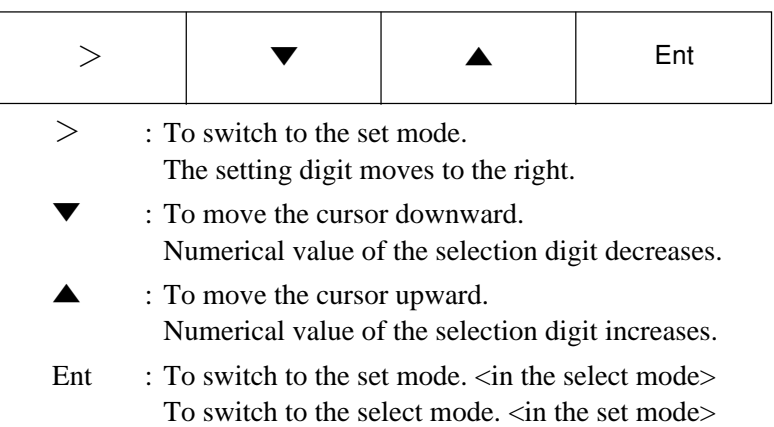

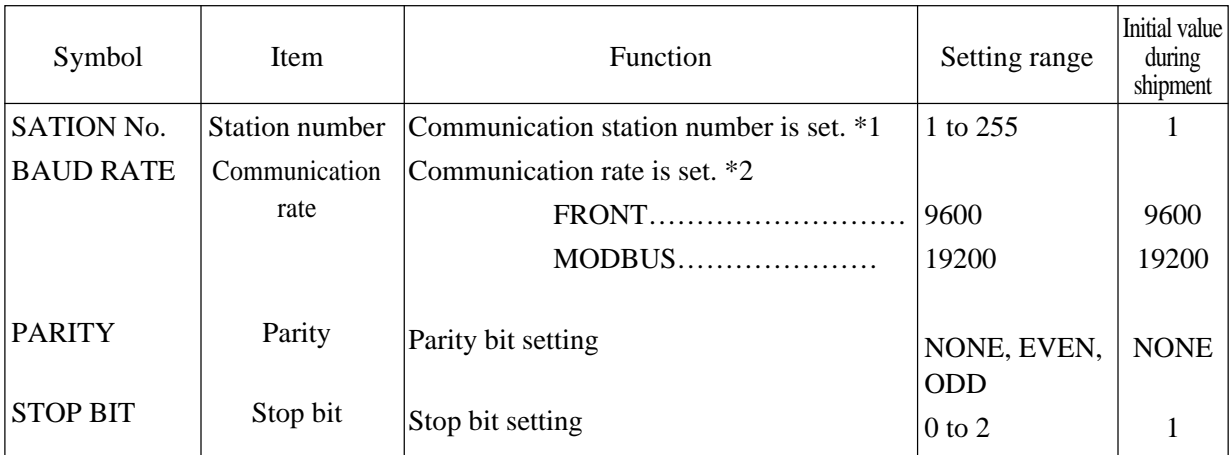

\*1 For the settings for the loader and rear terminal modbus, the same station number is used. The physical limit number connectable on the same line is up to 31 stations.

\*2 A unit of communication rate is bps.

Note: It is necessary to do "FIX" procedure and to turn on power after power off, in order that communication settings shown as Table will be valid.

# **7.11.5 AI CHECK SET screen**

It allows you to specify an occurrence of a fault with ON/OFF when values by analog inputs (PV1, 2, AI 1 to 6) and direct inputs exceed the normal range. AI1 to AI 6 can be set.

#### **Function of screen**

When values by analog input and direct input are entered over the normal range, it provides capabilities of selecting an occurrence of a fault with ON or OFF for each input.

A check range is as follows. With the setting ON, it enables an fault to occur if an input value exceeds the range.

#### **Description of screen**

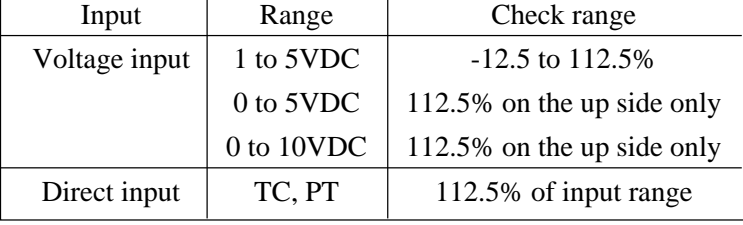

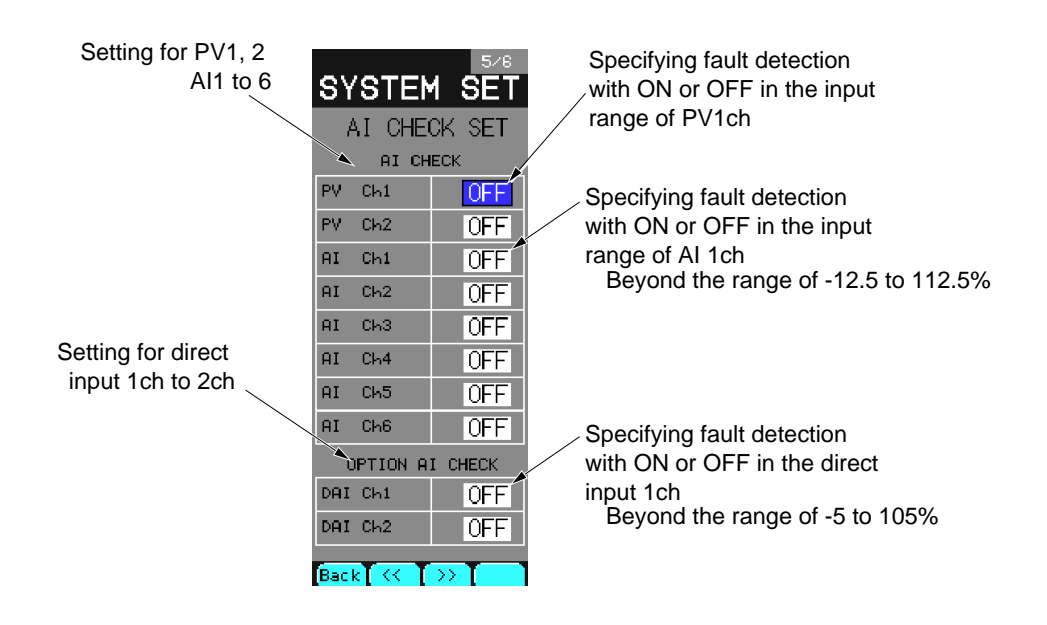

Fig. 7-11-5 Analog setting screen

# **Description of chameleon key**

#### Page 1

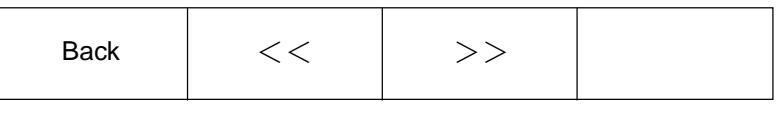

Back : To return to the source menu.

<< : To advance to the next page.

>> : To return to the previous page.

Page 2

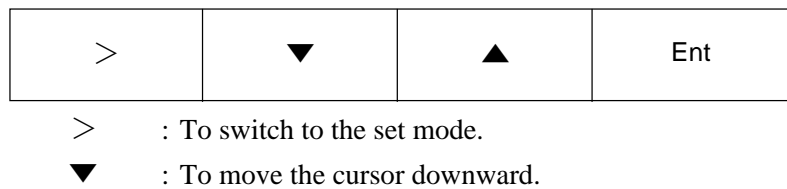

▲ : To move the cursor upward.

Ent : To switch to the set mode.  $\langle$  in the select mode> To switch to the select mode.  $\langle$  in the set mode>

# **Description of each item**

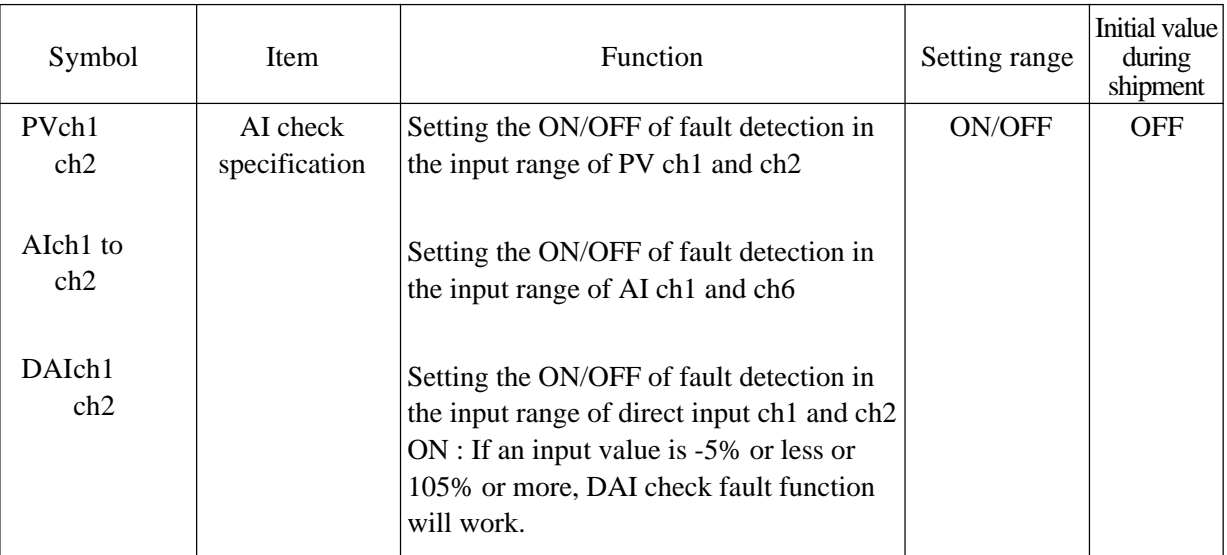

# **7.11.6 START MODE screen**

It allows you to specify the start mode for each loop when the controller power is turned on. The mode setting set in this screen becomes valid when the power ON condition switch [AUT] (Auto) shown on Section 2.2 "Names of each part" is set.

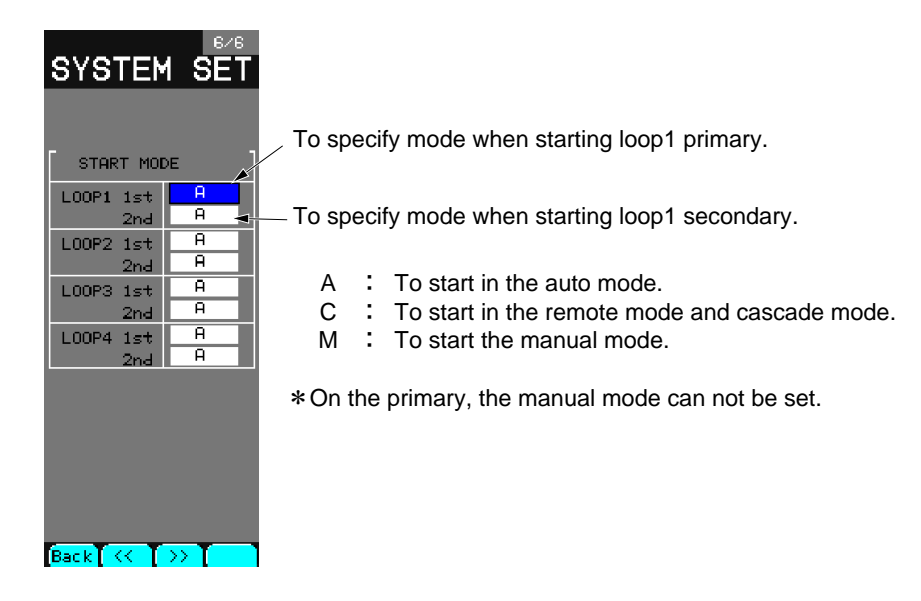

Fig. 7-11-6 Start mode screen

# **Description of chameleon key**

Page 1

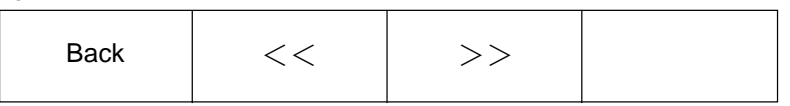

Back : To return to the source menu.

 $<<$ : To move to the next page.

>> : To move to the previous page.

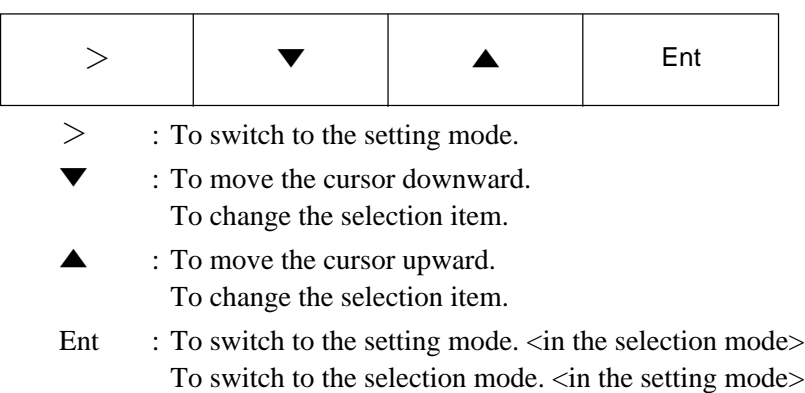

# **7.12 Configuration settting**

# **7.12.1 Configuration menu screen**

Select CONFIGURATION from Menu 3/3 to display the configuration menu screen.

### **Function of screen**

It is used for switching to 7 types of configuration screens.

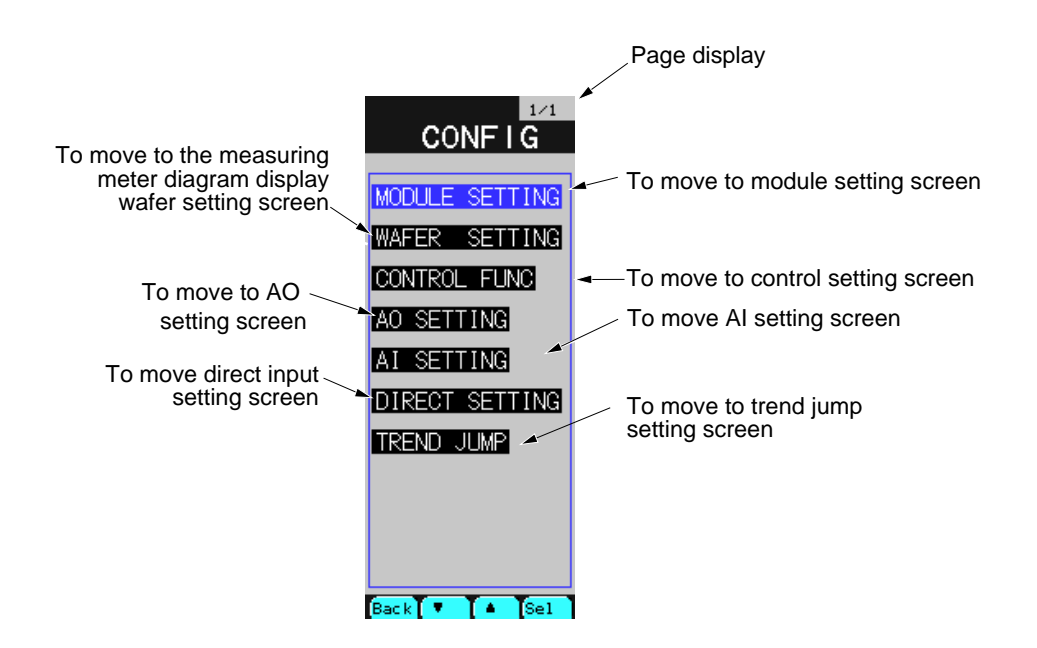

Fig. 7-12-1 Configuration menu screen

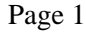

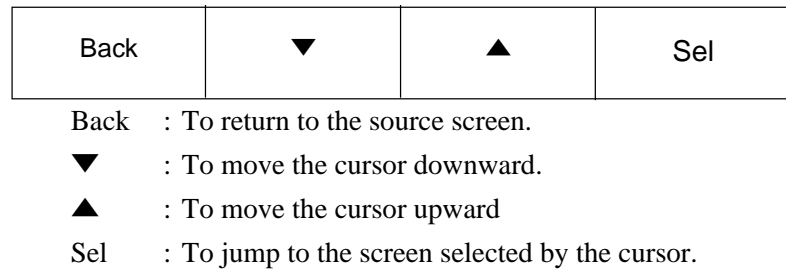

# **7.12.2 Module setting screen**

Select MODULE SETTING from the configuration menu to display the module setting screen. It contains the screens for 4 loops.

#### **Function of screen**

It is used to set the first module and second module.

### **Description of screen**

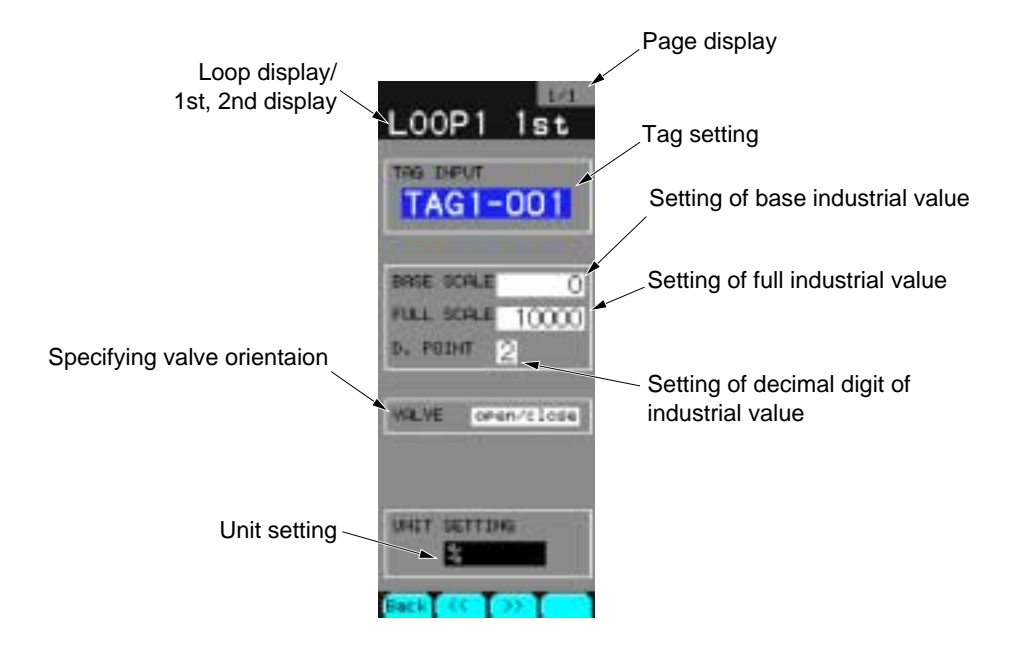

Fig. 7-12-2 First module setting screen

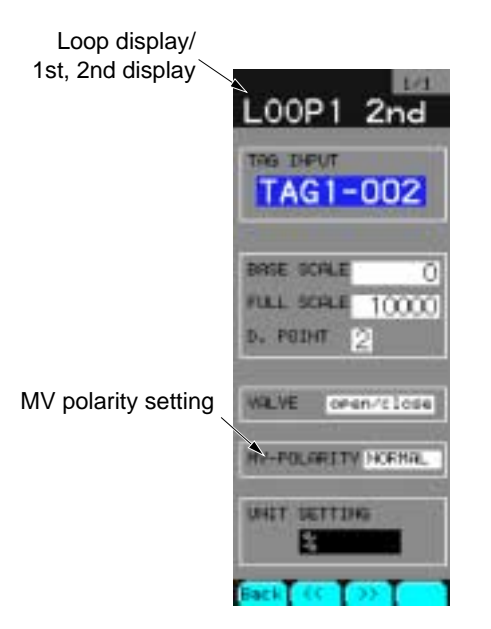

Fig. 7-12-3 Second module setting screen

# **Description of chameleon key**

# Page 1

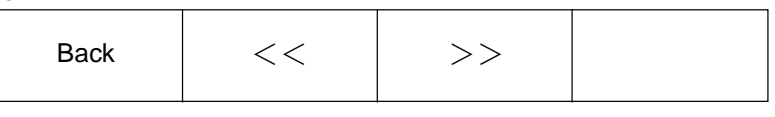

Back : To return to the source screen.

 $<<$  : To move to the next page.

>> : To move to the previous page.

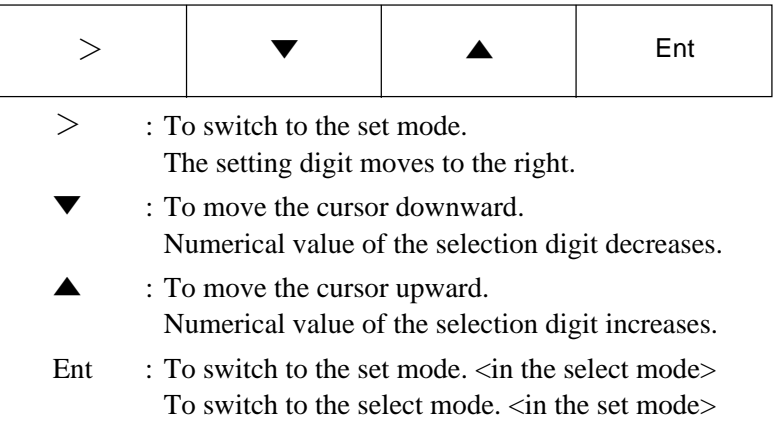

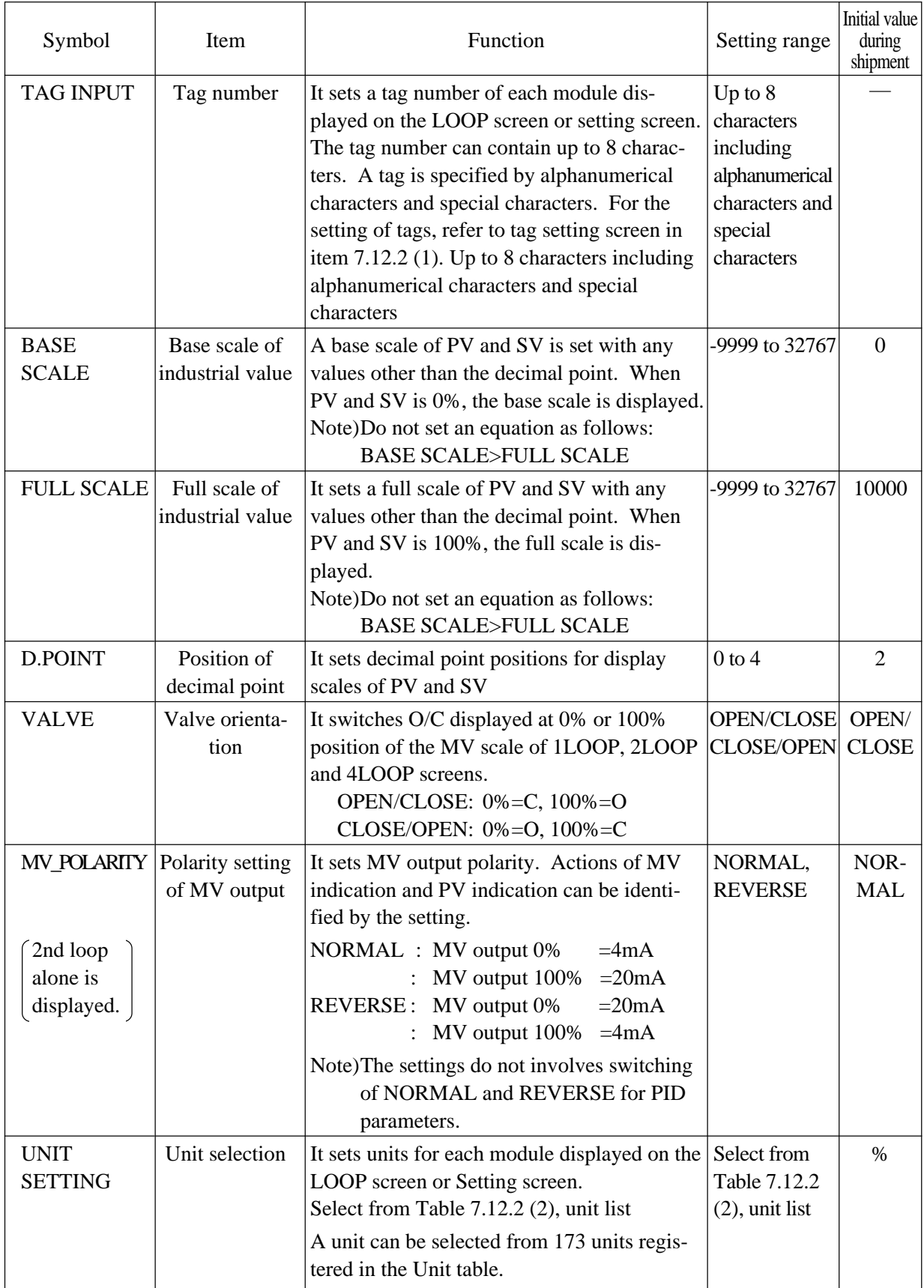

#### **(1) Tag number setting screen**

It allows you to set tag numbers containing up to 8 characters for each module. Point the cursor to the TAG INPUT on the module setting screen and press the Ent key to display the tag number setting screen.

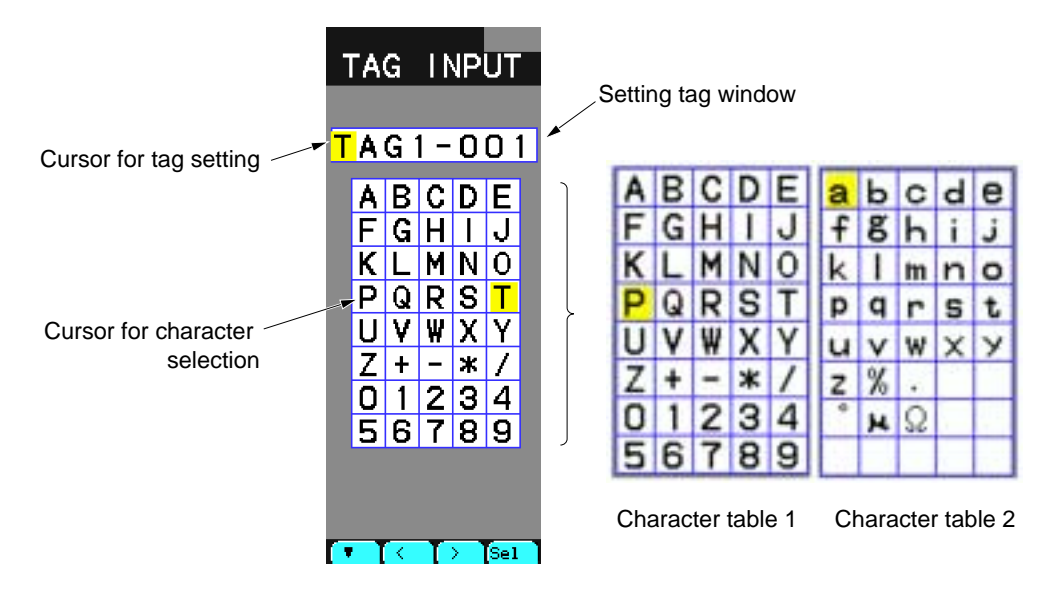

Fig. 7-12-4 Tag setting screen

### **Description of chameleon key**

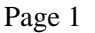

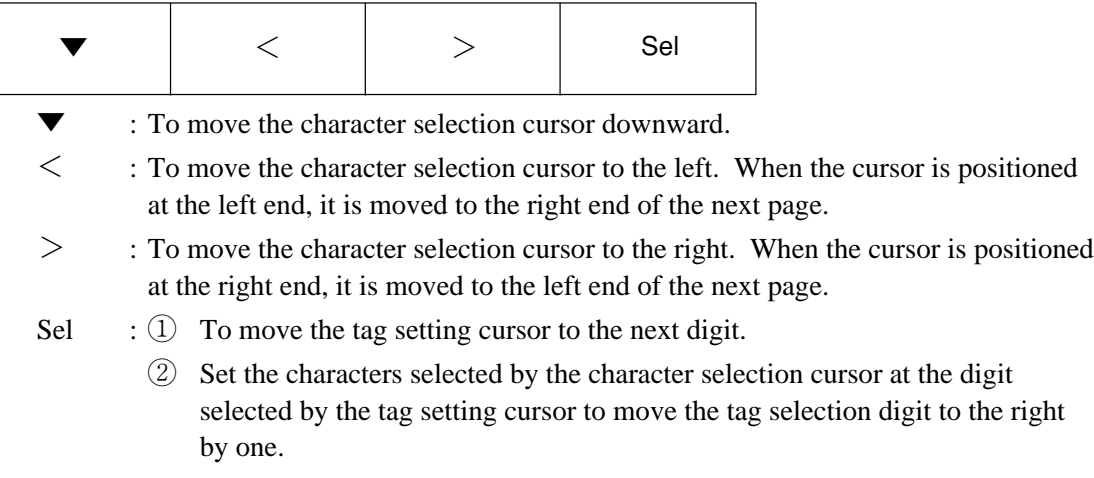

#### Page 2

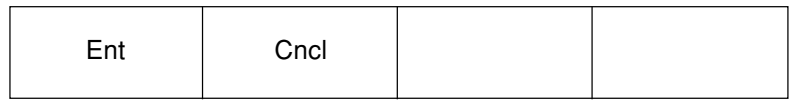

Ent : To register tags of the tag setting window with new tags, and to return to the module setting screen.

Cncl : To return to the module setting screen without registering tags.

# **(2) Unit setting screen**

It allows you to set units of each module.

Point the cursor to UNIT SETTING on the module setting screen and press the Ent key to display

#### **Description of screen**

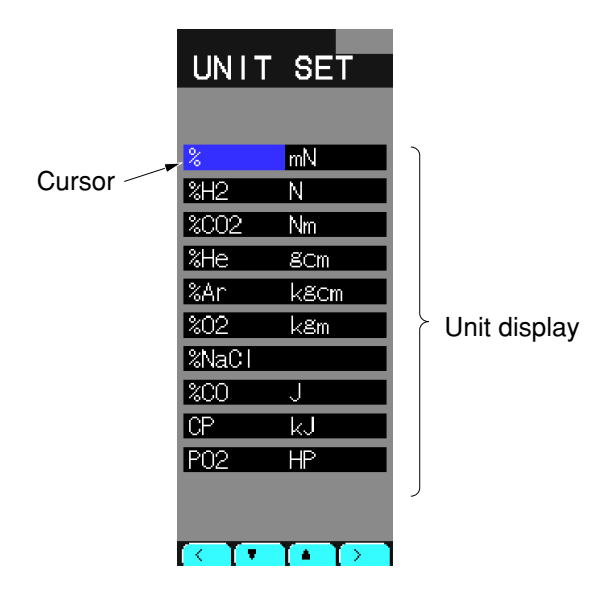

Fig. 7-12-5 Wafer output monitor screen

#### **Description of chameleon key**

Page 1

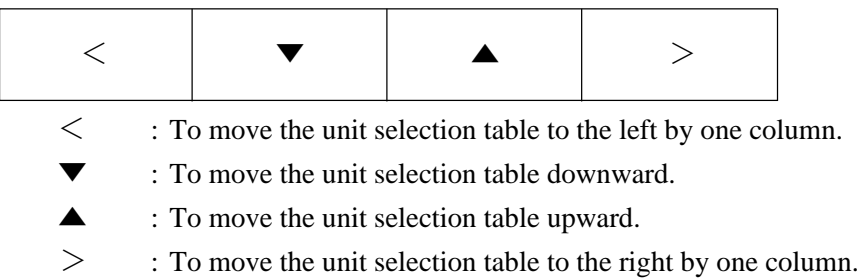

Page 2

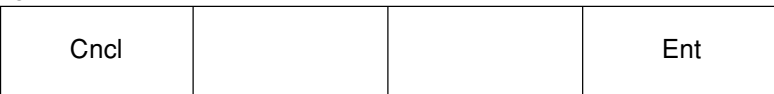

Cncl : To return to the module setting screen without registering the selected units.

Ent : Register selected units with new one, and to return to the module setting screen.

# **7.12.3 Instrument graphic display wafer setting screen**

Select WATER SETTING from the configuration menu to display the instrument graphic display wafer setting screen.

#### **Function of screen**

It allows you to set the tags or units for displaying the wafer inputs on the LOOP screen. This screen corresponds to the instrument graphic display wafers given below.

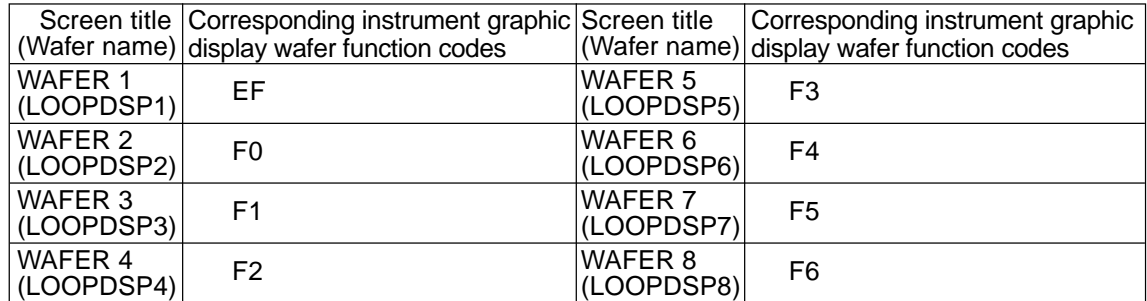

#### **Description of screen**

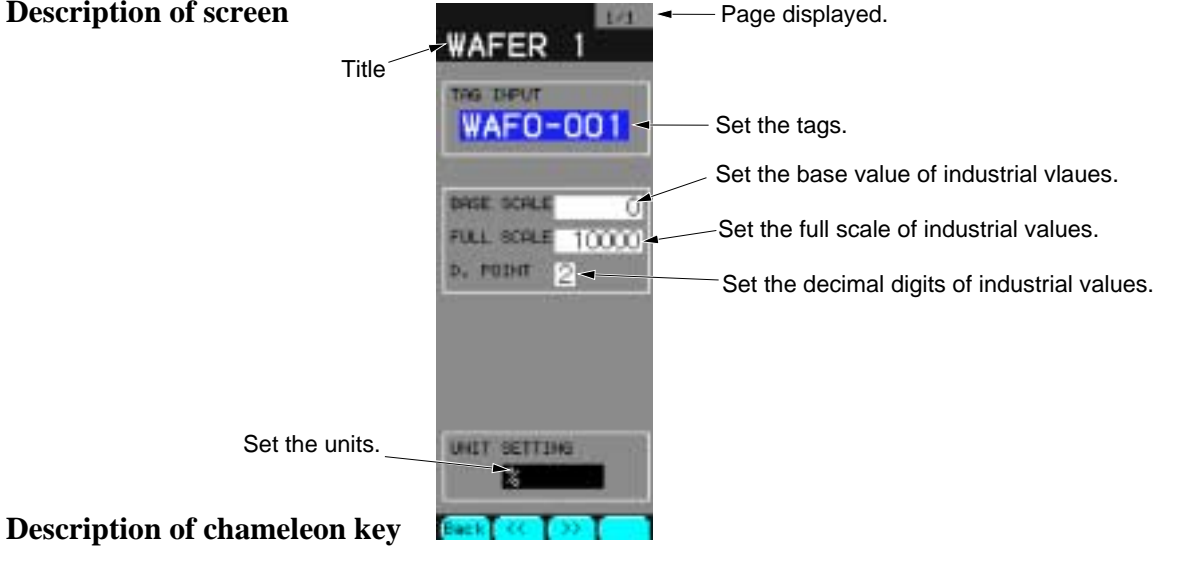

#### Page 1

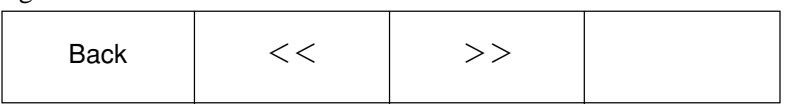

Back : To return to the source screen.

- $<<$ : To move the previous page.
- $>>$ : To move the next page.

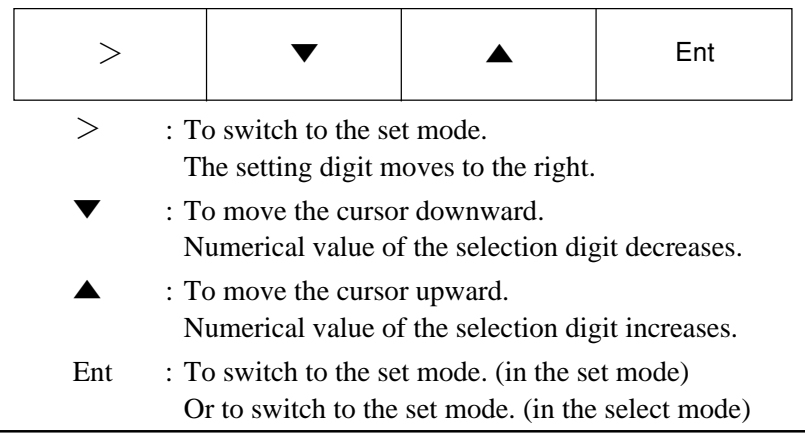

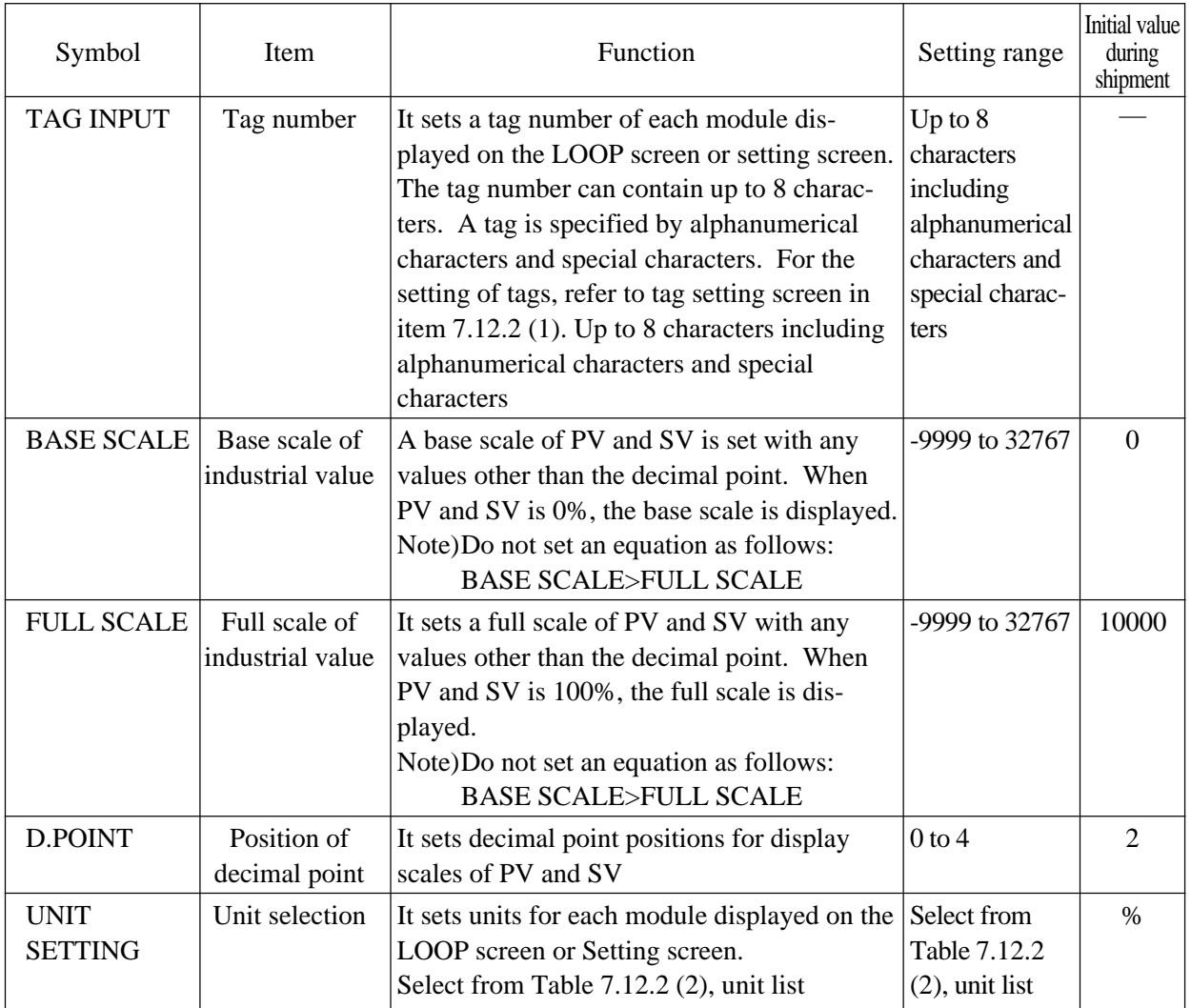

Note) For the TAG setting, see 7.12.2 (1), "Tag number Setting screen". For the unit setting, see 7.12.2 (2), "Unit Setting screen".

Note) The settings of industrial values (BASE SCALE/FULL SCALE/DIMENSION) are valid for the only display of PV/SV numerical values. (The display of PV/SV/MV graphs and the display of MV numerical values are within 0 to 100% scale regardless of the setting).

# Settable unit list

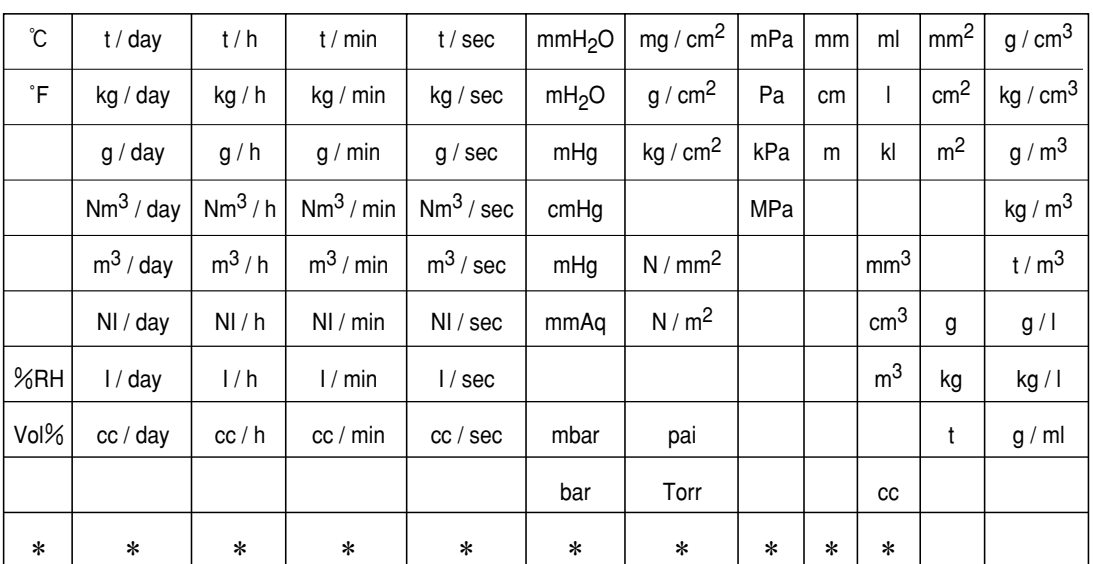

A list contains 173 units and it also provides capabilities of creating anther 10 units. Note) To create the units, select UNIT MAKE from Menu 2/3, CONTROL PANEL.

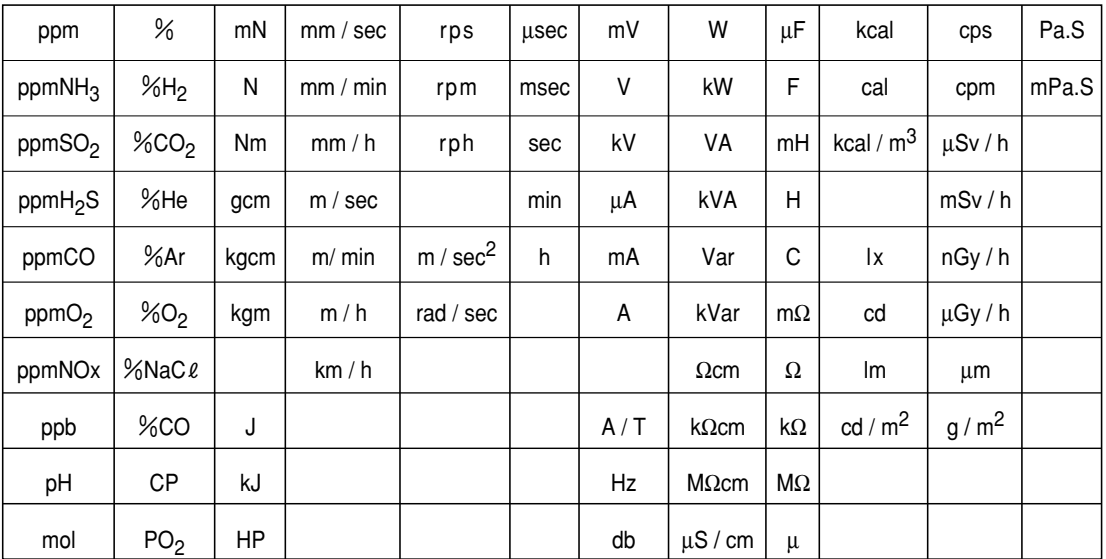

Unit list Table 7-12-2

Boxes marked an asterisk (  $\boldsymbol{\ast}$  ) are area for creating new units.

# **7.12.4 Control type settting screen**

Select CONTROL FUNC from the configuration menu to display the control type setting screen. The screen varies the setting number depending on the number of loops. Fig. 7-12-6 shows with 4 loops.

#### **Function of screen**

- 1) Control function of the controller can be selected from cascade control, ratio control and program control for each loop.
- 2) It can set ON/OFF of MV lead back check function for each loop.

#### **Description of screen**

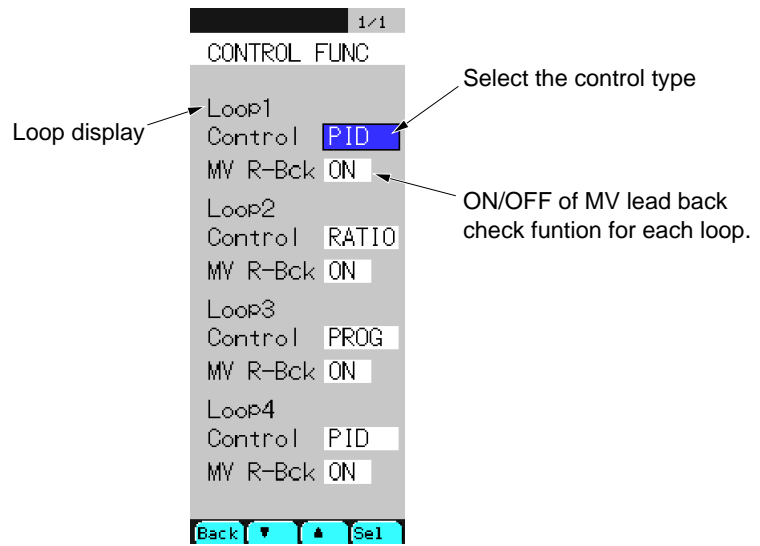

Fig. 7-12-6 Control type setting screen

# **Description of chameleon key**

Page 1

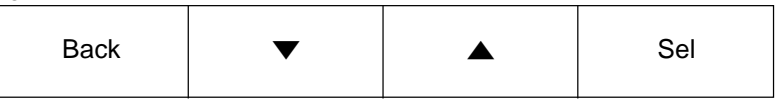

Back : To return to the configuration menu screen.

▼ : To move the cursor downward to change the selection item.

: To move the cursor upward to change the selection item.

Sel : To switch to the selection mode.

In the selection mode, the mode is switched to the movement mode.

#### **Description of each item**

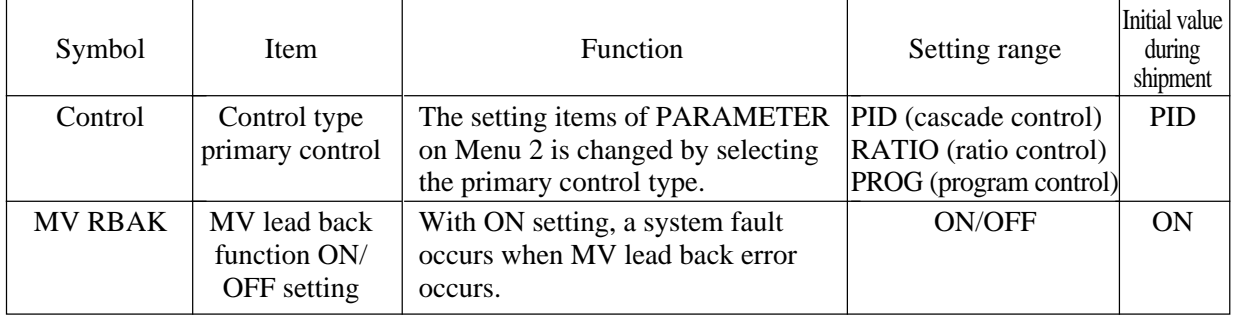

# **7.12.5 Analog output settting screen**

Select AO SETTING from the configuration menu to display the analog output setting screen. AO1 to AO4 can be set.

#### **Function of screen**

It can set the analog output range.

#### **Description of screen**

|                 |                                                                                                    | Page display                                                                                                    |                                                                                                    |
|-----------------|----------------------------------------------------------------------------------------------------|----------------------------------------------------------------------------------------------------|----------------------------------------------------------------------------------------------------|
| Channel display | 1/2<br>AO SET<br><b>CHANNEL</b><br>AO.<br><b>RANGE</b><br><b>BASE</b><br>$0.00^{4}$<br><b>FULL</b><br>$100.00 -$<br><b>CHANNEL</b><br>2<br>AO<br><b>RANGE</b><br>1–5V<br><b>BASE</b><br>0.00<br><b>FULL</b><br>100.00 <br>CHANNEL 3<br>AO<br><b>RANGE</b><br>1-5V<br><b>BASE</b><br>0.001<br><b>FULL</b><br>100.00 <br>$\mathsf{BackI} \ll$<br>33 | Set output range<br>Set internal data (%)<br>corresponding to 0%<br>of output range.<br>Set internal data (%)<br>corresponding to 100%<br>of output range. | 2/2<br>AO SET<br>CHANNEL<br>AO<br>4<br><b>RANGE</b><br><b>BASE</b><br>0.001<br><b>FULL</b><br>100.00 <br>$\mathsf{Back} \to \mathsf{K}$<br>>> |
|                 |                                                                                                    |                                                                                                    |                                                                                                    |

Fig. 7-12-7 Analog output setting screen

# **Description of chameleon key**

#### Page 1

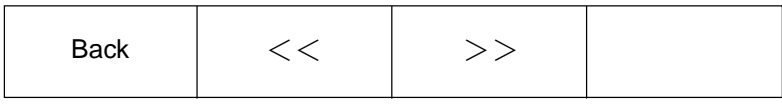

Back : To return to the configuration menu screen.

 $<<$ : To move to the previous page.

 $>>$ : To move to the next page.

#### Page 2

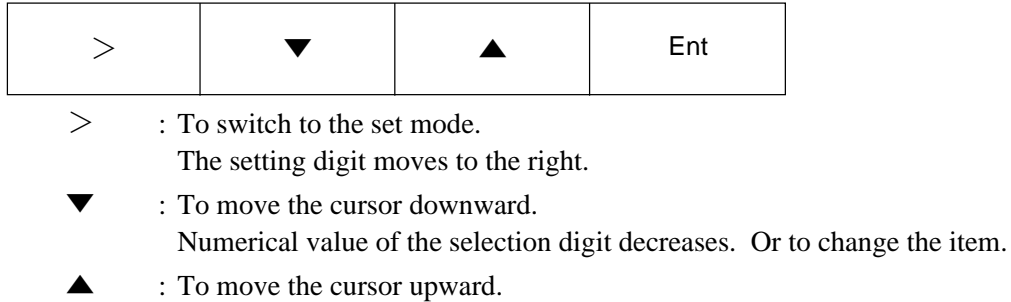

Numerical value of the selection digit increases. Or to change the item.

Ent : To switch to the set mode.  $\langle$  in the select mode> To switch to the select mode.  $\langle$  in the set mode>

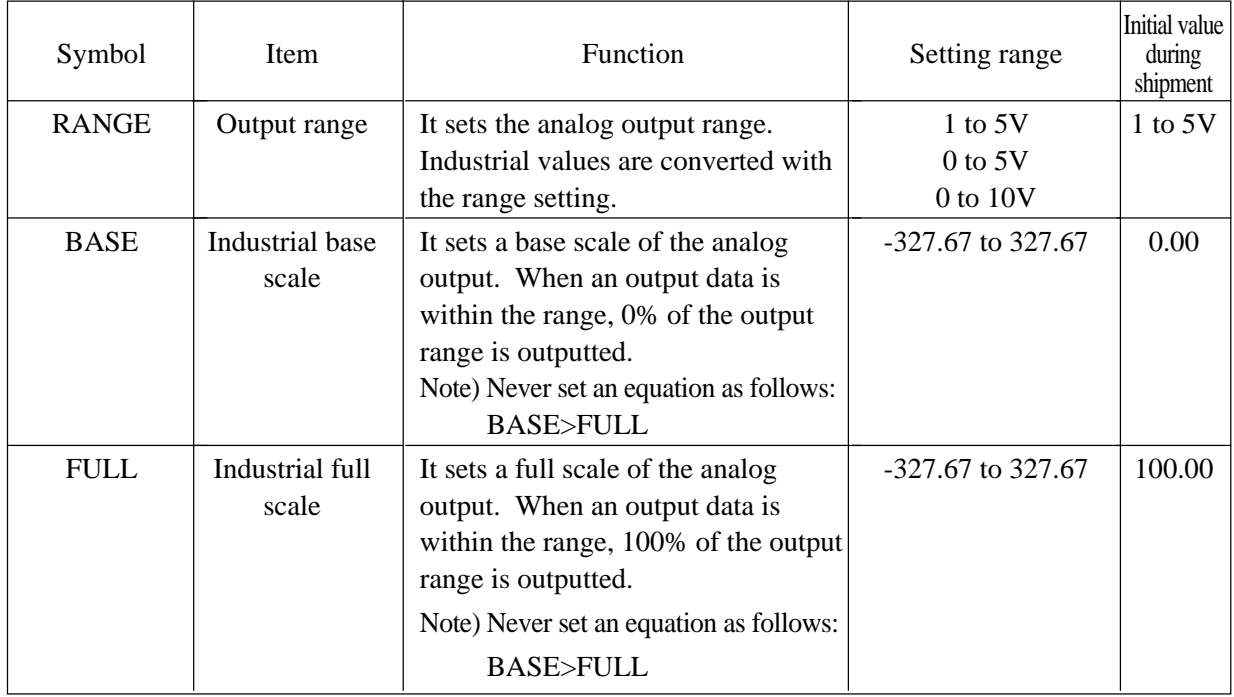

# **7.12.6 Analog input settting screen**

Select AI SETTING from the configuration menu to display the analog input setting screen. The number of settable channels varies depending on terminals to be used.

#### **Function of screen**

It can set the analog input range.

#### **Description of screen**

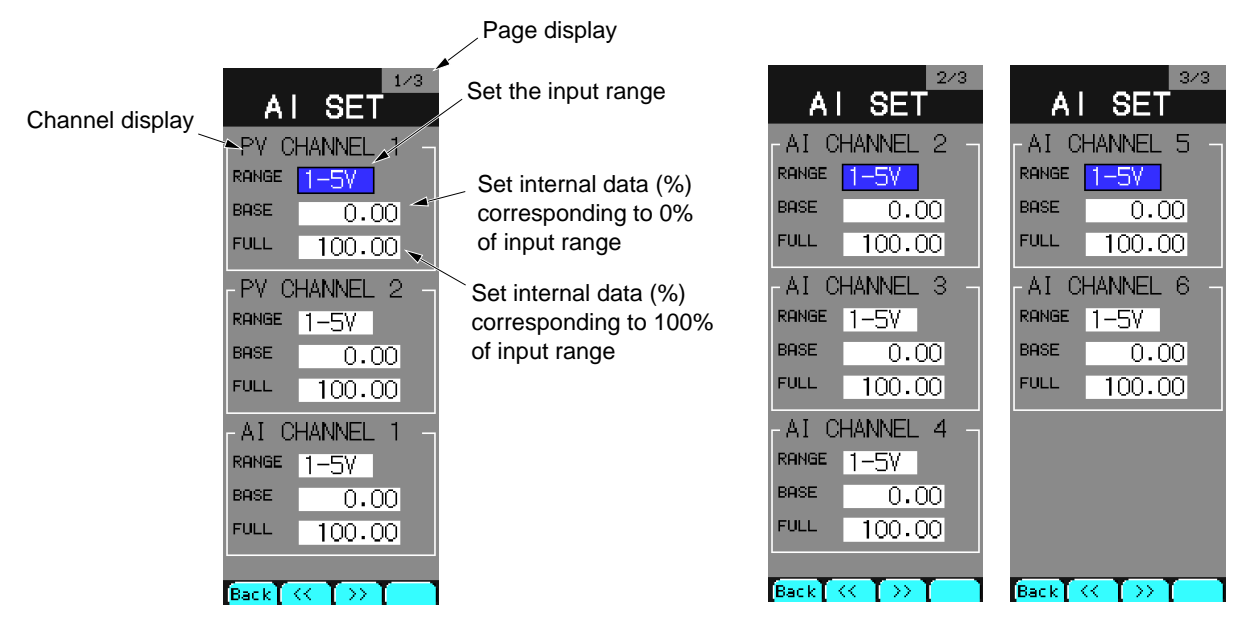

Fig. 7-12-8 Analog input setting screen

# **Description of chameleon key**

Page 1

| Back |  |  |  |
|------|--|--|--|
|------|--|--|--|

Back : To return to the configuration menu screen.

- $<<$ : To move to the previous page.
- $>>$ : To move to the next page.

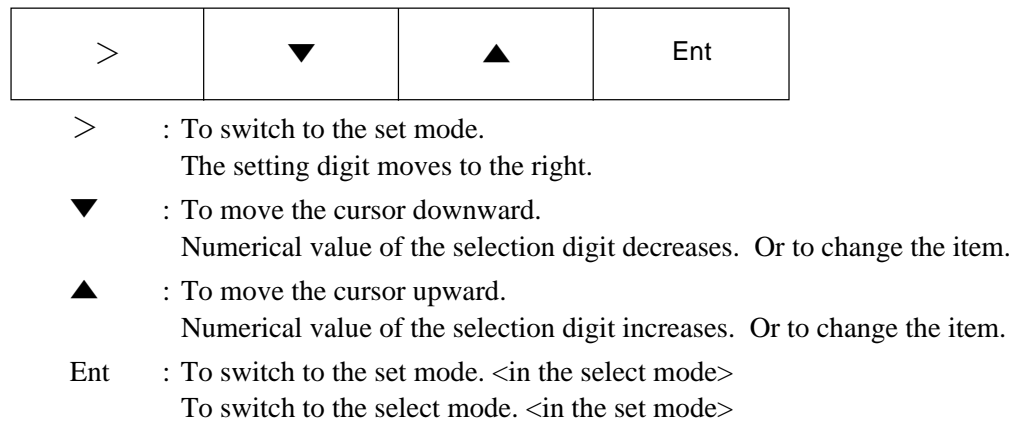

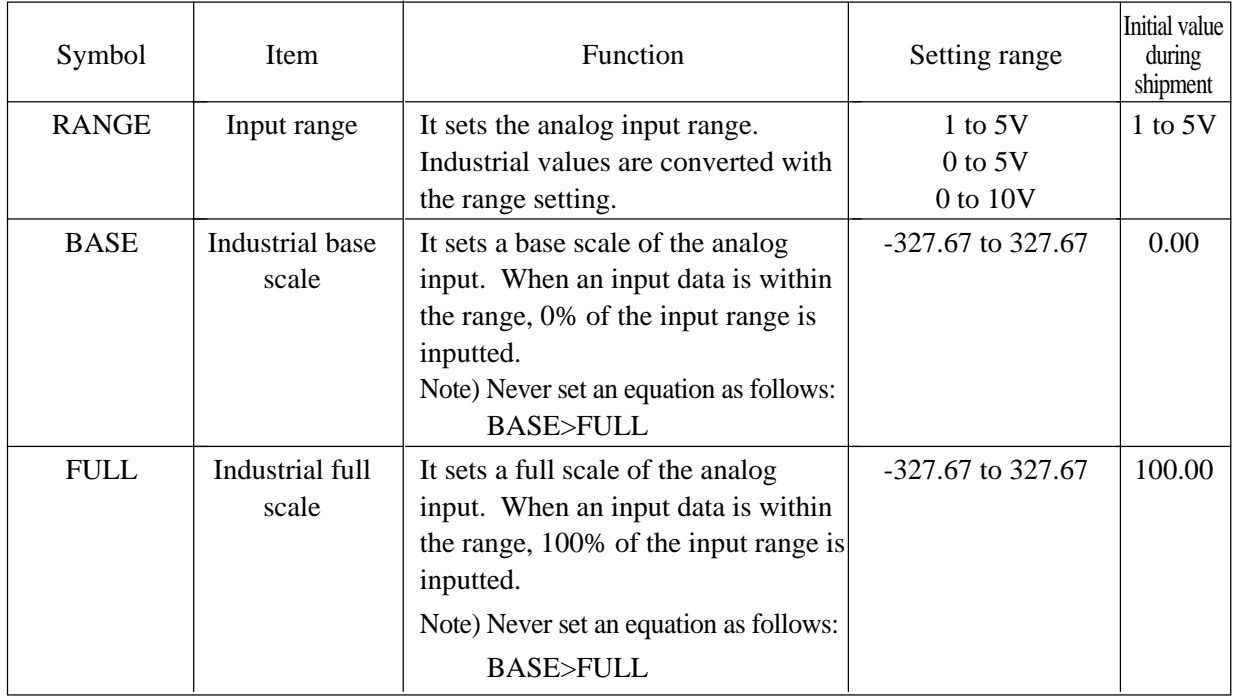

# **7.12.7 Direct input settting screen**

Select DIRECT SETTING from the configuration menu to display the direct input setting screen.

#### **Function of screen**

It can set ON/OFF of direct input type, input range code and RCJ.

#### **Description of screen**

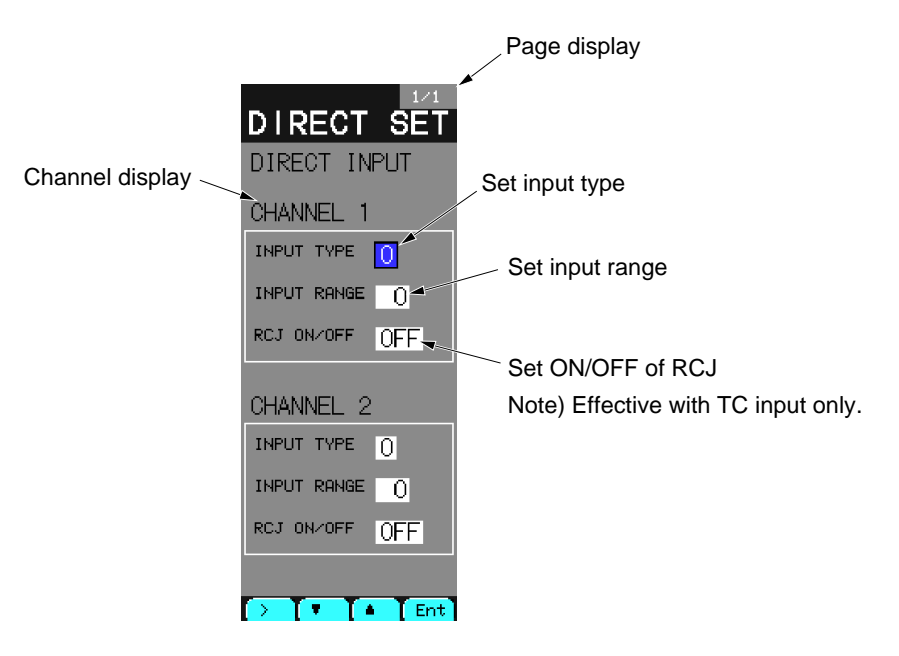

Fig. 7-12-9 Direct input setting screen

#### **Description of chameleon key**

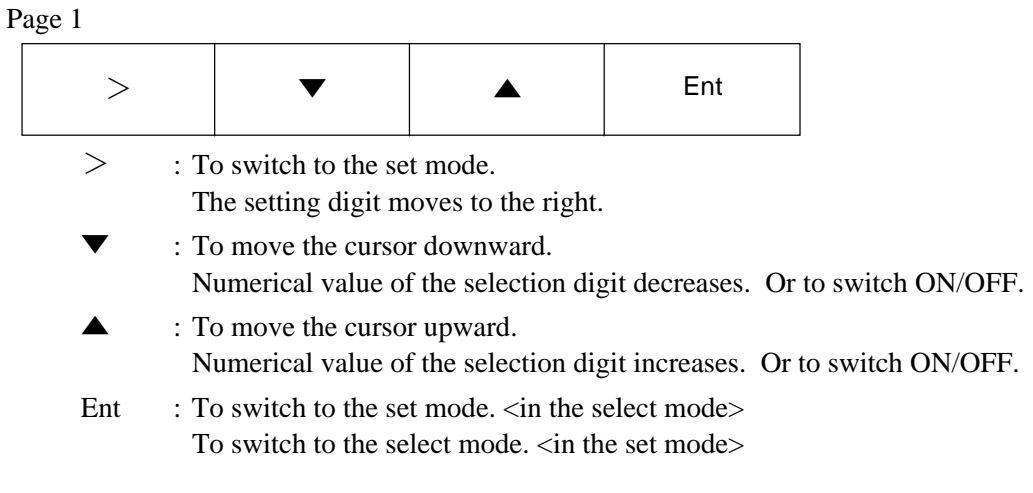

#### Page 2

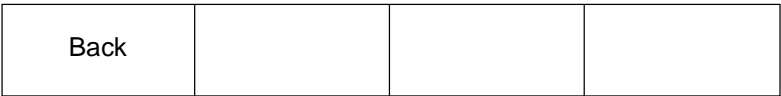

Back : To return to the configuration menu screen.

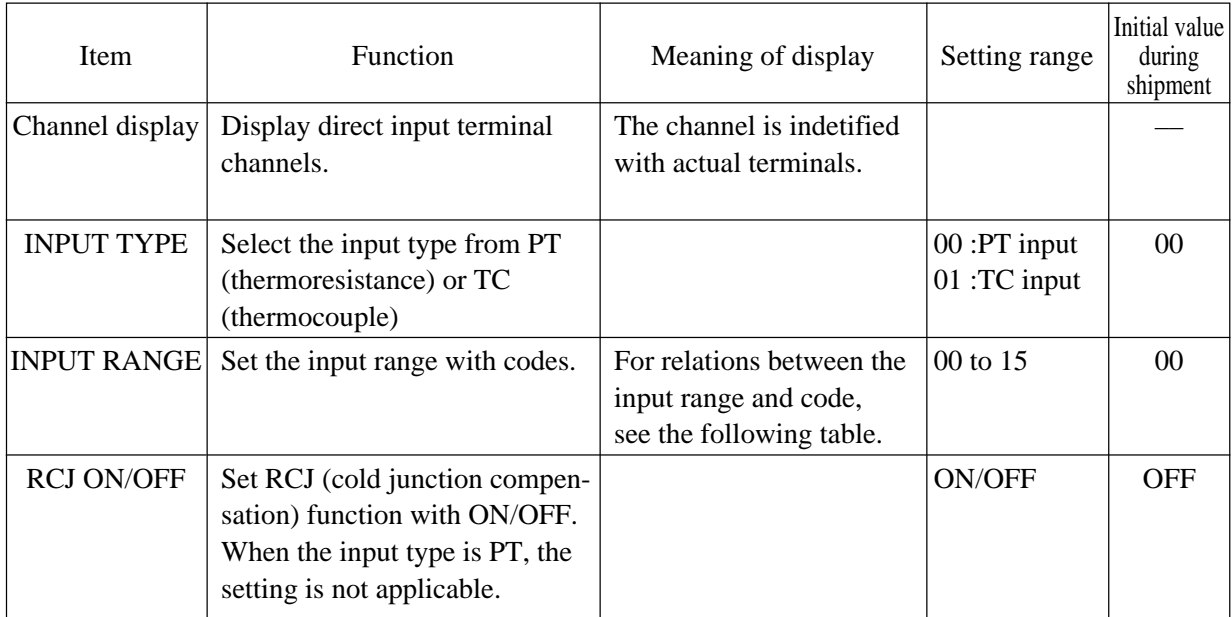

Note) When using thermoresistance or thermocouple input, an optional direct input unit is required.

# **Input type code table**

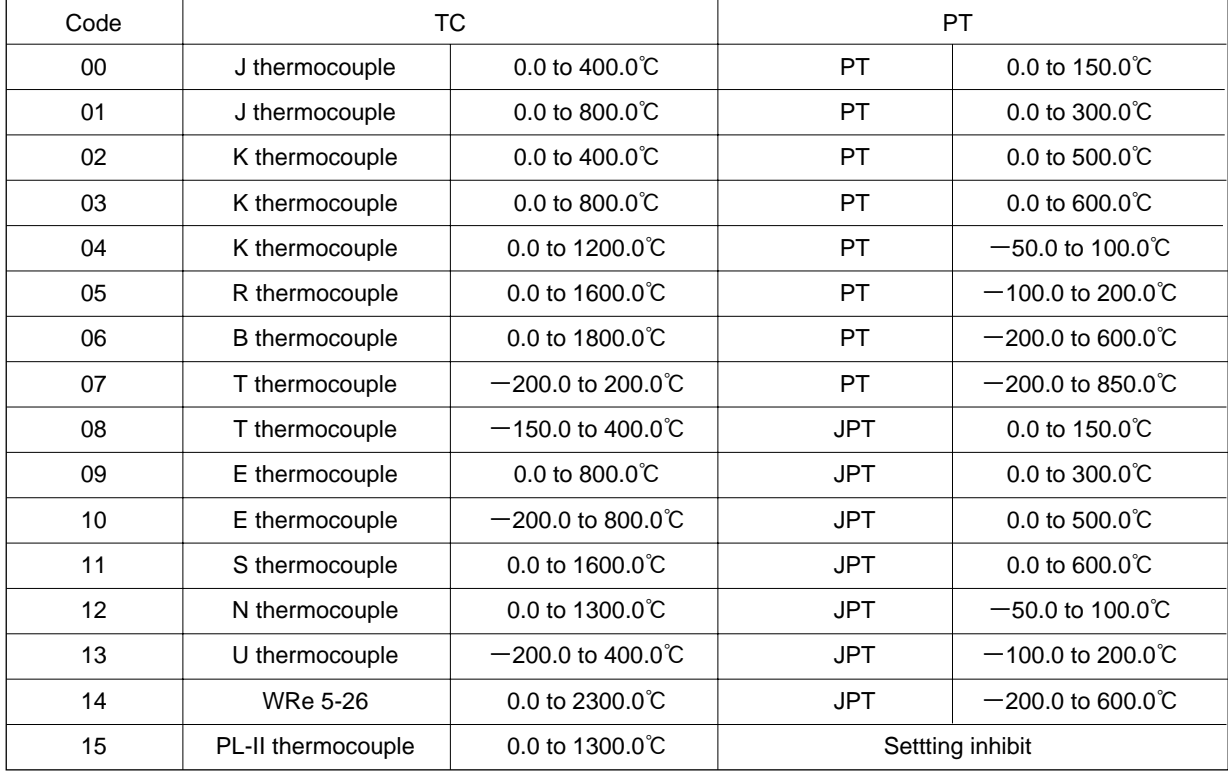
### **7.12.8 Trend jump settting screen**

#### **Description of screen**

It allows you to set the group number of the trend screen (MENU 1/3) jumping from 1 LOOP screen (MENU 1/3).

To move 1 LOOP screen to the TREND screen, use a chameleon key of "Trnd" at the right end of the first page of 1 LOOP screen.

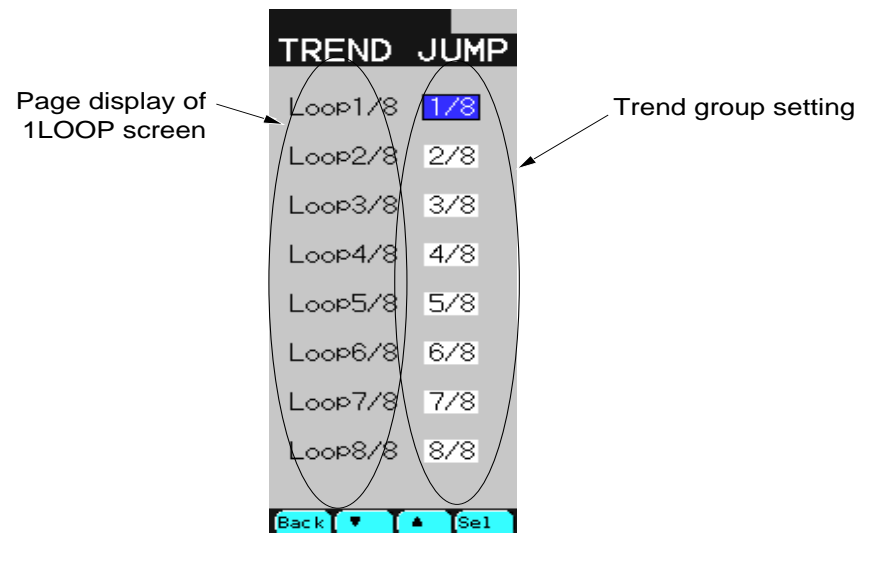

Fig. 7-12-10 Trend jump setting screen

### **Description of chameleon key**

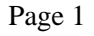

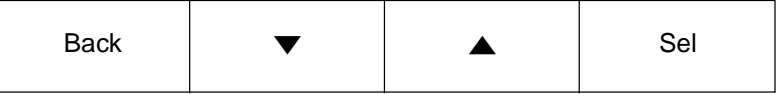

Back : To return to the source screen.

[Display mode]

- : To move the cursor downward.
- ▲ : To move the cursor upward.
- Sel : To set in to the setting modification mode.

[Setting modification mode]

- ▼ : To change the setting item.
- ▲ : To change the setting item.
- Sel : To register the modified value.

### **Description of each item**

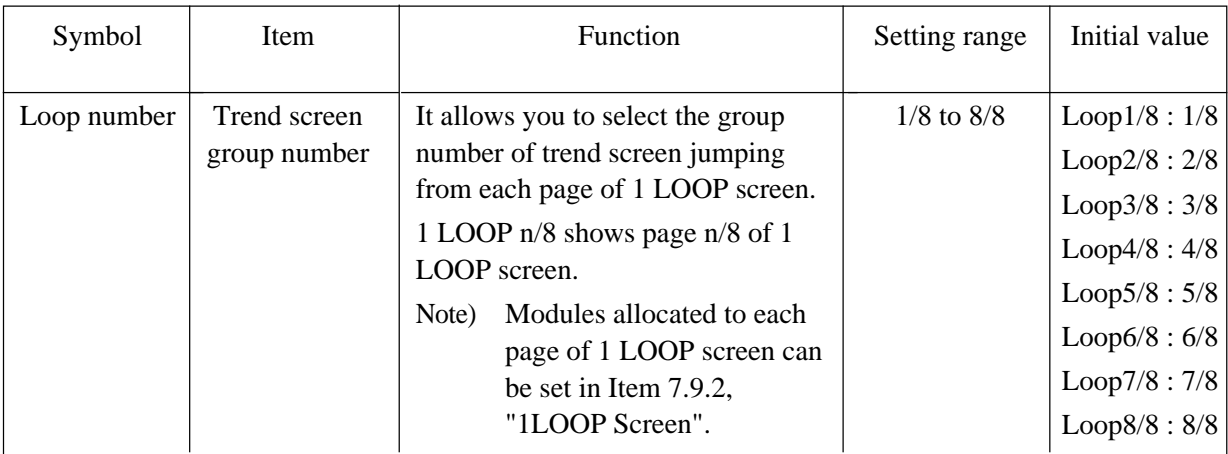

# **7.13 Connection screen**

This chapter describes the wafer connection screen and output connection screen. On the wafer connection screen, it explains how to insert, delete and copy. On the output connection screen, it explains how to set the output data for communication, analog and digital terminals or internal setting.

## **7.13.1 Wafer connection screen**

Select WAFER CONNECT from MENU 3/3 to display the wafer connect screen.

### **Function of screen**

It can connect 48 wafers for each loop. It allows you to insert, delete or paste wafers. It contains 12 screens for each loop.

### **Description of screen**

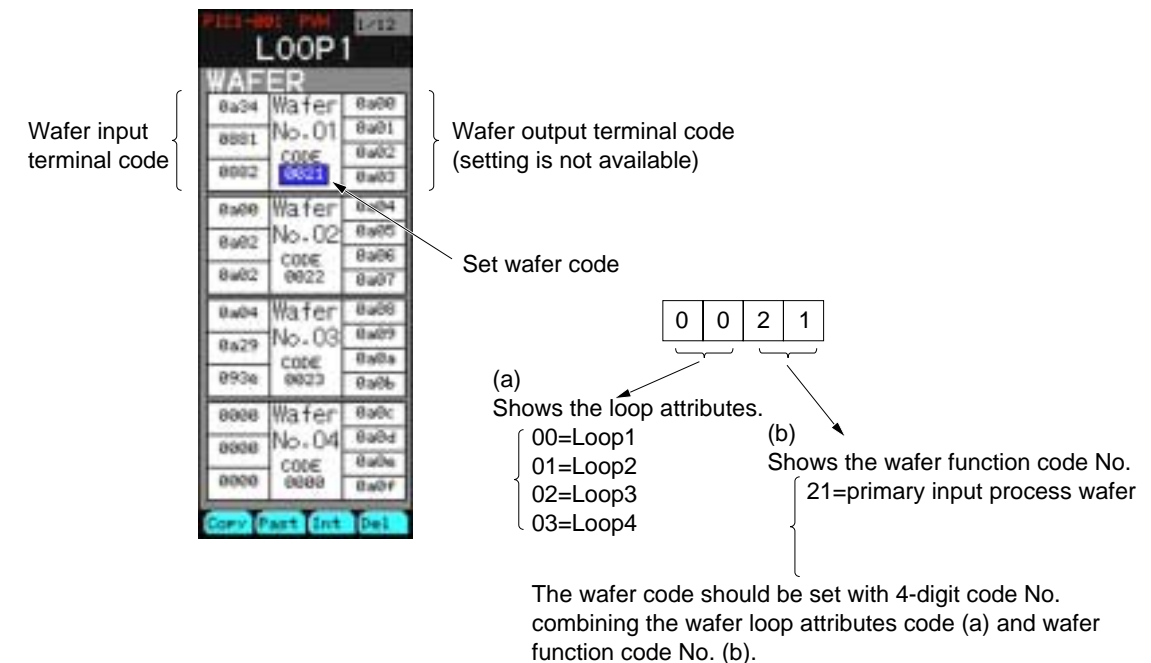

Fig. 7-13-1 Wafer connection screen

#### **Description of message screen**

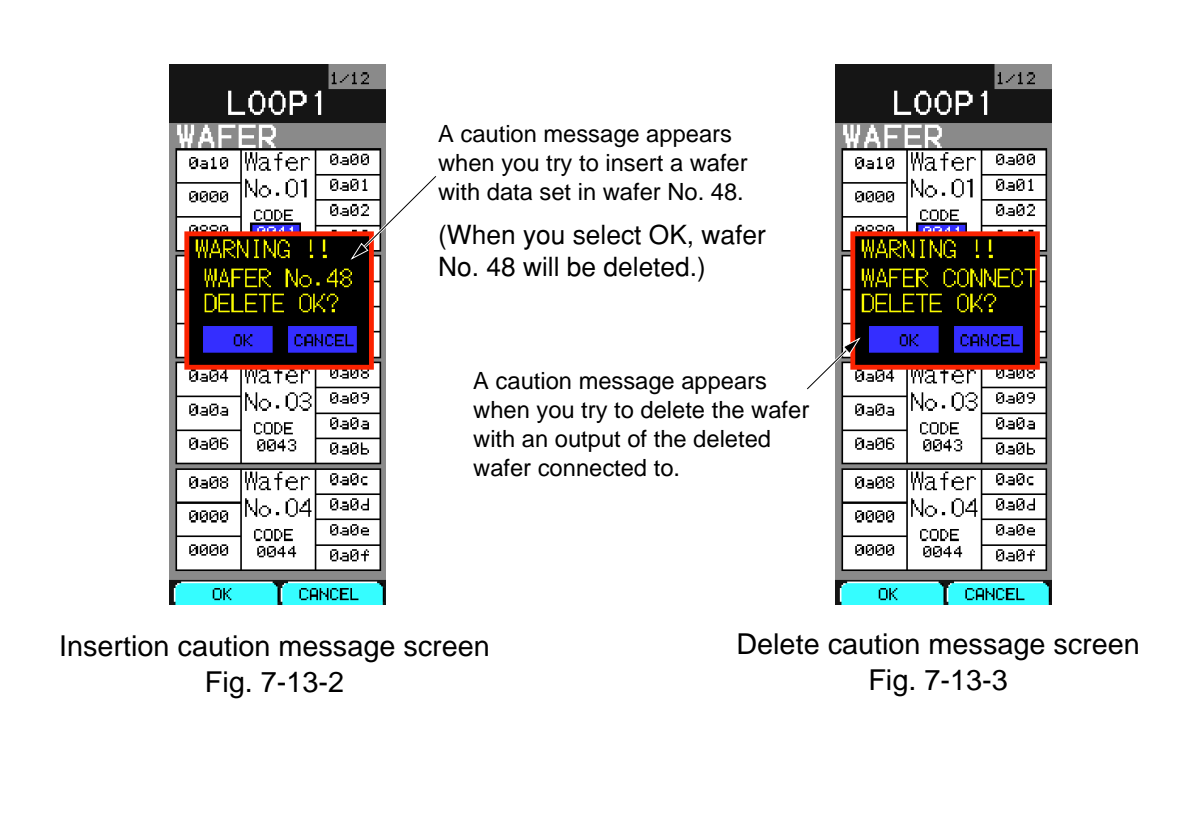

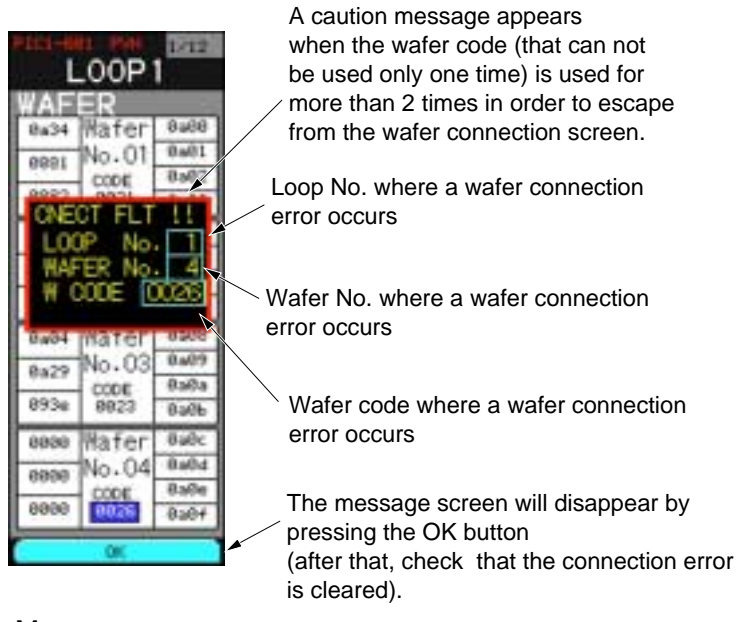

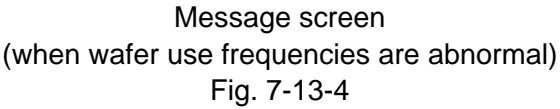

### **Description of chameleon key**

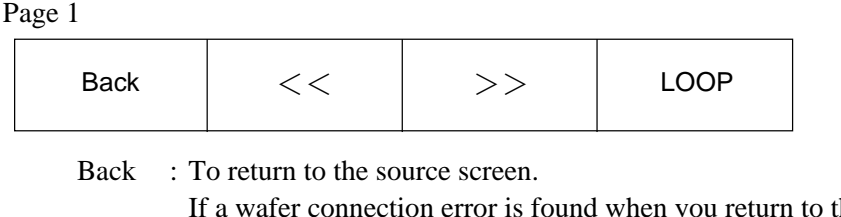

he source, the caution message (Fig. 7-13-4) is displayed.

 $<<$ : To move to the previous page.

 $>>$ : To move to the next page.

LOOP: To display the next LOOP screen.

Page 2

|  | −… |
|--|----|
|  |    |

[Display mode]

- > : To go to the setting modification mode.
- ▼ : To move the cursor downward.
- ▲ : To move the cursor upward
- Ent : To go to the setting modification mode.

#### [Setting modification mode]

- > : To modified digit of numerical value.
- ▼ : To decrease the numerical value.
- ▲ : To increase the numerical value
- Ent : To register the modified value.

#### Page 3

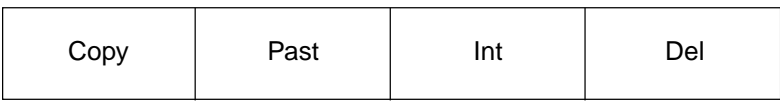

Copy : To copy wafer data

To save the wafer code and connection code of inputs 1 to 3, move the cursor to the wafer code with wafer no. you want to make a copy or Input 1 to 3, and press the Copy key.

Past : To paste the wafer data.

To paste the saved data, move the cursor to the wafer code with wafer no. or inputs 1 to 3 you want to paste, and press the Past key.

Int : To insert a wafer

Move the cursor to the wafer code with wafer no. and inputs 1 to 3 you want to insert and press the Int key, so that a single no set wafer be inserted in wafer number and wafer number subsequent to this number will advance by one. When using wafer connection and output connection for the wafer output terminal code to which wafer number advances, the output terminal code will be replaced with an output terminal code of a new number.

If wafer No. 48 is already set in the wafer when inserting a wafer, an insertion caution message will appear (Fig. 7-13-2). Press the OK key to insert the wafer. The setting for wafer No. 48 is deleted and a terminal code of "0000" is set at the area where the output terminal code of wafer No. 48 is used. If you press the cancel button on the message screen, insertion is cancelled, returning to the source screen.

Del : To delete wafers.

Move the cursor to the wafer code of wafer no. and inputs 1 to 3 you want to delete and press the Del key. The wafer is deleted, and the number of a wafer subsequent to the wafer that you Move the cursor to the wafer code of wafer no. and inputs 1 to 3 you want to delete and press the Del key. The wafer is deleted, and the number of a wafer subsequent to the wafer that you deleted descends by one and no set wafer will be added to the wafer no. 48.

When using the wafer connection and output connection for the output terminal code of the wafer which the wafer number goes back to, an output terminal code will be replaced with output terminal code of a new terminal number.

When the wafer output terminal code you want to delete is already used, a delete caution message will appear as shown in Fig. 7-13-3. When you press the OK button, the wafer will be deleted and a terminal code of "0000" will be set in the area where the wafer output terminal code you want to delete is used.

If you select CANCEL on the message screen, delete will be cancelled, and the source screen returns.

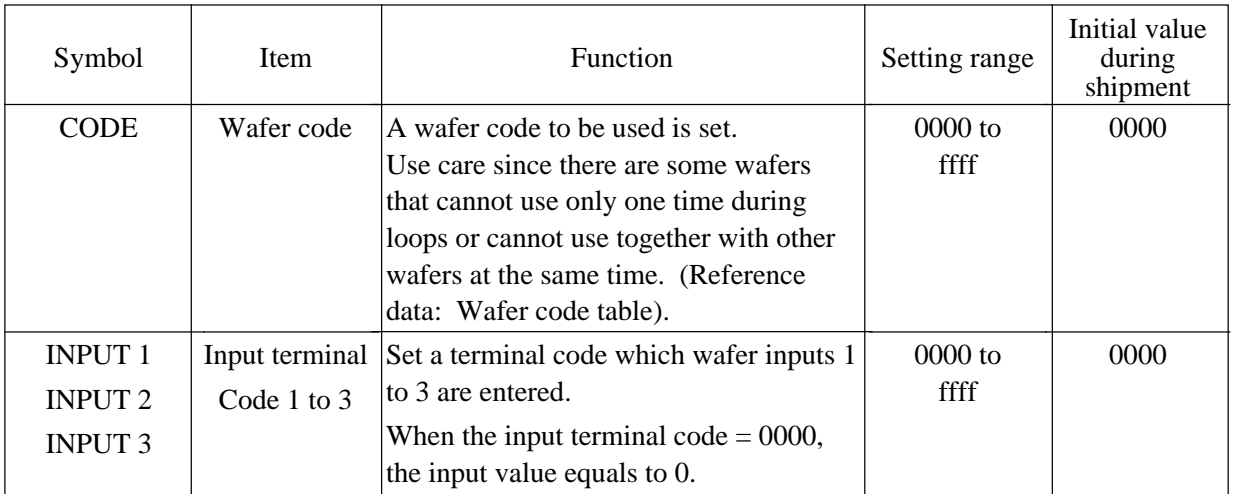

### **Description of each item**

### **7.13.2 Output connection menu screen**

Select OUT CONNECT from MENU 3/3 to display the output connection menu screen.

#### **Function of screen**

It can switch 5 types of output connection screens.

#### **Description of screen**

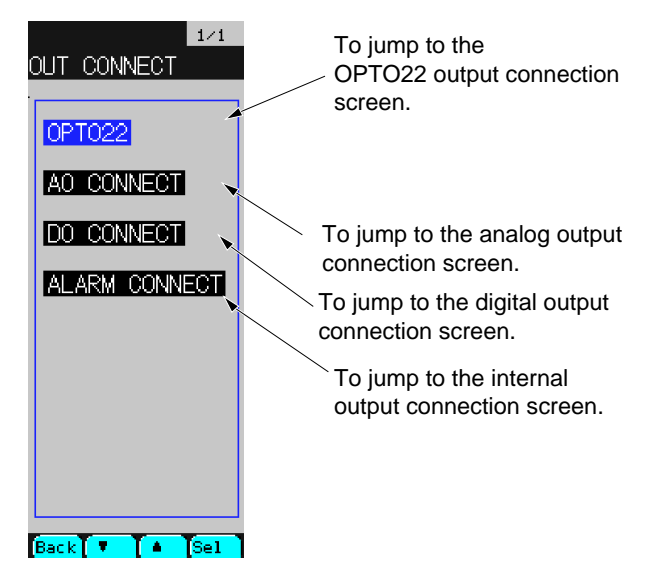

Fig. 7-13-5 Output connection menu screen

### **Description of chameleon key**

Page 1

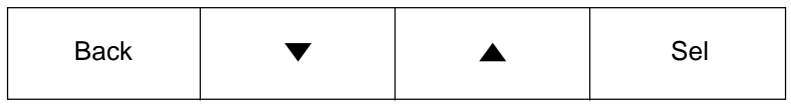

Back : To return to the source screen.

- ▼ : To move the cursor downward.
- ▲ : To move the cursor upward.

Sel : To jump to the screen selected by the cursor.

### **7.13.3 T-LINK / OPTO22 output connection screen**

Select OPTO22 from the output connection menu to display the OPTO22 output connection screen.

Note: T-link is not mounted on this instrument

#### **Function of screen**

It allows you to set data terminal codes to provide an output to the area of the OPTO22 communication I/O data area

It can set up to 100 output data. It can set 10 data on a single screen. The screen contains 10 page in all.

#### **Description of screen**

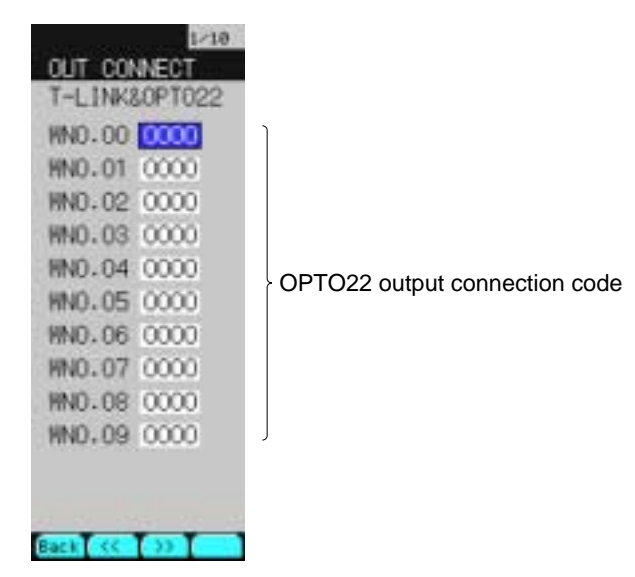

Fig. 7-13-6 T-LINK/OPTO22 output connection screen

## **Description of chameleon key**

### Page 1

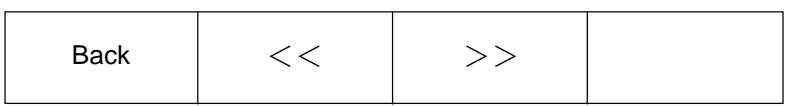

Back : To return to the source screen.

- $<<$ : To move to the previous page.
- >> : To move to the next page.

Page 2

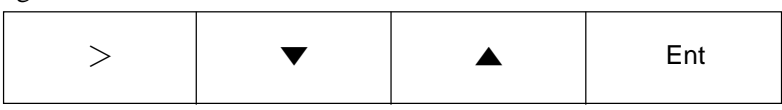

[Display mode]

- > : To set in the setting modification mode.
- ▼ : To move the cursor downward.
- ▲ : To move the cursor upward.
- Ent : To set in the setting modification mode.

[Setting modification mode]

- > : To move the value change digit.
- ▼ : To decrease the numerical value.
- ▲ : To increase the numerical value.
- Ent : To register the modified value.

### **Description of each item**

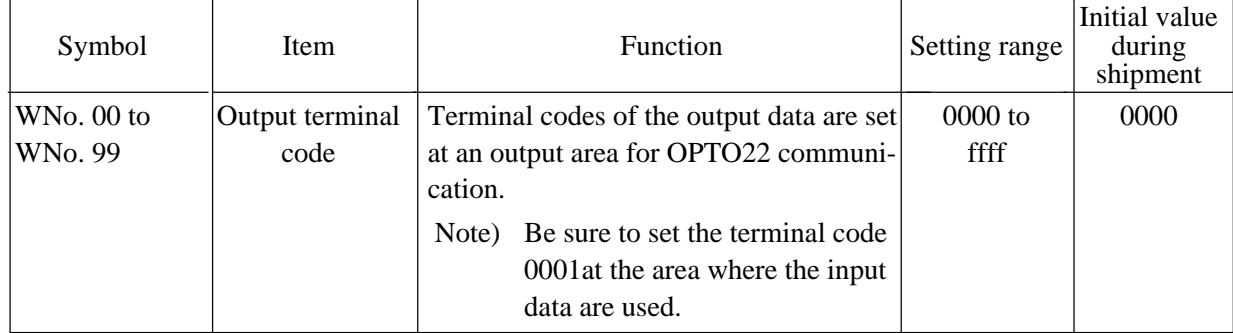

### **7.13.4 Analog output connect screen**

Select AO CONNECT from the output connection menu to display the analog output connection screen.

### **Function of screen**

It allows you to set the terminal codes for data to provide an output to the analog output terminal. The analog output terminal provides the output voltage that is converted output data into the voltage range and scaling values.

For the settings of analog output voltage range and scaling values, refer to Item 7.12.5, "AO SET".

#### **Description of screen**

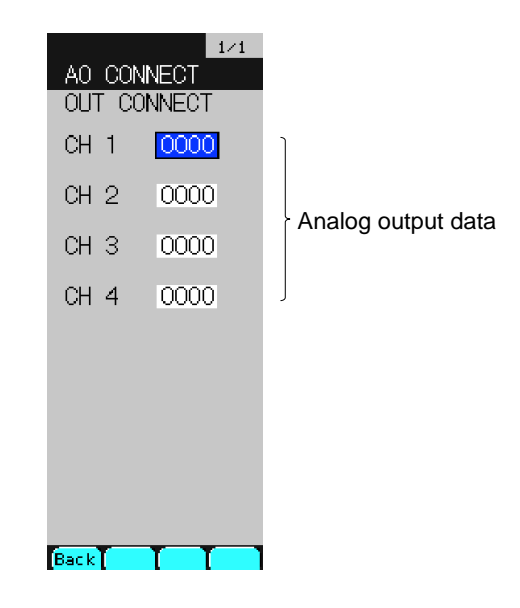

Fig. 7-13-8 Analog output connect screen

### **Description of chameleon key**

#### Page 1

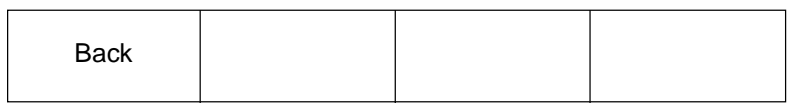

Back : To return to the source screen.

Page 2

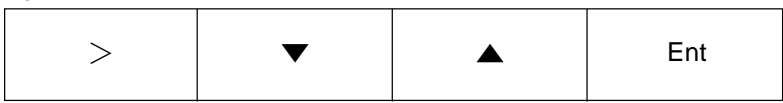

[Display mode]

- > : To set in the setting modification mode.
- ▼ : To move the cursor downward.
- ▲ : To move the cursor upward.
- Ent : To set in the setting modification mode.

[Setting modification mode]

- > : To move the value change digit.
- ▼ : To decrease the numerical value.
- ▲ : To increase the numerical value
- Ent : To register the modified value.

### **Description of each item**

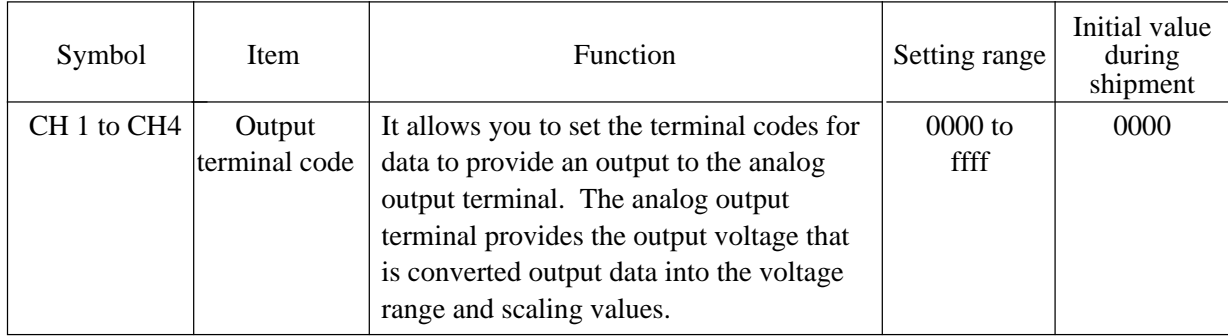

### **7.13.5 Digital output connect screen**

Select DO CONNECT from the output connect menu to display the digital output connect screen.

#### **Function of screen**

It allows you to set the terminal codes of data to provide outputs to the digital output terminals. The digital output terminal provides outputs of LOW or HI when the output data is "0" or "1", respectively.

It can set up to 10 output data.

#### **Description of screen**

|                           | 1/1   |                     |
|---------------------------|-------|---------------------|
| DO CONNECT<br>OUT CONNECT |       |                     |
|                           |       |                     |
| CH 01                     | 10000 |                     |
| CH 02.                    | 0000  |                     |
| CH 03                     | 0000  |                     |
| CH 04                     | 0000  |                     |
| CH 05                     | 0000  | Digital output data |
| CH 06                     | 0000  |                     |
| CH 07                     | 0000  |                     |
| CH 08                     | 0000  |                     |
| CH 09                     | 0000  |                     |
| CH 10                     | 0000  |                     |
| [Back]                    |       |                     |
|                           |       |                     |

Fig. 7-13-9 Digital output connect screen

### **Description of chameleon key**

Page 1

| <b>Back</b> |  |  |
|-------------|--|--|
|             |  |  |

Back : To return to the source screen.

#### Page 2

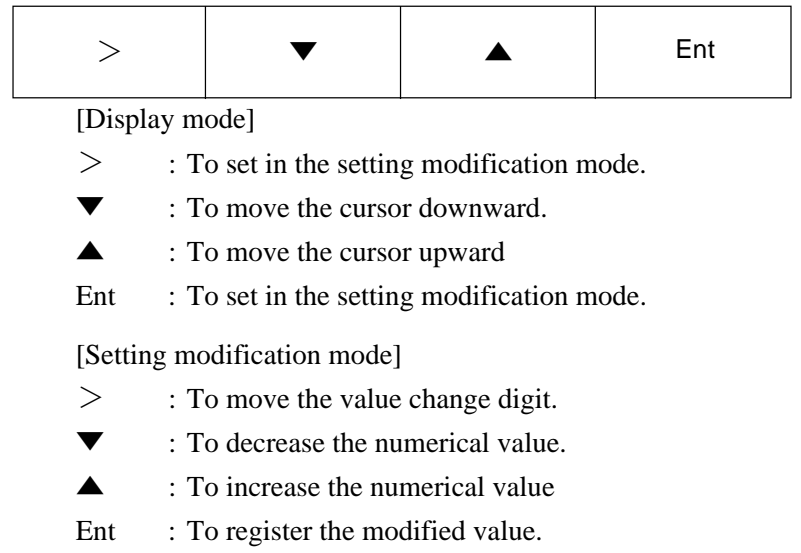

## **Description of each item**

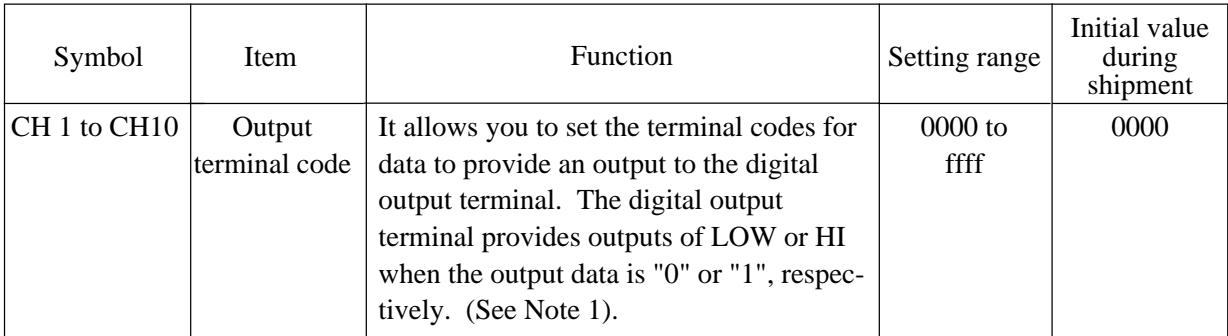

Note 1) Unless the output data is "0" or "1", it outputs the output data values at the minimum bit position (LSB).

### **7.13.6 Internal setting output connect screen**

Select ALARM CONNECT from the output connect menu to display the internal setting output connect screen.

#### **Function of screen**

It is terminals that can change the settings of alarm output, remote permit, PV tracking, SMAN request. It contains the setting screens for the primary and secondary modules for each loop. The screen contains pages (corresponding to the number of loops  $\times$  2) in all.

#### **Description of screen**

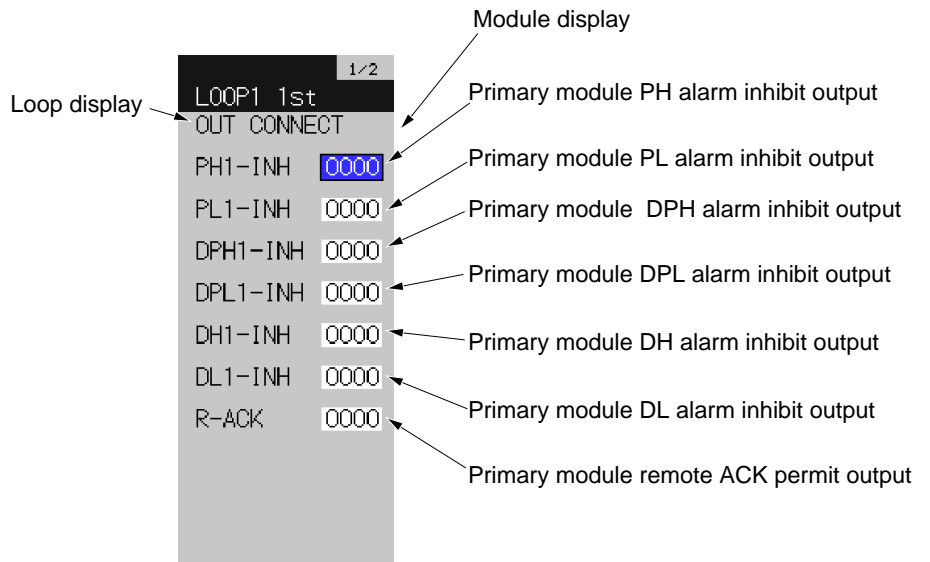

Back (<< ( ) [Pase]

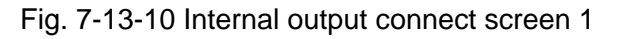

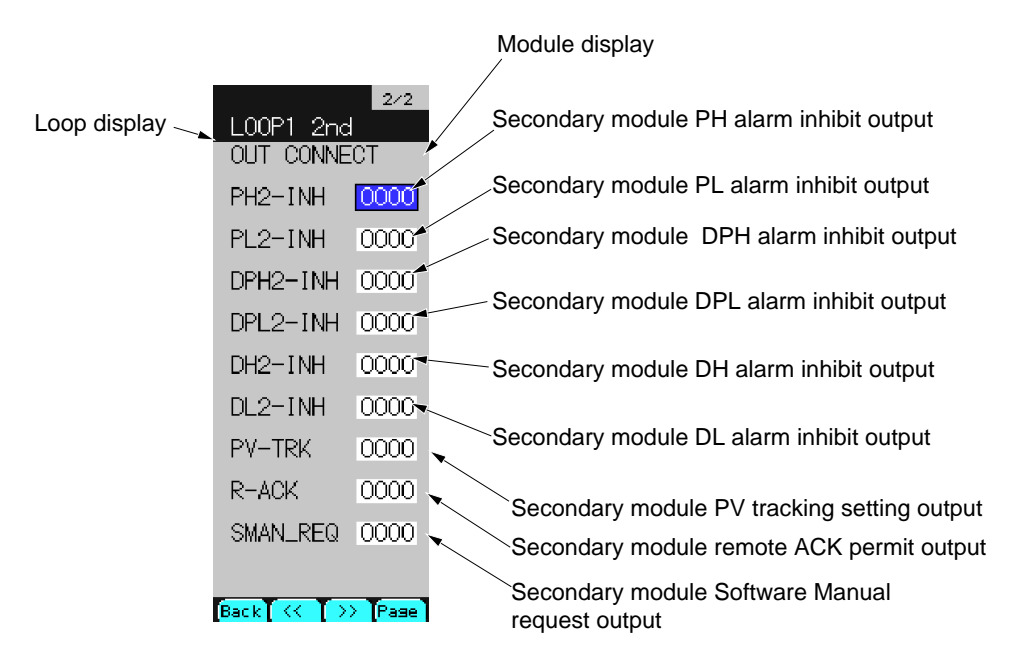

Fig. 7-13-11 Internal output connect screen 2

### **Description of chameleon key**

#### Page 1

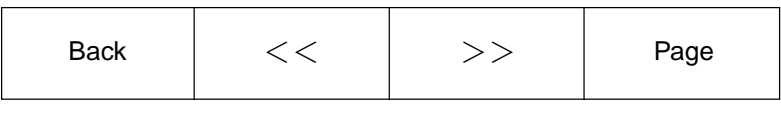

Back : To return to the source screen.

 $<<$ : To move to the previous page.

>> : To move to the next page.

Back : To switch to display mode.

Page 2

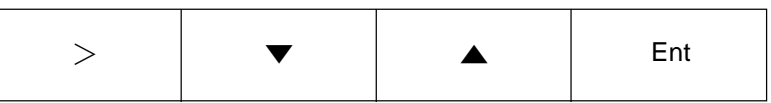

[Display mode]

> : To set in the setting modification mode.

▼ : To move the cursor downward.

▲ : To move the cursor upward

Ent : To set in the setting modification mode.

[Setting modification mode]

- > : To move the value change digit.
- ▼ : To decrease the numerical value.
- ▲ : To increase the numerical value
- Ent : To register the modified value.

### **Description of each item**

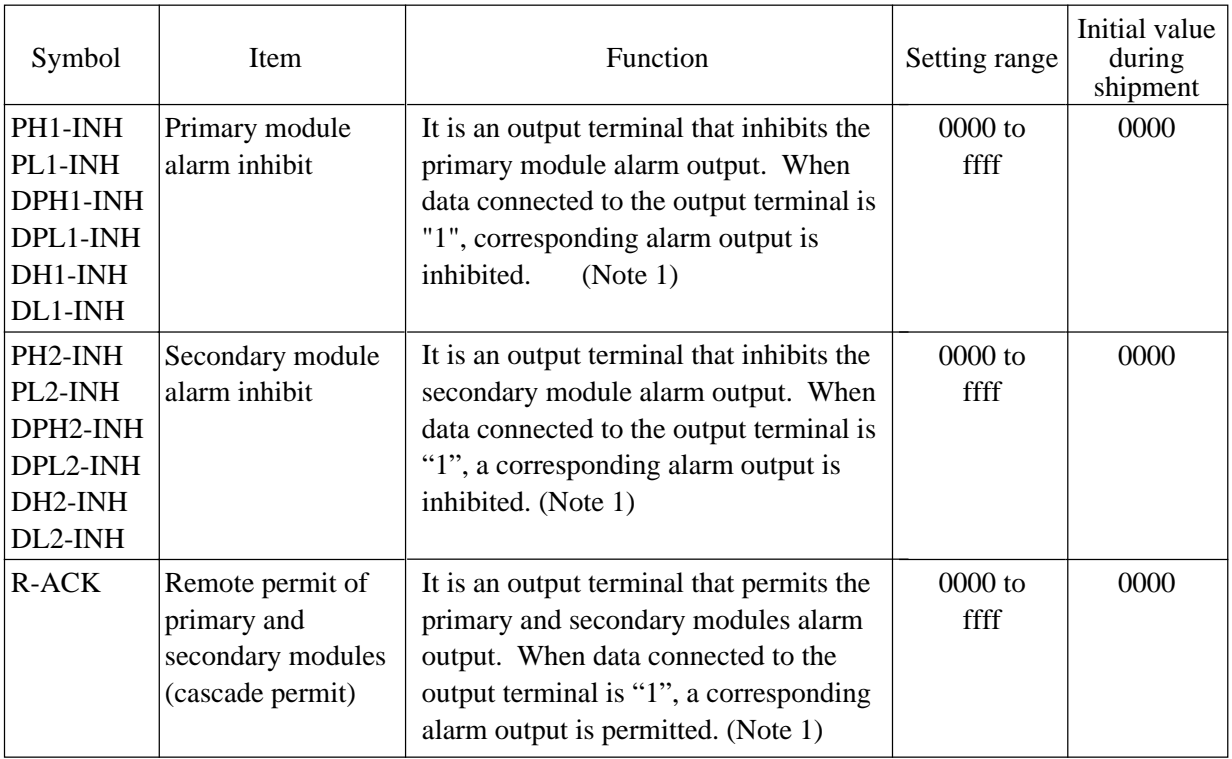

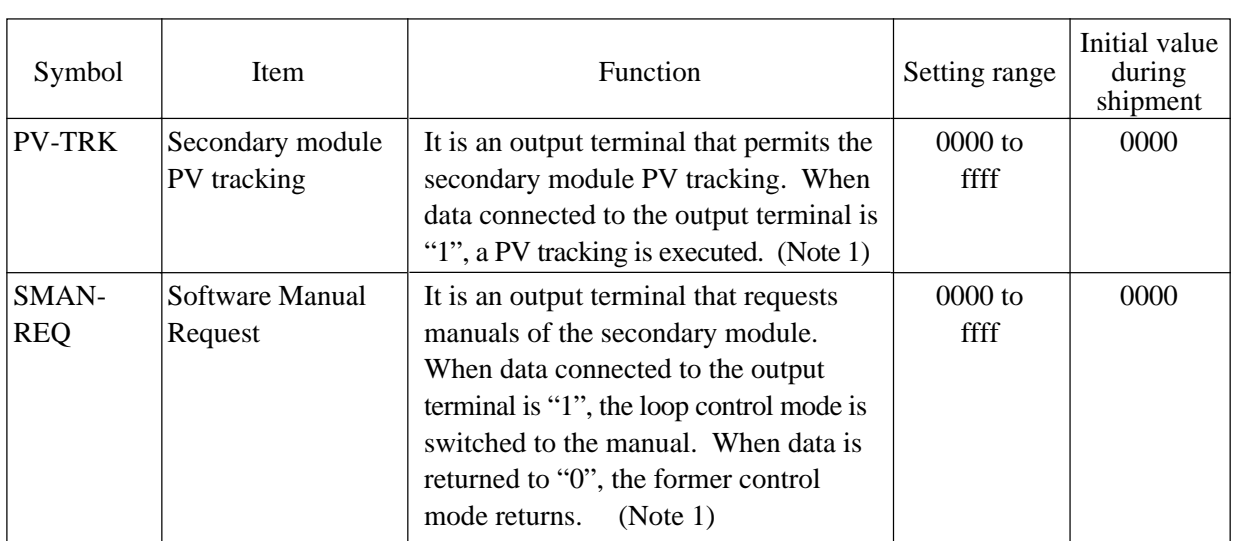

Note 1) Unless the output data is "0" or "1", it outputs the output data values at the minimum bit position (LSB).

# **7.14 Communication screen**

This chapter describes the communication screen.

### **7.14.1 Communication menu screen**

Select COMMUNICATION from Menu 3 to display the communication menu screen.

#### **Function of screen**

It is used to move to the communication screens.

#### **Description of screen**

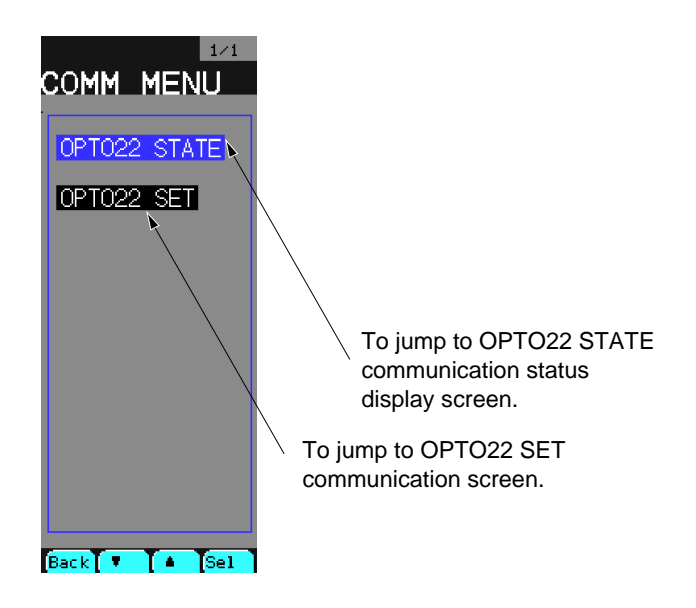

Fig. 7-14-1 Communication menu screen

#### **Description of chameleon key**

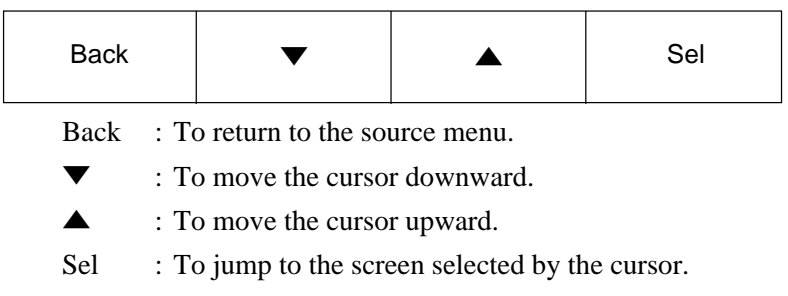

### **7.14.2 OPTO22 communication status display screen**

Selecting OPTO22 STATE from the communication menu to display the OPTO22 communication Status display screen.

#### **Function of screen**

It allows you to display the communication status with the connected modules for each station No. at the time of OPTO22 communication.

The ordinate of the screen shows the 10's digit of the station number, while the abscissa of the screen shows the 1's digit.

Statuses for station No. 0 to 252 are displayed.

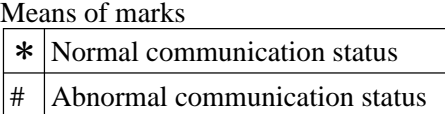

#### **Description of screen**

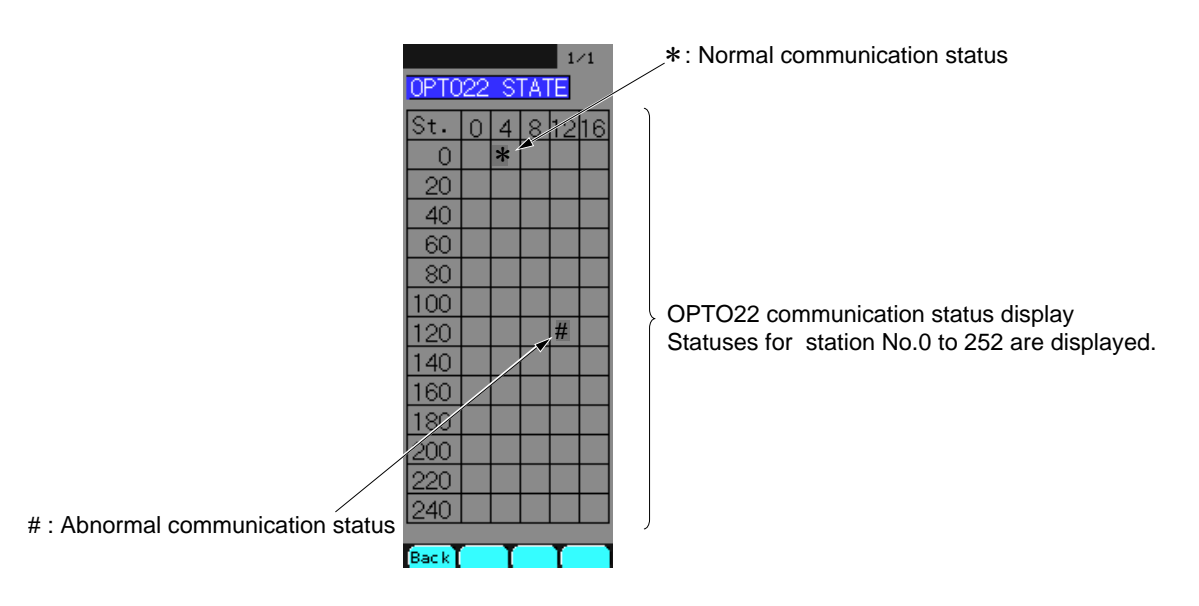

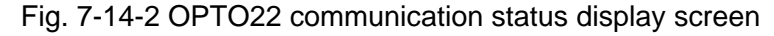

#### **Description of chameleon key**

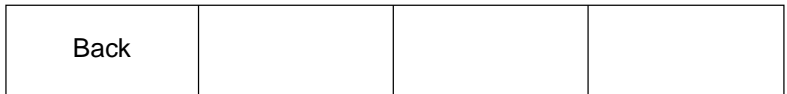

Back : To return to the source menu.

Note 1) Station No. means BRAIN's station No.

Station No. can be set up by BRAIN'ADDR jumper setting. Refer to Item 7.14.4 (3).

### **7.14.3 OPTO22 communication setting screen**

Select OPTO22 SET from the communication menu to display the OPTO22 communication setting screen.

#### **Function of screen**

It can set module of OPTO22's SNAP I/O communication types up to 40 tables.

The communication setting contain 5 parameters.

- ① The selection of USE or UN-use
- ② Communication data storage address
- ③ Station No. of BRAIN
- ④ Slot No. of Module Rack
- ⑤ Kind of module.

It can set 4 tables on a screen , and the setting screen contains 10 pages in all.

#### **Description of screen**

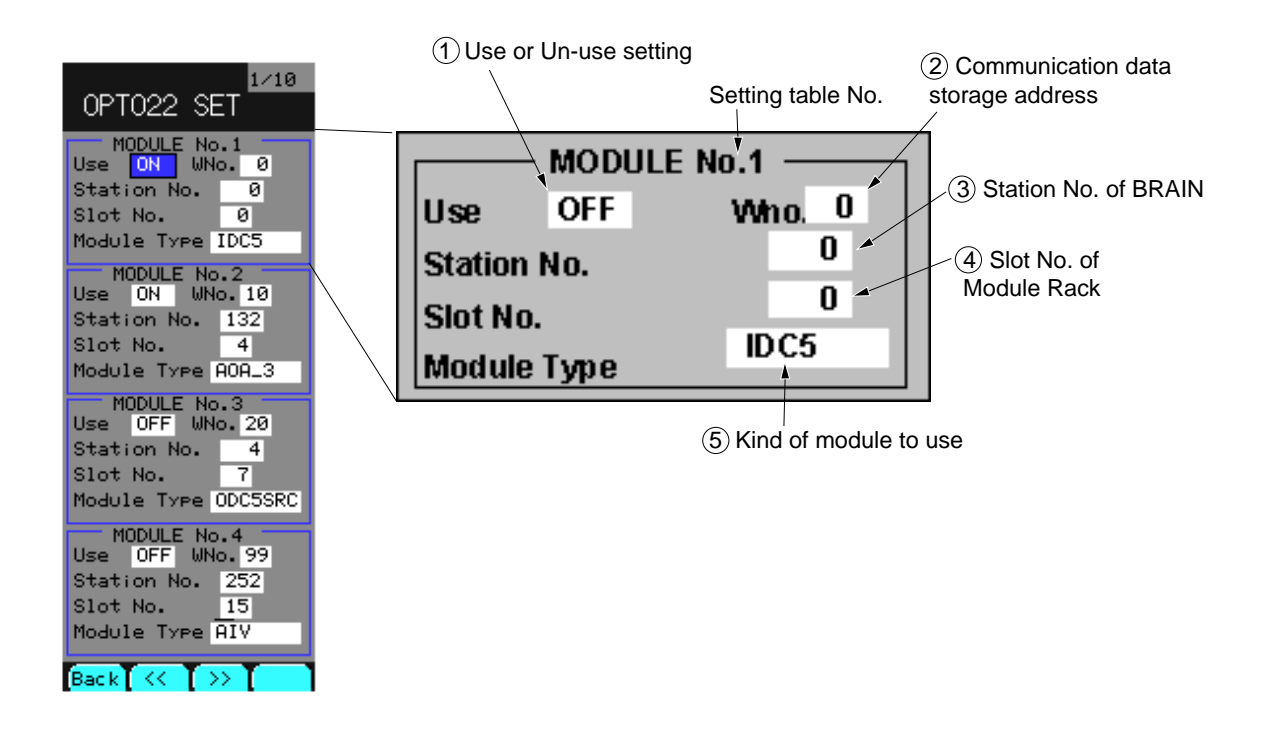

Fig. 7-14-3 OPTO22 communication setting screen

### **Description of chameleon key**

Page 1

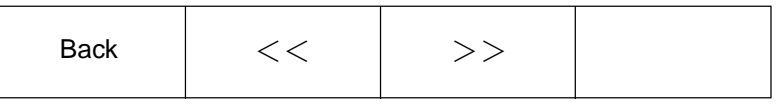

Back : To return to the source screen.

 $<<$ : To move to the previous page.

>> : To move to the next page.

### Page 2

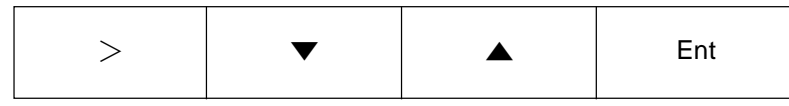

[Display mode]

> : To set in to the setting modification mode.

▼ : To move the cursor downward.

▲ : To move the cursor upward

Ent : To set in the setting modification mode.

[Setting modification mode]

- > : To move value change digit.
- ▼ : To decrease the numerical value or to change the setting item.
- ▲ : To increase the numerical value or to change the setting item.
- Ent : To register the modified value.

# **Description of each item**

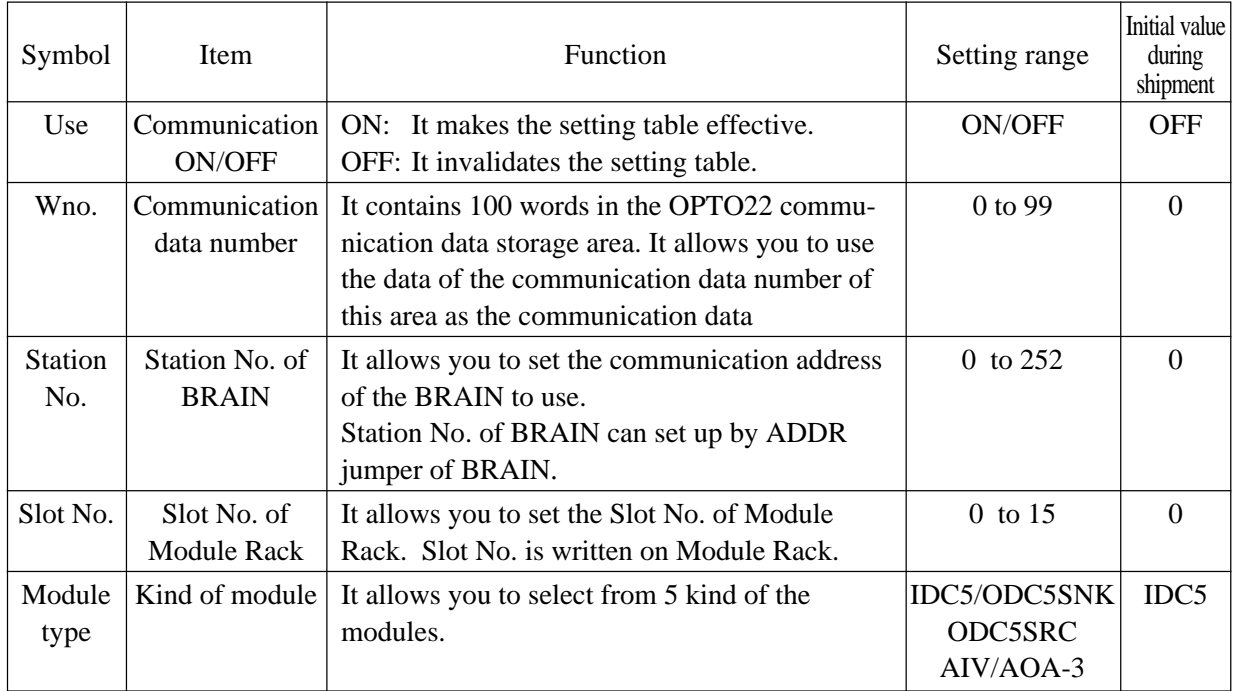

## **7.14.4 SNAP I/O (OPTO22) Manual for CC-M**

This section describes how to use the SNAP I/O specified by CC-M.

### **(1) Specifications**

- 1) No. of BRAIN to be expanded: 2 points
- 2) No. of I/O to be expanded:

Analog I/O: Up to 4 points in total

Digital I/O: Up to 36 points in total

- 3) Communication protocol: MISTIC
- 4) Physical specifications: EIA RS-485
- 5) Communication method: 2 wire, half-duplex, start-stop synchronous system
- 6) Communication speed: 57.6 kbps
- 7) Communication distance: 50 m long in max.
- 8) Insulation: Isolated from internal circuits / channel-to-channel is not isolated in each module.
- 9) Terminal resistance: 100Ω (option)

### **(2) Wiring diagram**

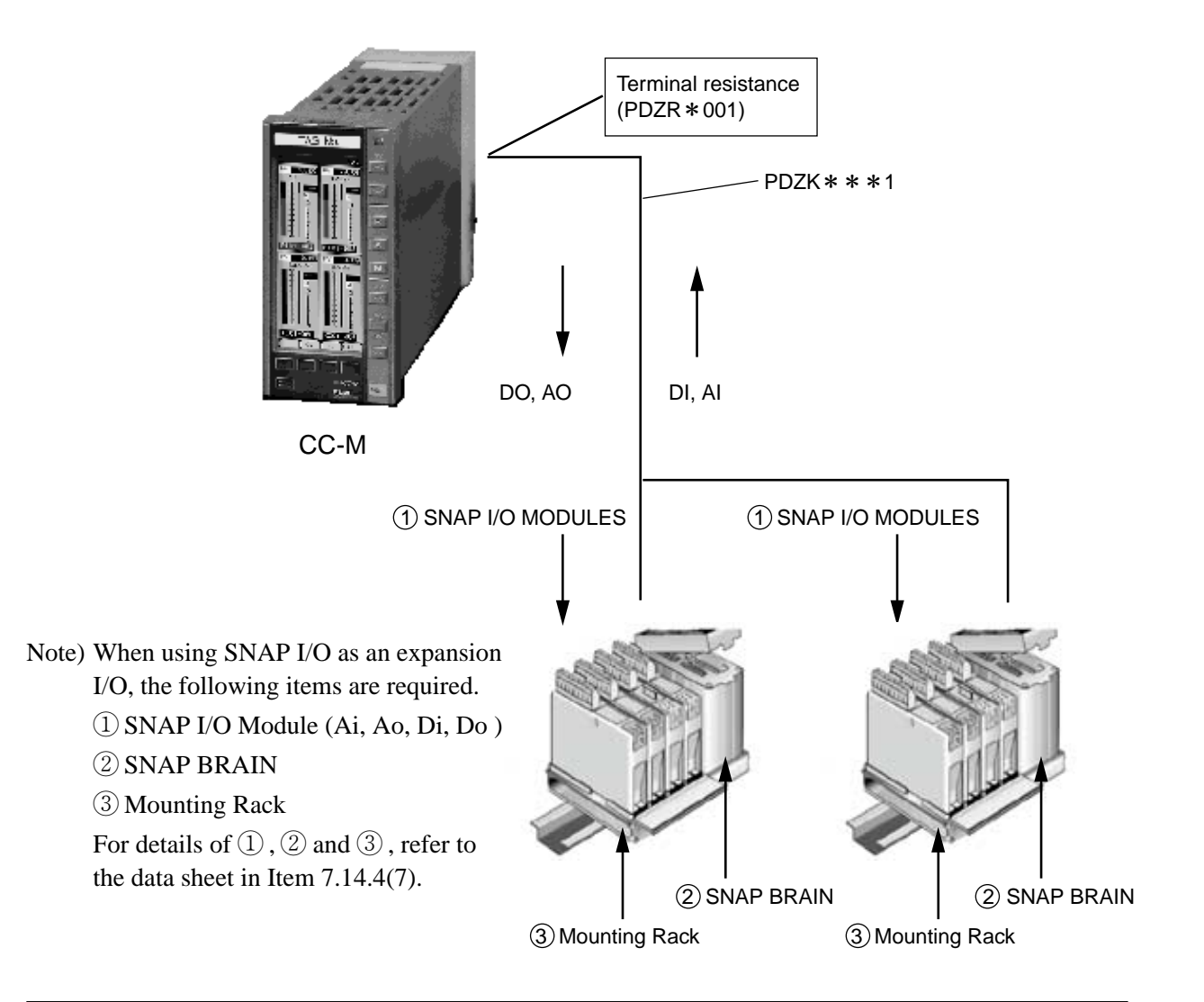

#### **Optomux Communication Jumpers/Wiring**

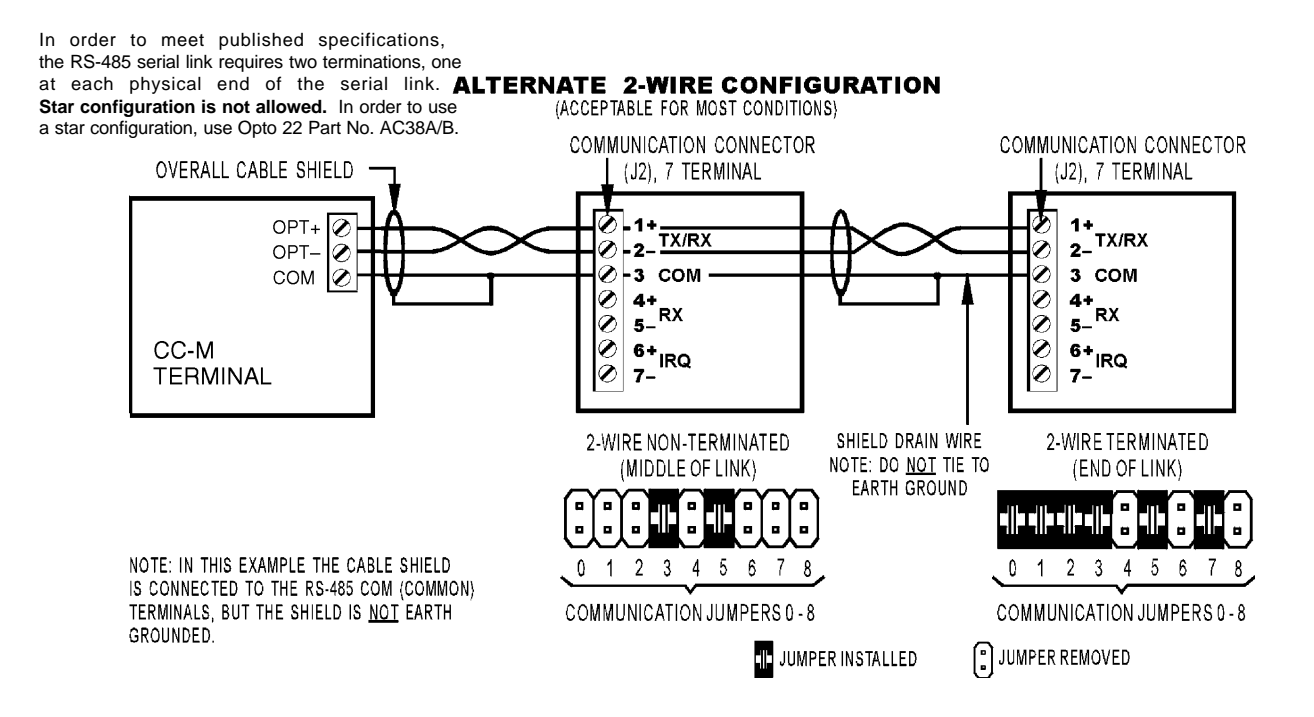

### **(3) Jampper setting**

Set the BRAIN jumper as follows for communicating with the CC-M.

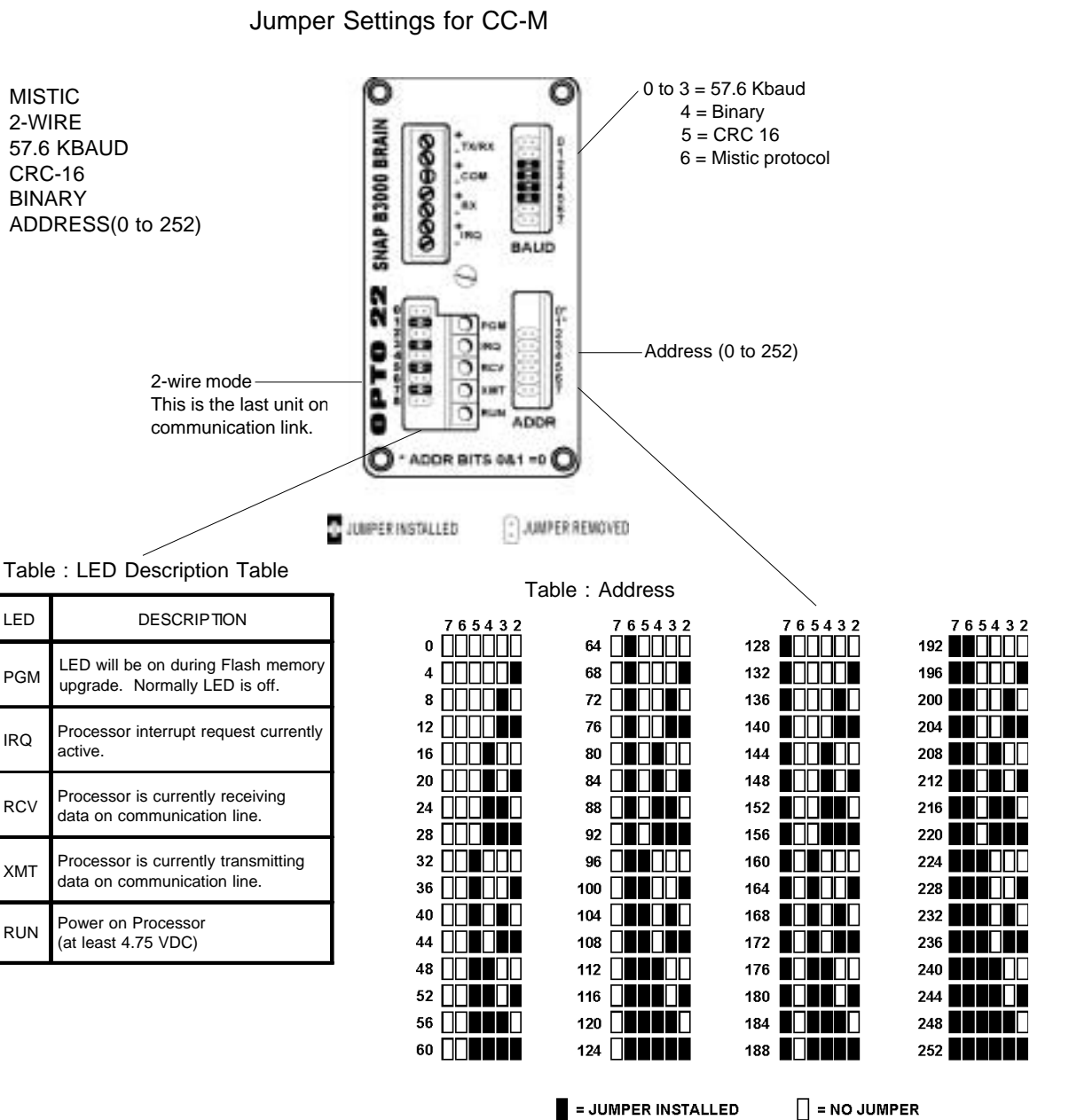

Note: When changing jumper settings, the new settings will not take effect until the next time the unit is powered up.

Address Configuration Notes:

1. Jumper positions 0 and 1 have no provision to install jumpers. These jumper positions are always set open by default.

### **(4) SNAP I/O operating procedures**

Observe the following procedure to use SNAP I/O.

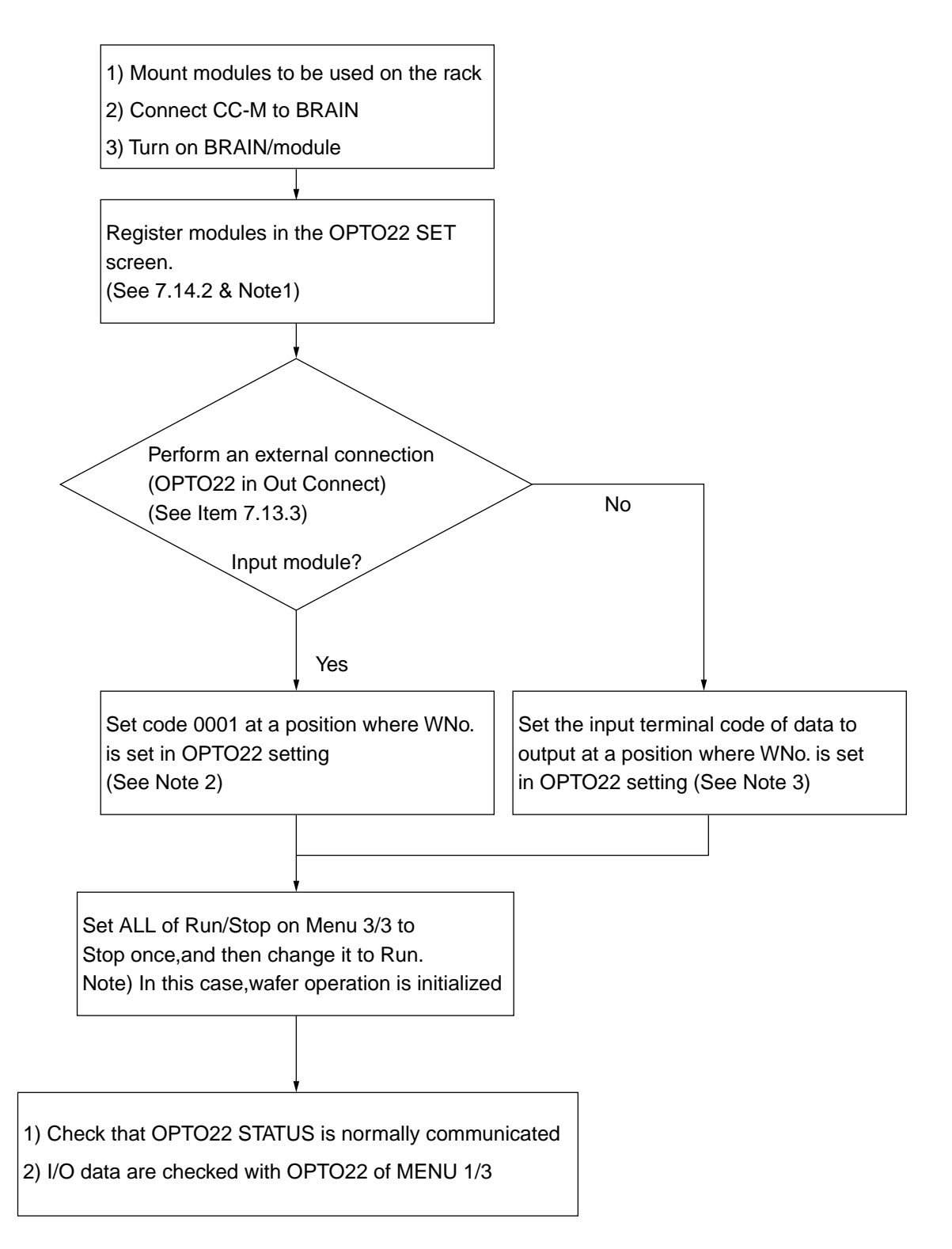

### Note 1) Cautions on use of digital module

- ① The digital module is available at Slot No. 0 to 7.
- ② Four modules are allocated by sections of Slot No. 0 to 3 or Slot No. 4 to 7.

16 bit (4 modules x 4 bit) data is processed as 1 word data. For 4 digital modules for 1 word, set the same value as Wno. of OPTO22.

Example) When the module is mounted as shown in below, register the module as shown in the following OPTO22 settings.

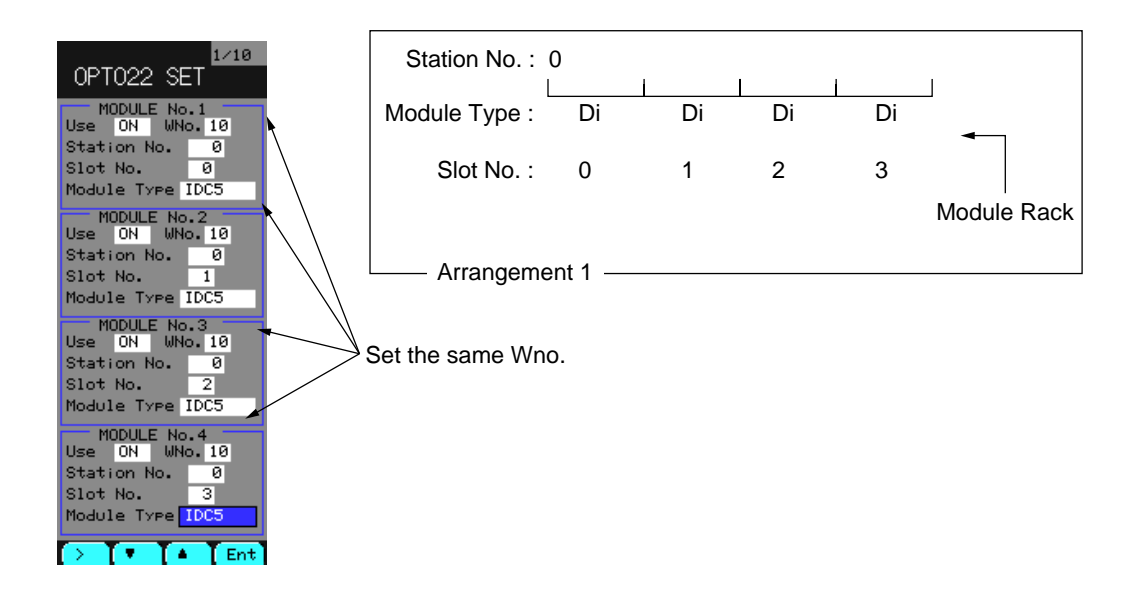

- Note 2) To use SNAP I/O input data for wafer operation, use the input terminal code that is allocated to Wno.
- Note 3) For the output terminal code, see a Table for output terminal code.

## **(5) Cautions**

### **Analog module**

1) Analog module has 2 input channels.

It is necessary to set the code "0001" to Wno. of Out Connect corresponding to the value set by Wno. of OPTO22 Setting (see 7.13.3) and the next value.

Example)

When "10" is set in Wno. as at the time of registration of Ai module as shown in example Fig. 1, the code "0001" should be set in Wno. 10 and Wno.11 for output communication (out connect) of OPTO22, as shown in Example Fig. 2.

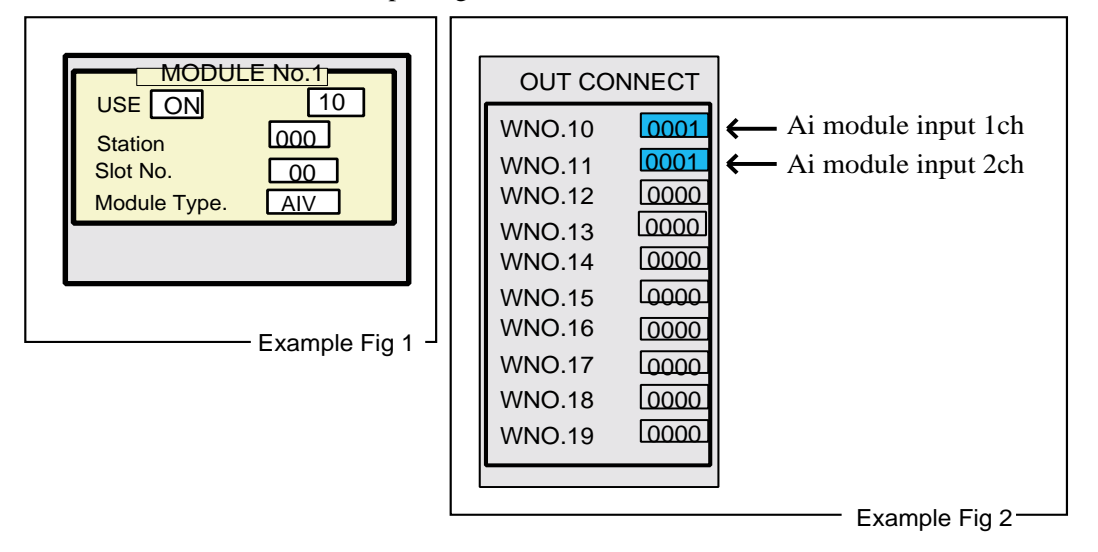

- 2) The input range of the analog input module is  $\pm 10$  volts. If entry is made over the range, data is held at 30268.
- 3) Analog output is obtained within the given range (output is limited within the range of 4 to 20 mA).

### **Digital module**

- 1) The digital module can be mounted only in Slot No. 0 to 3 or Slot No. 4 to 7.
- 2) The digital module processes 16 bits information of Slot No. 0 to 3 or Slot No. 4 to 7 as "1 word" data.
- 3) To process 1 word data of digital module:
	- ① To create 1 word data for digital output, use BIT ON/OFF WAFER [3\*].
	- ② To resolve 1 word data for digital input into the bit data, use BIT RESOLUTION WAFER [38].
- 4) If, when using the digital module, settings of module type in OPTO22 Setting are wrong, it will not lead to communication error.
- 5) If Do module is set with the module type setting of OPTO22 Setting when Di module is used, an error will occur to Di module. In this case, turn off BRAIN once.
- 6) LED display on the digital module may differ from that of actual input/output data.

#### **Others**

- 1) Input module data is held by sampling data in a cycle since communication error has occurred.
- 2) If some errors occur to one of these modules when modules of the same type are mounted in 0 to 3 slot/4 to 7 slot/8 to 11slot/12 to 15 slot, data for all of other modules are held.

Example) Slot No.: 0 Module Rack Module Type. : Ai Ai Ai Ai 0 12 3

If an error occurs to Ai module of Slot 1, Ai module of Slot 1, 2 and 3 will cause an error.

- 3) When CC-M is turned OFF or communication line terminals are not connected, the output value from the output module is not constant.
- 4) SNAP I/O module is not isolated between channels.
- 5) Values displayed in OPTO22 of STATUS are as follows:
	- ① When designating analog input, values that convert an input voltage of 1 to 5 volts into 0 to 100.00% are displayed.
	- ② When designating analog output, currently outputted value is displayed (not actual output value). 0 to 100.00% correspond to 4 to 20mA.
	- ③ When designating digital input, input data are displayed with 16 bit information (See Note 2) of 0 to 3 slot or 4 to 7 slot as 1 word data.
	- ④ When designating digital output, currently outputted data (not actual output value) are displayed with 16 bit information (See Note 1) of 0 to 3 slot or 4 to 7 slot as 1 word data.
		- Note 1) A digital module consists of 4 channels. The module having four slots  $(=4 \text{ modules})$ per slot) contains 16 bit (1 word).

#### **(6) Example of use**

The analog output module mounted as shown in sample Fig. 1 provides an output of values set in Constant 1 (CON1).

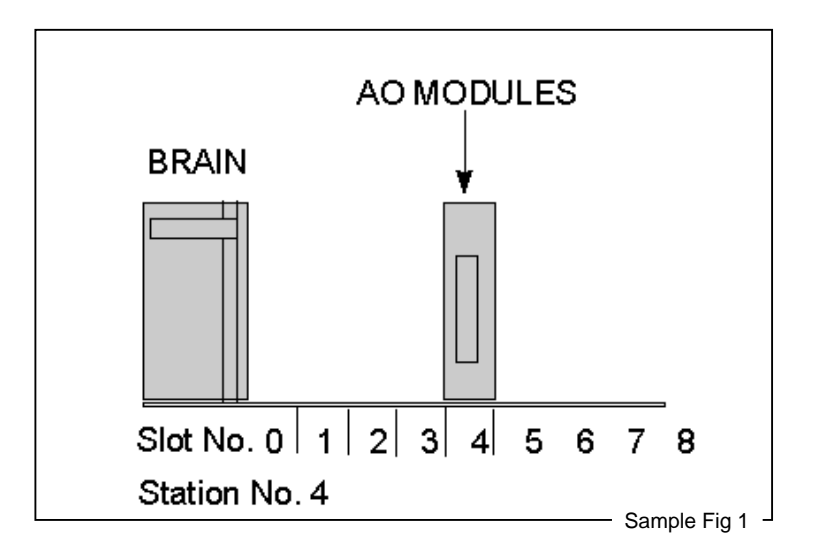

#### **Step 1: Registry of analog output module**

Register USE/Wno./Station No./Slot No./Module Type as shown in sample Fig. 2.

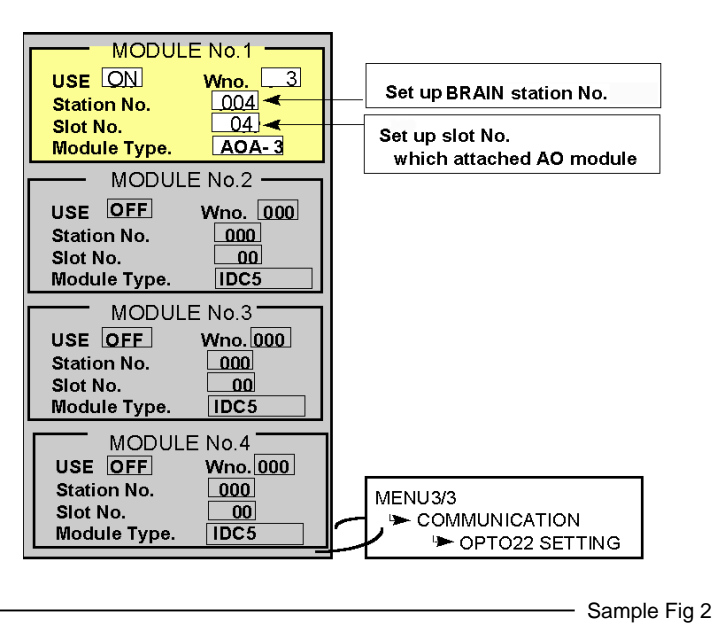

#### **Step 2: Performing output connection**

Set the input terminal code of the constant (CON1) in Wno.03 as shown in sample Fig. 3.

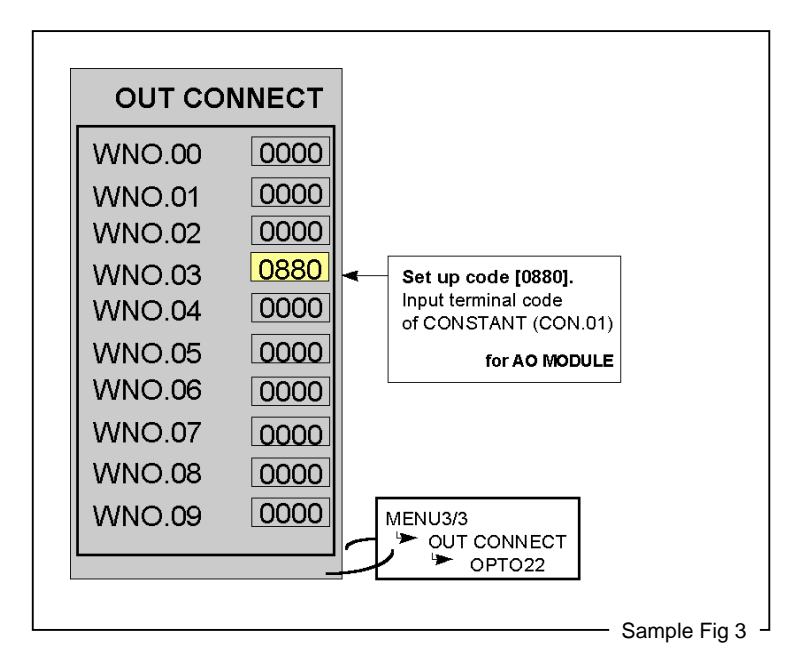

#### **Step 3: Execute All RUN/STOP of MENU 3/3.**

When All RUN/STOP is in the RUN state, change it from RUN to STOP once, and return it from STOP to RUN.

### **Step 4: Check to ensure that the station set in OPTO22 STATUS is in normal communication.**

Make sure that the asterisk (\*) is attached to Station No. 4 as shown in Fig. 4.

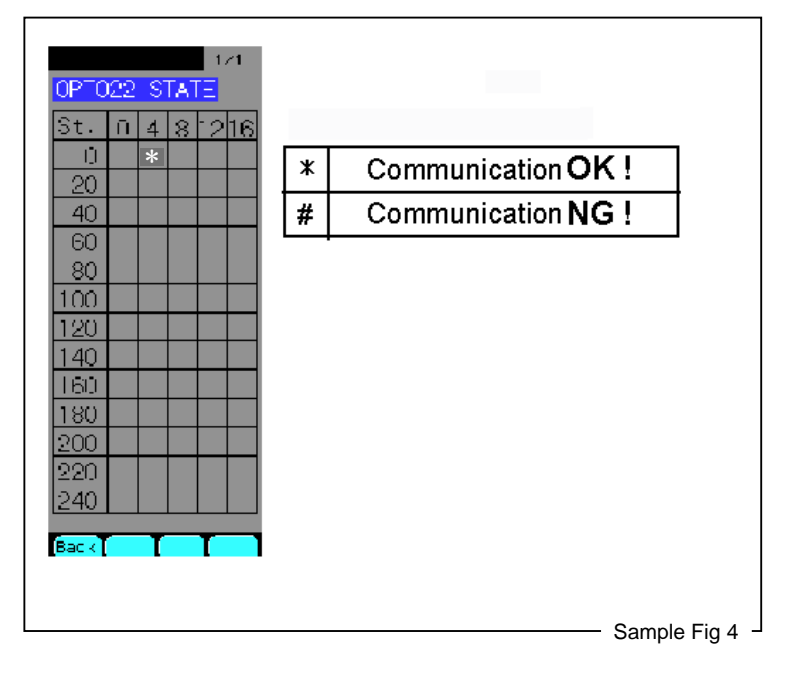

## **(7) Data sheet**

### **1) SNAP BRAIN**

## **Specifications : GENERAL**

Operating Specifications

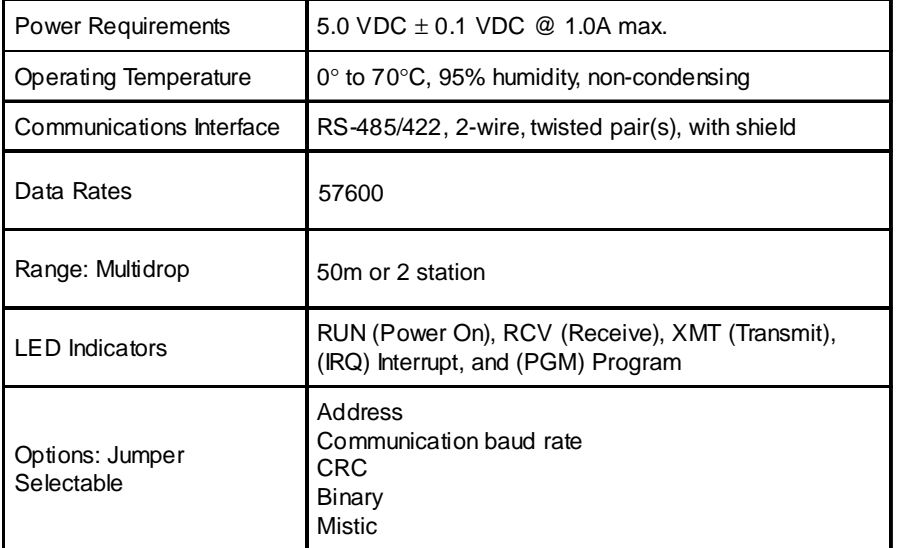

#### CONNECTORS AND JUMPERS

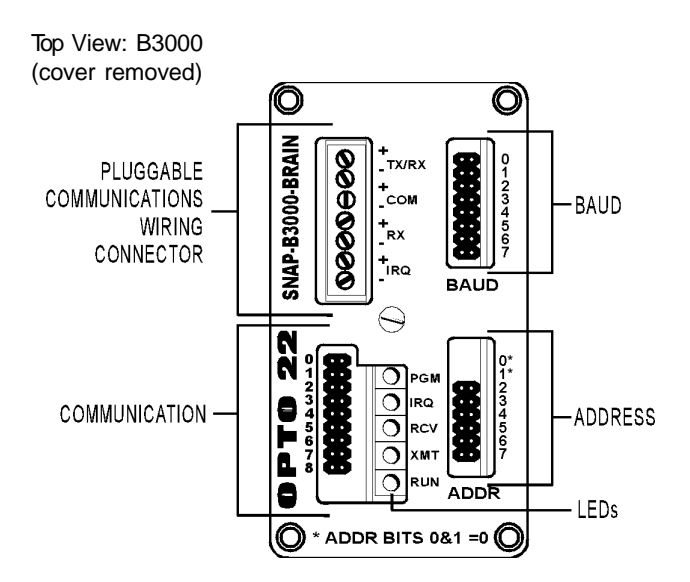

### **2) Mounting Racks Specifications**

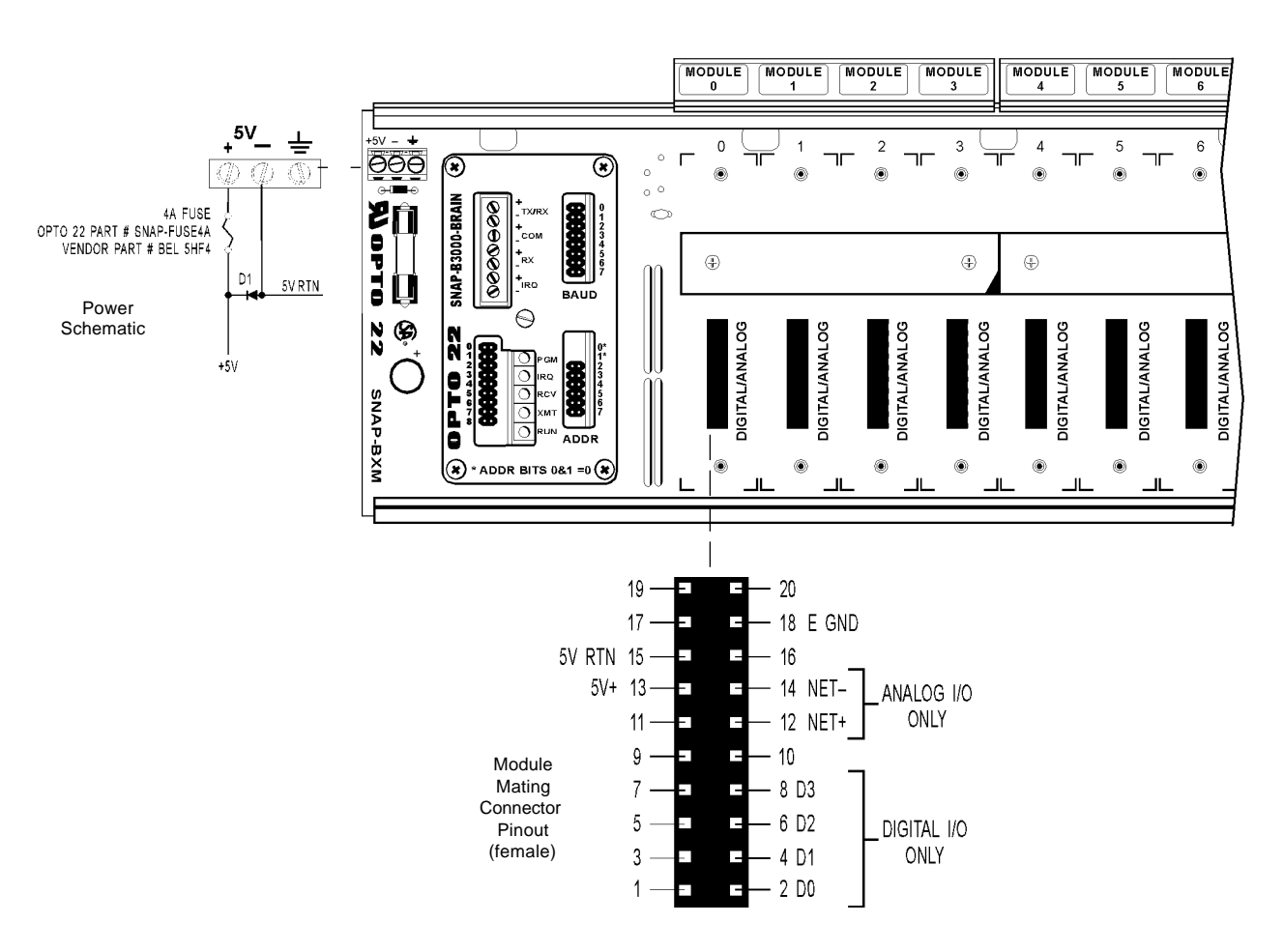

#### Operating Requirements

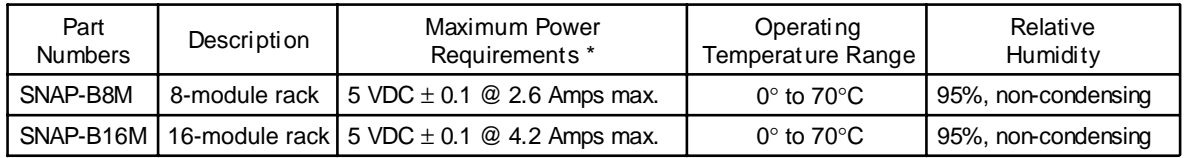

\*This is the power requirement for a rack, brain board, and full load of analog modules.

Notes:

- 1. B3000 processor requires 1 Amp.
- 2. Analog modules require 200 mA each.
- 3. Digital modules require 50 mA each.
- 4. Rack module positions 8 and above are for analog modules only .

#### **3) SNAP I/O Modules**

Modules and their specifications that are available for CC-M are given below.

## **Analog module**

① **Analog input module**

VOLTAGE INPUT MODULE -10VDC TO +10DVC

VOLTAGE INPUT MODULE **( (**-10VDC TO +10DVC

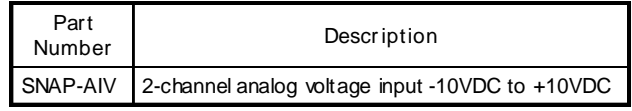

#### DESCRIPTION

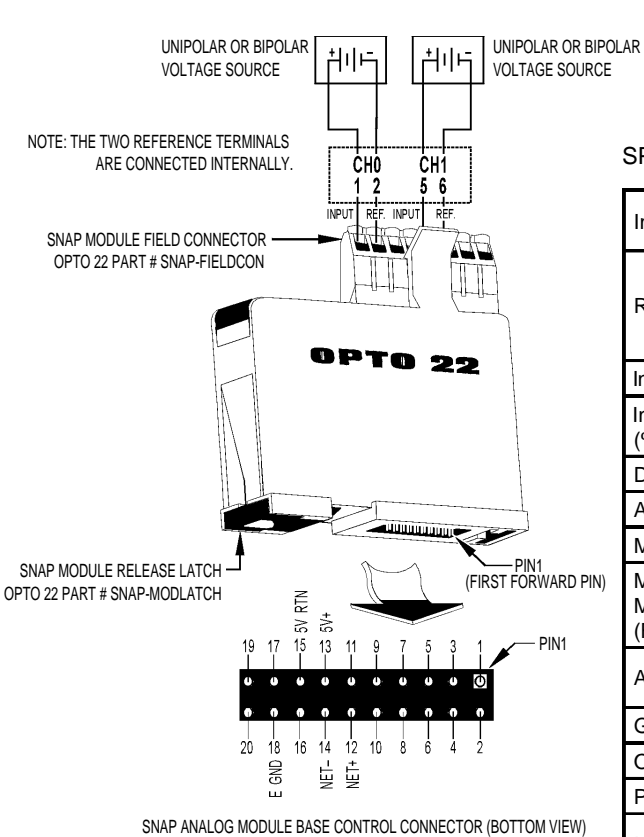

In CC-M, 1 volt of input voltage is regarded

as 0%, and 5 volts as 100.00%

NOTE: Both channels share a common reference terminal.

#### **SPECIFICATIONS**

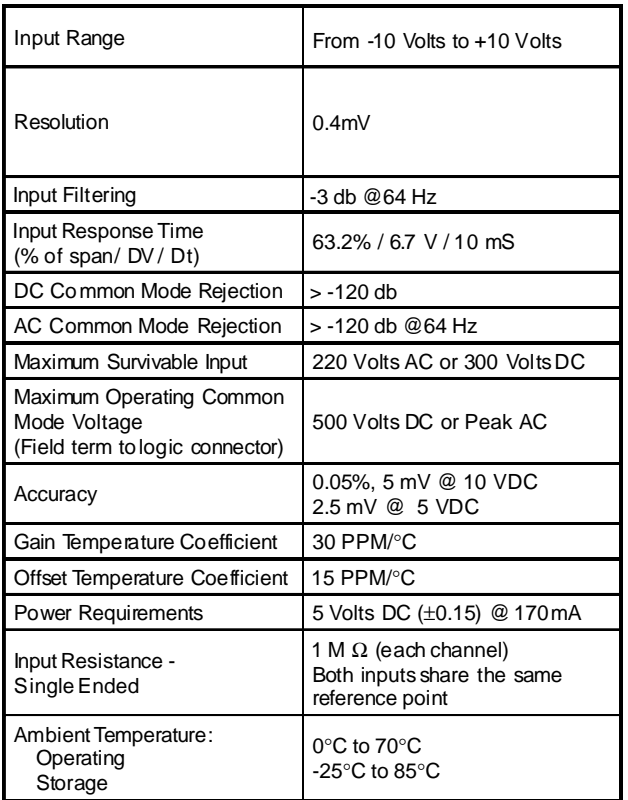

IMPORTANT: The mounting rack connector has 24 pins; the module connector has 20 pins. The extra pins on the mounting rack connector prevent misalignment of the module during installation.

#### ② **Analog output module**

Single-Channel Current **( (**

Output 4-20mA

#### Single-Channel Current Output 4-20 mA

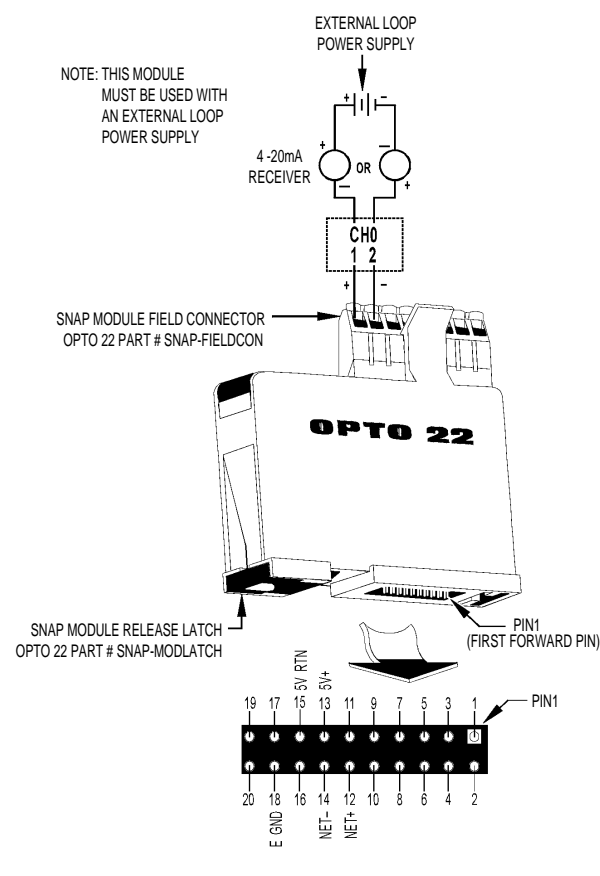

SNAP ANALOG MODULE BASE CONTROL CONNECTOR (BOTTOM VIEW)

IMPORTANT: The mounting rack connector has 24 pins; the module connector has 20 pins. The extra pins on the mounting rack connector prevent misalignment of the module during installation.

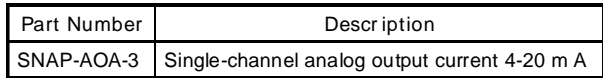

#### **DESCRIPTION**

The SNAP-AOA-3 module provides a single channel of transformer and optically-isolated digital to analog conversion. The module has a true differential (floating) output that eliminates ground loops and has a nominal output range of 4 mA to 20 mA.

#### SPECIFICATIONS

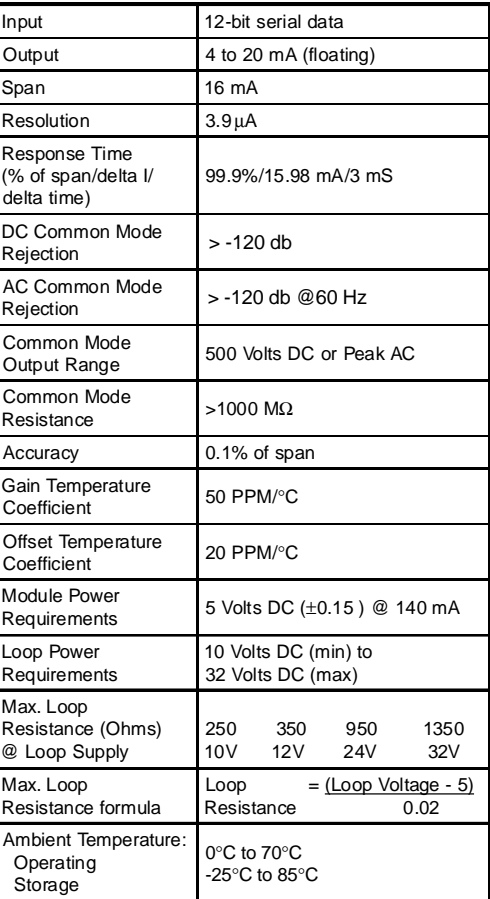

#### **Digital module**

## ③ **Digital input/output module Specifications**

#### DC Input Modules

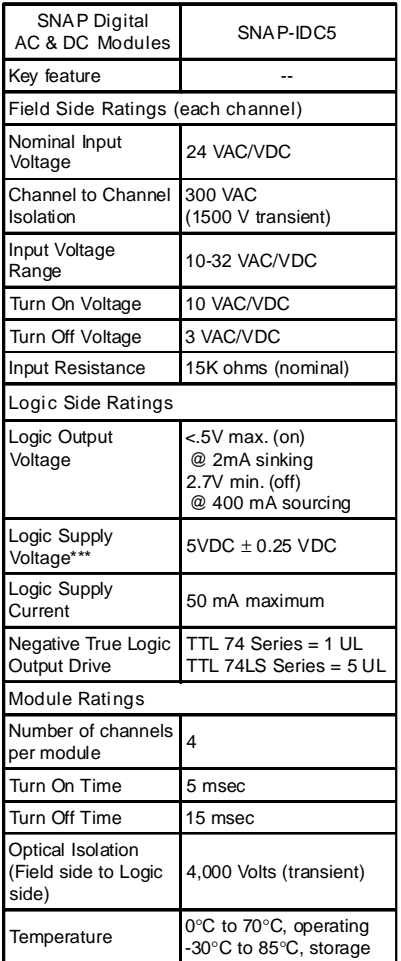

\* At 20kHz, 5Vp-p square wave input, 50% duty cycle.

\*\* At 20kHz, 28Vp-p square wave input, 50% duty cycle.

\*\*\* When used in conjunction with a brain, the brain<br>requires  $5\text{VDC} \pm 0.1\text{VDC}$ .

#### DC Output Modules

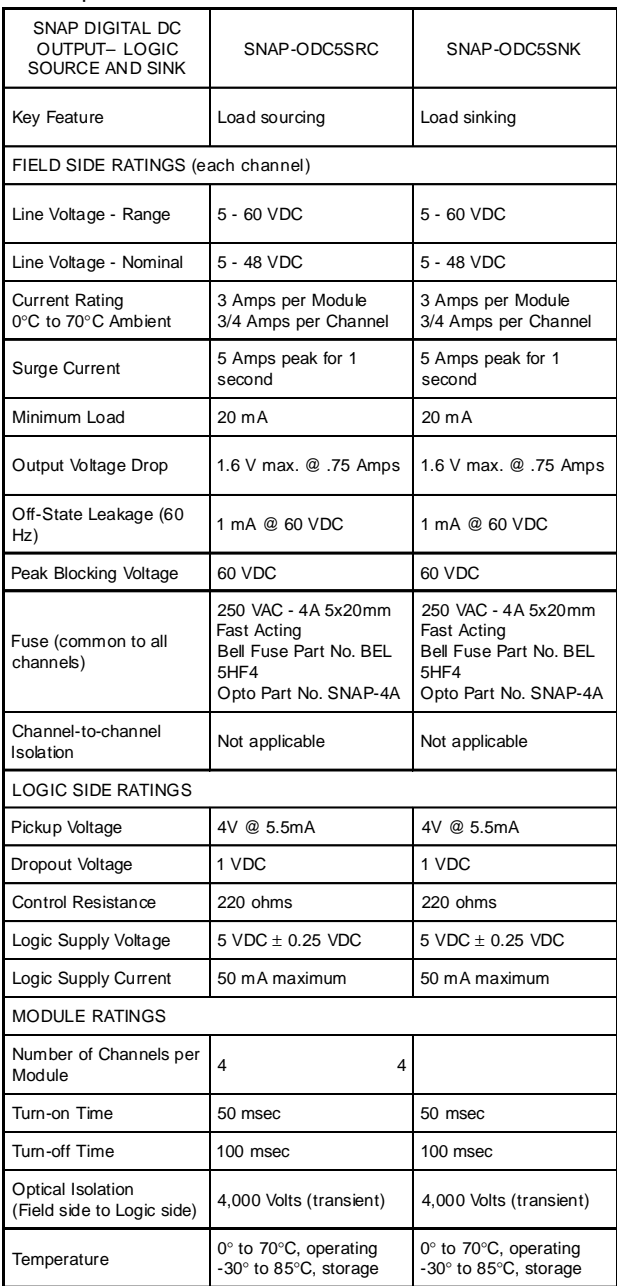

\* The power rating of the dry contact module must not exceed 10 VA under steady state or momentary in-rush conditions.

For voltages at or below 20 volts, the current limit is 0.5 amps.

For voltages at or below 20 volts, the current limit is 0.5 amps.<br>For voltages above 20 volts, the maximum allowable current is determined by the following equation:

10VA = Current maximum

Voltage

### ④ **Digital input module**

**Schematics** 

 $\left( \begin{array}{c} \text{Schematics} \\ \text{AC and DC Input Modules} \end{array} \right)$ 

### **Schematics**

AC and DC Input Modules

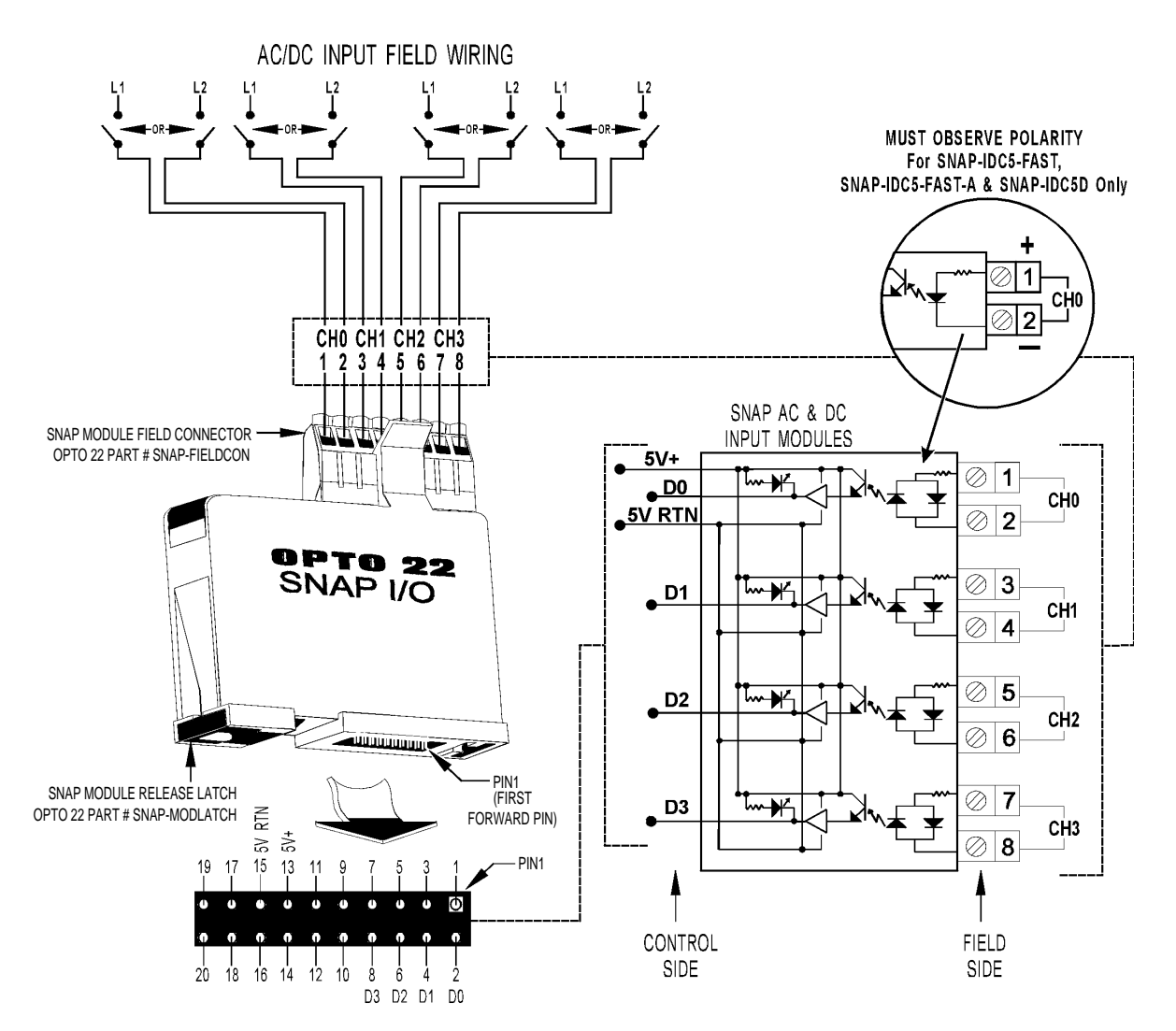

SNAP DIGITAL ANALOG MODULE BASE CONTROL CONNECTOR (BOTTOM VIEW)

### ⑤ **Digital output module -1**

**Schematics** 

SNAP-ODC5SRC Output Module - Sourcing **( (**

# **Schematics**

SNAP-ODC5SRC Output Module - Sourcing

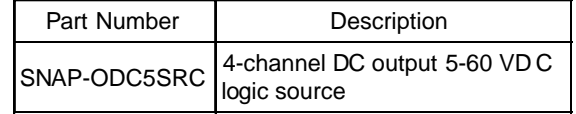

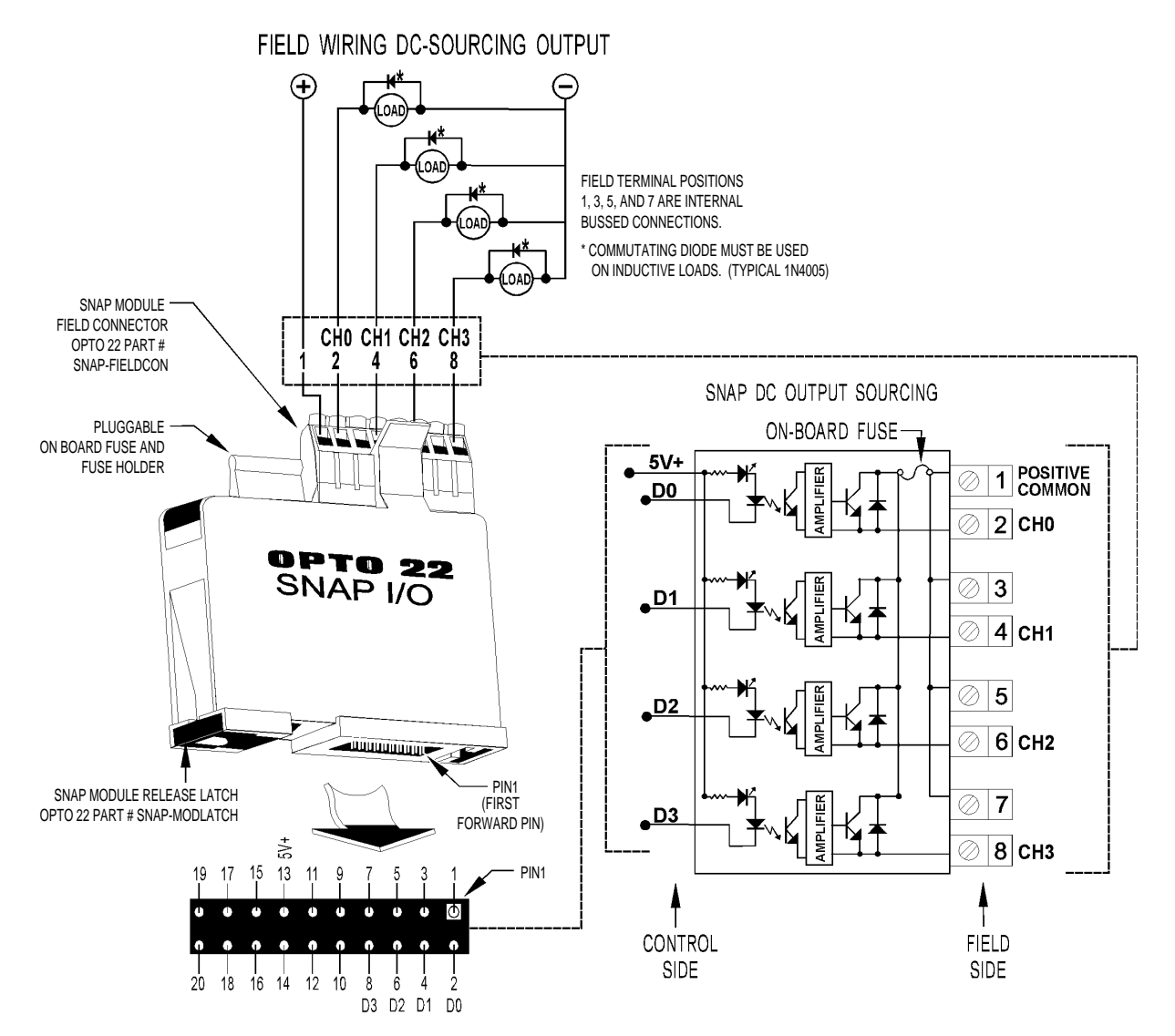

SNAP DIGITAL ANALOG MODULE BASE CONTROL CONNECTOR (BOTTOM VIEW)
#### ⑥ **Digital output module -2**

**Schematics** 

SNAP-ODC5SNK Output Module - Sinking **( (**

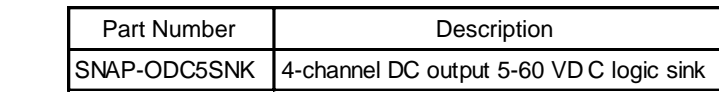

## **Schematics**

SNAP-ODC5SNK Output Module - Sinking

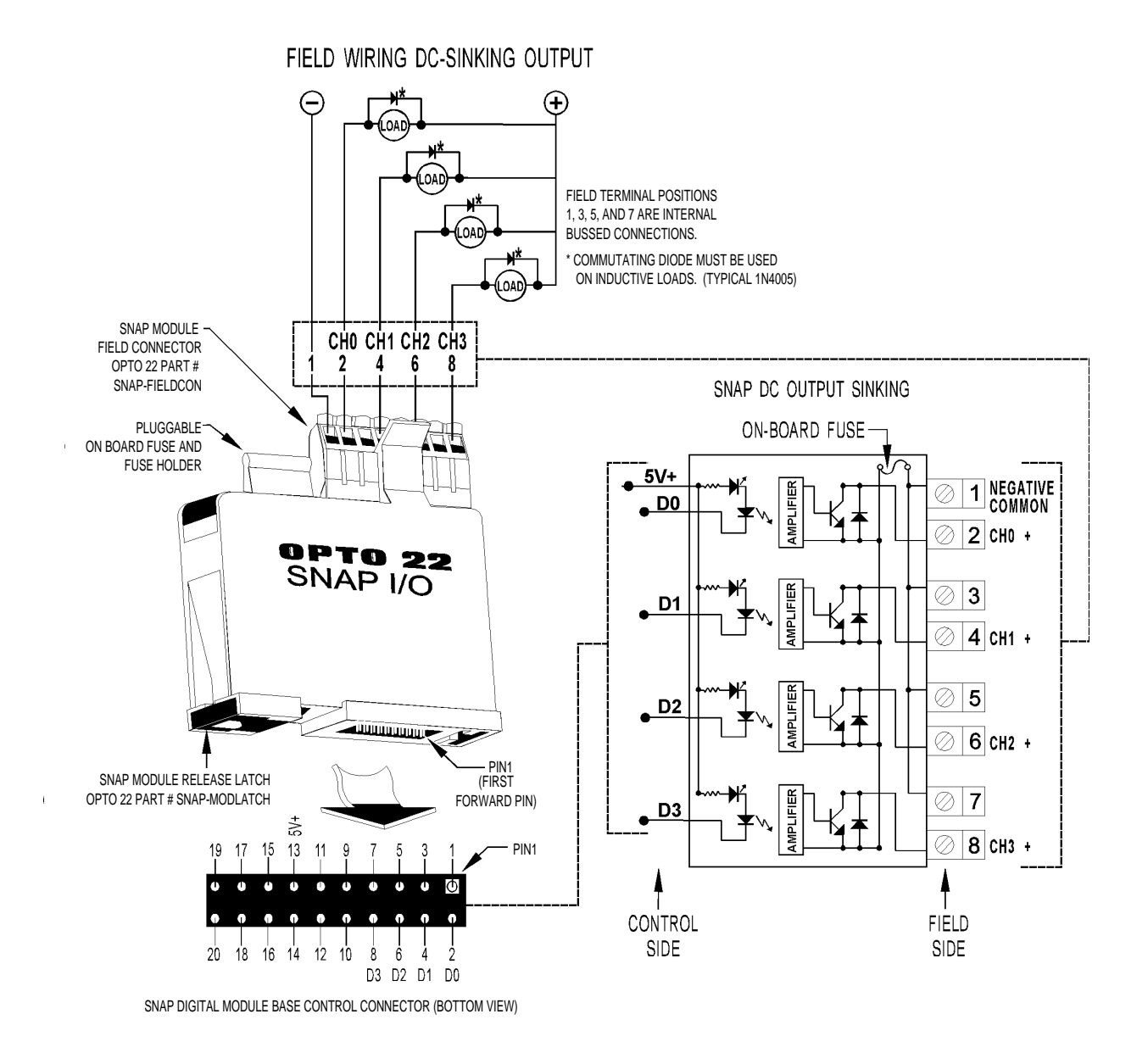

# **8.1 Mounting**

### **8.1.1 Mounting place**

The instrument is so designed as to be mounted on an indoor panel. How the mounting place is proper affects the instrument service life and accessibility for maintenance and checkup. Pay attention to the following points.

- (1) Not exposed to excessive vibration or impact.
- (2) Avoid intense radiation or direct sunshine in a place where the ambient temperature is within 0 to 50°C with small temperature variation. If the ambient temperature is near normal temperature (20 to 25°C), the running results are good.
- (3) Place where the humidity is 90% RH or lower, not dripped with water and not subjected to condensation.
- (4) Not exposed to fines, dust or corrosive gases.
- (5) Place where large current or spark is present, around a relay panel or the like is not desirable because of induction troubles.
- (6) A good aeration is ensured for instrument heat radiation.
- (7) A space is available so that wiring, maintenance, checkup, etc. can easily be made.
- (8) More than 100 mm of space is secured below the main unit.
- (9) There is no disturbance by electromagnetic wave from wireless equipment or portable telephone.

### **8.1.2 Temperature in panel**

The temperature in the panel interior where the instrument is installed must be below 50°C which is the temperature around the instrument (within 15 cm from instrument). For this purpose, pay attention to the following points when preparing a panel.

- (1) Do not install any equipment which produces excessive heat near the instrument.
- (2) If another equipment is installed near the instrument, arrange so as not to hinder the air flow. Particularly, the heat is diffused upward and downward. Sufficiently secure spaces upward and downward.
- (3) If the temperature around the instrument is supposed to exceed  $50^{\circ}$ C, install fans for forcing the atmospheric air into the panel.

## **8.1.3 Mounting method**

#### **(1) Panel cutout**

Cut out the panel according to the cutout dimensions in "Fig. 8-3 Panel cutout dimensions". Note: The instrument front dimensions and panel cutout dimensions conform to IEC standards.

#### **(2) Mounting method**

- 1) Introduce the instrument through the panel cutout from the front and put the mounting fixture into the panel from the rear of the instrument.
- 2) Put mounting fixture angle into the rectangular cutout from the rear panel of the instru ment and tighten bolt by a screwdriver to 0.4 to 0.5 N•m of torque.
- 3) Place the covering fixture that prevents foreign substance from entering the instrument on the case, with fixture angle inserted into the hole of the case.
- 4) Tighten the bolt of the covering fixture by a screwdriver to 0.2 to 0.3 N•m of torque.

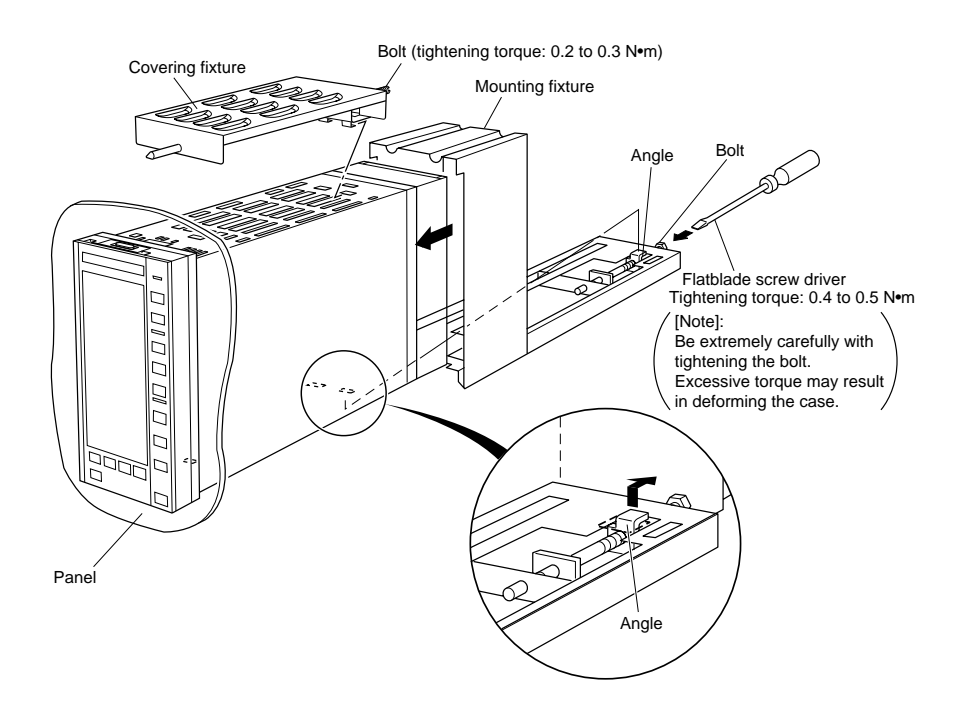

Fig. 8-1 Mounting method

# **Caution**

An authorized engineer should take care of wring and mounting.

Be careful when mounting the instrument to avoid application of stress to the panel. Also, the torque should not be excessive. Otherwise, the case may deform or damage.

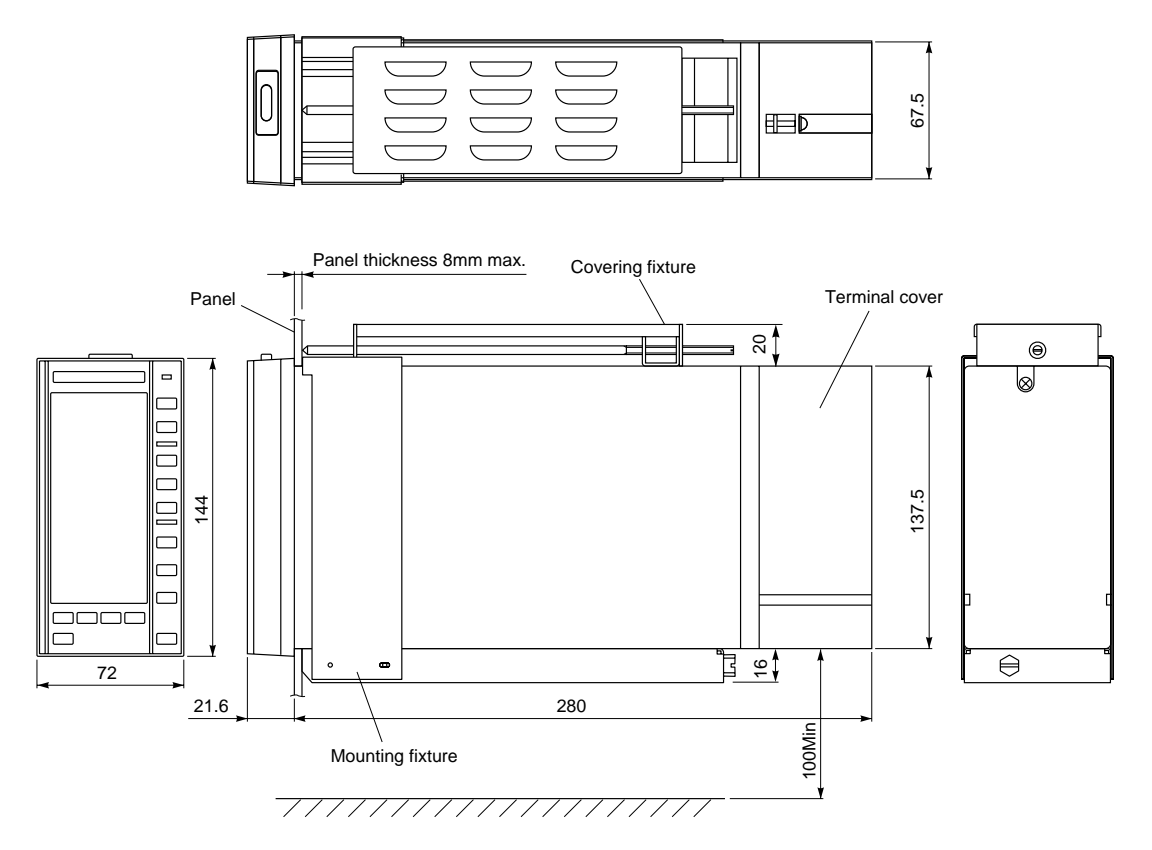

Fig. 8-2 Dimensions of compression terminals type

**Panel cutout dimensions (unit in mm)**

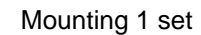

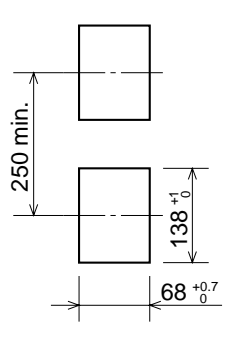

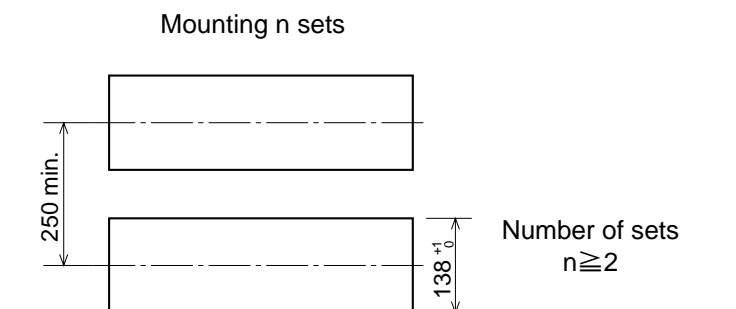

Fig. 8-3 Panel cutout dimensions

 $(72.2 \times n-4)^{+1}_{0}$ 

# **9. WIRING**

Before wiring, read the arrangement and description of block terminal symbols for the power terminal block so as to confirm their meaning.

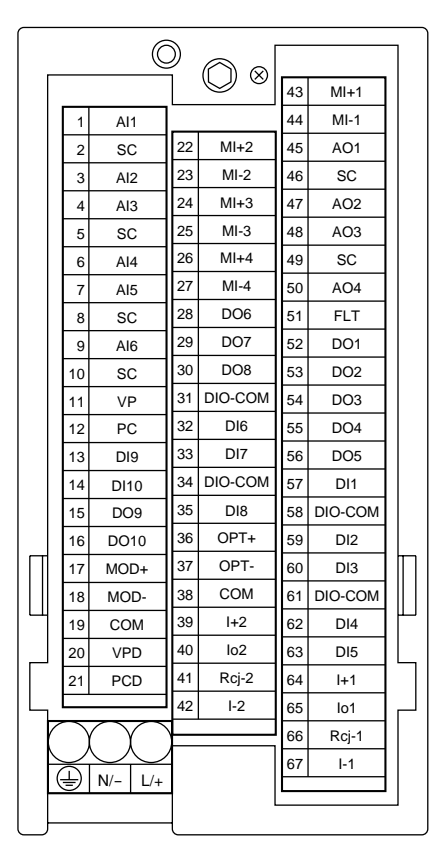

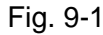

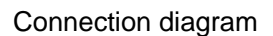

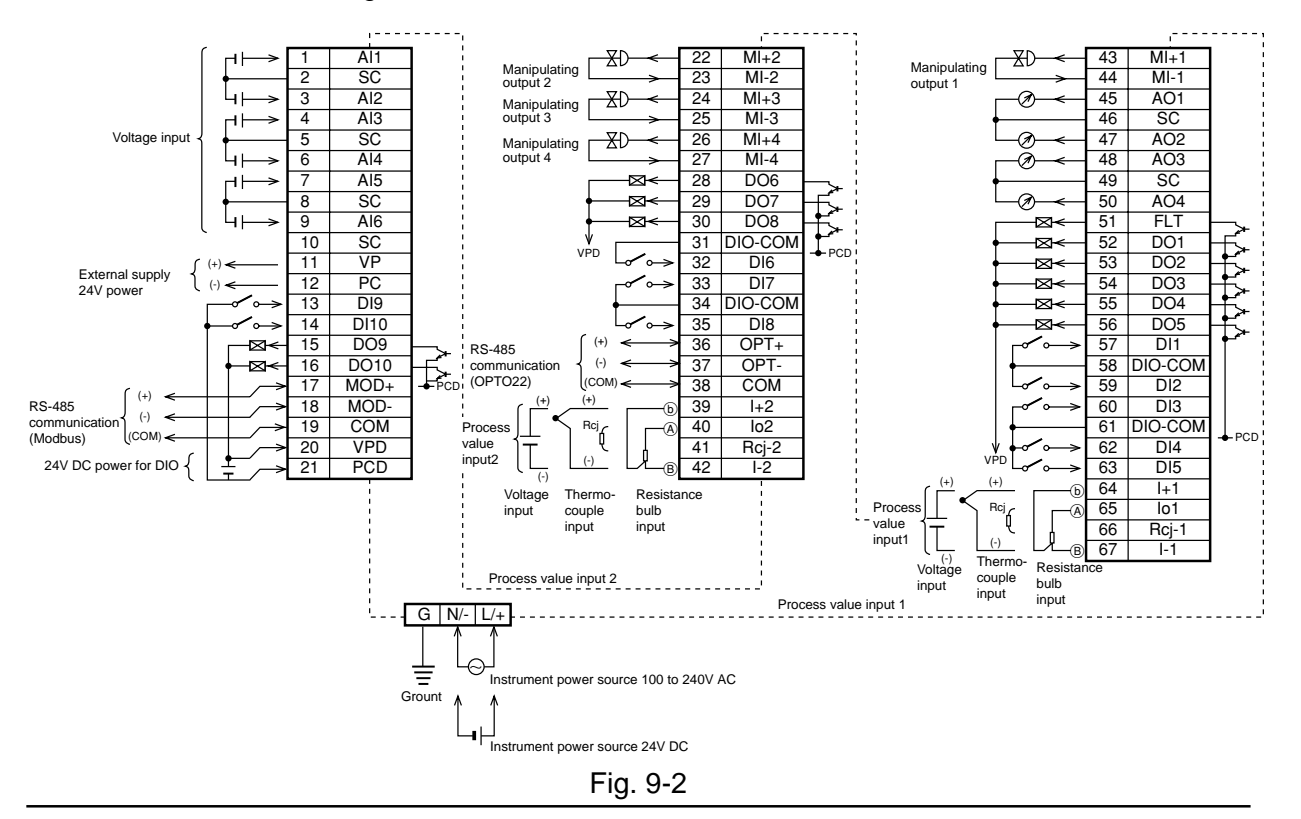

# **9.1 Wiring to the terminals**

- (1) For wiring to the terminals, use 600V PVC wires IV (JIS C3307) or PVC cables CVV for control (JIS C3401). The applicable wire size is 0.2 to 2.5 mm<sup>2</sup>. If bar terminals are used, their size must match the wire size.
- (2) If there is a fear of induction disturbance, use shield wires and connect the shield line to G terminal.

Connect the following terminals by shield wires.

- Analog input : AI1, AI2, AI3, AI4, AI5, AI6
- Analog output : AO1, AO2, AO3, AO4, MI+1, MI-1, MI+2, MI-2, MI+3, MI-3, MI+4, MI-4
- Signal reference line : SC, COM
- Power line : VP, PC, VPD, PCD
- Communication line : MOD+, MOD-, OPT+, OPT-
- (3) Connect together unused MI+/- terminals.

# **9.2 Description on the terminals**

### **Meaning of the terminal symbols**

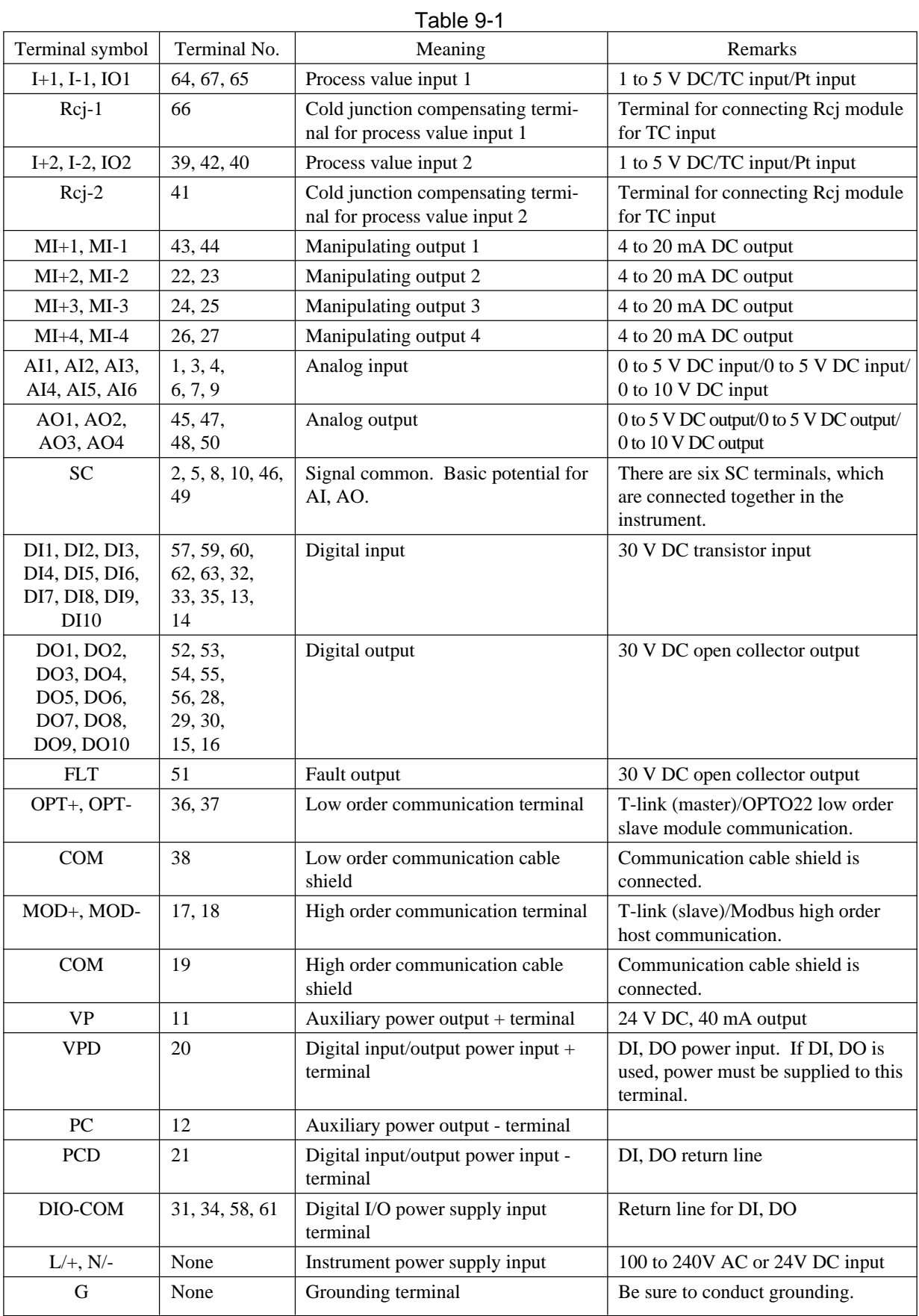

# **9.3 Transmission connector cable**

For wiring to the transmission connector, use the following cable. (It is not included in the scope of instrument and must be prepared separately.)

## **(1) Type designating method**

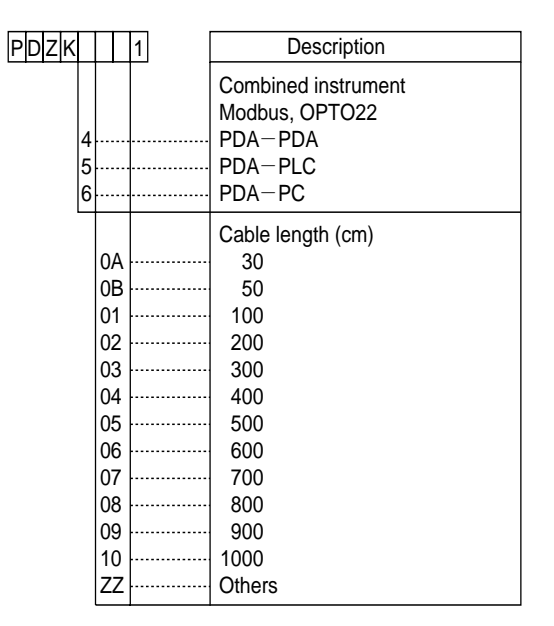

# **(2) Type designating method**

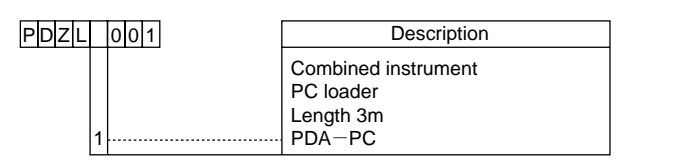

## **(3) Typical configuration**

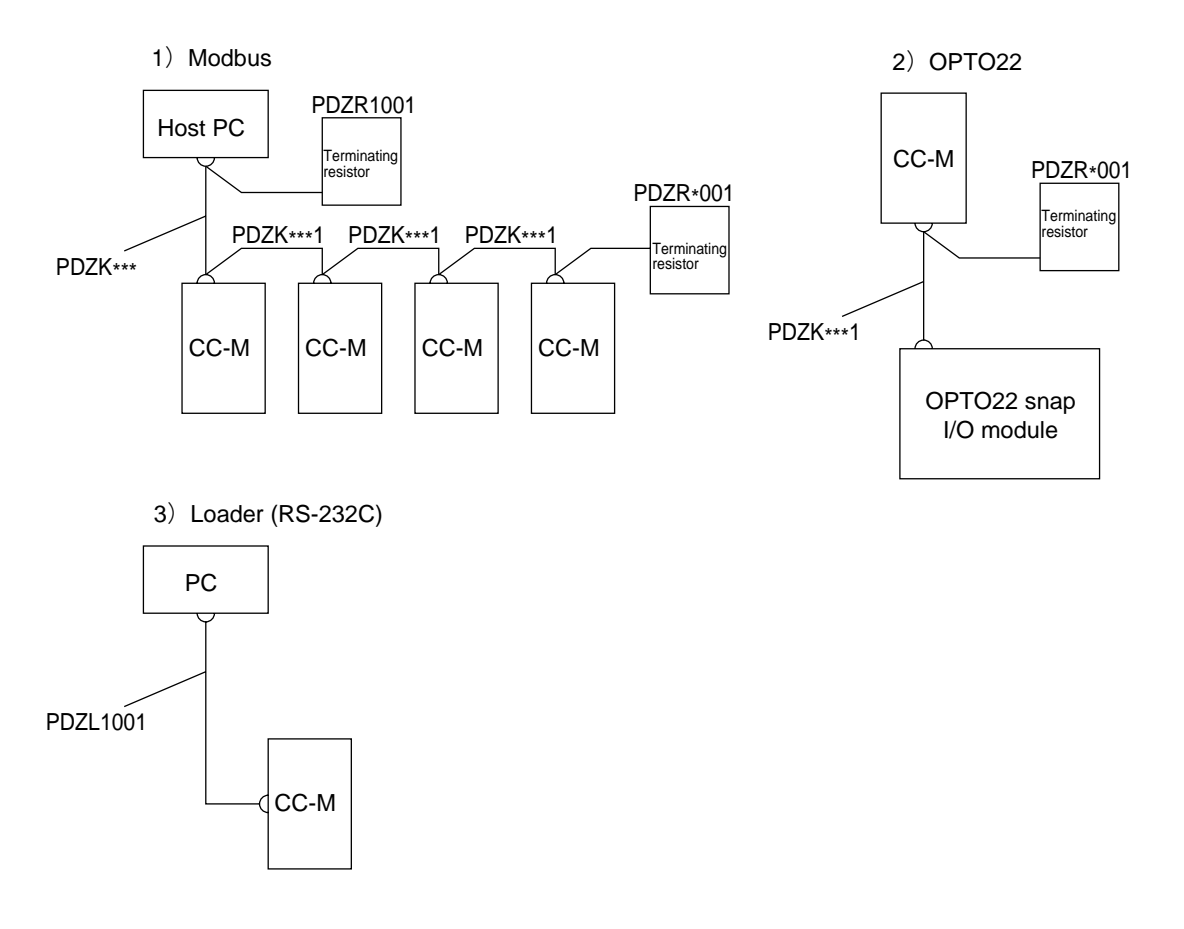

### **(4) Terminating resistor unit**

Mount it to the instrument located at the end of compact controller M.

The terminating resistor unit is not included in the scope of instrument and must be prepared separately.

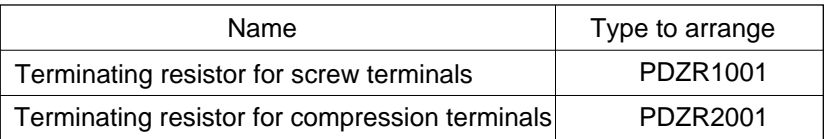

# **9.4 Wiring to instrument**

### **9.4.1 Connection of power supply**

Power switch is not incorporated in the instrument. And fuse is incorporated in the instrument (fuse rating 250V, 3.15A). Externally provide them if necessary.

#### **(1) Connection of instrument power supply**

- : + 24 V of 24 V DC
- $\begin{bmatrix} 1 + 24 & 0 & 0 & 24 & 0 \end{bmatrix}$  Digital input/output power supply  $\begin{bmatrix} 1 + 0 & 0 & 0 & 24 & 0 \end{bmatrix}$ }
- : Reference potential for analog signal
- : Instrument power (supply power)
- : 24 V power output (output current: 40 mA max.)

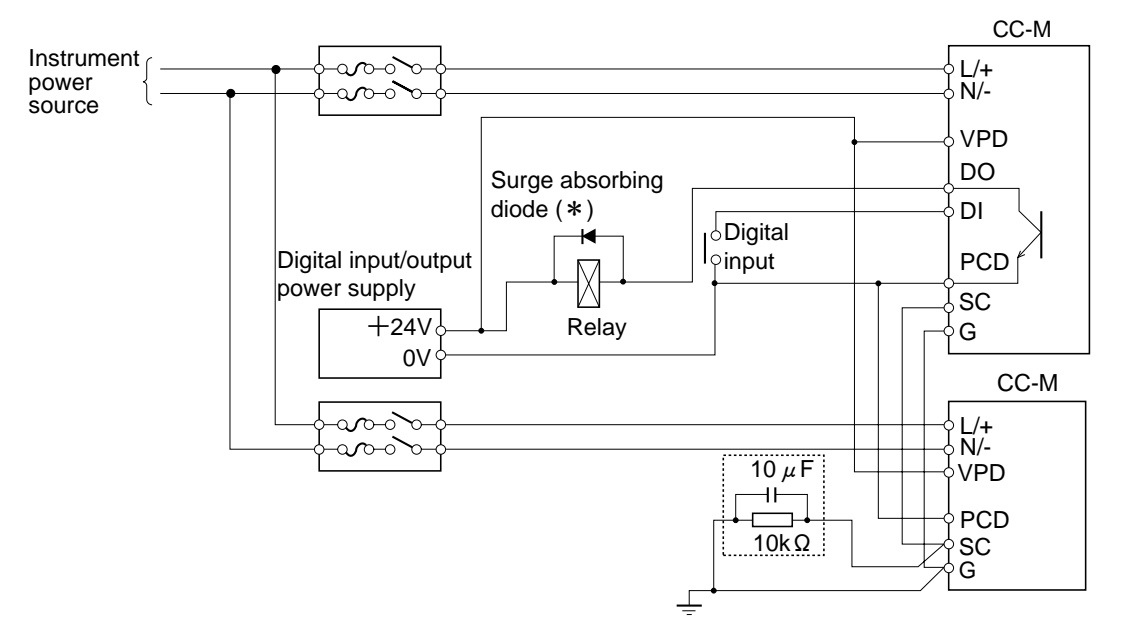

\* If relay or the like is used, its surge may cause a maloperation of the instrument. In such a case, be sure to add a surge absorbing diode (surge absorber) externally.

#### **Connect instrument power source to the power terminals** (terminal symbols L/+, N/-).

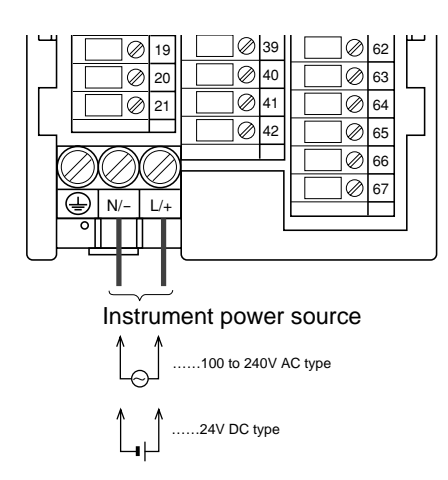

### **(2) Digital input/output power supply**

Instrument power and digital input/output power can distinctly be supplied to the instrument. Therefore, the instrument power can be prevented from disappearing even when relay or protective diode connected in parallel with relay is short-circuited. Note that, if this arrangement is unnecessary, a normal operation can be recovered by interconnecting  $\sqrt{p}$  and  $\sqrt{p}$ , and  $\sqrt{p}$ and  $\lceil$  PCD $\rceil$ , omitting the digital input/output power supply. (See 9.4.4.)

SC wire (signal common bus) has only to be connected over several instruments without wiring independently from each instrument. It is recommended that the wiring over instruments in a loop form be arranged from the viewpoint of safety.

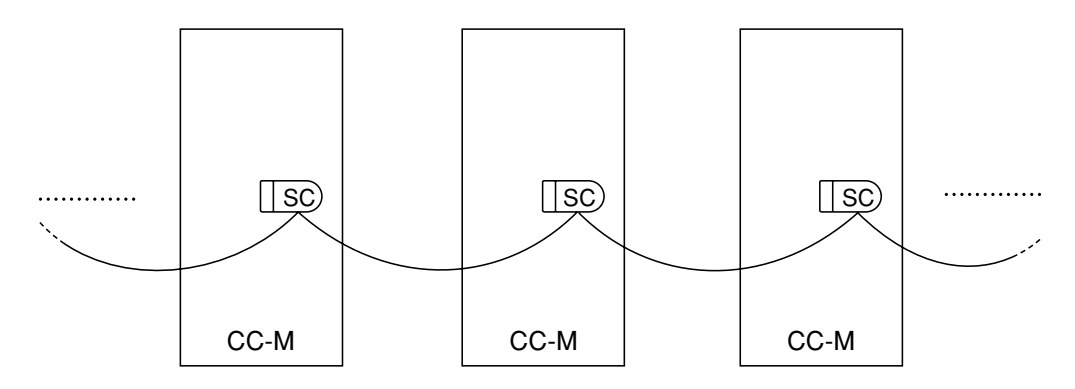

#### **9.4.2 Grounding**

- (1) Connect  $\boxed{G}$  terminal to ground at grade 3 (ground resistance 100 $\Omega$  or less) or better by a wire of 2 mm<sup>2</sup> or more.
- (2) Connect either of the  $3 \sqrt{\text{sc}}$  terminals to ground via C·R (10µF·10kΩ) at one point of the total systems. (See the broken line frame  $\begin{pmatrix} 1 & 0 \\ 0 & 1 \end{pmatrix}$  in section 9.4.1 (1).)

## **9.4.3 Wiring of analog input signal**

#### **(1) Wiring to process variable input signal**

You can select a process variable input out of 1 to 5 V DC, thermocouple input and resistance bulb input signal. If other than 1 to 5 V DC input, an optional direct input unit is required.

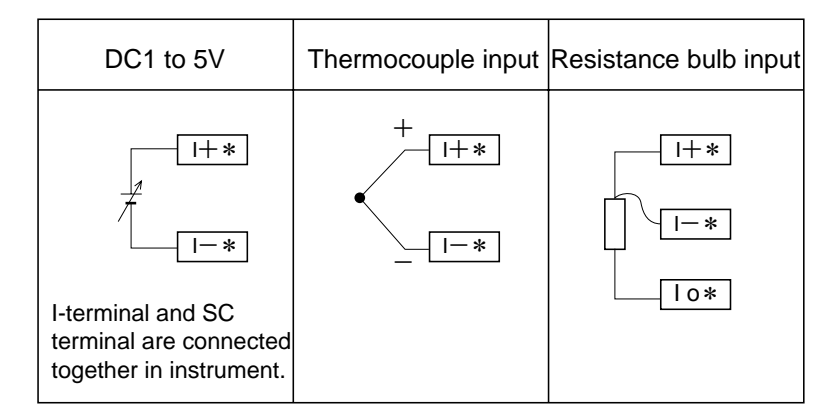

#### **(2) Wiring to other analog input/output signals**

Connect the analog input/output signal as illustrated below.

SC is a reference potential of analog input/output signal (1 to 5 V DC signal). There are three SC terminals and they are connected together in the instrument.

The manipulating output (current output) flows in the direction from MI+ to MI-. If the current loop is left open, it is detected and an alarm (fault signal) is produced.

Input rating: Input resistance 1 M $\Omega$  or more, 15 k $\Omega$  outside the range (1 to 5 V DC signal). Output rating: Output resistance 1Ω or less (1 to 5 V DC signal), allowable load resistance 600 Ω or less(current output).

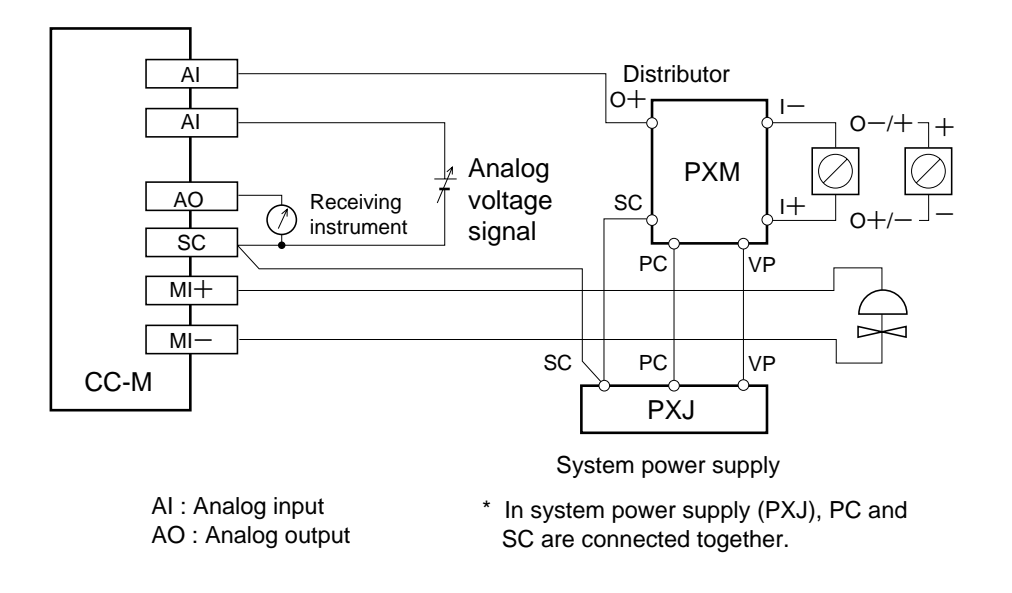

#### **9.4.4 Wiring of digital input/output signals**

Connect the digital input/output signals as illustrated below.

Before turning on the power supply for digital input, make sure without fail that the polarity of the protective diode connected in parallel with the relay is as illustrated below. Also make sure the polarity of a protective diode, if incorporated in the relay, is as illustrated below. If the polarity is reverse, an excessive current will flow, whereby the output circuit may be destroyed.

Input rating : Input current approx. 8 mA/24 V DC.

Output rating:  $30 \text{ V DC} \times 0.1 \text{ A (max. rating)}$ .

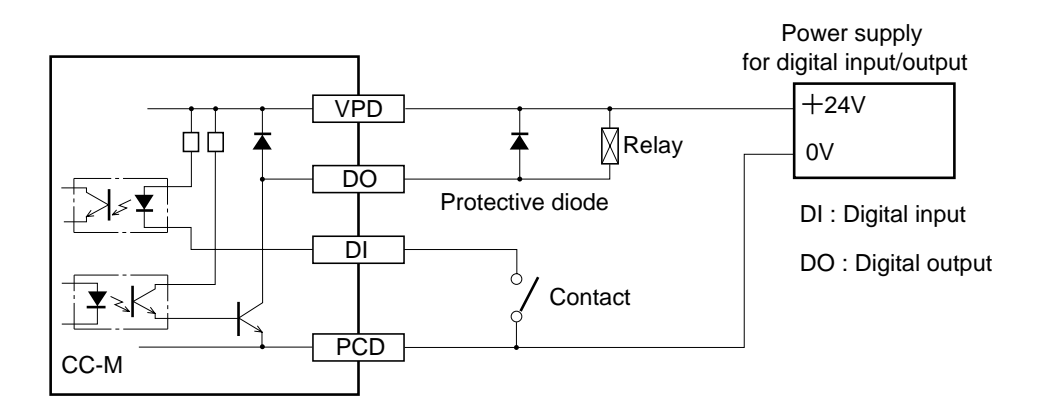

If the instrument power is AC, power for digital input/output can be supplied through VP and PC terminals (see figure below). In this case, the digital input/output circuit is not isolated from the internal circuit.

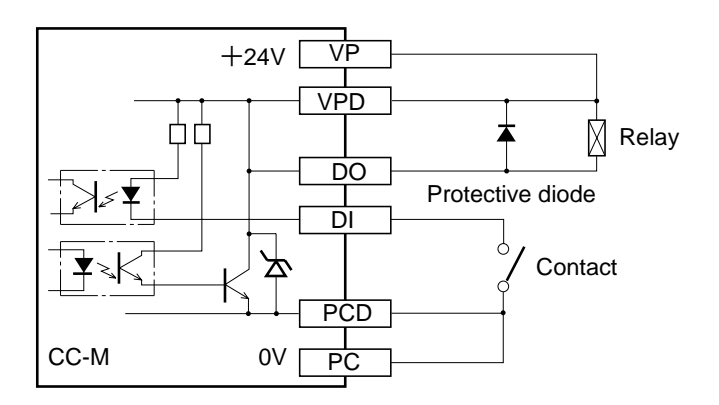

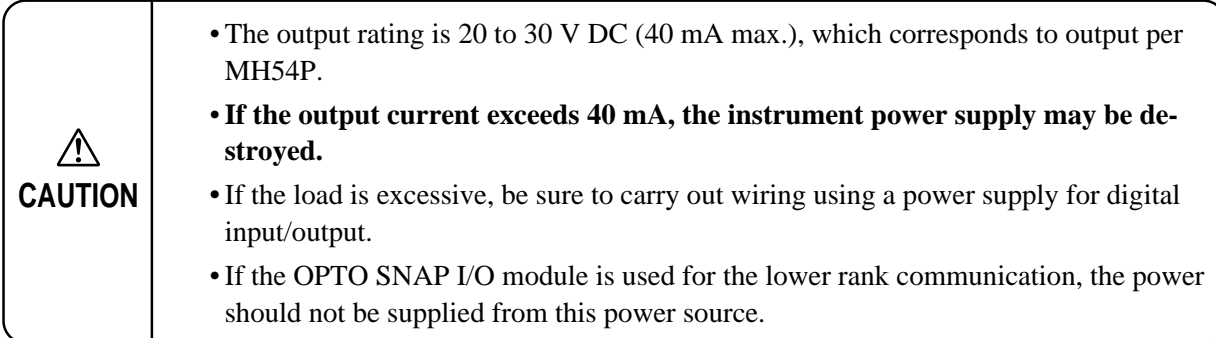

# **10.1 Troubleshooting**

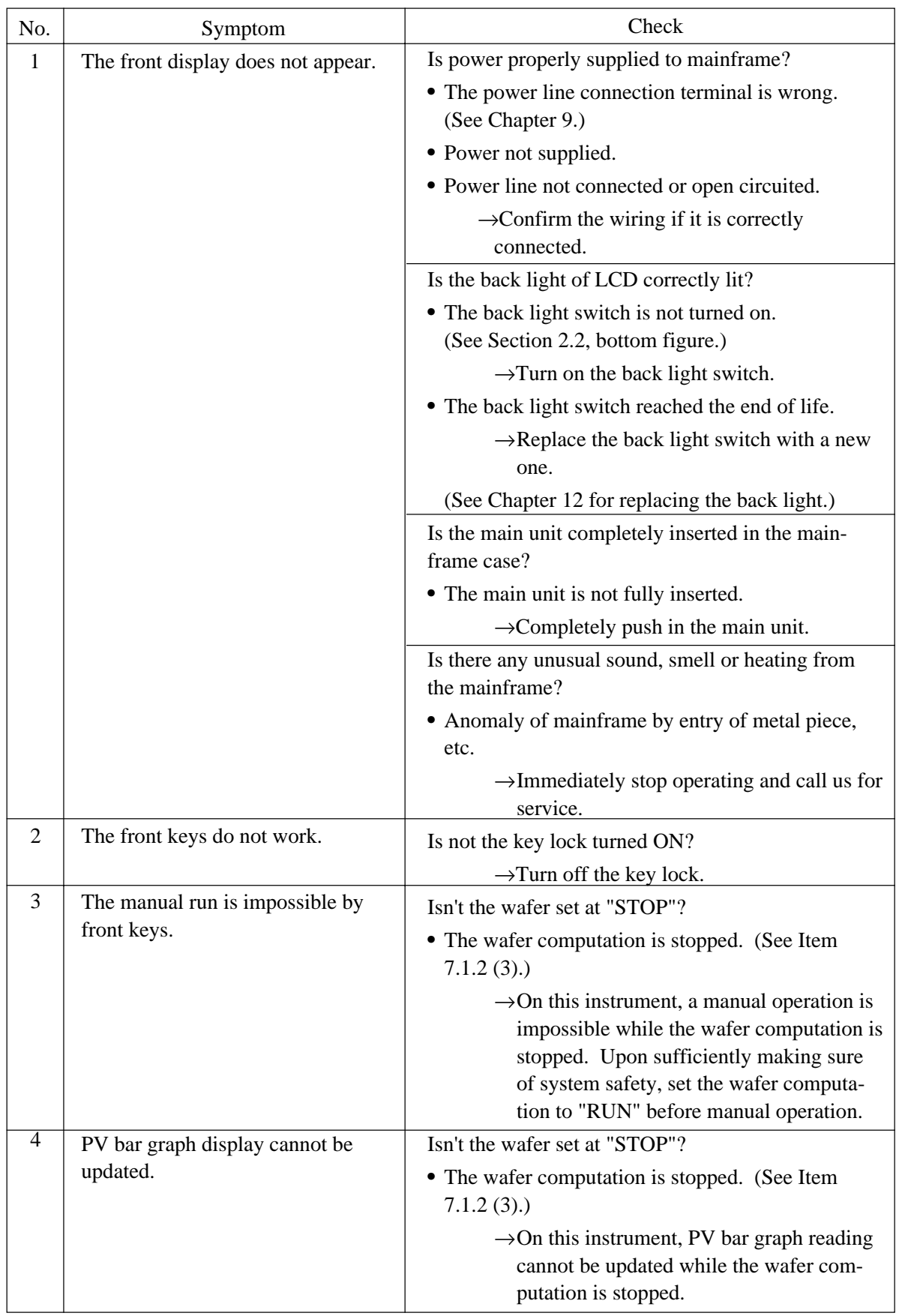

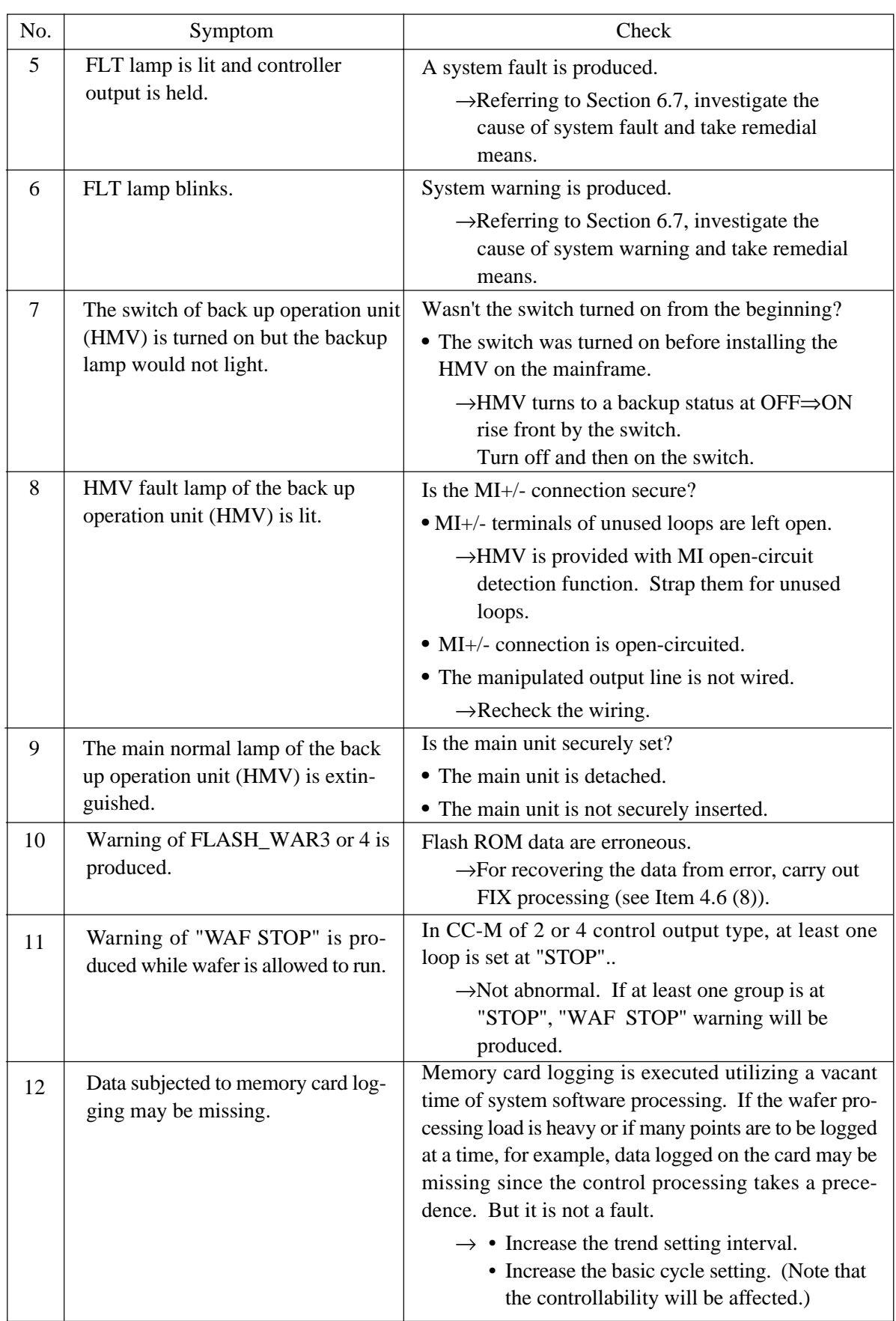

# **10.2 List of messages displayed on MENU 1/3-ALM/FLT screen**

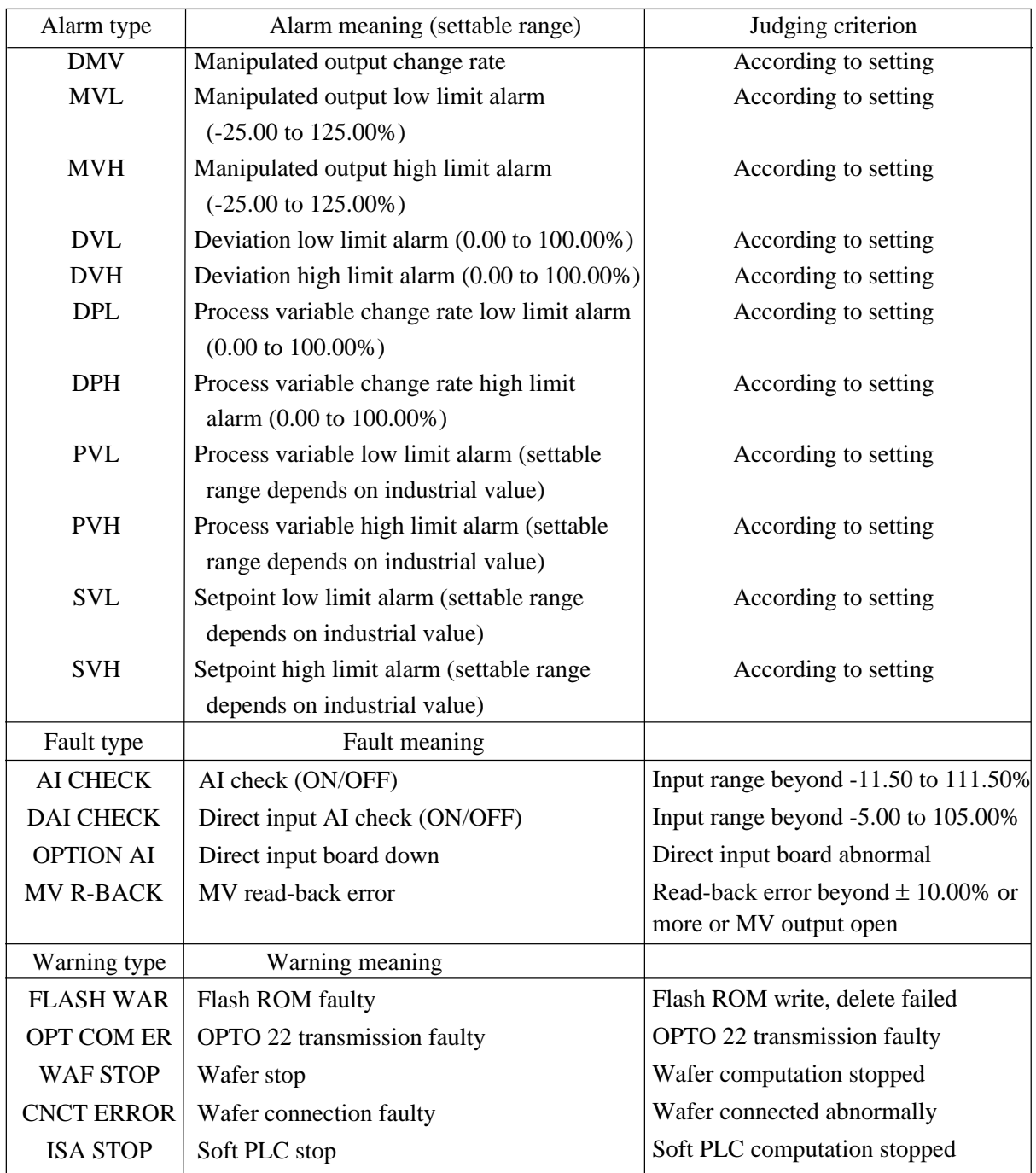

Front FLT (fault) lamp status

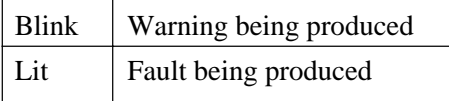

# **11. DIFFERENCE FROM PAST MODELS**

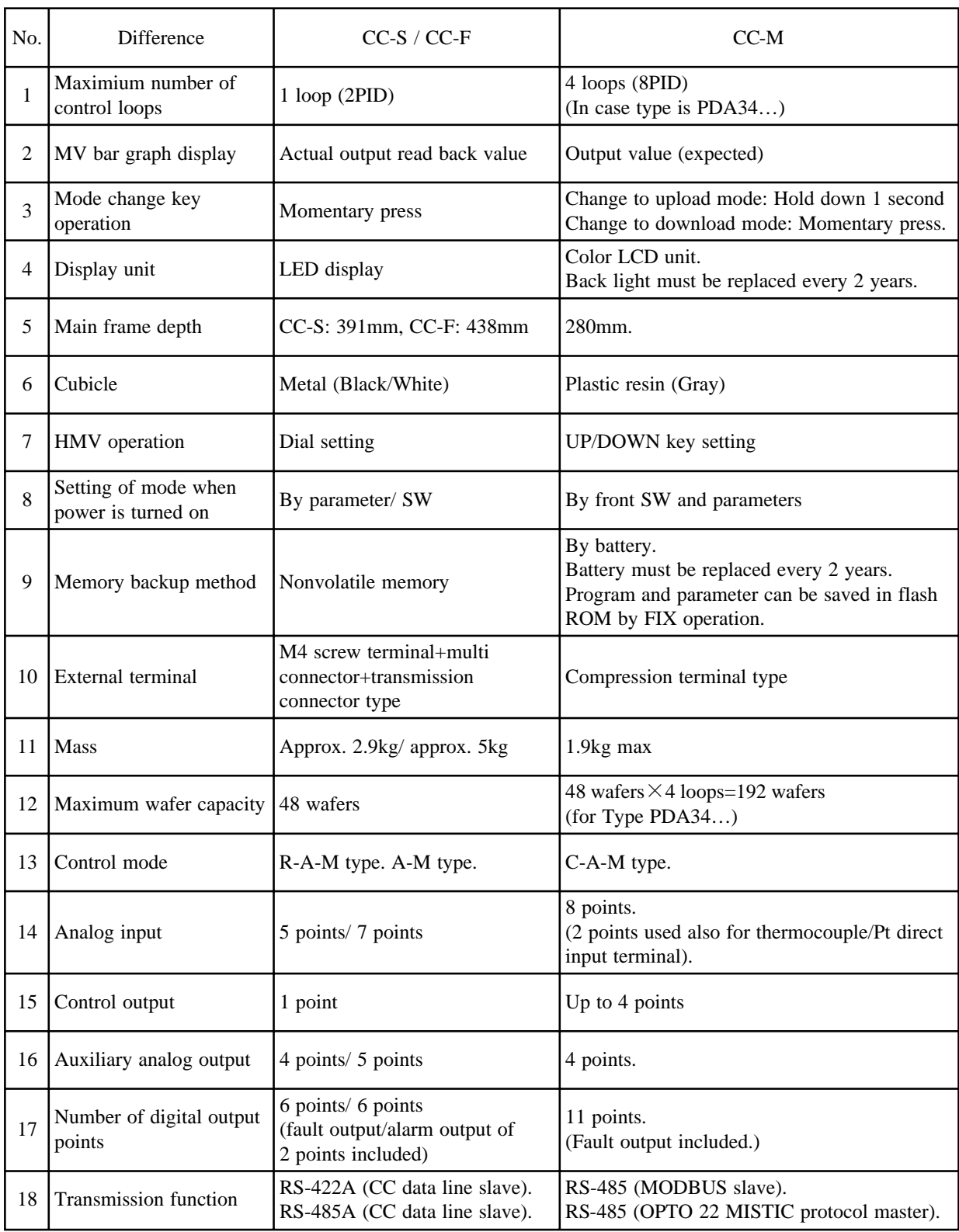

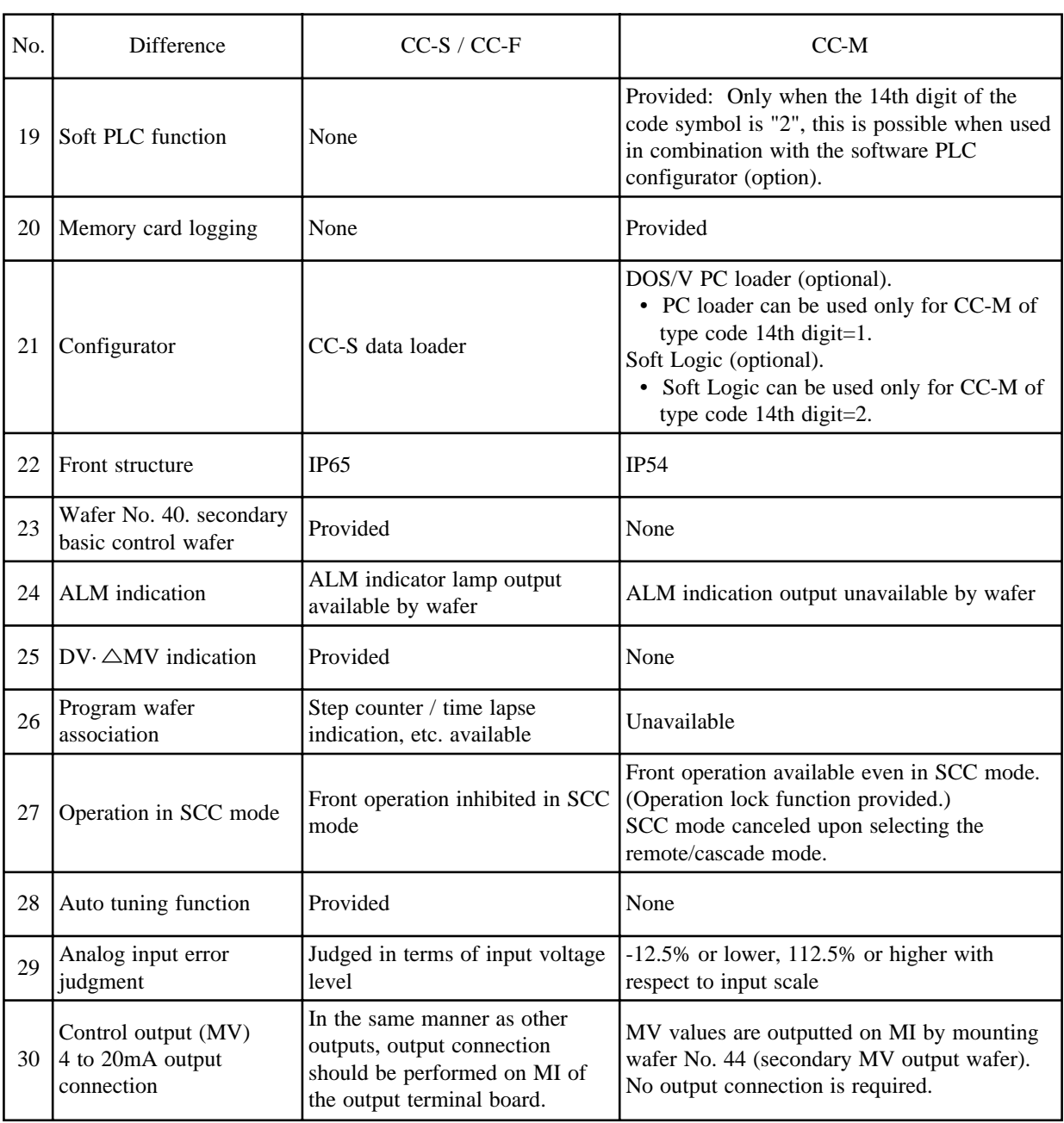

# **12.1 SPECIFICATIONS**

# **1. Control and computation functions**

Control and computation functions are implemented by combining function-software packages called "wafers." Combination of wafers is called "wafer connection."

CC-M comprises 100 kinds of wafers.

Wafer connection is made by operating the keys on the front panel or using the special configurator.

#### **(1) PID control**

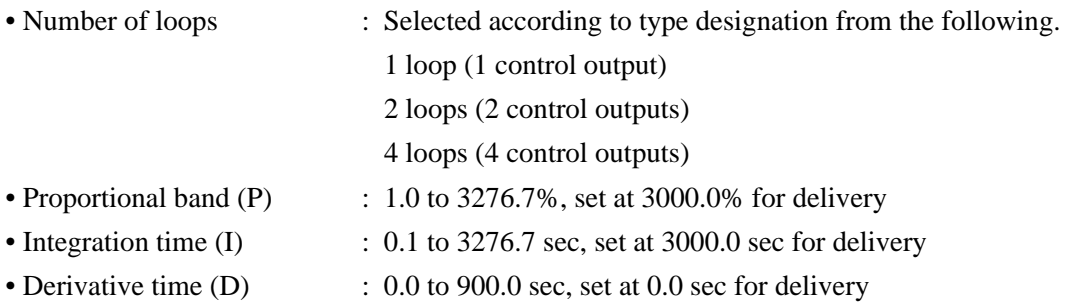

#### **(2) Programming function**

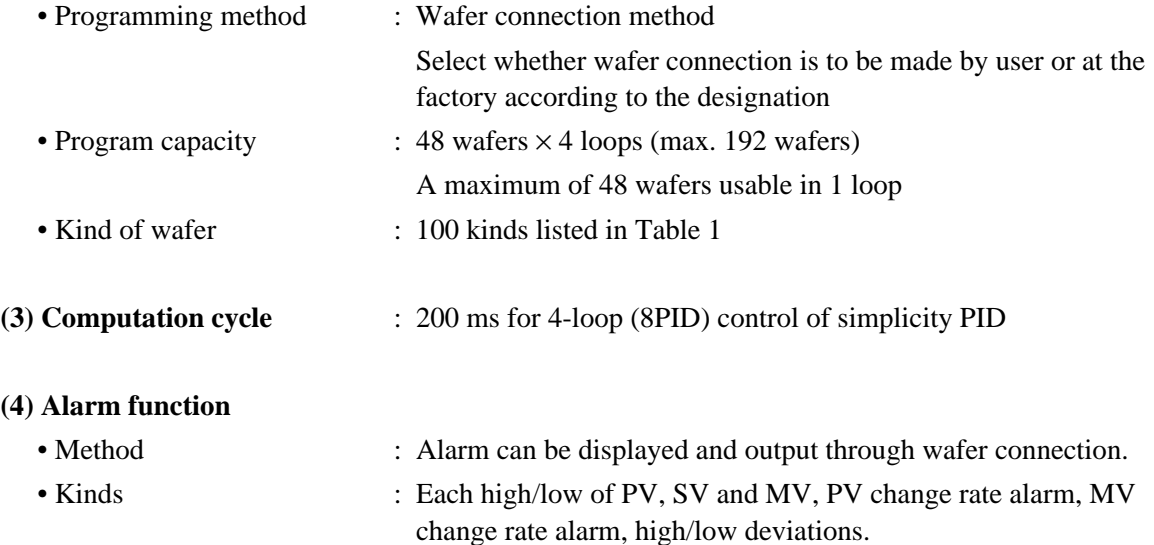

### **2. Input signals**

Performance under reference condition(23±2˚C, 55±10%RH, Power voltage and frequency 50/60 Hz)

#### **2-1 Analog input signal**

• Number of inputs : 8 inputs

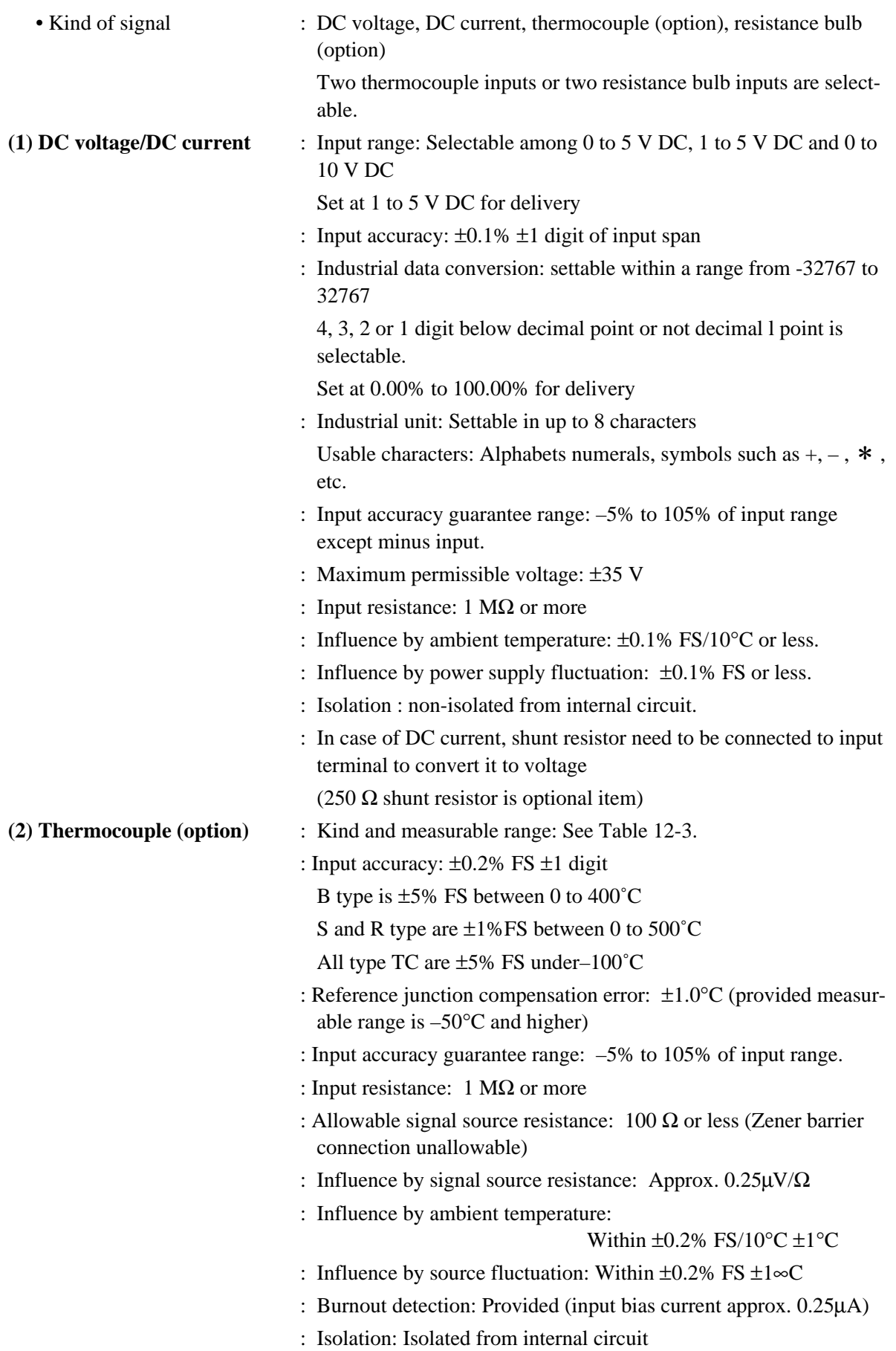

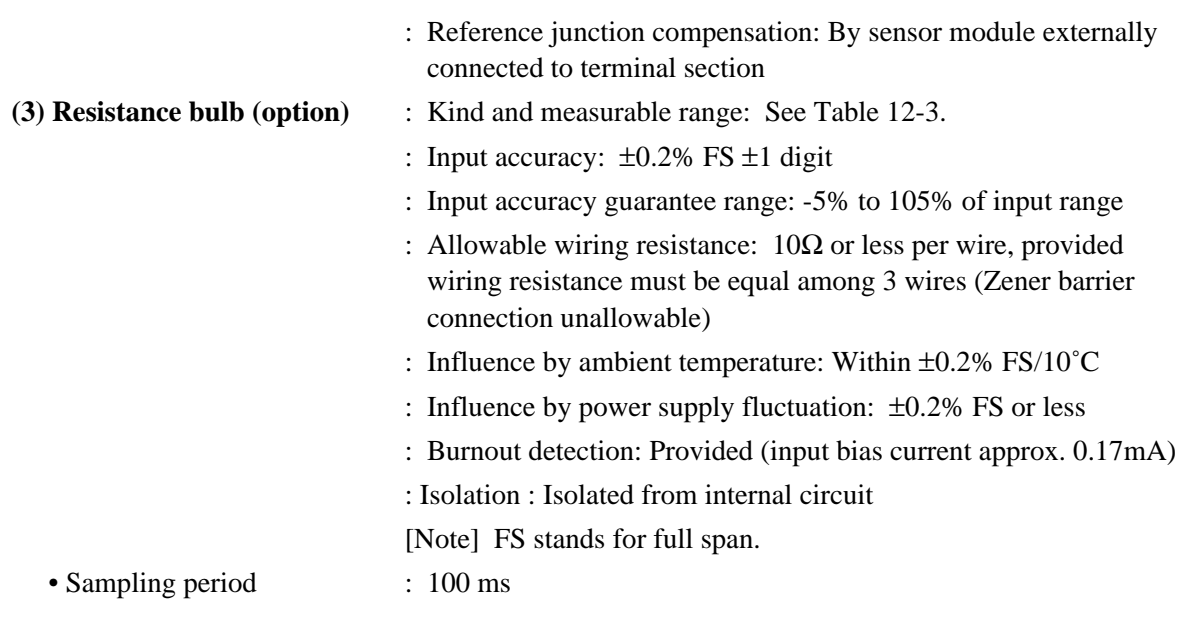

### **2-2 Digital input signal**

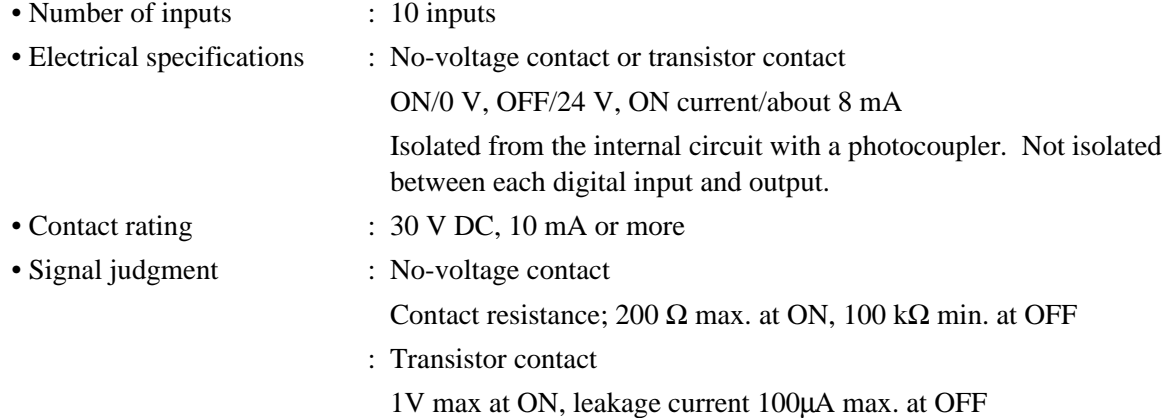

# **3. Output signals**

Performance under reference condition(23±2˚C, 55±10%RH, Power voltage and frequency 50/60 Hz)

## **3-1 Analog output signal**

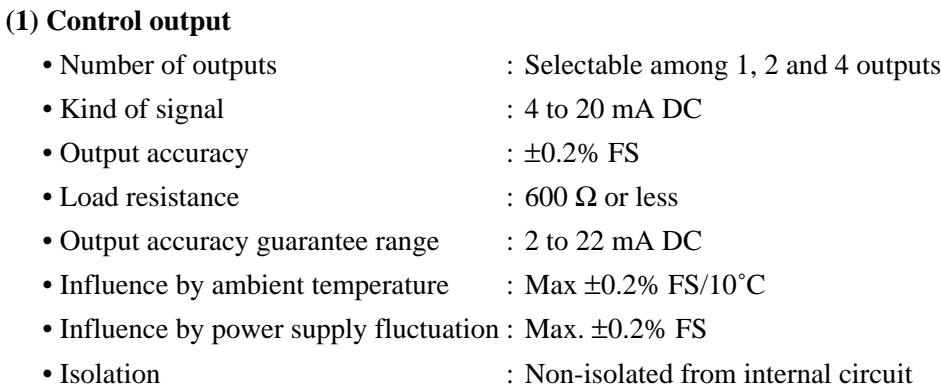

### **(2) Auxiliary analog output**

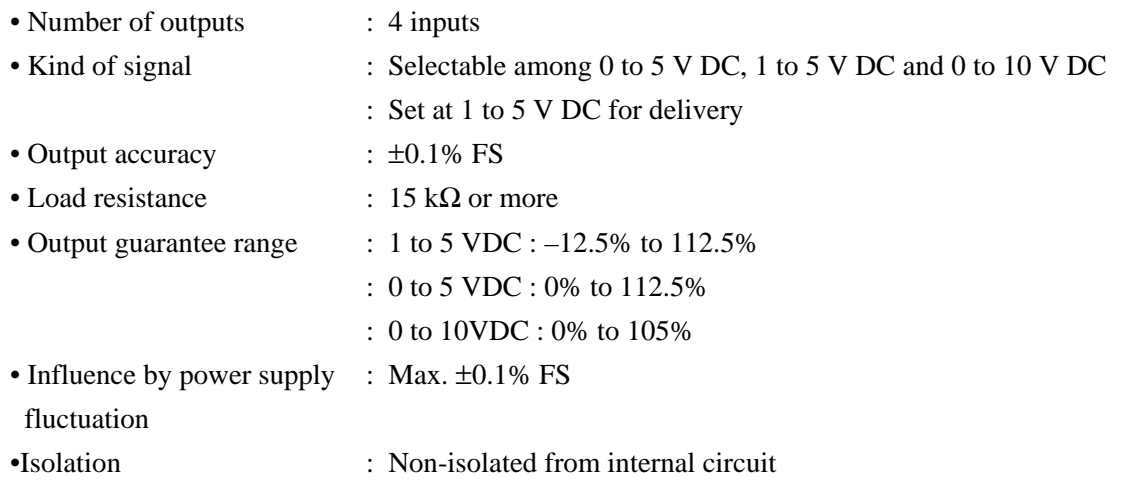

### **3-2 Digital output signal**

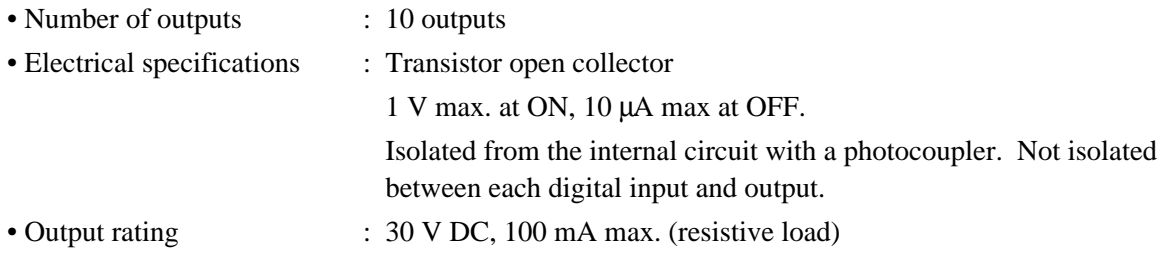

# **3-3 Fault output signal (terminal symbol FLT)**

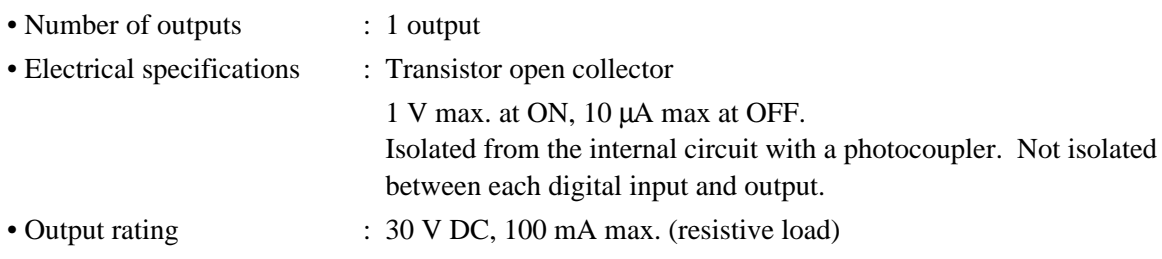

# **4. Display**

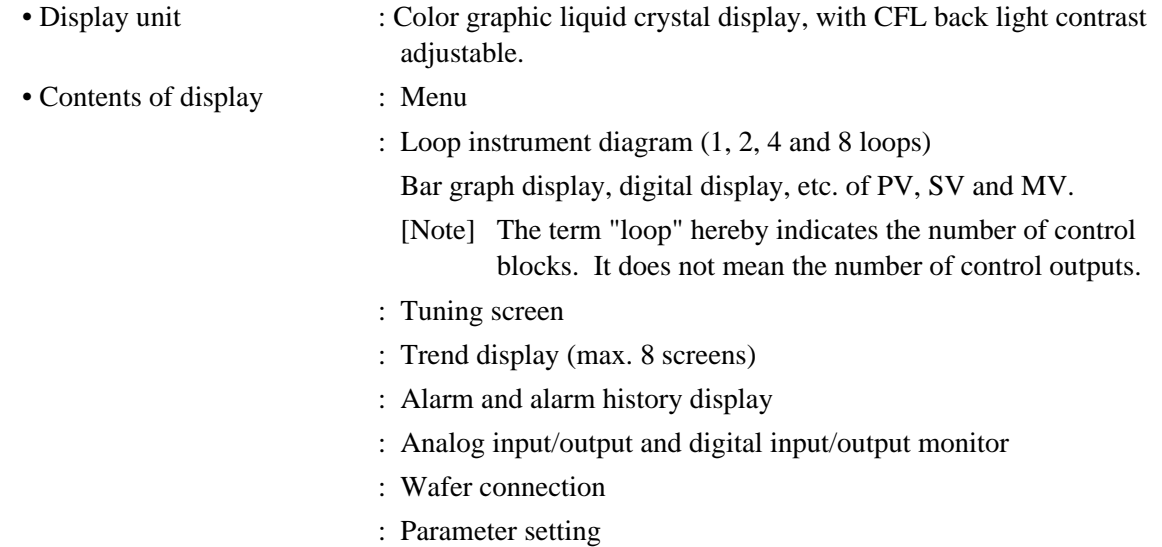

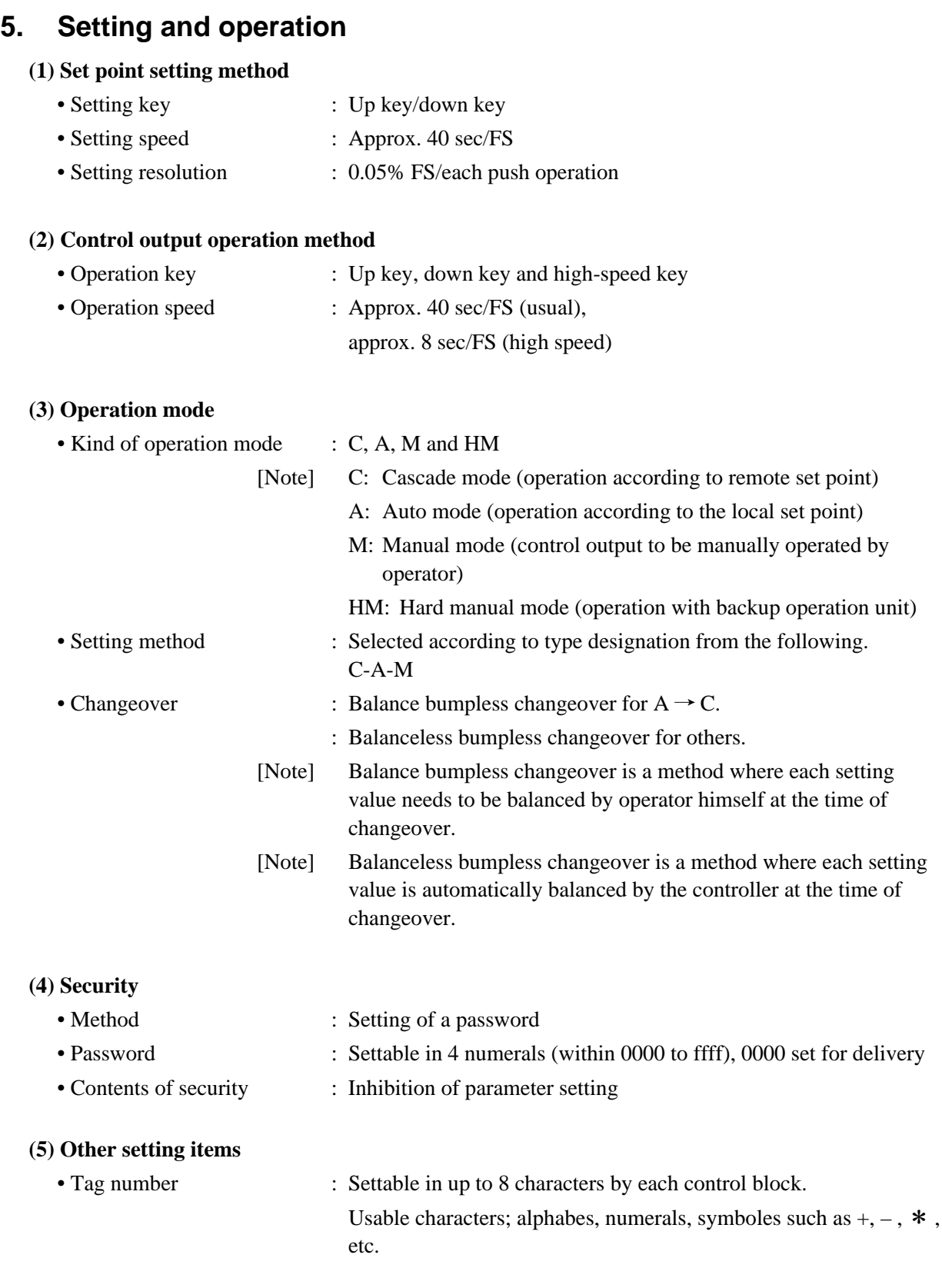

### **6. Power supply**

- Voltage rating : 100 V to 240 V AC 50/60 Hz or 24V DC
- Allowable voltage range : 85 V to 264 V AC or 20 to 30V DC
- Frequency : 47 to 63 Hz
- Power consumption : 60 VA or less (100 V to 240 V AC) or 30 W or less (24 V DC)
- External power supply : 20V to 30V, max. 40mA

(terminal symbol VP and PC)

# **7. General performance and characteristics**

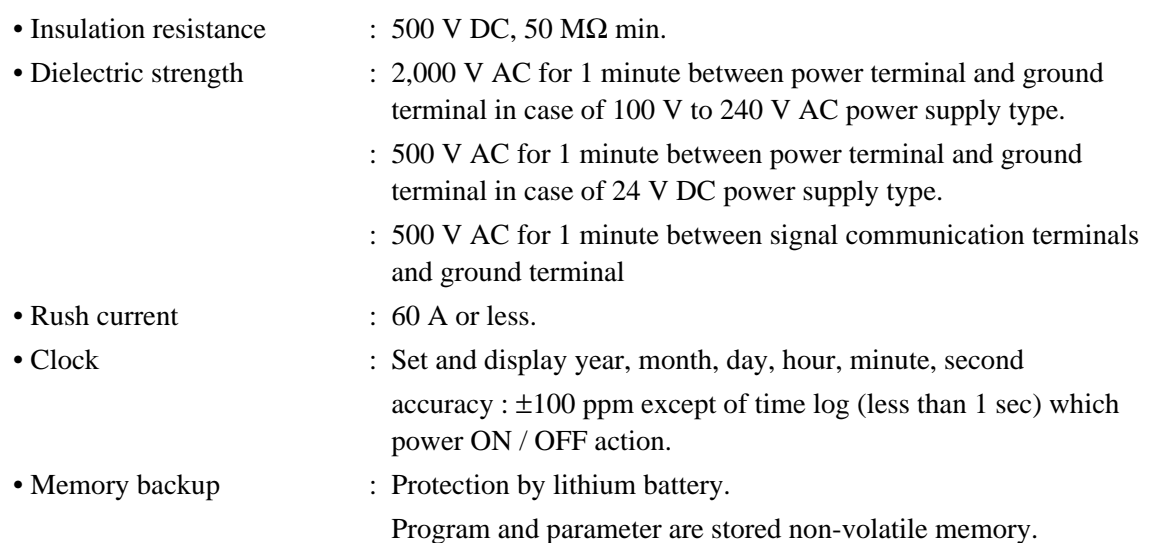

# **8. Operating and storage conditions**

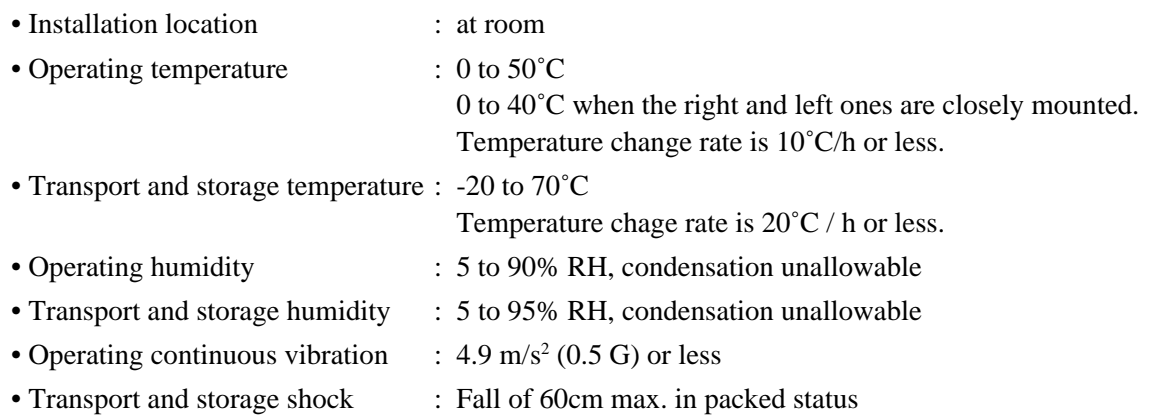

# **9. Power failure and restart function**

- Permissible duration of momentary power failure
	- : 20 ms at 90V AC (100 V to 240 V AC power supply type)
	- [Note] In case of 24 V DC power supply type, system power supply unit (model:PXJ) is recommended to avoid power failure problem.
- Behavior at power failure detection
	- : Control stops at detection of power failure.
- Power recovery mode : Selectable initial start and continuous start

# **10. Self-diagnosis**

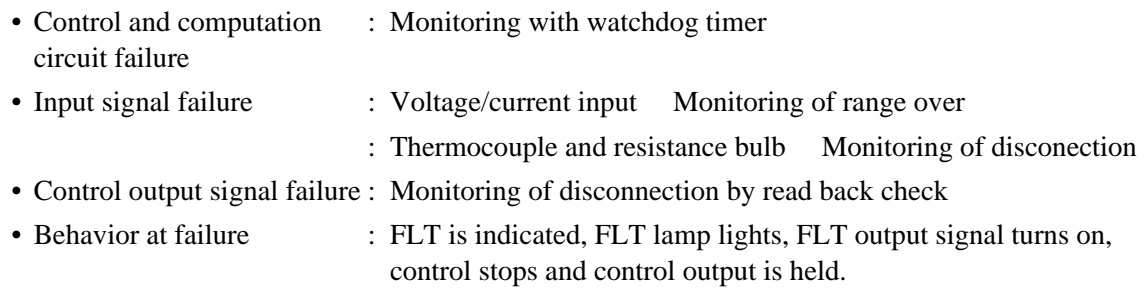

# **11. Structure**

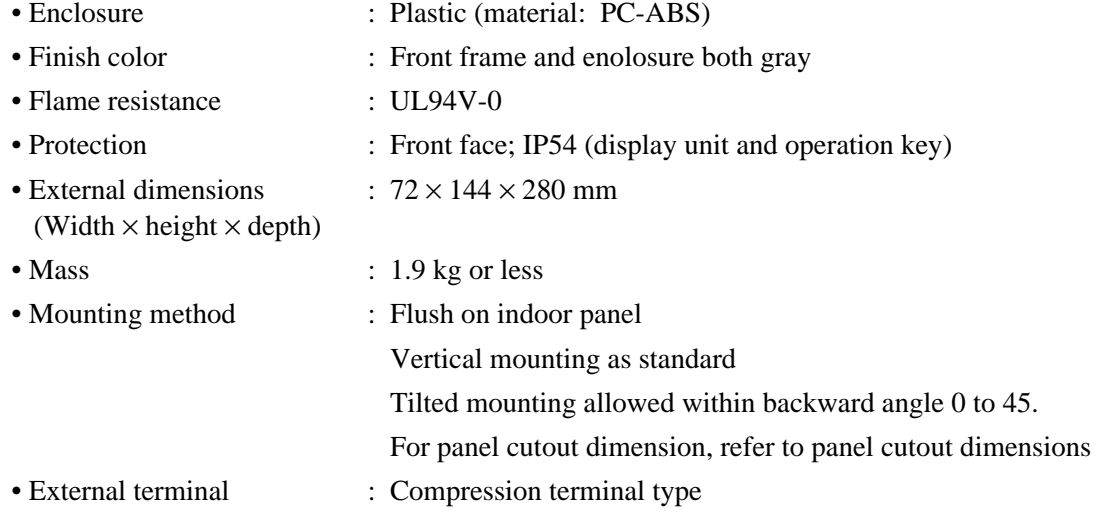

# **12. Backup function (option)**

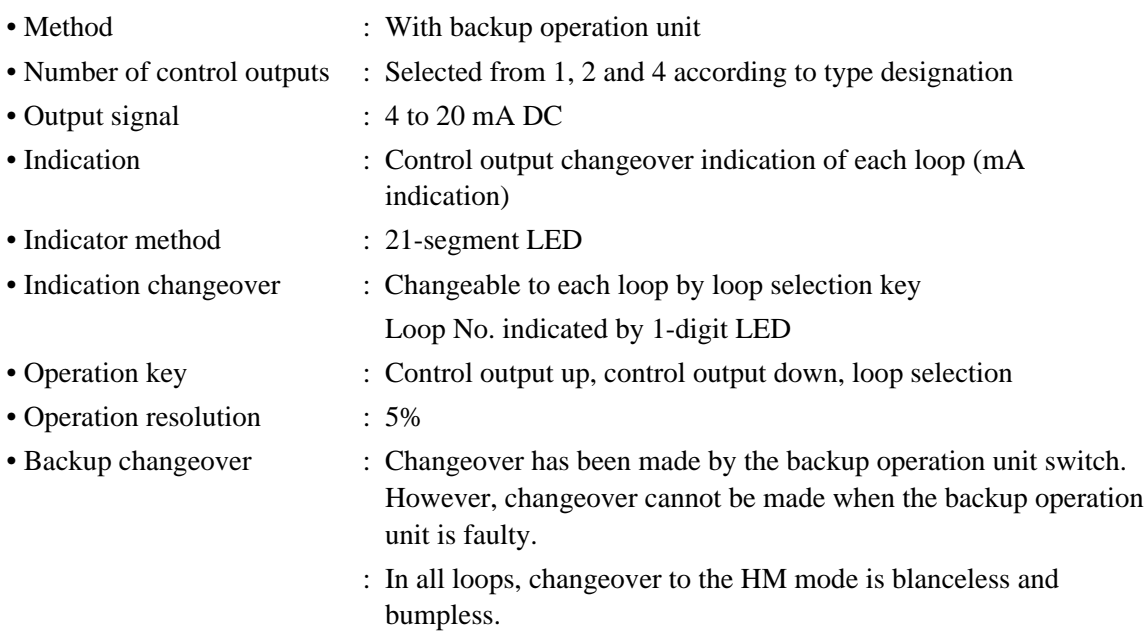

# **13. Communications function (option)**

# **13-1 Modbus® protocol interface**

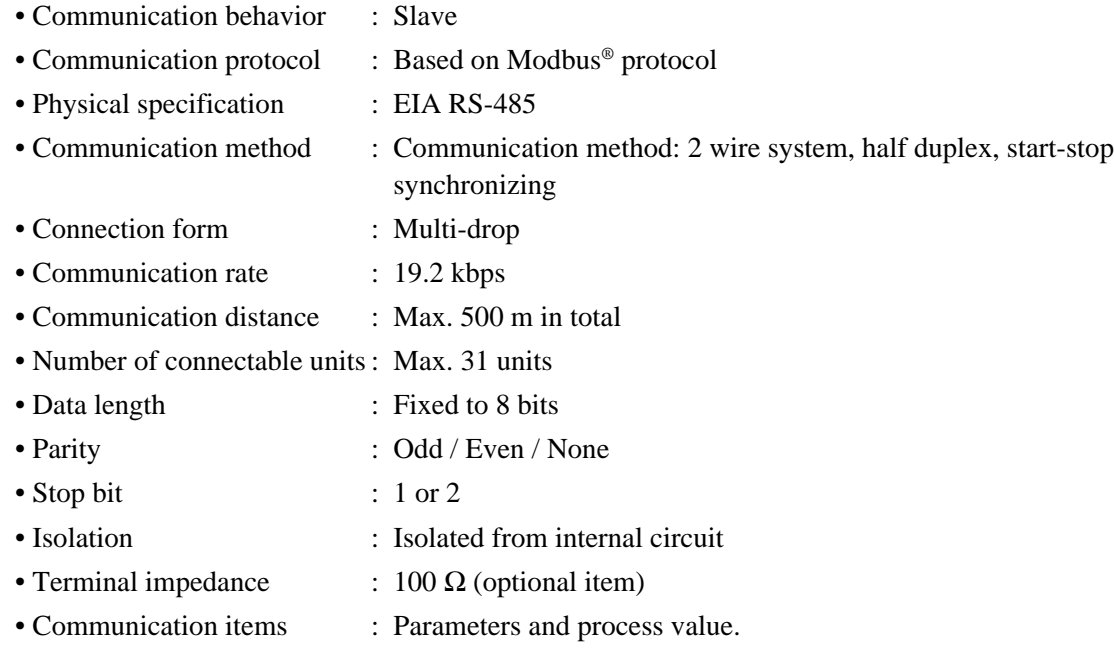

### **13-2 OPTO22 interface**

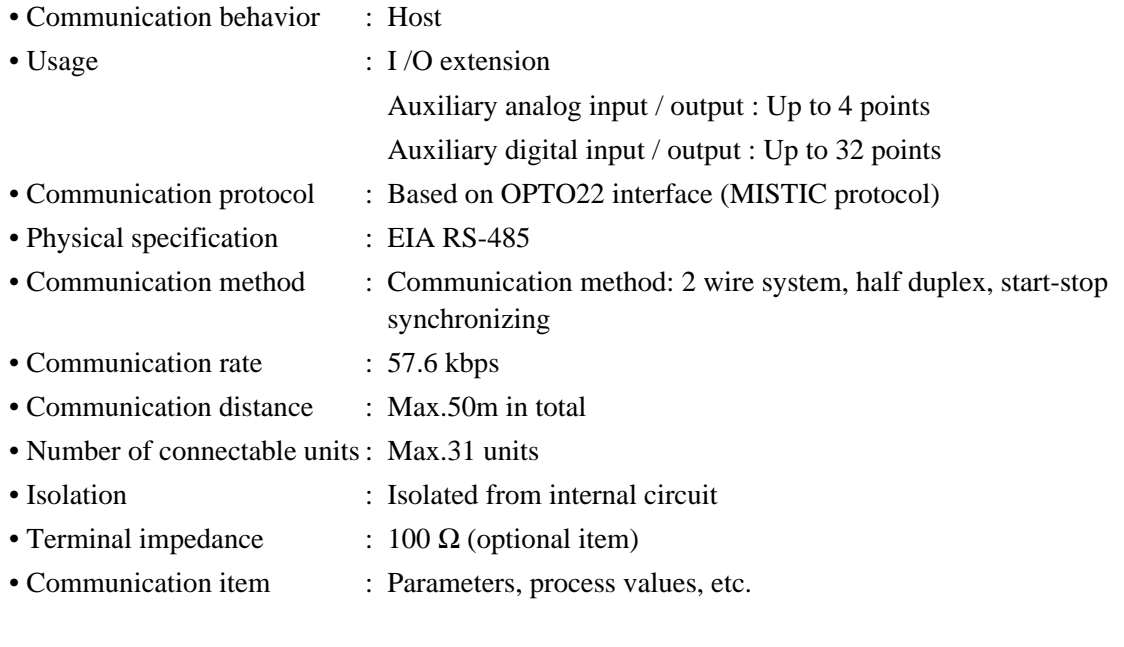

### **13-3 Loader interface**

- Communication protocol : Based on Modbus® protocol
- Physical specification : RS-232C
- Communication distance : Max.3 m

# **14. Soft Logic function (option)**

[Note] The wafer does not operate with CC-M having Soft Logic function specifications.

• Programming method : Based on IEC 61131-3 • Available language : Ladder diagram (LD) Sequential function chart (SFC) Function block diagram (FBD) [Note] Programming is to be carried out using the configuration software. [Note] Programming and editing are not allowed on the controller • Number of steps : Corresponding to 2k steps of ladder • Computation cycle : 200 ms corresponding to 2k steps of ladder

# **15. Memory card interface function (option)**

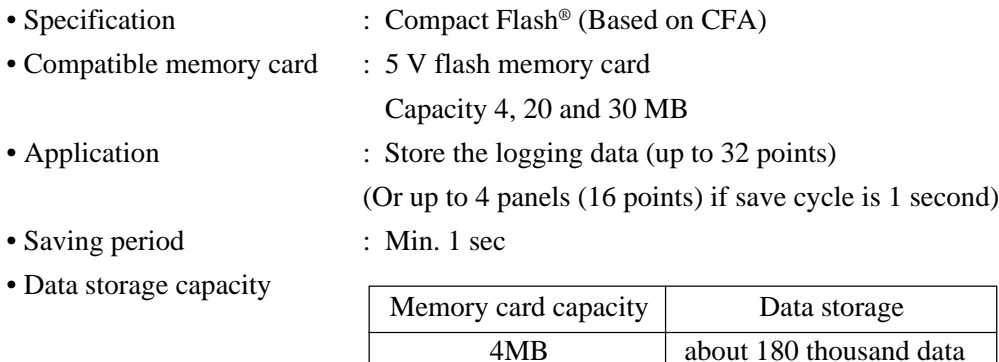

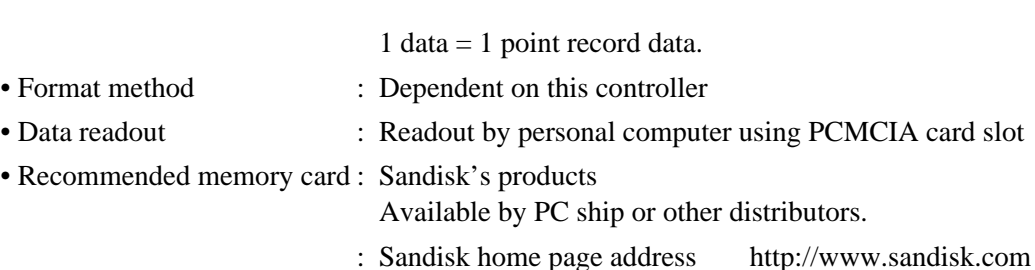

20MB 30MB

about 900 thousand data about 1.35 million data

## **16. Standards under conformity**

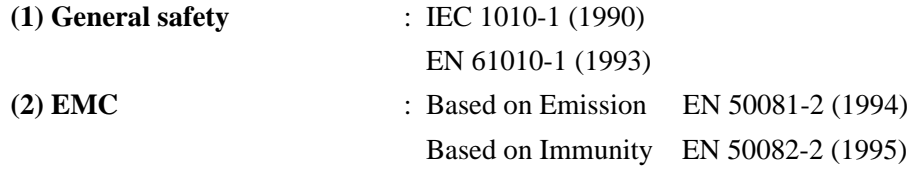

# **17. Configuration software**

#### **17-1 Programming loader software (code symbol : PDZP2001)**

- Wafer connection can be entered, edited, uploaded and downloaded.
- Operation parameter can be entered, edited, uploaded and downloaded.
- Included in CD-ROM (Type: PDZQ2001 option) or supplied CD-ROM.

#### **17-2 Soft Logic Configurator (optical item)**

- Programming method : Based on IEC 61131-3
- [Note] The program made by this software cannot be changed by the controller itself.

#### **17-3 Recommended personal computer system**

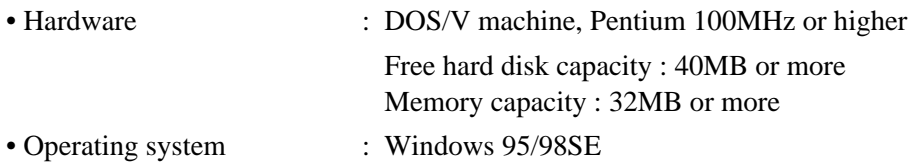

### **18. Terminal section arrangement**

• For terminal arrangement, see Fig. 12-1.

### **19. Relevant manual**

- Communication specifications for compact controller M ...... INP-TN512178-E
- Soft Logic for compact controller M ...................................... INP-TN512474-E

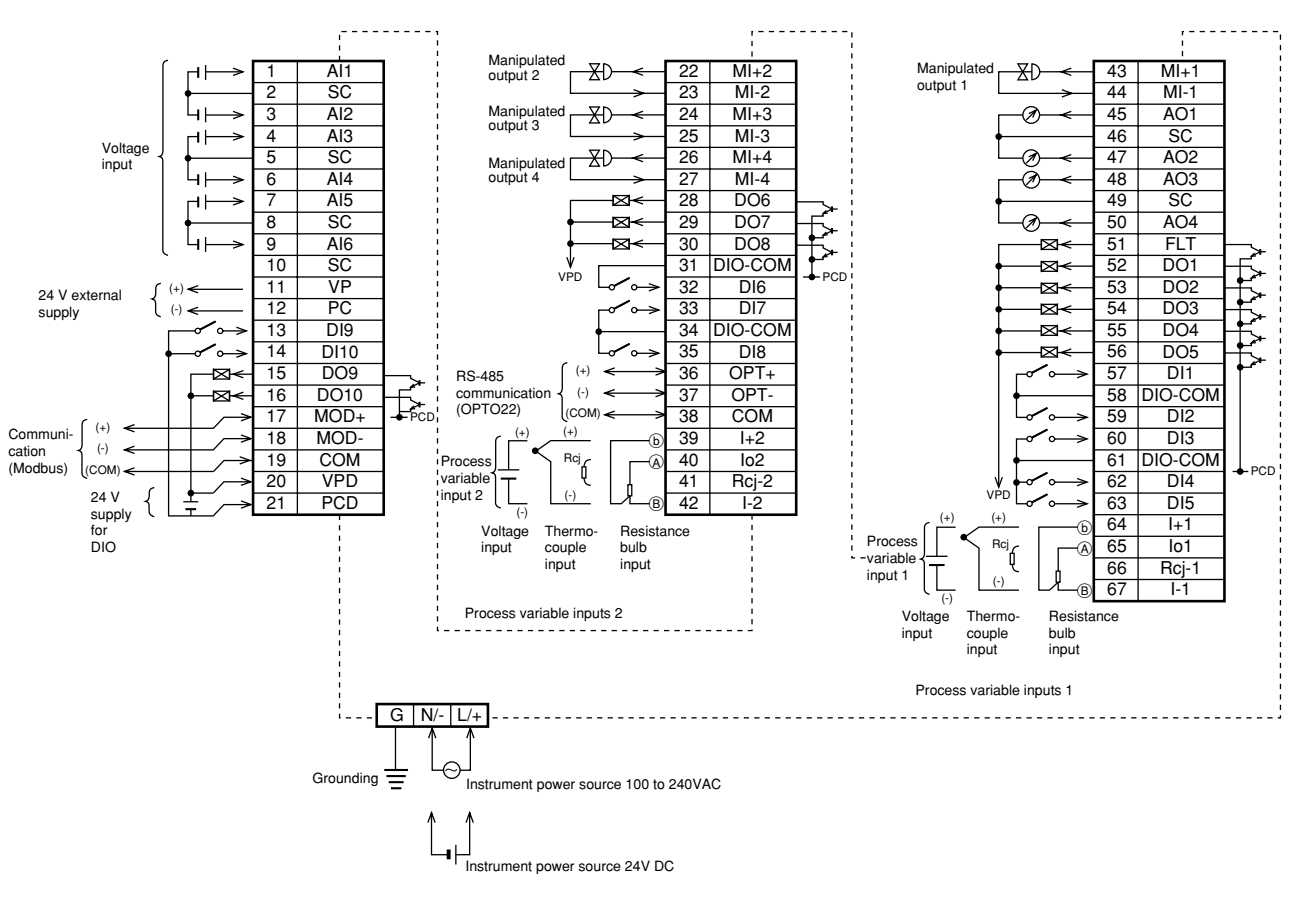

Fig. 12-1 Terminal arrangement

# Input terminal code list 1/2

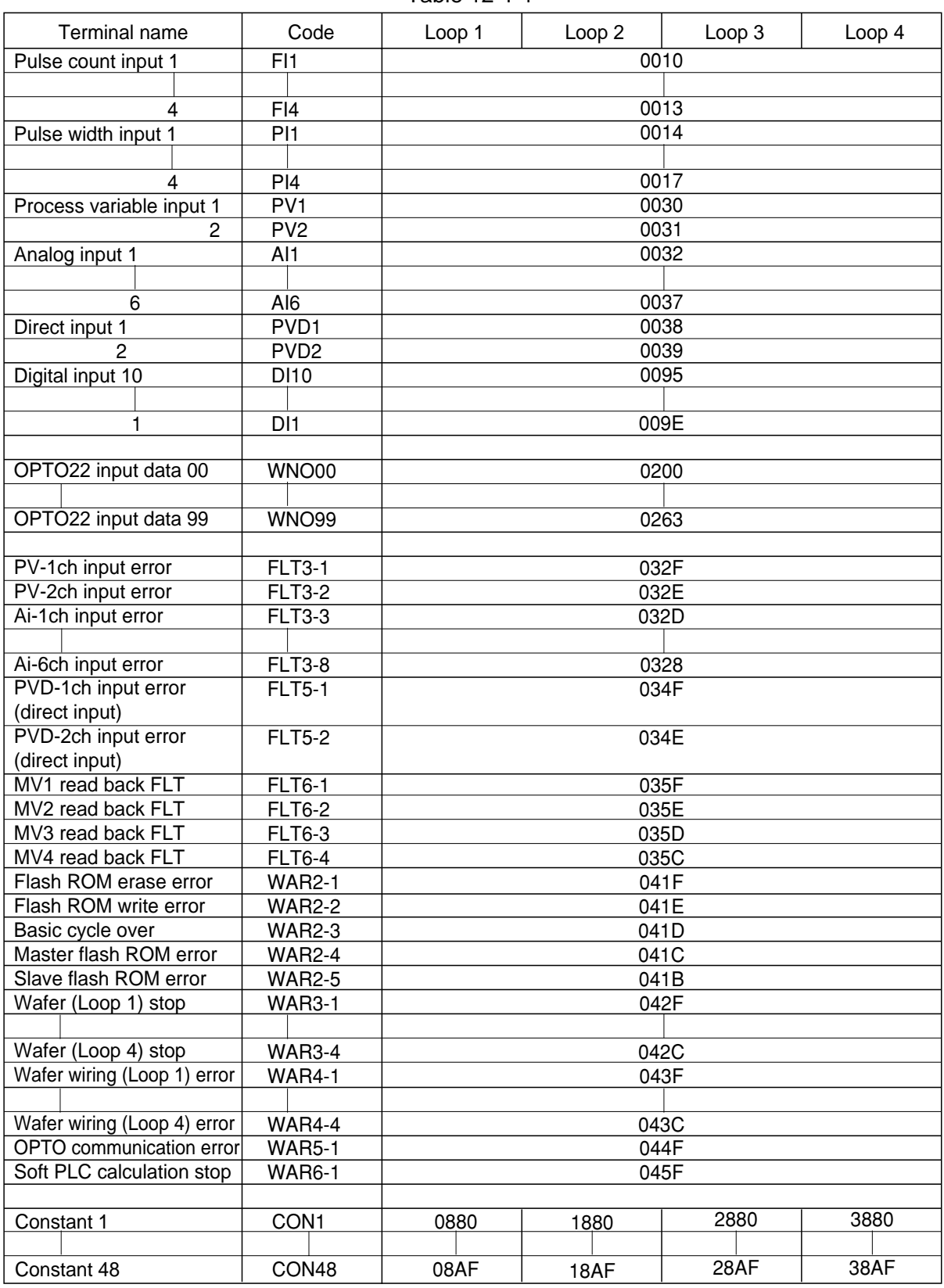

### **Input terminal code list 2/2**

Table 12-1-2

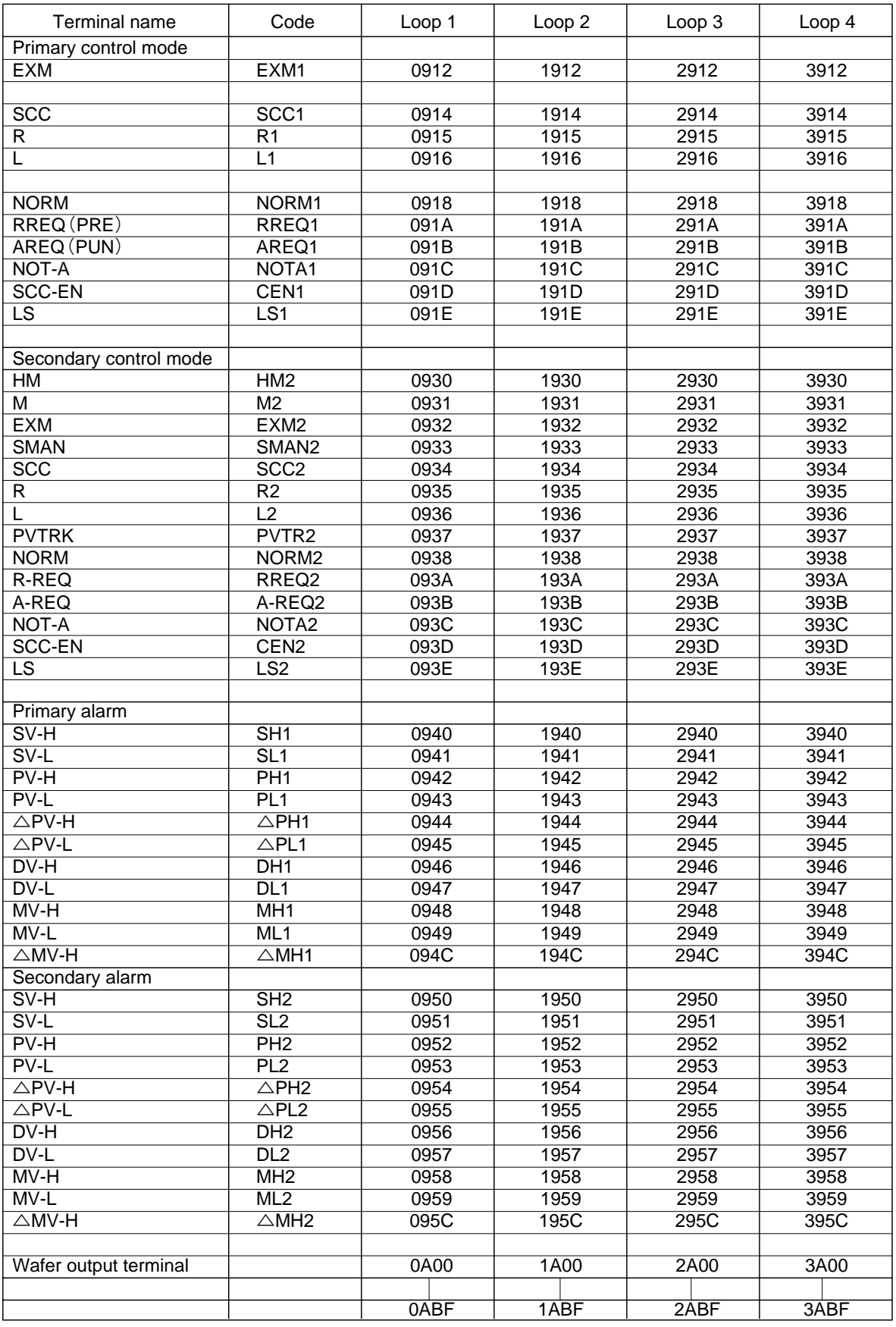

### Unit code list

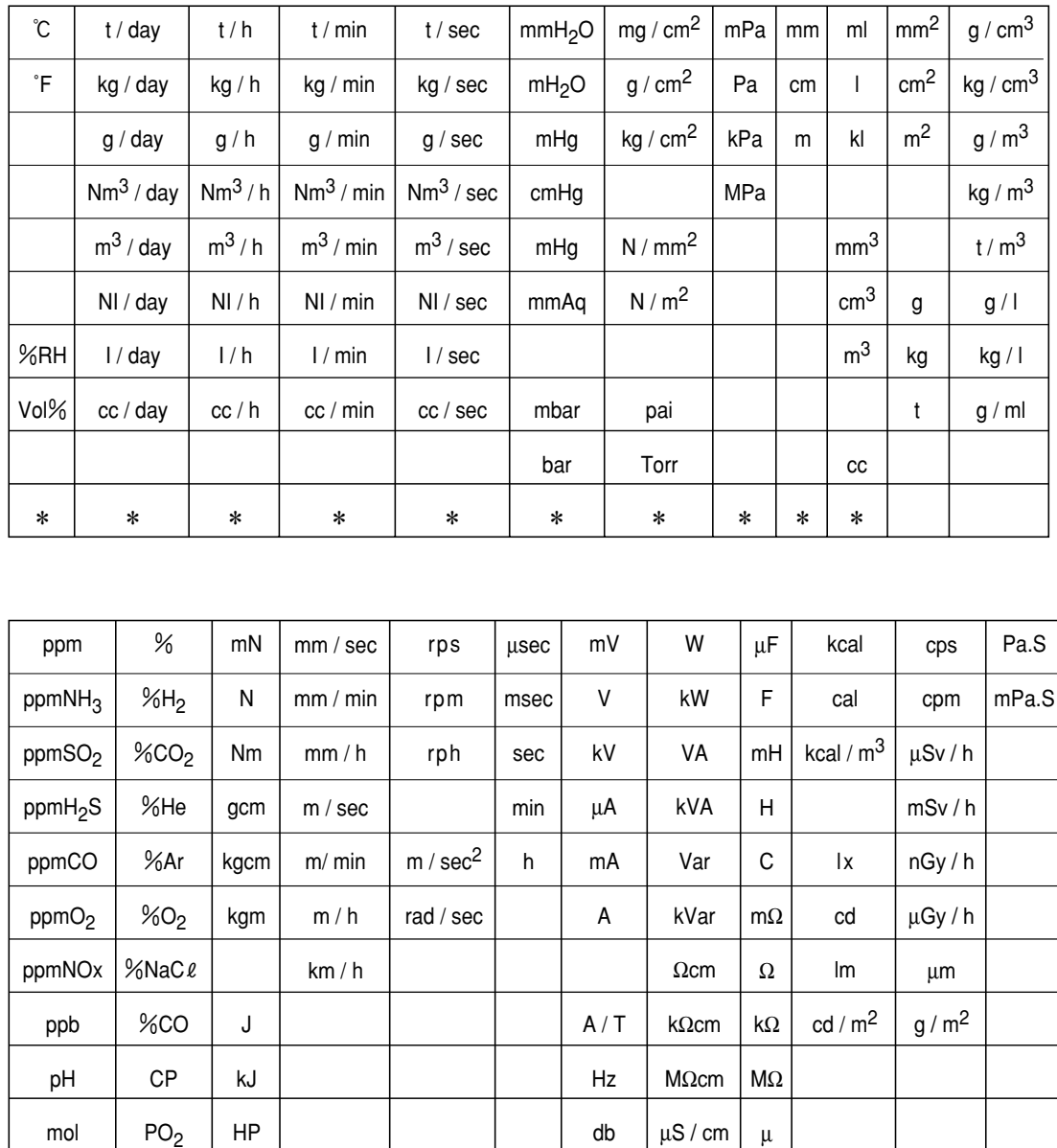

#### Unit list Table 12-2

Boxes marked an asterisk (  $\boldsymbol{\ast}$  ) are area for creating new units.

 $\perp$ 

### **Input kind codes**

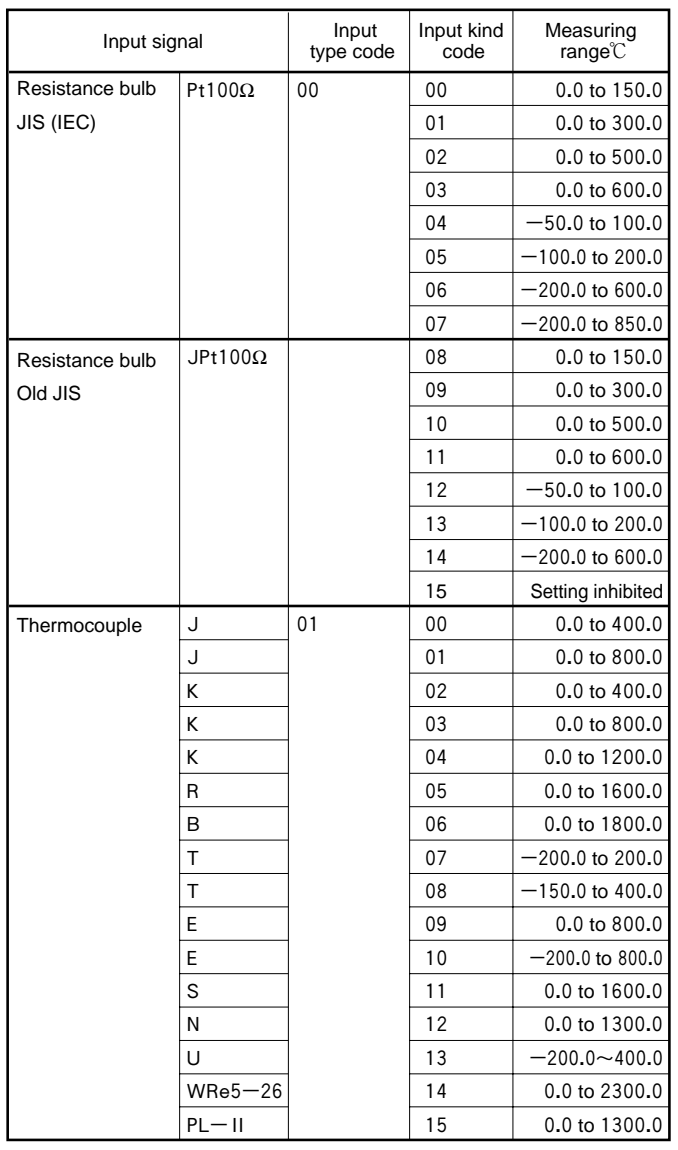

# Table 12-3

### **Accuracy guarantee scope**

## Table 12-4

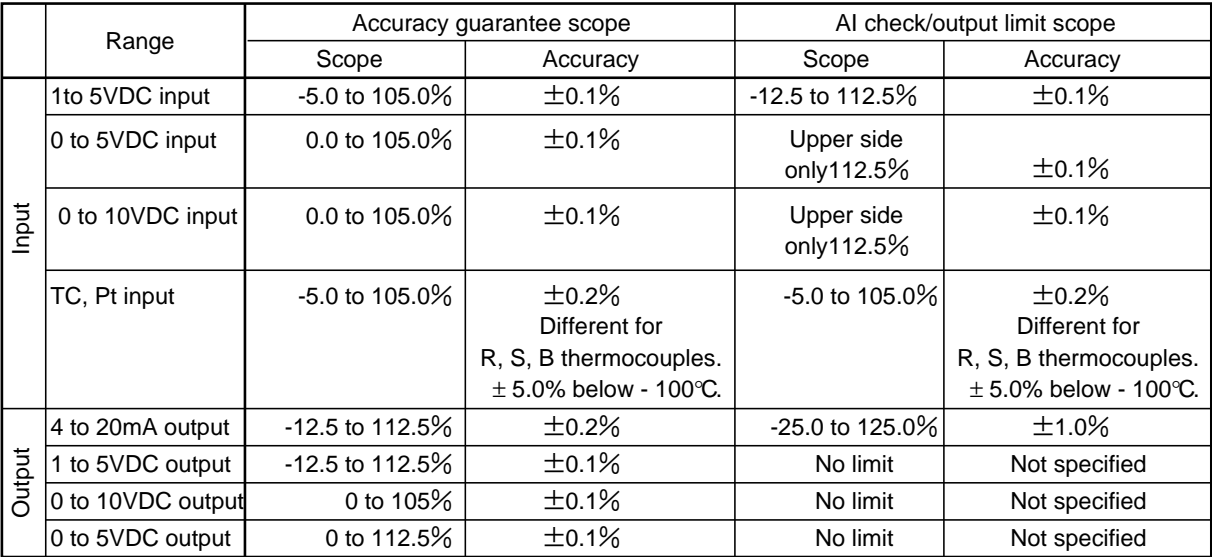

#### **Isolated blocks**

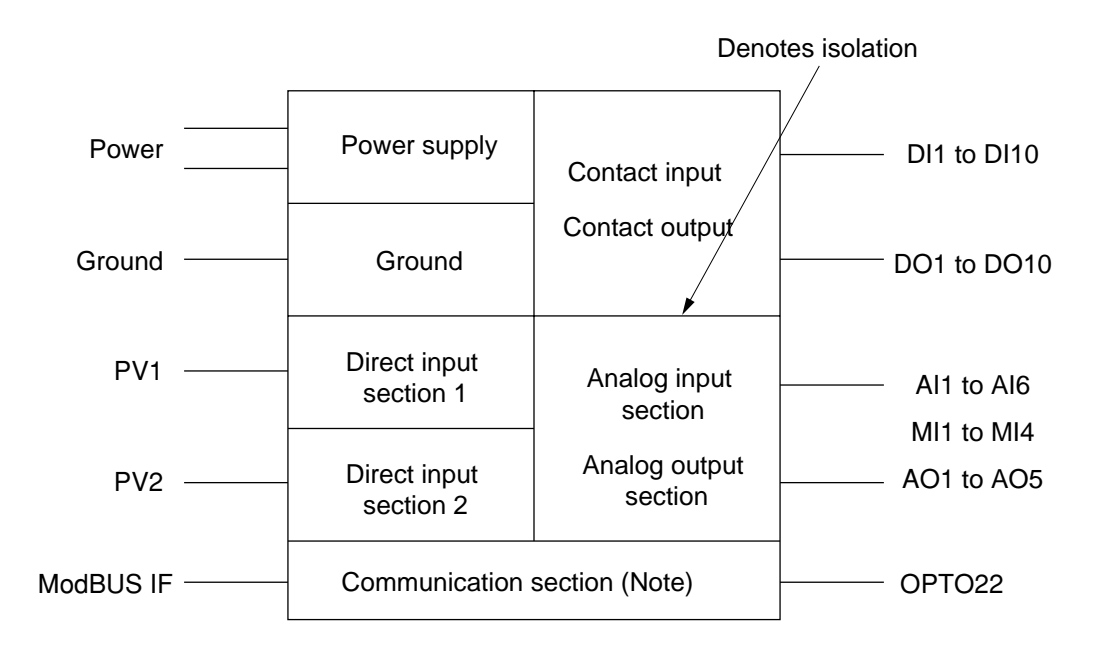

# **12.2 Maintenance**

**Warning** Task should be performed by experienced engineer only.

#### **How to replace the back light (CFL) for liquid crystal display**

• A back light is furnished as spare besides the one which is factory mounted.

#### **(1) Replacing with a spare back light**

- 1) In Fig. 12.2.1, operate the slide switch in the direction of arrow  $\rightarrow$  at  $(1)$  marked on it. (The back light will extinguish.)
- 2) Slide the CFL cover in the direction of arrow  $\hat{\tau}$  at  $\hat{Q}$  marked on it for removing it.
- 3) In Fig. 12.2.2 disengage the connector  $(3)$  where the upper lead is white with red line and engage the connector  $(4)$  of the spare back light (only white leads) with the socket. (This replaces the back light with the spare.)
- 4) Remount the removed CFL cover.
- 5) Operate the slide switch in the direction opposite to  $\rightarrow$  at  $(1)$ .

This completes the replacement with and lights the spare back light.

#### **(2) Replacing the back light proper**

- 1) In Fig. 12.2.1, operate the slide switch in the direction of arrow  $\rightarrow$  at  $\circled{1}$  marked on it.
- 2) Slide the CFL cover in the direction of arrow  $\hat{\tau}$  at  $\hat{Q}$  marked on it for removing it.
- 3) In Fig. 12.2.2, disengage the back light connector and pull the back light holding down its lever  $(5)$ . (The back light will come off.)
- 4) Install a new back light and engage white lead with red line side of the connector with the socket.
- 5) Remount the removed CFL cover.
- 6) Operate the slide switch in the direction opposite to  $\rightarrow$  at (1).

This completes the replacement with and lights the spare back light.

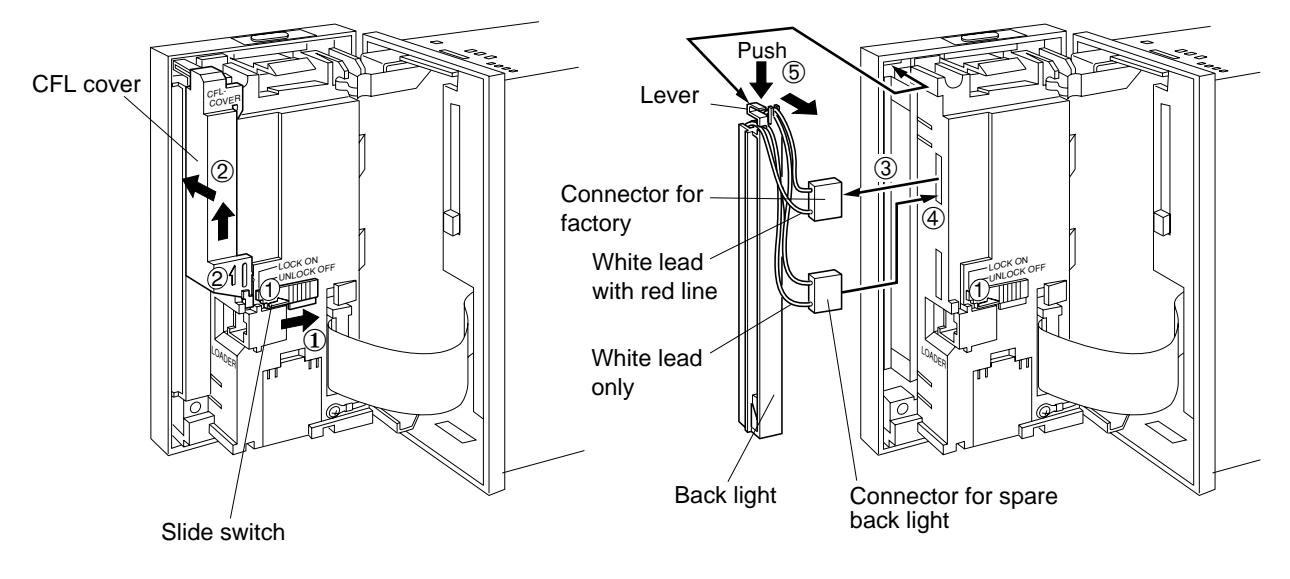

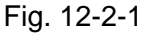

Fig. 12-2-2

# **12.3 Logical operation of run mode change signal**

Fig. 12-3-1 shows the flow diagram of SV on the primary side, and Fig. 12-3-2 shows the flow diagram of SV on the secondary side. Fig. 12-3-3 shows the flow diagram of MV on the secondary side.

Fig. 12-3-4 shows the logic diagram of run mode change for primary block, and Fig. 12-3-5 the logic diagram of run mode change for secondary block.

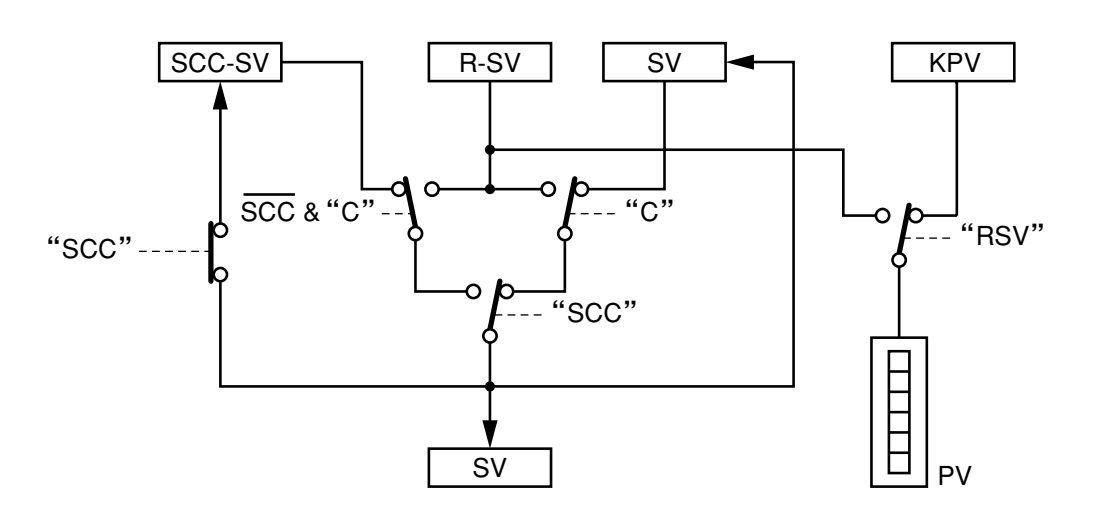

Fig. 12-3-1 Flow diagram of SV on the primary side

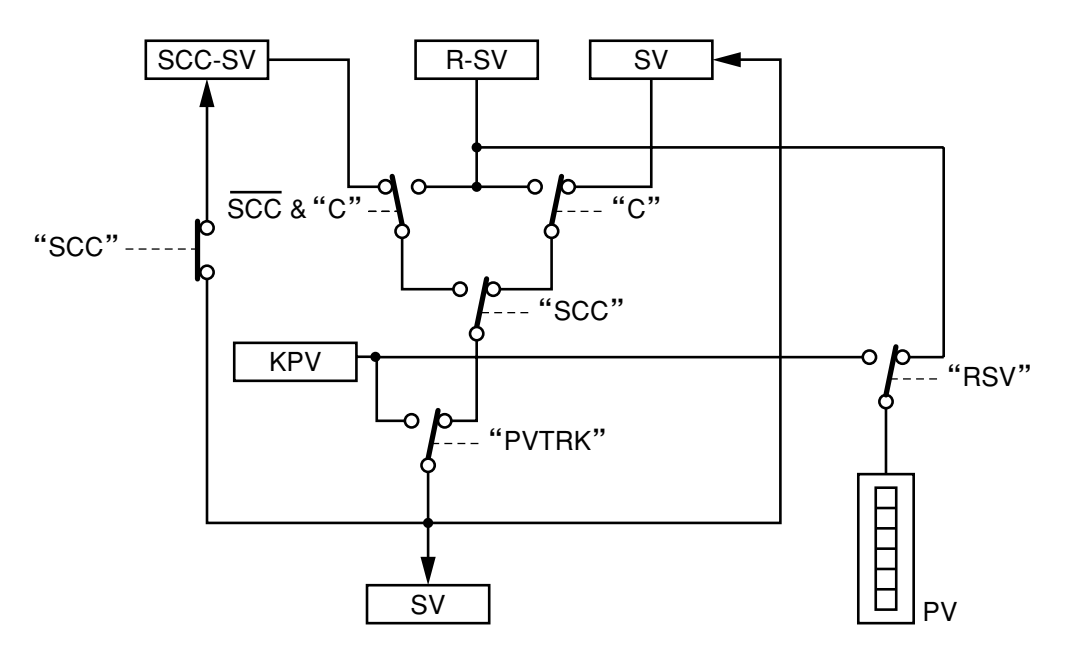

Fig. 12-3-2 Flow diagram of SV on the secondary side
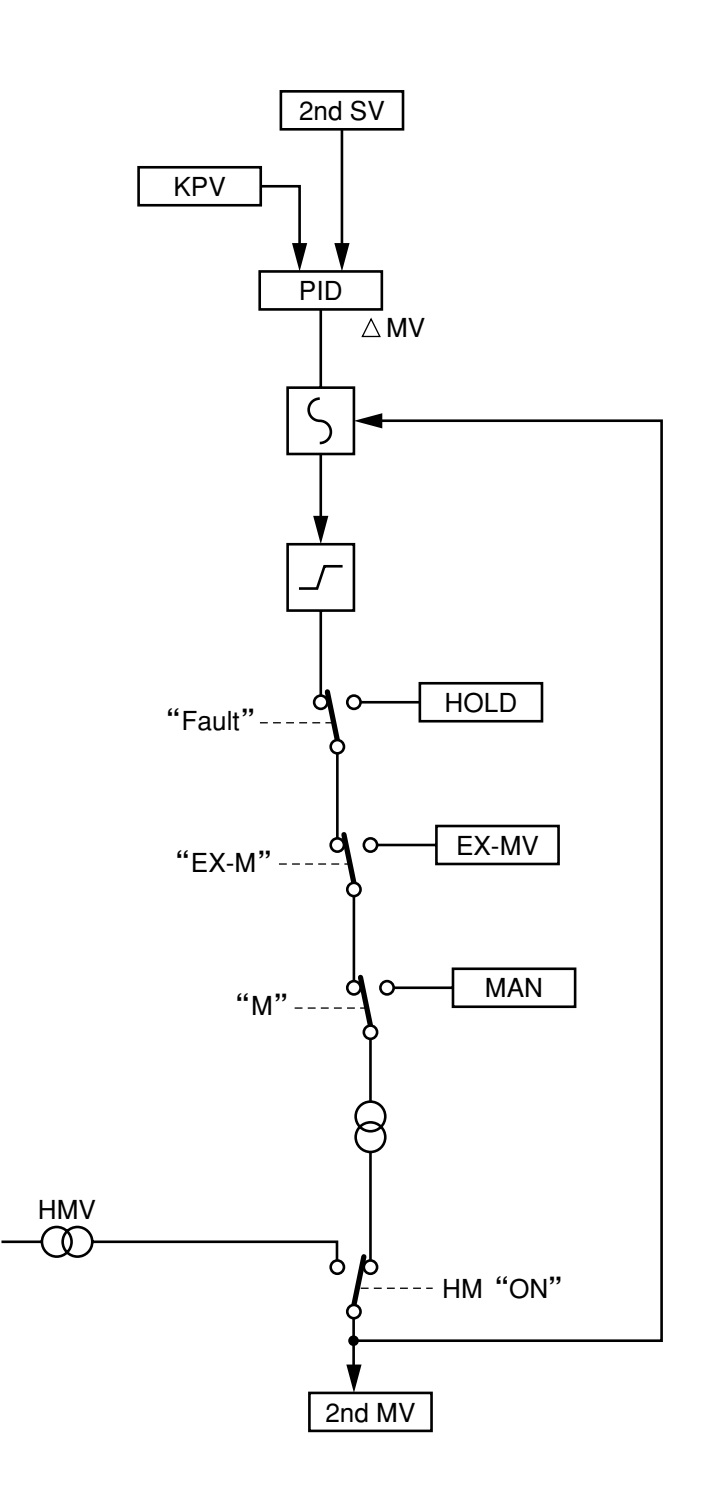

Fig. 12-3-3 Flow diagram of MV on the secondary side

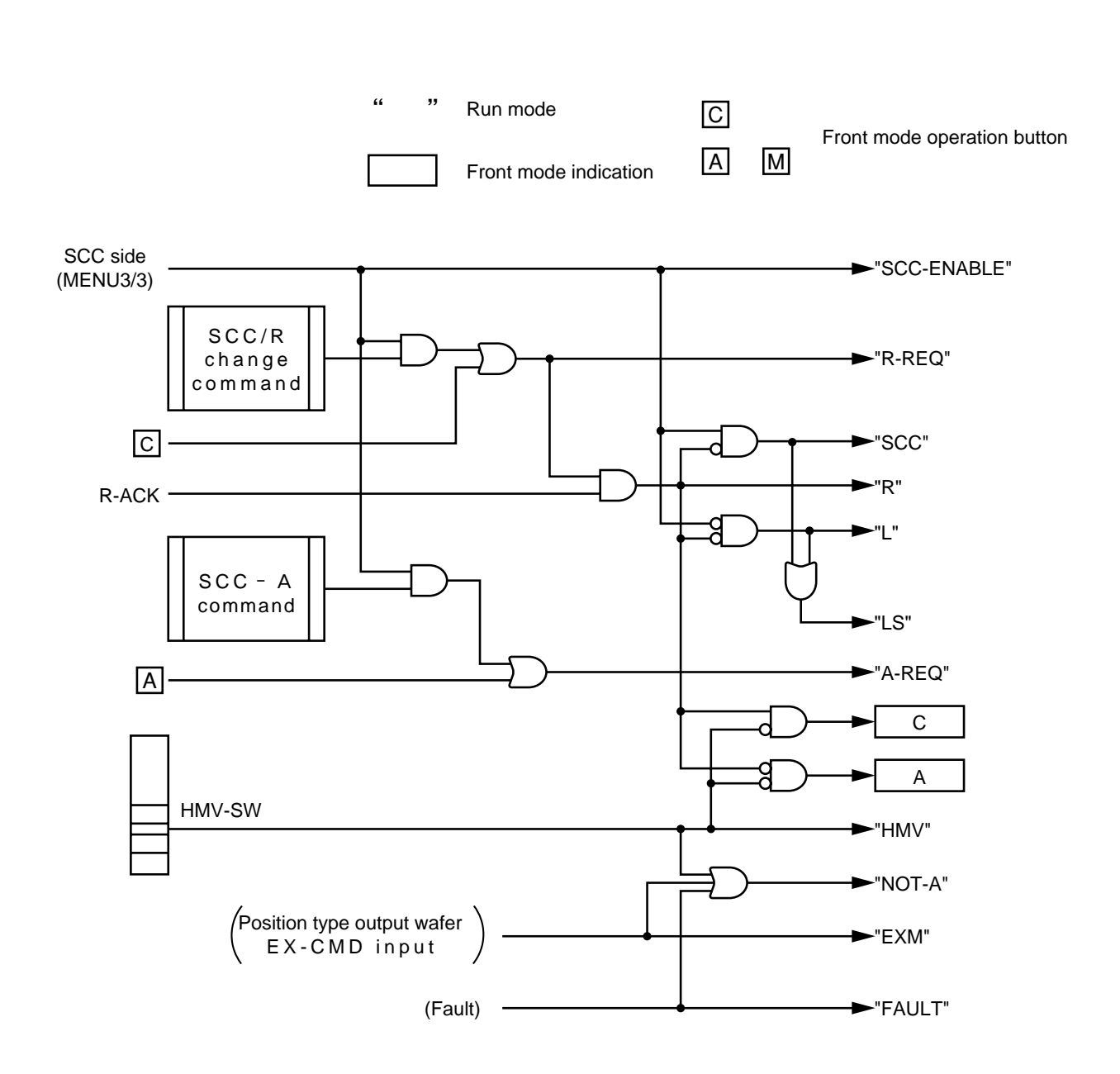

Note) If HMV SW is ON, R-REQ and A-REQ are invalidated.

Fig. 12-3-4 RUN mode of primary block

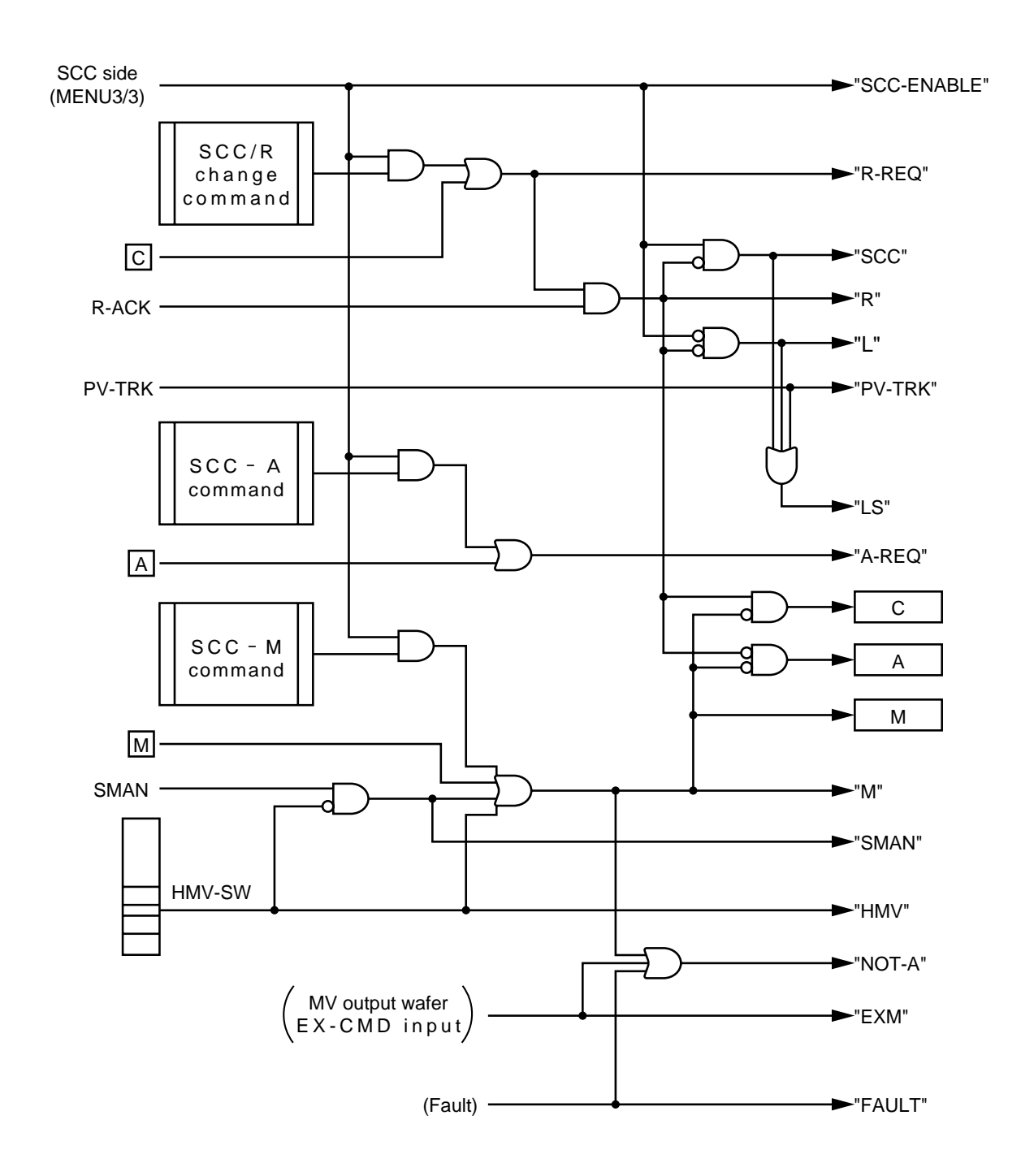

Note) If M mode is ON, C mode is inhibited. Note) If HMV SW is ON, R-REQ and A-REQ are invalidated.

Fig. 12-3-5 Run mode of secondary block

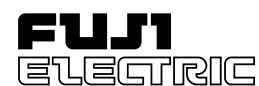

**Setup Manual**

**Compact Controller-M**

# **Programming Loader**

Type: PDZP2001

< October 1999 > INP-TN1PDZP-E

# **1. Foreword**

Thank you very much for purchasing our Programming Loader for Compact Controller M (CC-M).

This manual contains step-by-step instructions for beginning to use the Programming Loader (hereinafter referred to as Loader) that performs wafer connection and parameter settings by using the supplied personal computer software for CC-M. It explains how to set up the loader and cautions on use.

Before using the programming loader, read this manual carefully.

An exclusive transmission cable (front loader cable) to connect between CC-M and your personal computer is an option, not supplied with this loader.

\* This manual assumes that you are already familiar with Windows 95 operating system and CC-M intended for use with this loader.

### **Related documents:**

Instruction Manual for Compact Controller M --------------- INP-TN1PDA2/3-E

# **2. Packaged items**

- Setup manual ............. 1
- Install disks ................ 5 (Floppy disk: #1/5 to #5/5)

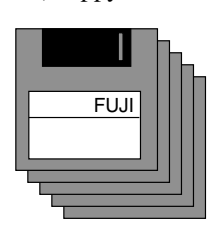

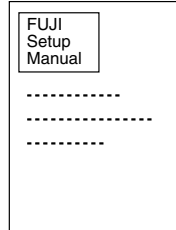

Install disks (5)

Setup manual

# **3. Operating environment**

To use the loader, your personal computer and front loader cable are required.

• Personal computer

DOS/V personal computer

(CPU: Pentium 100 MHz or higher) Available hard-disk space: 40 MB or more Memory capacity: 32 MB or more Display :  $800 \times 600$  dots or higher Applicable OS : Windows 95

• Front loader cable (Option) Type: PDZL1001 (3 m long)

# **4. Loader setup**

The loader should be set up according to the following procedure.

Note: Other application software should be closed before starting setup.

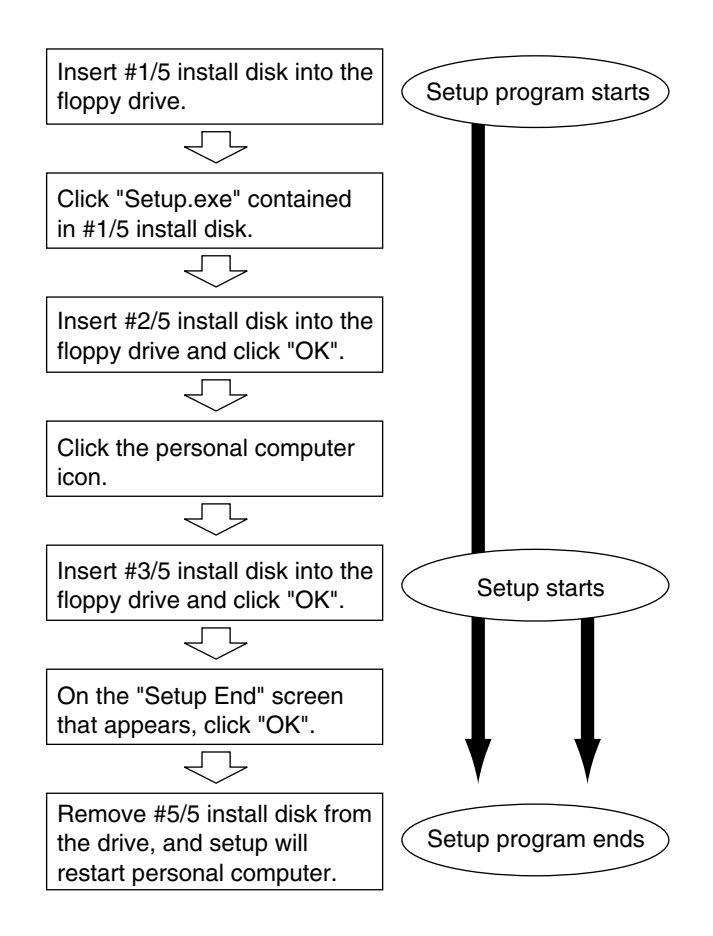

# **5. Starting and closing Loader**

#### **1) How to start loader**

(1) Ensure that CC-M is properly connected to your personal computer by the front loader cable as shown below:

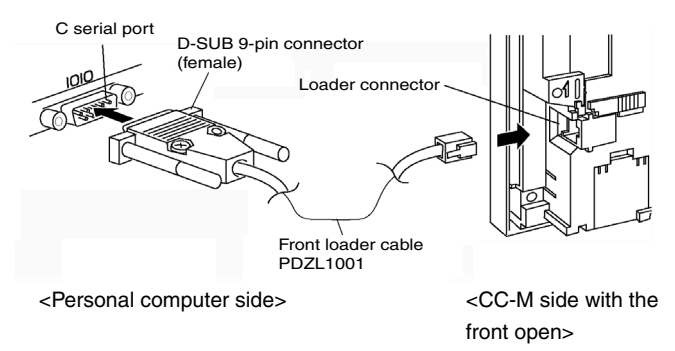

Connection diagram of front loader cable

- (2) The settings of CC-M communication should be performed as follows
	- ① Perform the following communication setting.
	- ② Execute the Fix process.
	- ③ Restart CC-M.

By doing these steps  $\circled{1}$  to  $\circled{3}$ , newly set communication settings becomes valid.

> $BAUD RATE = 9600$  $PARTY = NONE$  $STOP BIT = 1$

(3) To start the Loader, select "Start"  $\rightarrow$  "Program" $\rightarrow$ "WAFER LOADER" from the Task bar.

#### **2) How to close Loader**

- (1) Select "File"  $\rightarrow$  "End" from the Menu bar.
- (2) A confirmation message appears, asking you if you want to save the change of the contents displayed on window.
- (3) When you want to save the change, click on the "Yes" button. If you cancel it, click on "No".
- (4) The Loader is closed.
	- Note) Clicking the Close button  $(x)$  at the upper-right corner of the window closes the Loader in a different way from the above.

## **6. Loader function**

## **1) Communication function (Data send/receive with CC-M)**

CC-M and Loader have 4 kinds of communication functions conducted by them; all upload/download for communication of all parameters included in windows and upload/download for communication of currently displayed window.

- (1) All upload (CC-M  $\rightarrow$  Loader) Reads the data from CC-M on any window that contains currently-displayed window.
- (2) All download (Loader  $\rightarrow CC-M$ ) Writes the data into CC-M on any window that contains currently-displayed window.
- (3) Upload (CC-M  $\rightarrow$  Loader on each screen) Reads only parameter values contained in currently-displayed window from CC-M.
- (4) Download (Loader  $\rightarrow$  CC-M on each screen) Writes only parameter values contained in currently-displayed window into CC-M.

#### **2) Parameter setting function**

It enables you to input and set CC-M parameters on the Loader window. For the method of setting parameters, select the item you want to set from the Pulldown menu or type the setting value by using numerical keys on the key board.

#### **3) Command output function**

It enables you to send "Fix" and "Run/Stop" commands from the Loader to CC-M. You can use this command by selecting "Option"  $\rightarrow$  "System Command" on the Menu bar. If you press the OK button when any discrepancy is displayed between CC-M and Loader, the Fix and Run/Stop commands are sent to CC-M.

### **4) Wafer connection function**

It enables you to register and connect wafers which are mounted on CC-M. In addition, it contains the Edit function such as "Insert", "Delete" and "All delete" of wafers.

#### **5) Data read/storage function**

It enables you to read the data in the Loader by saving the data setting of the loader as a file on your personal computer or by opening such file.

# **7. Troubleshooting**

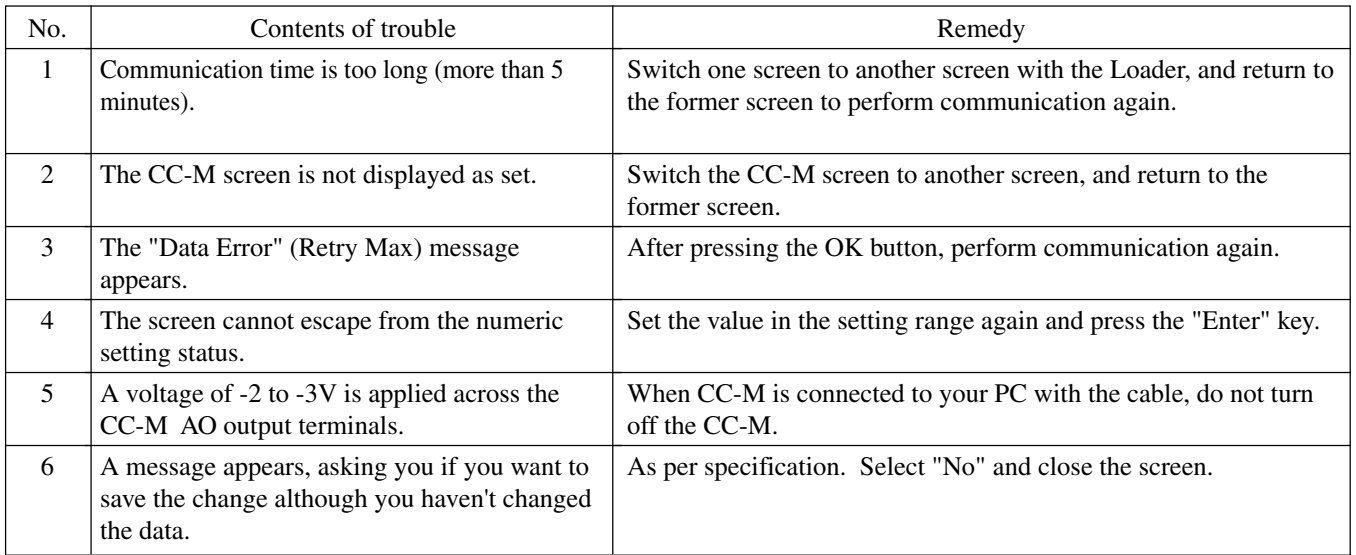

# **8. Safety precautions**

To ensure correct and safe operation of the unit, you are requested to observe the following items of safety precaution. We are not responsible for any damage or loss caused by handling your unit against the precaution items given below.

# **WARNING**

- In order to ensure a complete safety on your system even in the event of trouble with the unit, malfunction or program error, the system must be designed using an external protection/safety circuit against personal accidents and serious disasters.
- It is forbidden to transfer a part or the whole of contents of the manual without permission.
- Contents of the manual are subject to change without prior notice.
- The contents of this manual have been prepared carefully. However, it should be noted that Fuji is not responsible for errors in writing or missing of information if found in this manual, or for any loss (including indirect loss) resulting form use of information.
- Be sure to read "Readme.txt", too.

# **9. Screen Map**

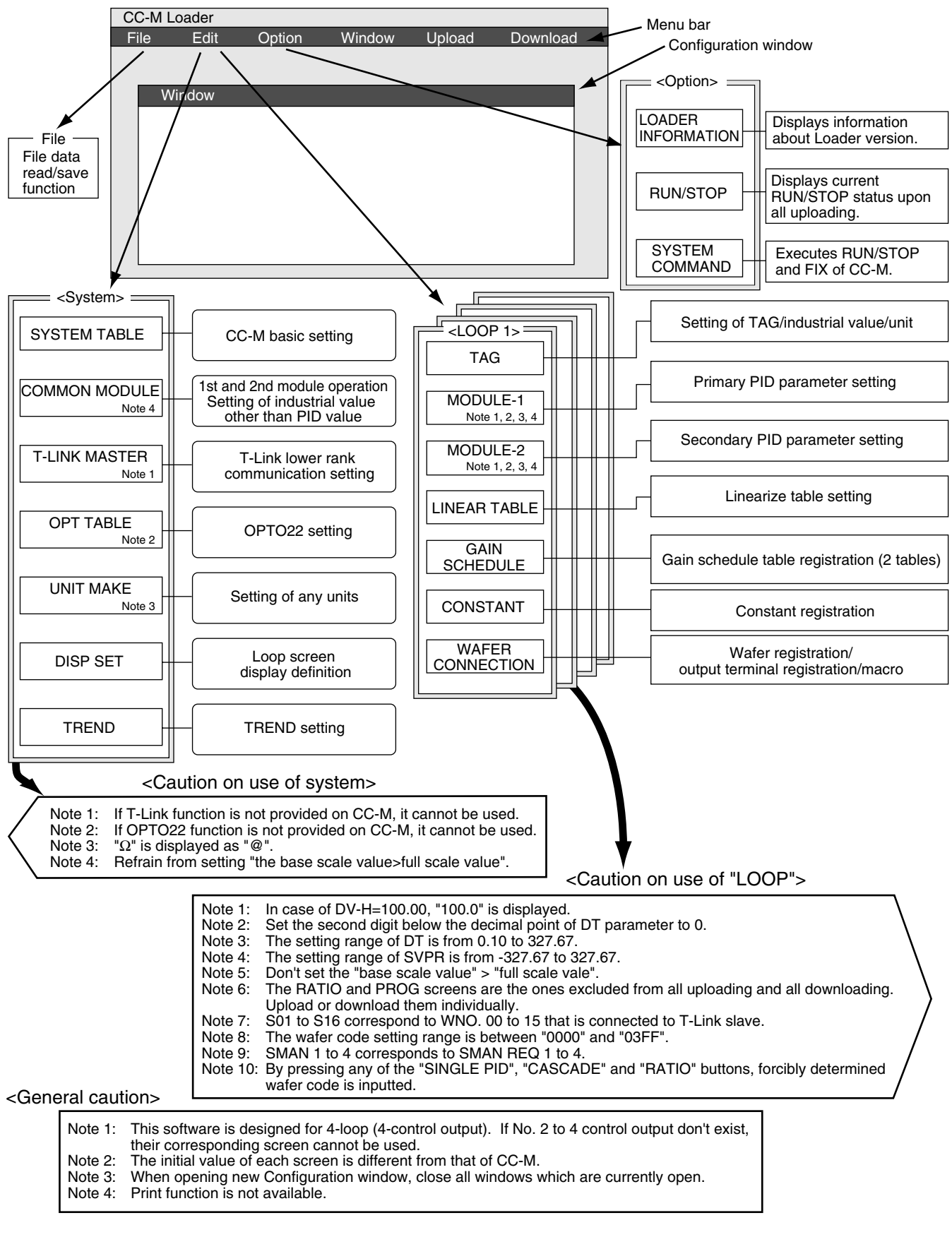

## **Fuji Electric Co., Ltd.**

Head office 11-2 Osaki 1-chome, Shinagawa-ku, Tokyo, 141-0032 Japan Phone: 81-3-5435-7111 http://www.fujielectric.co.jp/eng/sg/KEISOKU/welcome.htm

## **Fuji Electric Instruments Co., Ltd.**

Sales Div., International Sales Dept. No. 1, Fuji-machi, Hino-city, Tokyo, 191-8502 Japan Phone: 81-42-585-6201, 6202 Fax: 81-42-585-6187, 6189

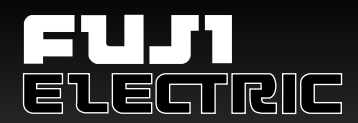

# **Compact Controller M**

# **CC-M**

# **Introductory Guide**

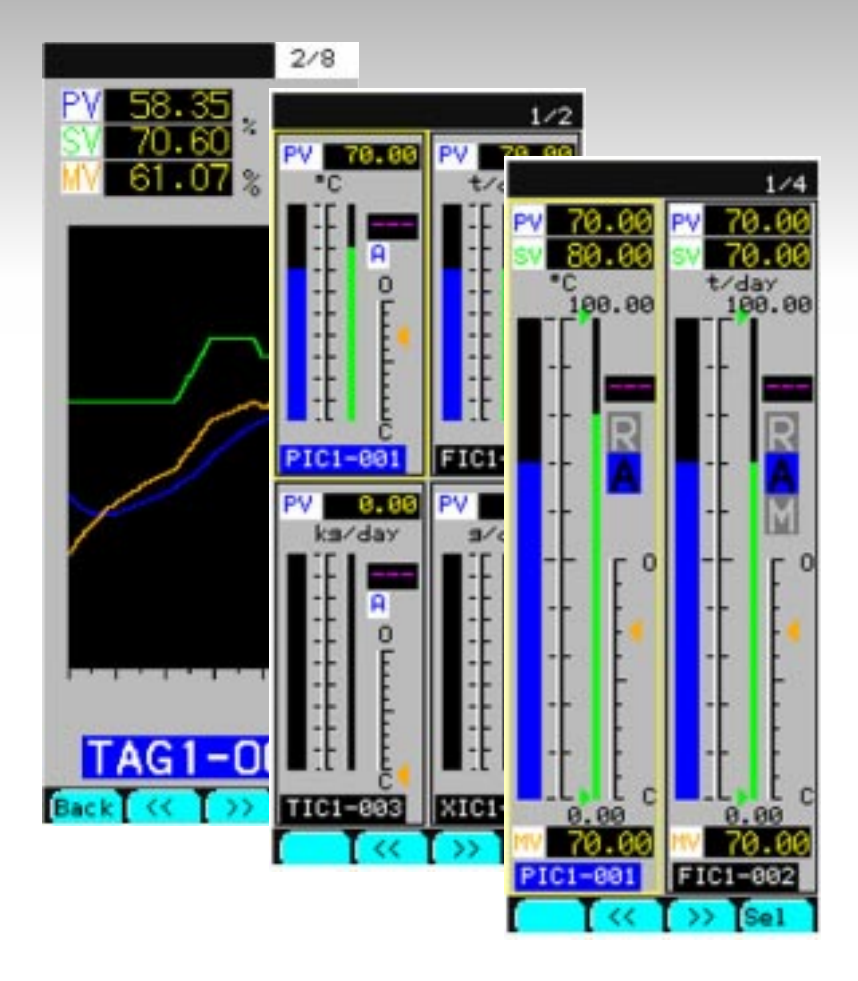

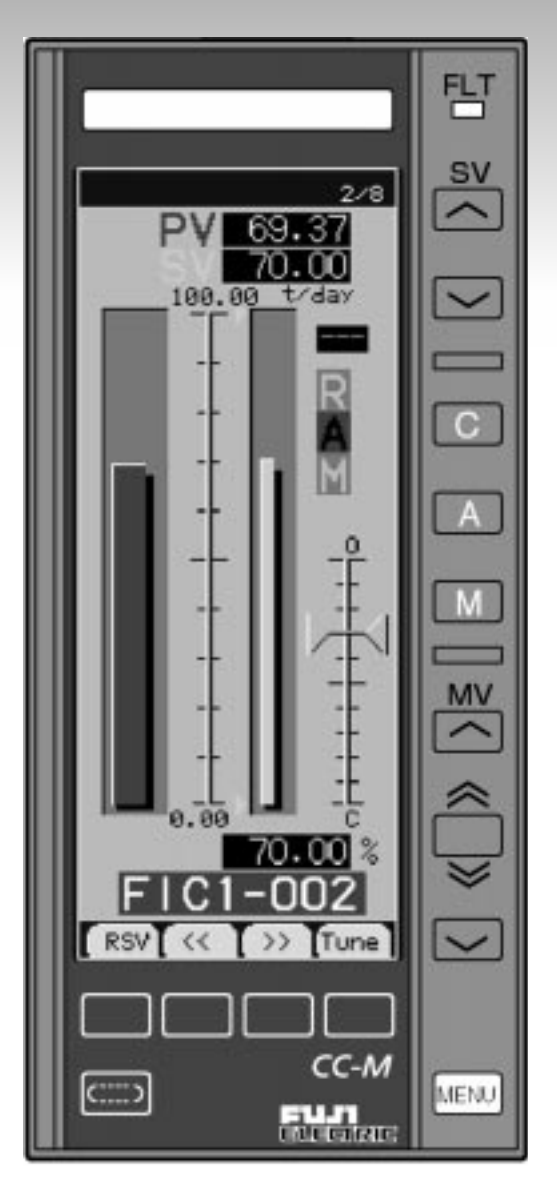

# **INTRODUCTION**

This introductory guide, intended for customers who have purchased this controller for the first time or who consider purchase of this controller in the future, shows the guideline for the functions of the Compact Controller M (CC-M).

- Carefully read the instruction manual and sufficiently be familiar with its contents before installing, operating and maintaining the Compact Controller M. Improper handling may cause accidents or injuries.
- The specifications of the Compact Controller M are subject to change without prior notice for improvement of the product.
- It is strictly forbidden to remodel the Compact Controller M without permission. We will not be responsible for any accident attributable to such remodeling without permission.
- The contents of this manual have been prepared carefully. However, it should be noted that Fuji is not responsible for any consequential damages from errors in writing or missing of information.

Windows 95 is the registered trademark of Microsoft Corporation. Modbus® is the registered trademark of MODICON. ISaGRAF® is the registered trademark of CJ International (France). Sandisk and Compact Flash are the trademarks of Sandisk Corporation. OPTO 22 Interface and SNAP I/O are the registered trademarks of OPTO 22, USA.

© Fuji Electric Instruments Co., Ltd. 1999

- Request

- It is forbidden to transfer a part of or the whole of contents of the manual without permission.
- Contents of the manual are subject to change without prior notice.
- If there are any parts hard to understand, errors in writing or missing information, please notify a sales representative.

Issued in May, 1999 First edition June, 1999

# **SAFTEY PRECAUTIONS**

## **Before use, carefully read the safety precautions for correct operation.**

• The precautions concern important matters related to safety. Be sure to observe them. The safety matters are ranked to "DANGER" and "CAUTION".

Indications and meanings are as follows.

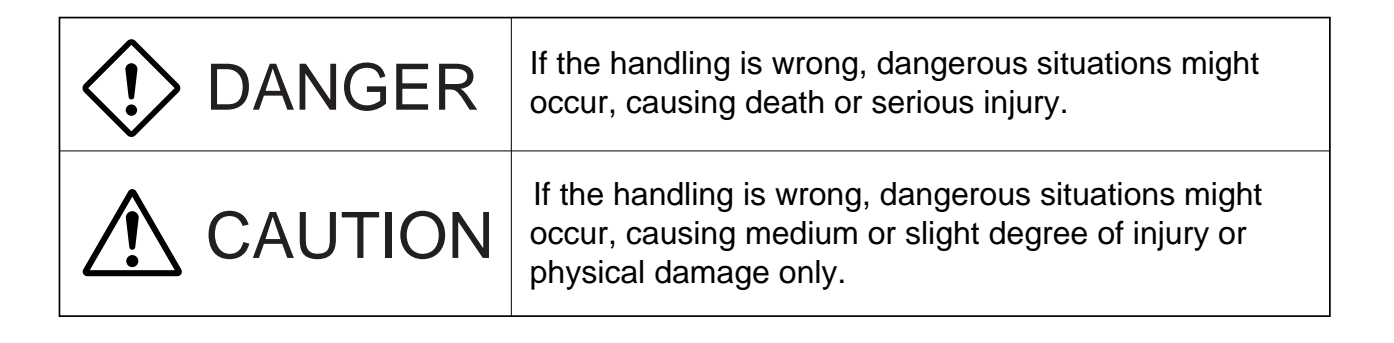

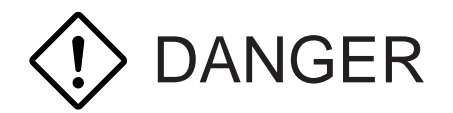

- If the fault or anomaly of the controller may cause serious accident or troubles to other devices, externally install an appropriate emergency stop circuit and protective circuit to avoid accidents.
- The controller has neither power switch nor fuses. Install them if necessary. (Fuse rating 250 V, 1A)
- For avoiding controller breakage and fault, supply a power voltage that matches the rating.
- For avoiding electric shock, malfunction and controller troubles, do not turn on power until all installation and wiring have been completed.
- The controller is not an intrinsically-safe explosion-proof type. Do not use it in atmosphere of combustible or explosive gases.
- Never disassemble, retouch, remodel or repair the controller. Otherwise, abnormal behavior, electric shock or fire may occur.
- While turned on, do not touch the terminals. Otherwise, electric shock or malfunction may occur. •
- Before engaging or disengaging the module or unit, turn off the power. Otherwise, electric shock, malfunction or troubles may occur.
- Periodic maintenance is recommended so that the controller can be used continuously and safely.
- Some parts installed on the controller have limited service life or are subjected to secular change. •

# CAUTION

- Do not use any controller which is found damaged or deformed when unpacked. Otherwise, fire, malfunction or fault may occur.
- Make sure the product is as specified before use. Otherwise, the product may be broken or troubled.
- Do not drop, tip over or give a shock to the product. Otherwise, the product may be broken or suffer from a fault.
- Install the controller so that dust, wire chip, iron powder or other foreign matters will not enter it. Otherwise, malfunction or fault may occur.
- Periodically make sure terminal screws and setscrews are securely tightened. Use at a loosened status may cause fire or malfunction.
- When changing the setting, forced output, startup, shutdown or other operations during running, sufficiently check the safety. Improper operation may break or trouble the controller.
- During running, the supplied terminal cover must be attached to the terminal base. Otherwise, electric shock or fire may occur.
- For mounting the controller, avoid the following places.
	- Ambient temperature is beyond the range of 0 to  $50^{\circ}$ C (0 to  $40^{\circ}$ C at close mounting sidewise). Ambient humidity is beyond the range of 45 to 90 %RH.
	- A condensation occurs.

Exposed to corrosive gases (particularly, sulfuric gas, ammonia or the like) or combustible gases.

Vibration or impact is exerted to the main body of the controller.

Splashed with water, oil, chemical, steam or vapor.

Exposed to dust, salt or iron excessively.

Inductive disturbance is so excessive as to easily produce electrostatic charge, magnetic field or noise.

A heat accumulation occurs by radiation heat, etc.

- If dipped in water, do not use the controller. Otherwise, electric leakage, electric shock or fire may occur.
- For connecting a thermocouple input, do not use wires other than specified compensating wires. Otherwise, reading error or abnormal behavior may occur.
- For connecting a resistance bulb input, use three wires of a low resistance and of no difference in the resistance of each wire. Otherwise, reading error or abnormal behavior may occur.
- If noise from the source is excessive, add an insulating transformer and use a noise filter.
- For cleaning the main body of the controller, do not use alcohol, benzene or other organic solvents. Do not directly splash water to the controller. Otherwise, deterioration, fault, electric leakage, electric shock or fire may occur.
- When discarding the product, handle it as an industrial waste. •
- Be sure to carry out grounding. Otherwise, electric shock or malfunction may occur.
- Wiring must be carried out by qualified specialists. Wrong wiring may cause fire, fault or electric shock.

# **ABOUT THE GUIDE**

This guide consists of the six chapters shown below.

#### 1. GENERAL

This chapter explains the general outlines of features of the Compact Controller M. First, please understand the overview of features of the compact.

#### 2. NAMES OF PARTS

This chapter shows the names of parts of the Compact Controller M and their functions. Please read this chapter before operations

#### 3. INSTALLING AND WIRING

This chapter explains the means for installation and wiring for service personnel.

#### 4. RUNNING AND OPERATION

This chapter, intended for personnel who are in charge of running and operating the Compact Controller M, explains how to turn on the power, how to operate keys on the front section, and how to switch the operation modes and the monitor display screens.

#### 5. PROGRAMING FUNCTIONS

This chapter, intended for users who design systems and who program functions by themselves, explains how to prepare connection specifications and how to program functions based on the connection specifications.

#### 6. USE OF NETWORK

This chapter explains the system configurations using the network function of the Compact Controller M and the methods of sending and receiving communication data on the network.

#### 7. REFERENCE

The reference shows the specifications of the Compact Controller M, the outline drawing, and the list of the dissimilarities between the Compact Controller M and our conventional models.

# **Table of contents**

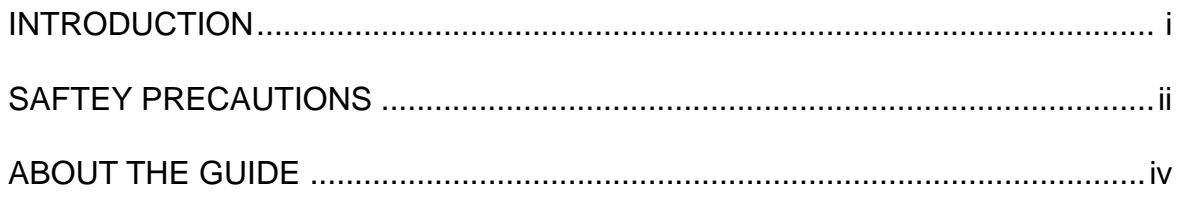

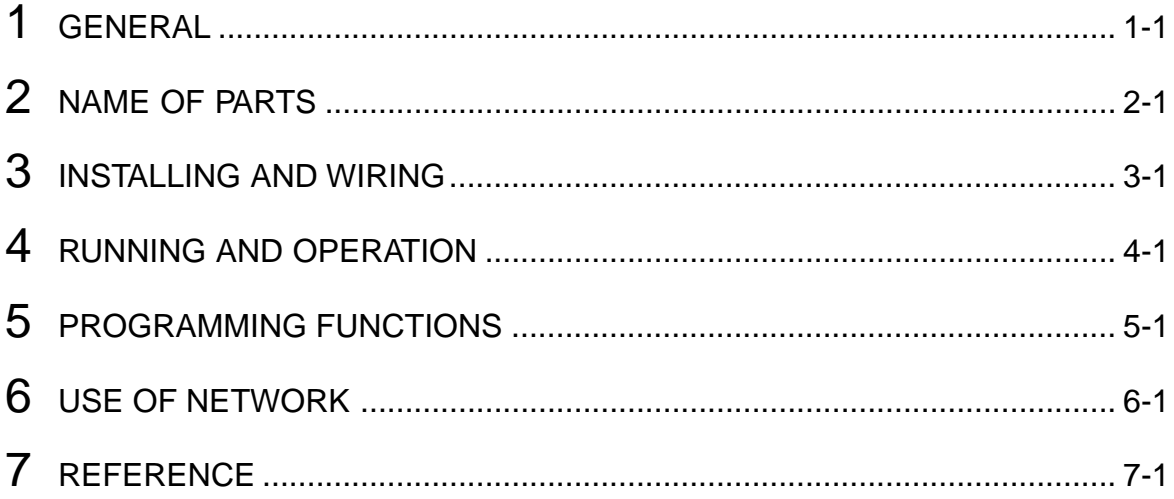

# **GENERAL**

This chapter explains the general outlines of the Compact Controller M (CC-M). First, understand the features and components of the Compact Controller M.

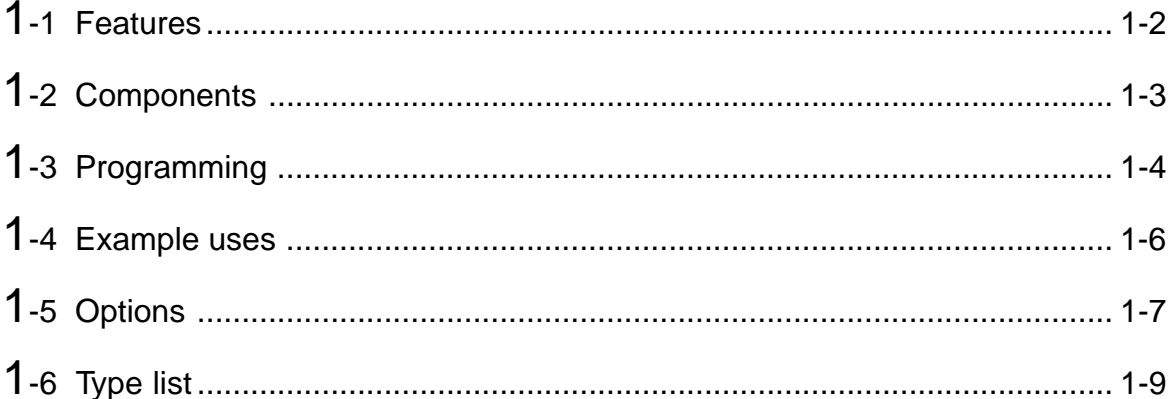

# **1-1 Features**

The Compact Controller M is a process controller of continuous output type that can program control functions according to customer specifications.

Using a resistance bulb and thermocouple direct input as an input signal besides a unified signal of 1 to 5 V DC and through the abundant control and computation functions, the controller provides an excellent cost performance and flexibility.

• Multi-loop controller of a maximum of 4 loops (4 control outputs) The Compact Controller M has a multi-loop controller function of a maximum of 4 loops (8 control blocks

and 4 control outputs) by combining the primary and secondary control blocks. The Compact Controller M is still of a front-panel size as our conventional models were, and contains all the

functions that several controllers used to have.

• Programming control and computation functions by wafers

The control and computation functions can be programmed by combining (connecting) the function blocks (package software) called "wafer".

The Wafer can be connected (programmed) in the controller alone by operating the keys in the front section while switching the setting menus displayed in the LCD.

With the optional configuration software, programs made in a personal computer can be download to the Compact Controller M.

The Compact Controller M has wafers with abundant control and computation functions, which archives various kinds of control functions.

- Single loop control
- Single control of multiple loops
- Cascade (PID) control
- Proportional control
- Program (PROG) control
- Multiple input selecting control
- Various advanced control
- Legible color graphic LCD

The color graphic LCD provides the graphic displays, such as the bar graphs and the trend graphs, of operating and monitoring status. With various kinds of menus displayed on the LCD, setting of parameters and programming of wafers can be performed.

• Adaptable to networking (option)

High and low order communication capabilities by Modbus<sup>®</sup> interface (under development), OPTO22 interface (under development) or the PLC link (T-link) of our company's make are available.

Those communication capabilities provide an extension to the input/output (I/O), connections of several CC-Ms, and a centralized monitor system with a personal computer.

• Software PLC (option)

The software PLC allows the PLC function to be executed in the Compact Controller M. The PLC function can be programmed by the programming software intended for the purpose (ISaGRAF ®) (under development), using the PLC function programming languages (FBD, LD, and SFC) which conform to IEC 1131-3.

### • Backup function (option)

Should the main unit of the CC-M fail, the incorporated backup operation unit can be switched into service, avoiding impact to the system.

• Memory card (option)

The Compact Flash<sup>®</sup> memory card stores logging data. The logging data, when read into a personal computer, can be managed and analyzed.

# **1-2 Components**

Figure 1-1 shows the block diagram of the components of the Compact Controller M.

This controller consists of the color graphic LCD with back light, the front section equipped with various kinds of keys, the main unit which controls a maximum of 4 loops, and the external terminal section composed of input/output terminals (screw terminals and pressure terminals).

Optional units can provide further capabilities to the controller. (Refer to page 1-7.)

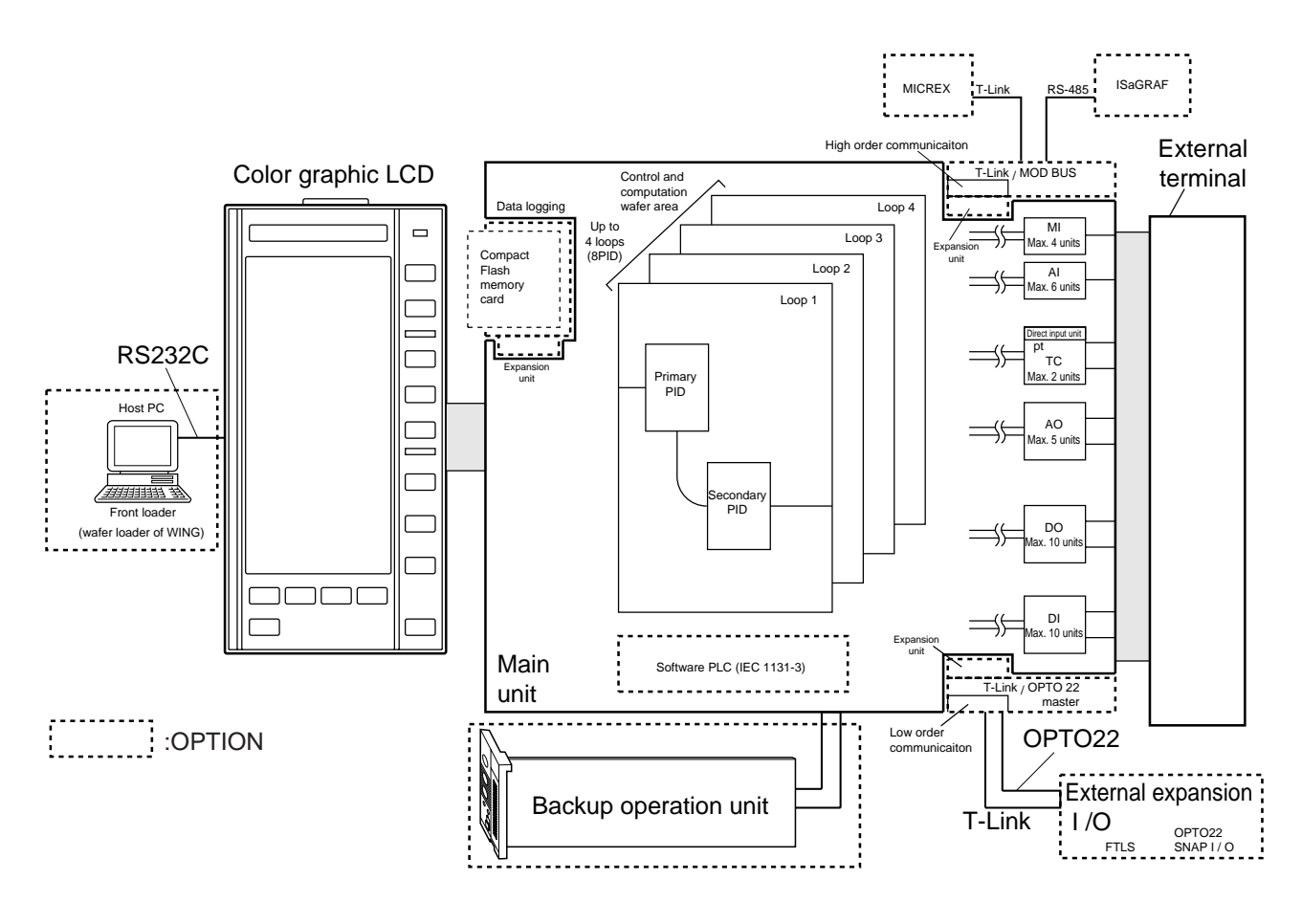

Figure 1-1 CC-M component block

The thermocouple input signal or resistance bulb input signal other than a unified signal of 1 to 5 V DC can be input to the process variable input. (Specify by type when placing an order.)

# **1-3 Programming**

# **1.3.1 Wafer concepts**

The controller has various computation and signal processing functions built in the blocks function by function called "wafer". The control and computation functions can be programmed by combining (connecting) those wafers.

The wafer is designed so that users can program the control and computation functions while visualizing the procedures for computing and processing. It eliminates the need to use complex commands and structures used in general program language.

Figure 1-2 shows the symbol illustration, and Figure 1-4 shows the controller structure concept for programming.

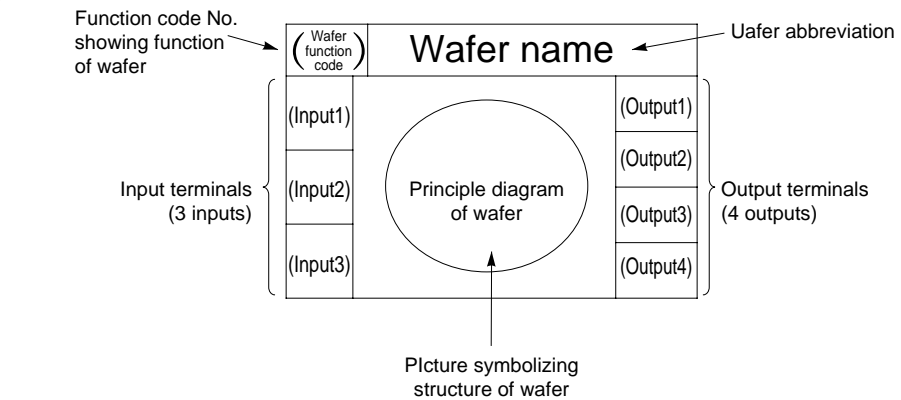

Figure 1-2 Structure of the wafer symbol

Each wafer, having a maximum of three input terminals and of four output terminals as shown in the symbol illustration, performs the computation shown in the principal diagram on the signals that are input to the input terminals, and then outputs to the output terminals.

The functions and number of the input/output terminals vary depending on the computation functions of the wafers.

For example, the primary proportional operation wafer shown in Figure 1-3 has two input terminals; the PV (the process variable input) and the SV (the setting value input), and one output terminal; the MV (control output). The wafer performs the computation shown in the principal diagram on the signals which are input to the PV and SV, and then outputs to the MV.

Each wafer has its name and function code. The function code of the primary proportional operation wafer shown in Figure 1-3 is 25.

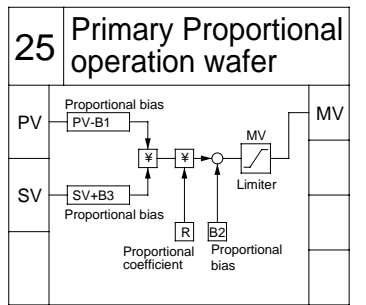

Figure 1-3 Symbol example (the primary proportional operation wafer)

The wafer function codes are the same as those used in our conventional model (CC-S). For the computation function and function code of each wafer, refer to the Instruction Manual of the Compact Controller M.

# **GENERAL**

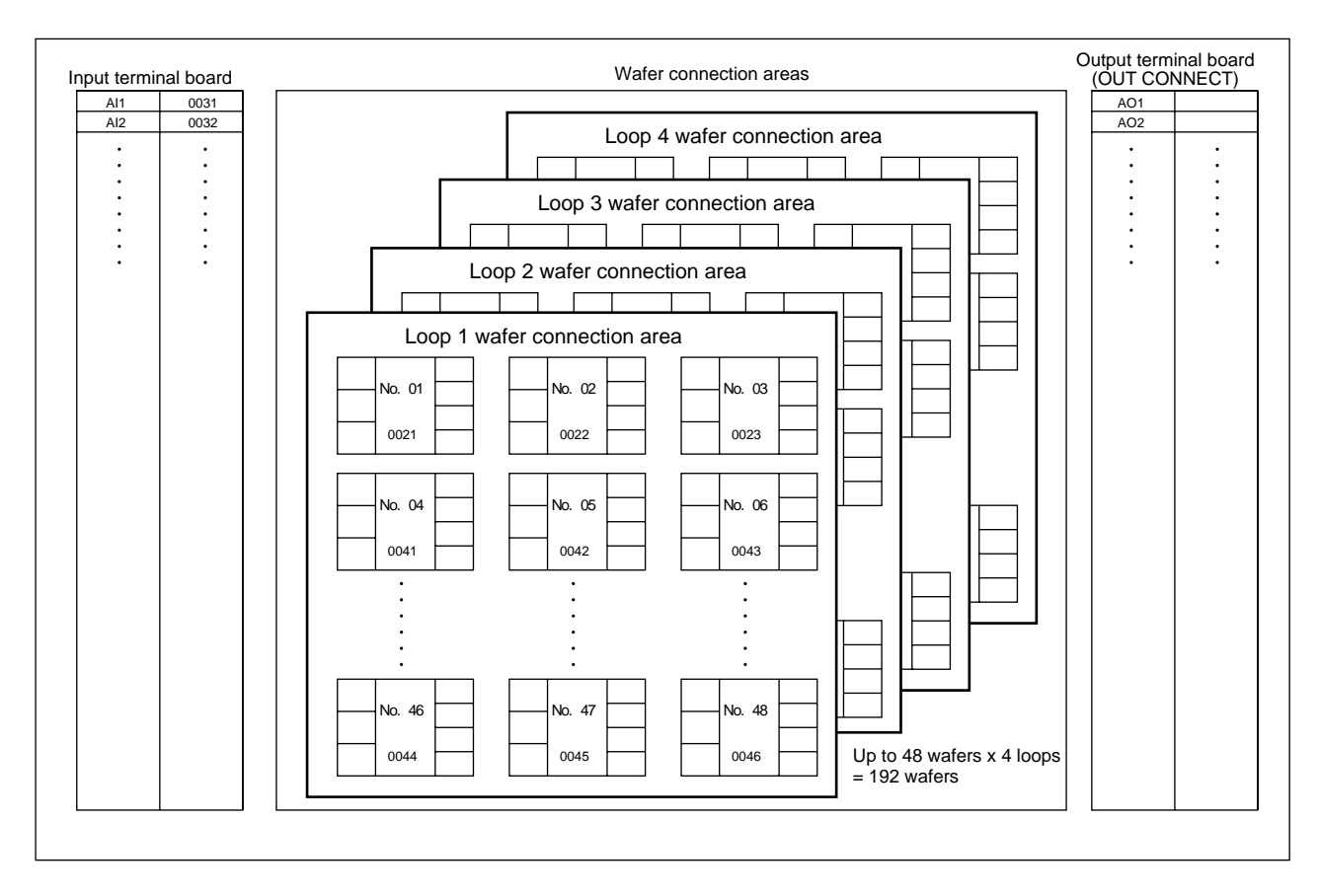

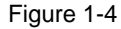

# **1.3.2 Connecting (programming) wafers**

Each loop has 48 wafers (W01 to W48) as shown in Figure 1-4. For programming, the wafer function codes have only to be registered into the wafer areas to connect the input/ output to the wafers according to the procedure of computing and processing.

The wafers are connected by registering the wafer output code which is assigned to each of the wafer output terminals, into the input terminal position of the next wafer.

The input terminal code is assigned to each of the external input terminals as shown in the left table in Figure 1- 4. The external input terminals are connected to the wafer inputs by registering each input terminal code to the input terminal position of the wafer.

Programming wafers and various settings can be all performed from the front section of the controller. With the optional configuration software, programs made in a personal computer can be download to the controller.

For the procedure of programming, refer to "PROGRAMMING FUNCTIONS" in this guide. For usage of the configuration software, refer to the Instruction Manual of the configuration software.

# **1-4 Examples of application**

With its abundant control functions and options, the Compact Controller M is applied to a wide range of uses, from small control systems to large systems. Examples of application are shown below.

#### **Water treatment controller**

Dewatering control Pump control Medicine injection control

### **Boiler controller**

Feedwater control + drum water level control Combustion control Low O2 control

## **Combustion furnace controller**

Batch furnace Continuous furnace

## **City gas controller**

Manufacturing process Heat capacity adjusting control Supply control

## **Garbage processing controller**

Combustion temperature control Air blow • exhaust control

## **Others**

Autoclave controller Computation for the quantity of water of open-watercourse Multiple gas analyzer switching computation

# **1-5 Options**

# **1.5.1 Backup operation unit**

This backup operation unit backs up the control output in manual operation if the main unit of the CC-M fails.

It is incorporated in the front section.

The main unit can be replaced while the backup operation unit is operating, minimizing impact to the system.

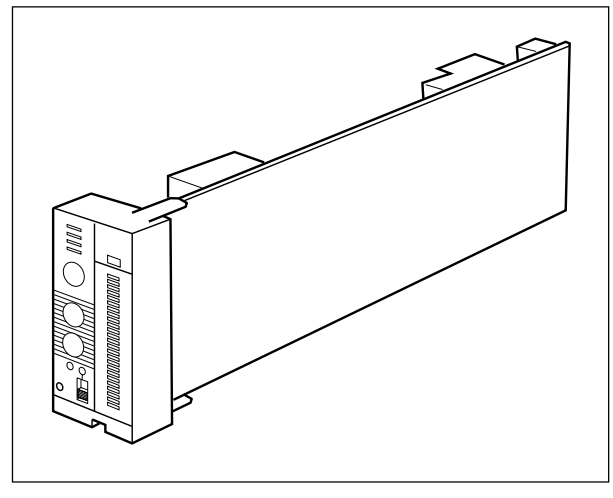

Figure 1-5

# **1.5.2 Memory card**

The Compact Flash<sup>®</sup>memory card stores logging data (the data displayed on the trend display screen). Note: Up to 4 data for each trend display screen can be recorded, and a maximum of 32 data for eight screens can be recorded.

An amount of data which can be stored in a memory card varies depending on the capacity of memory cards.

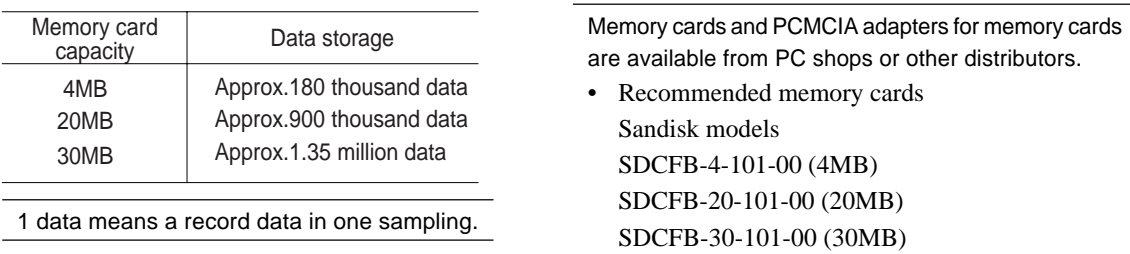

URL http://www.sandisk.com

Since logging data is stored in a text format, the data, when read into a personal computer equipped with a PCMCIA card slot, can be processed by a text editor or a spreadsheet package. (This requires a PCMCLA adapter for memory cards.)

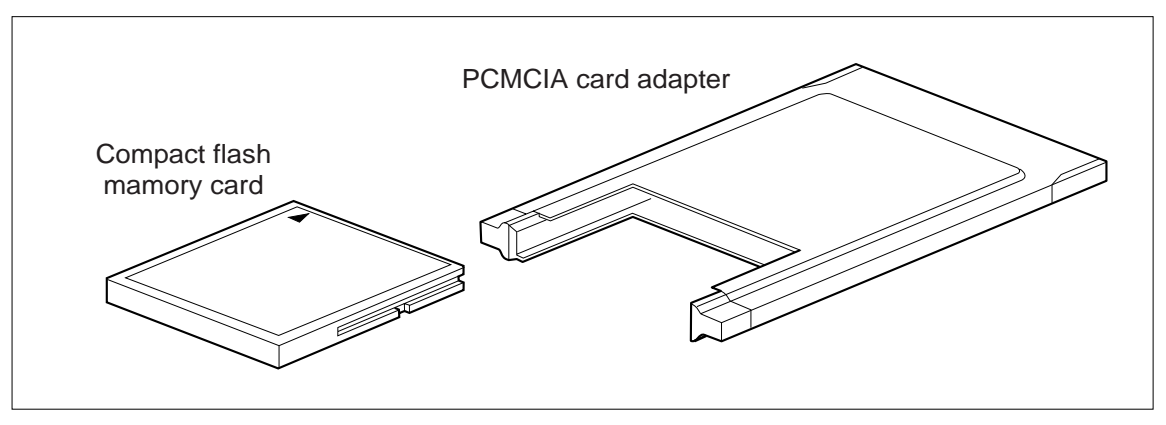

Figure 1-6

# **GENERAL**

# **1.5.3 T-link interface**

The T-link interface is a network interface that uses our sequence link (T-link) protocol. It is available in two types, for high order communication and for low order communication. With the interface for high order communication, the controller can be connected to the hosts (high order systems), such as CCM-viewer, etc. With the interface for low order communication, the controller can be connected to our FPOS series of extending

I/O modules for sequence (PNA and PYH) to extend the number of I/O.

Several CC-Ms can function in a coordinated system.

# **1.5.4 Modbus® interface**

Modbus protocol interface (under development)

The Modbus protocol interface is used for high order communication.

The Modbus, an internationally standardized protocol interface, can connect the CC-M to the controllers and personal computers that incorporate the Modbus protocol communication function.

# **1.5.5 OPTO22 interface**

The OPTO22 interface is used for low order communication. This interface can connect the CC-M to various kinds of OPTO22's SNAP I/O modules.

# **1.5.6 Software PLC**

The software PLC is an optional software that allows the PLC function to execute in the controller. Control programs can be prepared by a personal computer using PLC control language that conforms to IEC 1131-3, and then those control programs can be executed in the Compact Controller M. A programming software used in the controller is ISaGRAF®, a standard software.

Using the ladder program on the software PLC, computation and control functions can also be programmed.

When the software PLC is installed, wafer programming can not be performed.

# **1.5.7 Configuration software**

With the configuration software, wafer programming can be performed in a personal computer. Programs made in a personal computer can be downloaded to the controller through the loader interface (RS-232C) in the front section.

# **1-6 Type list**

Alphabets and numbers that follow "PDA2" show the presence or absence of functions and options in the controller.

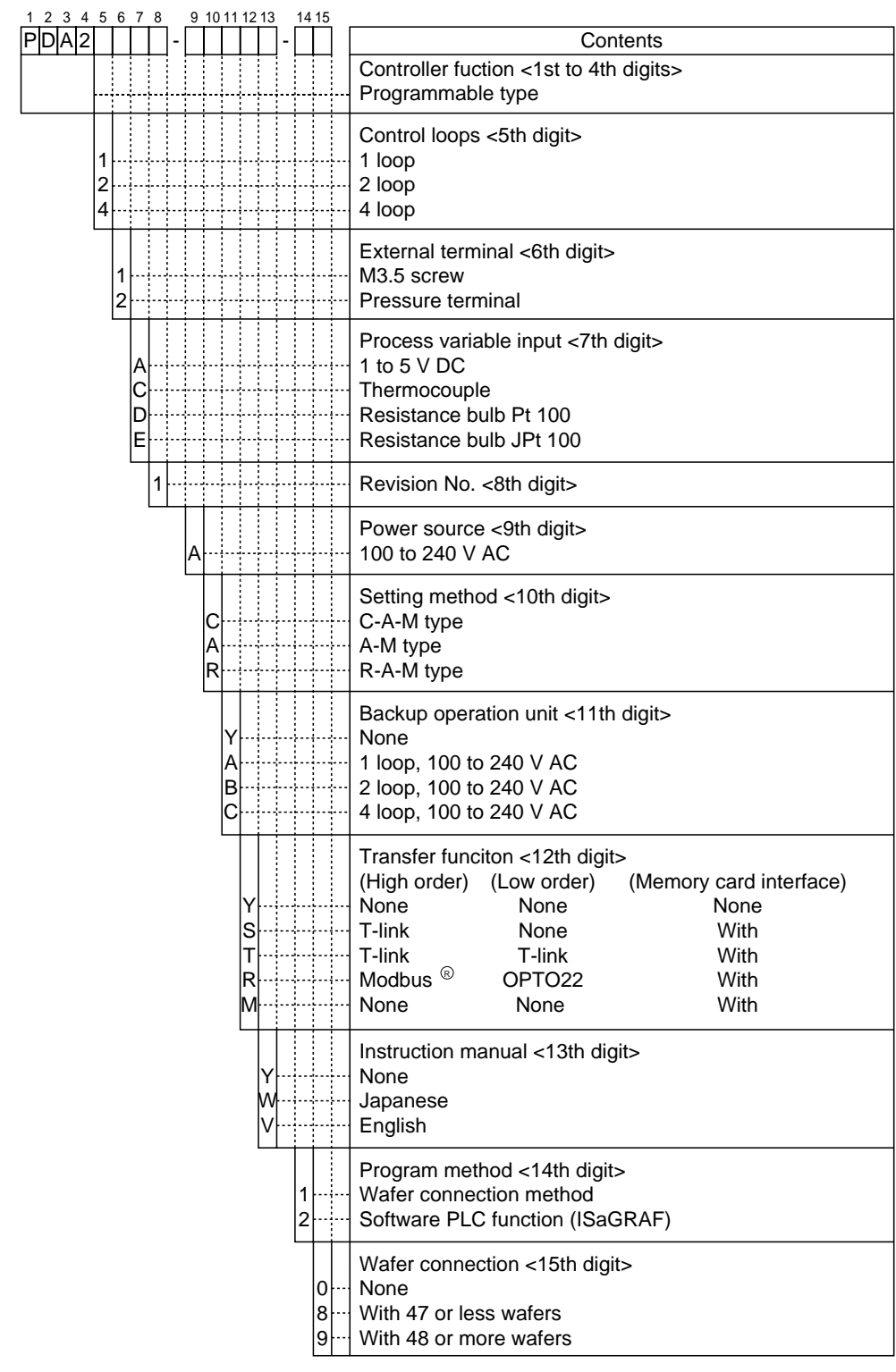

**!** The CC-Ms are available in the [R-A-M] (remote) display type and the [C-A-M] (cascade) display type. Although this guide shows both the two types, they are different just in their indications, not in their functions, operations and performances.

# **NAME OF PARTS 2**

This chapter shows the appearance, names of parts and functions of Compact Controller M (CC-M).

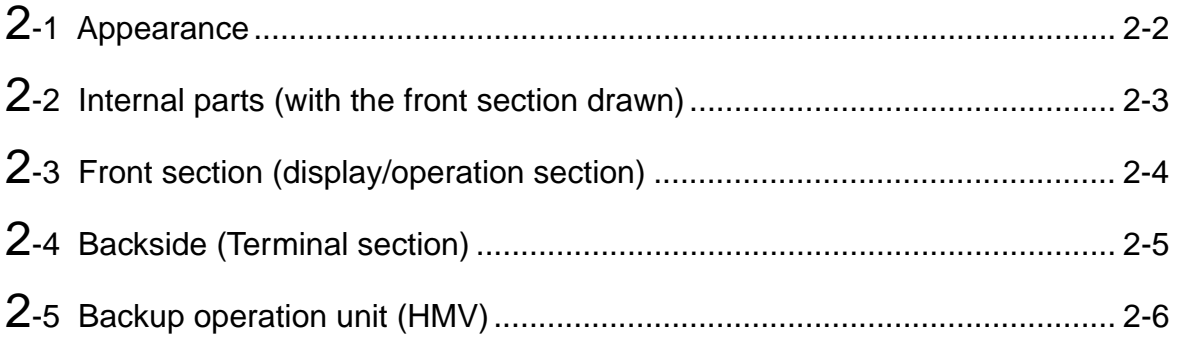

# **2-1 Appearance**

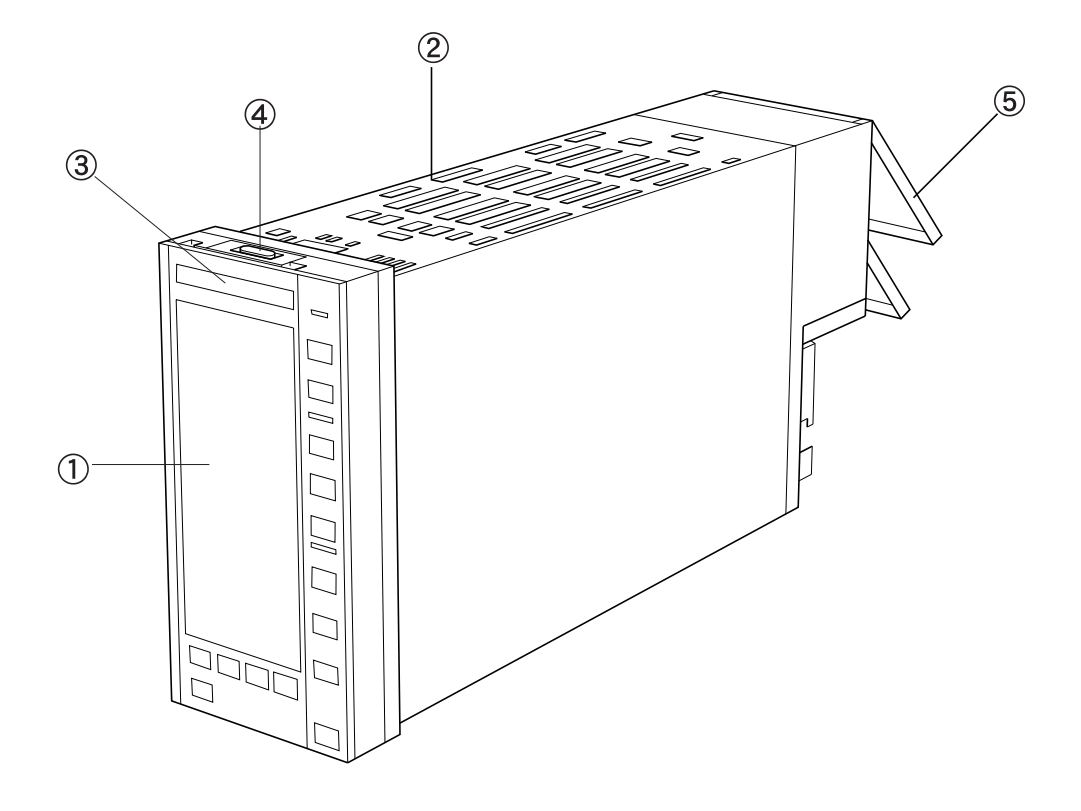

## 1) Front section

Consists of the color graphic LCD and the keys operating the controller. Can be drawn from the main body.

#### (2) Main body

Consists of the main unit and the backup operation unit.

#### 3 Tag plate

Tag No. of the controller (the name of the controller, etc.) can be indicated on this tag plate.

#### (4) Lock button

Press this lock button to draw the front section.

#### 5 Terminal cover

Intended for the protection of the terminal section.

This cover is so designed as to come off when subjected to excessive stress.

# **2-2 Internal parts (with the front section drawn)**

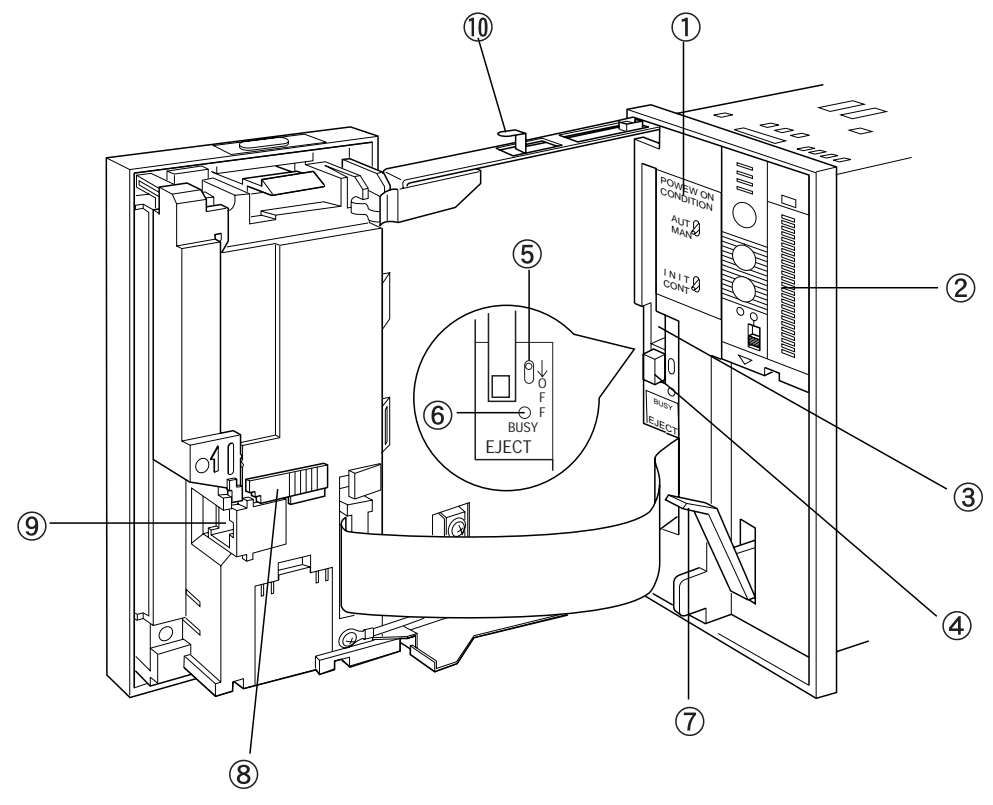

- $(1)$  Power ON condition switch Sets the operation mode at power ON.
- 2 Backup operation unit

When replacing the main unit due to a failure of the controller or other problems, this backup operation unit produces MV output by manual operation.

This unit can be installed if 11th digit of the type is A, B or C.

- 3 Memory card insertion opening
- 4 Memory card eject button Press to eject the memory card.
- 5 Memory card ON/OFF switch

Turns on/off the power of the memory card. Before ejecting the memory card, press to turn off the power of the memory card.

 6 Memory card BUSY lamp Lit while the power of the memory card is turned on.

**! Never eject the memory card while this lamp is lit. Otherwise, stored data may be corrupted.**

7 Lever

Intended for pulling out the main unit. The main unit can be pulled out by tilting this lever downward and pulling it toward you.

**! Be sure to loosen the lock screw for transportation on the back of the controller before operations.**

- 8 LCD back light ON/OFF switch Lights or extinguishes the back light.
- 9 Connector for loader Connected to the loader. Remove the cover before connecting to the loader.
- 10 Internal lock button Press to push in the front section and pull out the main unit.

# **2-3 Front section (display/operation section)**

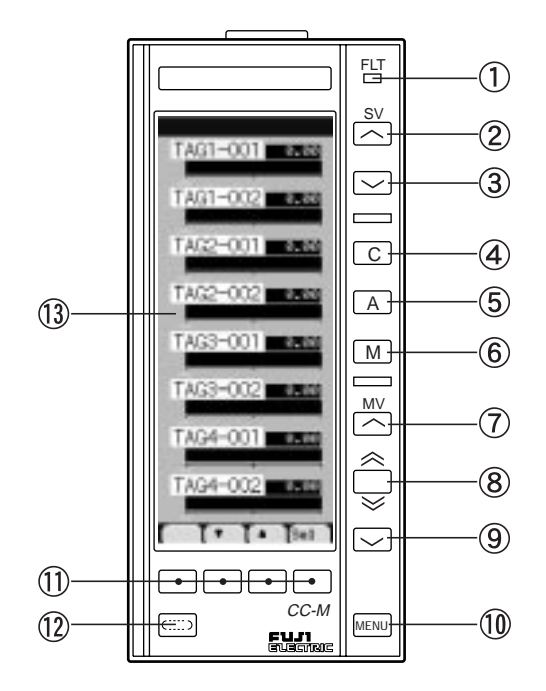

## 1 FLT lamp

Lit when a system fault (abnormality) occurs. Blinks when a system warning occurs. Remains off under normal operation.

## $(2)$  SV up key

Press to increase the SV (the setting value).

- 3 SV down key Press to decrease the SV (the setting value).
- 4 Cascade mode key Switches to the cascade mode.
- 5 Auto mode key Switches to the auto mode.
- 6 Manual mode key Switches to the manual mode.
- 7 MV up key Press to increase the MV (the control output value) in the manual mode.
- 8 MV quintuple speed key Pressing the MV up key or MV down key while pressing this key, quintuples the increasing and decreasing speeds of the MV.

## 9 MV down key

Press to decrease the MV (the control output value) in the manual mode.

### 10 MENU key

Displays the MENU screen (MENU1/3) on the LCD. Pressing this key while the MENU screen is displayed, switches to MENU1/3, MENU2/3 and MENU3/3 one by one.

### $\textcircled{1}$  Chameleon key (1, 2, 3, and 4)

Press to switch the display screens, to set various functions, and to enter values.

The function of each key varies depending on displayed screens and operations. The function is displayed right above the key (the lowermost part of the LCD).

12 Chameleon change key Changes functions of the chameleon keys.

13 Color graphic LCD

# **2-4 Backside (Terminal section)**

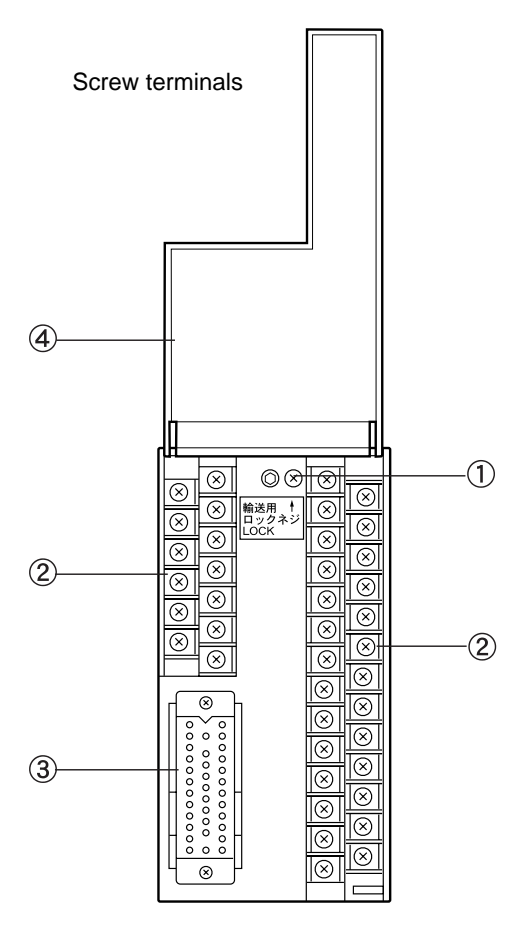

 1 Lock screw for transportation Secures the main unit for transportation.

Be sure to loosen this lock screw before installation.

2 Block terminal base

Consists of terminals that are connected to the power supply and the input/output cables.

3 Multi-connector

Consists of terminals that are connected to the input/output cables.

### (4) Terminal cover

Intended for the protection of the terminal section.

Can be opened by pulling the lower part of the cover toward you.

This cover is so designed as to come off when subjected to excessive stress.

Pressure terminals

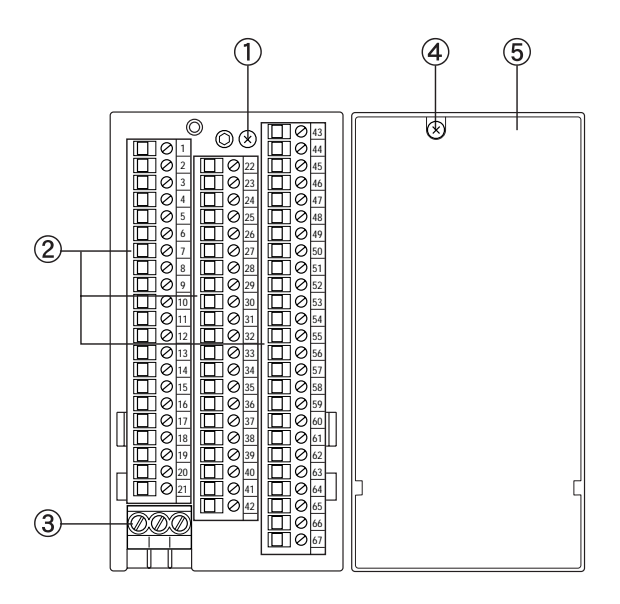

 1 Lock screw for transportation Secures the main unit for transportation.

Be sure to loosen this lock screw before installation.

- 2 Block terminal base Consists of terminals that are connected to the input/output cables.
- 3 Power terminal base Consists of terminals that are connected to the AC power.
- 4 Terminal cover securing screw Secures the terminal cover.
- 5 Terminal cover Intended for the protection of the terminal section.

Secured to the controller with the terminal cover securing screw  $(4)$ .

# **2-5 Backup operation unit (HMV)**

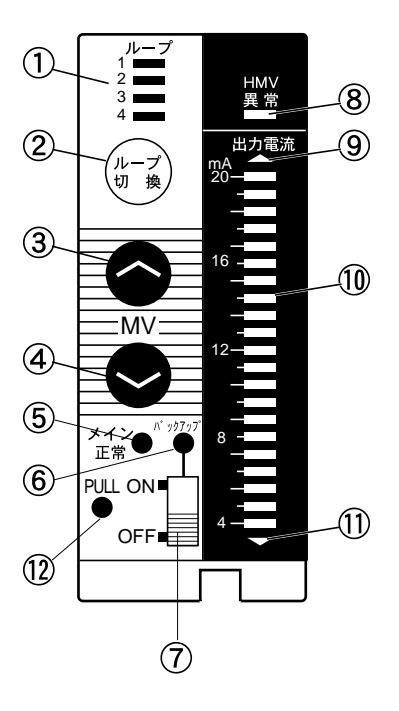

- 1 Loop display Shows MV loop No.
- (2) Loop change switch Each press of this button advances the displayed loop as  $1 \rightarrow 2 \rightarrow 3 \rightarrow 4 \rightarrow 1 \rightarrow \cdots$ .
- 3 MV up key Increases MV output.
- (4) MV down key Decreases MV output.
- 5 Main unit normal lamp Lit when the main unit operates normally.
- 6 Backup lamp Lit when the backup operation unit is backing up the MV (control output).
- 7 Backup ON/OFF switch

# Turns on/off the back up unit. Turn it on to back

up the MV (control output).

## 8 HMV abnormal lamp

Lit if anything is wrong with the backup operation unit.

While the HMV abnormal lamp is lit, operations by the backup operation unit are not allowed.

9 Overrange lamp

Lit when the output power display unit reads over 20mA.

## 10 MV bar graph

Shows the monitor values of the output MV while the backup operation unit is turned off, and shows the setting values of the output MV while the backup operation unit is turned on.

## 11 Underrange lamp

Lit when the output power display unit reads under 0mA.

## 12 Knob

Hold and pull this knob when pulling the backup operation unit from the main body.

# **INSTALLING AND WIRING 3**

This chapter explains how to install the Compact Controller M (CC-M) and how to connect the cables to the external terminals.

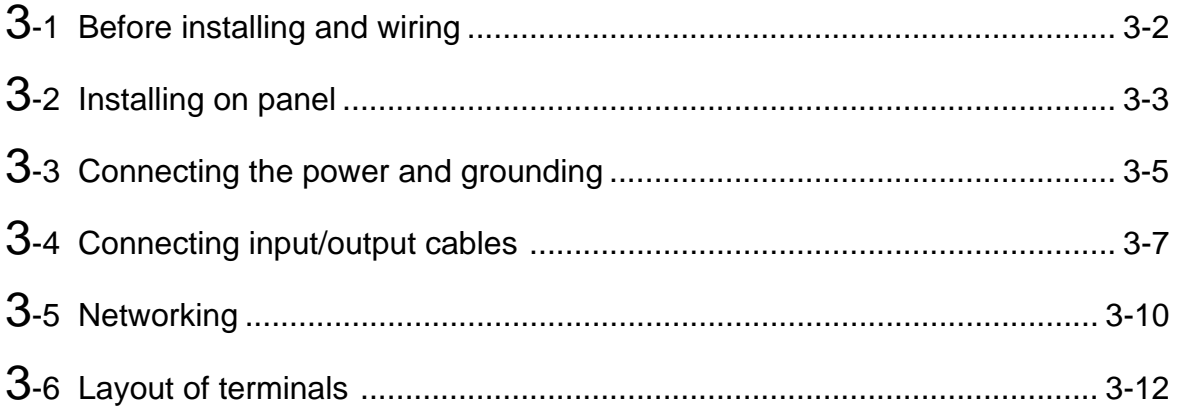

# **3-1 Before installing and wiring**

# **3.1.1 Precautions for installing place**

This controller is so designed as to install on an indoor panel. The installing place affects the controller service life and accessibility for maintenance and checkup. Pay attention to the following points.

- (1) Not exposed to excessive vibration or impact.
- (2) Avoid intense radiation or direct sunshine in a place where the ambient temperature is within 0 to 50 °C with small temperature variation. If the ambient temperature is near normal temperature (20 to 25 °C), the running results are good.
- (3) Place where the humidity is 90 %RH or lower, not dripped with water and not subjected to condensation.
- (4) Not exposed to fines, dust or corrosive gases.
- (5) Place where large current or spark is present, around a replay panel or the like is not desirable because of induction troubles.
- (6) A good aeration is ensured for controller heat radiation.
- (7) A space is available so that wiring, maintenance, checkup, etc. can easily be made.
- (8) More than 100 mm of space is secured below the main body.
- (9) Place where no disturbance by electromagnetic wave from wireless equipment or portable telephone is present.

# **3.1.2 Precautions for temperature in panel**

The temperature in the panel interior where the controller is installed (around the controller (within 15 cm from the controller)) must be below 50 °C. For this purpose, pay attention to the following points when preparing a panel.

- (1) Do not install any equipment that produces excessive heat near the controller.
- (2) If another equipment is installed near the controller, arrange so as not to hinder the air flow. Since the heat is diffused upward and downward, sufficiently secure spaces upward and downward.
- (3) If the temperature around the controller is supposed to exceed 50  $^{\circ}$ C, install fans for forcing the atmospheric air into the panel.

# **3.1.3 Precautions for wiring**

- (1) For wiring to screw terminals, use 600V PVC wire IV (JIS C3307) or control PVC cable CVV (JIS C3401) and compression terminals. The compression terminal size must be 1.25 x 3.5S or 2 x 3.5S (applied wire size:  $0.25$  to  $2 \text{ mm}^2$ ).
- (2) For wiring to pressure terminals, use 600V PVC wire IV (JIS C3307) or control PVC cable CVV (JIS C3401). The applicable wire size is  $0.2 \times$  to  $2.5 \text{ mm}^2$ . If bar terminals are used, their size must match the wire size.
- (3) If there may be induction disturbance, prepare a shield wire and connect the woven metal shield of the wire to the G terminal.

Connect the terminals of the following cables with shield wires.

- Analog input cable
- Analog output cable
- Reference potential cable
- Power cable
- Communication cable
- (4) Make unused MI+/– terminals short-circuited.
- (5) Entering chippings from wiring or pieces of metal into the controller may result in a failure of the controller. Therefore, never remove the protective film (white film) on top of the case until wiring is completed.

However, if the controller operates with the protective film on it, this will hinder ventilation for the controller. Be sure to remove the protective film before turning on the power.

# **3-2 Installing on panel**

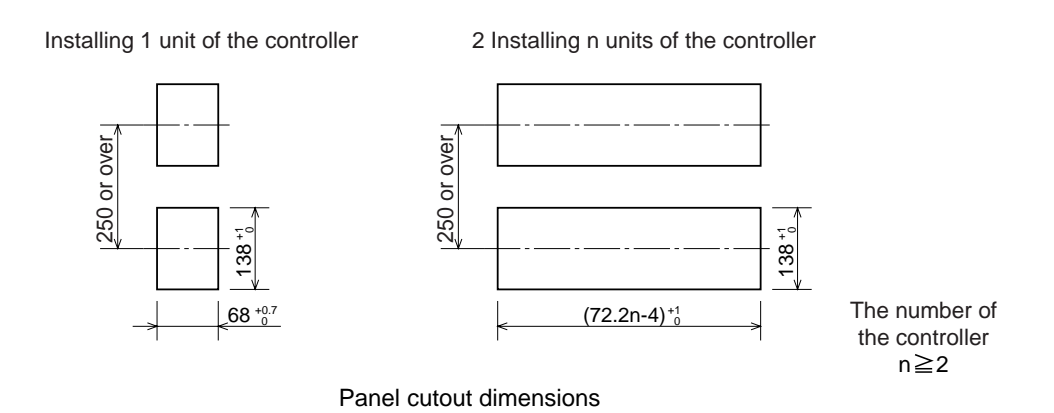

Make an installing cutout in a panel according to "Panel cutout dimensions". Use a panel of 8mm or less in thickness to install the controller on.

Note) The controller front dimensions and panel cutout dimensions conform to IEC standards.

1. Insert the controller through the panel cutout from the panel front.

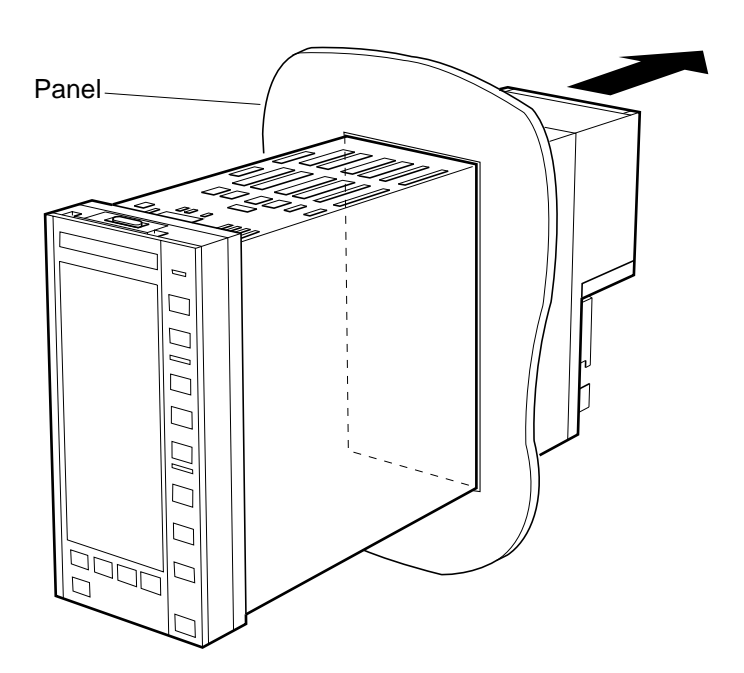

2. Insert each of the supplied fixtures into the upper and lower cutouts in the case as shown in Figure on the next page.

3. Torque the bolts of the fixtures to 2 to 3 kgcm by a flatblade screwdriver. Be extremely carefully with tightening the bolts. Excessive torque may result in deforming the case.

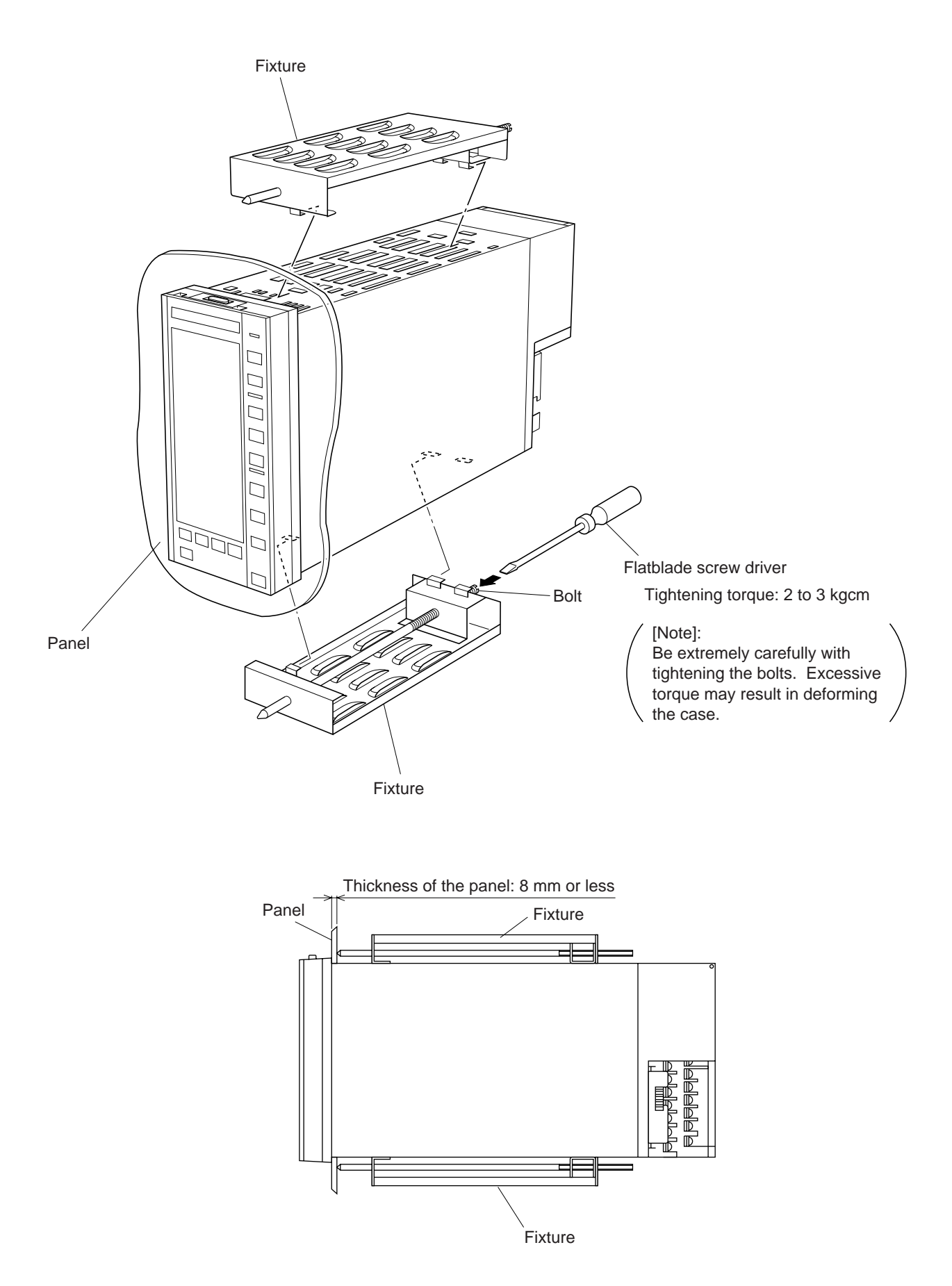

# **3-3 Connecting the power and grounding**

# **3.3.1 Connecting controller power supply (AC power)**

A power switch and fuses are not incorporated in the controller. Attach a power switch and fuses on the external part of the controller if necessary.

## **(1) For screw terminals**

Connect AC power to the power terminals N/– (terminal No. 64) and L/+ (terminal No. 83).

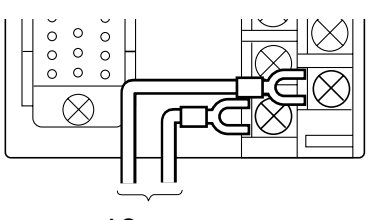

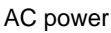

## **(2) For pressure terminals**

Connect AC power to the power terminals N/– and L/+.

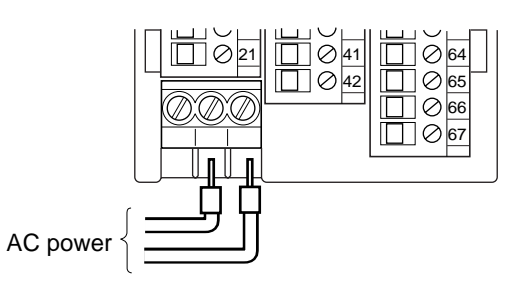

# **3.3.2 Connecting power supply for digital input/output (24 V DC)**

The power for controller (AC power) and digital input/output power (24 V DC) can be separately supplied to the controller. This prevents the controller from being cut off from power even when the relay or the protective diode connected in parallel with the relay is short-circuited.

### **(1) For screw terminals**

Connect the 24 V DC power supply to the power input +terminal VPD of power supply for digital input/output (terminal No. 82) and to the power input ñterminal PCD (terminal No. 62).

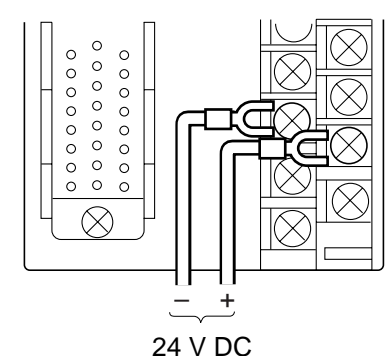

### **(2) For pressure terminals**

Connect the 24 V DC power supply to the for digital input/output (terminal No. 20) and to the power input –terminal PCD (terminal No. 21).

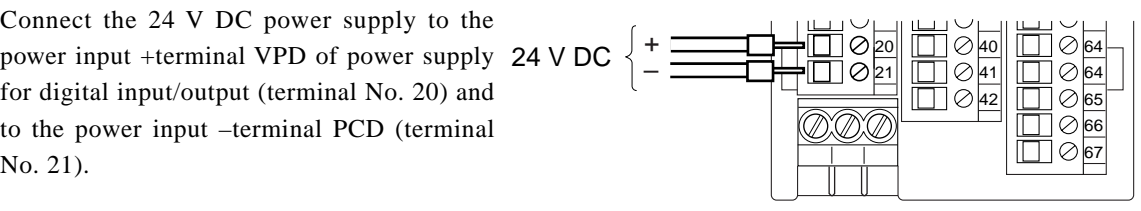

Note that if this arrangement is unnecessary, it is possible to connect the power output +terminal VP of auxiliary power supply to the VPD, and the power output –terminal PC to the PCD, instead of using the power supply for digital input/output (Current output: 40mA or less).

# **3.3.3 Connecting a signal common wire**

When several controllers are used, an SC wire (signal common bus) has only to be connected over the several controllers as shown in Figure below without wiring each controller independently. Note) It is advisable that wiring be carried out over the controllers in a loop form for safety reasons.

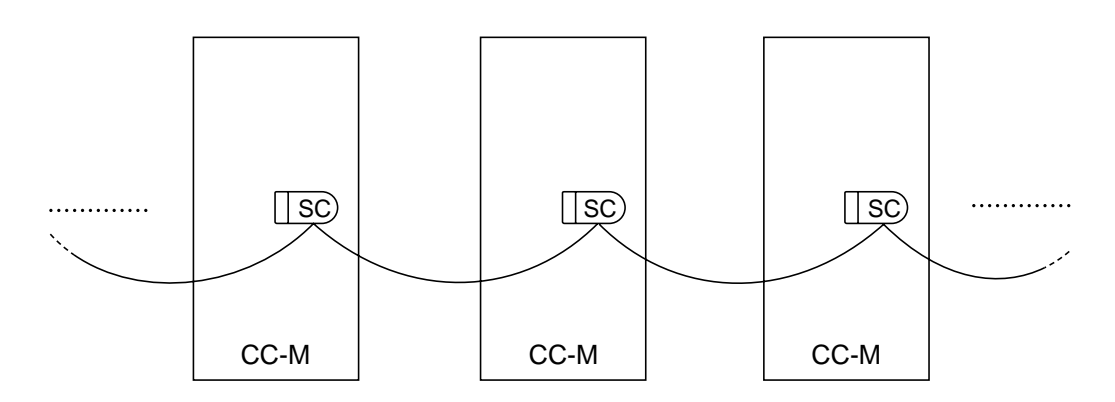

# **3.3.4 Grounding**

- 1. Connect the G terminal to ground at grade 3 (ground resistance: 100W or less) or better by a wire of  $2 \text{ mm}^2$  or more.
- 2. Connect one of the SC terminals to ground via  $C \cdot R$  (10 $\mu$ F 10kW) at one point of the system.

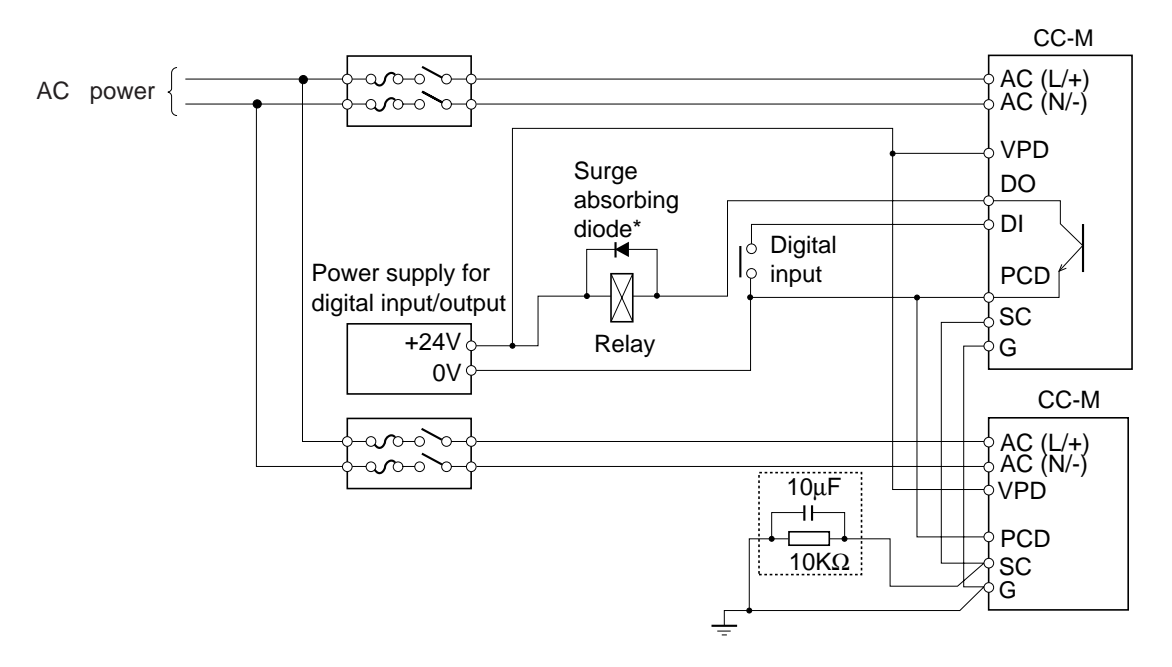

\* : If a relay or the like is used, its surge may cause a malfunction of the controller. Therefore, be sure to attach a surge absorbing diode (surge absorber) on the external part of the controller.
# **3-4 Connecting input/output cables**

# **3.4.1 Connecting analog input cables**

#### **(1) Connecting process variable input cables**

As a PV (process variable input), 1 to 5 V DC, thermocouple input, and resistance bulb input can be selected.

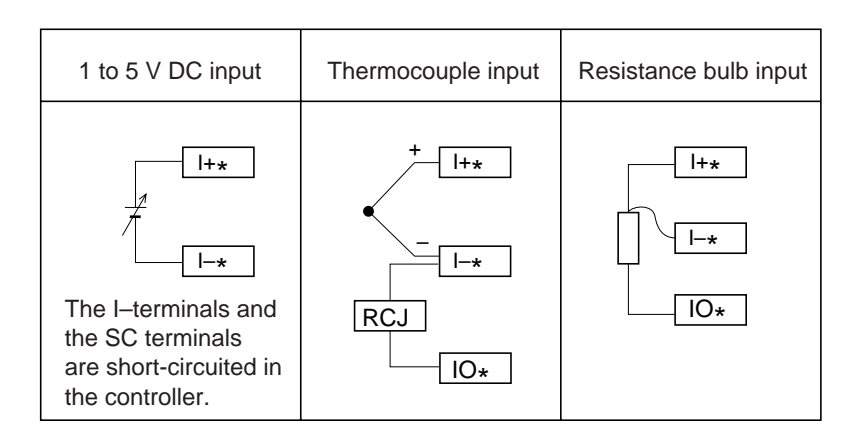

if you select input other than 1 to 5 V DC input, an optional direct input unit is required. For connecting each input cable, refer to Figure below.

For the thermocouple input, connect the supplied cold junction compensating resistor (Rcj) between the Iand IO terminals.

#### **(2) Connecting other analog input cables**

For other analog input cables, connect them to the analog input terminals AI as shown in Figure below.

The analog reference potential SC has three terminals which are short-circuited in the controller.

Input rating: Input resistance of 1 MW or more, and of 15 kW for outside of the input range (1 to 5 V DC)

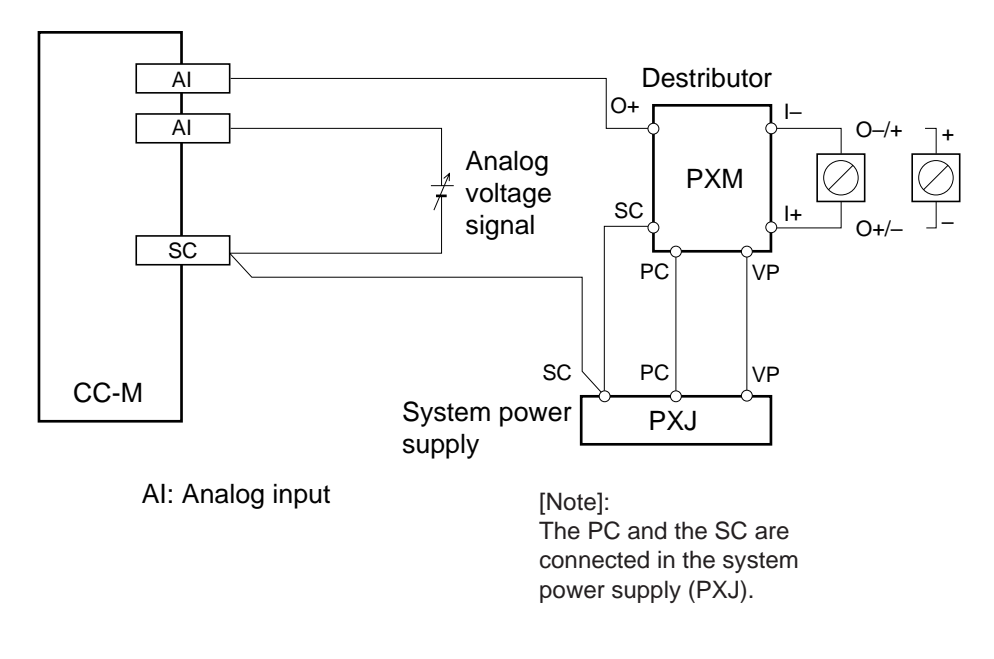

# **3.4.2 Connecting analog output cables**

#### **(1) Connecting control output cables**

Connect the MV (control output) to the control output terminals MI+ and MI– as shown in Figure below.

```
The control output (i.e. current output) flows from MI+ to MI–.
```
Output rating: allowable load resistance: 600W or less

#### **(2) Connecting other analog output cables**

For other analog input cables, connect them to the analog output terminals AO as shown in Figure below.

The analog output is a voltage output (1 to 5 V DC). The analog reference potential SC has three terminals which are short-circuited in the controller.

Output rating: Output resistance of 1W or less

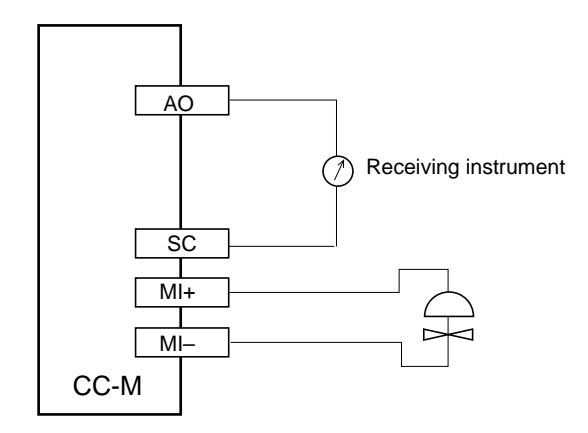

AO : Analog output MI+, MI- : Control output

# **3.4.3 Connecting digital input/output cables**

Connect the digital input/output cables as shown in Figure below.

The digital input/output terminals are insulated by photocouplers.

**!**

If the relay or the like is connected to the digital output terminals, its surge may cause a malfunction of the controller. Therefore, be sure to attach a surge absorbing diode (surge absorber) on the external part of the controller. Before turning on the power supply for digital input/output, confirm the polarity of the surge absorbing diode. If a protective diode is incorporated in the relay, make sure that its polarity is as shown in Figure below. If the polarity is reverse, an excessive current will flow in the digital output terminals, possibly resulting in breaking the output circuit.

Input rating: input current of approx. 8 mA/24 V DC

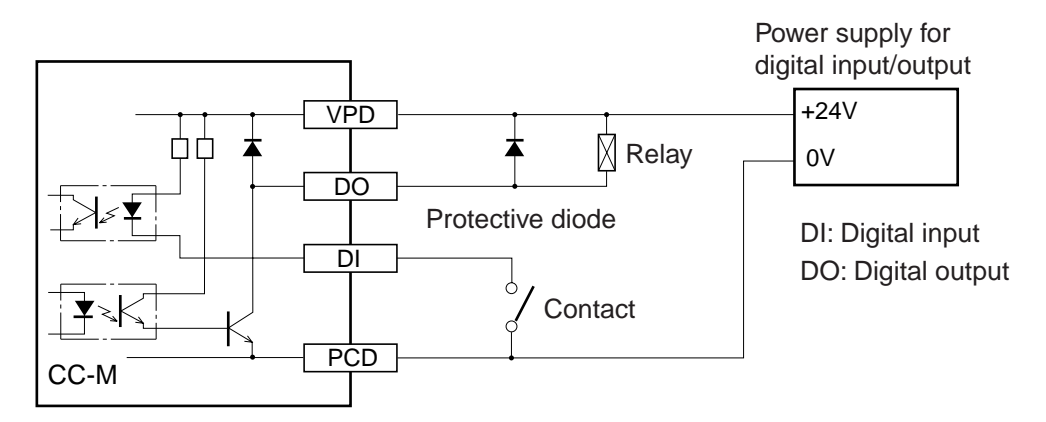

Output rating: 30 V DC x 0.1 A (max. rating)

The controller can be supplied with digital input/output power from the power output +terminal VP and – terminal PC of the auxiliary power supply.

In this case, the digital input/output circuit is not insulated from the internal circuit.

**!**

The output rating of the auxiliary power supply is 20 to 30 V DC (40mA max.), which corresponds to output per MH54P. An output current in excess of 40mA may result in breaking the controller. If an excessive load is applied, be sure to connect the power supply for digital input/output to the external part of the controller power supply.

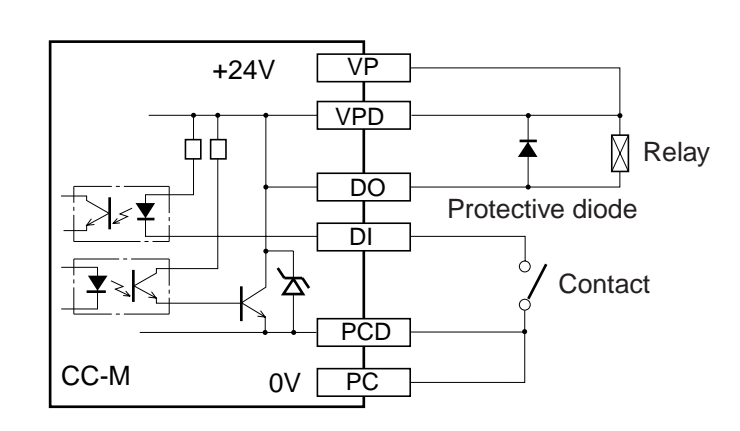

# **3-5 Networking**

This controller is equipped with two types of terminals, high order communication terminals, (T-link or Modbus) and low order communication terminals (T-link or OPTO22).

# **3.5.1 Networking for lower order communication**

For a low order network with low order slave modules, such as input/output modules, connect a transmission connector cable to the following terminals.

#### **(1) For screw terminals**

Connect a transmission connector cable to low order communication terminal T1 (terminal No.36), T2 (terminal No.37), and low order communication cable shield VST2 (terminal No.35).

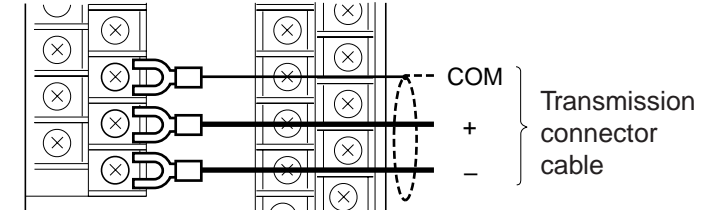

#### **(2) For pressure terminals**

Connect a transmission connector cable to low order communication terminal OPT+ (terminal No.36), OPT– (terminal No.37), and low order communication cable shield COM (terminal No.38).

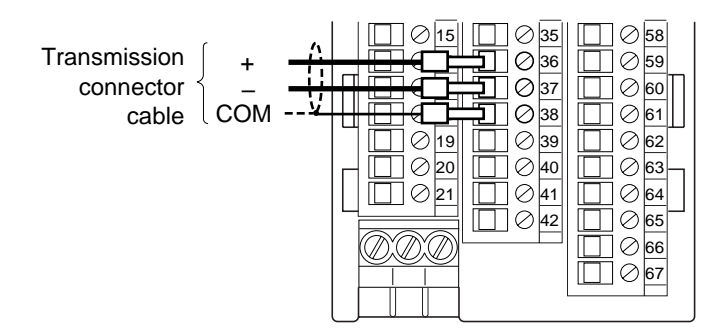

# **3.5.2 Networking for high or-**

### **der communication**

For a high order network with PC, etc., connect a transmission connector cable to the following terminals.

#### **(1) For screw terminals**

Connect a transmission connector cable to the high order communication terminal MoD+ (terminal No.58), MoD– (terminal No.59), and high order communication cable shield VST1 (terminal No.60).

#### **(2) For pressure terminals**

Connect a transmission connector cable to the high order communication terminal MoD+ (terminal No.17), MoD– (terminal No.18), and high order communication cable shield COM (terminal No.19).

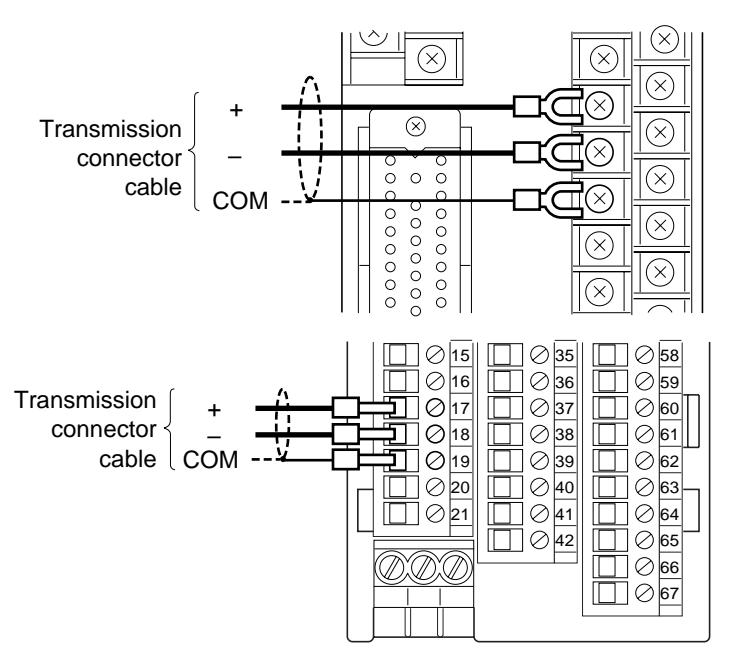

The transmission connector cable is not included with the controller and must be prepared separately.

# **3.5.3 Connecting the terminating resistor unit**

When networking, connect the terminating resistor unit to the end of the network. The typical configurations of networking and installing place of the terminating resistor unit are shown on the next page.

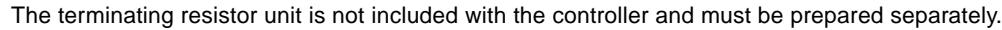

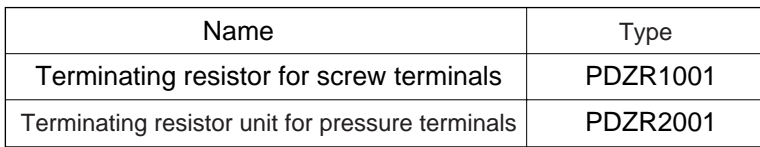

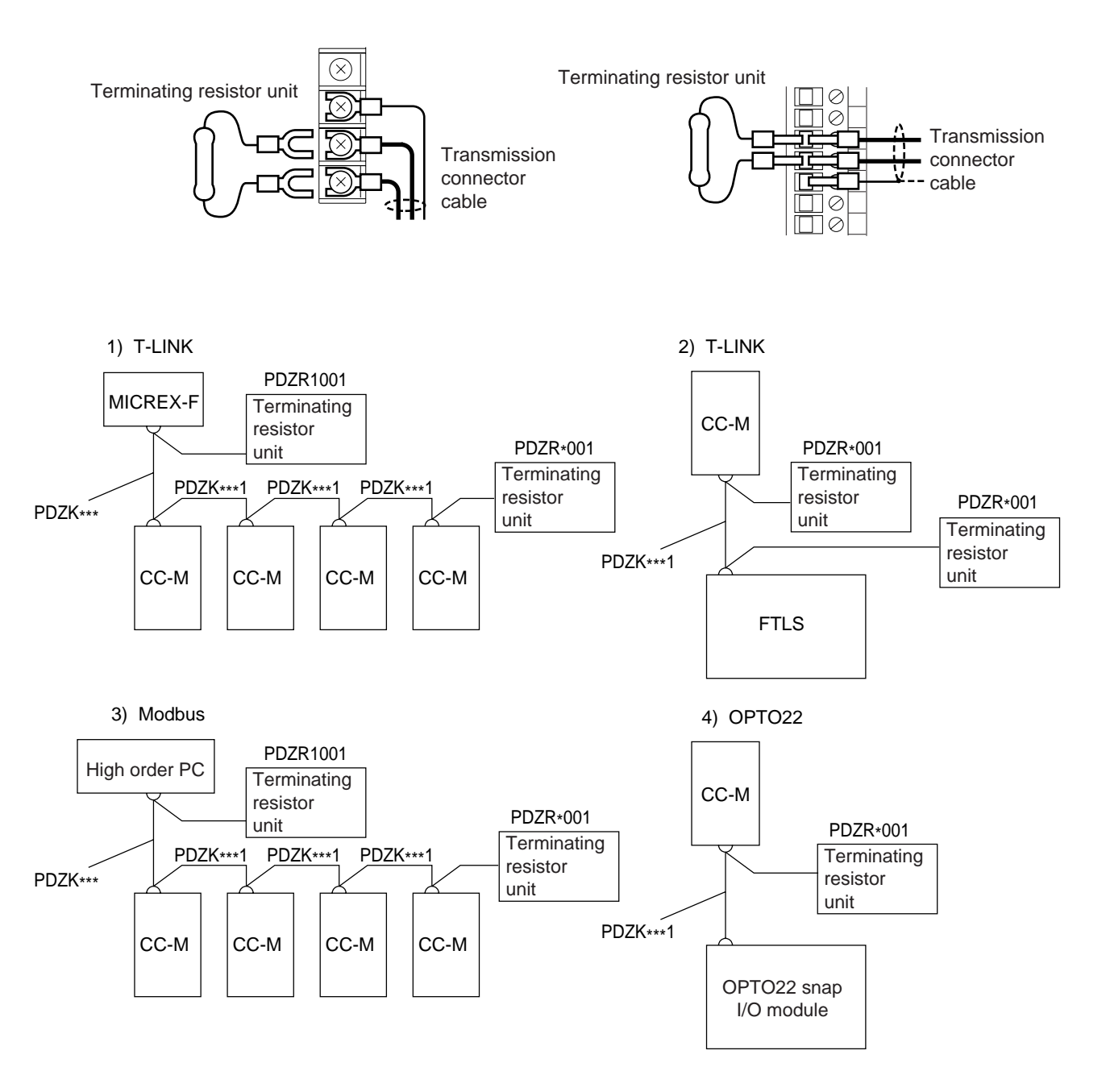

# **3-6 Layout of terminals**

### **3.6.1 Screw terminals**

#### **(1) Layout of screw terminals**

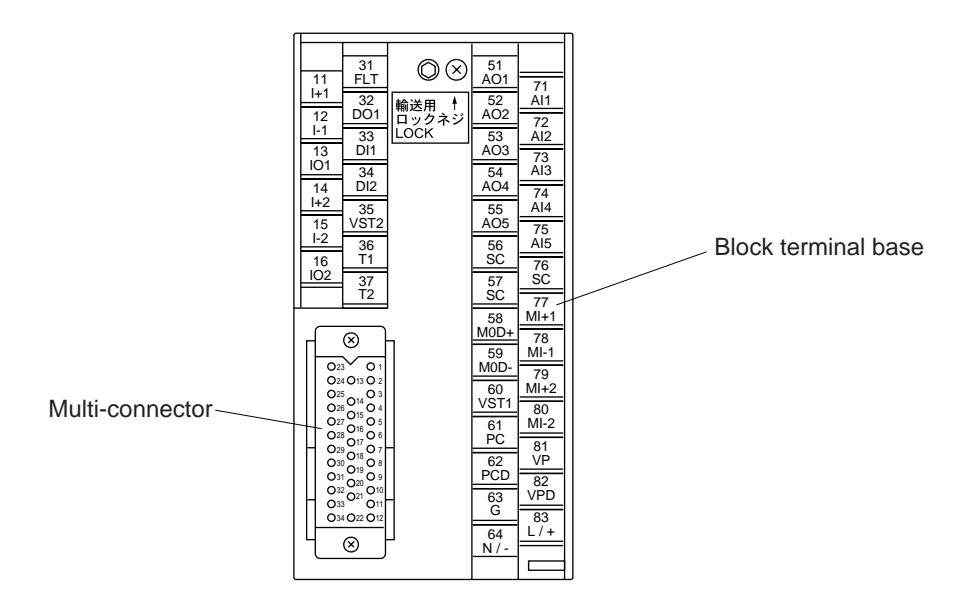

#### Connection diagram

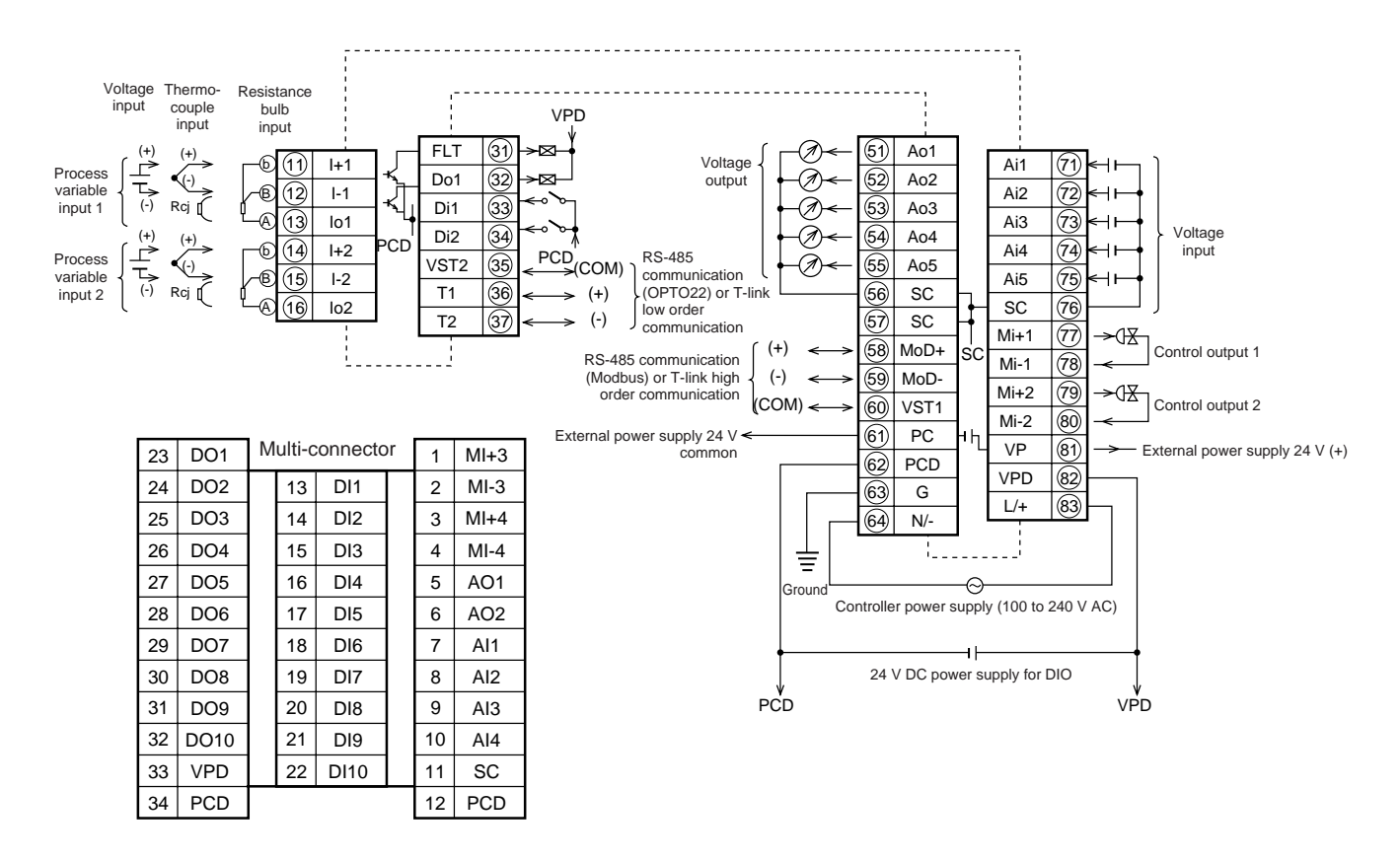

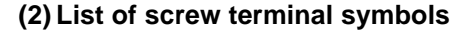

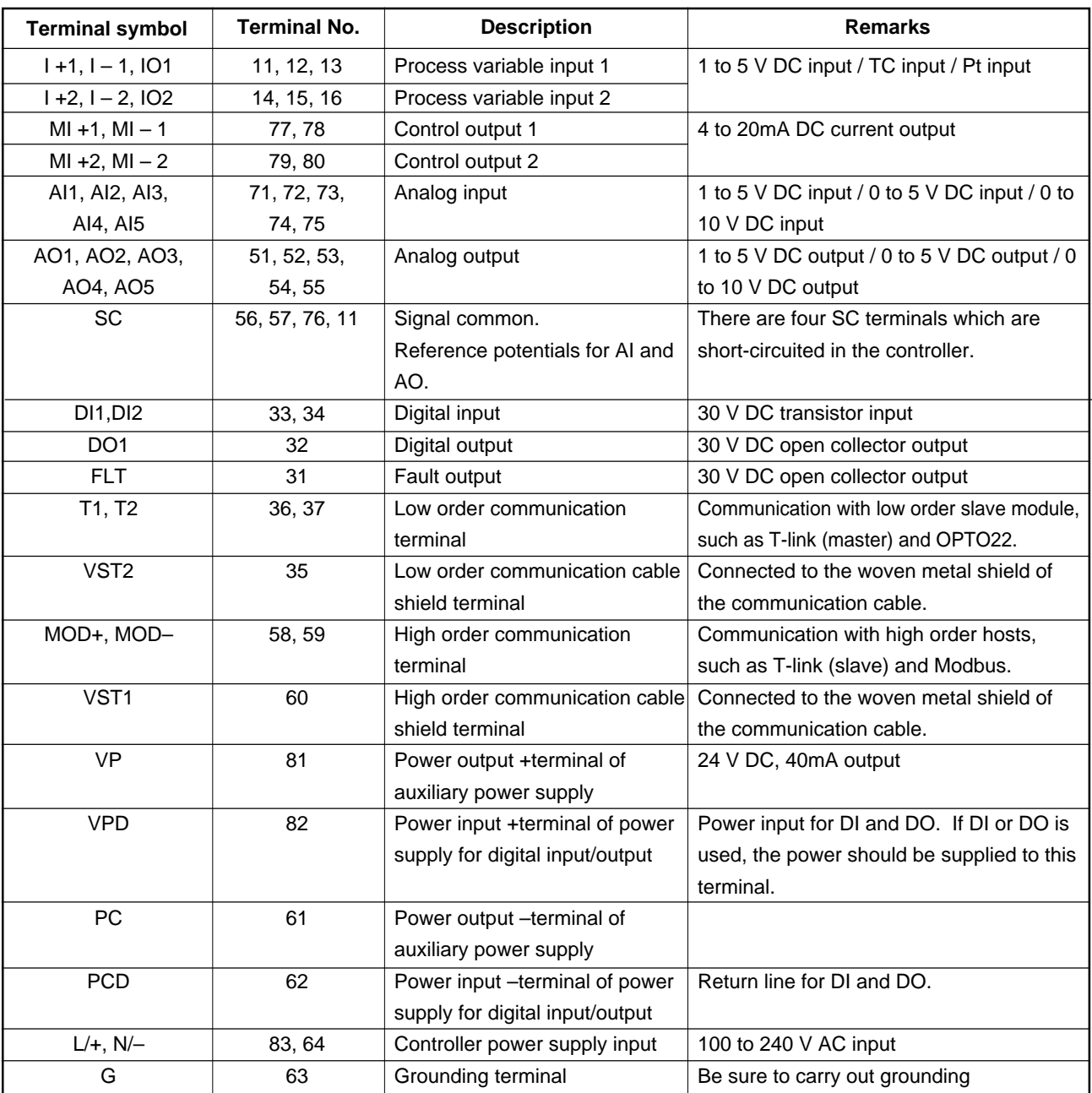

#### **(3) List of multi-connector terminal symbols**

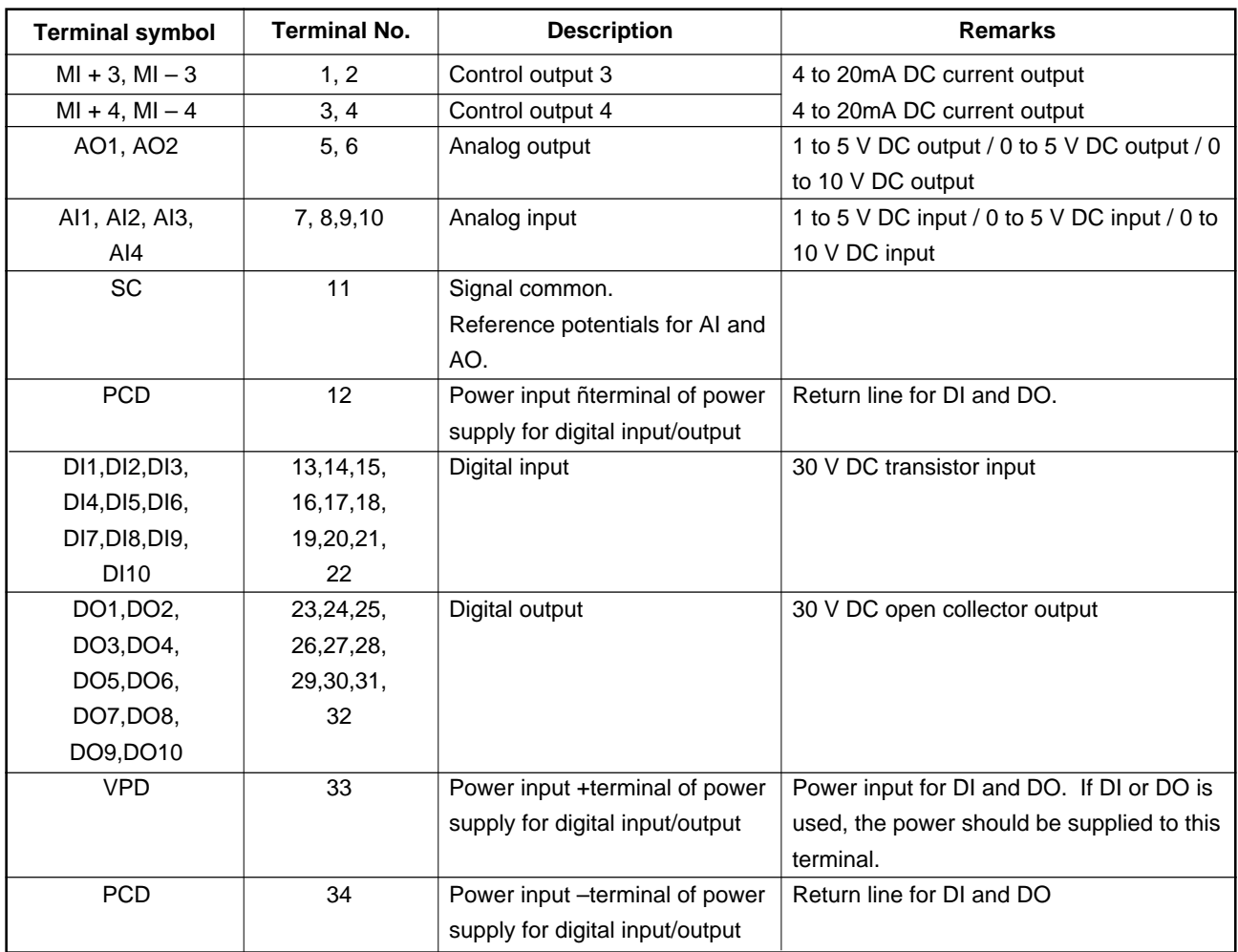

# **3.6.2 Pressure terminals**

#### **(1) Layout of pressure terminals**

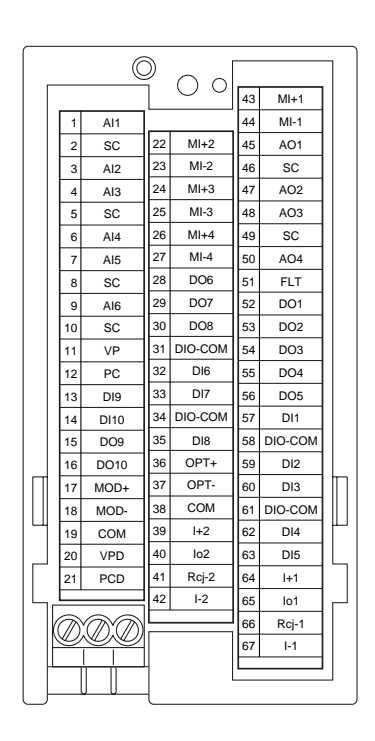

#### Connection diagram

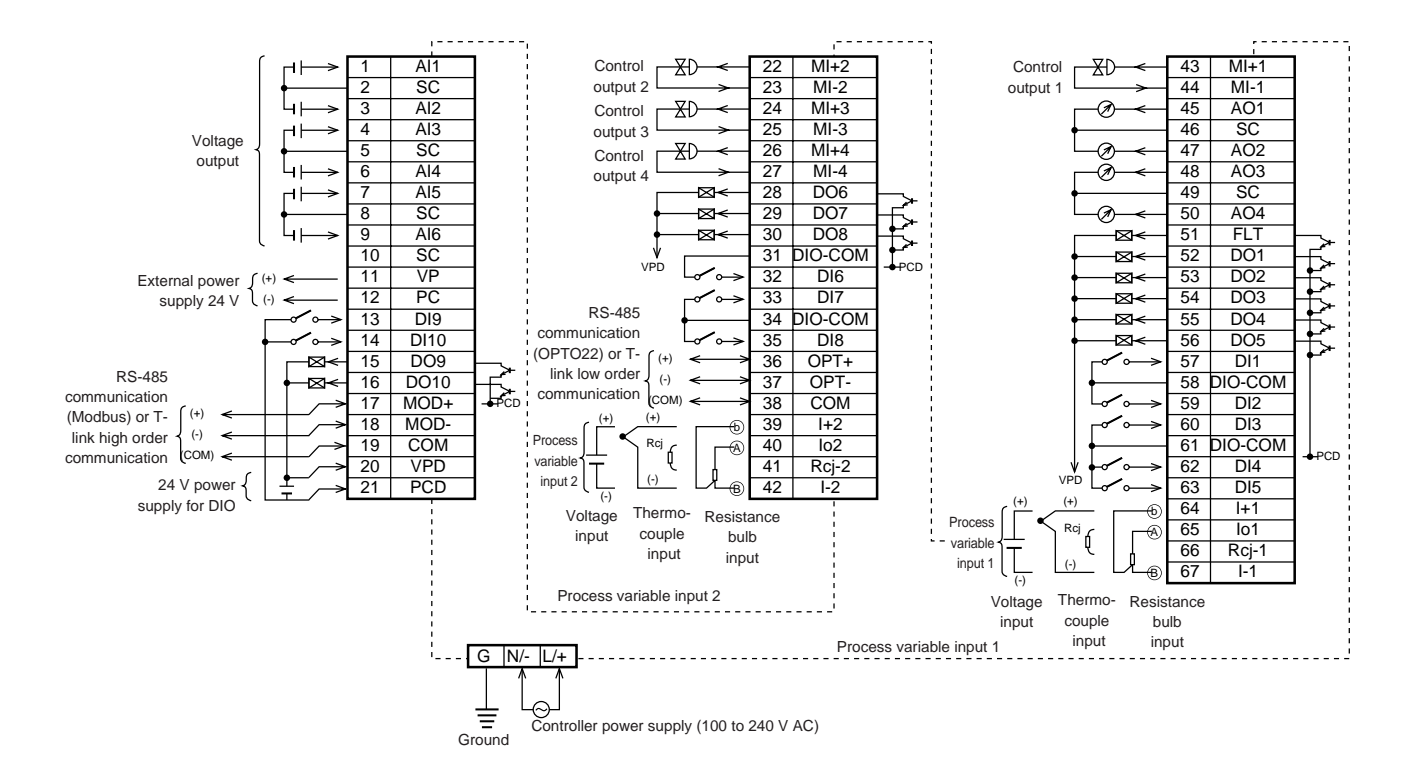

#### **(2) List of pressure terminal symbols**

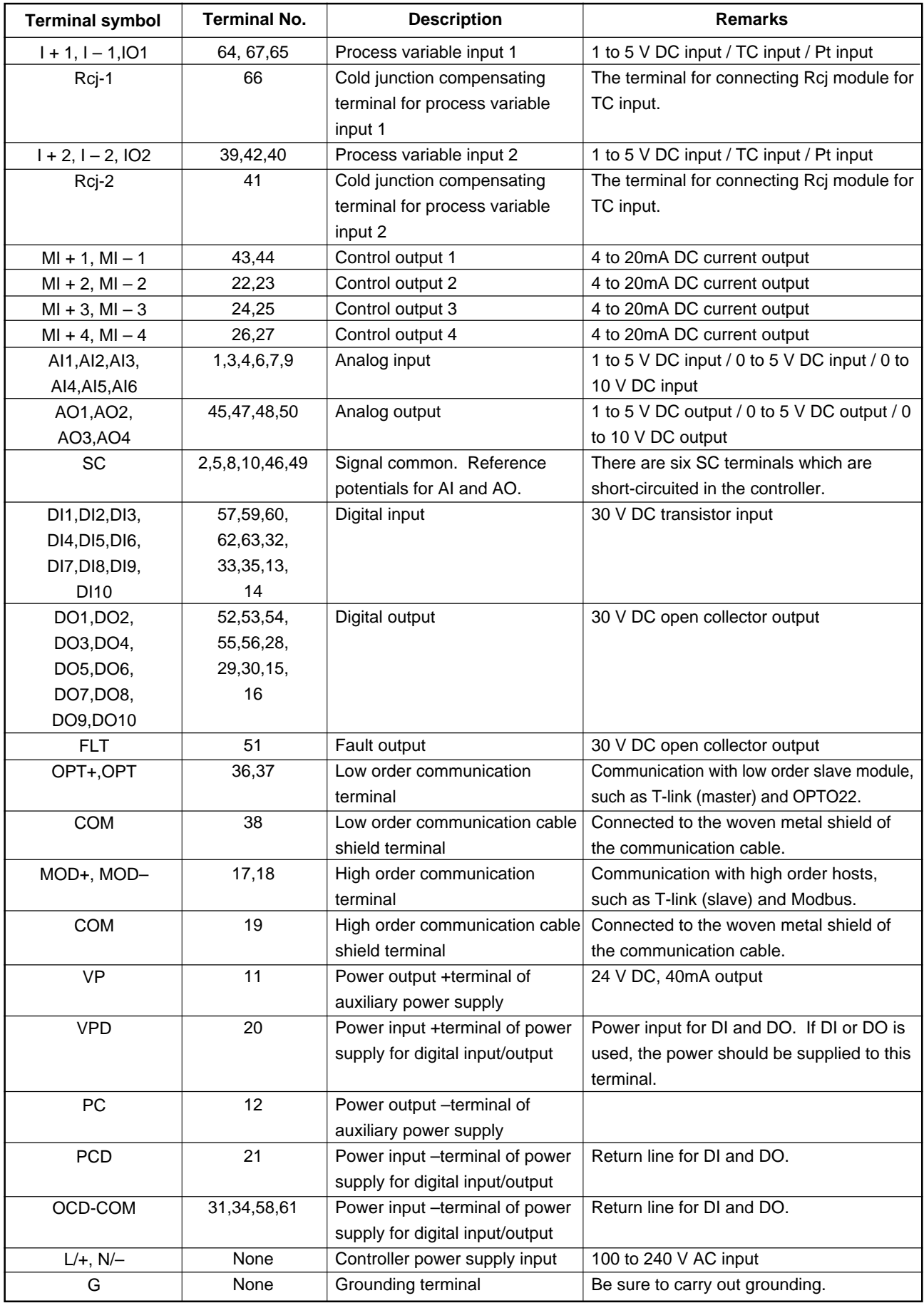

# **RUNNING AND OPERATION 4**

This chapter explains how to install the Compact Controller M (CC-M) and how to connect the cables to the external terminals.

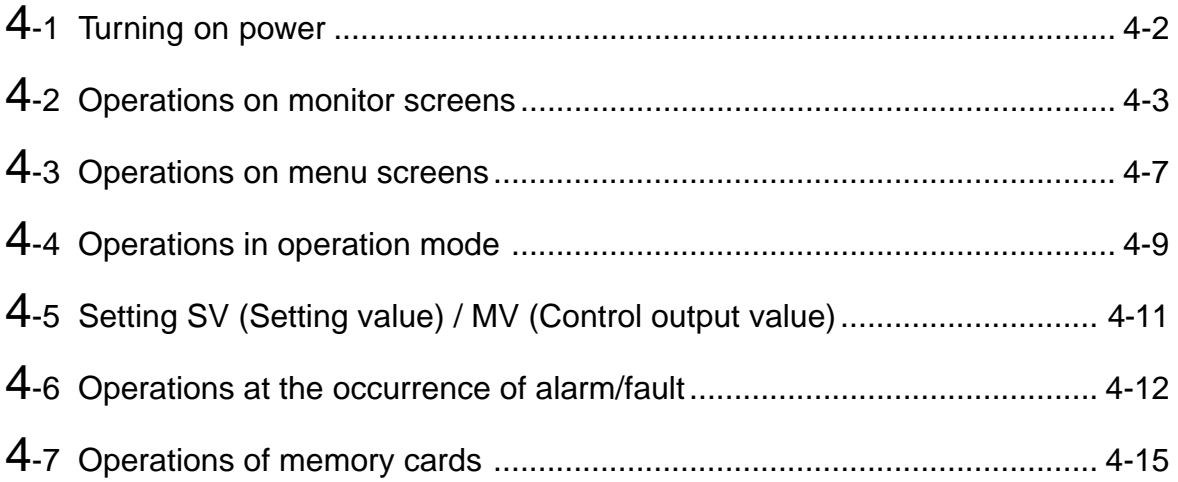

# **4-1 Turning on power**

### **4.1.1 Turning on power**

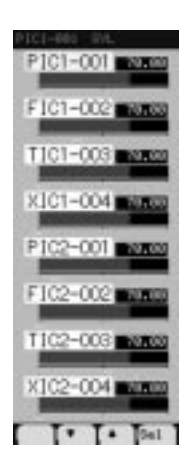

This controller is not equipped with a power switch. Immediately after AC power is supplied to the power supply terminals, the controller starts to run.

The 8 loop screen shown in Figure appears when the controller is started up.

Then, the control operations start in the startup mode explained in "4.1.2 Startup mode after turning on power".

# **4.1.2 Startup mode after turning on power**

The startup operations of the controller after turning on power vary depending on the settings of POWER ON CONDITION switch in the front section.

#### ● **AUTO/MAN switch (operation mode setting switch)**

AUTO: Starts up in the operation mode which is selected for each control block of a loop in the START MODE of the SYSTEM SET menu.

MAN: Starts up in the manual mode regardless of the settings in the START MODE.

The operation mode can be selected between the Auto (A) mode and the Remote (R)/Cascade (C) mode with operation mode select key in the front section.

#### ● **INIT/CONT switch (initializing switch)**

INIT: Computing starts after all control and computation results are initialized (Initial start mode).

CONT: Computing is resumed from the last status before power-off (Continuous start mode). If the controller is cut off from power due to a power failure or others, the control and computations can be continued to perform immediately after the power is recovered. However, if the period of a power failure exceeds the time period set in the RESTART TIME of the SYSTEM SET menu, the initial start mode is selected.

# **4-2 Operations on monitor screens**

### **4.2.1 About monitor screens**

The 8 loop screen which is displayed immediately after power on, is switched to the monitor screens for each loop, the tuning display screen, and the alarm/fault screen, etc. by operating MENU key or chameleon keys in the front section.

The loop which is displayed in the MENU 1/3 (where the monitor screens are selected) does not mean the control loop of the controller but mean the primary control loop or the secondary control loop of each loop.

### **4.2.2 Switching monitor screens**

Perform the following operations to switch to a desired monitor screen.

#### ● **Selecting a desired monitor screen in the menu.**

- 1. Press the MENU key to display the MENU 1/3.
- 2. Press the chameleon key [▲] or [▼] to move the cursor (blue) to the desired monitor screen, and press the chameleon key [Sel].

The desired monitor screen appears.

When the loop display screen is selected, the monitor screen for loop 1 is always displayed first.

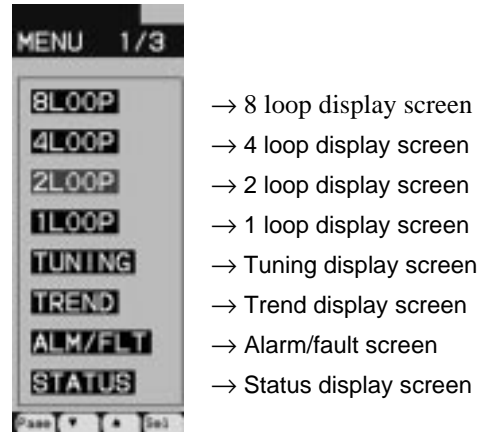

#### ● **Selecting screens by chameleon keys**

When the chameleon change key is pressed while the MENU 1/3 screen, the 8 loop display screen, or the 4 loop display screen is displayed, the following keys are displayed. Pressing each of the displayed key changes to the loop display screen of the pressed key.

(4Lp: 4 loop display screen, 2Lp: 2 loop display screen, 1Lp: 1 loop display screen)

#### ● **Changing monitor screens**

Pressing the chameleon key  $\ll$  or  $\ll$  changes the displayed loop.

#### ● **Backing to the previous screen**

While the [Back] is displayed as the chameleon key, (When not displayed, press the chameleon change key to display the [Back]), press the [Back] key to back to the previous screen.

### **4.2.2 Display and operation on monitor screens**

#### ■ 8 loop display screen

The screen shows the following data of 8 loops.

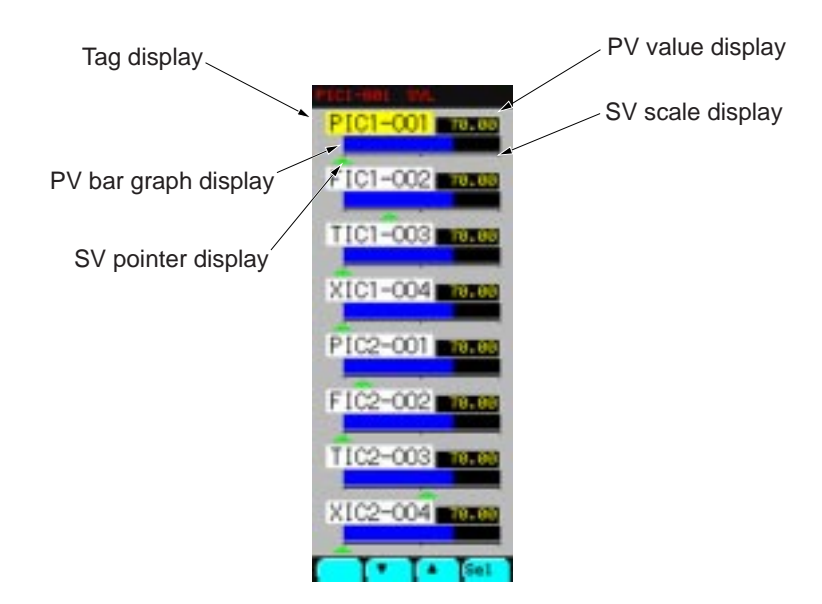

#### ■ **Operations on 8 loop display screen**

When the chameleon key [▲] or [▼] is pressed to select a loop (the tag display changes to yellow.) and then the [Sel] is pressed, the selected loop screen will be displayed.

#### ■ 4 loop display screen

The screen shows the following data of 4 loops.

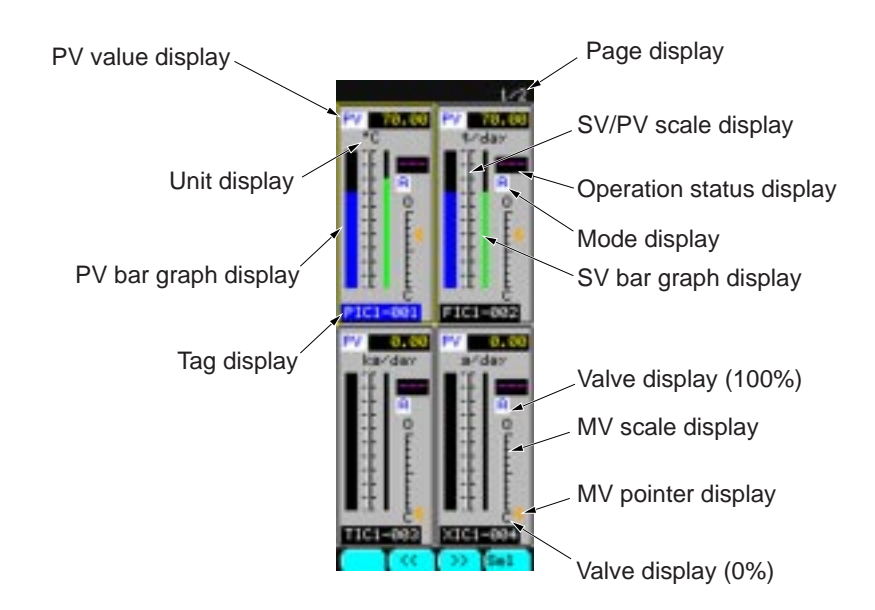

#### ■ **Operations on 4 loop display screen**

When the chameleon key  $\ll$  or  $\ll$  or  $\ll$  is pressed to select a loop (the tag display changes to blue.) and then the [Sel] is pressed, the selected loop screen will be displayed.

#### ■ 2 loop display screen

The screen shows the following data of 2 loops.

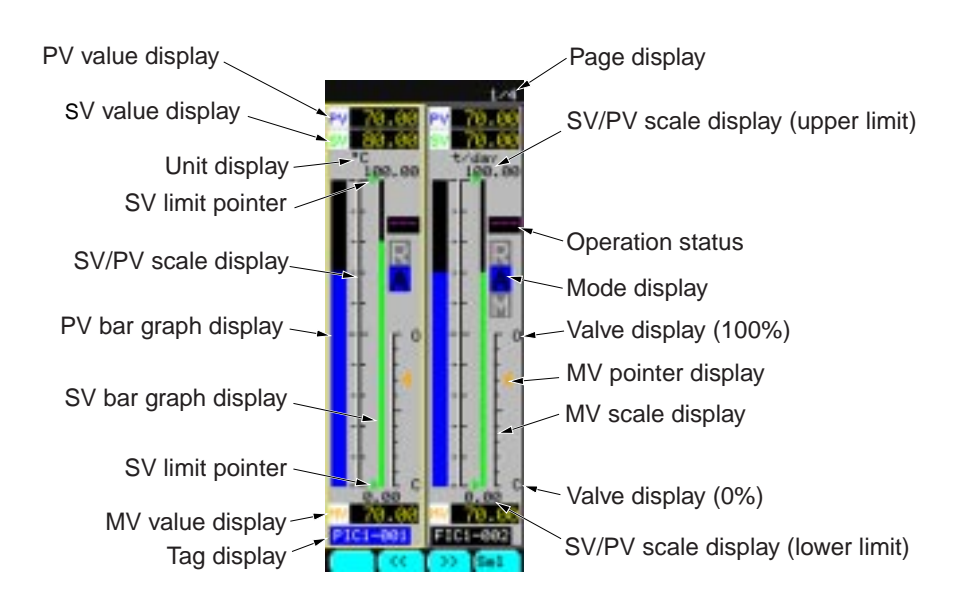

#### ■ **Operations on 2 loop display screen**

- When the chameleon key  $\ll$  or  $\ll$  or  $\ll$  is pressed to select a loop (the tag display changes to blue.), and the [Sel] is pressed, the selected loop screen will be displayed.
- Pressing the operation mode select key changes the operation modes in the selected loop.
- When the auto mode [A] is selected as the operation mode in the selected loop, pressing the SV up or SV down key changes the SV (the setting value) of the selected loop.
- When the manual mode [M] is selected as the operation mode in the selected loop, pressing the MV up or MV down key changes the MV (the control output value) of the selected loop (the secondary control loop only).
- When the chameleon change key is pressed to display the [Parm] and then the [Parm] key is pressed, the control parameter display screen for the selected loop is displayed.

#### ■ 1 loop display screen

The screen shows the following data of 1 loop.

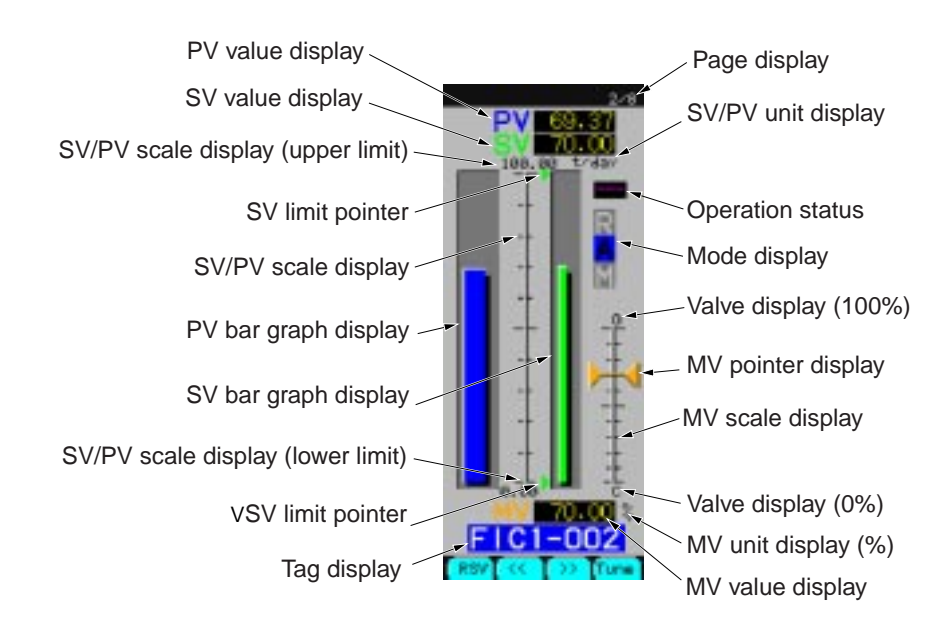

#### ■ **Operations on 1 loop display screen**

- Pressing the chameleon key  $\leq$  or  $\leq$  or  $\leq$  changes the loop to be displayed.
- Pressing the operation mode select key changes the operation modes in the selected loop.
- When the auto mode [A] is selected as the operation mode in the selected loop, pressing the SV up or SV down key changes the SV (the setting value) of the selected loop.
- When the manual mode [M] is selected as the operation mode in the selected loop, pressing the MV up or MV down key changes the MV (the control output value) of the selected loop (the secondary control loop only).
- Pressing the chameleon key [Tune] changes to the tuning display screen of the selected loop.
- When the chameleon change key is pressed to display the [Cnst] and then the [Cnst] key is pressed, the control constant display screen for the selected loop is displayed.
- When the chameleon change key is pressed to display the [Parm] and then the [Parm] key is pressed, the control parameter display screen for the selected loop is displayed.

#### ■ **Tuning display screen**

The screen shows the PV/ SV/ MV values and the real-time trend.

The real-time trend appears from the left of the screen to the right. When the real-time trend reaches to the right end of the screen, the time scale doubles automatically, and the real-time trend appears from the center of the screen to the right

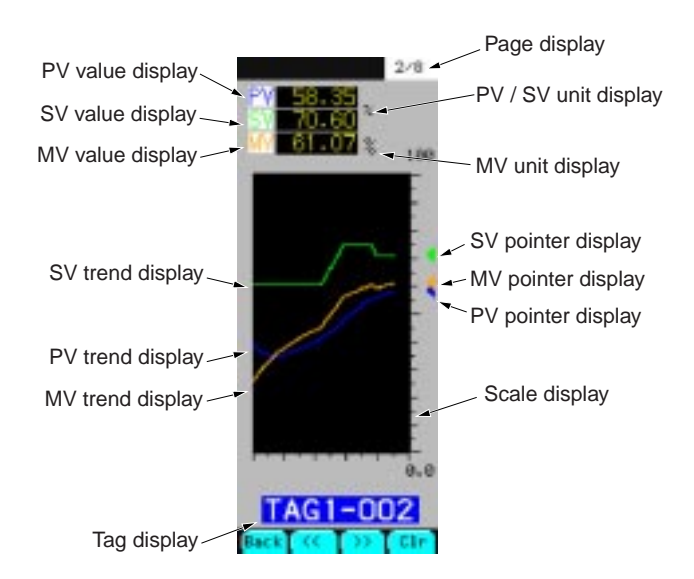

#### ■ **Operations on tuning display screen**

- When the chameleon key [Clr] is pressed, the displayed real-time trend is cleared and new data is displayed.
- When the chameleon change key is pressed repeatedly, the setting values of the P, I, and D terms for the loop displayed in the lower part of the screen are displayed in order.

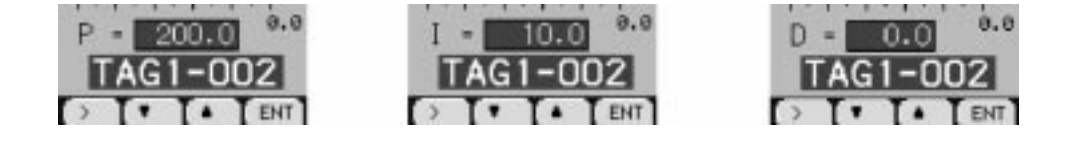

# **4-3 Operations on menu screens**

# **4.3.1 About menu screens**

The LCD displays not only the monitor screen during running but also the operation screens to set the control constants and the various parameters for wafer programming, and control and computation.

The menu screen consists of the following three screens. Each screen has further hierarchical menus depending on the menu items.

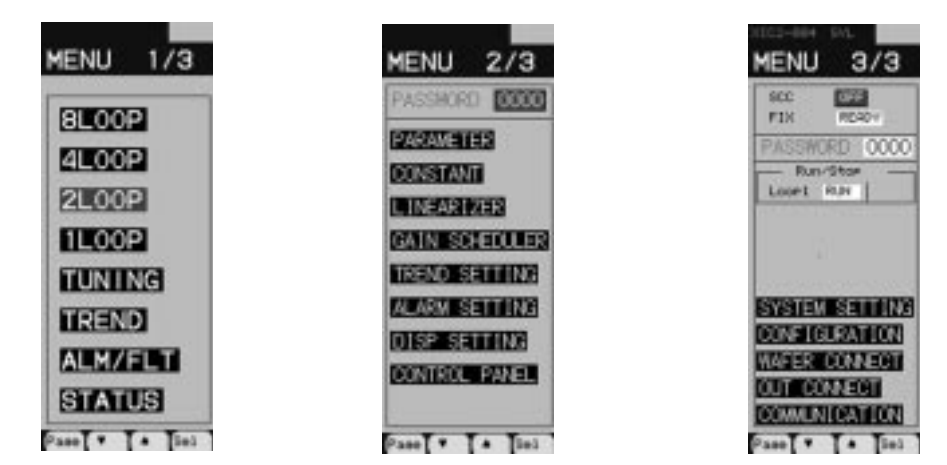

Table on the next page shows the menu items that can be selected on the menu screens.

This guide does not explain all screens of the controller. For more detailed information of each screen, refer to the Instruction Manual.

# **4.3.2 Switching menu screens**

While the monitor screens are displayed, displaying and switching the menus are performed in the following procedure.

1. Press the MENU key.

The MENU 1/3 screen appears.

2. Press the MENU key repeatedly to display a desired menu screen.

Each press of the MENU key advances the screen as MENU  $1/3 \rightarrow$  MENU  $2/3 \rightarrow$  MENU  $3/3 \rightarrow$ MENU 1/3 · · ·.

- 3. Pressing the chameleon key  $[\triangle]$  or  $[\nabla]$  moves the cursor (blue) to a desired menu item.
- 4. Press the chameleon key [Sel].

The setting screen for the menu item selected in Step 3, or the menu screen which lists further menu items appears. If the menu screen appears, repeat Steps 3 and 4 to display the desired setting screen.

- 5. Confirm and change the setting items.
- 6. Pressing the chameleon key [Back] backs to the previous screen. Pressing the MENU key backs to the MENU 1/3.

On the MENU 2/3 and MENU 3/3, the various menu items for setting computation and control functions are displayed. In order to prevent important setting items from changing by a mistaken operation, a password can be set for each of the MENU 2/3 and MENU 3/3 screens. Once a password is set, the menu items can not be selected unless the password is entered into the field of PASSWORD.

**<sup>!</sup>**

The password can be set in the SYSTEM SET screen.

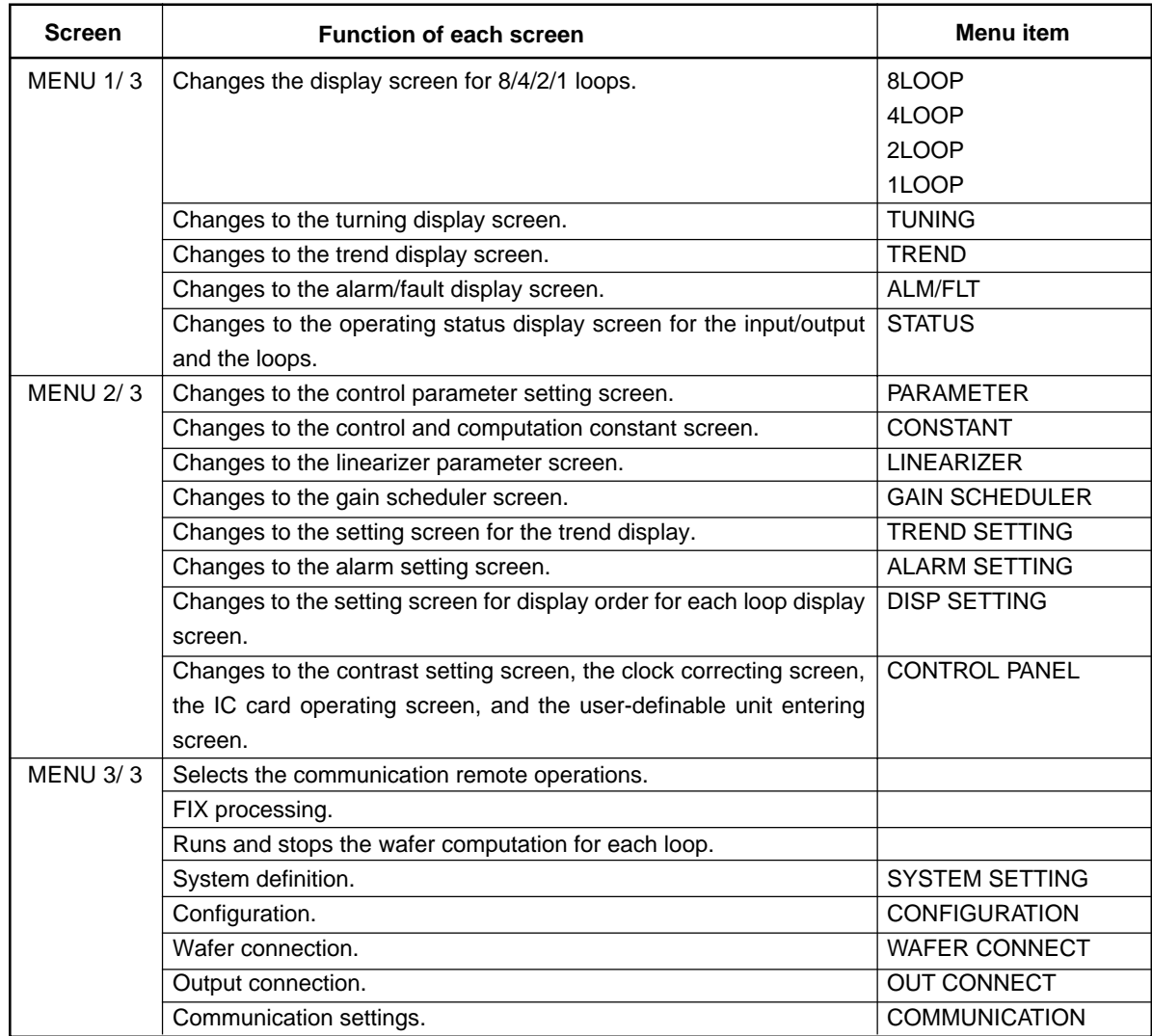

# **4-4 Operations in operation mode**

# **4.4.1 About operation mode**

The operation modes are switched by operating the operation mode select key. The current operation mode is shown in the field of the mode display in the monitor screen.

The operation mode consists of the following three modes.

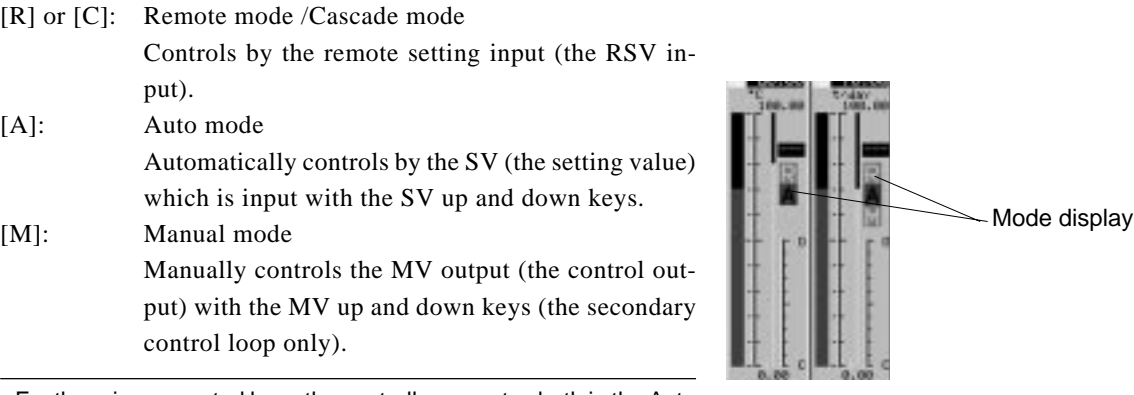

For the primary control loop, the controller operates both in the Auto mode [A] and in the Remote [R] /Cascade [C] mode, but not in the Manual mode [M].

**!** The controllers are available in the [R-A-M] (remote) display type and the [C-A-M] (cascade) display type. Although this guide shows both the two types, they are different in just their indications, not in their functions, operations and performances at all. Note that for the [A-M] type, the operations of [R] and [C] keys are not available.

# **4.4.2 Switching operation modes**

Perform the following procedure to switch the operation mode for each control block.

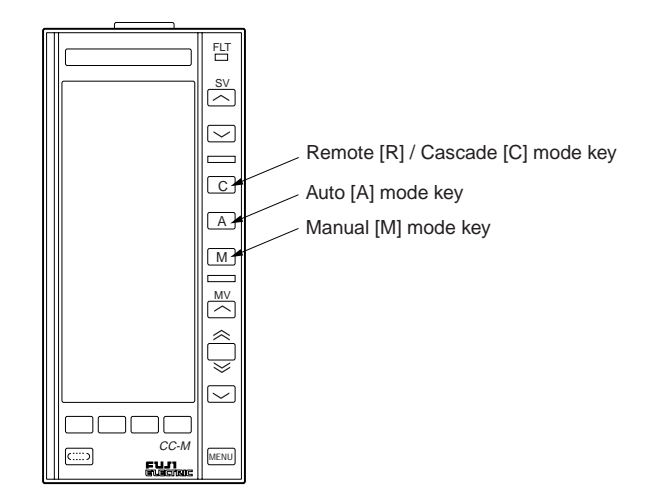

- 1. Perform the procedure of "Switching monitor screens" explained before to display the monitor screen of the loop whose operation mode is desired to select. This operation is performed on the 2 loop or 1 loop screen.
- 2. On the 2 loop screen, press the chameleon key  $\ll$  or  $\ll$  or  $\ll$  to select the control block whose operation mode is desired to select (the tug name changes to blue.).

3. Press the operation mode select key to change the operation mode.

Press the operation mode select key repeatedly until the operation mode display in the monitor screen is changed.

When the operation mode display in the monitor screen is changed, the controller starts to operate in the displayed operation mode.

**!** The operation mode is locked for each control block so that the press of the operation mode select key may not be accepted, which prevents the operation mode from changing by a mistaken operation.

Locking the operation mode can be set in the SYSTEM SET screen.

# **4-5 Setting SV (Setting value) / MV (Control output value)**

The SV (the setting value) and MV (the control output value) of the primary and secondary control loops are operated manually by pressing the SV up and down keys, and the MV up and down keys in the front section.

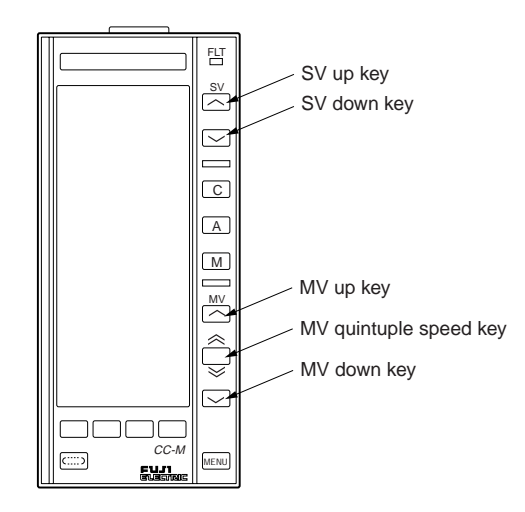

# **4.5.1 Setting the SV**

SV up key: Increases the SV. SV down key: Decreases the SV.

- The SV up and down keys can be used for the primary and secondary control loops when the operation mode is Auto [A].
- Pressing each key changes the SV value display and SV scale display in the monitor screen.
- Pressing each key repeatedly increases or decreases the values automatically. (The full-stroke moving time is approx. 40 seconds.)
- The SV can not be set higher than the value set in the SV limit pointer in the monitor screen.

# **4.5.2 Setting the MV**

MV up key: Increases the MV. MV down key: Decreases the MV. MV quintuple speed key: Pressing the MV up key or MV down key while pressing this key, quintuples the increasing and decreasing speeds of the MV.

- The MV can be operated for the secondary control loop only.
- The MV can be operated when the operation mode of the secondary loop is Manual [M].
- Pressing each key changes the MV display and MV pointer of the MV scale display in the monitor screen.
- Pressing each key repeatedly increases or decreases the values automatically.

**!**

The keys are locked for each control block so that the press of each key may not be accepted, which prevents the SV and MV from changing by a mistaken operation.

Locking the keys can be set in the SYSTEM SET screen.

# **4-6 Operations at the occurrence of alarm/fault**

# **4.6.1 Display at the occurrence of alarm**

When an alarm is detected during running, the alarm type and the name (TAG name) of the control loop in which the alarm occurs, are displayed at the top of the LCD. Table shows the alarm items that may be detected in the controller.

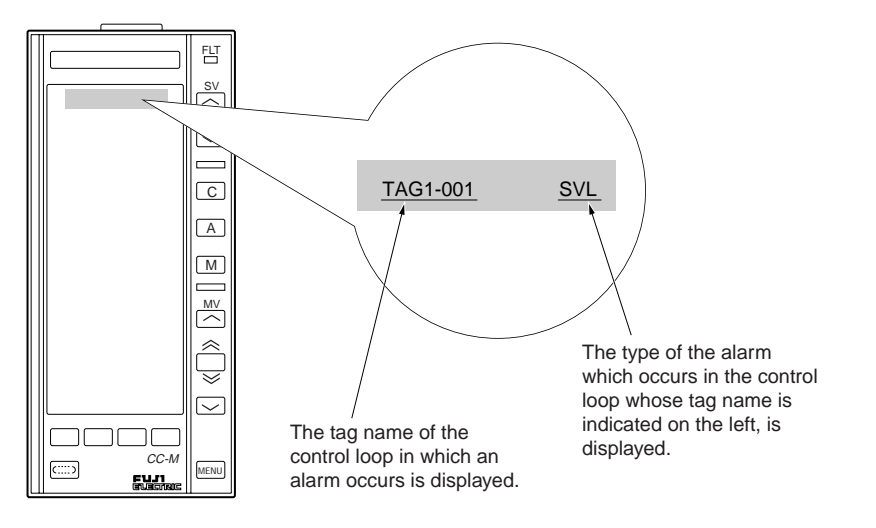

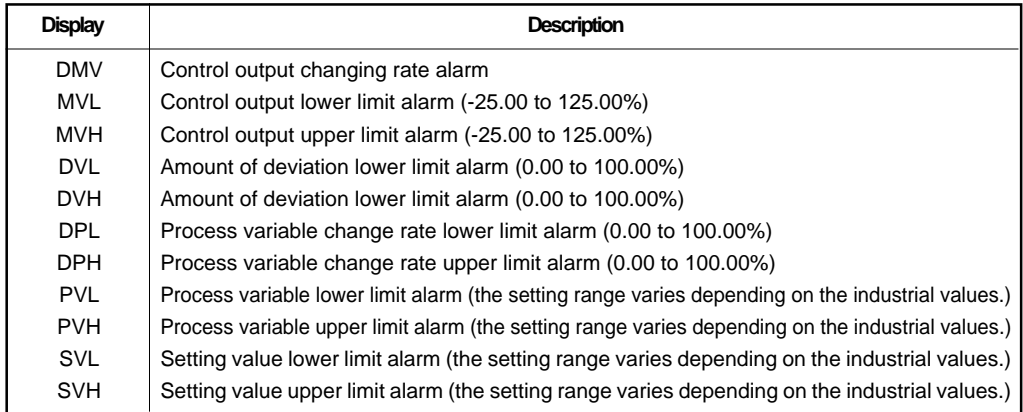

When an alarm occurs, determine the cause of the alarm, and reset the alarm status according to the "Operation under alarm/fault conditions".

Alarms which occur and are reset in the controller are recorded in the alarm log. The alarm log stores up to 128 cases of alarms in the order in which the alarms occurred.

# **4.6.2 Display at the occurrence of fault/warning**

When a fault/warning is detected during running, the FLT lamp in the front section is lit. Table shows the fault/warning items that may be detected in the controller.

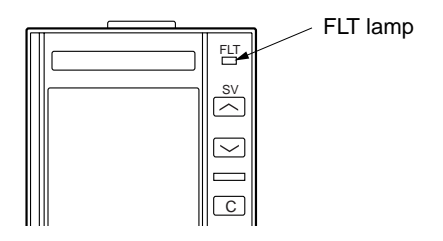

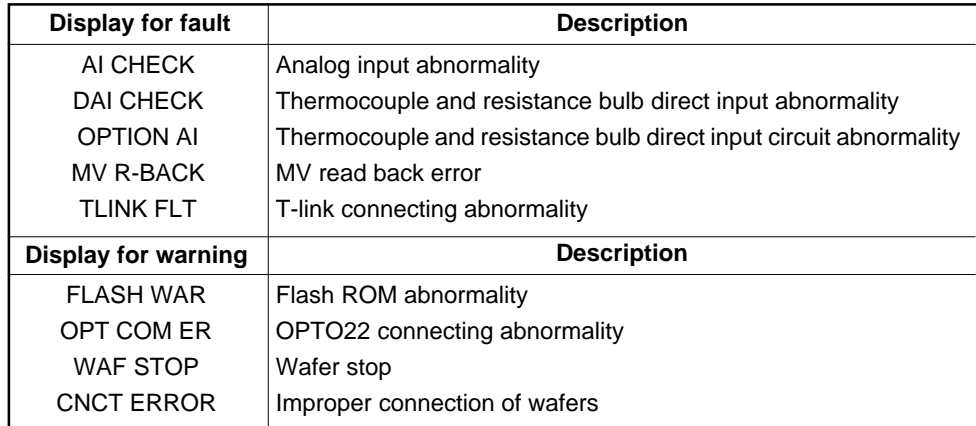

When a fault occurs, determine the cause of the fault, and reset the fault status according to the "Operation under alarm/fault conditions".

Faults which occur and are reset in the controller are recorded in the fault log. The fault log stores up to 128 cases of faults in the order in which the faults occurred.

### **4.6.3 Operation under alarm/fault conditions**

When an alarm/fault occurs, confirm the alarm/fault types and reset them in the following procedure.

#### ● **Confirming the alarm fault types**

- 1. Press the MENU key to display the MENU 1/3 screen.
- 2. Press the chameleon key  $[\triangle]$  or  $[\triangledown]$  repeatedly to move the cursor (blue) to the [ALM/FLT].
- 3. Press the chameleon key [Sel].

The list of the alarm log is displayed in the alarm logging display screen.

The alarm which occurs most recently is displayed on the top of the first page of the logging display screen. "\*" is attached to the alarm which is not reset.

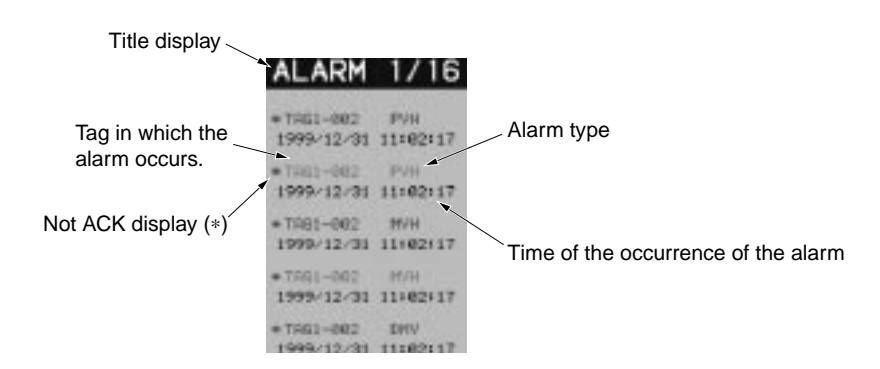

4. Press the chameleon key [AlmS] to display the alarm status display screen. "\*" is attached to the right of the alarm item which occurs for each loop.

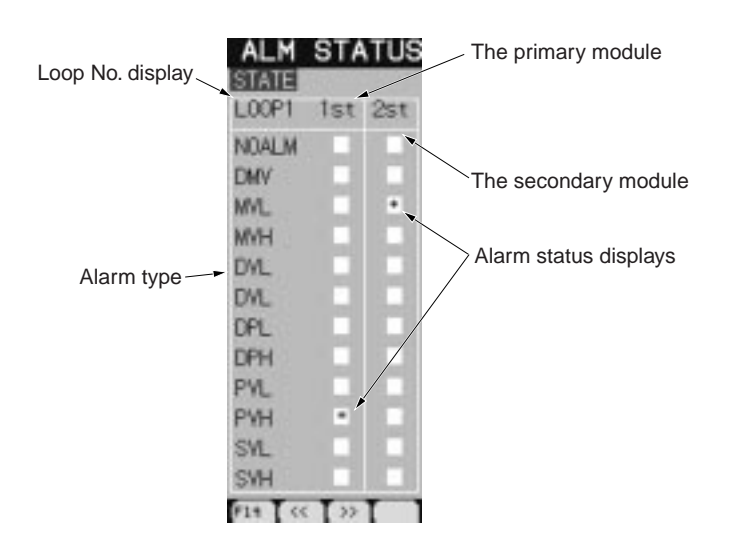

5. When the chameleon key [Flt] is pressed while the alarm status display screen is displayed, a list of the fault logging is displayed in the fault logging display screen.

The fault which occurs most recently is displayed on the top of the first page of the fault logging display screen. "\*" is attached to the fault which is not reset.

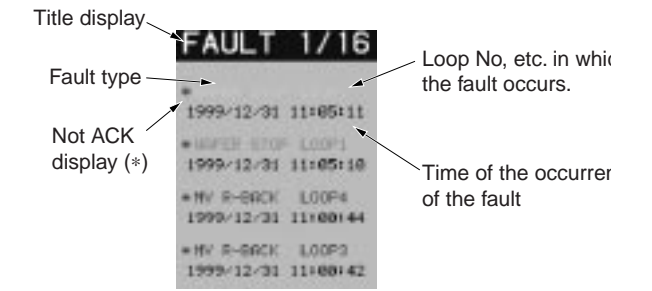

6. Press the chameleon key [FltS] to display the fault status display screen. "\*" is attached under the input/output terminals in which the fault occurs for each fault item.

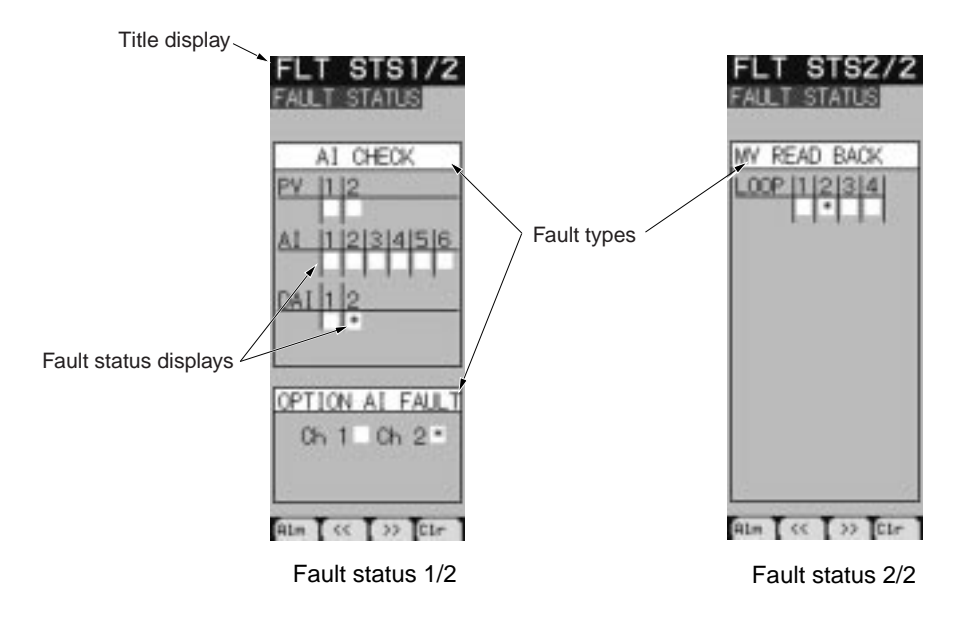

#### ● **Resetting alarm/fault status**

When the chameleon key [Ack] is pressed while the alarm logging display screen or the fault logging display screen is displayed, the alarm/fault status is reset, and "\*" disappears. (All the "\*" in the displayed page disappear.)

# **4-7 Operations of memory cards**

The Compact Flash<sup>®</sup> memory card can store the logging data (the data displayed in the trend display screen) (option).

Follow the procedure below to use the Compact Flash<sup>®</sup> memory card.

**!** Improper handling of the memory card may result in damaging the data stored in the memory card.

# **4.7.1 Inserting and ejecting the memory card**

#### ● **Inserting the memory card**

- 1. Press the lock button to draw the front section.
- 2. Confirm that the memory card ON/OFF switch is turned OFF, and insert the memory card into the memory card insertion opening.

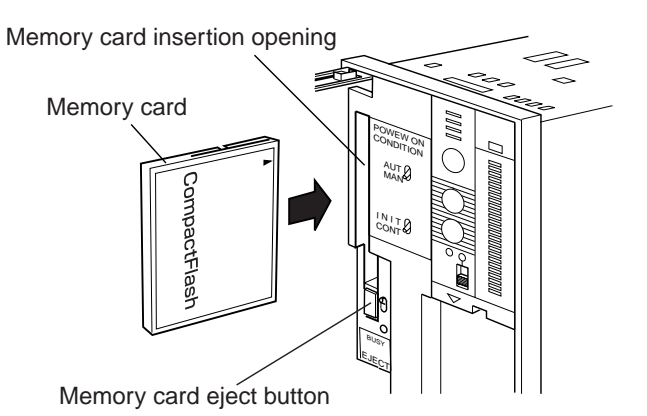

3. Turns on the memory card ON/OFF switch.

#### ● **Ejecting the memory card**

- 1. Turns off the memory card ON/OFF switch.
- 2. Confirm that the memory card BUSY lamp shuts off, and press the memory card eject button. The memory card pops out of the insertion opening.

```
!
Never eject the memory card while memory card BUSY lamp is lit. Otherwise, stored data may be
corrupted.
```
3. Gently pull out the memory card.

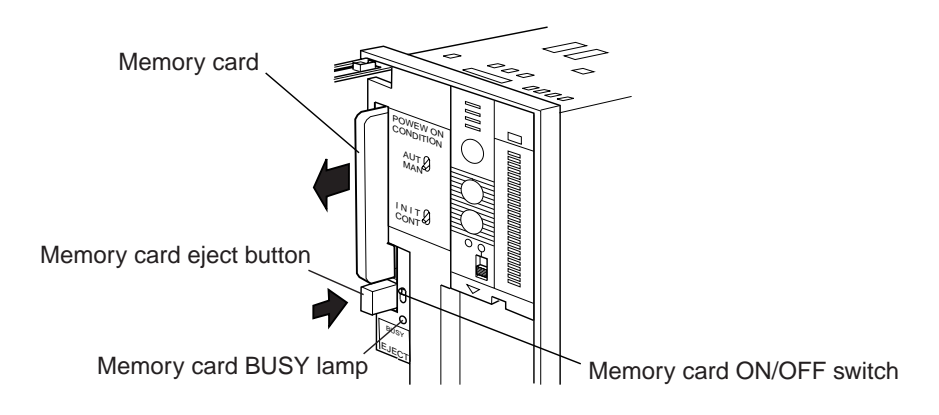

### **4.7.2 Formatting memory card**

Before the logging data is stored in the memory card, it is necessary to format the memory card. Follow the procedure below to format the card.

**!** Once the memory card is formatted, the logging data can be stored repeatedly until the capacity of the memory card is full. If the memory card in which the logging data has been stored, is formatted, the data stored in the memory card will be lost.

- 1. Insert the memory card according to the procedure of the "Inserting the memory card".
- 2. Press the MENU key twice to display the MENU2/3 screen.
- 3. Press the chameleon key  $[\triangle]$  or  $[\triangledown]$  to move the cursor (blue) to the [CONTROL PANEL].
- 4. Press the chameleon key [Sel]. "CONTROL PANEL menu screen" appears.
- 5. Press the chameleon key [▲] or [▼] to move the cursor (blue) to the [IC CARD].
- 6. Press the chameleon key [Sel]. "IC CARD menu screen" appears.

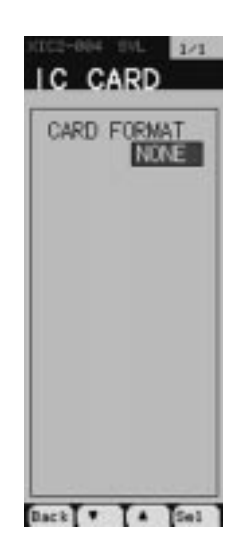

- 7. Confirm that the [READY] (formatting is possible.) in the field of the [CARD FORMAT].
- 8. Press the chameleon key [Sel].

The display of [READY] changes to yellow.

9. Press the chameleon key  $[\triangle]$ .

The display of [READY] changes to the yellow [WAIT].

Formatting is ready.

10. Press the chameleon key [Sel].

The display of [WAIT] changes to blue.

Formatting starts.

**!**

After a while, the display of [WAIT] changes to the blue [READY], which means that formatting is completed.

Never eject the memory card during formatting. Otherwise the card may be damaged.

# **PROGRAMMING FUNCTIONS 5**

This chapter explains the methods of wafer programming: how to write connection specifications, how to program the wafers, and how to input the control parameters and constants.

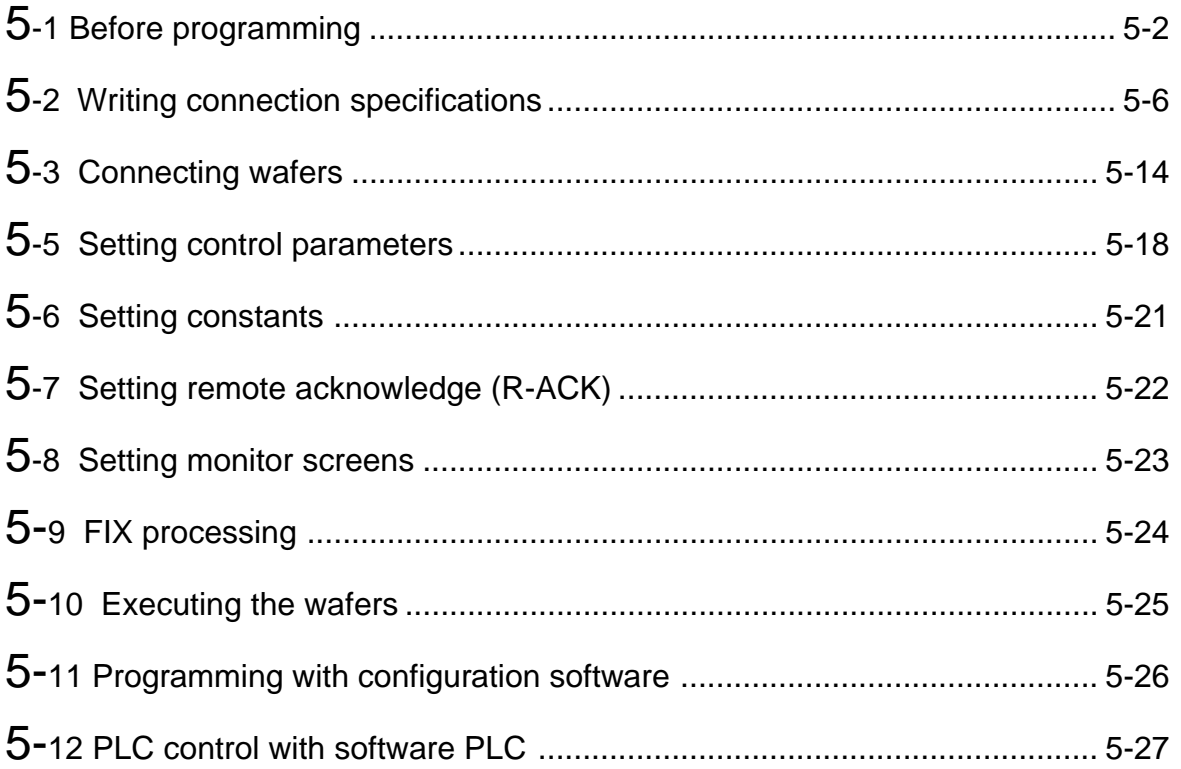

# **5-1 Before programming**

# **5.1.1 Flowchart of programming**

The following flowchart shows the outline of programming control functions in the controller. The detailed procedures of programming according to this flowchart are explained in "5.2 Writing connection specifications" and the following chapters.

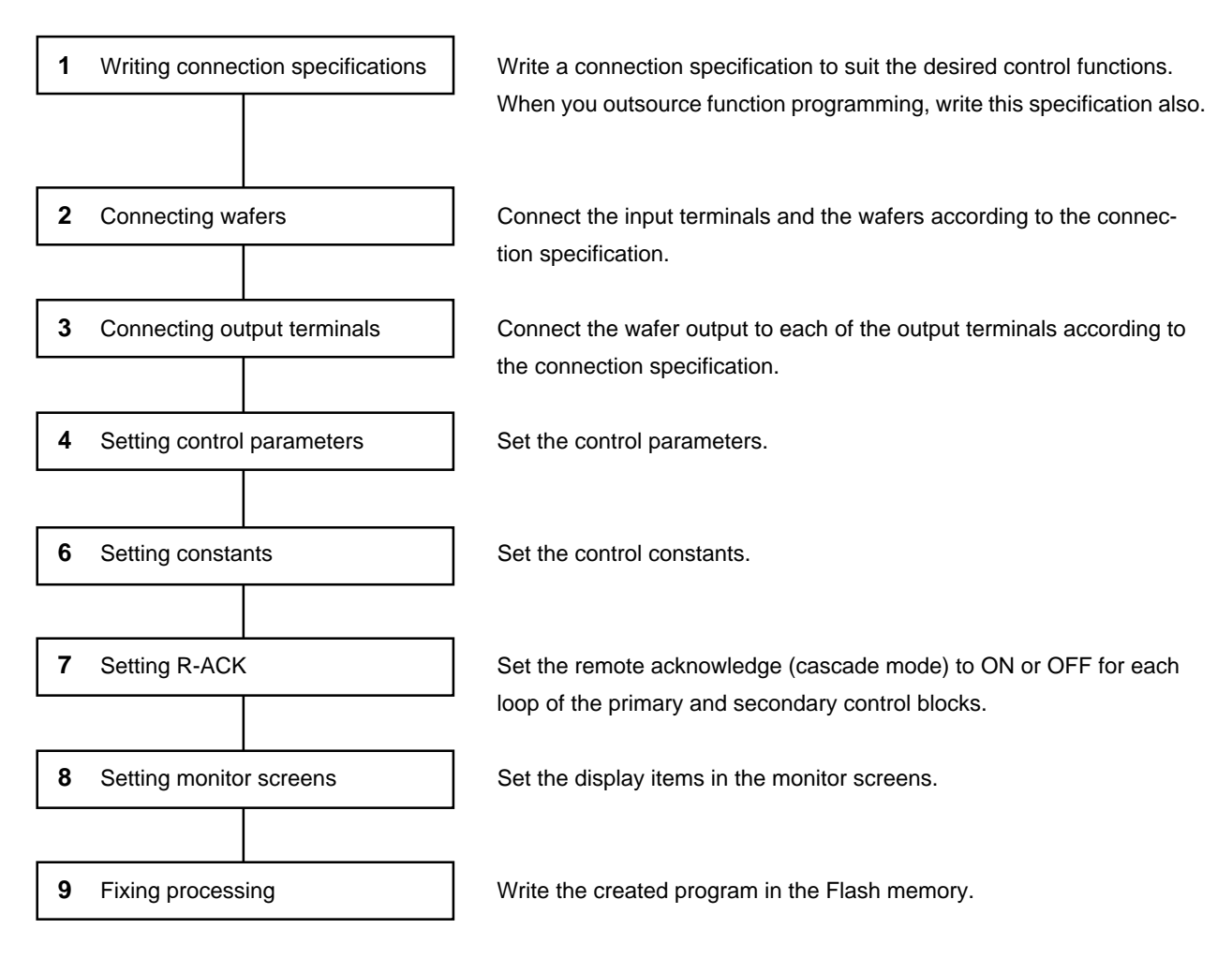

Figure 5-1

The flowchart above shows the steps basic enough to make users to understand the programming procedure. Before operating the programmed controller as a regulator, it is necessary to set various kinds of settings, such as alarm, etc.

Some operations in the controller can be locked to prevent the settings from changing by a mistaken operation.

For further detailed information on the settings, refer to the Instruction Manual of the controller.

### **5.1.2 About control and computation wafers**

As described in "Chapter 1 General", the controller combines the function blocks called "wafer" to execute the control functions.

The controller has as many as 100 kinds of computing, control, and processing wafers that can be combined at users' disposal. (Table 5-1 shows the list of the wafers.)

The following wafers are combined into a control block to execute the control computation functions that are the heart of the controller.

When connecting the wafers, it is advisable that the following control blocks be used for a desired control system.

#### ■ **Primary control block**

1. Primary PID control block

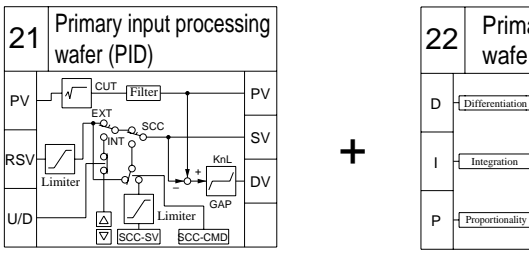

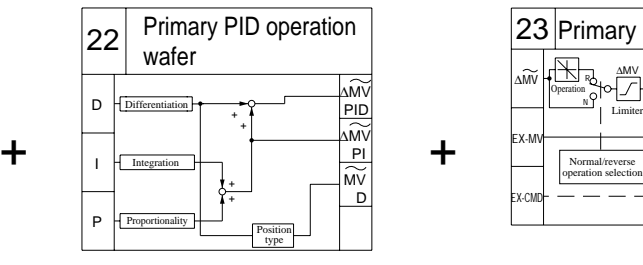

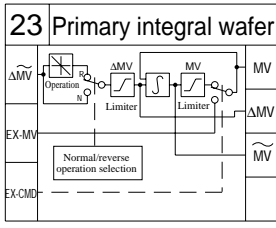

Figure 5-2

Figure 5-2 shows a combination of the wafers which constitute the primary PID control block for the cascade control. The primary input processing wafer (function code 21) has the function to select the SV (the setting value) depending on the control modes.

2. Proportional operation block

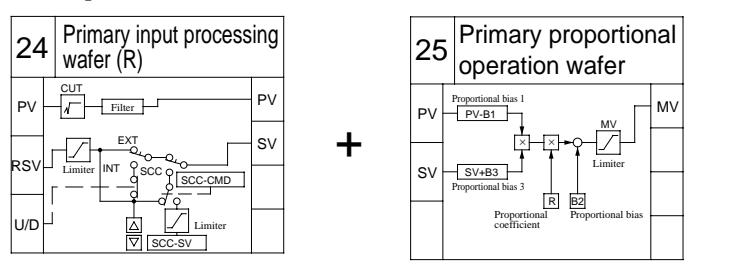

Figure 5-3

Figure 5-3 shows a combination of the wafers which constitute the proportional operation block for the proportional control.

The primary input processing wafer (function code 24) has the function to select the SV (the setting value) depending on the control modes.

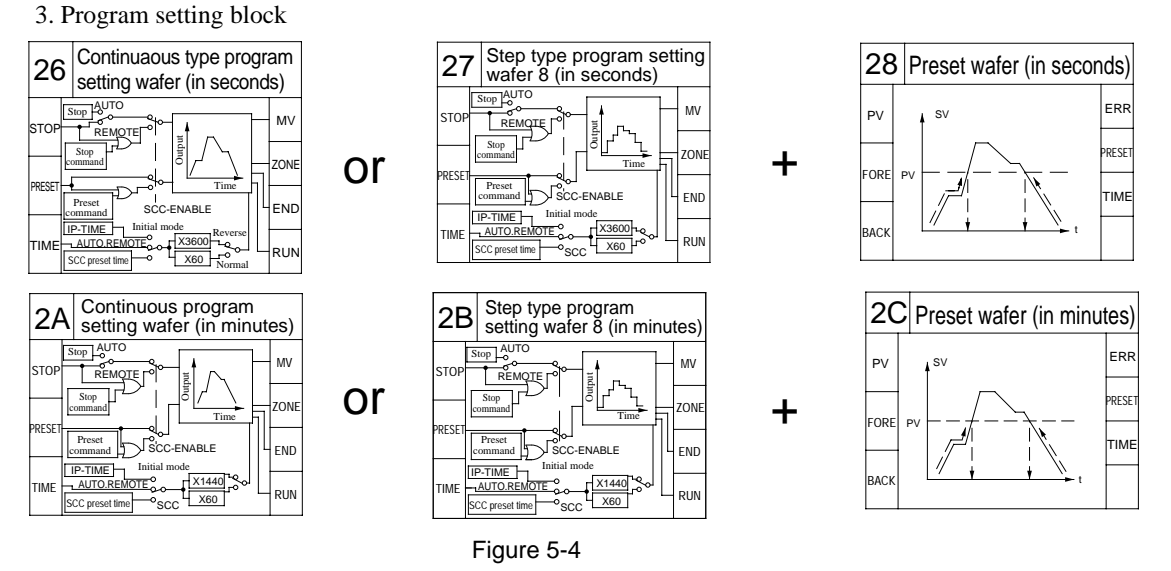

Figure 5-4 shows a combination of the wafers which constitute the program setting block for the program control.

#### ■ **Secondary control block**

Secondary PID position type control block

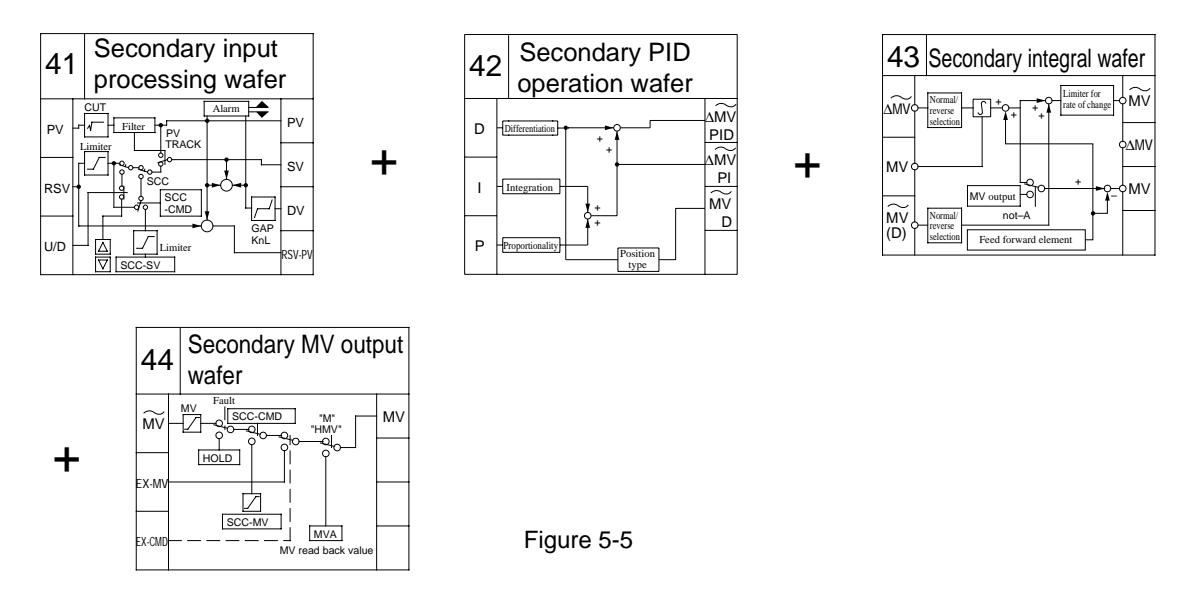

Figure 5-5 shows a combination of the wafers which constitute the secondary PID position type control block. The secondary input processing wafer (function code 41) has the function to select the SV (the setting value) depending on the control modes.

The MV of the secondary MV output wafer (function code 44) is output from the external control output terminals (MI1 through MI4).

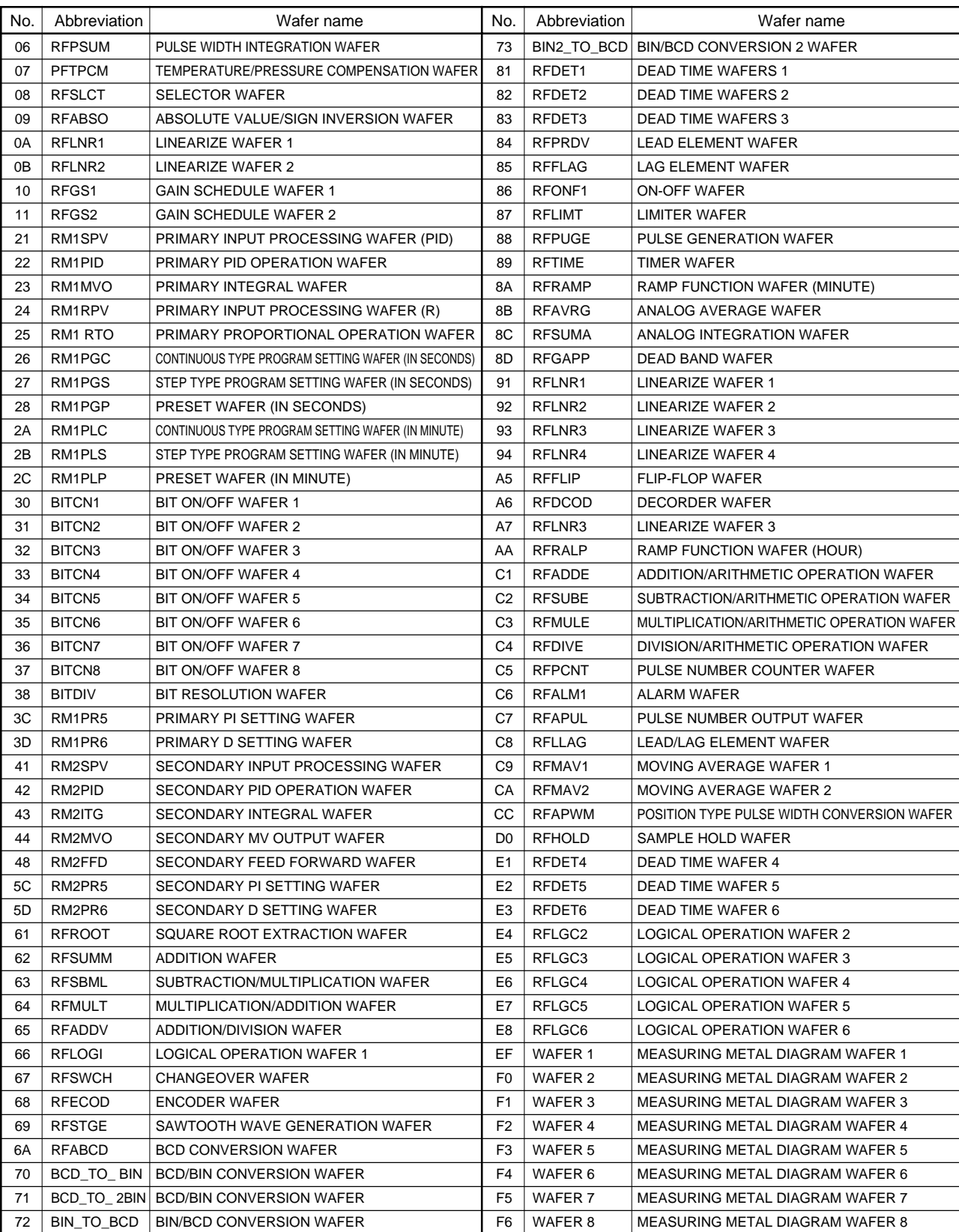

#### Table 5-1

# **5-2 Writing connection specifications**

# **5.2.1 Format of connection specifications**

Before programming the control functions, it is necessary to write a connection specification in which the connections of wafers for a desired control are indicated. Figure 5-6 shows an example of the connection specification.

The format of the connection specification is included at the end of the Instruction Manual. Copy the format if necessary.

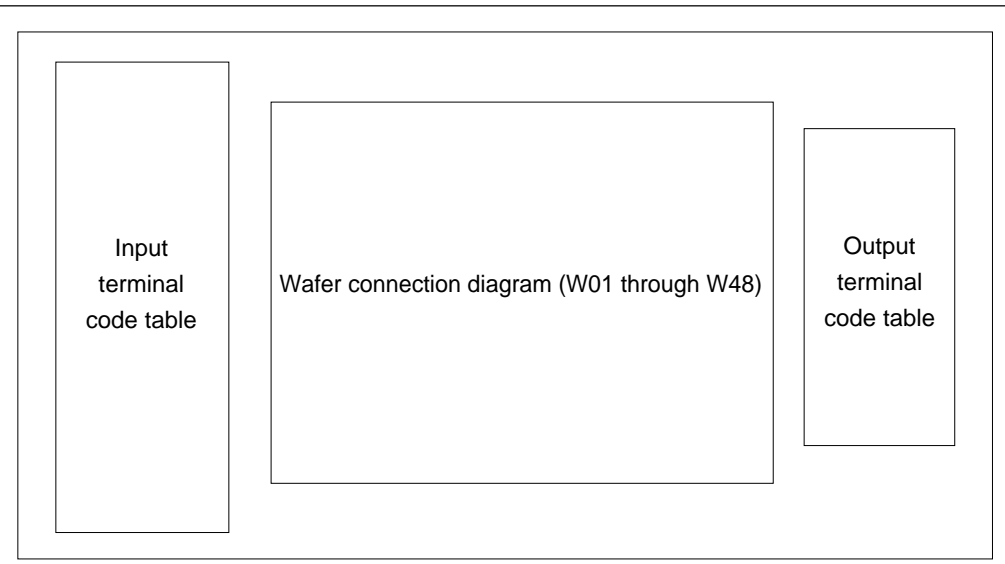

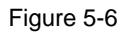

The wafer connection diagram shows each wafer as follows:

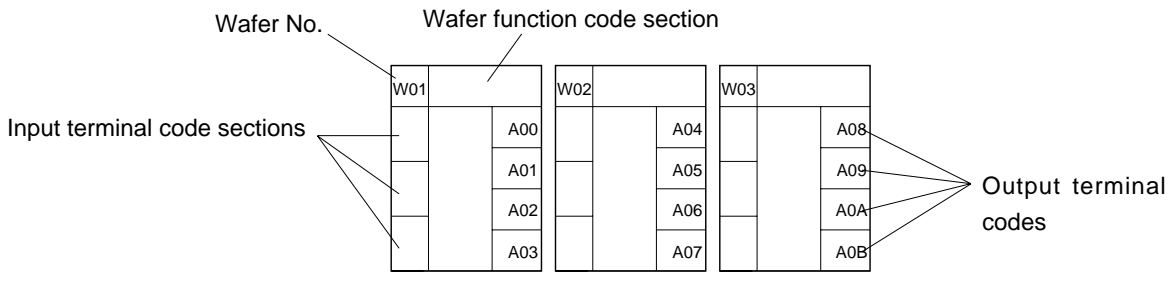

Figure 5-7

Wafer No.: The number which is assigned to each of the wafer areas. Each loop has 48 wafer areas (No.01 though No.48). This number can not be changed.

Wafer function code section: Indicate the wafer function code (the hexadecimal two-digit number) in this section. Put the two-digit loop attribute code before the wafer function code.

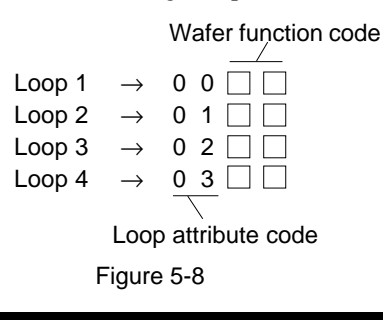

Input terminal code section: Indicate the input terminal code of the wafer (a hexadecimal 4-digit number) in this section. The input terminal code is assigned to each of the input terminals at

the back of the controller.

When connecting one wafer to another, indicate the output terminals of the former wafer in the input terminal code section of the latter wafer. Also indicate the loop attribute code before the wafer output terminal code. (See Figure 5-9.)

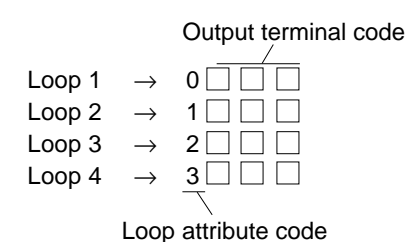

Figure 5-9

Output terminal code: The code (a hexadecimal 3-digit number) that is pre-assigned to each of the output terminals of the wafer areas. This code is fixed for each of Wafer No., and can not be changed.

Table 5-2 shows the input terminal codes of the connection specifications.

# **PROGRAMMING FUNCTIONS**

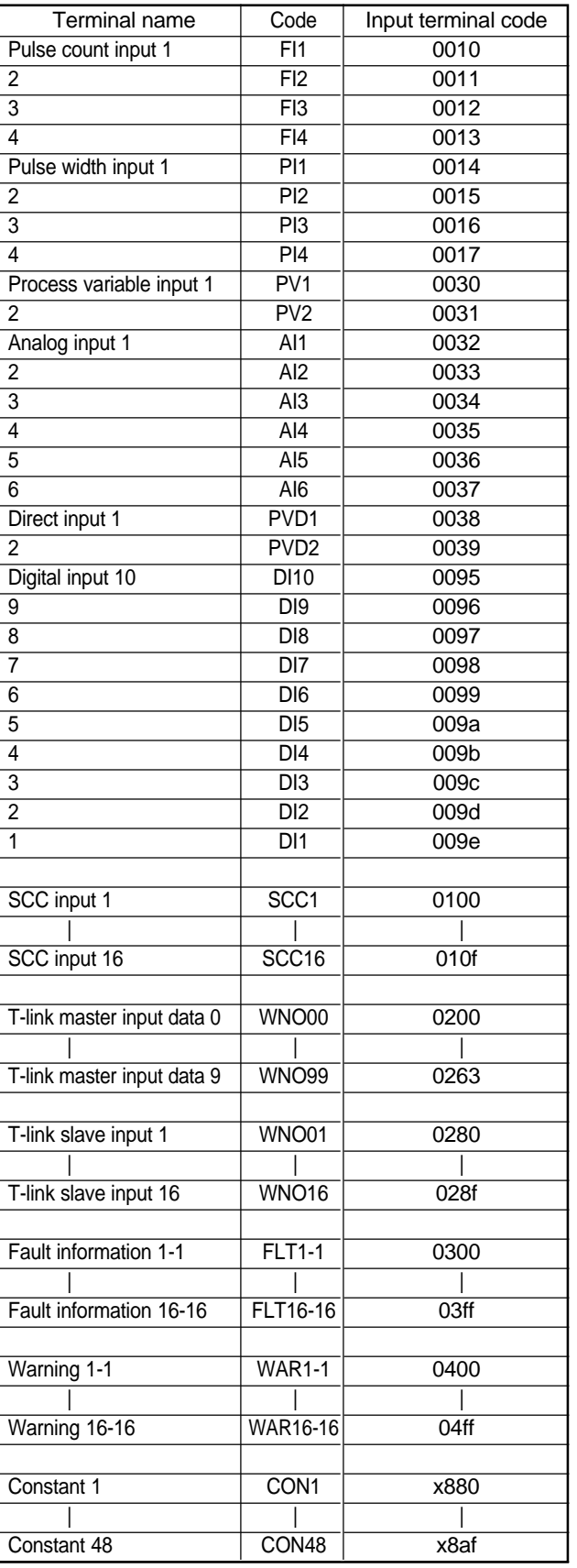

#### Table 5-2

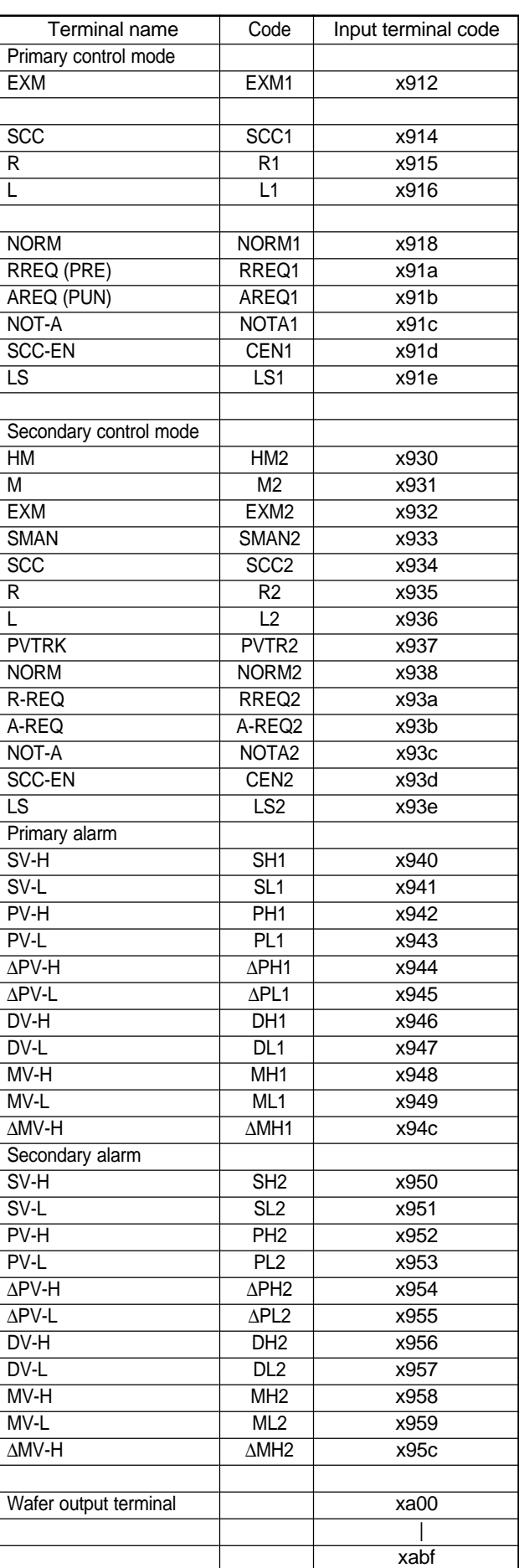

### **5.2.2 Examples of connection specifications**

This section explains how to write the connection specification, showing examples for a cascade-controlled regulating module and a proportional controlled regulating module.

#### ■ **Example of cascade control**

Example 1 shows the block diagram for the cascade-controlled regulating module.

This system controls temperatures in a combustion furnace by controlling the rate of fuel flow, the primary control block (primary PID control) serving as a temperature regulating module, the secondary control block (secondary PID position type control) serving as a flow-rate regulating module.

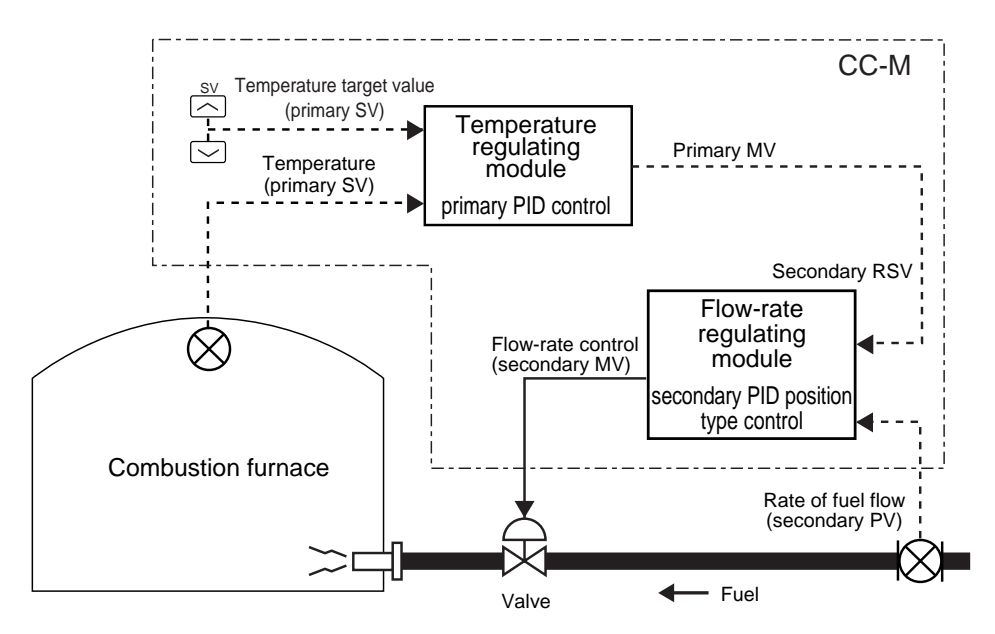

Figure 5-10 Example 1 (example of cascade control)

Figure 5-11 shows the wafer connection diagram of the temperature regulating module that consists of the wafers of the primary control block.

The PV (the temperature in a combustion furnace) is input to analog input terminal 1 (AI1), and the SV (the temperature target value) is entered with the SV up and down keys in the front section.

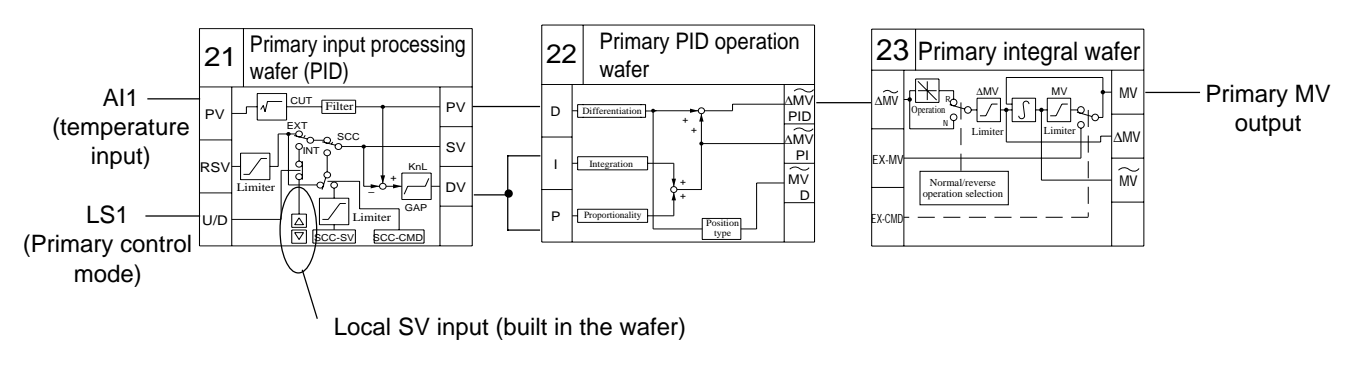

Figure 5-11

Figure 5-12 shows the wafer connection diagram of the flow-rate regulating module that consists of the wafers of the secondary control block.

The PV (the rate of fuel flow) is input to analog input terminal 2 (AI2), and the MV output from the temperature regulating module is input to the RSV. The valve controlling the rate of fuel flow is controlled by the output from control output terminal 1 (MI1) of the controller.

# **PROGRAMMING FUNCTIONS**

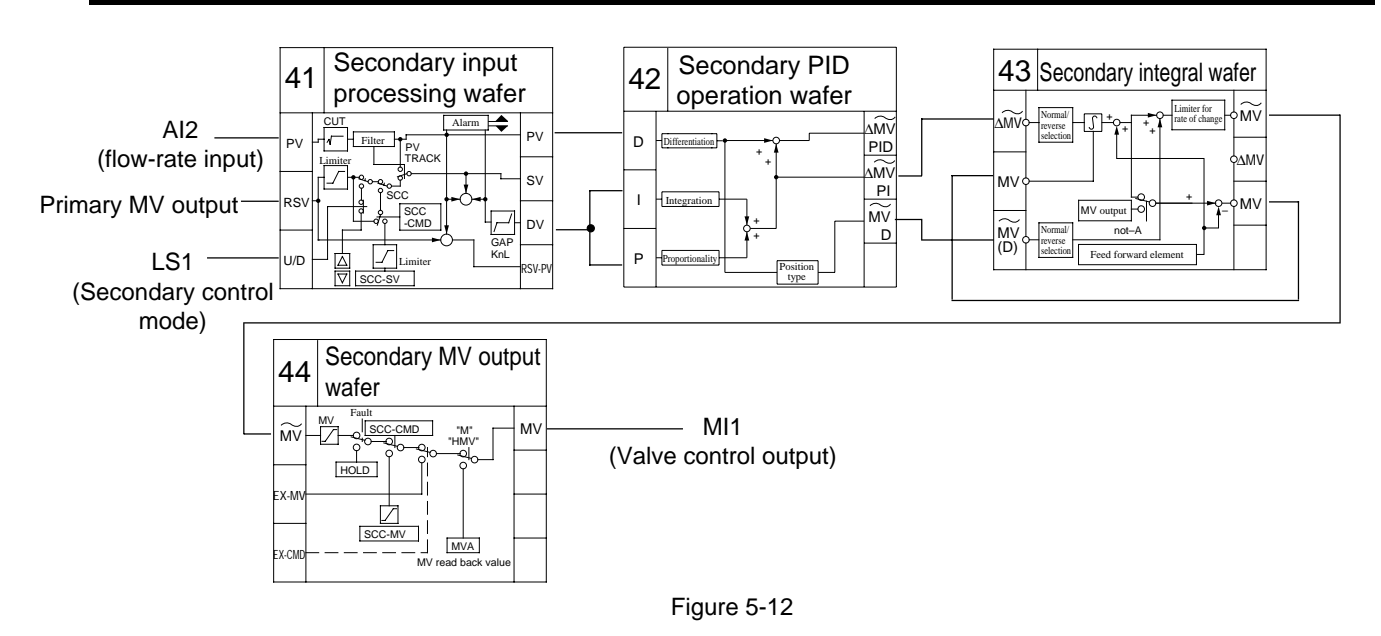

Follow the procedure below to rewrite the wafer connection diagram of the temperature regulating module in Figure 5-11 in the format of the connection specification.

- 1. Write each of the wafer function code of the primary PID control block in the code section of Wafers No.01, No.02, and No.03.
- 2. Write the input terminal code (0032) of analog input terminal 1 in the input 1 section of Wafer No.01 (the primary input processing wafer).

Write the input terminal code (091e) that corresponds to the LS signal (LS1) of the primary control mode in the input 3 section of Wafer No.01.

The LS signal input into Input 3 selects whether the SV (the setting value) is input from the local SV (the SV key in the front section) or from the remote SV input (input 2). The LS signal of the primary control mode is normally input into Input 3.

3. Write the output terminal codes of Wafer No.1 and No.2 in the input terminal code sections of Wafers No.2 and No.3 respectively to connect Wafer No.1 through No.3.

Figure 5-13 shows the completed connection specification.

| W01  | 0021 |                 | W02  | 0022 |     | W03  |  | 0023 |  |
|------|------|-----------------|------|------|-----|------|--|------|--|
| 0032 |      | a00             | 0a00 |      | a04 | 0a04 |  | a08  |  |
|      |      | a <sub>01</sub> |      |      | a05 |      |  | a09  |  |
|      |      | a02             | 0a02 |      | a06 |      |  | a0a  |  |
| 091e |      | a <sub>03</sub> | 0a02 |      | a07 |      |  | a0b  |  |

Figure 5-13
Follow the procedure below to rewrite the wafer connection diagram of the rate-flow regulating module in Figure 5-12 in the format of the connection specification.

- 1. Write each of the wafer function code of the secondary PID position type control block in the code section of Wafers No.04, No.05, No.06, and No.7.
- 2. Write the input terminal code (0033) of analog input terminal 2 in the input 1 section of Wafer No.04 (the secondary input processing wafer).

Write the output terminal code (0a08) of the MV output of the primary PID control block in the input 2 section of Wafer No.04.

Write the input terminal code (093e) that corresponds to the LS signal (LS2) of the secondary control mode in the input 3 section of Wafer No.04.

The LS signal input into Input 3 selects whether the remote RSV (the setting value) is input from the local SV (the SV key in the front section) or from the remote SV input (input 2).

The LS signal of the secondary control mode is normally input into Input 3.

3. Write the output terminal codes of Wafer No.4 through No.6 in the input terminal code sections of Wafers No.5 through No.7 respectively to connect Wafer No.4 through No.7.

Figure 5-14 shows the completed connection specification.

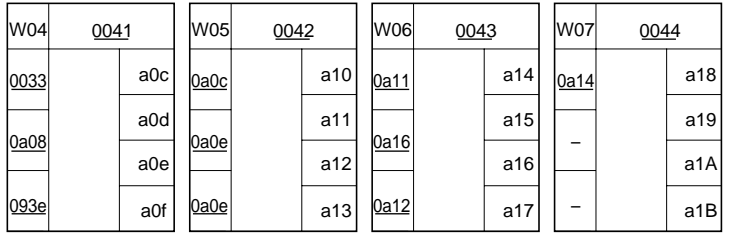

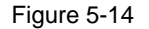

#### ■ **Example of proportional control**

Example 2 shows the block diagram for the proportional controlled regulating module.

This system controls temperatures in a gas furnace by keeping a constant air-fuel ratio, the primary control block serving as a proportional operation module (proportional control), the secondary control block serving as a flowrate regulating module (PID position type control).

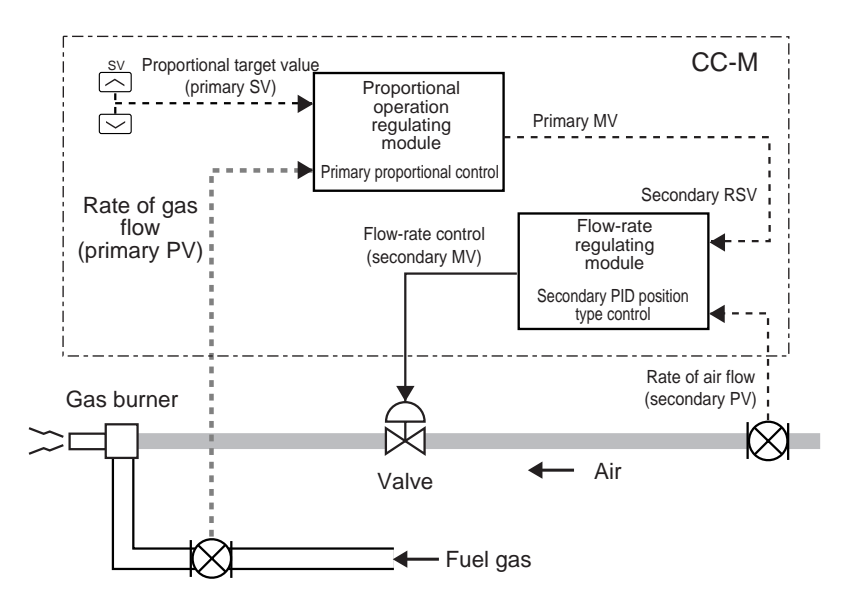

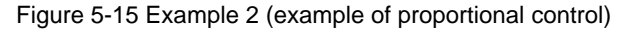

# **PROGRAMMING FUNCTIONS**

Figure 5-16 shows the wafer connection diagram of the proportional operation module that consists of the wafers of the primary control block.

The PV (the rate of gas flow) is input to analog input terminal 1 (AI1), and the SV (the proportional setting value) is entered with the SV up and down keys in the front section.

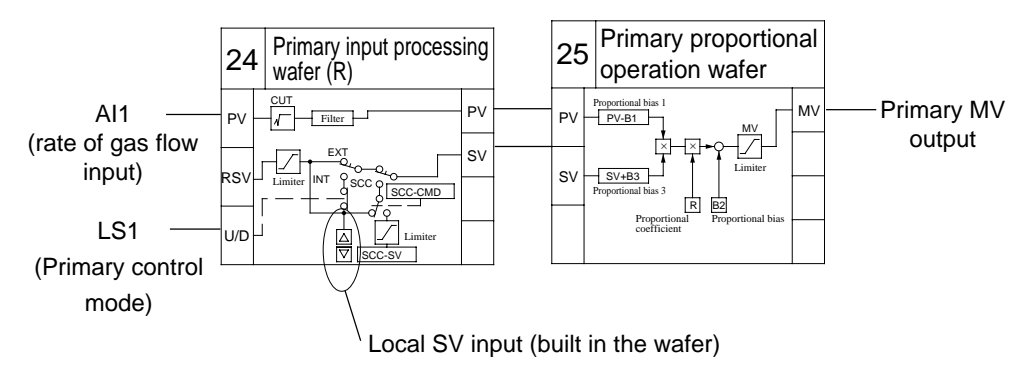

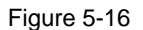

Figure 5-17 shows the wafer connection diagram of the flow-rate regulating module that consists of the wafers of the secondary control block.

The PV (the rate of air flow) is input to analog input terminal 2 (AI2), and the MV output from the proportional operating module is input to the RSV. The valve controlling the rate of air flow is controlled by the output from the control output terminal 1 (MI1) of the controller.

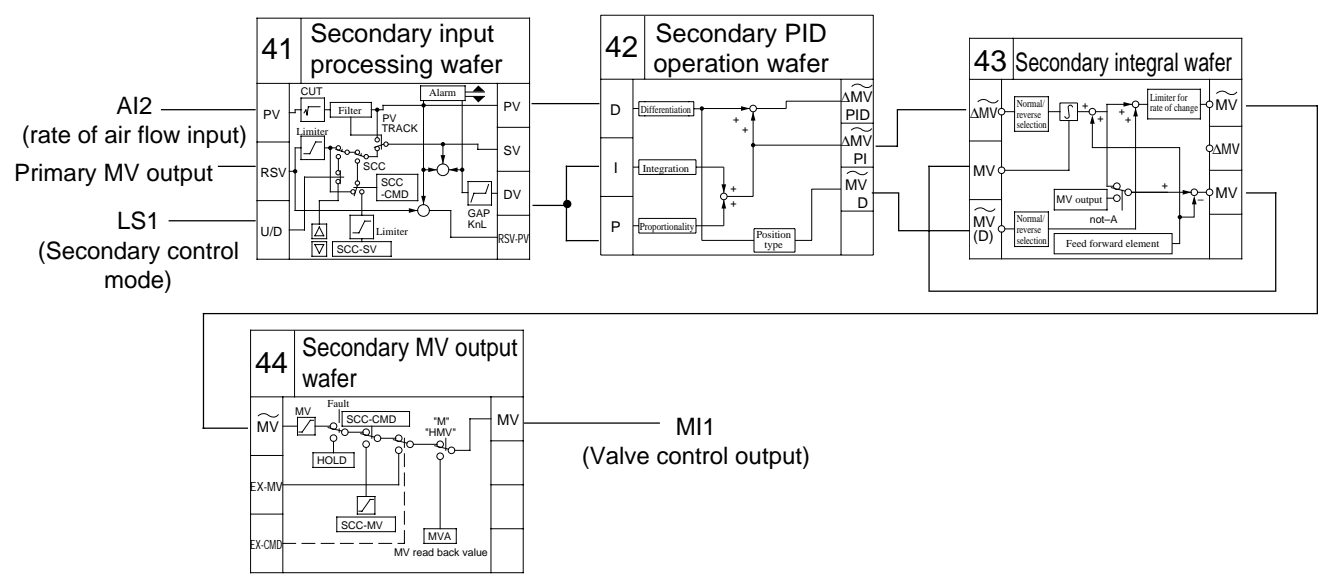

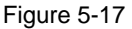

Follow the procedure below to rewrite the wafer connection diagram of the proportional operating module in Figure 5-16 in the format of the connection specification.

- 1. Write each of the wafer function code of the proportional operation block in the code section of Wafers No.01 and No.02.
- 2. Write the input terminal code (0032) of analog input terminal 1 in the input 1 section of Wafer No.01 (the primary input processing wafer).

Write the input terminal code (091e) that corresponds to the LS signal (LS1) of the primary control mode in the input 3 section of Wafer No.01.

3. Write the output terminal codes of Wafer No.1 in the input terminal code sections of Wafer No.2 to connect Wafer No.1 and No.2.

Figure 5-18 shows the completed connection specification.

| W01  |  | 0024            |  | W02  | 0025 |                 |
|------|--|-----------------|--|------|------|-----------------|
| 0032 |  | a00             |  | 0a00 |      | a <sub>04</sub> |
|      |  | a <sub>01</sub> |  |      |      | a05             |
|      |  | a02             |  | 0a02 |      | a06             |
| 091e |  | a03             |  |      |      | a07             |

Figure 5-18

Follow the procedure below to rewrite the wafer connection diagram of the rate-flow regulating module in Figure 5-17 in the format of the connection specification.

- 1. Write each of the wafer function code of the secondary PID position type control block in the code section of Wafer No.03, No.04, No.05, and No.6.
- 2. Write the input terminal code (0033) of analog input terminal 2 in the input 1 section of Wafer No.03 (the secondary input processing wafer).

Write the output terminal code (0a04) of the MV output of the primary PID control block in the input 2 section of Wafer No.03.

Write the input terminal code (093e) that corresponds to the LS signal (LS2) of the secondary control mode in the input 3 section of Wafer No.03.

3. Write the output terminal codes of Wafer No.3 through No.5 in the input terminal code sections of Wafers No.4 through No.6 respectively to connect Wafer No.3 through No.6.

Figure 5-19 shows the completed connection specification.

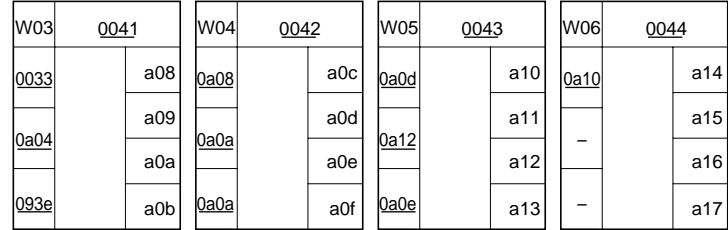

Figure 5-19

# **5-3 Connecting wafers**

## **5.3.1 Display on the WAFER (wafer connection) screen**

**MEN** 

The connections of the wafers are performed on the WAFER screen selected from the MENII 3/3 screen.

- 1. Press the MENU key three times to display the MENU 3/3 screen.
- 2. Press the chameleon key  $[\nabla]$  repeatedly to move the cursor (blue) to the [WAFER CONNECT].
- 3. Press the chameleon key [Sel]. The WAFER screen appears.

| 3/3<br><b>MENU</b>                                                        | 1/11<br>LOOP1                                                                                                 |
|---------------------------------------------------------------------------|----------------------------------------------------------------------------------------------------|
| জন<br>SEC<br>FIX<br><b>PIC-401</b><br>0000<br><b>PASSWATE</b><br>Run/Ston | 人工工作<br>6,693<br>Wafer<br>Enlisted<br>0a01<br>No.01<br>Estatet<br>6.602<br>cope<br>6669<br><b>CON</b><br>0603 |
| Look1 RJH  <br>IJ                                                         | 0a04<br>0000<br>0.605<br>No.<br>0000<br>0.600<br>CODE<br>0000<br>0000<br>8487<br>8403                         |
| <b>IGLRATION</b>                                                          | Wafer<br>0000<br>0.677<br>No. 03<br>0000<br>848a<br>CODE<br>0000<br>8888<br>0 sQL                             |
| 三項<br><b>CIMMUNICATION</b>                                                | 0.s0c<br>0000<br>Wafer<br>BaBd<br>No.04<br>0000<br>0a0a<br>cope<br>0000<br>0000<br><b>Ba01</b>                |
| sse T v<br>1 Bel                                                          | $33$ Loot<br>Rack CC                                                                                          |

Figure 5-20

## **Operations on WAFER screen**

#### ■ **Switching screens**

Each WAFER screen has four wafer displays.

- Pressing the chameleon key [>>] displays the next four wafers, and pressing the chameleon key [<<] displays the previous four wafers.
- Pressing the chameleon key [Loop] advances the loop No. of the WAFER screen as  $1 \rightarrow 2 \rightarrow 3 \rightarrow 4 \rightarrow 1 \rightarrow \cdots$

#### ■ Setting wafers (how to enter codes)

- 1. Press the chameleon change key to display the chameleon keys shown in the right figure.
- 2. Press the chameleon key  $[\nabla]$  to move the cursor (blue) to a desired field. The cursor moves as the  $[CODE] \rightarrow$  the Input 1 section  $\rightarrow$  the Input 2 section  $\rightarrow$  the Input 3 section  $\rightarrow$  the [CODE] of the next wafer.
- 3. Press the [Ent] key. The blue cursor changes to yellow, and the first digit of the code number displayed in red. A desired number is entered into the red digit.
- 4. Press the chameleon key [>] repeatedly until a desired digit changes to red.
- 5. Pressing the chameleon key  $[\triangle]$  increases the value of the red digit in 1 increments.

Pressing the chameleon key  $[\nabla]$  decreases the value of the red digit in 1 decrements.

Pressing and holding the chameleon key  $[\triangle]$  or  $[\triangledown]$  increases or decreases the value automatically.

- 6. Repeat Steps 4 and 5 to enter values. (Enter each code of a hexadecimal 4-digit number in the WAFER screen.)
- 7. Press the [Ent] key.
- The yellow cursor returns to blue, and the entered codes are set.

The output terminal codes displayed on the right of Wafer Nos. are fixed for each Wafer No., and can not be entered or changed on the WAFER screen.

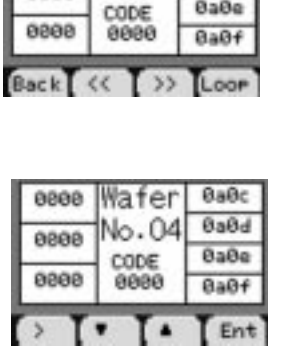

Wafer

No.04

eeee

8888

 $0a0c$ 

0a0d

 $B = B$ 

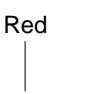

0000

When the value is input at this digit:

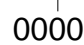

0020

The value increases or decreases.

# **5.3.2 Procedure of the wafer connections**

#### ■ **Example 1**

Follow the procedure below to perform the wafer connections on the WAFER screen according to the connection specification of example 1 created in "5.2 Writing connection specifications".

- 1. Press the chameleon key  $[\triangle]$  or  $[\triangledown]$  to move the cursor (blue) to [0000] under the [CODE] of Wafer No.01. (See Figure 5-21.)
- 2. Press the chameleon key [Ent]. The blue cursor changes to yellow.
- 3. Enter the wafer function code (0021) in the field of [CODE] of Wafer No.1, and press the [Ent] key.

The entered code is set, and the yellow cursor returns to blue. (See Figure 5- 22.)

For the method of entering the codes, refer to "Operations on WAFER screen" on the previous page.

- 4. Press the chameleon key  $[\nabla]$  to move the cursor to the input 1 section of Wafer No.01, and press the chameleon key [Ent].
- 5. Enter the input terminal code (0032) of the AI1 (analog input 1) into the input 1 section of Wafer No.01, and press the chameleon key [Ent]. (See Figure 5- 23.)
- 6. Press the chameleon key  $[\nabla]$  to move the cursor to the input 3 section of Wafer No.01, and press the chameleon key [Ent].
- 7. Enter the input terminal code (091e) of the primary control mode (LS1) into the input 3 section of Wafer No.01, and press the chameleon key [Ent]. (See Figure 5-24.)

The setting of Wafer No.01 is completed.

8. Repeat Steps 1 through 7 to enter the wafer function codes and the input terminal codes into Wafers No.02 and No.03.

Enter all the items (the underlined section in the left figure of Figure 5-25) according to the connection specification.

The right figure of Figure 5-25 shows the WAFER screen where the connections of the primary control loop of example 1 are completed.

Unused input terminal sections should remain "0000".

The connections of the primary control loop are completed.

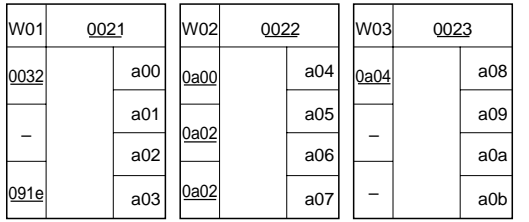

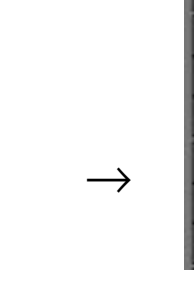

Figure 5-21

Figure 5-22

Figure 5-23

Figure 5-24

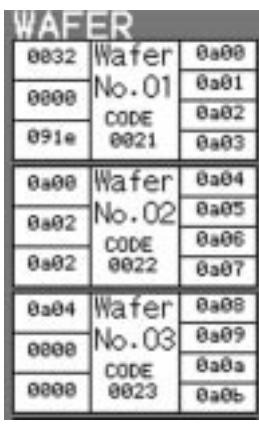

Figure 5-25

Perform the connections of the secondary control loop in the Wafer No.04 or later, using the same procedure.

• In order to change the WAFER screen pages, press the chameleon change key to display the chameleon keys [<<] and [>>], and press either key. Or, pressing the chameleon key [ $\nabla$ ] while the cursor (blue) is placed at the input 3 section of the wafer located at the lowermost of the screen, displays the next WAFER screen automatically.

# **PROGRAMMING FUNCTIONS**

Figure 5-26 shows the WAFER screen where the connection of the secondary control loop are completed.

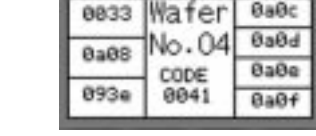

**WAFED** 

0a1a

**Balb** 

CODE<br>0044

6666

**CONTRACTOR** 

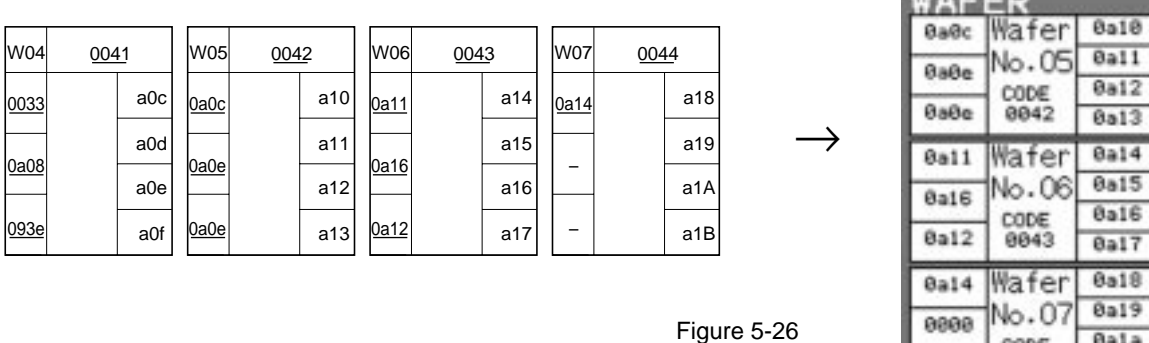

#### ■ **Example 2**

Figure 5-27 shows the WAFER screens where the wafer connections are completed according to the connection specification of example 2 created in "5.2 Writing connection specifications".

Although the same PID position type control block is used in the secondary control loop for both examples 1 and 2, the input terminal codes set in them are different, since the wafer function codes are set in different Wafer Nos.

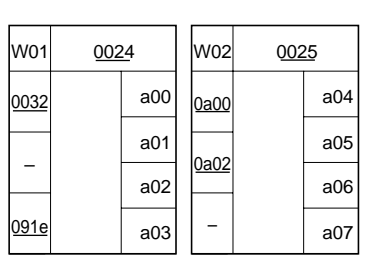

W03 a08 a09 a0a a0b W04 a0c a0d a0e a0f W05 a10 a11 a12 a13 W06 a14 a15 a16 a17 0041 0033 093e  $0a04$ 0042 0a08  $\overline{a}$  $0a0a$ 0043 0a0d 0a0e 0a12 0044 0a10 – –

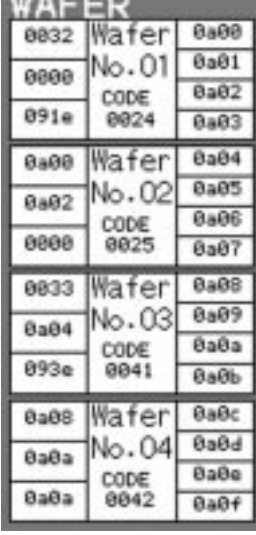

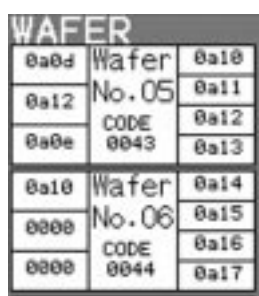

Figure 5-27

 $\rightarrow$ 

→

# **5-4 Connecting output terminals**

The MV of loops (the MV of the secondary control loop) is output from each of the external control output terminals (MI1+, MI1- through MI4+, MI4-) (Current output).

When the MV or other signals are output from the analog output terminal (AO1 through AO5) as analog voltages, it is necessary to connect the output terminals, using the following procedure. When the MV of the programmed wafers in the previous section is output from the control output terminals, it is not necessary to follow the procedure below.

# **5.4.1 Display on the AO CONNECT (analog output connection) screen**

The connection of the output terminals can be performed on the AO CONNECT (analog output connection) screen selected from the MENU 3/3 screen.

- 1. Press the MENU key three times to display the MENU 3/3 screen.
- 2. Press the chameleon key  $[\nabla]$  repeatedly to move the cursor (blue) to the **[OUT CONNECT].**
- 3. Press the chameleon key [Sel]. The OUT CONNECT screen appears.
- 4. Press the chameleon key  $[\triangle]$  or  $[\triangledown]$ to move the cursor to the [AO CON-NECT].
- 5. Press the chameleon key [Sel]. The AO CONNECT screen appears.

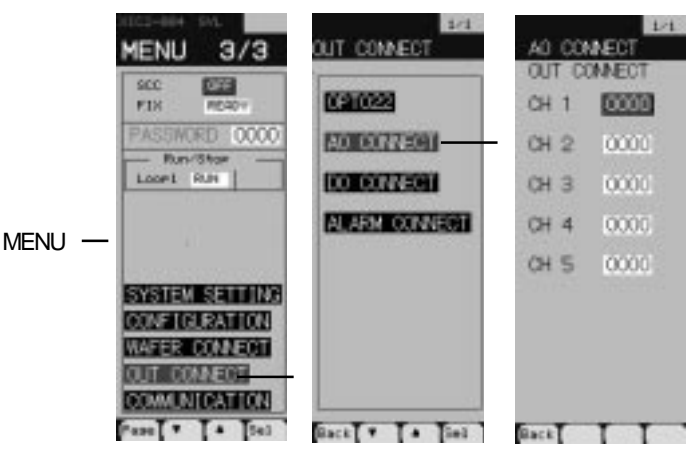

Figure 5-28

# **5.4.2 Procedure of the connection of the output terminals**

- 1. Press the chameleon change key to display the chameleon key  $[\triangle]$  and  $[T]$ .
- 2. Press the chameleon key  $[\triangle]$  or  $[\triangledown]$  to move the cursor (blue) to a desired analog output terminal. The CH No. corresponds to the external output terminal (AO) No.
- 3. Press the chameleon key [Ent]. The blue cursor changes to yellow.
- 4. Enter the output terminal code (0a18 for example 1) of the MV output of the secondary MV output wafer.
- 5. Press the [Ent] key. The entered code is set, and the yellow cursor returns to blue. For the method of entering the codes, refer to "Operations on WAFER screen".

The MV output of example 1 is output from the analog output terminals.

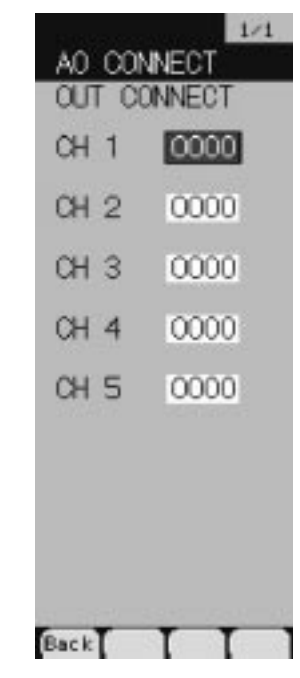

Figure 5-29

# **5-5 Setting control parameters**

This section explains how to set the control parameters for the programmed (connected) control and computation wafers.

The parameters to be set vary depending on the control functions of the programmed control and computation wafers (the PID control, the proportional control, and the program control).

It is necessary to set the control functions of the loops of the connected wafers before setting the parameters.

# **5.5.1 Display on the control function setting screen**

The control functions are set on the CON-TROL FUNC (control function setting) screen selected from the MENU 3/3 screen.

- 1. Press the MENU key three times to display the MENU 3/3 screen.
- 2. Press the chameleon key [▼] repeatedly to move the cursor (blue) to the [CONFIGURATION].
- 3. Press the chameleon key [Sel]. The CONFIGURATION screen appears.
- 4. Press the chameleon key  $[\triangle]$  or  $[\triangledown]$ to move the cursor to the [CON-TROL FUNC].
- 5. Press the chameleon key [Sel]. The CONTROL FUNC screen appears.

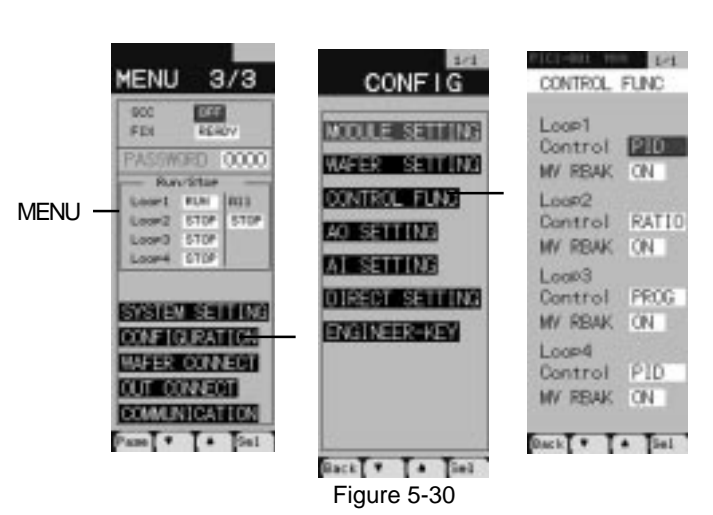

# **5.5.2 Procedure of setting control functions**

| 1. | Press the chameleon key $[\triangle]$ or $[\triangledown]$ to move the cursor (blue) to the [Control]<br>of a desired loop.                                                                                                    | CONTROL FUNC                         |              |
|----|----------------------------------------------------------------------------------------------------|--------------------------------------|--------------|
| 2. | Press the chameleon key [Sel].<br>The blue cursor changes to yellow.                                                                                                    | Loop1<br>Control<br>MV RBAK          | PID<br>I ON  |
| 3. | Press the chameleon key $[\triangle]$ or $[\triangledown]$ to display a desired control function.<br>PID:<br>PID control<br>RATIO: Proportional control<br>PROG:<br>Program control<br>For example 1, select [PID], and for example 2, select [RATIO]. | Loop2<br>Control<br>MV RBAK<br>Loop3 | RATIO<br>ION |
| 4. | Press the chameleon key [Sel].<br>The selected control function is set, and the yellow cursor returns to blue.                                                                                                    | Control<br>MV RBAK<br>Loop4          | PROG<br>I ON |
|    | Once the control function is set, the parameter items to be displayed in the next<br>parameter setting screen will change with the set control function.                                                                                               | Control<br>MY RBAK                   | PID<br>ΙOΝ   |

Figure 5-31

 $Back$   $\bullet$   $\bullet$   $\bullet$   $\bullet$ 

 $\sim$ 

#### **5**- 18

## **5.5.3 Display on the parameter setting screen**

The parameters are set on the PARAMETER SET (parameter setting) screen selected from the MENU 2/3 screen.

- 1. Press the MENU key twice to display the MENU 2/3 screen.
- 2. Press the chameleon key [▼] once to move the cursor (blue) to the [PARAMETER].
- 3. Press the chameleon key [Sel]. The PARAMETER SET screen appears.

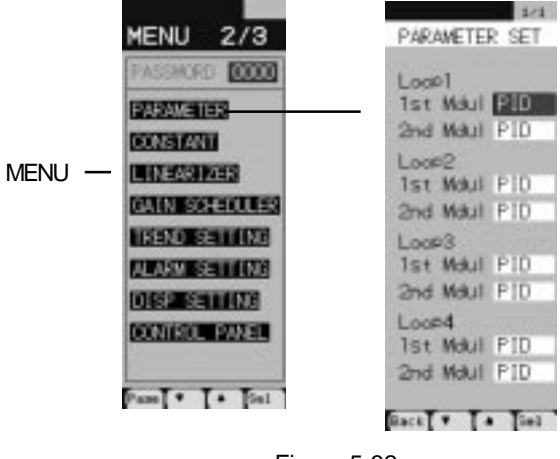

Figure 5-32

# **5.5.4 Setting the primary control parameters**

The parameters of the primary control loops are set in this section. The parameters to be set vary depending on the control functions set in the CONTROL FUNC screen.

- 1. Press the chameleon key [▲] or [▼] to move the cursor (blue) to the [1st Modul]. (See Figure 5-32.)
- 2. Press the chameleon key [Sel]. The parameter setting screen of the primary control loop appears. (See Figure 5-33.)
- 3. Press the chameleon key to set each parameter.

To enter the parameters, use the procedure of "Setting wafers (how to enter codes)" in "Operations on WAFER screen".

However, the values to be entered are decimal numbers.

Each parameter setting screen of the PID and the proportional control has two pages. When the chameleon change key is pressed to display [Page] and the [page] key is pressed, the page is changed.

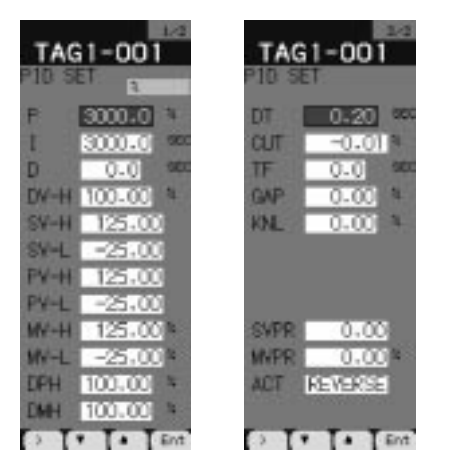

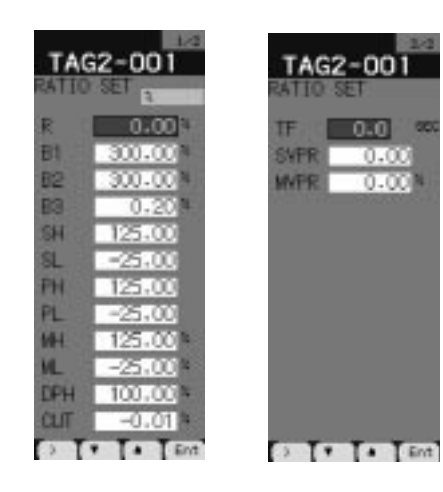

PID control parameter Proportional control parameter

Figure 5-33

For detailed information on each control parameter, refer to the Instruction Manual.

## **5.5.5 Setting the secondary control parameters**

The parameters of the secondary control loop are set in this section. The control function of the secondary control loop is always the PID control regardless of the setting in the CONTROL FUNC screen.

- 1. Press the chameleon key [▲] or [▼] on the PARAMETER SET screen to move the cursor (blue) to the [2nd Modul]. (See Figure 5-32.)
- 2. Press the chameleon key [Sel].

The parameter setting screen of the secondary control loop appears. (See Figure 5-34.) Or, while the parameter setting screen of the primary control loop is displayed, pressing the chameleon key [ $>>$ ] displays the parameter setting screen of the secondary control loop.

3. Press the chameleon key to set each parameter.

To enter the parameters, use the procedure of "Setting wafers (how to enter codes)" in "Operations on WAFER screen".

However, the values to be entered are decimal numbers.

The parameter setting screen of the secondary control loop has two pages. When the chameleon change key is pressed to display [Page] and the [page] key is pressed, the page is changed.

For detailed information on each control parameter, refer to the Instruction Manual.

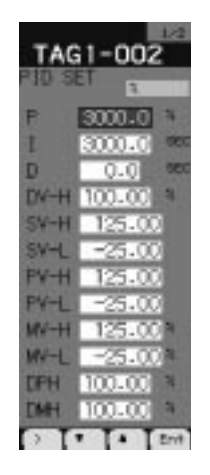

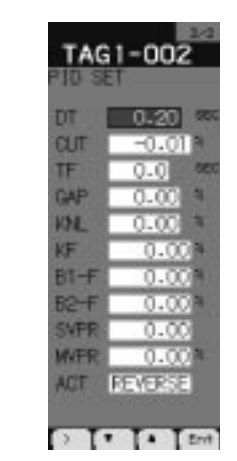

Figure 5-34

# **5-6 Setting constants**

The 48 constants (CON01 through 48) for each loop can be set. The constants are set into the wafers by entering the input terminal code assigned to each of CON01 through CON48 into the wafer internal terminals.

# **5.6.1 Display on the constant setting screen**

The constants are set on the CONSTANT (constant setting) screen selected from the MENU 2/3 screen.

- 1. Press the MENU key twice to display the MENU 2/3 screen.
- 2. Press the chameleon key [▼] repeatedly to move the cursor (blue) to the [CONSTANT].
- 3. Press the chameleon key [Sel]. The CONSTANT screen appears.

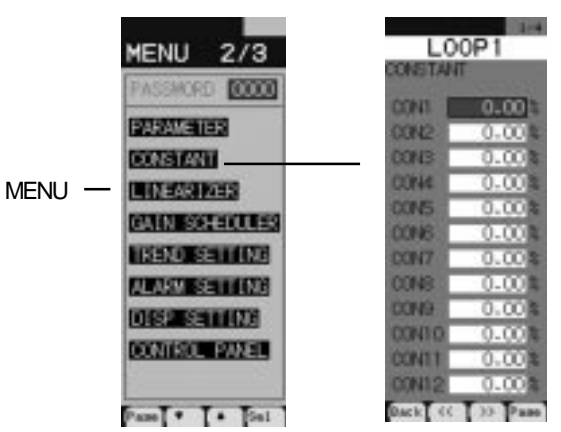

Figure 5-35

# **5.6.2 Procedure of setting constants**

This section explains how to set "0.01" to constant 3 (CON3). This setting is for setting the R-ACK (remote acknowledge) explained in the next section.

- 1. Press the chameleon change key to display the chameleon key  $[\triangle]$  and  $[\nabla]$ .
- 2. Press the chameleon key  $[\triangle]$  or  $[\nabla]$  to move the cursor (blue) to [CON3].
- 3. Press the chameleon key [Ent]. The blue cursor changes to yellow.
- 4. Enter the setting value "0.01" and press the [Ent] key. The entered constant is set, and the yellow cursor returns to blue. To enter the constants, use the procedure of "Setting wafers (how to enter codes)"

in "Operations on WAFER screen".

However, the values to be entered are decimal, positive and negative numbers. The constant setting screen has four pages for each loop. When the chameleon change key is pressed to display  $\ll$  and  $\ll$  and  $\ll$  and either key is pressed, the page is changed.

| 1/4<br>LOOP1<br><b>ONSTANT</b> |                       |  |  |
|--------------------------------|-----------------------|--|--|
| <b>CONT</b>                    | $0.00 \&$             |  |  |
| CON2                           | 0.00%                 |  |  |
| CON3                           | 咎<br>0.00             |  |  |
| CON4                           | 0.00<br>X             |  |  |
| <b>CONS</b>                    | 2<br>0.00             |  |  |
| CON <sub>6</sub>               | $0.00$ M              |  |  |
| CON7                           | $\frac{2}{3}$<br>0.00 |  |  |
| <b>CONB</b>                    | 0.00%                 |  |  |
| <b>CON<sub>9</sub></b>         | 0.00%                 |  |  |
| CON10                          | $0.00$ 20             |  |  |
| CON11                          | $0.00*$               |  |  |
| CON12                          | $0.00*$               |  |  |
| Back <<                        | >> Page               |  |  |

Figure 5-36

# **5-7 Setting remote acknowledge (R-ACK)**

Before inputting the output of the primary control loop into the RSV (the remote setting value) of the secondary control loop, it is necessary to set the R-ACK (the remote acknowledge) of the secondary control loop to ON. (In case where the R-ACK is set to OFF, even if the [C] (or [R]) key is pressed during running, the cascade mode is not selected, but the cascade standby status is selected.)

# **5.7.1 Display on the ALARM CONNECT (the internal setting output connection) screen**

The R-ACK is set on the ALARM CONNECT (the internal setting output connection) screen selected from the MENU 3/3 screen.

- 1. Press the MENU key three times to display the MENU 3/3 screen.
- 2. Press the chameleon key [▼] repeatedly to move the cursor (blue) to the [OUT CONNECT].
- 3. Press the chameleon key [Sel]. The OUT CONNECT screen appears.
- 4. Press the chameleon key  $[\triangle]$  or  $[\triangledown]$ to move the cursor to the [ALARM CONNECT].
- 5. Press the chameleon key [Sel]. The ALARM CONNECT screen appears.

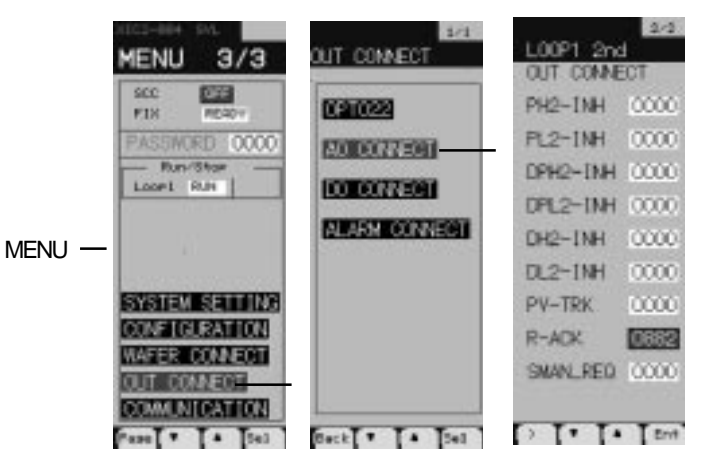

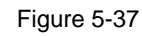

# **5.7.2 Procedure of setting R-ACK**

- 1. Press the chameleon key [Page] to change the ALARM CONNECT screen into the LOOP1 2nd screen. This is for setting the R-ACK of the secondary control loop of loop 1. 2. Press the chameleon change key to display the chameleon key  $[\triangle]$  and  $[\nabla]$ . 3. Press the chameleon key  $[\triangle]$  or  $[\triangledown]$  to move the cursor (blue) to [R-ACK]. 4. Press the chameleon key [Ent].
	- The blue cursor changes to yellow.
- 5. Enter the output terminal code (0882) of the constant (CON3) in which "0.01" is set in the previous page.
- 6. Press the chameleon key [Ent]. The entered code is set, and the yellow cursor returns to blue. To enter the codes, use the procedure of "Setting wafers (how to enter codes)" in "Operations on WAFER screen".

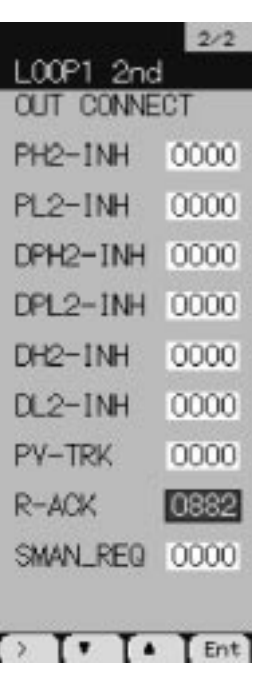

Figure 5-38

The internal setting output of the R-ACK is connected to constant 3 (CON3).

Setting "0" into CON3 in the procedure on the previous page turns OFF the R-ACK, and setting any number other than "0" turns ON the R-ACK.

# **5-8 Setting monitor screens**

The information to be displayed in the monitor screens is set in this section. It is set for each of the primary and secondary control loops of the loops.

# **5.8.1 Display on the MODULE SETTING (display module setting) screen.**

The information to be displayed on the monitor screens is set on the MODULE SETTING (display module setting) screen selected from the MENU 3/3 screen.

- 1. Press the MENU key three times to display the MENU 3/3 screen.
- 2. Press the chameleon key [▼] repeatedly to move the cursor (blue) to the [CONFIGURATION].
- 3. Press the chameleon key [Sel]. The CONFIGURATION screen appears.
- 4. Press the chameleon key  $[\triangle]$  or  $[\triangledown]$ to move the cursor to the [MODULE SETTING].
- 5. Press the chameleon key [Sel]. The MODULE SETTING screen appears.

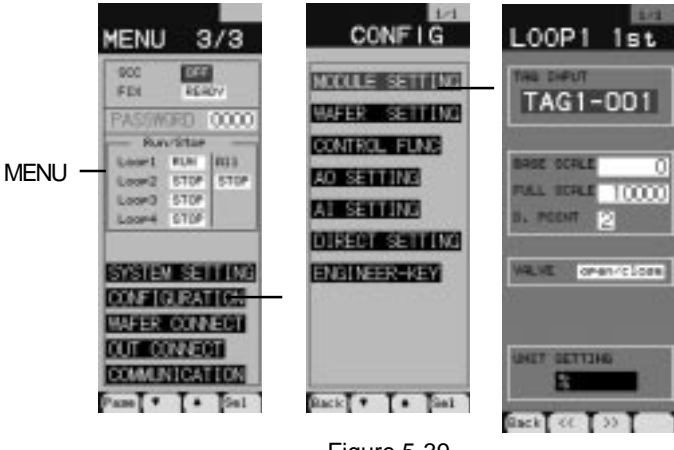

Figure 5-39

# **5.8.2 Setting items of display modules**

The information below can be set on the MODULE SETTING screen. For more detailed information on the description and the setting method of each item, refer to the Instruction Manual.

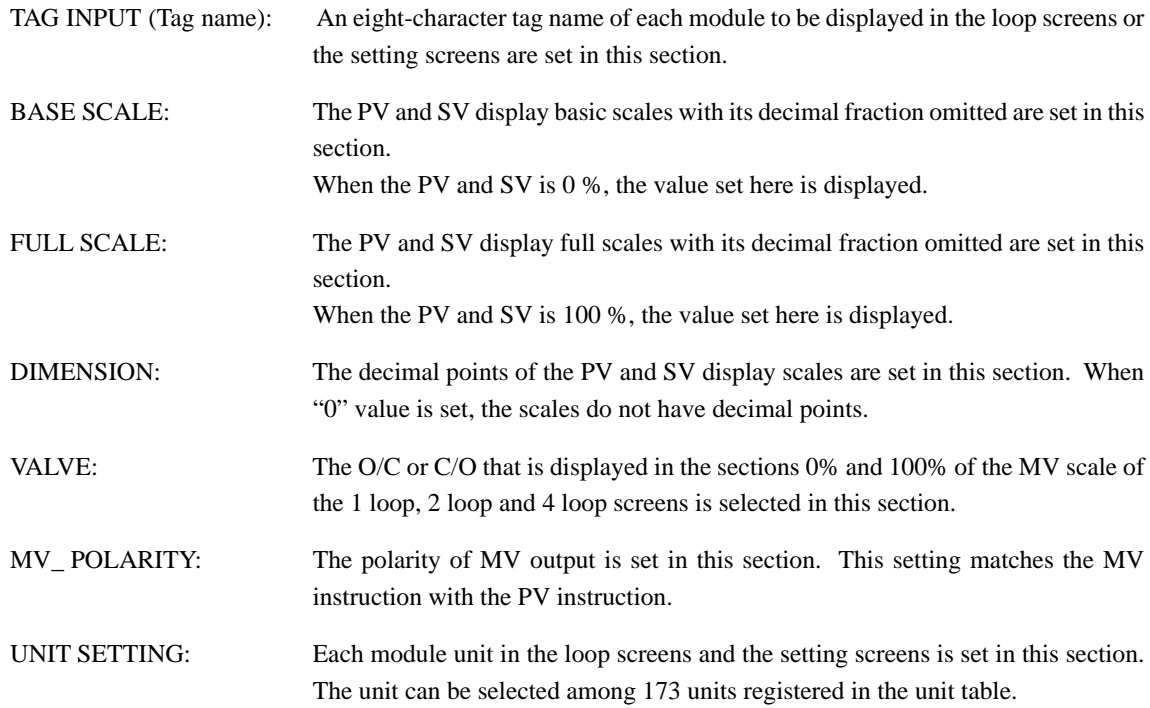

# **5-9 FIX processing**

The wafer connections and the set parameters are stored into the Flash memory area from the RAM area in this section. This prevents the wafer connections and the set parameters from being lost due to a failure of power.

# **5.9.1 Procedure of FIX processing**

- 1. Press the MENU key three times to display the MENU 3/3 screen.
- 2. Press the chameleon key [▼] repeatedly to move the cursor (blue) to the [READY] on the right of the [FIX].
- 3. Press the chameleon key [Ent]. The [READY] changes to yellow.
- 4. Press the chameleon key  $[\nabla]$ . The [READY] changes to [WAIT].
- 5. Press the chameleon key [Ent]. The yellow [WAIT] changes to blue. Several seconds later, the blue [WAIT] changes to the blue [READY], which means that the FIX processing is completed.

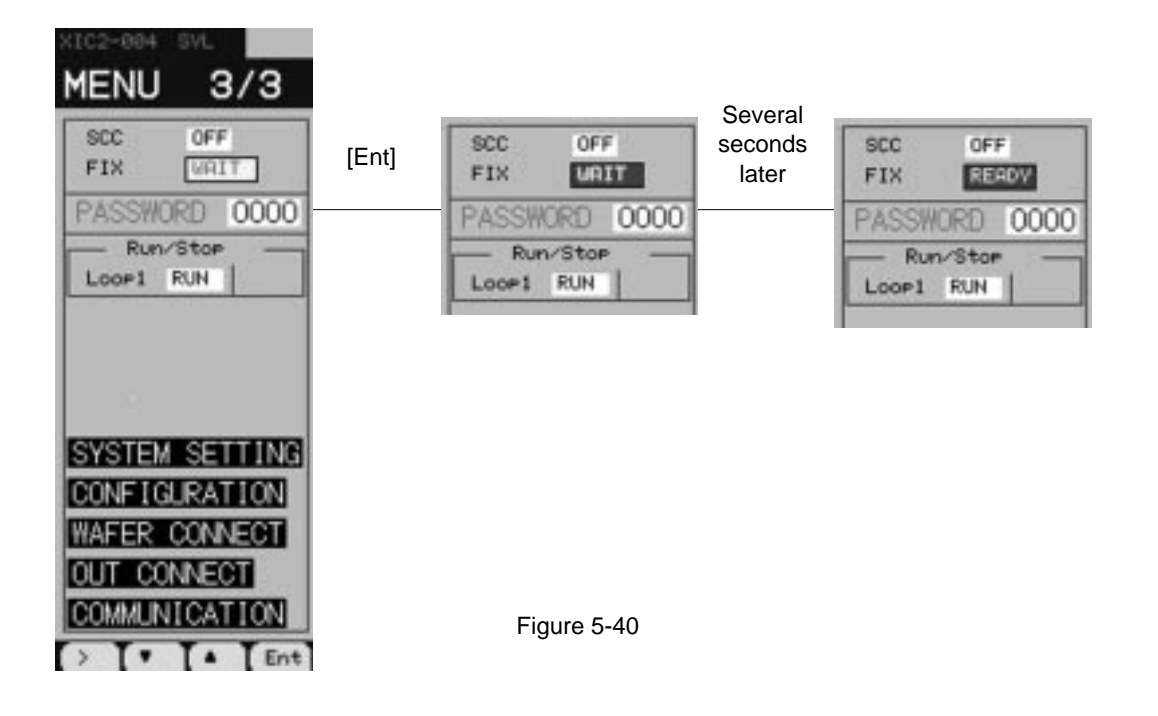

# **CAUTION**

Be careful that the power is not cut off during FIX processing. Otherwise, the parameter settings may be lost.

# **5-10 Executing the wafers**

The connected wafers are run and stopped for each loop in this section.

# **5.10.1 Procedure of running and stopping the wafers**

The wafers of loop 1 are set to RUN from STOP to execute the wafers.

- 1. Press the MENU key three times to display the MENU 3/3 screen.
- 2. Press the chameleon key  $[\nabla]$  three times to move the cursor (blue) to the field on the right of the [Loop 1].

#### ■ Running the wafers

The display of [STOP] on the right of the [Loop 1] means that the wafers of loop 1 are at rest.

Follow the procedure below to run the wafers.

- 1. Press the chameleon key [Sel]. The [STOP] changes to yellow.
- 2. Press the chameleon key [▼] to display [RUN].
- 3. Press the chameleon key [Ent]. The blue [RUN] is highlighted.

Pressing the chameleon key [Ent] in Step 3 runs the wafers.

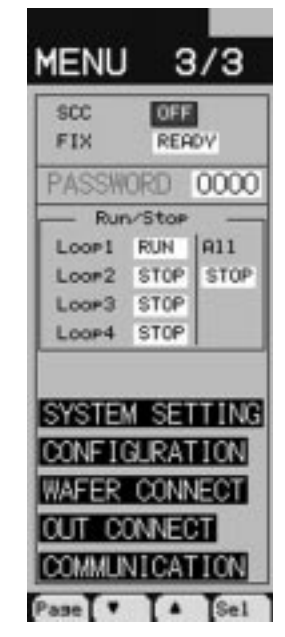

Figure 5-41

#### ■ Stopping the wafers

The display of [RUN] on the right of the [Loop 1] means that the wafers of loop 1 is being run. Follow the procedure below to stop the wafers.

- 1. Press the chameleon key [Sel]. The [RUN] changes to yellow.
- 2. Press the chameleon key [▼] to display [STOP].
- 3. Press the chameleon key [Ent]. The blue [STOP] is highlighted.

Pressing the chameleon key [Ent] in Step 3 stops the wafers.

The running wafers (The [RUN] is displayed on the screen.) start to run automatically after a stop, when the power of the controller is turned OFF, and back ON.

For the operations of the wafer during running, refer to "Chapter 4 RUNNING AND OPERATION".

# **CAUTION**

Changes to the wafer connections and the setting of [OUT CONNECT] become valid when [STOP] changes to [RUN].

# **5-11 Programming with configuration software**

With optional configuration software, programming the wafers, and setting the control parameters and the constants can be performed on a personal computer.

The configuration software executes in general desk-top and note book type personal computers in which Microsoft Windows95 run.

The wafer programs made on a personal computer, downloaded to the Compact Controller M through the serial interface of the personal computer, are executed in the controller.

Note: It is necessary to prepare a transmission connector cable (type: PDZL1001) when connecting a personal computer to the controller. (Refer to Figure 5-42.)

The programs and the parameters that have already made in the controller can be also uploaded to a personal computer. Using a note book type computer, it is possible to modify the programs and change the parameters on the ground.

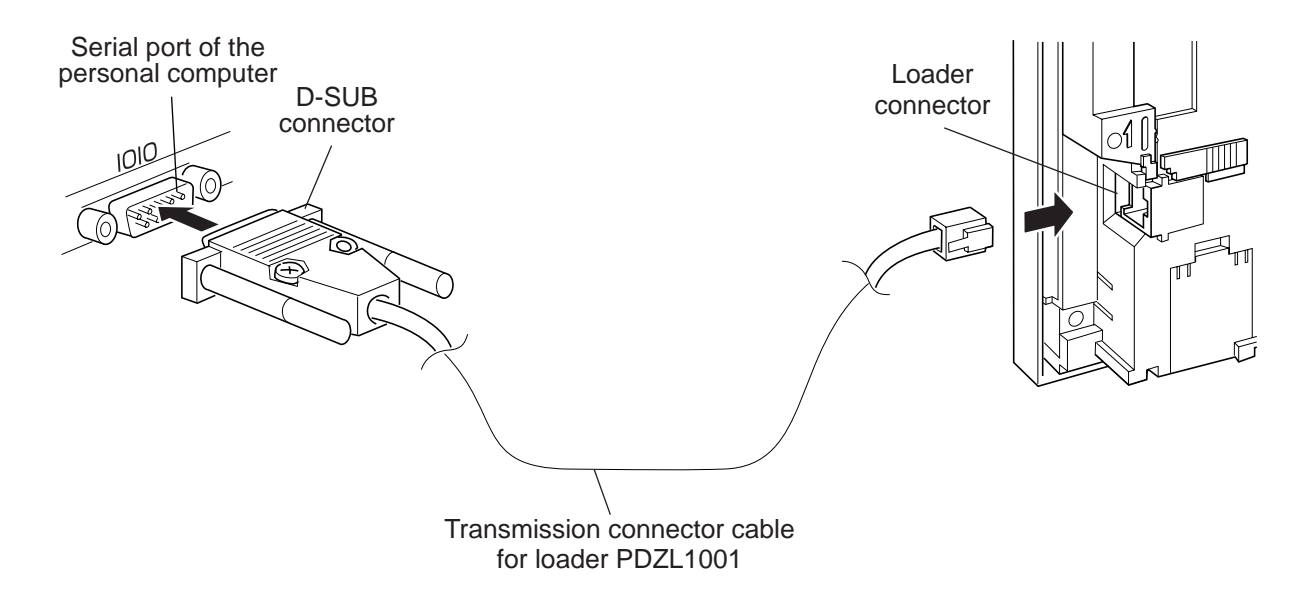

Figure 5-42 Connection of the transmission connector cable for loader

# **5-12 PLC control with software PLC**

With the optional software PLC, programming can be made with the PLC function programming language (ISaGRAF) which conforms to IEC 1131-3.

IEC1131-3 specifies SFC, FBC, LD, ST and IL languages as programming languages. In the controller, SFC (Sequential Function Chart), FBD (Function Block Diagram), and LD (Ladder Diagram) can be used to program control functions.

The SFC can integrate the ladder program created with the LD and the loop control program created with the FBC in sequence.

This is desirable to use when the alarm sequence and operation sequence are programmed.

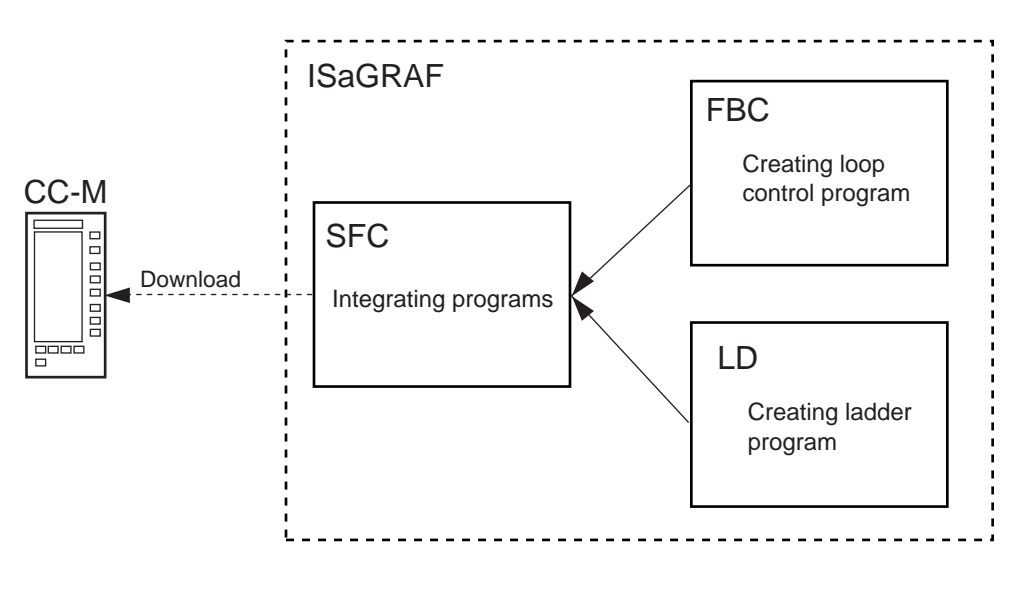

Figure 5-43

The type of the CC-M that can execute the software PLC is different from the type that can not execute the software PLC. The wafer programming is not available in the type of the CC-M that can execute the software PLC.

The software PLC is now under development.

# 6 **USE OF NETWORK**

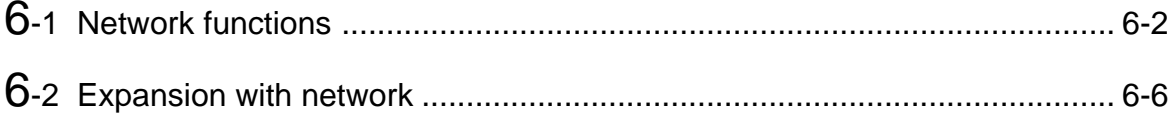

# **6-1 Network functions**

The CC-M can be connected to the optional network interfaces for high order communication and low order communication. Connecting those interfaces separately allows the CC-M to adapt to various kinds of network systems.

## **6.1.1 Network interfaces**

The following network interfaces can be connected to the CC-M.

#### ■ **T-link interface**

The T-link interface is our own information network.

This interface is a serial transmission interface that integrates regulators located at several places and various kinds of I/O modules at high speed in economical way.

The T-link interface has the data transmission ways: the I/O transmission (broadcast transmission) and the message communication. (Refer to page 6-3.)

The CC-M can use the T-link interface for both high order communication and low order communication.

#### ■ **Modbus protocol interface (under development)**

The Modbus protocol interface is used for high order communication.

The Modbus, an internationally standardized protocol interface, can connect the CC-M to the controllers and personal computers that incorporate the Modbus protocol communication function.

#### ■ **OPTO22 interface (under development)**

The OPTO22 interface is used for low order communication. This interface can connect the CC-M to various kinds of OPTO22's SNAP I/O modules.

## **6.1.2 High order/low order communication networks**

The high order communication network allows the CC-M to communicate with hosts, such as programmable controllers and personal computers. The T-link interface and Modbus interface are available for this communication.

Since the T-link interface has the message communication besides the I/O transmission is used as the data transmission way, the CC-M can receive the commands from the high order hosts and can send the data to the hosts. The CC-M can be also connected to recorders and programmable operation displays, etc of our make.

The low order communication network allows the CC-M to expand the number of input/outputs.

T-link interface or OPTO22 interface (under development) is available depending on the system of the I/O module.

The data transmission way of the T-link interface for low order communication is the I/O transmission only.

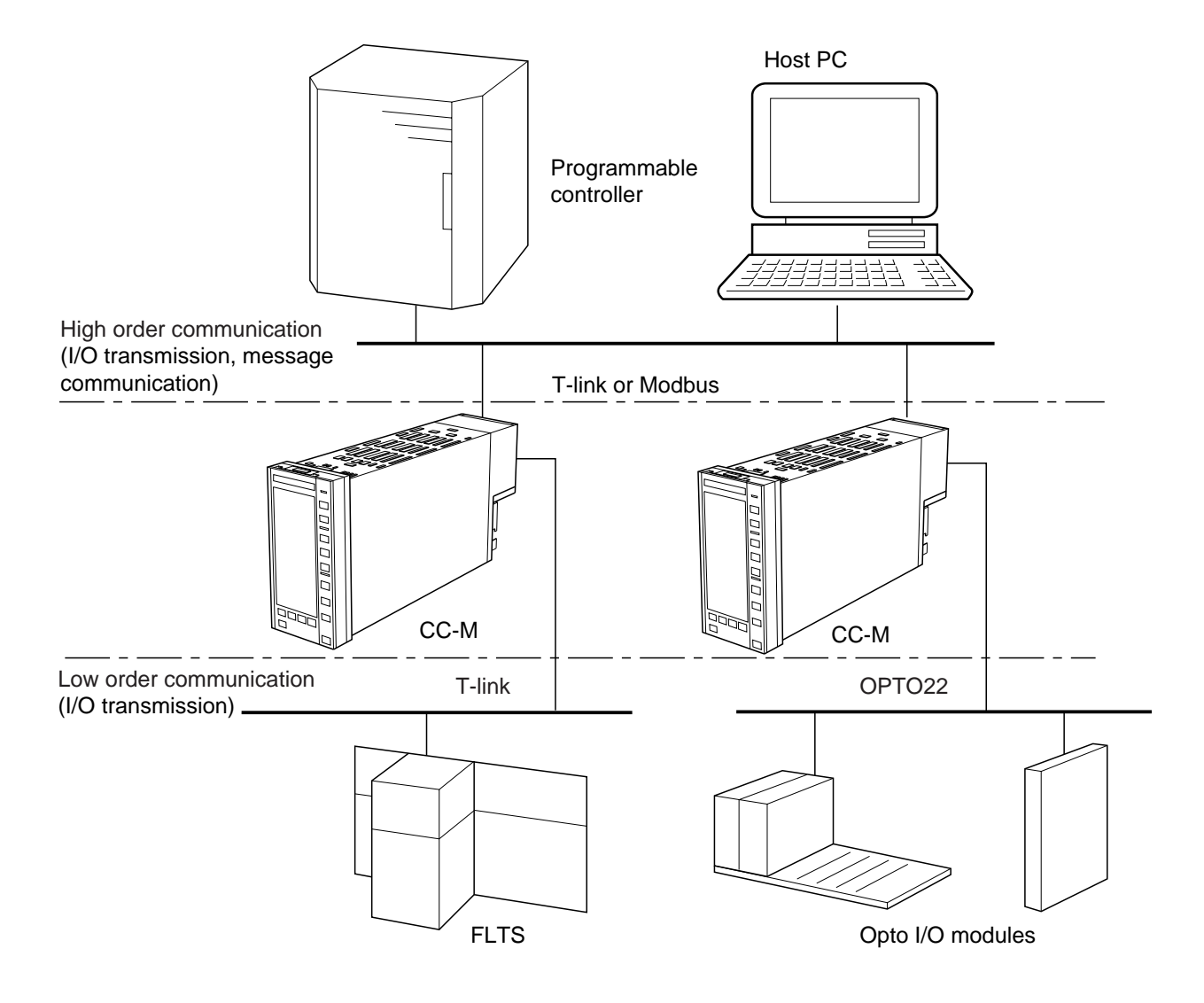

Figure 6-1 High/low order communications

## **Supplementary**

#### **Data transmission ways with T-link**

Our T-link interface has two data transmission ways: the I/O transmission (broadcast transmission) and the message communication.

This section explains the outline of those two transmissions.

#### ■ **I/O** transmission

By the I/O transmission, the data is transmitted among the connected devices at regular time intervals. Figure below shows the concept of the I/O transmission.

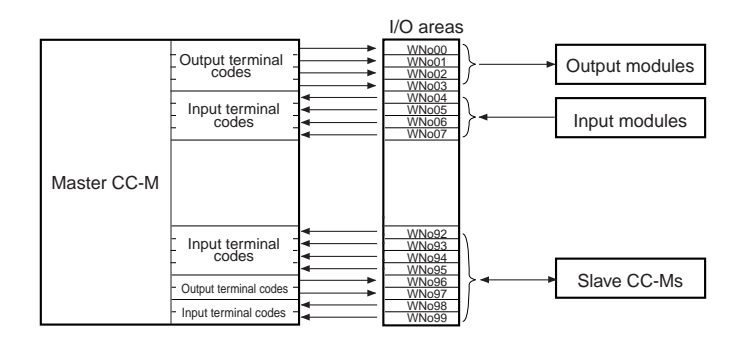

The address of each module that is connected to the master CC-M through the T-link is assigned to each of the 100-word I/O areas. In Figure above, the address of the output module is assigned to WNos.00 through.03, and the input modules to WNos.04 through 7.

By setting the output terminal codes into the I/O areas for the output modules, the data of the output terminals can be written into the I/O areas in the master CC-M. By setting the input terminal codes of I/O areas for the input modules into the wafers, the data written in the I/O areas can be input into the master CC-M. The data written in WNos.00 through 03 are output from the output module at regular time intervals. The data from the input module is written in WNos.04 through 07 to input into the master CC-M.

#### ■ Message communications

All the data in the CC-M (various parameters and constants, and control modes, etc.) are stored in files. These files are read and written from the host processor through the message communication function of the T-link. Therefore, the host processor can control the CC-M operations by writing the data in the files, and can acknowledge the CC-M operation status by reading the files.

The data is transmitted whenever the host processor sends the command of communications. Each message has a frame that consists of several elements as shown in Figure below.

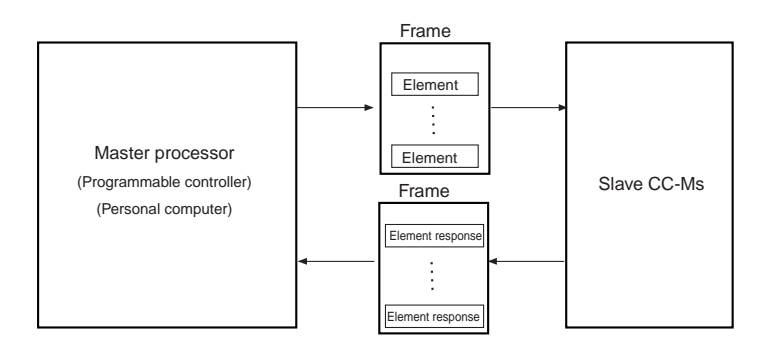

The element is a minimum unit for reading and writing the files. Writing the data into the slave CC-Ms, the master processor writes the data in the element first, and then sends the element to the slave CC-Ms. Reading the data from the slave CC-Ms, the master processor sends the element to specify a file.

The master processor compiles several elements, which are to be read or written at the same time, into a frame and sends the frame into the slave CC-Ms.

Receiving the frame, the slave CC-Ms write and read the data from and into the internal files in accordance with the element command in the frame. Then, the slave CC-Ms compile the response elements (the response (accept or not accept) to the element required by the master processor, or the data of the file) into a frame and send it to the master processor.

The message communication is available with T-link interface for high order communication only.

# **6-2 Expansion with network**

# **6.2.1 Expanding input/output**

If the number of input/outputs of a CC-M is not enough for your use, it can be expanded with the low order communication network.

Using the T-link communication, the CC-M can be connected to I/O modules, recorders and programmable operation displays, etc of our make by the I/O transmission. However, the message communication is not available.

With the OPTO22 communication, the CC-M can communicate with various kinds of OPTO22's SNAP I/O modules.

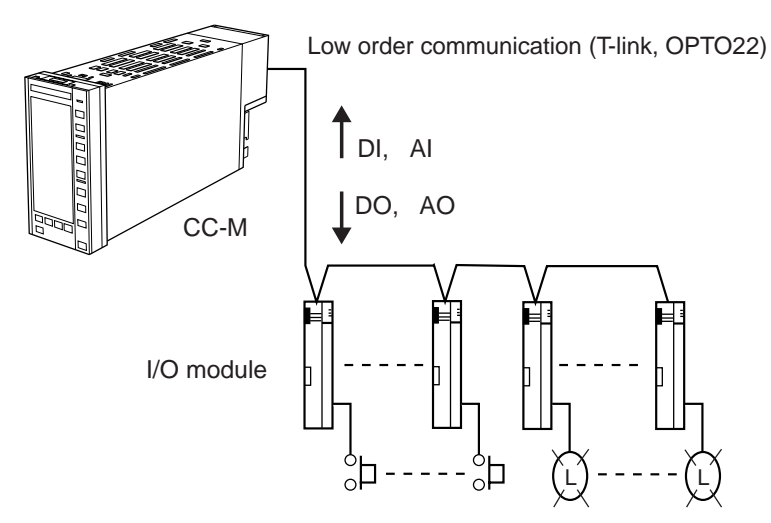

Figure 6-2 Expanding input/output

# **6.2.2 Connections between multiple CC-Ms**

A CC-M being a master controller, and several CC-Ms being slave controllers, the multiple CC-Ms operate at a time.

By the I/O transmission of T-link communication, the master and slave CC-Ms can exchange various information, such as the control modes, the PV, the SV, the MV, and the alarms.

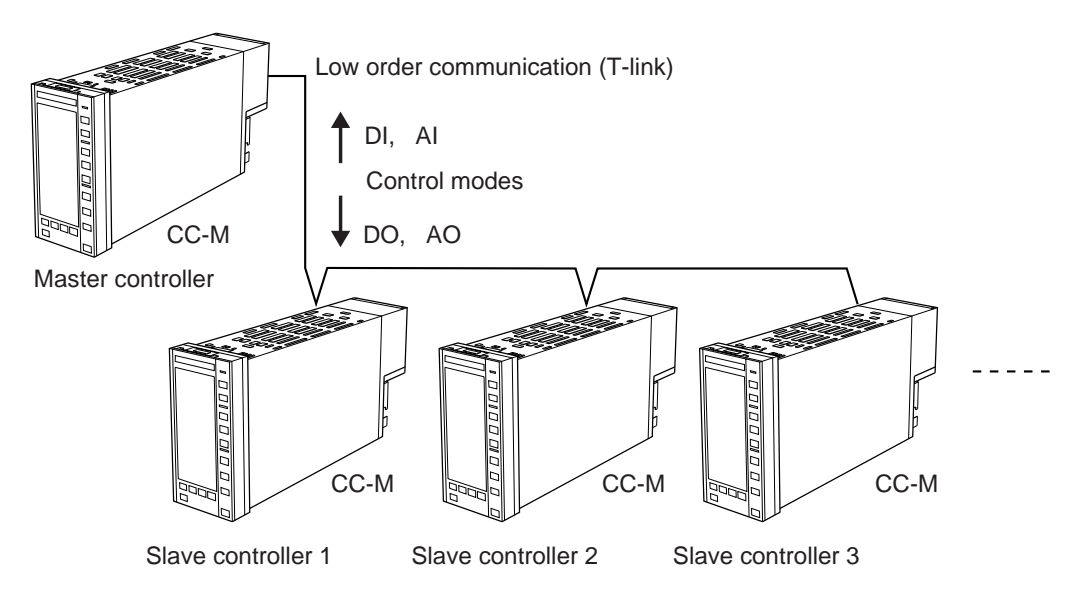

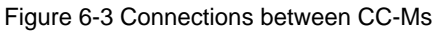

# **6.2.3 Connections with hosts (high order systems)**

The CC-M, connected to a personal computer and a PLC as high order hosts, combines the sequence control and the loop control.

With the T-link interface, both the I/O transmission and the message communication can be used as transmission ways.

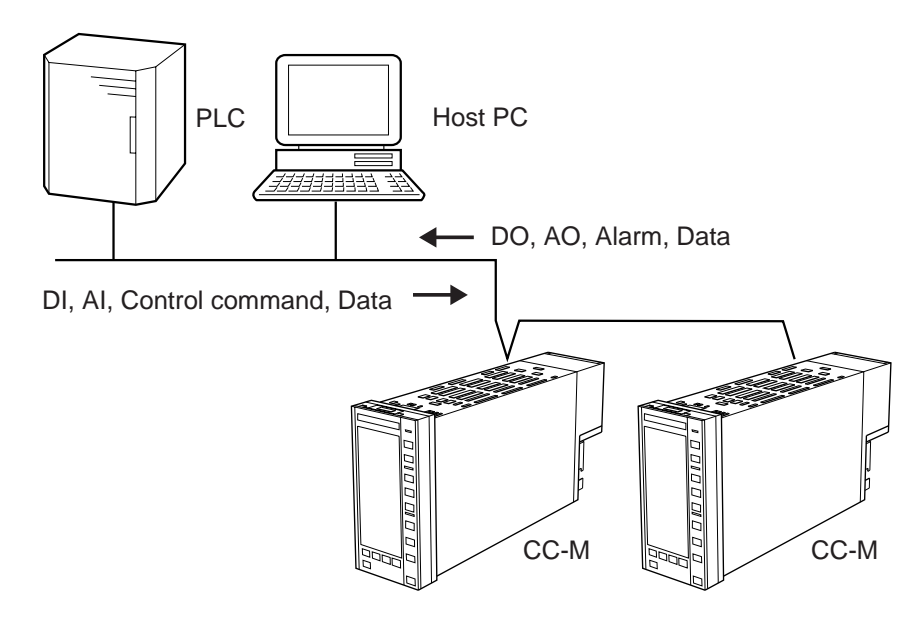

Figure 6-4 Connections with hosts

# **6.2.4 Integrated system construction**

Using the high order and low order communications, it is possible to construct a medium-scale control system. The use of the CC-M Viewer software archives a remote centralized management system of multiple CC-Ms.

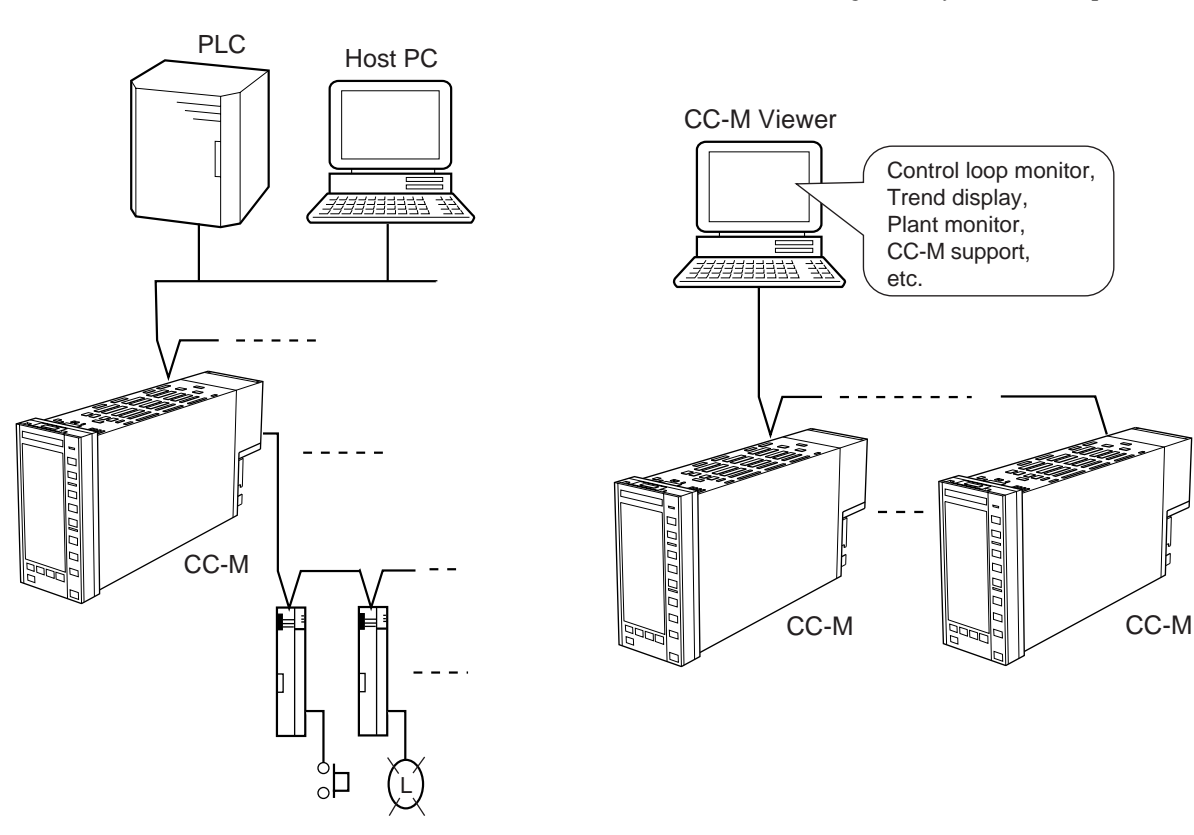

Figure 6-5 Integrated system construction

Figure 6-6 CC-M Viewer

This chapter shows the specifications and dimensions of Compact Controller M (CC-M).

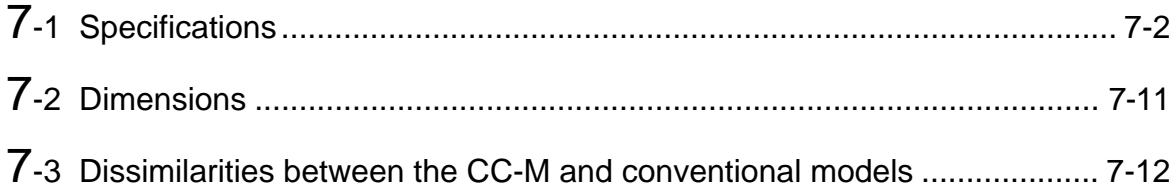

# **7-1 Specifications**

#### **1. Control and computation functions**

The CC-M combines the function blocks called "Wafers" to execute the control and computation functions. Connecting wafers is called "Wafer connections".

The CC-M has as many as 100 kinds of wafers. Wafer connections are performed by the front key operations or with the configuration software.

#### **(1) PID control**

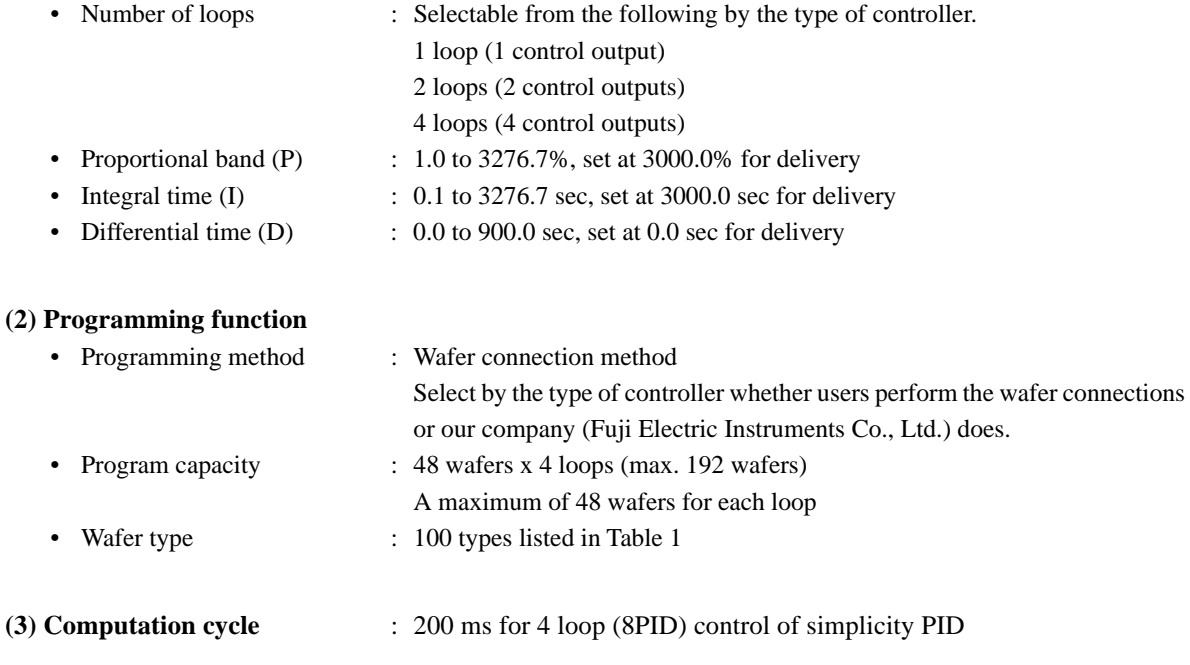

#### **(4) Alarm function**

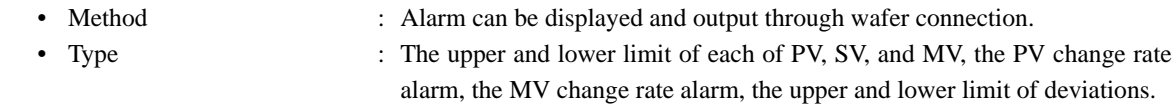

#### **2. Input Signals**

Performance under reference condition ( $23 \pm 2$ °C,  $55 \pm 10$ %RH, Power voltage and frequency 50/60 Hz)

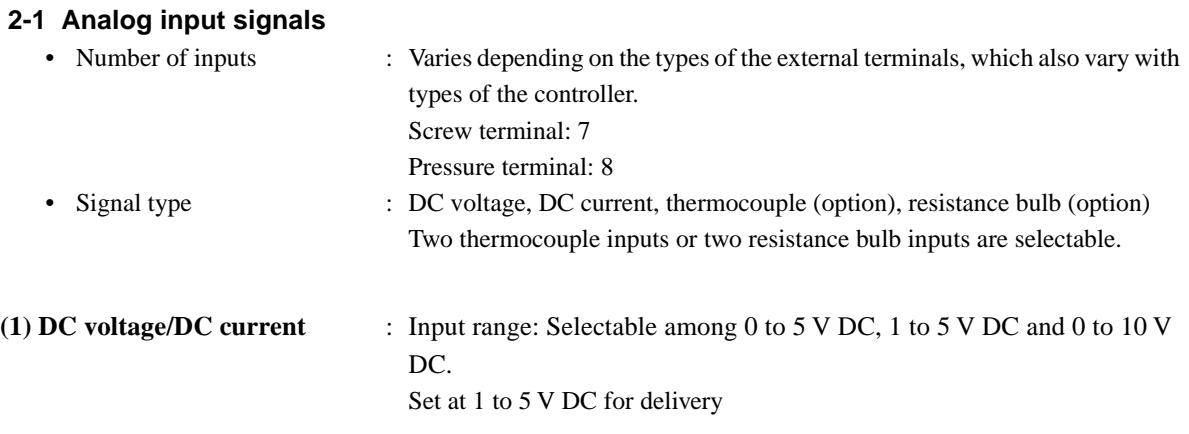

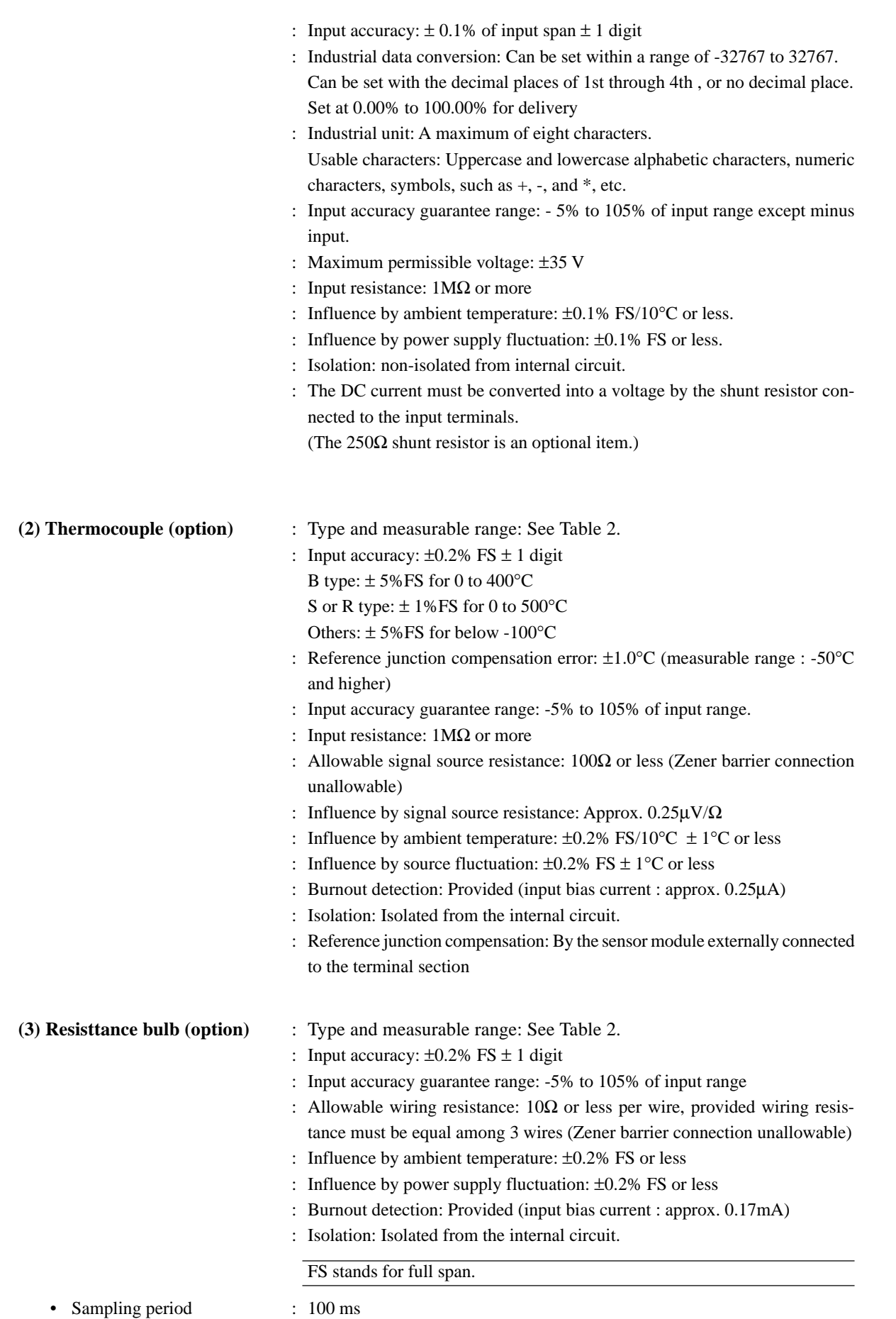

#### **2-2 Digital input signal**

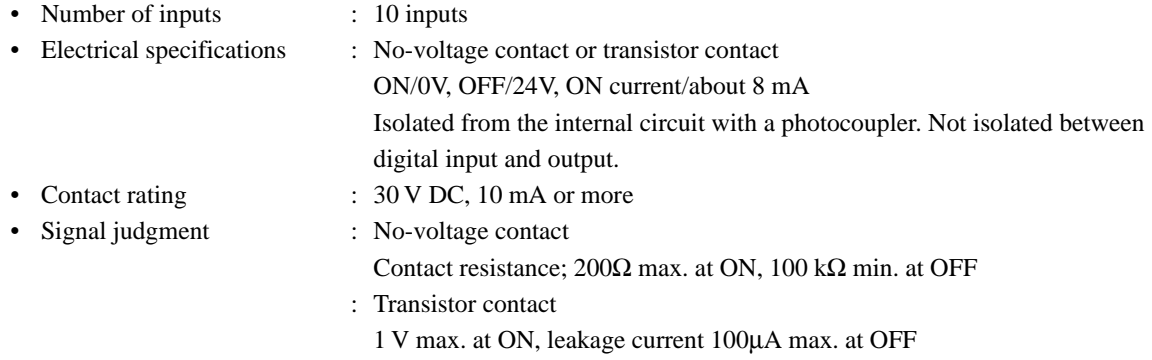

## **3. Output signals**

Performance under reference condition (23±2°C, 55±10%RH, power voltage and frequency 50/60Hz)

#### **3-1 Analog output signal**

#### **(1) Control output**

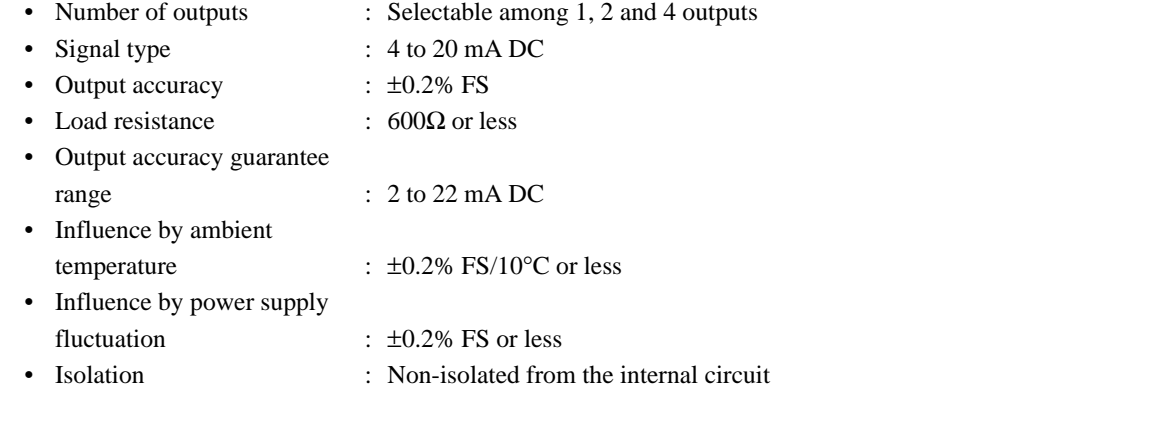

#### **(2) Auxiliary analog output**

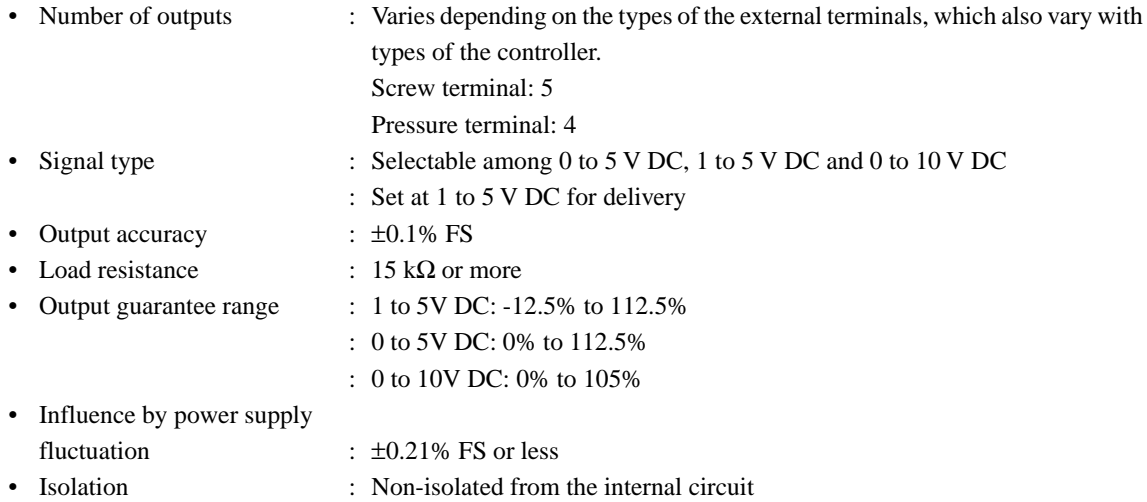

#### **3-2 Digital output signal** • Number of outputs

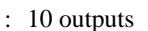

• Electrical specifications : Transistor open collector 1 V max. at ON, 10µA max. at OFF.

> Isolated from the internal circuit with a photocoupler. Not isolated between digital input and output.

• Output rating : 30 V DC, 100 mA max. (resistive load)

#### **3-3 Fault output signal (terminal symbol FLT)**

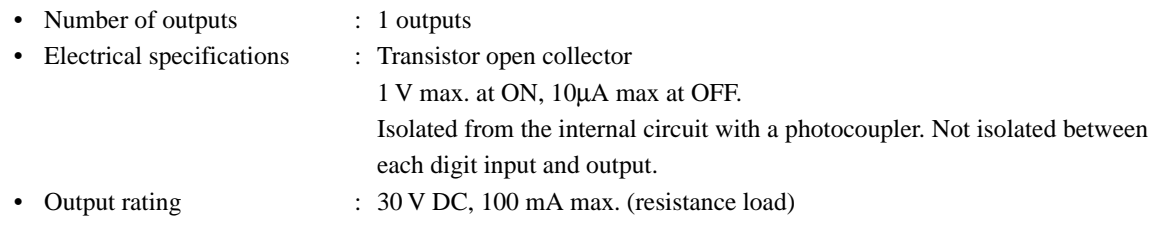

#### **4. Display**

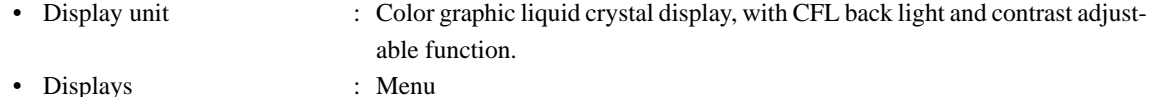

- 
- : Loop instrument diagram (1, 2, 4 and 8 loops) Bar graph display, digital display, etc. of PV, SV and MV.

The term "loop" hereby indicates the number of control blocks. It does not mean the number of control outputs.

- : Turning screen
- : Trend display (max. 8 screens)
- : Alarm and alarm history display
- : Analog input/output and digital input/output monitor
- : Wafer connection screen
- : Parameter setting screen

#### **5. Setting and operation**

#### **(1) Setting value setting method**

- Setting key : Up key/down key
- Setting speed : Approx. 40 sec/FS
- Setting resolution : 0.5% FS/each push operation

#### **(2) Control output operation method**

- Operation key : Up key, down key and high-speed key
- Operation speed : Approx. 40 sec/FS (usual), Approx. 8 sec/FS (high speed)

#### **(3) Operation mode**

- 
- Operation mode type : C (or R), A, M and HM
	- C: Cascade mode (operation according to remote set point)
	- R: Remote mode (operation according to external set point)
	- A: Auto mode (operation according to the local set point)
	- M: Manual mode (control output to be manually operation by operator)
	- HM: Hard manual mode (operation with backup operation unit)

- 
- Changeover C-A-A
- Setting method : Selectable from the following by the type of controller.
	-
	- A-A-M
	- R-A-M
	- : Balance/bumpless for  $A \rightarrow R$  or  $A \rightarrow C$ .
	- : Balanceless/bumpless for others.

Balance bumpless changeover is a method where each setting value needs to be balanced by operator himself at the time of changeover. Balanceless bumpless changeover is a method where each setting value is automatically balanced by the controller at the time of changeover.

#### **(4) Security**

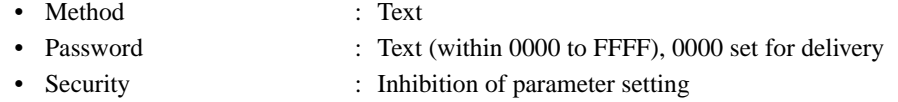

#### **(5) Other setting items**

• Tag name : A maximum of eight characters for each control block. Uppercase and lowercase alphabetic characters, numeric characters, symbols, such as  $+$ ,  $-$ , and  $*$ , etc.

#### **6. Power supply**

- Rated voltage : 100V to 240 V AC 50/60 Hz
- Allowable range : 85 V to 264 V AC
- Frequency : 47 to 63 Hz
- Power consumption : 60 VA or less
- External power supply : 20 V to 30 V DC, 40mA or less
- (terminal symbol VP and PC)

#### **7. General performance and characteristics**

• Insulation resistance :  $500 \text{ V DC}$ ,  $50 \text{ M}\Omega$  min. • Dielectric strength : 2,000 V AC for 1 minute between power terminal and ground terminal : 500 V AC for 1 minute between signal communication terminals and ground terminal • Rush current : 60 A or less. • Clock : Set and display year, month, day, hour, minute, second accuracy:  $\pm 10$  ppm except time log (less than 1 sec) at power ON/OFF action. • Memory backup : Protection by lithium battery. Programs and parameters are stored in the non-volatile memory.

#### **8. Operating and storage conditions**

- Installation location : at room
- Operating temperature : 0 to 50°C

0 to 40°C when the right and left ones are closely mounted. Temperature change rate is 10°C/h or less.

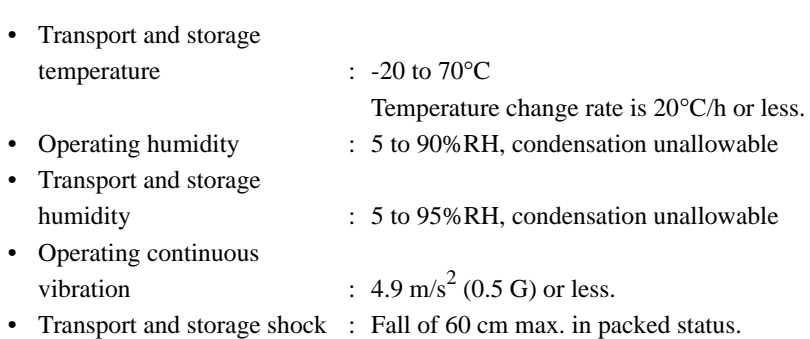

## **9. Power failure and restart function**

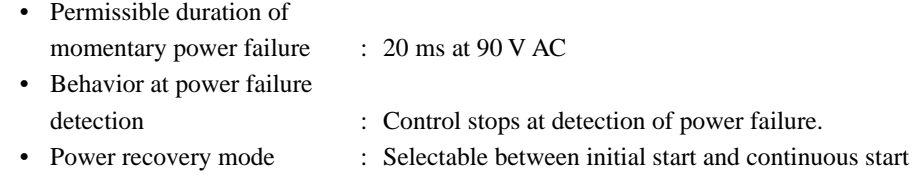

# **10. Self-diagnosis**

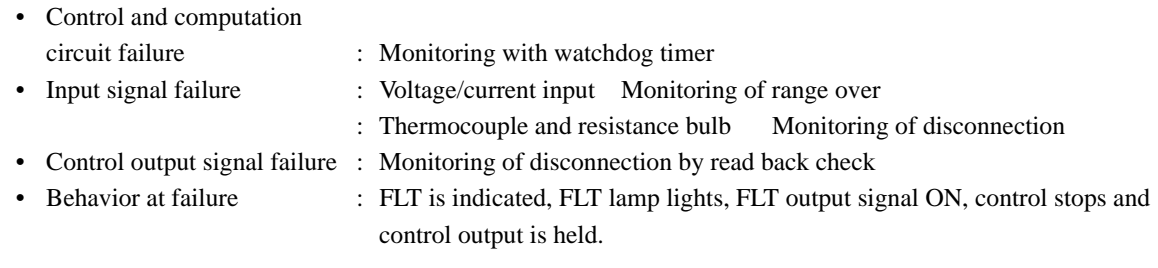

#### **11. Structure**

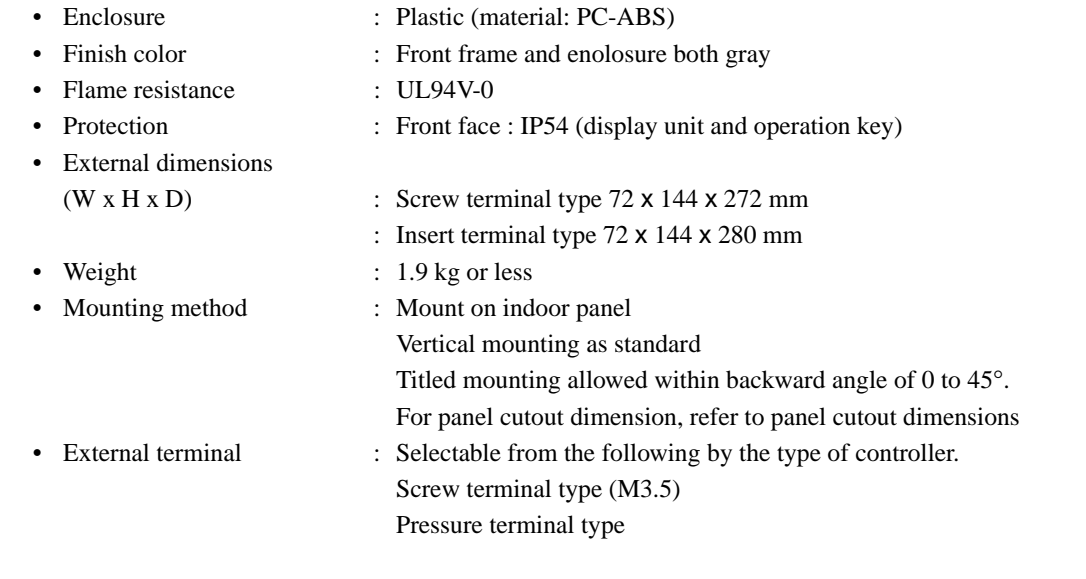

# **12. Backup function (option)**

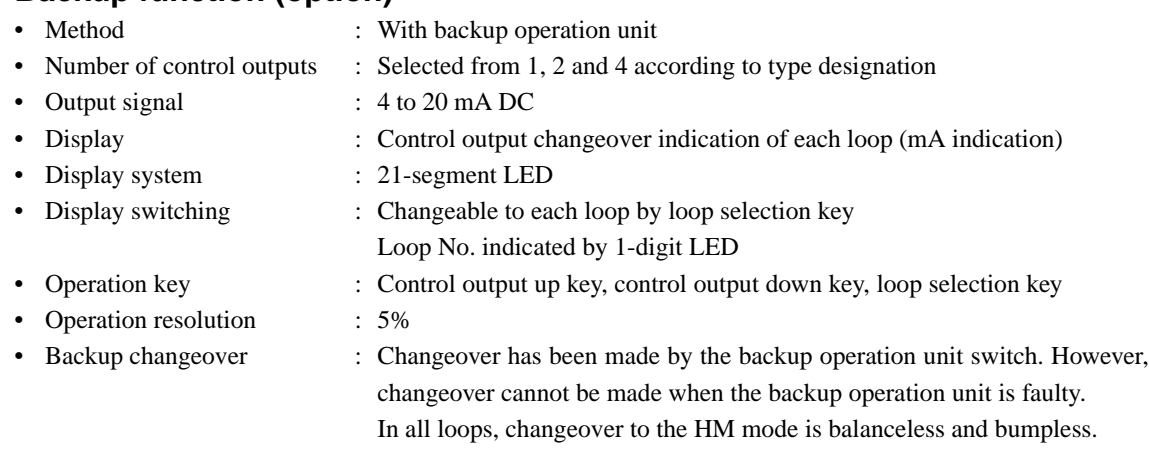

### **13. Communications function (option)**

### **13-1 Modbus® protocol interface (under development)**

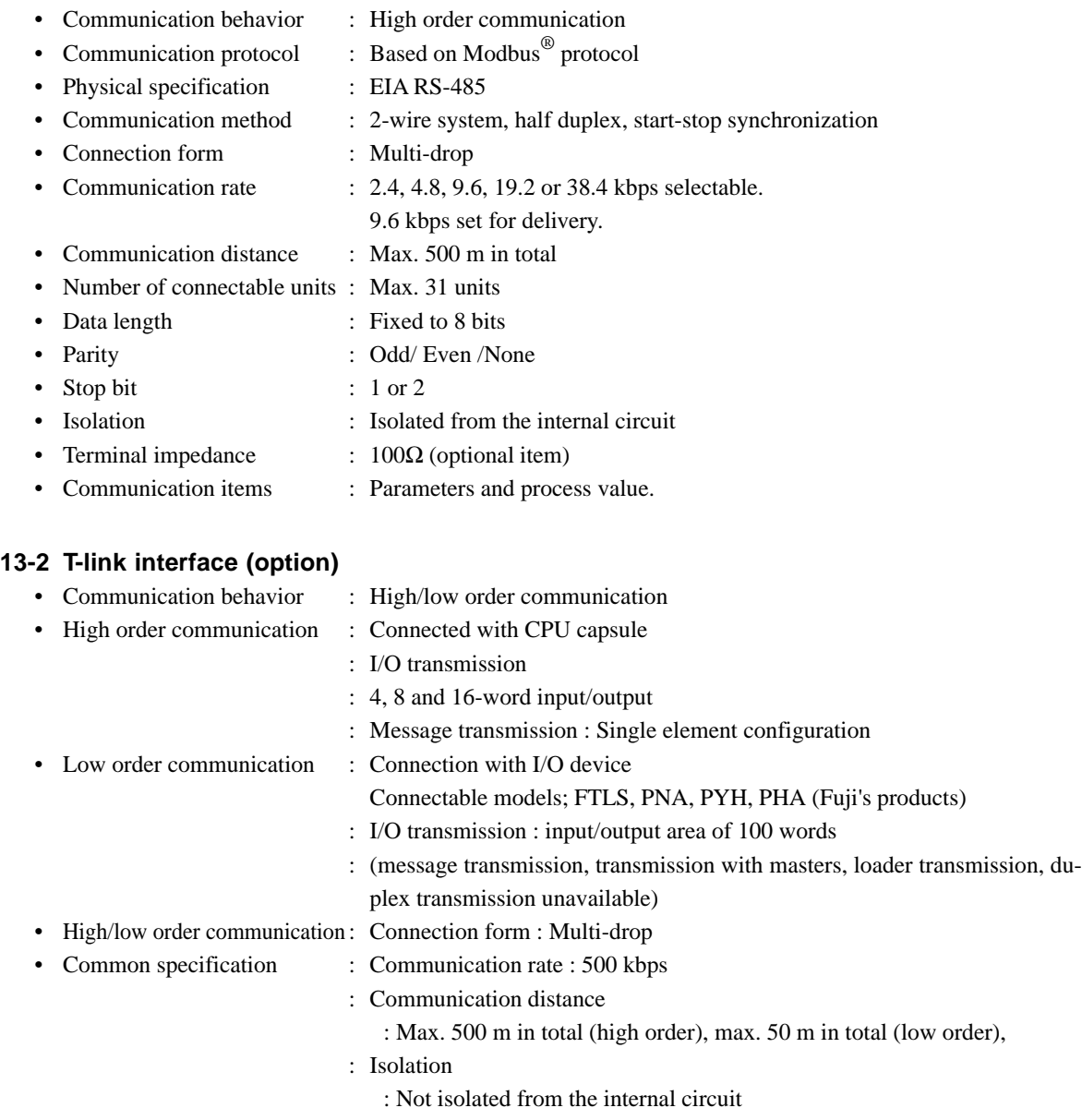

- : Terminal impedance
	- : 100Ω (optional item)

#### **13-3 OPTO22 interface (under development)**

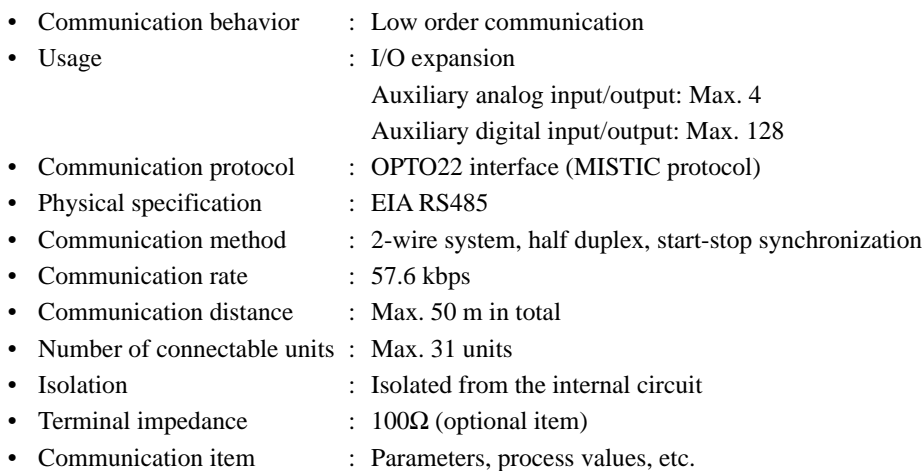

#### **13-4 Loader interface**

- Communication protocol : Based on Modbus<sup>®</sup> protocol
- Physical specification : RS-232C
- Communication distance : Max. 3 m

#### **14. Software PLC function (option) (under development)**

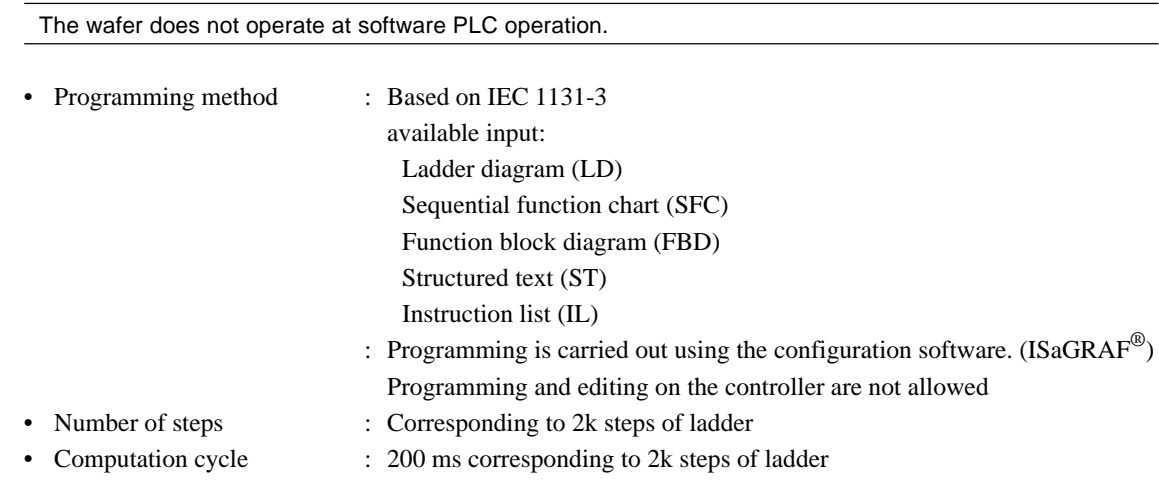

### **15. Memory card interface function (option)**

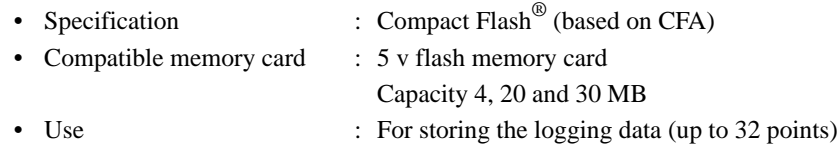

- (or up to 16 points if save cycle is 1 second)
- Saving period : Min. 1 sec
- Data storage capacity
- Memory card capacity Data storage 4 MB About 180 thousand data 20 MB About 900 thousand data 30 MB About 1.35 million data

 $1$  data = 1 point record data.

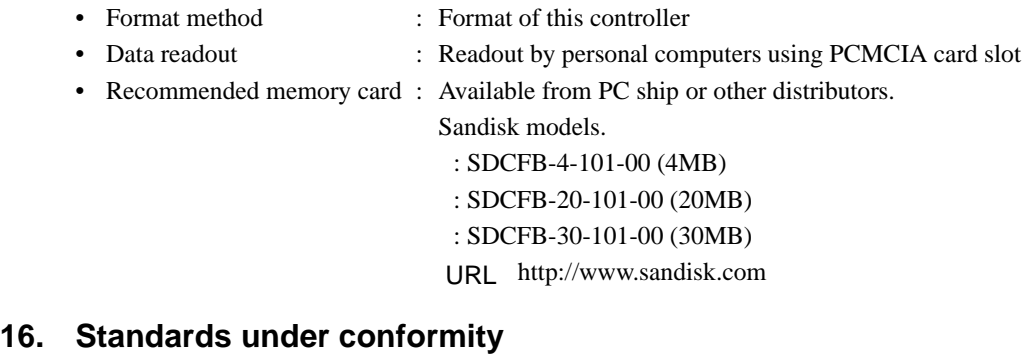

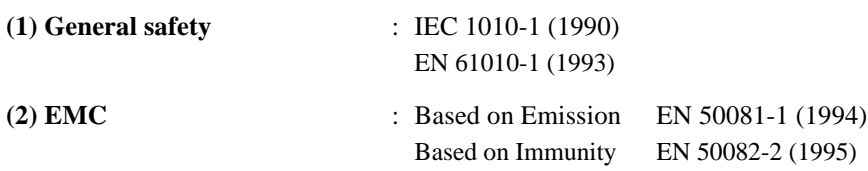

#### **17. Configuration software (optional item) (under development)**

#### **17-1 Programming loader software (code symbol: PDZP1001)**

- Wafer connection can be entered, edited, uploaded and downloaded.
- Operation parameter can be entered, edited, uploaded and downloaded.

#### **17-2 ISaGRAF® (for software PLC) (under development) (code symbol: PDZG1001)**

• Programming method : Based on IEC 1131-3

The program made by this software cannot be changed by the controller itself.

#### **17-3 Recommended personal computer system**

• Hardware : PC, Pentium 233 MHz or higher Free hard disk capacity 200 MB or more, memory capacity 64 MB or more. • Operating system : Windows 95

#### **18. Terminal section arrangement**

- Screw terminal : For terminal arrangement
- Pressure terminal : For terminal arrangement

#### **19. Related document**

• Communication specifications for compact controller M ... INP-TN512178

# **7-2 Dimensions**

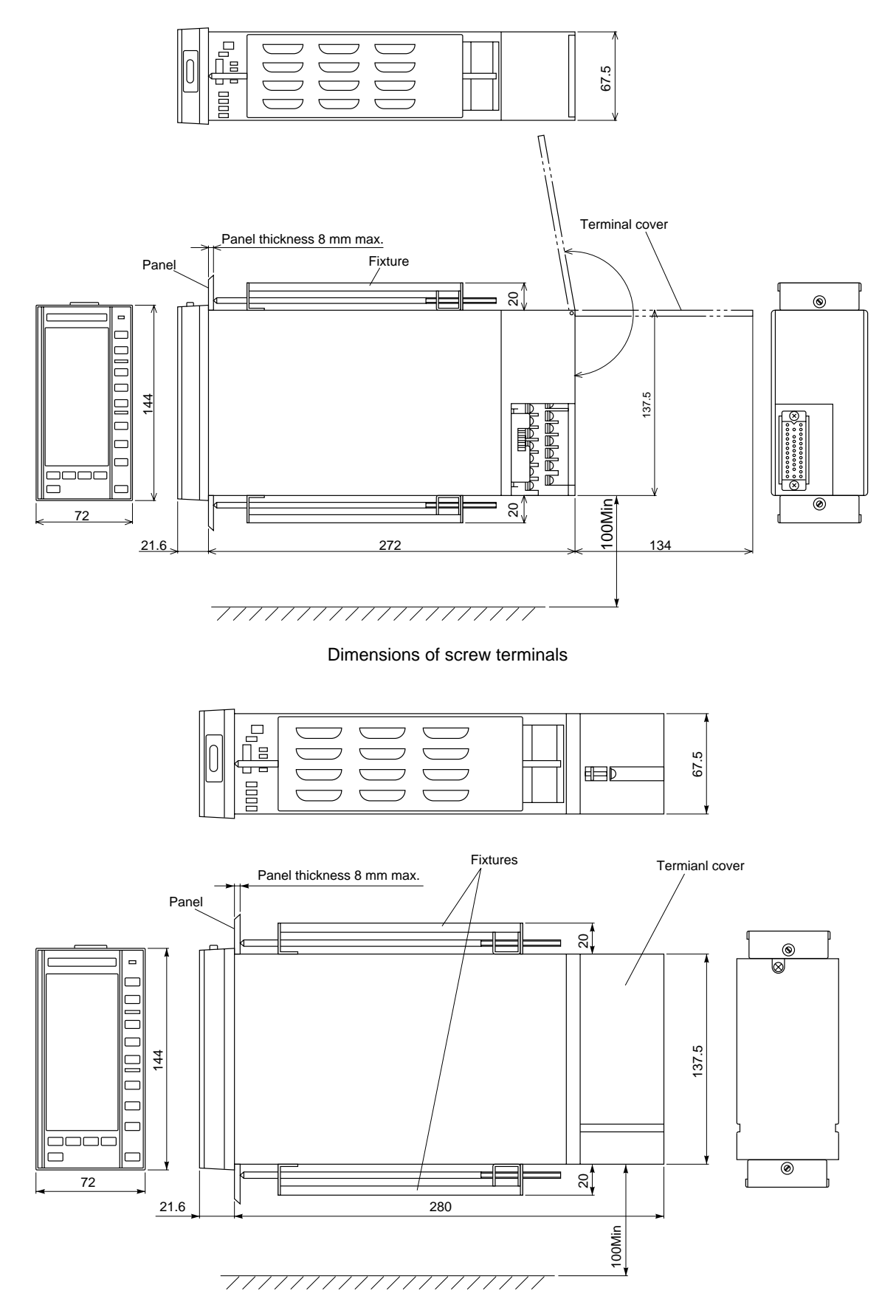

Dimensions of pressure terminals
## **7-3 Dissimilarities between the CC-M and conventional models**

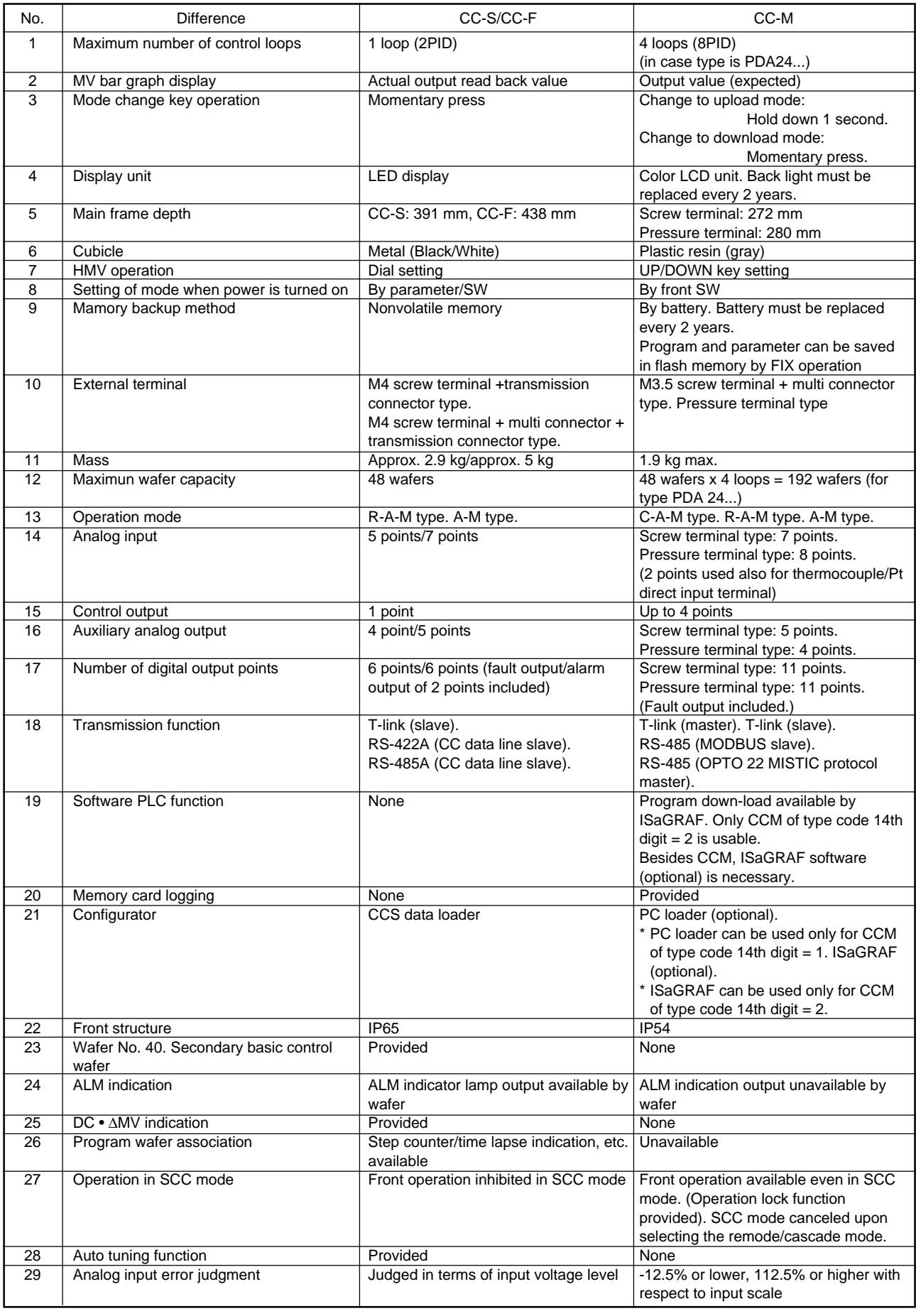

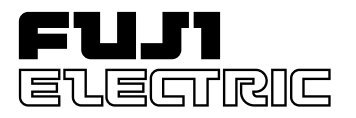

## **Instruction Manual**

**COMPACT CONTROLLER M (CC-M)**

### **COMMUNICATION SPECIFI-CATIONS**

**TYPE: PDA**

### <span id="page-326-0"></span>**INTRODUCTION**

We thank you very much for purchasing Fuji Electric's Compact Controller M (CC-M Type: PDA).

- Carefully read the instruction manual and sufficiently be familiar with its contents before installing, operating and maintaining the communication device with the compact controller M. Improper handling may cause accidents or injuries.
- The specifications of compact controller M are subject to change without prior notice for improvement of the product.
- It is strictly forbidden to distribute the communication manual of the compact controller M and to make its reproduction without permission. We will not be responsible for any accident attributable to such distribution of the manual and its copies without permission.
- The person in charge of operating the compact controller M is requested to keep the instruction manual.
- After reading the manual, it must be kept at a place always accessible by personnel in charge of its operation.
- An arrangement must be taken so that the instruction manual will be handed over to the end user.
- The contents of this manual have been prepared carefully. However, it should be noted that Fuji is not responsible for any loss caused indirectly from errors in wiring or missing of information.

Note: Windows 95 is the registered trademark of Microsoft Corporation.

Note: Modbus® is the registered trademark of MODICON.

Note: Sandisk and Compact Flash are the trademarks of Sandisk Corporation.

Manufacturer : Fuji Electric Instruments Co., Ltd.

© Fuji Electric Instruments Co., Ltd. 2000

• It is forbidden to transfer a part or the whole of contents of the manual without permission.

**Request**

• Contents of the manual are subject to change without prior notice.

Issued in January, 2000

### <span id="page-327-0"></span>**SAFETY PRECAUTIONS**

#### **Before use, carefully read the safety precautions for correct operation.**

• The precautions concern important matters related to safety. Be sure to observe them. The safety matters are ranked to "DANGER", "CAUTION".

Indications and meanings are as follows.

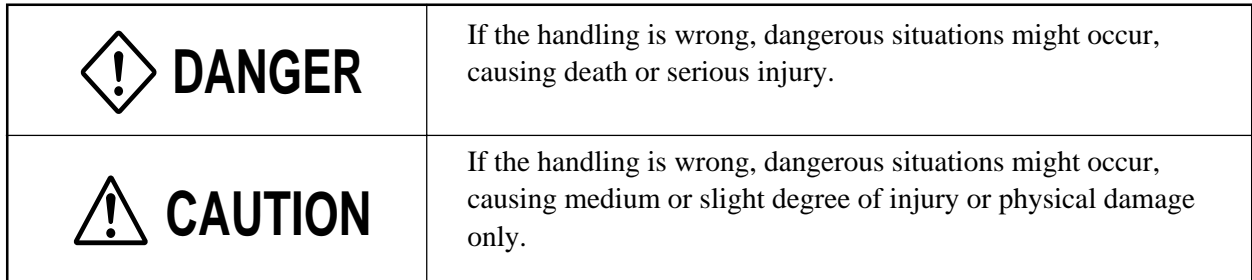

# **DANGER**

- If the fault or anomaly of the device may cause serious accident or troubles to other devices, externally install appropriate emergency stop circuit and protective circuit to avoid accidents.
- For avoiding device breakage and fault, supply a power voltage matching the rating.
- For avoiding electric shock, maloperation and device troubles, do not turn on power until all installation and wiring have ended.
- The instrument is not an intrinsically-safe explosion-proof type. Do not use it in atmosphere of combustible or explosive gases.
- Never disassemble, retouch, remodel nor repair the instrument. Otherwise, abnormal operation, electric shock or fire may occur.
- While turned on, do not touch the terminals. Otherwise, electric shock or maloperation may occur.
- Before engaging or disengaging the module or unit, turn off power. Otherwise, electric shock, maloperation or troubles may occur.
- Periodic maintenance is recommended so that the instrument can be used continuously and safely. Some parts installed on the device have limited service life or are subjected to secular change.
- Do not block the ventilation opening located on the top and bottom of the main unit. Otherwise, fault, abnormal operation, shortened service life or fire may occur.

# **CAUTION**

- Make sure the product is as specified before use. Otherwise, the product may break or be troubled.
- Install the device so that dust, wire chip, iron powder or other foreign matters will not enter it. Otherwise, maloperation or fault may occur.
- Periodically make sure terminal screws and setscrews are securely tightened. Use at a loosened status may cause fire or maloperation.
- Before changing the setting while operating, forced output, startup, shutdown or other actions, sufficiently check the safety. Wrong operation may break or trouble the machine.
- During the running, the furnished terminal cover must be put on the terminal block. Otherwise, electric shock or fire may occur.
- For using the device, avoid the following place.
	- Ambient temperature is beyond 0 to 50°C (0 to 40°C at close mounting sidewise).
	- Ambient humidity is beyond 45 to 90% RH.
	- A condensation occurs.
	- Exposed to corrosive gases (particularly, sulfuric gas, ammonia or the like) or combustible gases.
	- Vibration or impact is exerted to the main unit.
	- Splashed with water, oil, chemical, steam or vapor
	- Exposed to dust, salt or iron excessively.
	- Inductive disturbance is so excessive as to easily produce electrostatic charge, magnetic field or noise.
	- A heat accumulation occurs by radiation heat, etc.
- If noise from the source is excessive, add an insulating transformer and use a noise filter.
- When discarding the product, handle it as an industrial waste.
- Be sure to carry out grounding. Otherwise, electric shock or maloperation may occur.
- Wiring must be carried out by qualified specialists. Wrong wiring may cause fire, fault or electric shock.

### **CONTENTS**

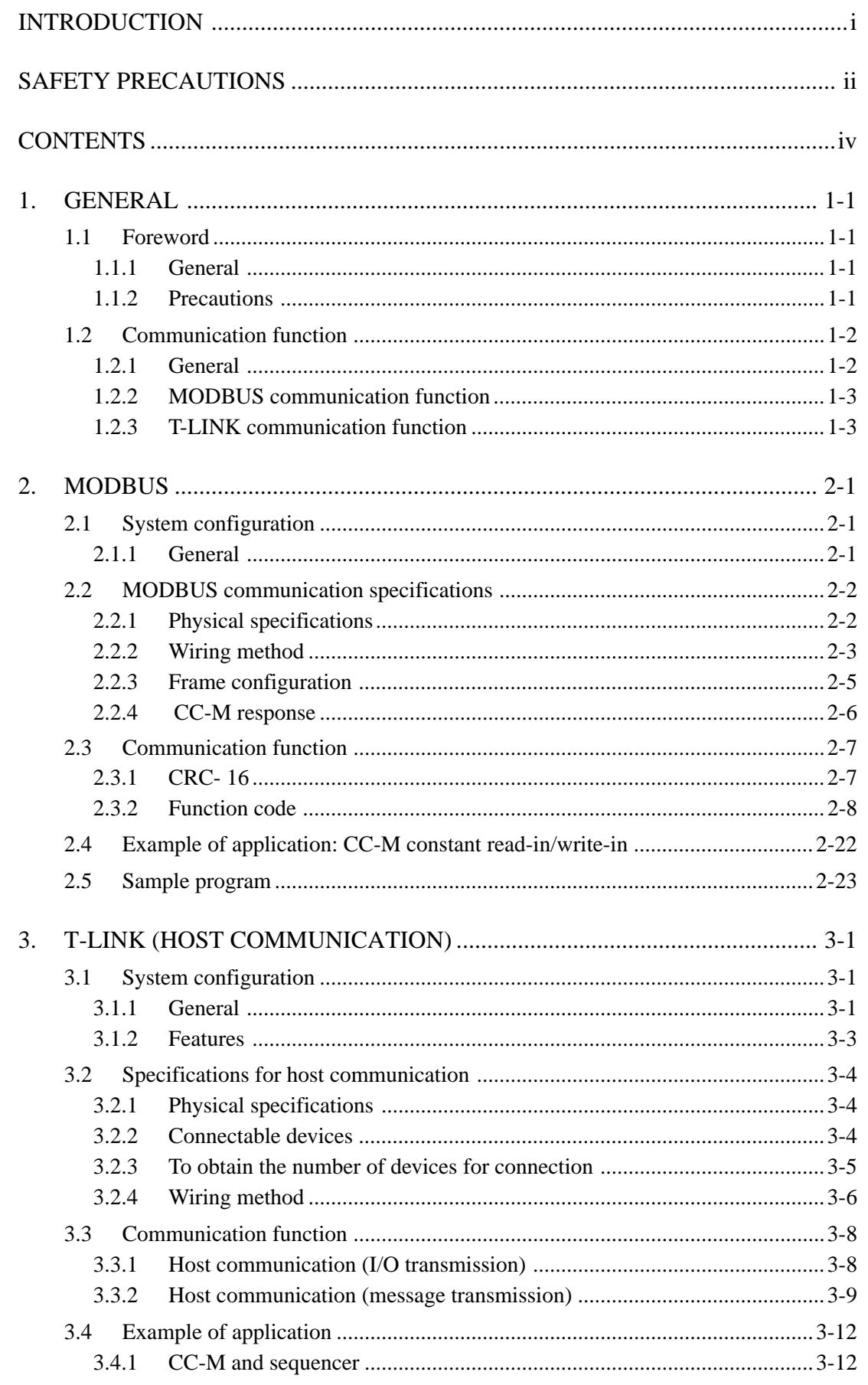

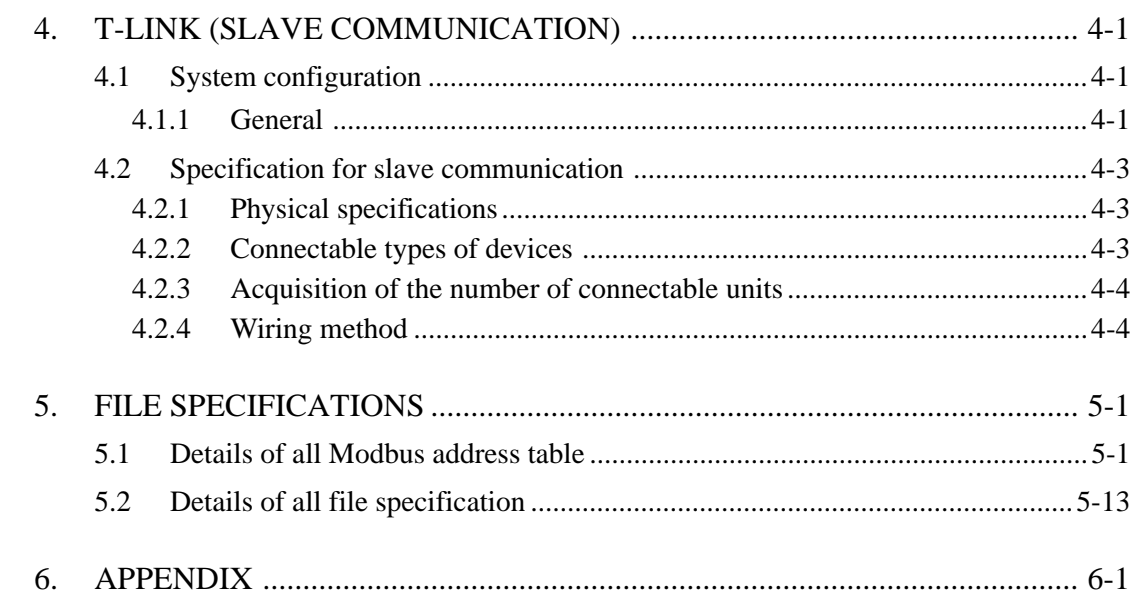

### <span id="page-331-0"></span>**1.1 Foreword**

#### **1.1.1 General**

This manual deals with the communication functions of Compact Controller M (CC-M Type: PDA), explaining the MODBUS communication function and T-LINK communication function of the controller.

For operation and handling of PDA, MICREX-F and other devices corresponding to the MODBUS communication protocol, refer to the respective instruction manuals.

#### **1.1.2 Precautions**

Before reading this manual, pay attention to the following points.

- (1) For operation and setting of Compact Controller M (PDA) itself, refer to the instruction manual supplied with the controller.
- (2) This manual explains the connections and communication specifications required for utilizing the MODBUS communication function and T-LINK communication function of PDA.
- (3) Setting of PDA that is necessary to utilize the MODBUS and T-LINK communication functions, is exempted from this manual.

#### **Reference manual**

Instruction manual for Compact Controller M INP-TN1PDA2/3-E

### <span id="page-332-0"></span>**1.2 Communication function**

#### **1.2.1 General**

The communication functions of Compact Controller M (PDA) contains the MODBUS communication function and T-LINK communication function. This manual explains these functions.

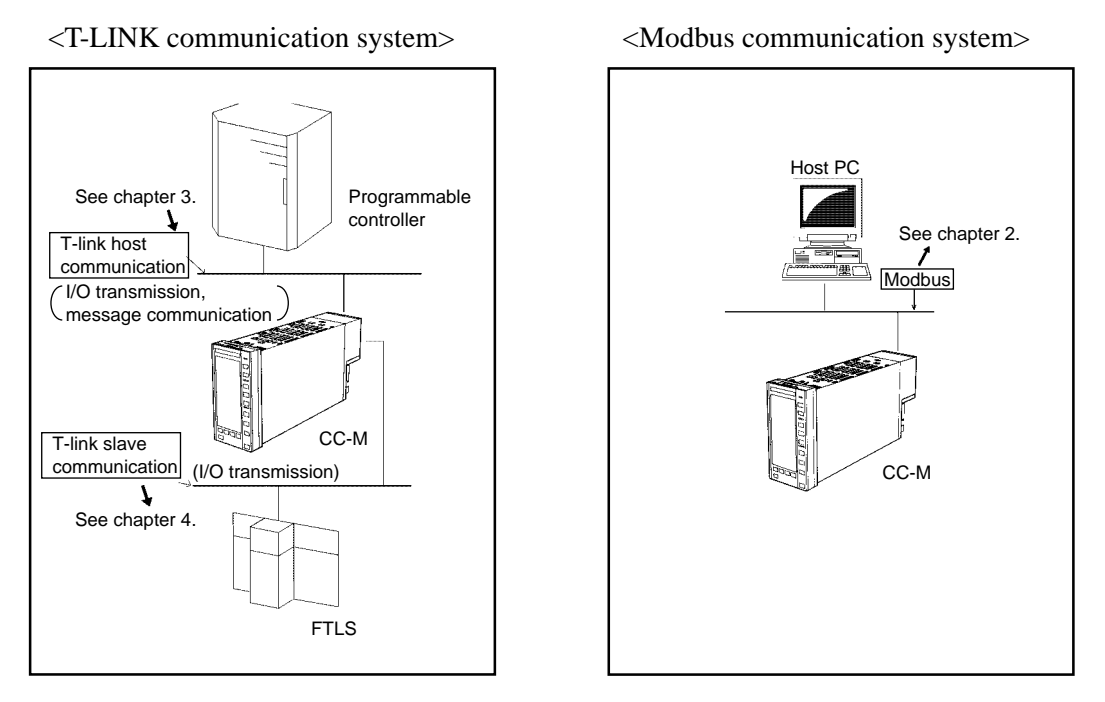

Note) The T-LINK host communication cannot be used for PDA3 Note) The T-LINK slave communication cannot be used for PDA3.

Fig. 1-1 Communication function of Compact Controller M

#### <span id="page-333-0"></span>**1.2.2 MODBUS communication function**

The MODBUS communication function is a kind of popular serial communications. This function allows the setup of network in a simple manner without using relatively complex communication protocols.

MODBUS of Compact Controller M (PDA) provides host communications and slave communication systems, only the host communication system being explained in this manual. For the slave communication system, refer to the instruction manual supplied with the controller.

Use of the MODBUS communication function allows you to construct a system combined with devices corresponding to the MODBUS protocol.

#### **1.2.3 T-LINK communication function**

The T-LINK communication function is one of the basic communication functions for utilizing Fuji PLC devices.

By using both the host and slave communication systems with T-LINK communication function, Compact Controller M is able to utilize Fuji sequencers or a group of slave I/O modules. The use of the T-LINK slave communication function permits expansions of I/O points, and the use of the host communication function allows constructions of small scale systems including sequencers.

The host communication function supports I/O transmission and message transmission functions, while the slave communication function supports I/O transmission alone.

### <span id="page-334-0"></span>**2.1 System configuration**

#### **2.1.1 General**

MODBUS communication functions are explained in this chapter. When RS-485 (host) communication functions are not provided with your CC-M type code, the functions explained in this chapter cannot be used. In this chapter, functions necessary for setting with CC-M are not included. For communication setting with CC-M, refer to the instruction manual for CC-M. This chapter details the communication specifications for MODBUS communication functions and methods. It also details what are realized with CC-M.

#### **(1) MODBUS for Compact Controller M (CC-M)**

MODBUS means a serial communication based on generally used RS-485, having a communication speed of 19200bps, using a simple communication procedure, highly reliable network system can easily be configured.

MODBUS communication functions provided with CC-M, uses the RTU communication protocol based on MODBUS. It should be noted that some points are different on the function codes of standard MODBUS communications. For details, refer to the chapter of MODBUS communication specifications.

#### **(2) Master and slave**

The MODBUS system is normally composed of a master unit and a slave unit, one set of master unit is capable of connecting up to 3 l slave units (CC-M). The master unit is available from the market. Personal computers can also be used with the master unit.

A device having an RS-232C communication port contained in personal computer can be connected to slave units via exclusive communication converter (PDZT1001-option) for CC-M.

#### **(3) Configuration of MODBUS**

Fig. 2-l shows the system configuration using MODBUS communication functions.

A simple type of system configuration is a combination of one set of master unit and one set of CC-M (slave unit). In Fig. 2-1, the system configuration is "1:N" units.

Fig. 2-2 shows an arrangement required for MODBUS system configuration. In this configuration, communication cables (Type: PDZK\*\*\*1), terminating resistors (Type: PDZR1001) and CC-M exclusive communication converter (Type : PDZT1001) are required besides the master unit (personal computer) and CC-M.

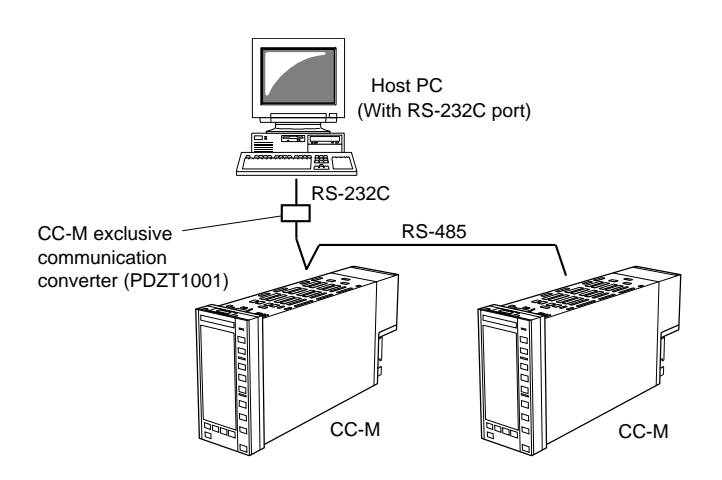

Fig . 2-1 MODBUS system configuration

\*Exclusive communication converter (PDZT1001) for CC-M:

 A converter that converts communication signals of RS-232C and RS-485 in both directions. Use this exclusive one for CC-M to perform communication based on MODBUS at a speed of 19.2 kbps.

<span id="page-335-0"></span>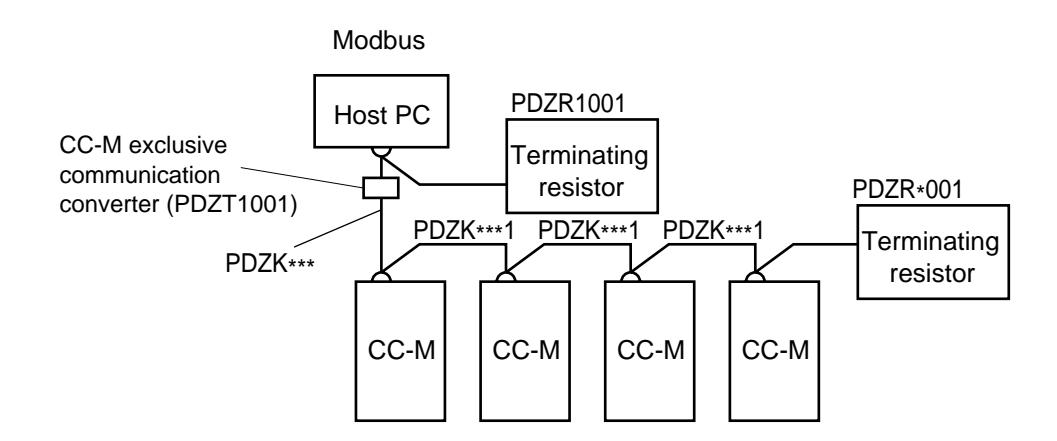

Fig. 2-2 Arrangement

### **2.2 MODBUS communication specifications**

#### **2.2.1 Physical specifications**

Table blow shows the specifications for the MODBUS communication functions.

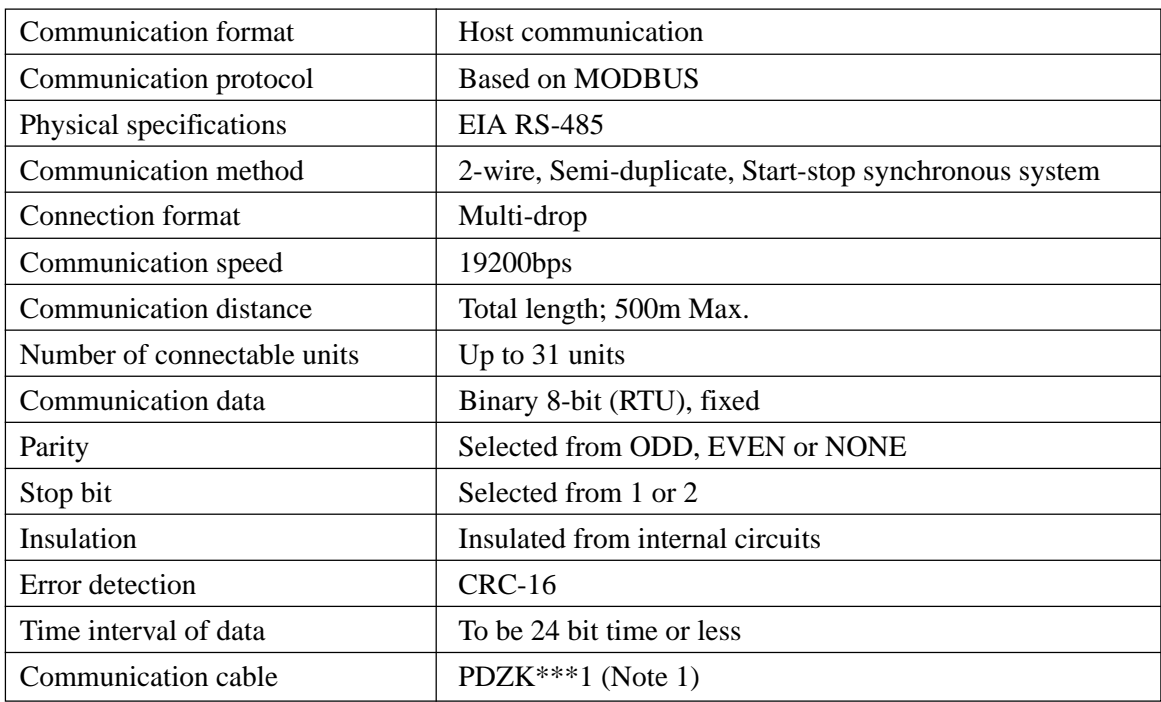

Note 1: \*\*\* is the number determined by distance of communication cable.

#### <span id="page-336-0"></span>**2.2.2 Wiring method**

Here, the method of connecting the master unit to CC-M is explained. Fig. 2-3 shows an overall system configuration, Fig. 2-4 shows the terminal block of CC-M, Fig. 2-5 shows connections of CC-M terminals, and Fig. 2-6 shows connection of terminating resistor.

#### **(1) System congiguration**

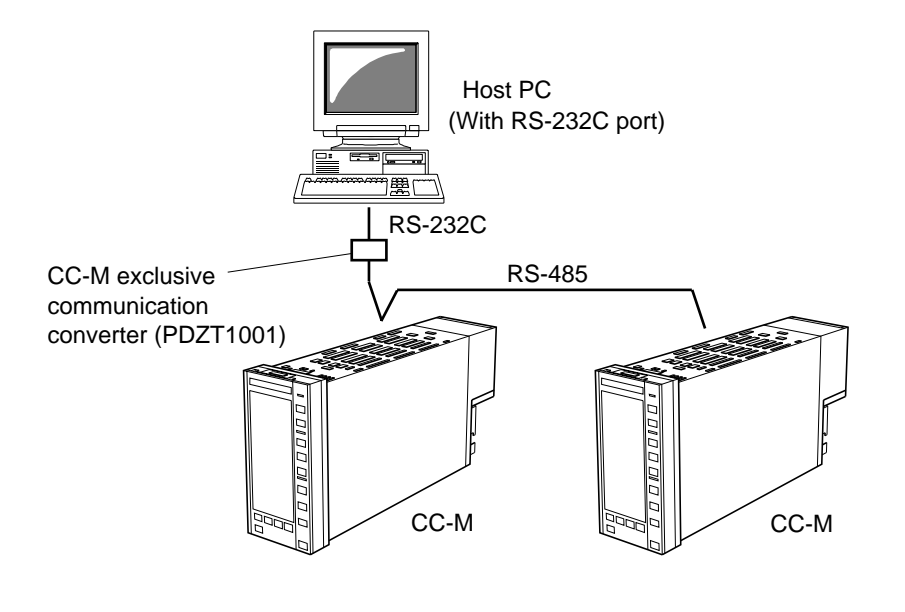

<Image diagram>

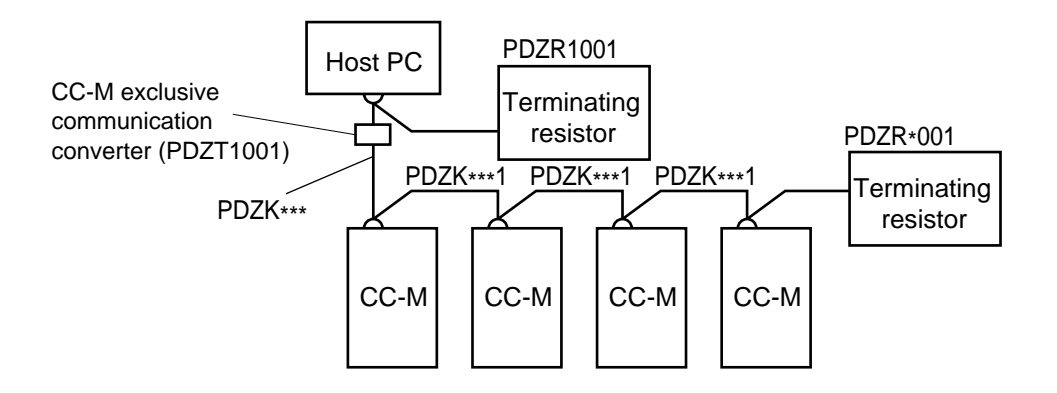

Fig. 2-3 Overall system configuration

#### **(2) Connection of CC-M terminals**

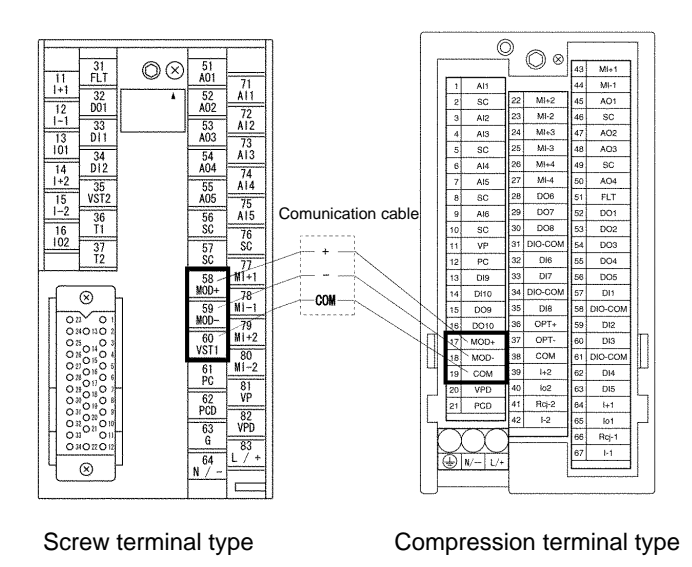

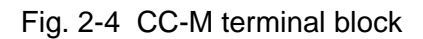

#### **Screw terminal**

Connect transmission cables to host communication terminal MoD+ (Terminal No. 58), Mod- (Terminal No. 59) and host communication cable shield VST1 (Terminal No. 60).

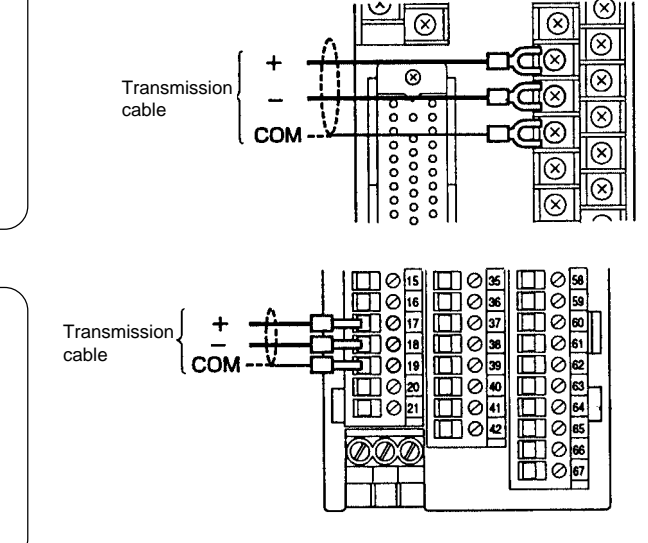

**Compression terminal**

Connect transmission cables to host communication terminal MoD+ (Terminal No. 17), MoD- (Terminal No. 18) and host communication cable shield COM (Terminal No. 19).

Fig. 2-5 Connection of CC-M terminals

#### <span id="page-338-0"></span>**(3) Terminating resistor**

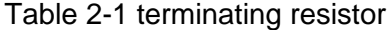

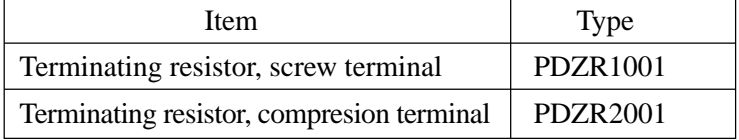

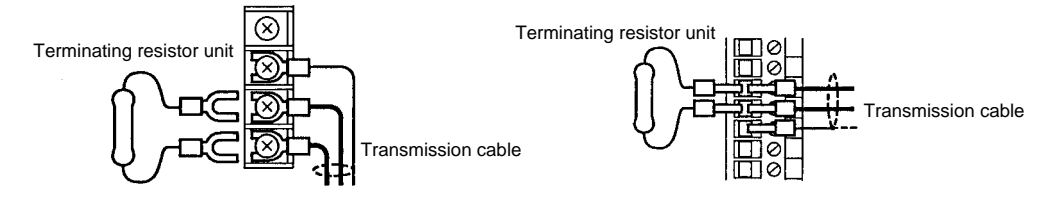

Fig. 2-6 Connection of terminating resistor

Note 1 Use the terminating resistor shown in Table 2-1.

Note 2 Connect terminating resistor to both ends of communication cable.

#### **2.2.3 Frame configuration**

Function codes supporting basic frame

#### **Configuration**

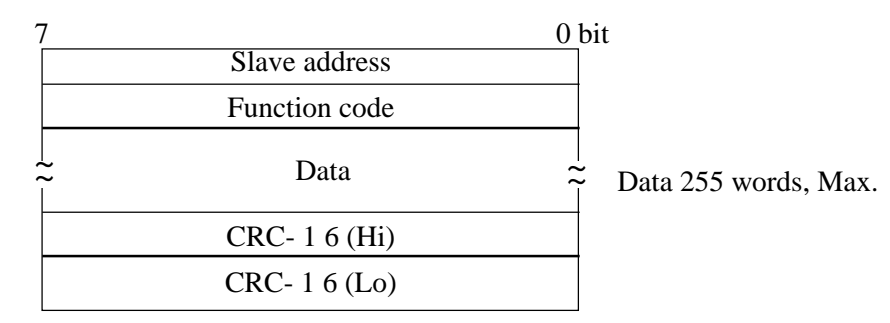

#### Supporting function code

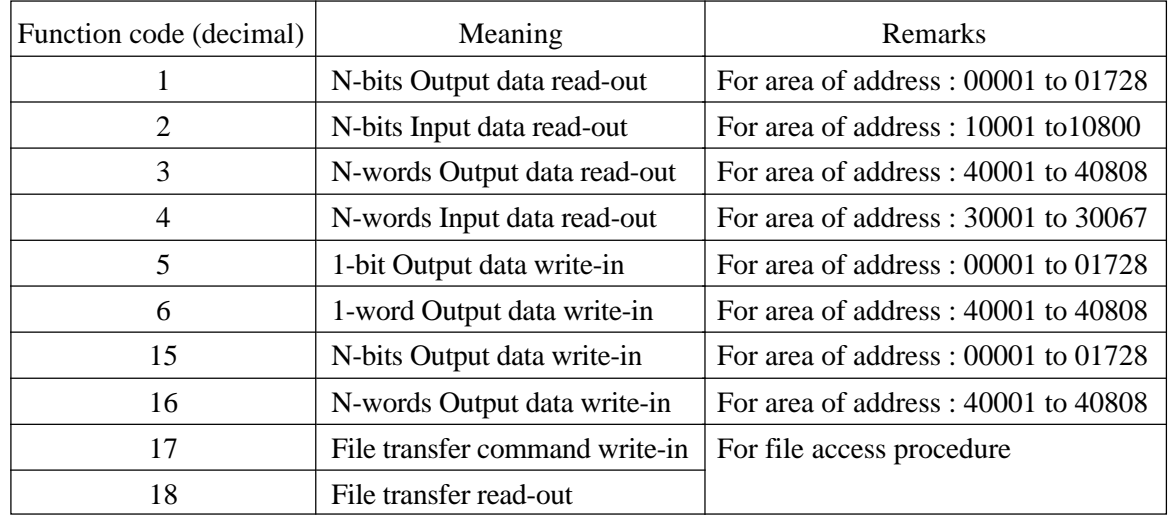

#### <span id="page-339-0"></span>**2.2.4 CC-M response**

#### **(1) General**

When a communication command is received from the master unit, CC-M takes it in the receiving buffer for error check. When the result of check is normal, the data of the communication command is executed and the normal communication command is returned to the master unit.

Conversely, when the result is abnormal, the data of the command is not accepted and the abnormal communication command is returned to the master unit.

#### **(2) Response at normal command**

When the communication command from the master unit is error checked and its result is normal, the communication command corresponding to each function code is transmitted to the master unit. The data of communication command that responds to the master unit is different according to the data of communication command from the master unit.

#### **(3) Response at abnormal command**

When the communication command from the master unit is error checked and its result is abnormal (logical error), a communication command as shown in the frame of Fig. 2-7 is transmitted to the master unit.

The response message consists of CC-M station No., function code, error code and error check. On the function code, "l" is given on MSB.

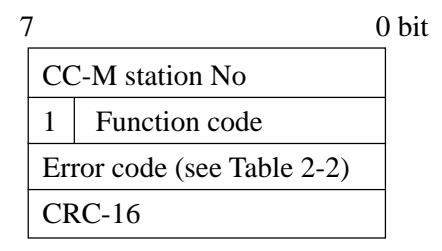

Fig. 2-7 Communication frame at abnormal response

Table 2-2 List of error codes

| Error code  | Contents                                                 |
|-------------|----------------------------------------------------------|
| $^{\Omega}$ | Data read-out/write-in address error (outside of range)  |
| 03          | Data read-out/write-in data No. error (outside of range) |

#### **(4) No response**

When CC-M comes under any of the following items, no response is obtained.

- 1) Communication parameters such as baud rate, parity, stop bit, etc. are different.
- 2) Station No. differs from the set value.
- 3) Communication command from master unit is not transmitted correctly to CC-M because of external noise, etc.

Response from CC-M is normally transmitted in about 200 ms. When communication response does not return within this time, the communication response from the master unit should be transmitted (retry) again.

### <span id="page-340-0"></span>**2.3 Communication function**

#### **2.3.1 CRC- 16**

The following explains calculation methods of CRC-16.

#### **(1) Flow chart of CRC calculation and examples of calculation**

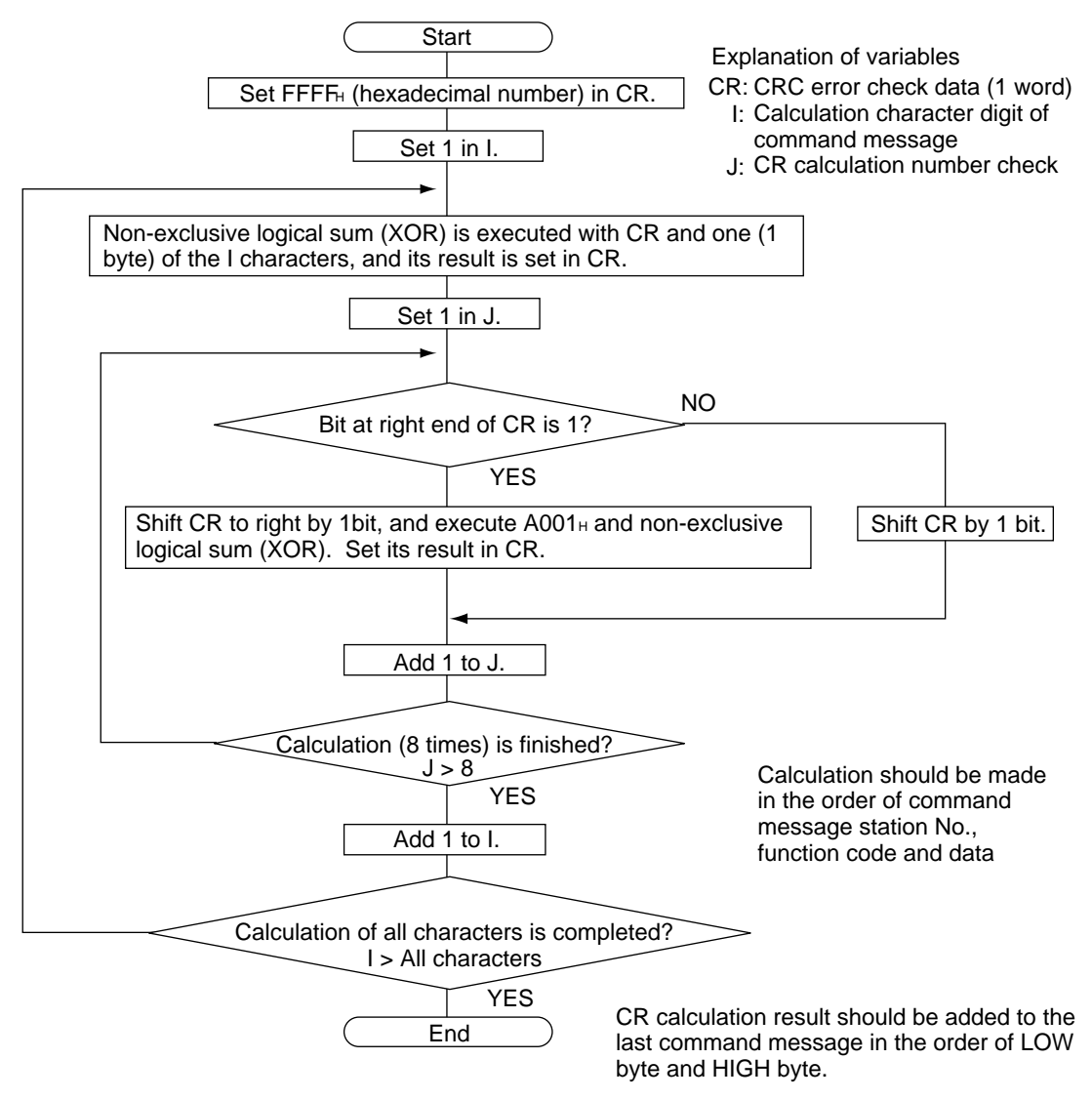

CRC calculation flow chart

#### <span id="page-341-0"></span>**2.3.2 Function code**

Here, the function codes supported by CC-M are explained in detail.

#### **2.3.2.1 MODBUS function code**

Of the generally used function codes based on MODBUS protocol, the 10 kinds shown in the following table are supported.

| Function<br>code<br>(Decimal) | Meaning              | Max. data by 1 message | Contents of commeand message | Contents of response message |
|-------------------------------|----------------------|------------------------|------------------------------|------------------------------|
| 1                             | Output data read-out | $2000 \text{ bits}$    |                              |                              |
| 2                             | Input data read-out  | $2000 \text{ bits}$    |                              |                              |
| 3                             | Output data read-out | 125 words              |                              |                              |
| $\overline{4}$                | Input data read-out  | 125 words              | See table below.             |                              |
| 5                             | Output data write-in | 1 bit                  |                              | See table below.             |
| 6                             | Output data write-in | 1 word                 |                              |                              |
| 15                            | Output data write-in | 1968 bits              |                              |                              |
| 16                            | Output data write-in | 123 words              |                              |                              |

Table 2-3 Construction of Messsage

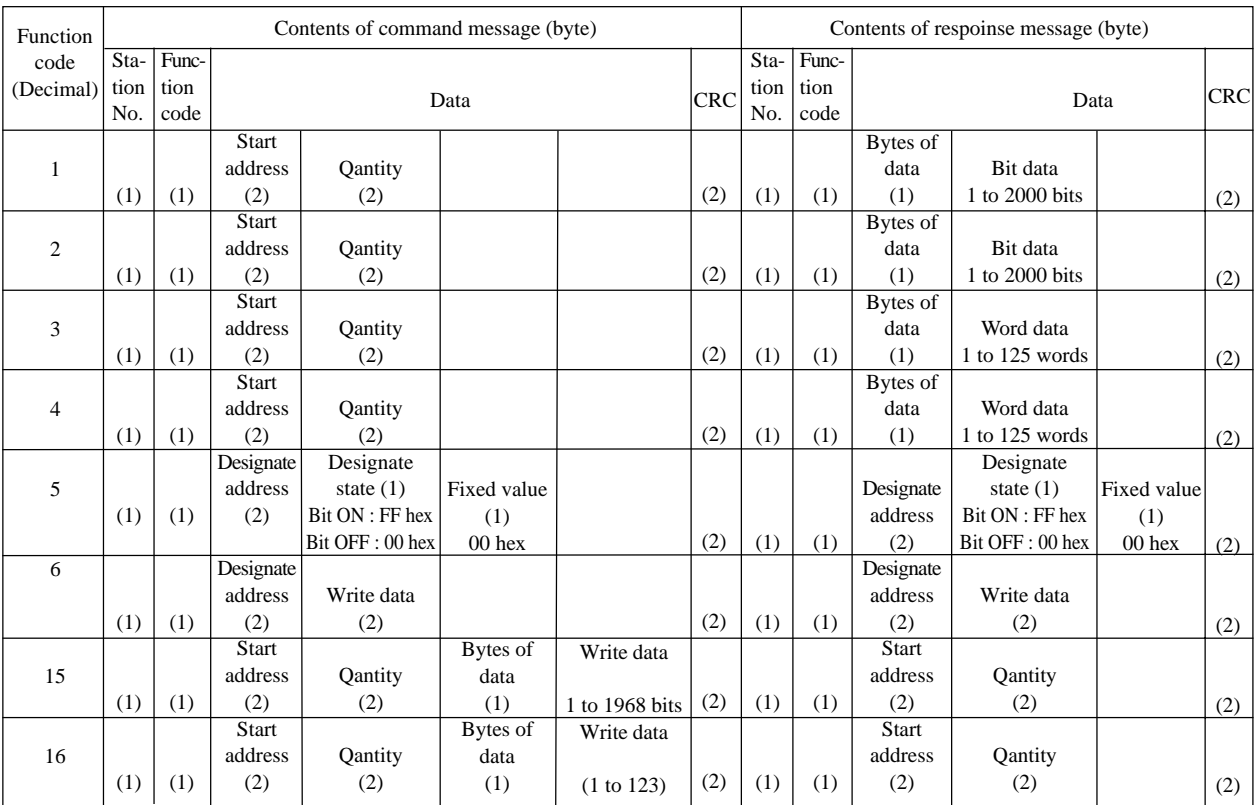

#### **(1) Output bit data read-out**

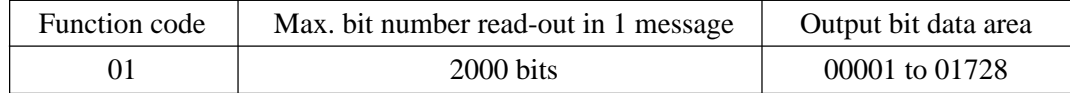

#### ➀ **Message composition**

Bit data at the 8th bit from read-out start No.

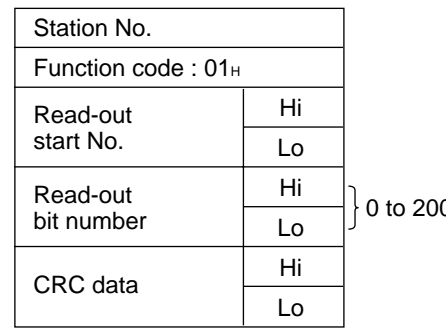

#### Command message composition (byte) Normal response message composition (byte)

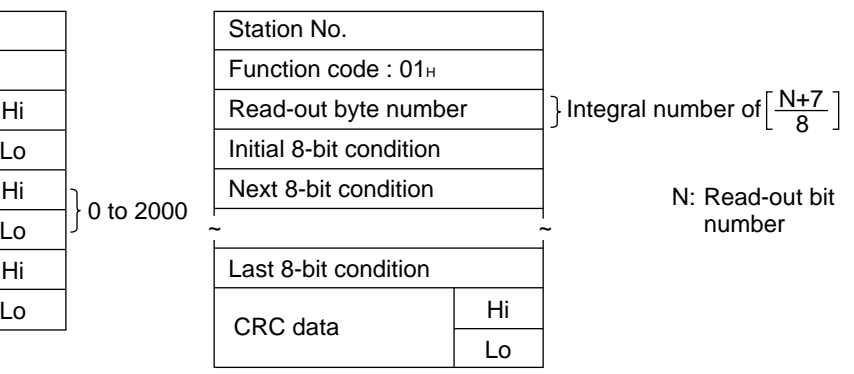

Abnormal response message composition (byte)

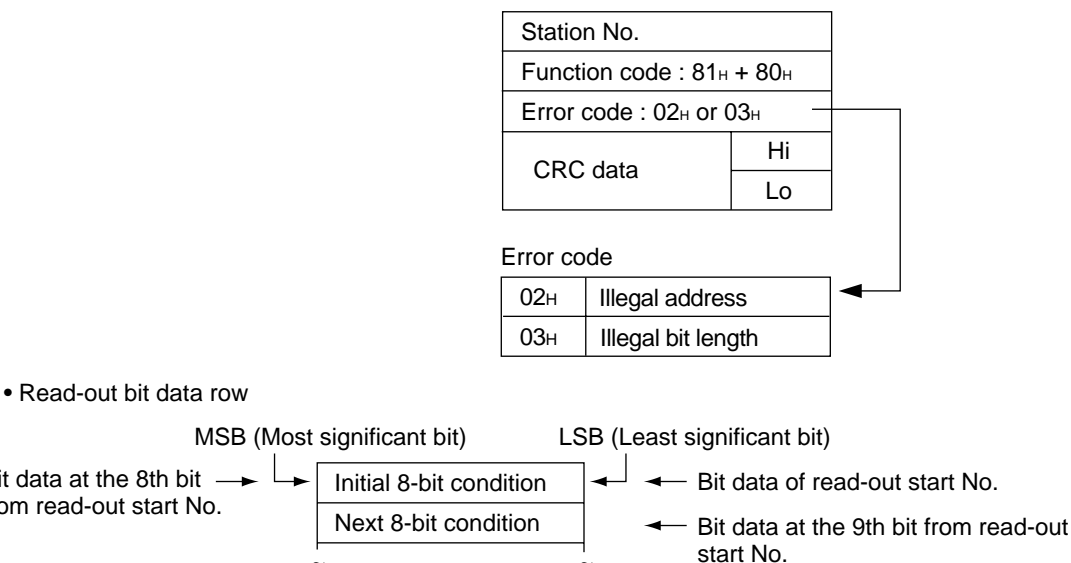

Last 8-bit condition  $\sim$   $\sim$ 

#### ➁ **Function**

Bit data with consecutive read-out bit number can be read from read-out start No.

Slave unit transmits read-out bit data arranged in the order of 8-bit base. When the read-out bit data number is not a multiple of 8, all the bits (MSB side) independent of the last 8-bit condition becomes "0".

#### ➂ **Example of message transmission**

The following shows an example of reading the contents of Loop1-secondary "SCC-M-REQ" and "R-REQ" bit from station No. l slave.

Loop1-secondary "SCC M-REQ" bit address :  $00031$  Read-out data:  $02_H$ Loop1-secondary "R-REQ" bit address : 00032

Command message composition (byte) Response message composition (byte)

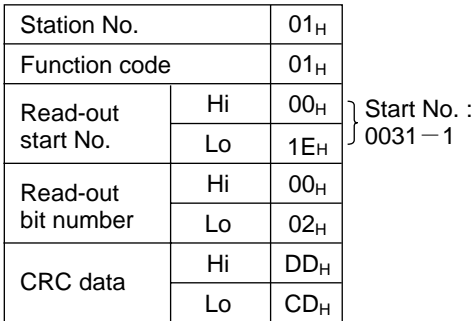

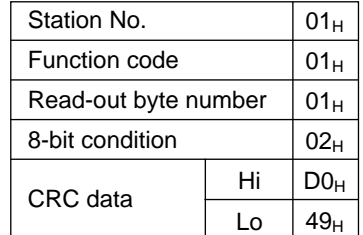

• Data number

Read 8-bit data condition

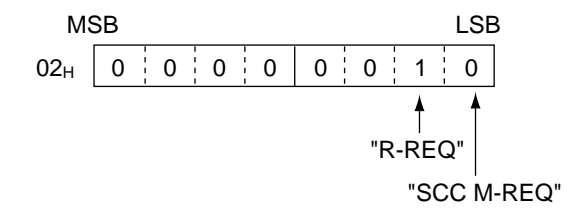

#### **(2) Input bit data**

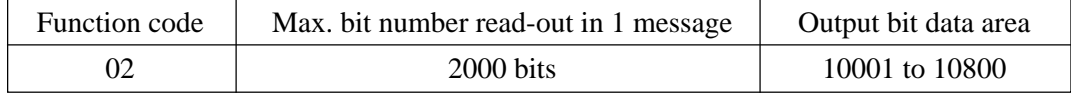

#### ① **Message composition**

Command message composition (byte)

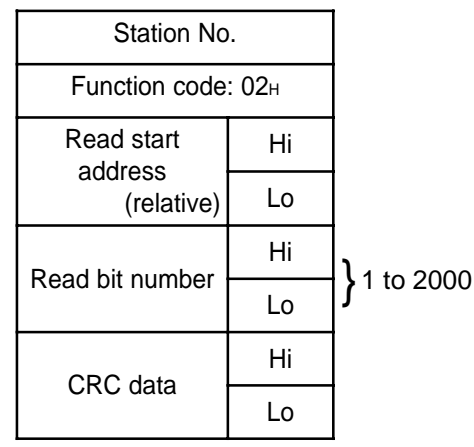

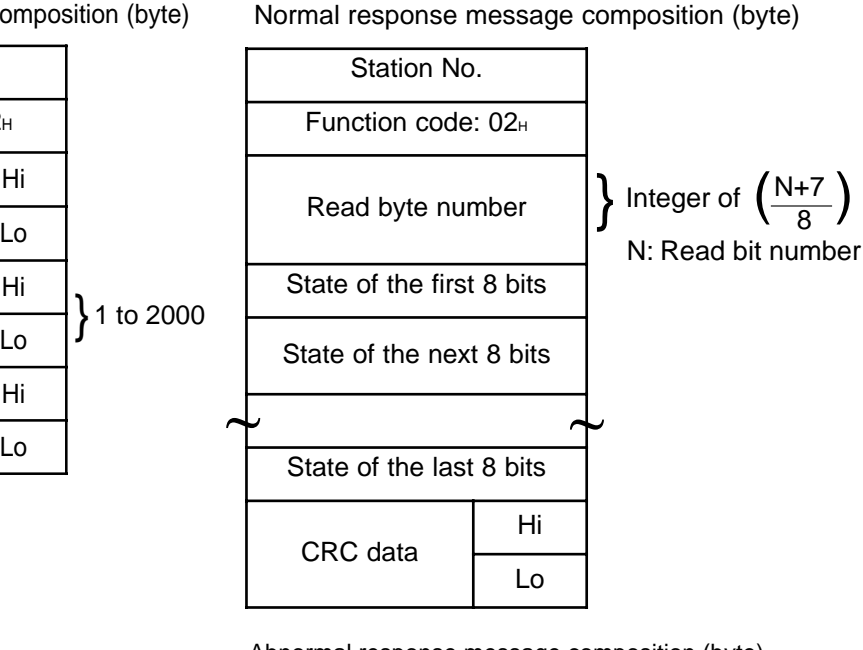

Abnormal response message composition (byte)

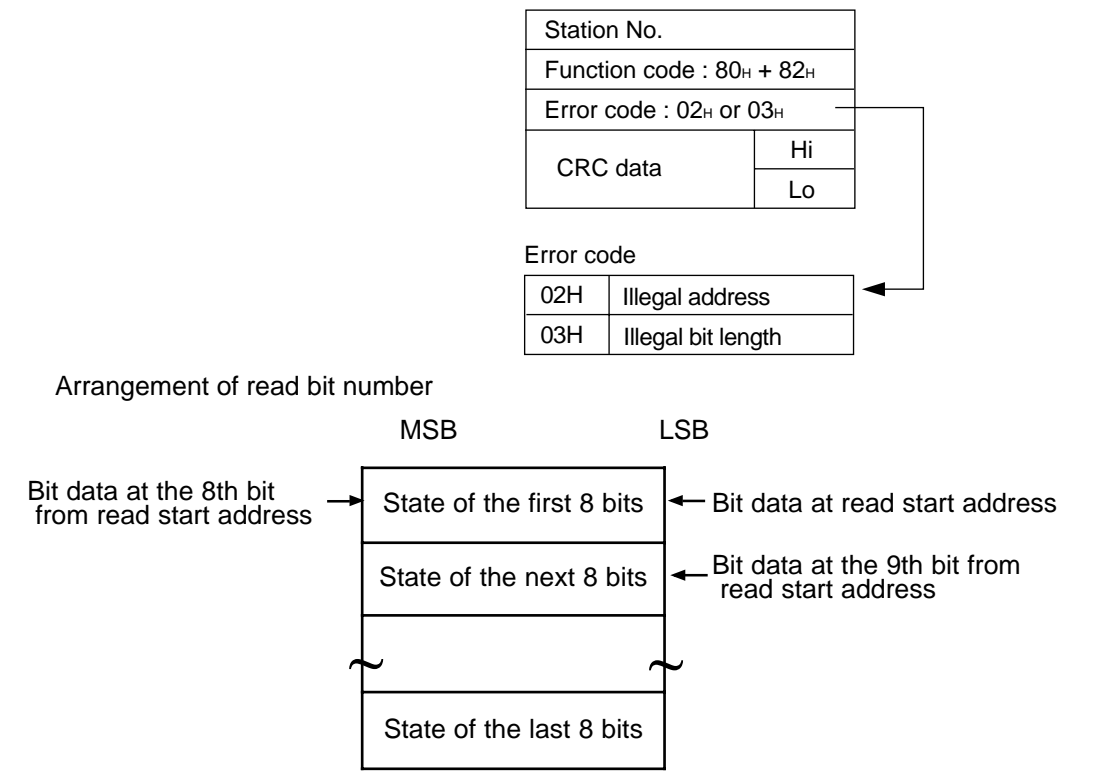

#### ② **Function explanations**

Bit data of continuous bit numbers can be read from read start address. Read bit data are arranged in 8-bit unit and transmitted from slave station. When read bit data number is not a multiple of 8, all the bits (MSB side) not related with the state of the last 8 bits will become "0".

#### **(3) Output word data read-out**

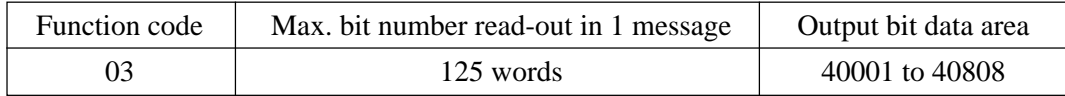

#### ➀ **Message composition**

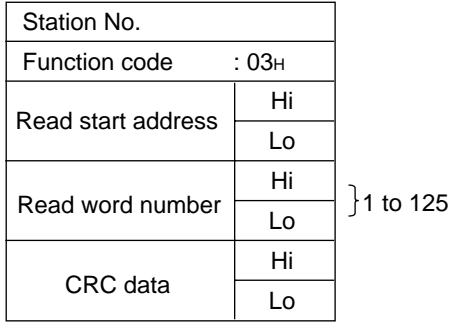

Command message composition (byte) Normal response message composition (byte)

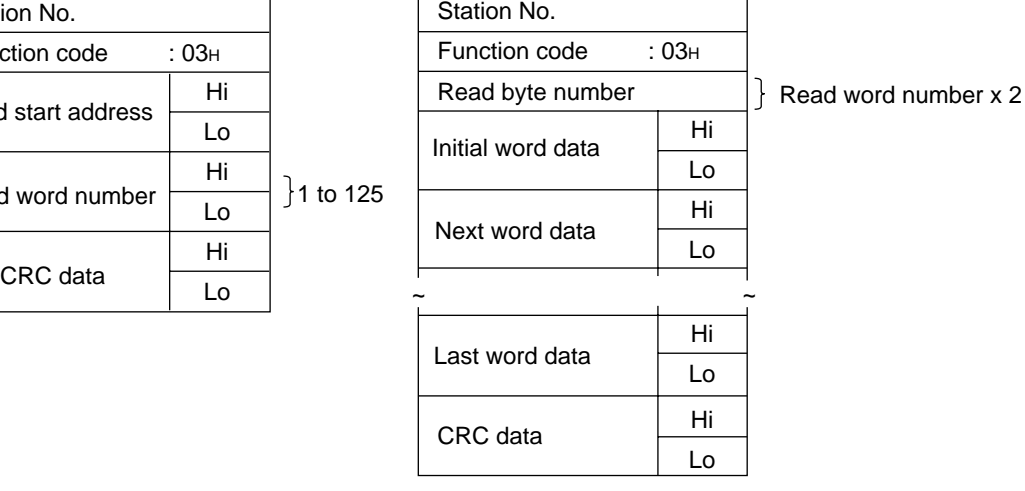

Abnormal response message composition (byte)

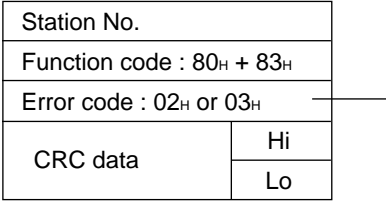

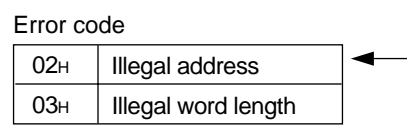

• Read-out word data row

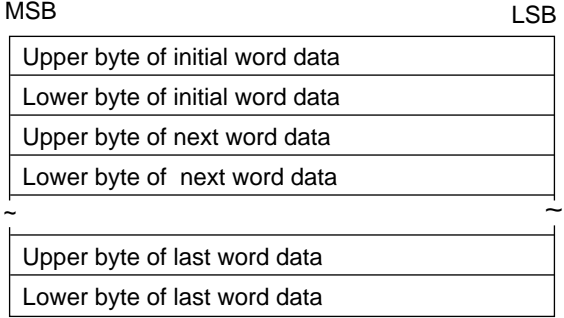

#### ➁ **Function**

Word data with consecutive word number can be read from read-out start No. The slave unit transmits read-out word data in the order of upper byte and lower byte.

#### ➂ **Example of message transmission**

The following shows an example of reading Constant (CON 1 and CON 2) values of Loop 1 from the station No. 2 slave.

Constant (CON 1) values od Loop 1 address : 40001

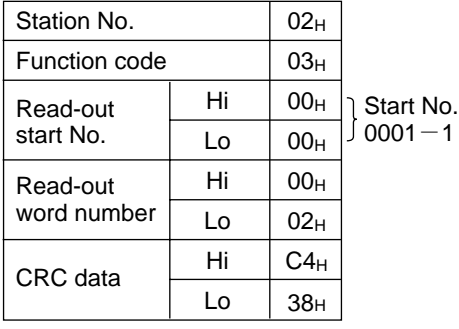

Command message composition (byte) Response message composition (byte)

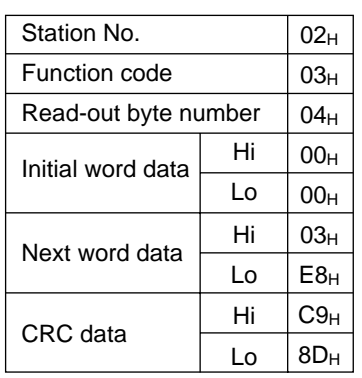

• Meaning of read-out data CON 1 of Loop 1 (initial word data)

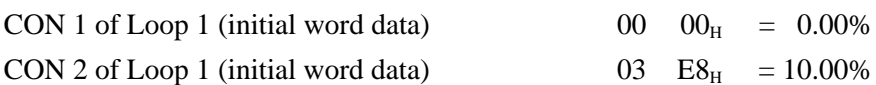

INP-TN512178-E 2-13

#### **(4) Input word data read**

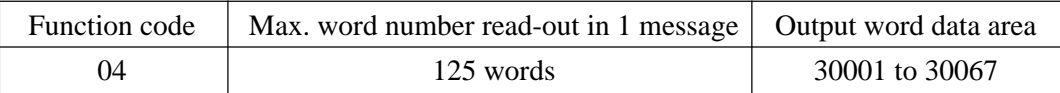

#### ➀ **Message composition**

Command message composition (byte) Normal response message composition (byte)

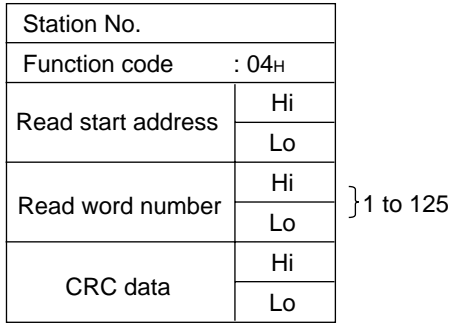

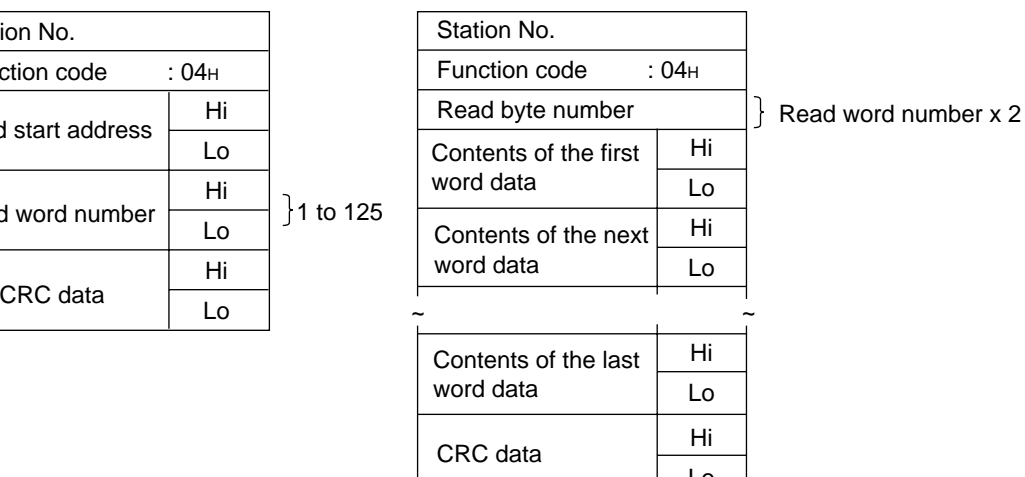

 $|$  Lo  $|$ 

Abnormal response message composition (byte)

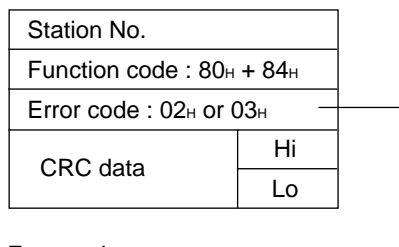

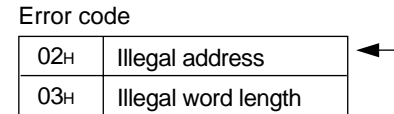

• Read word data arrangement

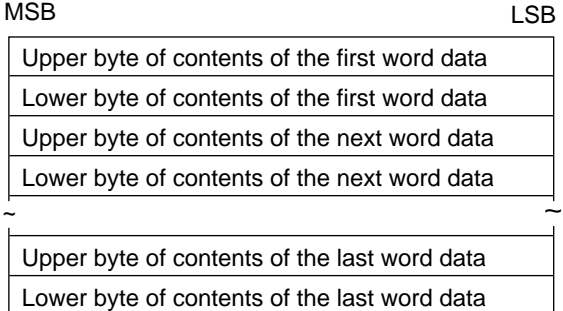

#### ➁ **Function**

Word data with consecutive word number can be read from read-out start No. The slave unit transmits read-out word data in the order of upper byte and lower byte.

#### **(5) Output bit data write-in, l bit**

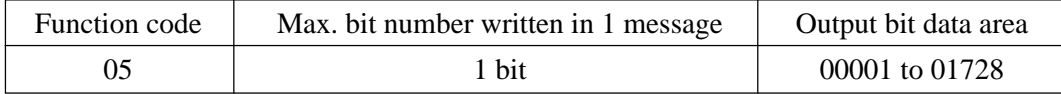

#### ➀ **Message composition**

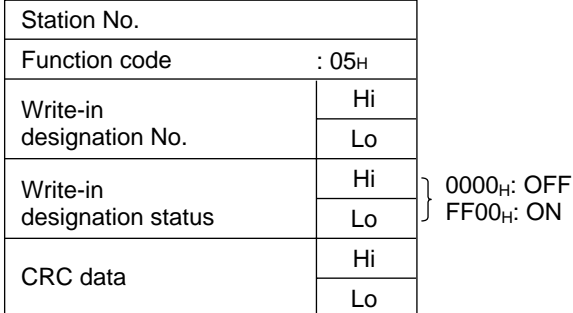

Command message composition (byte) Normal response message composition (byte)

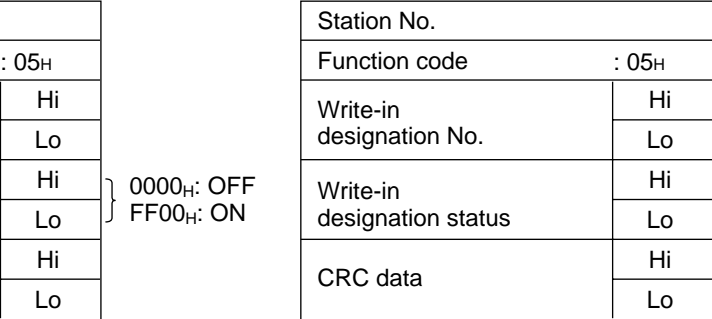

Abnormal response message composition (byte)

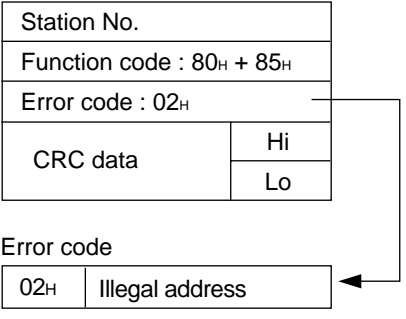

#### ➁ **Function**

Data of "0" or "1" can be written in the write-in designation No. bit. When "0" is written, data of "0000 $_{\text{H}}$ " is transmitted, and when "1" is written, data of "FFOO $_{\text{H}}$ " is transmitted.

#### **(6) Output word data write, 1 word**

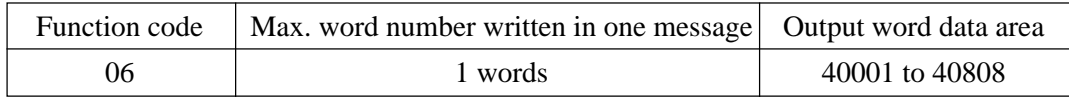

#### ① **Message composition**

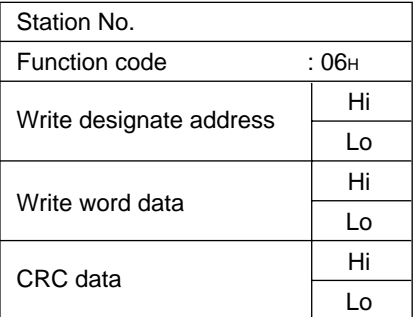

Command message composition (byte) Normal response message composition (byte)

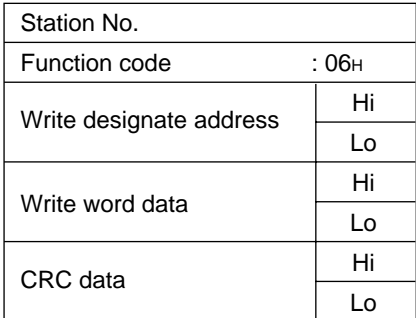

Abnormal response message composition (byte)

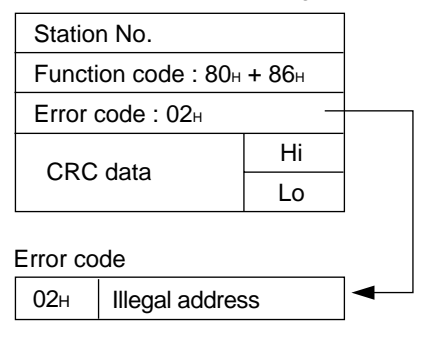

#### ② **Function explanations**

Designated data can be written in the word data of write designate address. Write data are transmitted from master station in the order of upper and lower bytes.

#### **(7) Output bit data write, continuous bit**

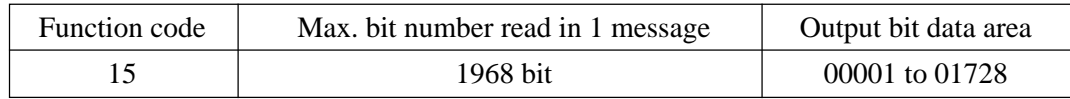

#### ① **Message composition**

Command message composition (byte)

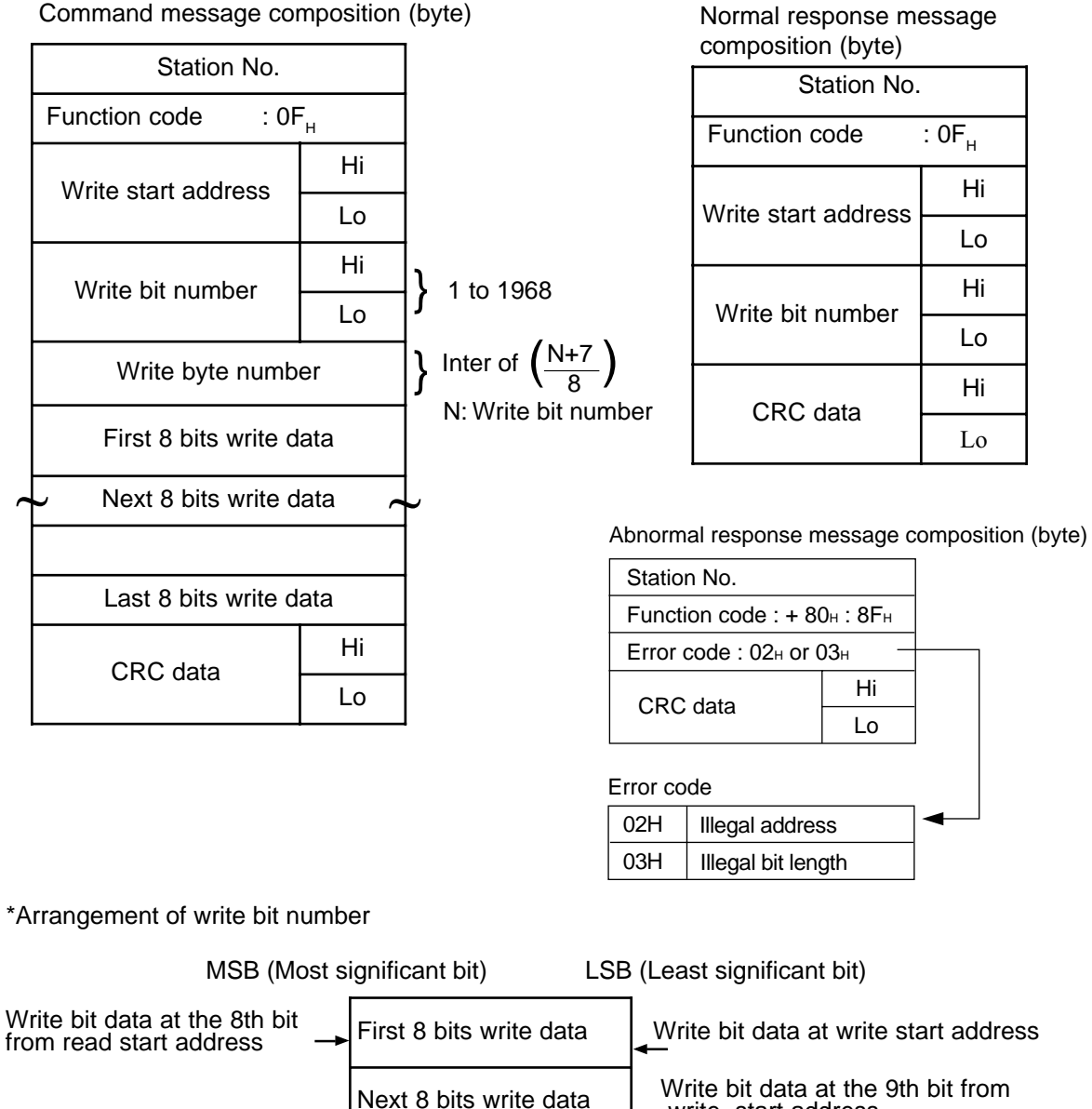

Last 8 bits write data

**~ ~**

in the order of 8-bit unit and transmitted from master station.

Bit data of continuous write bits can be written from write start address. Bit data are arranged

write start address

② **Function explanations**

#### INP-TN512178-E 2-17

#### **(8) Output word data write, continuous word**

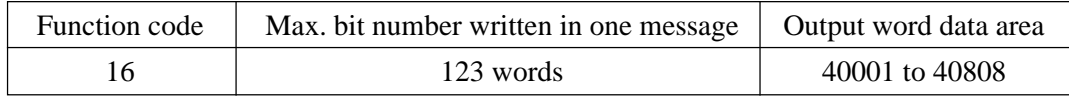

#### ① **Message composition**

Command message composition (byte)

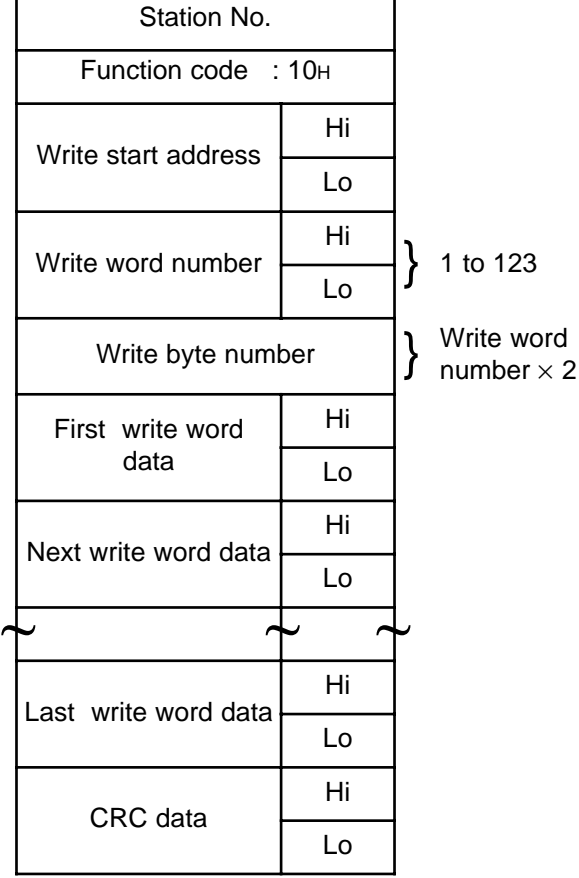

#### Normal response message composition (byte)

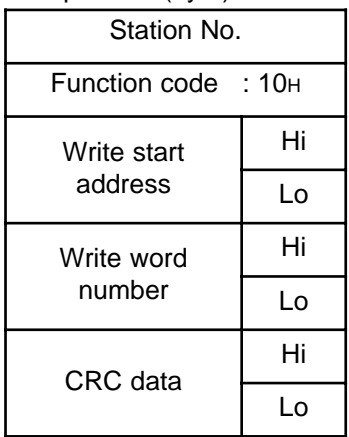

Abnormal response message composition (byte)

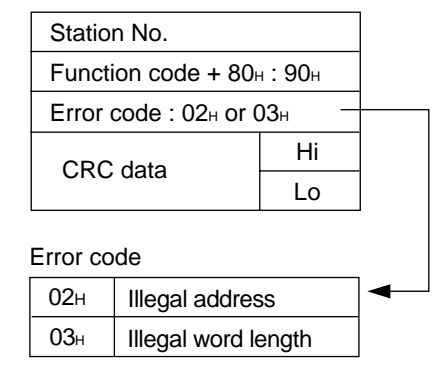

\*Arrangement of write word data

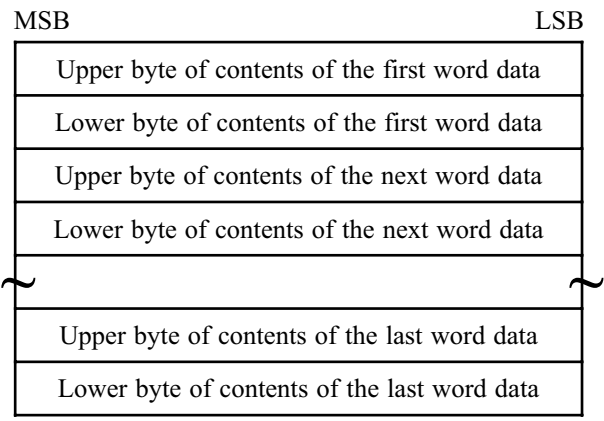

#### ② **Function explanations**

Word data of continuous write word number can be written from write start No. Word data are transmitted from master station in the order of upper and lower bytes.

#### **2.3.3.2 File transfer function code**

As the MODBUS protocol regulates basic service only , it is expanded by specific function codes given from each maker. The following items are available by using the function codes explained below.

- Binary file down-load
- Binary file up-load

Procedure

First select the name of file (remote file) in CCM, then select base address (OFFSET from file head) to request read-out ( function code l8) /write-in ( function code l7).

Function code 17 and 18 examples are explained in the following "item (1)Data write- in and item (2) Data read-in".

#### **(1) Data write-in**

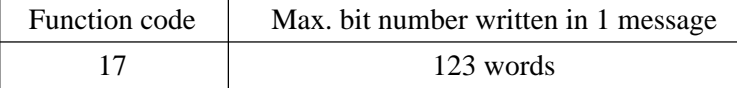

#### ➀ **Message composition**

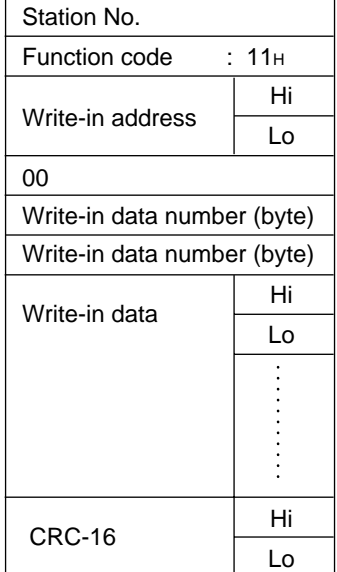

#### Command message composition (byte) Response message composition (byte)

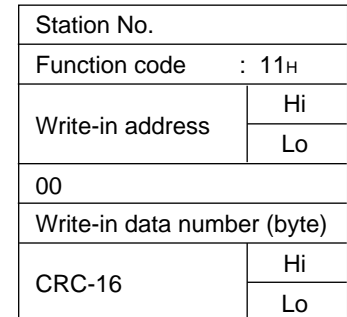

#### ➁ **Function**

Write-in data is written in previously designated remote file at the position designated by write-in address.

#### ➂ **Example of message transmission**

Write 100.00 and -0.01 in the constant No. 1 and No. 2 respectively. CC-M station No. is 1.

| Station No.          | 01н                        |
|----------------------|----------------------------|
| Function code        | 11н                        |
| Write-in address     | 00 <sub>H</sub>            |
|                      | 00 <sub>H</sub>            |
| 00                   | 00 <sub>H</sub>            |
| Write-in data number | 04 <sub>H</sub>            |
| Write-in data number | 04 <sub>H</sub>            |
| Write-in data        | 10 <sub>H</sub>            |
|                      | 27 <sub>H</sub>            |
|                      | $\mathsf{FF}_{\mathsf{H}}$ |
|                      | $\mathsf{FF}_{\mathsf{H}}$ |
| CRC-16               | $17_H$                     |
|                      | 77 <sub>H</sub>            |

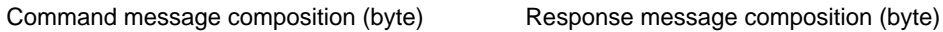

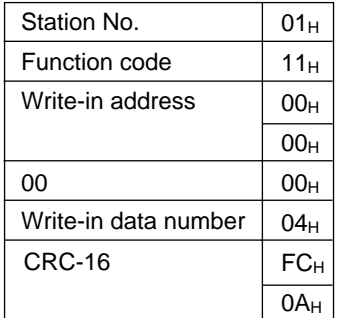

#### **(2) Data read-in**

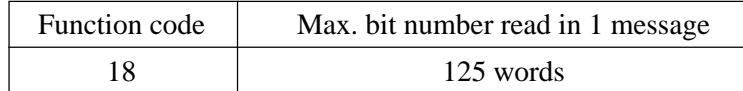

#### ➀ **Message composition**

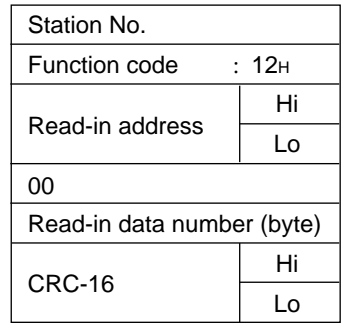

#### Command message composition (byte) Response message composition (byte)

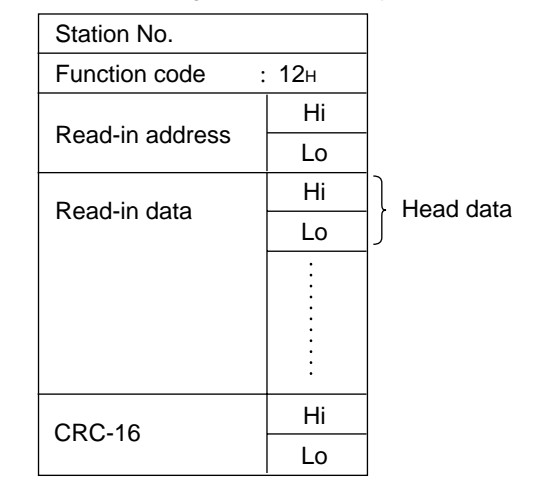

#### ➁ **Function**

Read-in data is written in previously designated remote file at the position designated by read-in address.

#### ➂ **Example of message transmission**

100. 00 and -0. 01 are set in the constant No. 1 and No. 2, respectively, for reading the values of No. 1 and No. 2. CC-M station No. is 1.

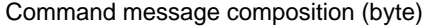

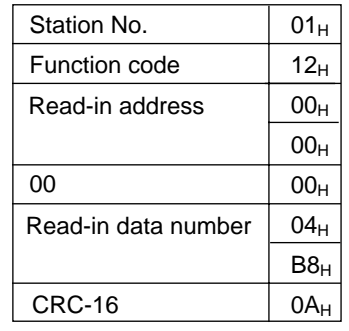

Response message composition (byte)

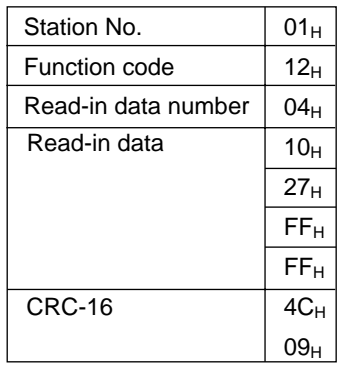

### <span id="page-355-0"></span>**2.4 Example of application: CC-M constant read-in/write-in**

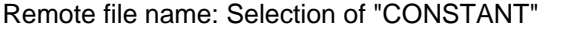

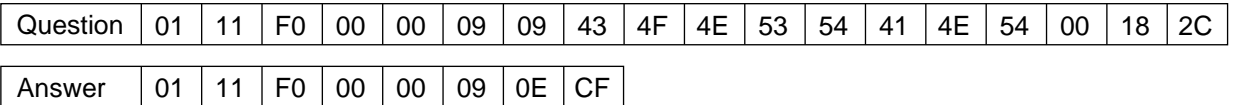

Selection of base address "0000<sub>H</sub>"

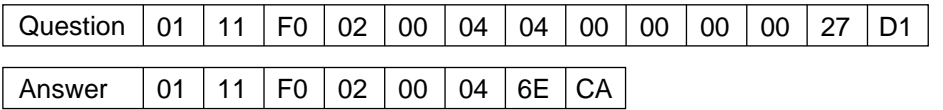

4-byte write-in: Loop 1 constant No. 3 write-in, CON03=100. 00 write-in

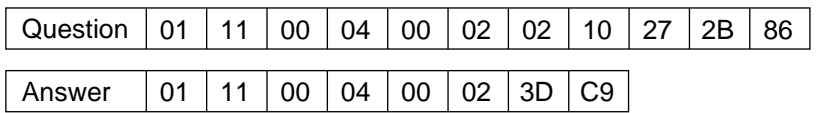

4-byte read-out: Loop 1 constant No. 3 read-out, CON03=100. 00

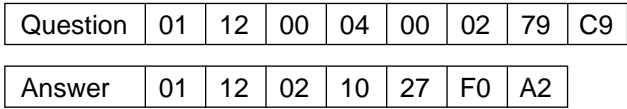

Note 1 Question: Master unit  $\rightarrow CC-M$ Answer:  $CC-M \rightarrow Master unit$ 

Note 2 CC-M unit station No.: 1

#### <span id="page-356-0"></span>**2.5 Sample program**

The following shows a sample program of Modbus communication functions. This sample can be used for reference of user's applications.

' Modbus transmission sample program for Compact Controller M; prepared on August 10, 1999.

' This sample program has been prepared according to Visual Basic 5.0 of Microsoft Corp.

' This sample program is attached to Visual Basic 5.0.

' Communication control (MS Comm control) is used.

' Explanation of program operation

' CONSTANT (CON1) is read from CC-M (station No.1) and is displayed on dialogue.

' Communication setting: COM1, 19200bps, Odd, 1Stop.

' '

'

'

'

' Caution on handling this sample program (this must be read without fail)

' This sample program is offered for reference to development of user's communication applications. Fuji does not guarantee the operation with the communications.

' When any damage or loss arises with the user or a third party through use or application of this sample program, Fuji is not responsible for such a damage or loss.

' This sample program must be used under user's responsibility.

' Fuji does not support any inquiry about this sample program.

' It should be noted that Fuji will not accept inquiries about the program when received.

' Distribution and sales of this program without permission are strictly prohibited.

' When the above items cannot be agreed, reference and use of this program are not allowed to users.

' When this program is used for reference, it is regarded that the above items have been agreed.

#### Private Sub Form\_Load ( )

' Variables declaration \*\*\*\*\*\*\*\*\*\*\*\*\*\*\*\*\*\*\*\*\*\*\*\*\*\*\*\*\*\*\*\*\*\*\*\*\*\*\*\*\*\*\*\*\*\*\*\*\*\*\*\*\*\*\*\*\*\*\*\*\*\*\*\*\*\*\*\*\*\*\*\*\*\*\*\*\*\*\*\*\*\*\*\*\* Dim Txdat (255) As Byte ' For storage of send data<br>
Dim Txbuff (0) As Byte ' For storage of send data buffer Dim Txbuff (0) As Byte<br>
Dim Ansdat () As Byte ' For storage of response data<br>' Receive data buffer Dim Rxbuff As Variant ' Communication counter initialize \*\*\*\*\*\*\*\*\*\*\*\*\*\*\*\*\*\*\*\*\*\*\*\*\*\*\*\*\*\*\*\*\*\*\*\*\*\*\*\*\*\*\*\*\*\*\*\*\*\*\*\*\*\*\*\*\*\*\*\*\*\*\*\*\*\*\*\*\*\*\*\*\*\*\*\*\*\*\*\*\*\*\*\*\* Send = 0  $\blacksquare$  $Noans = 0$  ' No response  $CRCErr = 0$  ' CRC error ' Communication port setting \*\*\*\*\*\*\*\*\*\*\*\*\*\*\*\*\*\*\*\*\*\*\*\*\*\*\*\*\*\*\*\*\*\*\*\*\*\*\*\*\*\*\*\*\*\*\*\*\*\*\*\*\*\*\*\*\*\*\*\*\*\*\*\*\*\*\*\*\*\*\*\*\*\*\*\*\*\*\*\*\*\*\*\*\* Comm\_port = 1 ' Transmission port = COM1 Comm\_speed = "19200" ' Transmission speed = 19200bps PauseTime = 0.5 ' Setting of waiting time (0.5sec) ' Required waiting time varies with transmission speed and transmission frame length. ' Communication port opening \*\*\*\*\*\*\*\*\*\*\*\*\*\*\*\*\*\*\*\*\*\*\*\*\*\*\*\*\*\*\*\*\*\*\*\*\*\*\*\*\*\*\*\*\*\*\*\*\*\*\*\*\*\*\*\*\*\*\*\*\*\*\*\*\*\*\*\*\*\*\*\*\*\*\*\*\*\*\*\*\*\*\*\*\* MSComm1.CommPort = Comm\_port ' COM port setting MSComm1.Settings = Comm\_speed &", O, 8, 1" 'Speed / Odd Party / Stop-1 bit setting MSComm1.PortOpen = True ' Port open ' Setting of station No. of communication party \*\*\*\*\*\*\*\*\*\*\*\*\*\*\*\*\*\*\*\*\*\*\*\*\*\*\*\*\*\*\*\*\*\*\*\*\*\*\*\*\*\*\*\*\*\*\*\*\*\*\*\*\*\*\*\*\*\*\*\*\*\*\*\*\*\*\*\*\*\*\*\*\*\*\*\*\*\*\*\*\*\*\*\*\* Stno = 1 ' Communication station No. = 1 ' Send of file name to CC-M \*\*\*\*\*\*\*\*\*\*\*\*\*\*\*\*\*\*\*\*\*\*\*\*\*\*\*\*\*\*\*\*\*\*\*\*\*\*\*\*\*\*\*\*\*\*\*\*\*\*\*\*\*\*\*\*\*\*\*\*\*\*\*\*\*\*\*\*\*\*\*\*\*\*\*\*\*\*\*\*\*\*\*\*\* ' Display of file name send message MsgBox "File name is sent ! (CONSTANT)" ' Send and setting of access file name ("CONSTANT")  $Txdat (0) = Stno$ <br>  $Txdat (1) = 8H11$ <br>  $Txdat (2) = 8H11$  $T \times \text{dat} (1) = 8 + 111$  $Txdat (2) = 8HF0$  ' cmd2  $Txdat (3) = 8H0$  ' cmd3  $T \times \text{dat}(4) = 8 \text{H0}$  ' cmd4  $Txdat (5) = 8H9$  ' nbb  $Txdat (6) = 8H9$  ' nbb  $T \times \text{dat} (7) = 8 \text{H}43$  ' C  $Txdat (8) = 8H4F$  ' O  $Txdat (9) = 8H4E$  ' N  $T \times \text{dat} (10) = 8.1153$ <br>  $T \times \text{dat} (111) = 8.1154$ <br>  $T \times \text{dat} (111) = 8.1154$  $T \times \text{data} (11) = 8 \text{H}54$   $T \times \text{data} (12) = 8 \text{H}41$   $A$  $T \times \text{dat} (12) = 8 + 41$  $\text{TV}$ dat (13) = &H4E  $\text{TV}$  ' N  $\text{TV}$   $\text{TV}$   $\$  $T \times \text{dat} (14) = 8 + 54$  $Txdat(15) = 8H0$  ' Null character

```
' Preparation of send data CRC
Txsu = 15 ' Number of send data
GoSub 1000 ' CRC calculation
Txdat(Txsu + 1) = CRC1Txdat(Txsu + 2) = CRC2' Send of prepared file name data
For I = 0 to (Txsu + 2) Step 1<br>Txbuff(0) = Txdat(l)
                                                           ' Data is set in send buffer.<br>' 1 byte is sent.
    MSComm1. Output = TxbufferNext I
' Waiting until all response data are received from CC-M
Start = Timer Contract Contract Time is recorded to the U.S. The Music of Waiting start time is recorded
Do While Timer < Start + PauseTime ' Setting time is terminated?
    DoEvents DoEvents ' Transfer of control to another process
Loop
' CC-M response data taken in byte array
MSComm1.InputMode = comInputModeBinary <br>
length = MSComm1.InBufferCount <br>
'Acquisition of receive data
length = MSComm1.InBufferCount <br>
MSComm1.InputLen = 0<br>
Y Designation of all data acquisition
MSComm1.InputLen = 0 \blacksquare \blacksquareRxbuff = MSComm1.Input ' Receive data are taken in receive buffer.<br>Ansdat = Rxbuff ' Substitution of receive data for byte array
                                                           ' Substitution of receive data for byte array
' CRC calculation of receive data
Ansu = length - 3 ' Receive data length
GoSub 2000 ' CRC calculation
' Error check
If (length = 0) Then ' No response?
    Noans = Noans + 1
Elself ((Ansdat(length - 2) < > CRC1) + (Ansdat(length - 1) < > CRC2)) Then ' CRC error?
    CRCErr = CRCErr + 1Else ' Normal communication !
    Send = Send +1End If
```
' Send of base address

 \*\*\*\*\*\*\*\*\*\*\*\*\*\*\*\*\*\*\*\*\*\*\*\*\*\*\*\*\*\*\*\*\*\*\*\*\*\*\*\*\*\*\*\*\*\*\*\*\*\*\*\*\*\*\*\*\*\*\*\*\*\*\*\*\*\*\*\*\*\*\*\*\*\*\*\*\*\*\*\*\*\*\*\*\* ' Display of base address send message MsgBox "Base address is sent ! (&H00000000)" Setting of base address send data Txdat (0) = Stno ' Station No.  $T \times \text{dat} (1) = 8 + 111$  ' cmd1  $Txdat (2) = 8HF0$  ' cmd2  $Txdat(3) = 8H2$  ' cmd3  $T \times \text{dat}(4) = 8 \text{H0}$  ' cmd4  $T \times \text{dat}(5) = \text{A} + \text{H} + \text{H}$  $T \times \text{dat}(6) = 8H4$  ' nbb (4, fixed)  $T \times \text{dat} (7) = \text{&H0}$  ' Base HH  $Txdat (8) = 80$  ' Base H  $Txdat (9) = 80$  ' Base I  $Txdat (9) = 80$  ' Base L<br> $Txdat (10) = 80$  ' Base L Txdat  $(10) = 80$ ' Preparation of send data CRC Txsu = 10 ' Send data number ' CRC calculation  $Txdat(Txsu + 1) = CRC1$  $Txdat(Txsu + 2) = CRC2$ ' Data send For  $I = 0$  to  $(Txsu + 2)$  Step 1<br>Txbuff(0) = Txdat(l) ' Setting of data in send buffer MSComm1.Output = Txbuff  $'$  Send of 1byte Next I ' Waiting until all response data are received from CC-M Start = Timer  $\blacksquare$  Timer  $\blacksquare$ Do While Timer < Start + PauseTime ' Setting time is terminated? DoEvents ' Transfer of control to another process Loop ' CC-M response data taken in byte array MSComm1.InputMode = comInputModeBinary 'Binary mode designation length = MSComm1.InBufferCount ' Acquisition of receive data byte number MSComm1.InputLen = 0  $\blacksquare$   $\blacksquare$ ' Receive data are taken in receive buffer. Ansdat = Rxbuff  $\blacksquare$   $\blacksquare$  Substitution of receive data for byte array ' CRC calculation of receive data Ansu = length - 3  $\overline{)}$  Receive data length GoSub 2000 ' CRC calculation ' Error check If  $(length = 0)$  Then  $'$  No response? Noans =  $N$ oans + 1 Elself ((Ansdat(length - 2) < > CRC1) + (Ansdat(length - 1) < > CRC2)) Then ' CRC error?  $CRCErr = CRCErr + 1$ Else  $\blacksquare$  $Send = Send +1$ End If
' CON1 data readout

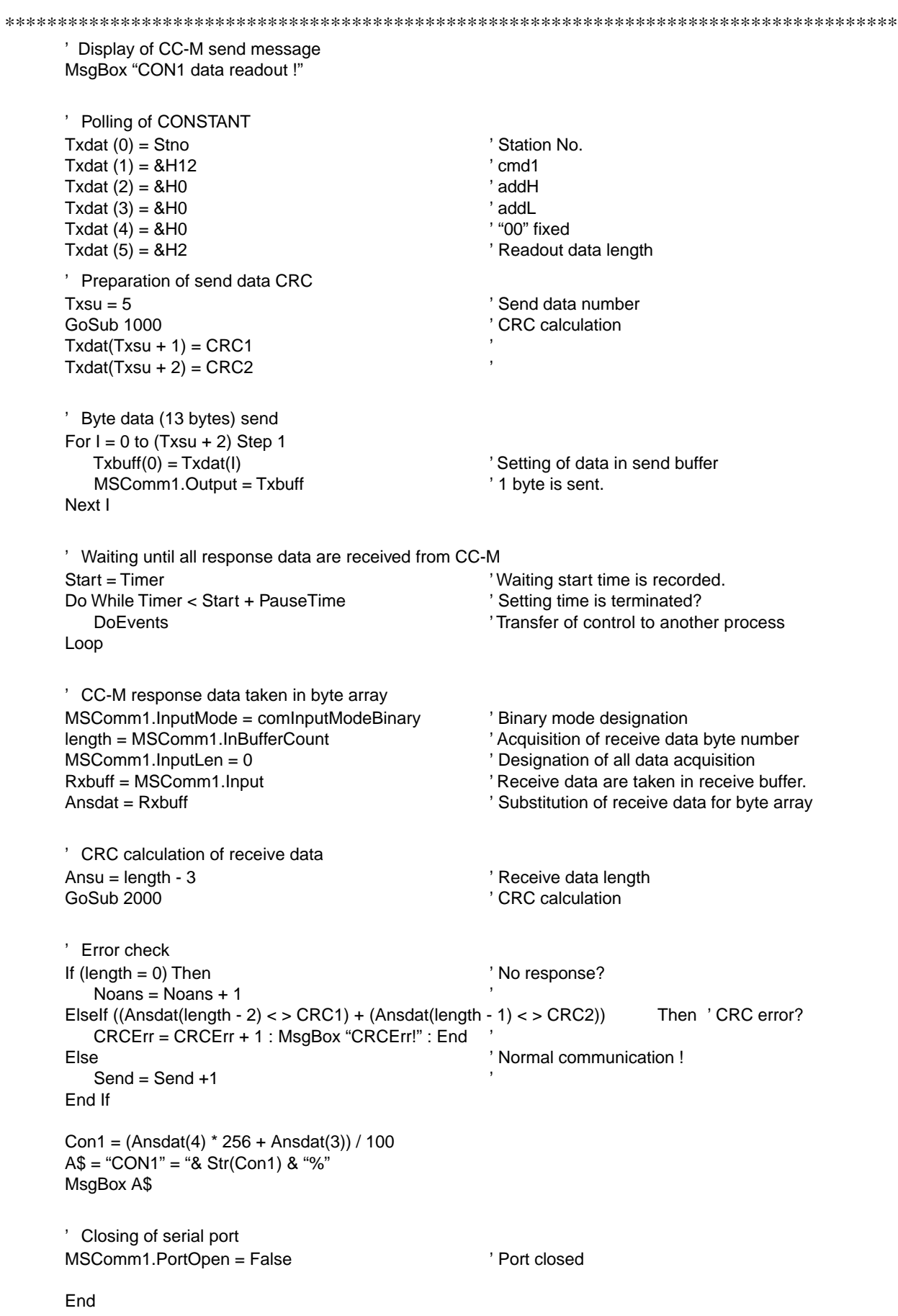

 \*\*\*\*\*\*\*\*\*\*\*\*\*\*\*\*\*\*\*\*\*\*\*\*\*\*\*\*\*\*\*\*\*\*\*\*\*\*\*\*\*\*\*\*\*\*\*\*\*\*\*\*\*\*\*\*\*\*\*\*\*\*\*\*\*\*\*\*\*\*\*\*\*\*\*\*\*\*\*\*\*\*\*\*\* 1000 ' CRC calculation sub-routine IN:Txdat(Txsu) / OUT CRC1,CRC2 \*\*\*\*\*\*\*\*\*\*\*\*\*\*\*\*\*\*\*\*\*\*\*\*\*\*\*\*\*\*\*\*\*\*\*\*\*\*\*\*\*\*\*\*\*\*\*\*\*\*\*\*\*\*\*\*\*\*\*\*\*\*\*\*\*\*\*\*\*\*\*\*\*\*\*\*\*\*\*\*\*\*\*\*\* CRC = &HFFFF For  $I = 0$  To Txsu Step 1 CRC = CRC Xor Txdat(I) For  $J = 1$  To 8 Step 1  $CT = CRC$  And &H1 If CRC < 0 Then CH = 1 Else: CH = 0: GoTo 1100 CRC = CRC And &H7FFF 1100  $CRC = Int(CRC / 2)$ If  $CH = 1$  Then  $CRC = CRC$  Or  $&H4000$ If  $CT = 1$  Then  $CRC = CRC$  Xor & HA001 Next J Next I CRC1 = CRC And &HFF CRC2 = ((CRC And &HFF00) / 256 And &HFF) Return 2000 ' CRC calculation sub-routine IN:Ansdat(Ansu) / OUT CRC1,CRC2 \*\*\*\*\*\*\*\*\*\*\*\*\*\*\*\*\*\*\*\*\*\*\*\*\*\*\*\*\*\*\*\*\*\*\*\*\*\*\*\*\*\*\*\*\*\*\*\*\*\*\*\*\*\*\*\*\*\*\*\*\*\*\*\*\*\*\*\*\*\*\*\*\*\*\*\*\*\*\*\*\*\*\*\*\*  $CRC = 8HFFF$ For  $I = 0$  To Ansu Step 1 CRC = CRC Xor Ansdat(I) For  $J = 1$  To 8 Step 1  $CT = CRC$  And  $&H1$  If CRC < 0 Then CH = 1 Else: CH = 0: GoTo 2100 CRC = CRC And &H7FFF 2100 CRC = Int(CRC / 2) If  $CH = 1$  Then  $CRC = CRC$  Or  $&H4000$ If  $CT = 1$  Then  $CRC = CRC$  Xor & HA001 Next J Next I CRC1 = CRC And &HFF CRC2 = ((CRC And &HFF00) / 256 And &HFF) Return End Sub

'

# **3.1 System configuration**

# **3.1.1 General**

This chapter explains the T-LINK communication functions.

When the T-LINK (host) communication functions are not provided with user's Compact Controller M (CC-M), the functions given in this chapter cannot be used. Since the setting of T-LINK host communication with the CC-M main unit is not given, the setting of communication

parameters of the CC-M main unit should be referred to the instruction manual for the main unit. In this chapter, communication specifications for T-LINK host communication functions, communication methods are explained.

## **(1) T-LINK (host communication) of CC-M**

The word T-LINK is the name of Fuj i's data network that is an interface of serial transmission systems capable of coupling digital devices quickly at low cost, which are installed at a number of places of operating site.

By using the T-LINK interface and by connecting Fuj i ' Programmable Controller MICREX-F, a composite control system with a sequencer, Compact Controller M, T-LINK I/O module, etc., can be constructed.

#### **(2) Slave function**

The T-LINK function of CC-M contains the T-LINK host communication function (CC-M; slave) and T-LINK slave communication function (CC-M; master). Communications with the sequencer are performed by the T-LINK host communication function explained in this chapter, while the CC-M host communication is used for I/O transmission and message transmission.

#### **(3) T-LINK (host communication) configuration**

Fig. 3-1 shows a configuration of the system utilizing T-LINK communication functions. The simplest system configuration is composed of one sequencer (master) and one CC-M (slave).

The system configuration (1: N units) is shown in Fig. 3-1.

Fig. 3-2 shows accessory devices required for T-LINK communication functions. Besides the sequencer and CC-M main unit, transmission cables (Type: PDZK  $***1$ ) and terminating resistors (Type: PDZR  $*$  001) are required.

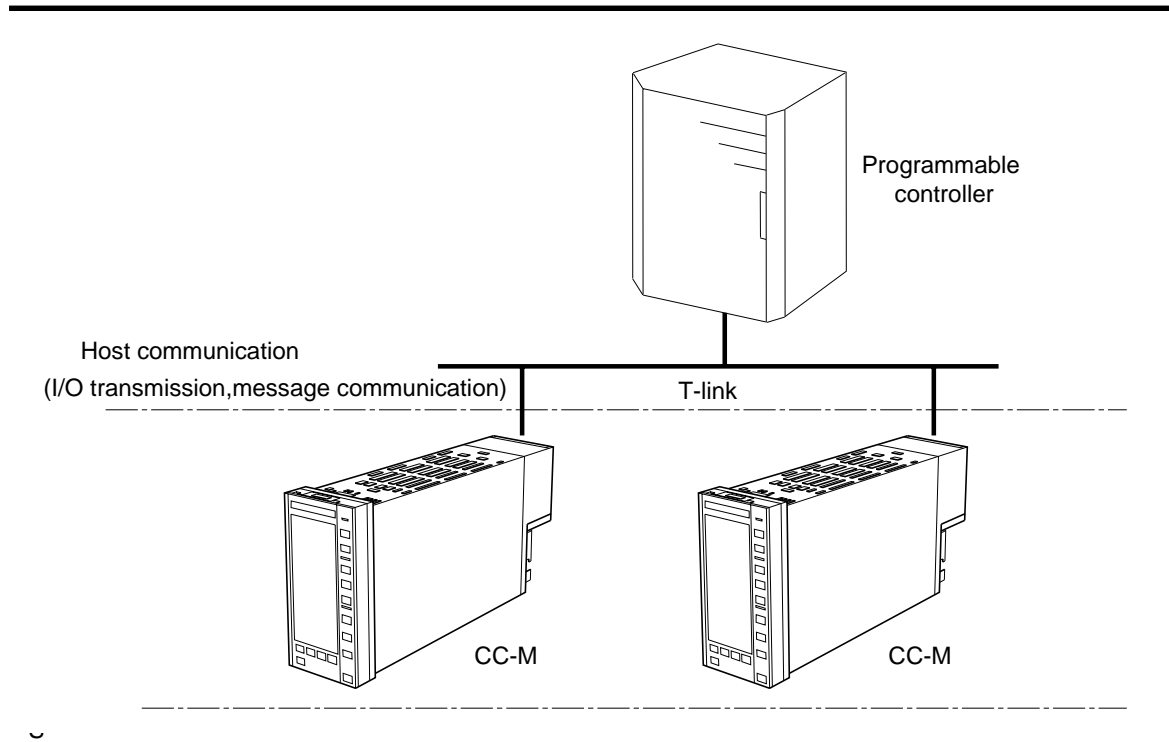

Fig. 3-1 T-LINK system configuration

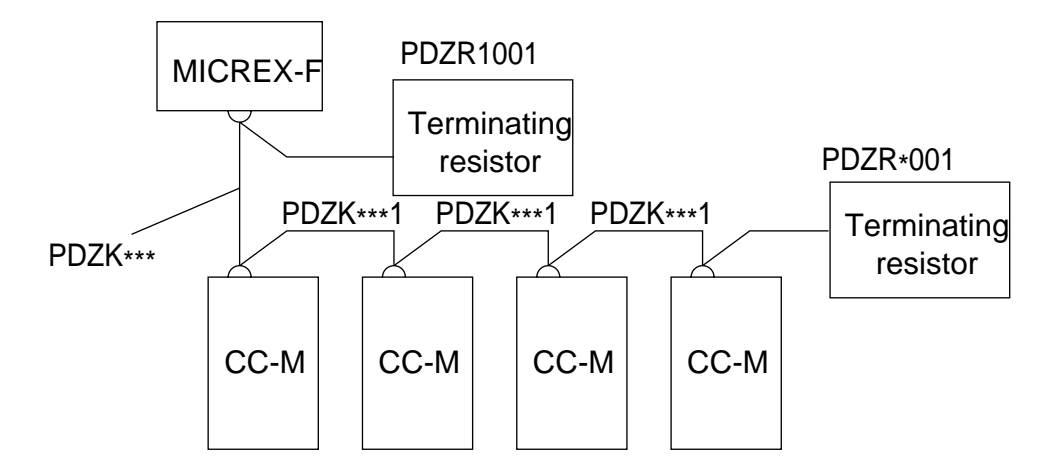

<Host communication>

Fig. 3-2 Accessory devices

## **3.1.2 Features**

The T-LINK system has the following features.

#### **(1) Loop control (temperature, pressure, flow rate, etc.) and coupling of sequence**

Formerly, the loop control was a controller and the sequence control was a sequencer. But, a system synchronized with loop data at the time of designing a sequence, is available through communications on Fuji's data transmission line (T-link transmission).

#### **(2) Capability of optional system configuration**

A number of types of MICREX-F, Compact Controller M, Micro-jet Recorder and display setting units are available from Fuji, providing optional system configurations on the basis of prices and functions.

#### **(3) Unit base distribution**

A number of digital and analog input/output devices such as the capsule modules of the distributed type program Controller (MICREX-F) can be connected to the same transmission line (T-link).

#### **(4) System safety**

If trouble arises with one of Compact Controller M, other Compact Controller M and I/O device are not affected by the trouble. Conversely, if trouble arises with host computers or PC processors, each Compact Controller M is able to perform control (local operation) individually, thereby ensuring completely safe operation.

#### **(5) Easy expansion of system**

The T-link uses a multi-point transmission (series connection) system, allowing the number of controllers and capsules to be increased or decreased with ease.Supposing that furnaces controlled at present have increased from 10 to 11 units and one more controller is required, it can easily be connected to T-link using a twist-pair cable.

# **3.2 Specifications for host communication**

# **3.2.1 Physical speclflcatlons**

The outline specifications for T-link are shown below.

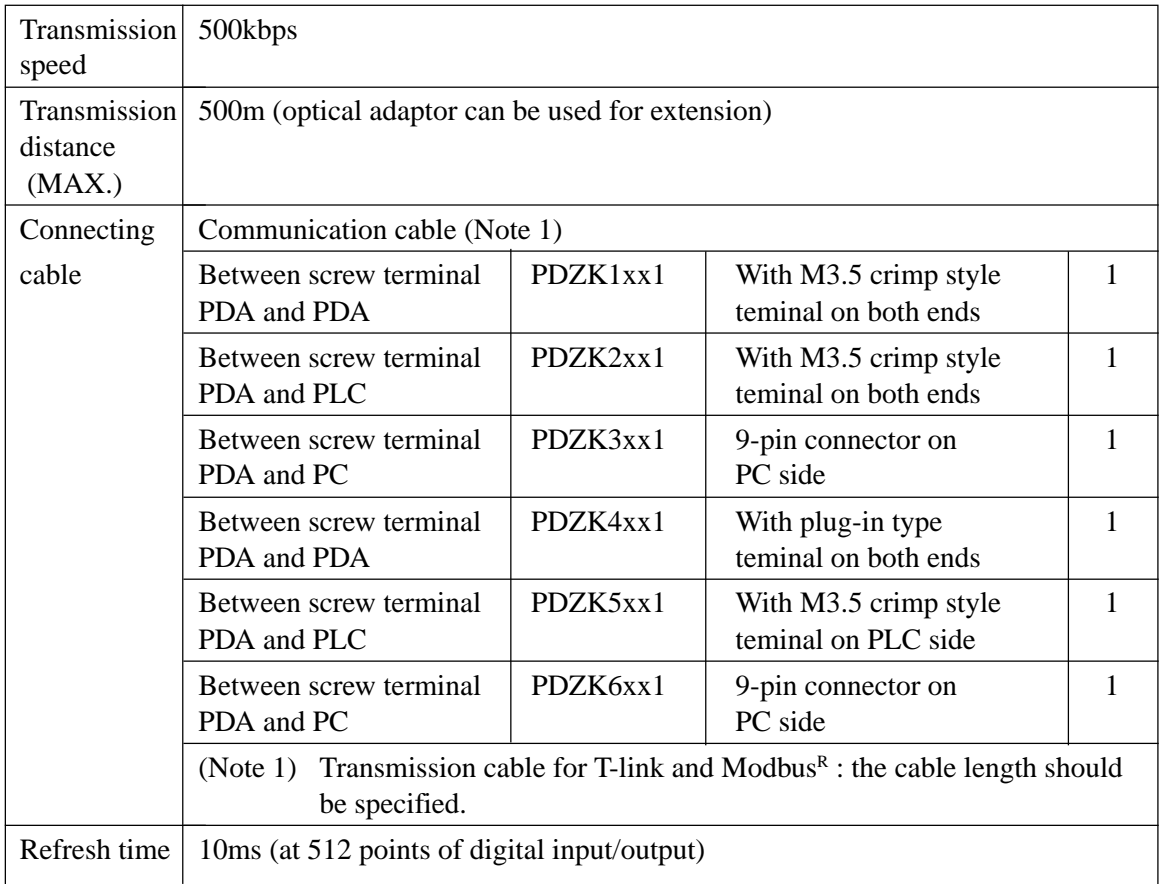

# **3.2.2 Connectable devices**

A group of the following devices can be connected to T-link.

#### **• MICREX-F**

- Processor F-70S, F- 120S
- **Controller**
	- Compact Controller M

#### **• Recorder**

• Micro-jet Recorder

## **3.2.3 To obtain the number of devices for connection**

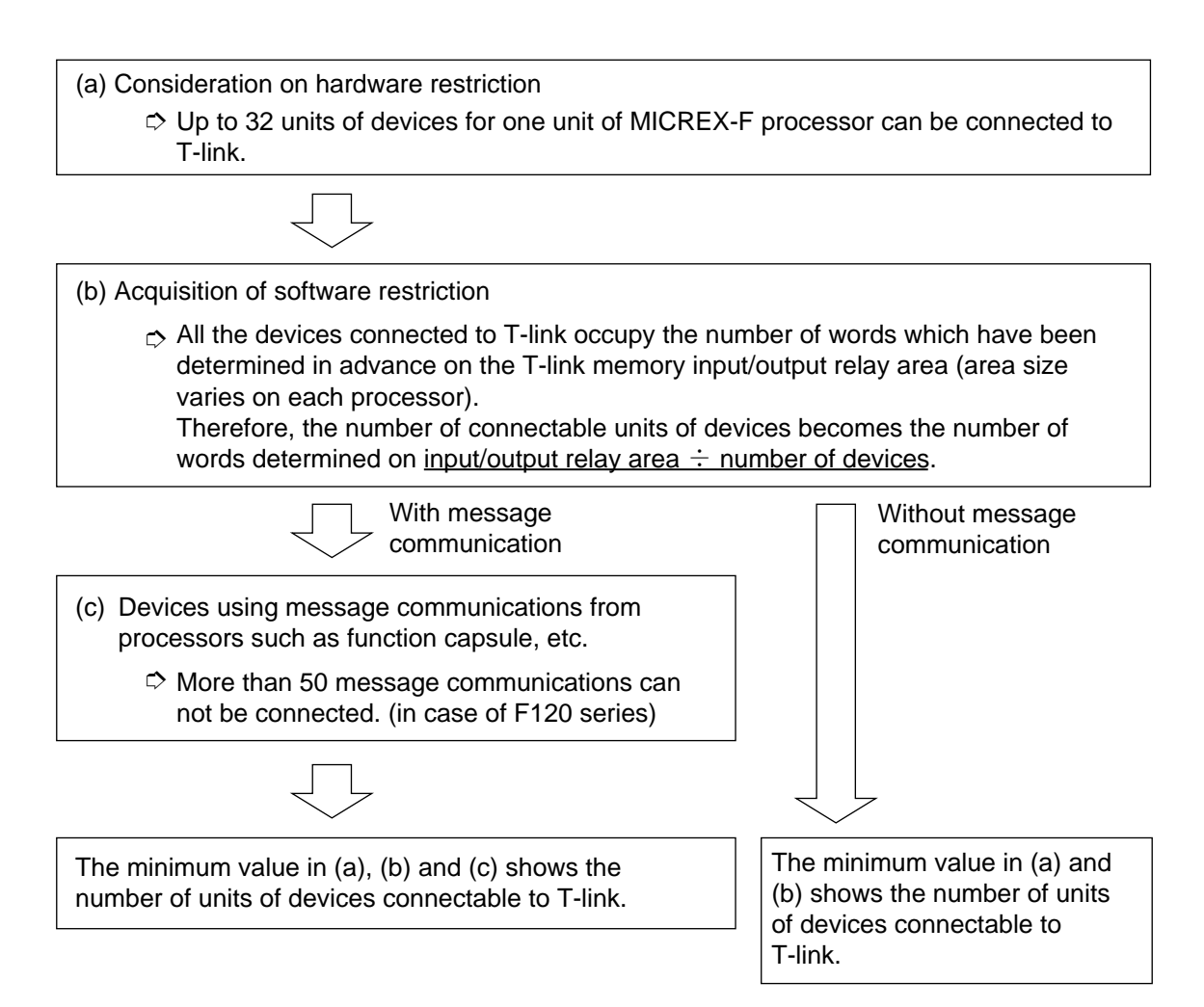

#### **[Example 1]**

Connection to MICREX-F processor (F120 series) (message communication used)

(a) Restriction on hardware:

32 units

- (b) Restriction on software: 100W (input/output relay area of F120 series)  $\div$  8W (occupied number of words of connectable devices)  $= 12$  units
- (c) Message communication restriction:

50 modules (number of message communication modules of  $F120$  series)  $\div$  2 modules (each of connectable devices are used for send/receive communications) = 25 units.

Therefore, the maximum number of units of connectable devices is the minimum value (12 units) in a), b) and c).

## **3.2.4 Wiring method**

#### **(1) Transmission cable**

The twist-pair cable (Type: PDZK  $*$  001) should be treated at both ends as shown below, and connected to the T-link terminal blocks. The total length of the T-link twist-pair cable is less than 500m.

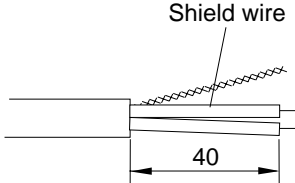

➀ Remove the cable sheath. ➁ Connect to the press-fit terminal.

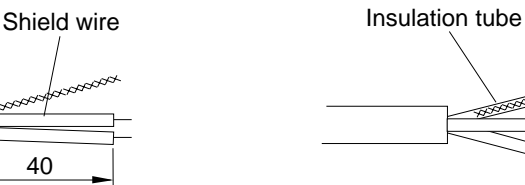

Supplement: When wiring T-link, arrange 2

T-link cables together and connect each cable to the press-fit terminal for convenience.

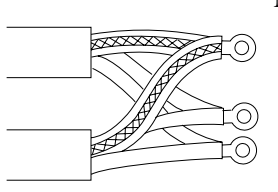

Note 1: When connecting directly to terminal block without using press-fit terminals, it will cause a poor contact which results in T-link transmission error. Be sure to use press-fit terminals.

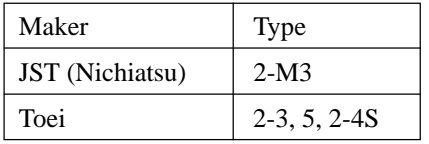

#### **(2) Wiring**

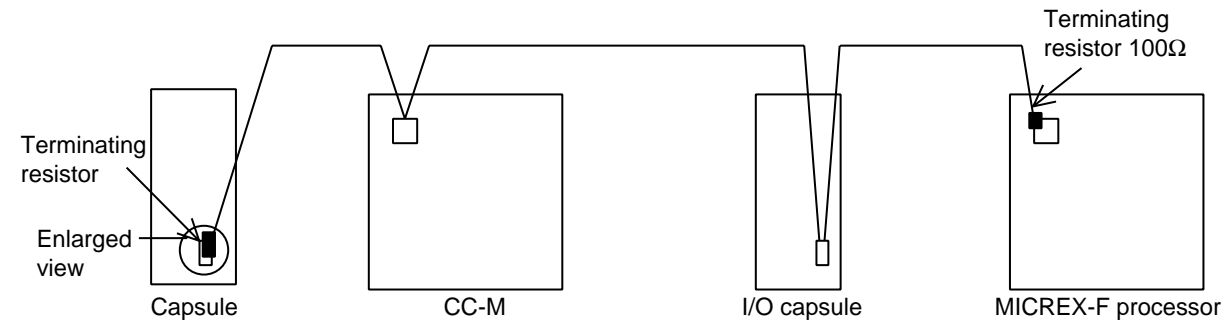

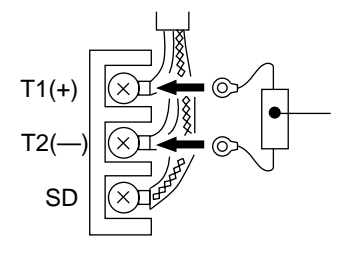

- Note 1: Cables should be wired in one line.
- Note 2: Both ends of T-link should be connected using the terminating resistor (100 $\Omega$ ) supplied with the processor. **When the cable length exceeds 500m, the waveform will be distorted due to external noise or signal attenuation, causing failure of correct transmission of signals and resulting in system down or malfunction.**
- Note 3: If the transmission terminals ( $\oplus$  and  $\odot$ ) are shorted, the transmission circuit may be damaged.

# **(3) Example of incorrect wiring of T-link**

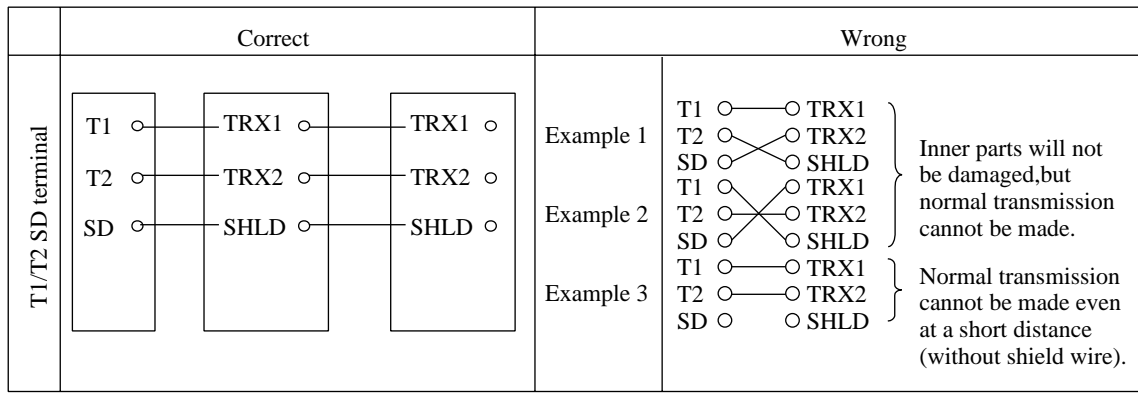

# **3.3 Communication function**

# **3.3.1 Host communication (I/O transmission)**

I/O transmission is a method of periodical transfer of data between processor and connected devices. It uses the T-link input/output relay area. The number of special words of I/O area is as follows.

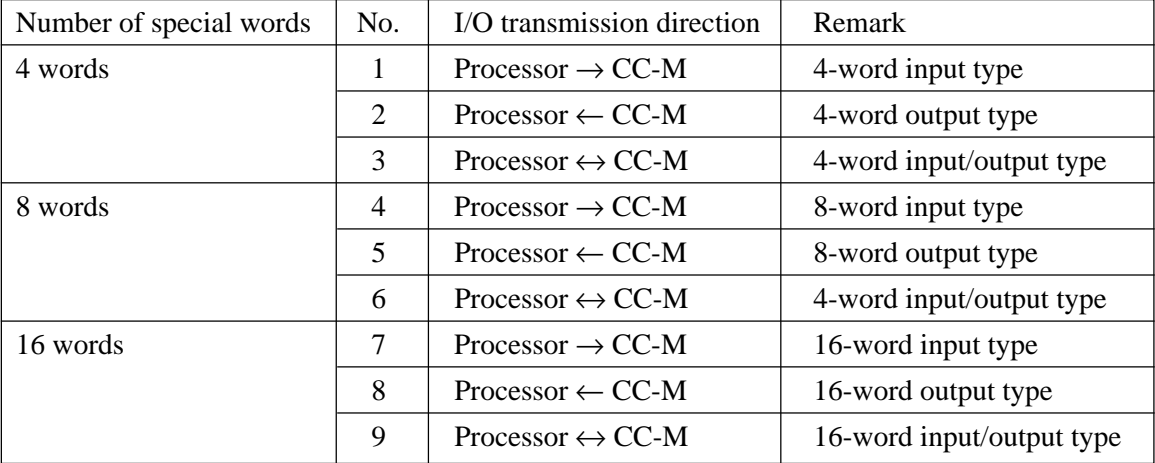

The number of words occupied in the I/O transmission area can be used by selecting any of the above mentioned No. 1 to 9 as set by CC-M. The input data from the processor is transferred to the T-link input terminal board in CC-M, while the data from CC-M is outputted to the processor through the CC-M T-link output wafer.

Therefore, they can be used freely by connecting the wafer of CC-M or using Software PLC function.

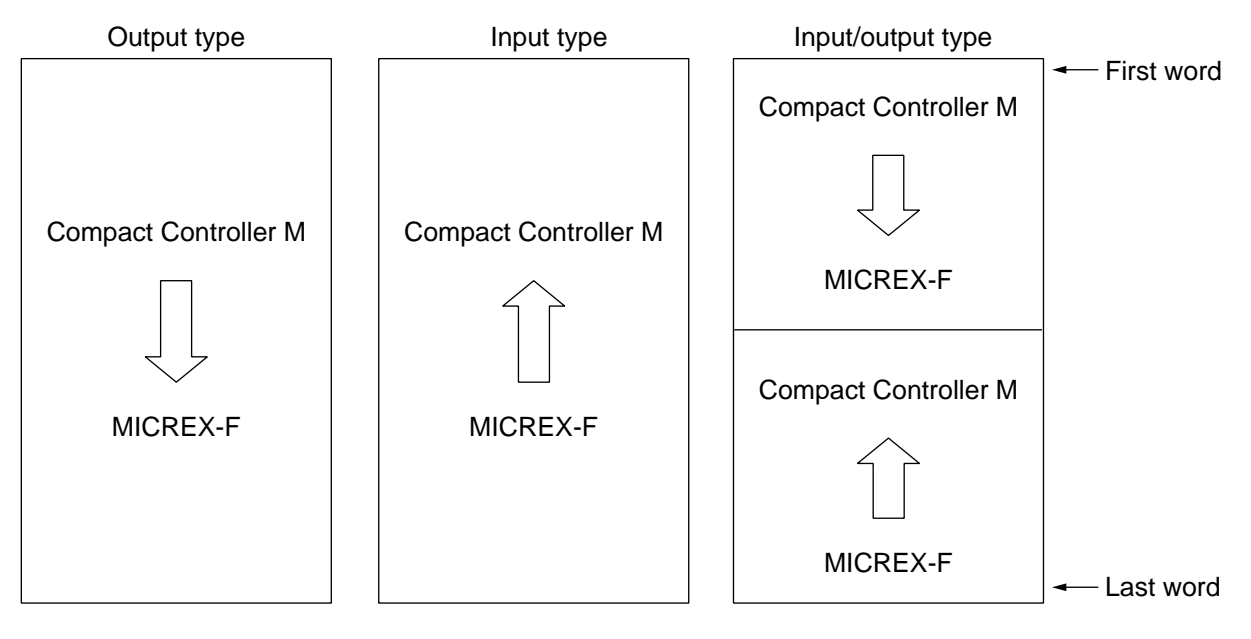

Fig. 3-3 Data format

Note) On any type of data, the internal composition of data is specified according to wafer connections.

## **3.3.2 Host communication (message transmission)**

#### **(1) Frame configuration**

CC-M data are stocked in CC-M file which can be read for READ/WRITE with the message transmission function.

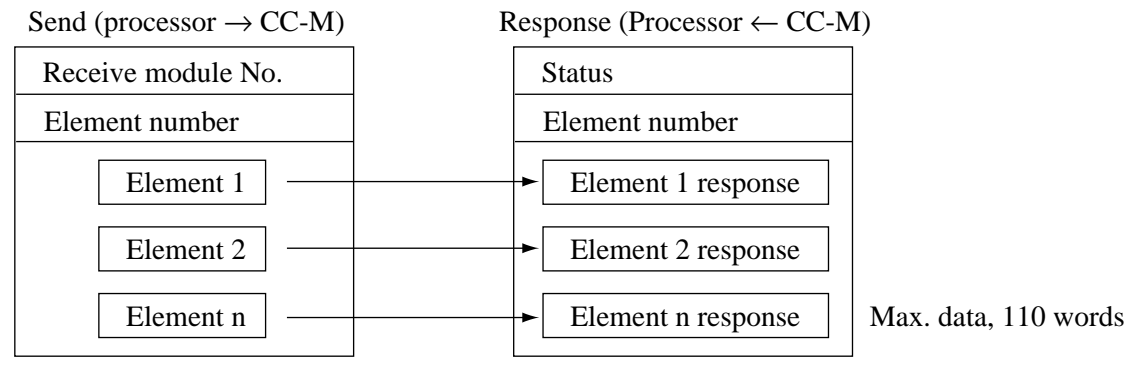

#### **(2) Details of element**

#### **(a) File name initialize**

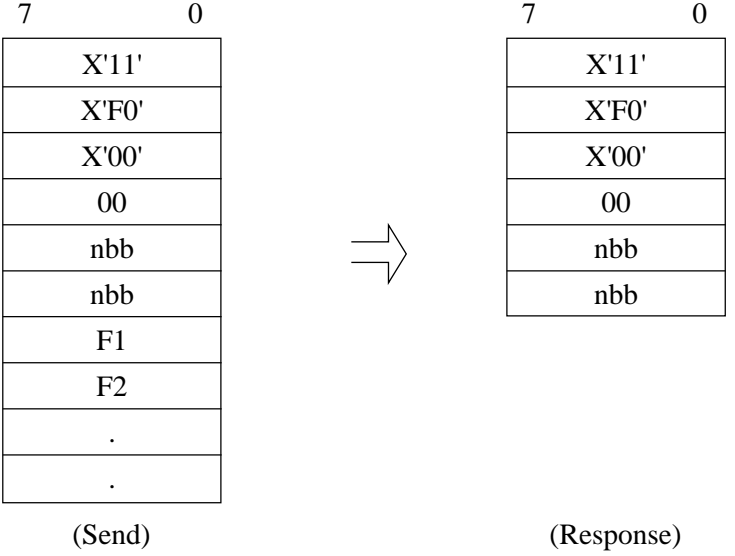

- SLV: Slave address
- nbb: The number of characters of file name shown by vH, vL, ....are designated. When a file name is odd number, the last of the file name is  $X'00'$ , including its number.
- F1, F2 ...: File name for write-in and read-in

Note) X' is a numeric value of Hex notation.

#### **(b) Base address designation**

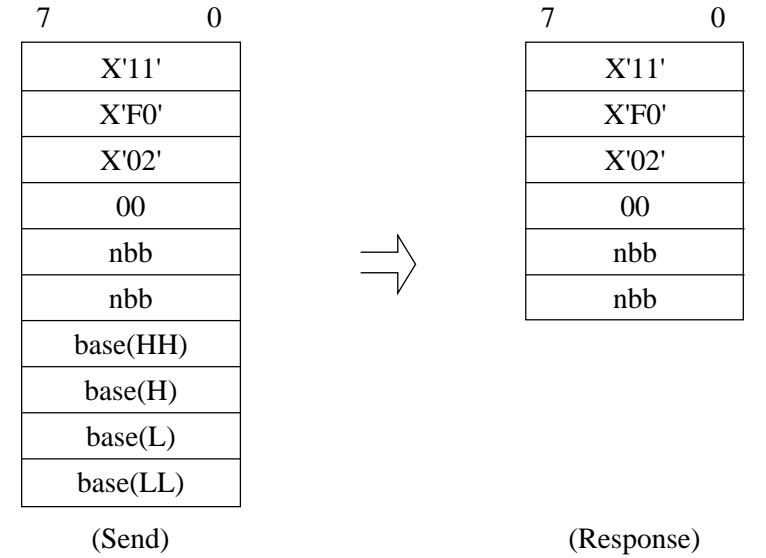

nbb: 4, fixed

base: Base address in file, designated by 32 bits.

#### **(c) Data write-in**

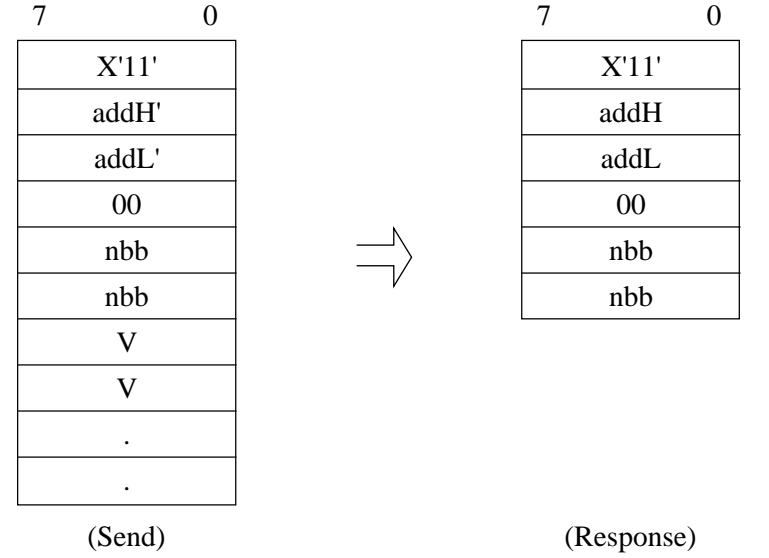

addH, addL: Data write-in address; data write-in is started from the address in which this value has been added to the base address designated by (b). It should be less than F000. V...: Write-in data; V field data is written in the above address in that order.

3-10 INP-TN512178-E

#### **(d) Data read-in**

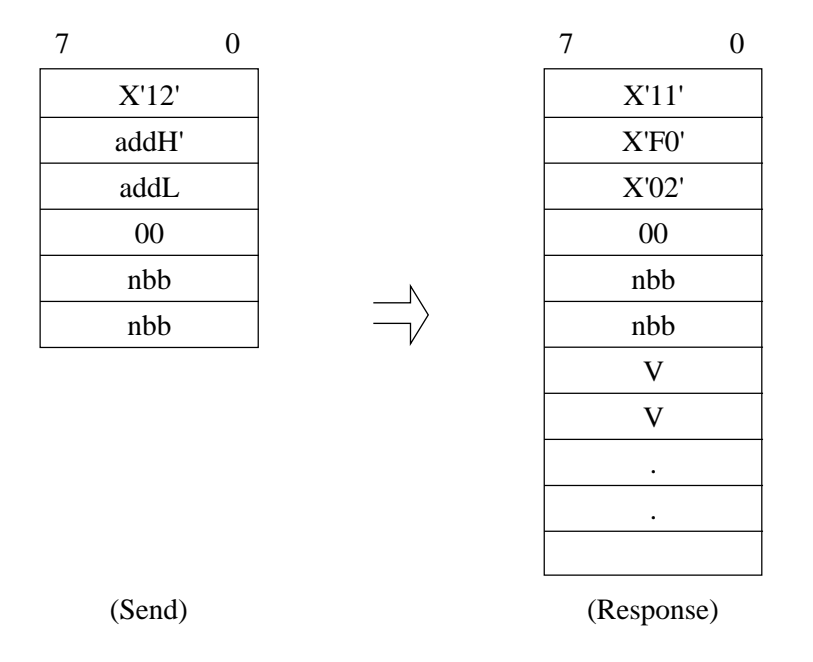

addH, addL: Data read-in address; data read-in is started from the address in which this value has been added to the base address designated by (b). It should be less than F000. V...: Read-in data; data in this file is written in that order.

# **3.4 Example of application**

# **3.4.1 CC-M and sequencer**

The following shows an example of message transmission from sequencer (F70S) to CC-M.

#### **(1) Read-in of constant**

Program of reading CON1 to CON3 of Loop 1 in a given cycle CONSTANT read-in

➀ Read-in of CONSTANT

 $\ddot{\phantom{a}}$ 

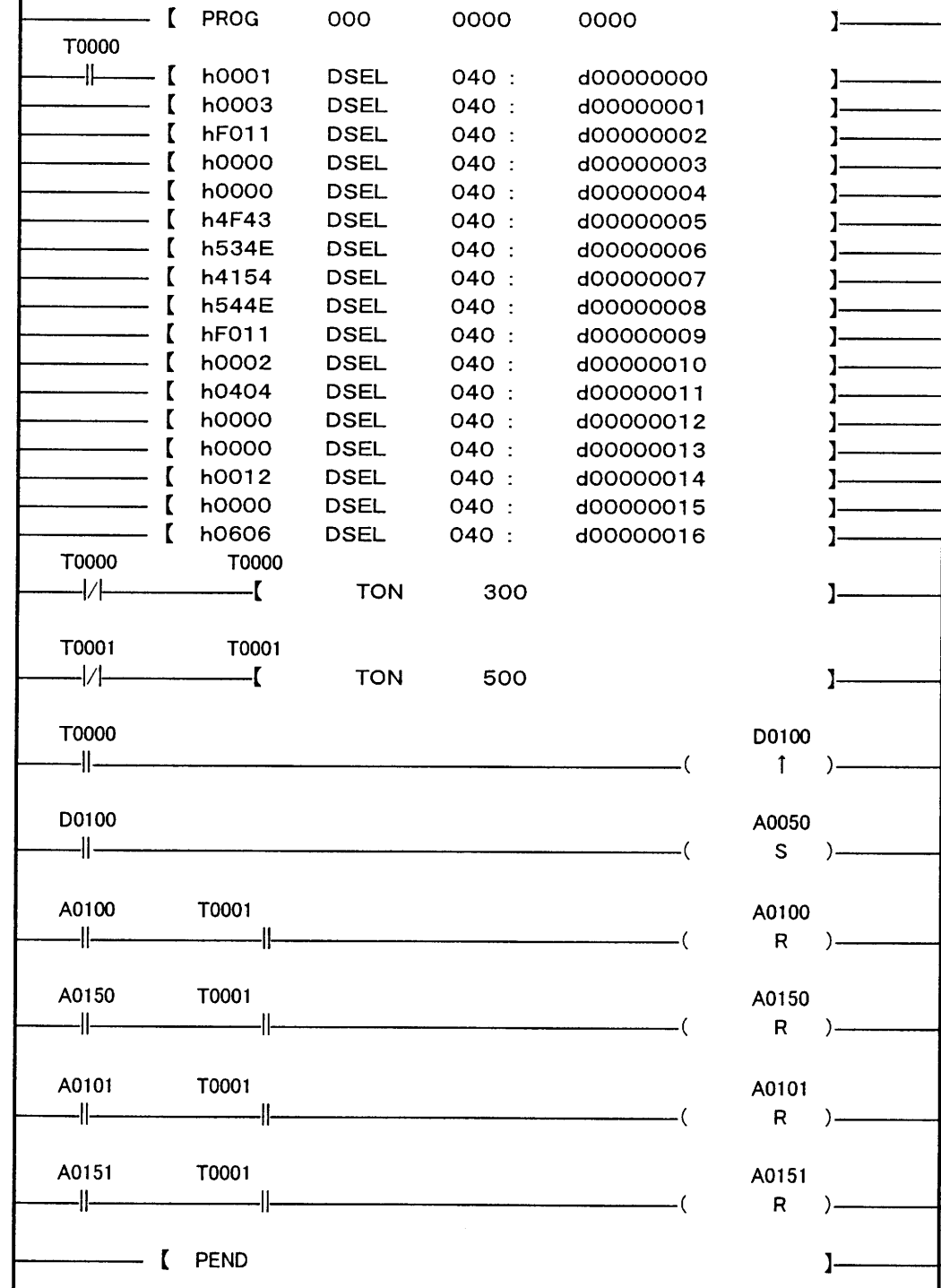

# **Sequencer send buffer**

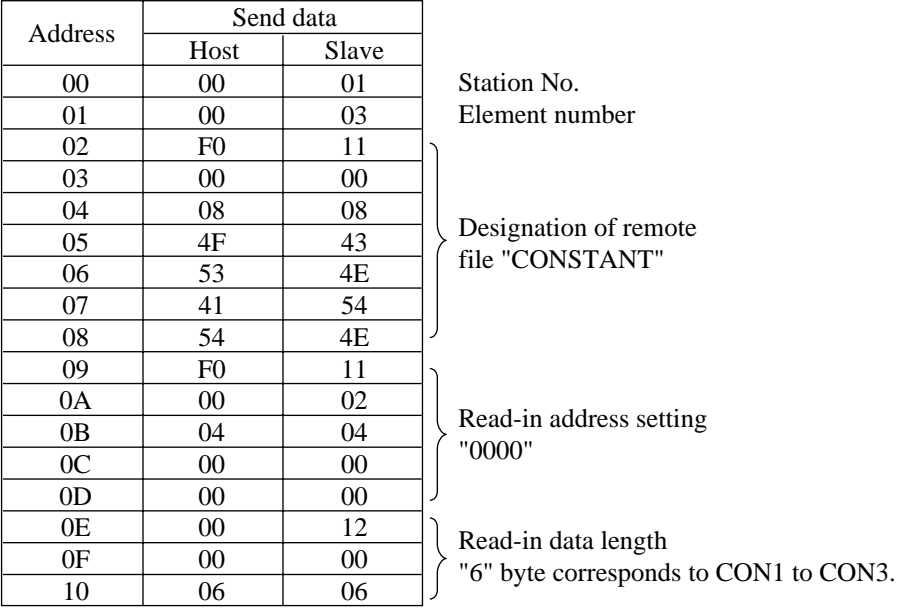

# **Sequencer receive buffer**

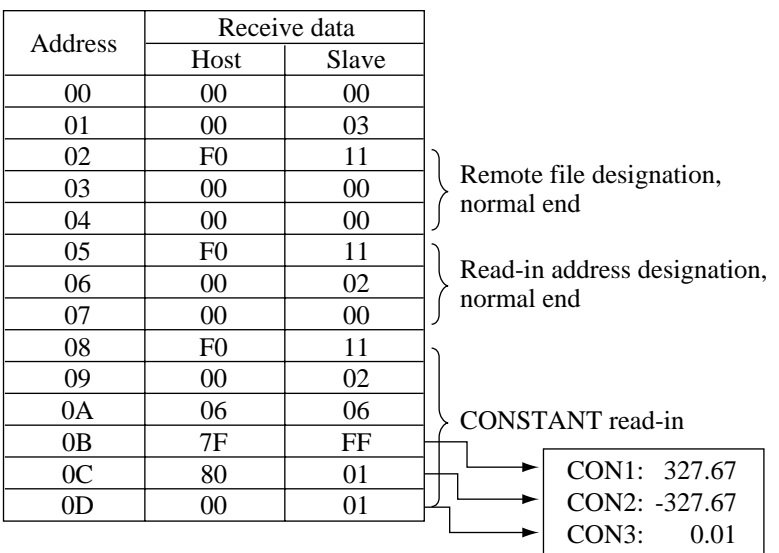

# **(2) Constant write-in**

100.00 and -0.01 are written in CON1 and CON2 of LOOP 1, respectively.

➁ Write-in of CONSTANT

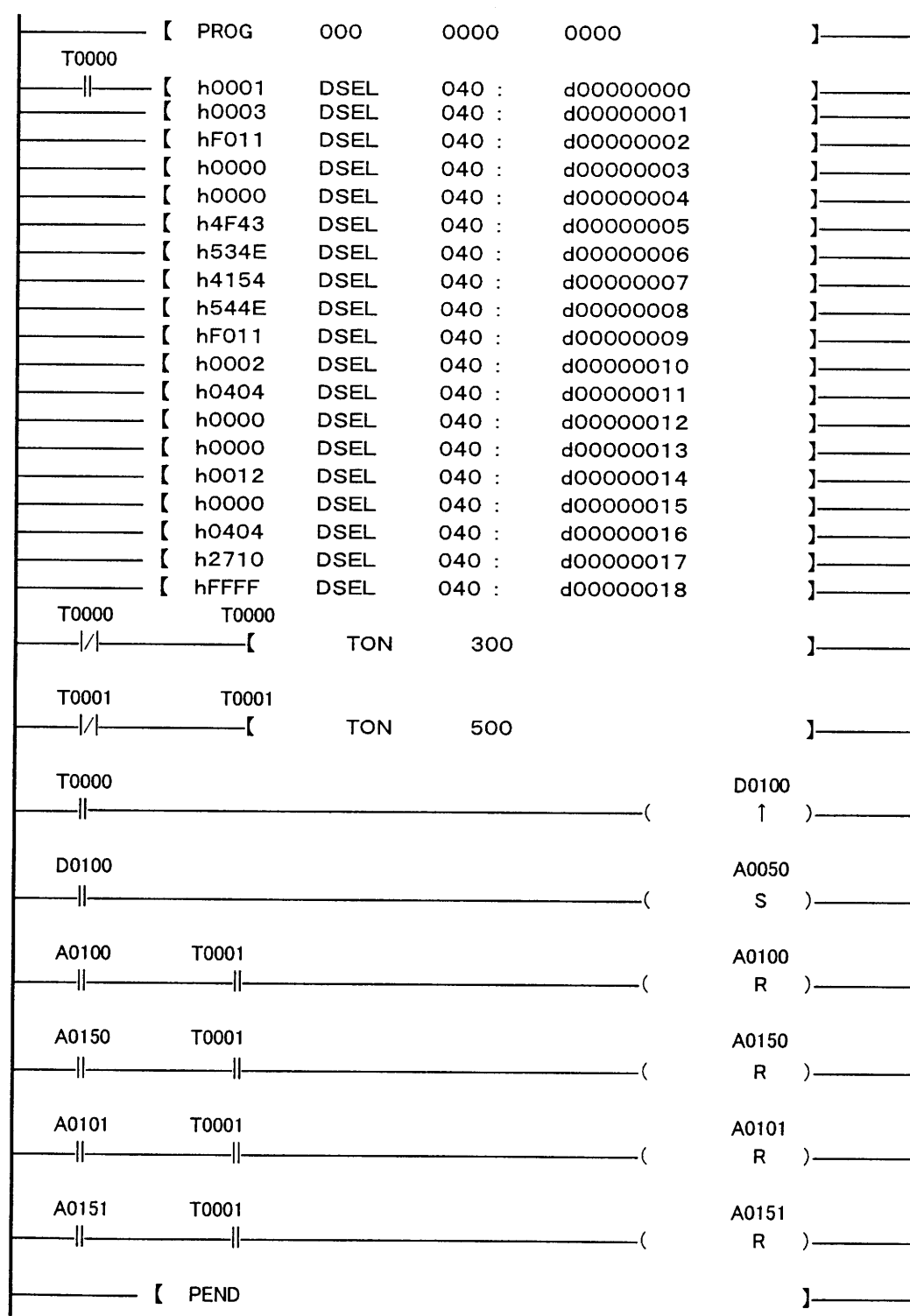

# **Sequencer send buffer**

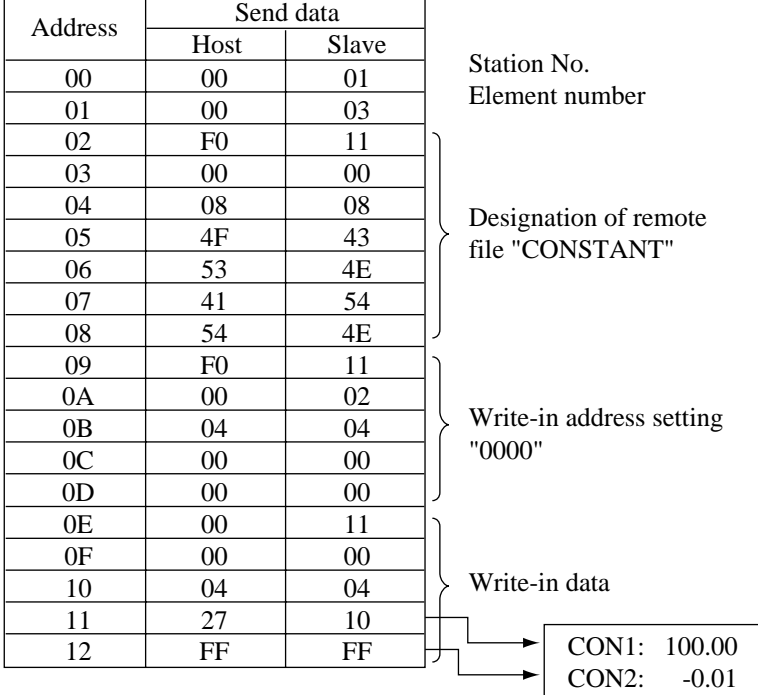

# **Sequencer receive buffer**

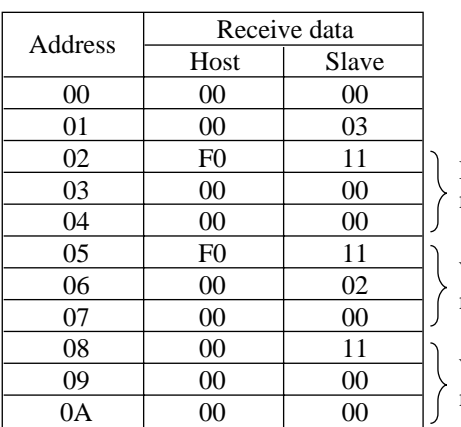

Remote file designation, normal end

Write-in address designation, normal end

Write-in, normal end

# **4.1 System configuration**

# **4.1.1 General**

This chapter explains T-LINK slave communication function.

When the T-LINK (slave) communication function is not provided with user's Compact Controller M (CC-M), the functions given in this chapter cannot be used. Since the setting of T-LINK slave communication with the CC-M main unit is not given, the setting of communication parameters of the CC-M main unit should be referred to the instruction manual for the main unit.

In this chapter, communication specifications for T-LINK slave communication function, communication methods, and what is realized with CC-M using the T-LINK slave communication function are mainly explained.

For details of the T-LINK (host) communication function, refer to the chapter "T-LINK slave communication setting panel" in the instruction manual for the CC-M main unit.

#### **(1) T-LINK (slave communication) of CC-M**

The word T-LINK is the name of Fuji's unique data network.It is an interface of serial transmission systems for coupling quickly and economically the digital systems distributed in operating sites. By connecting to Fuji's T-LINK I/O module, etc. using the T-LINK interface, a multi-point control system utilizing the T-LINK I/O module, etc. can be constructed.

#### **(2) Master function**

The CC-M T-LINK function contains T-LINK host communication function (CC-M; slave) and T-LINK slave communication function (CC-M; master). By using the T-LINK slave communication function, the T-LINK I/O module can be connected, increasing the number of I/O points of CC-M. The CC-M slave communication is used only for I/O transmission.

## **(3) T-LINK (slave communication) configuration**

Fig. 4-1 (the next page) shows a configuration of system using the T-LINK communication function. The simplest system configuration is composed of one I/O module (slave) for one unit of CC-M (master). The system configuration (1:N units) is shown in Fig. 4-1.

Fig. 4-2 shows accessory devices required to realize T-LINK communication systems. Besides the CC-M main unit and I/O module, transmission cables (Type: PDZK\*\*\*1) and terminating resistors (Type: PDZR\*001) are required separately.

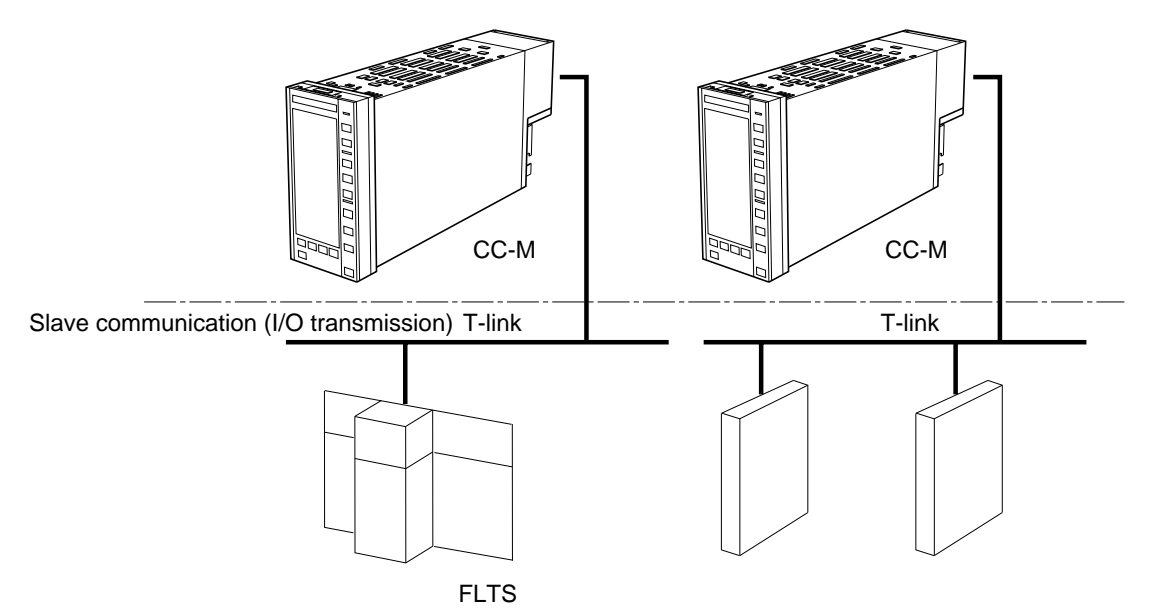

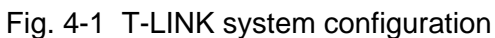

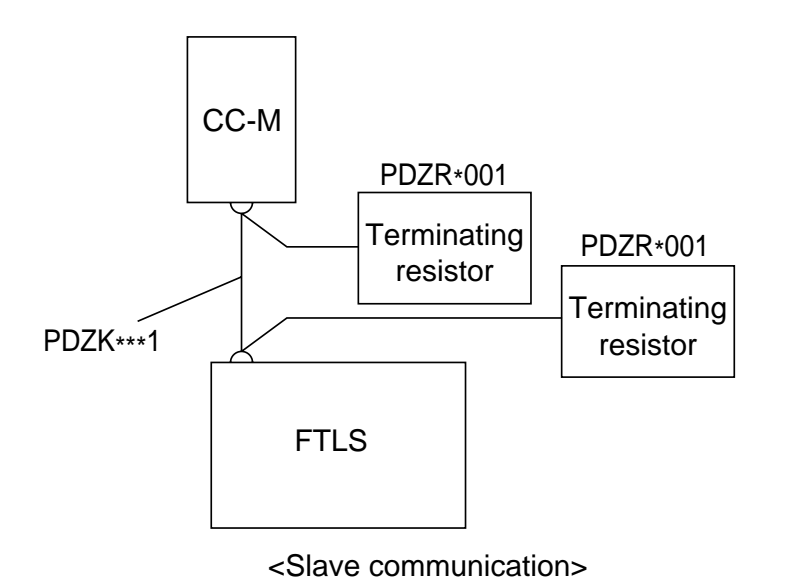

Fig. 4-2 Accessory devices

# **4.2 Specifications for slave communication**

# **4.2.1 Physical speclflcatlons**

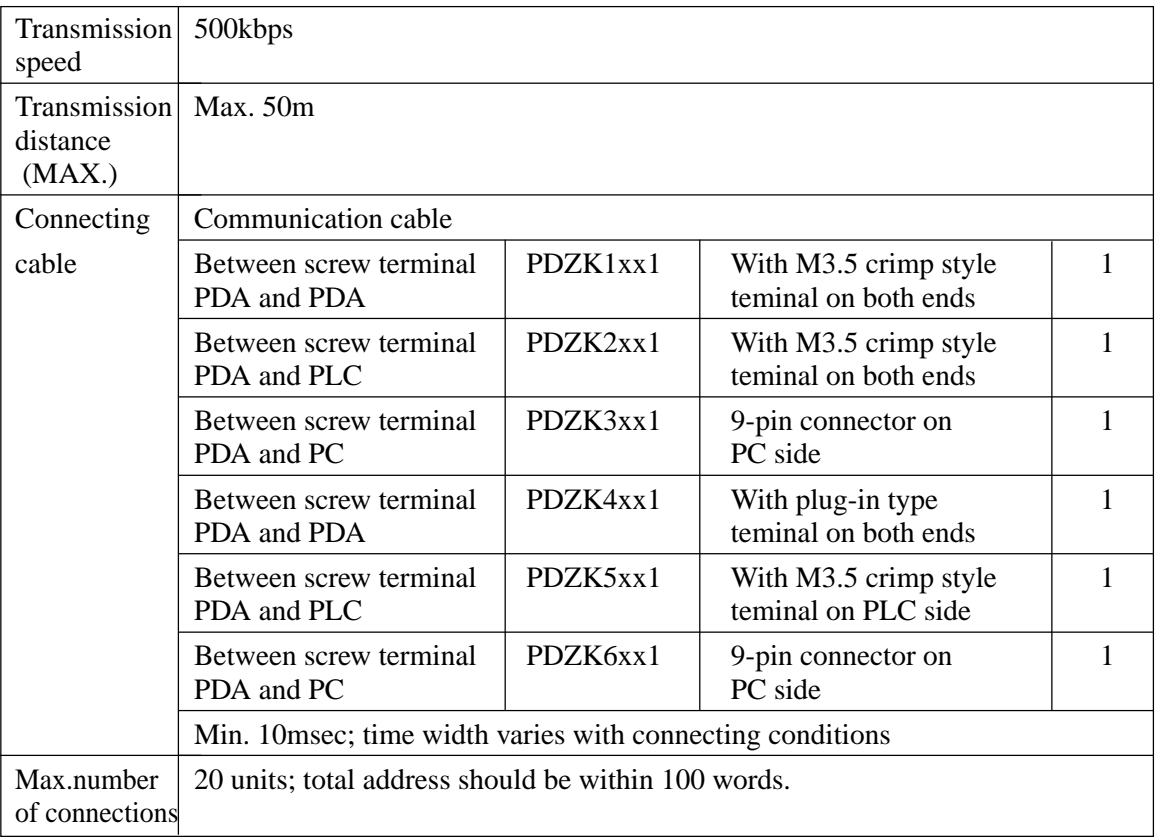

# **4.2.2 Connectable types of devices**

The table below shows the kinds of devices used for CC-M slave communication.

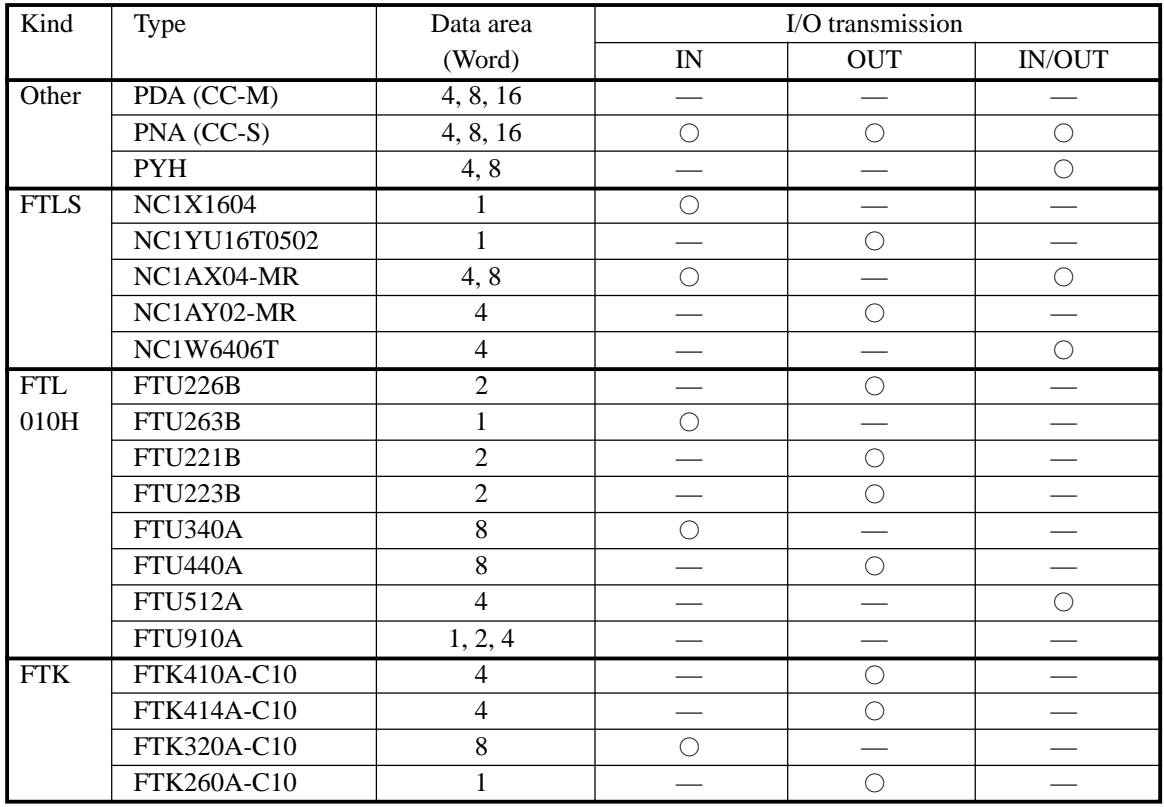

## **4.2.3 Acquisition of the number of connectable units**

This is the same as the case of host communications, except that it is limited up to 20 units.

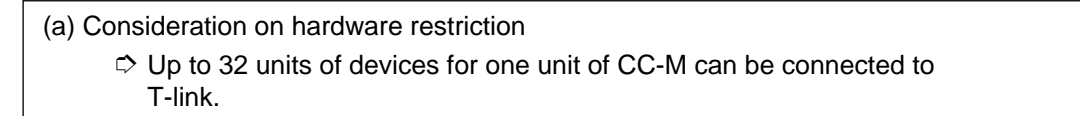

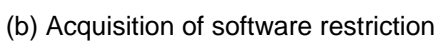

 $\phi$  All the devices connected to T-link occupy the number of words which have been determined in advance on the T-link memory input/output relay area (area size varies on each processor).

Therefore, the number of connectable units of devices becomes the number of words determined on input/output relay area  $\div$  number of devices.

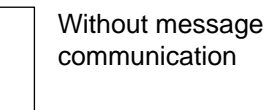

The minimum value in (a) and (b) shows the number of units of devices connectable to T-link.

#### **[Example 1]**

Connection to CC-M

- (a) Restriction on hardware: 20 units
- (b) Restriction on software:

100W (input/output terminal area)  $\div$  8W (occupied number of words of connectable devices)  $= 12$  units

Therefore, the maximum number of units of connectable devices is the minimum value (12 units) in a) and b).

## **4.2.4 Wiring method**

This is the same as the case of host communications, except that it is limited up to 20 units. Refer to Item 3.2.4 "Wiring method".

# **5. FILE SPECIFICATIONS**

# **5.1 Details of all Modbus address table**

#### **DIGITAL DATA MONITORING AND MODIFICATION AREA (Address : 00001 to 01728)**

#### **SCC FILE**

This area is used in order to change control mode via communication.

If write-in this area, CC-M is needed to set "ON" to "SCC" parameter in MENU 3/3 display.

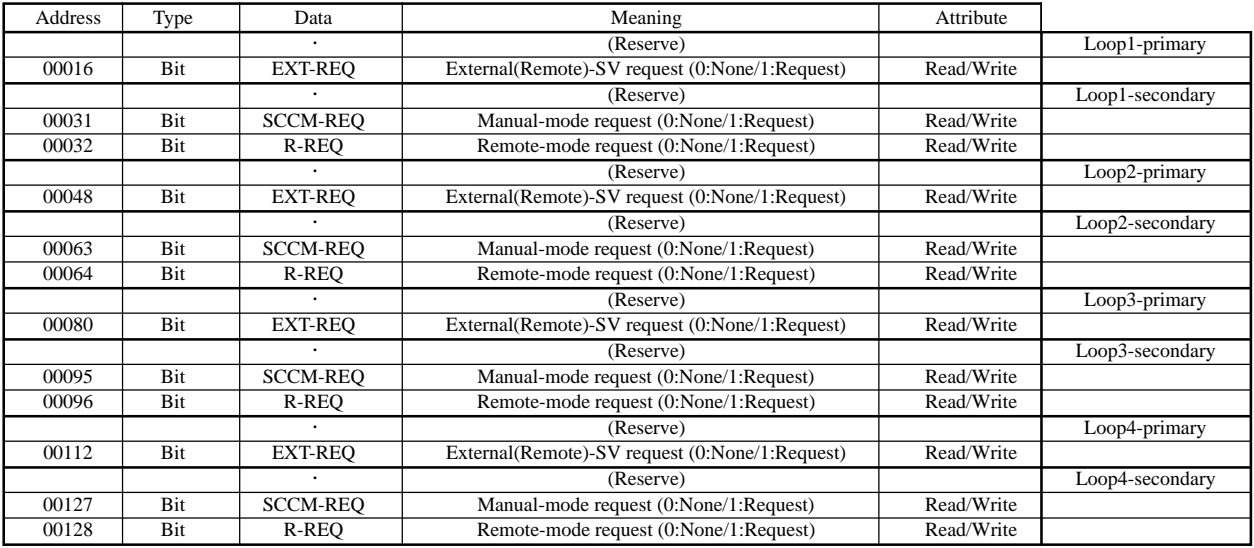

#### **FREE DATA AREA (100 Words)**

This area is free I/O terminal board in order to access each word by bit.

It is equivalent to free data area address from 40709.

This is the common area shared with each communications (Modbus, OPTO, etc.).

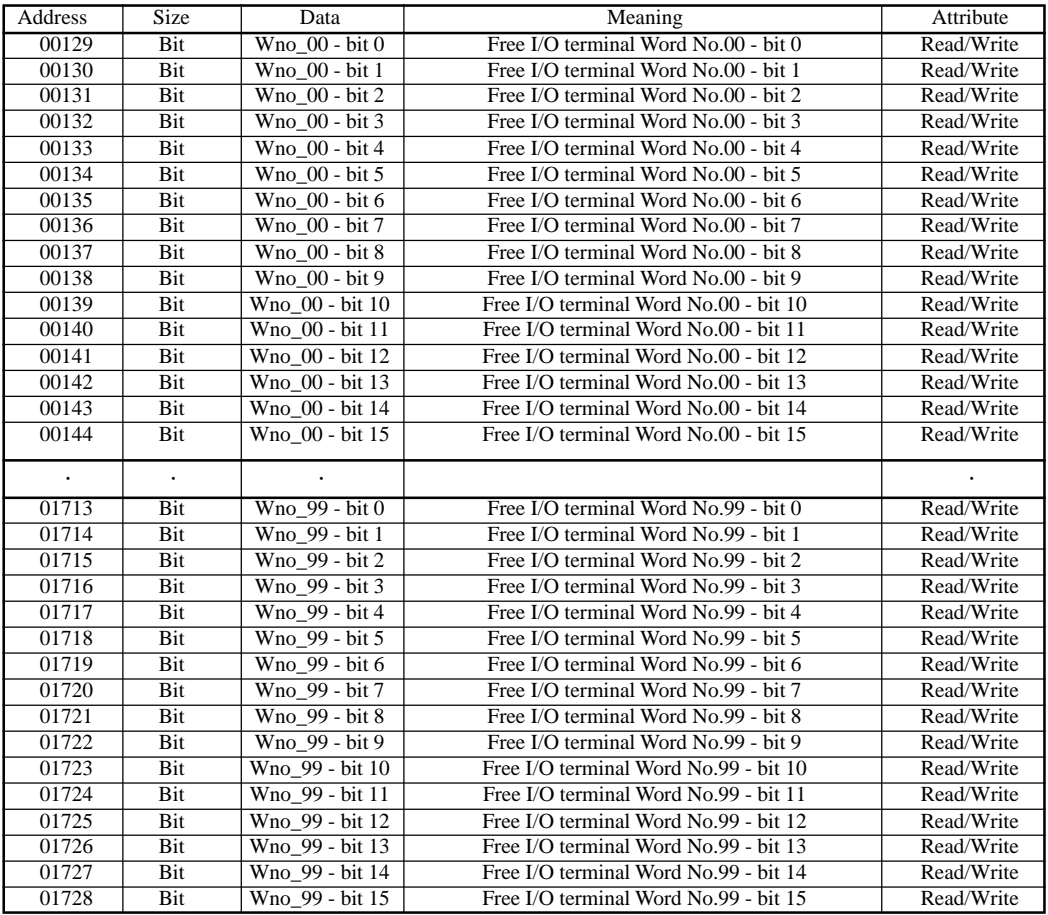

## **DIGITAL DATA MONITORING AREA (Address : 10001 to 10800)**

#### **DIGITAL INPUT STATUS**

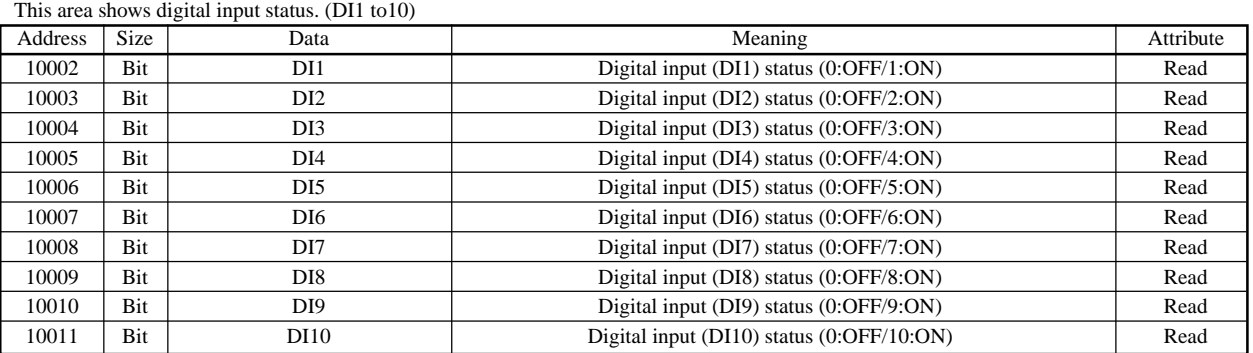

**DIGITAL OUTPUT STATUS** This area shows digital output status. (DO1 to 10)

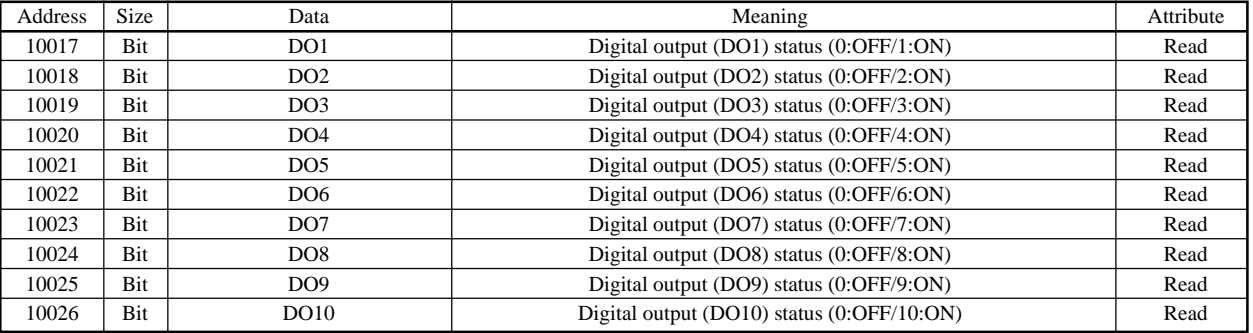

#### **SYSTEM FAULT STATUS**

This area shows various system-fault status.

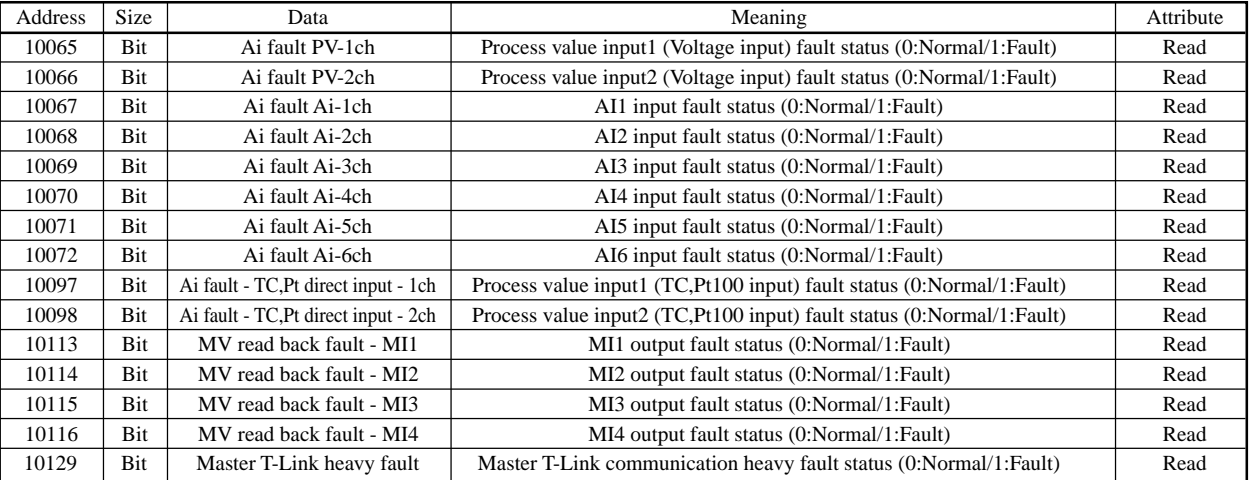

#### **SYSTEM WARNING STATUS**

This area shows various system-warning status.

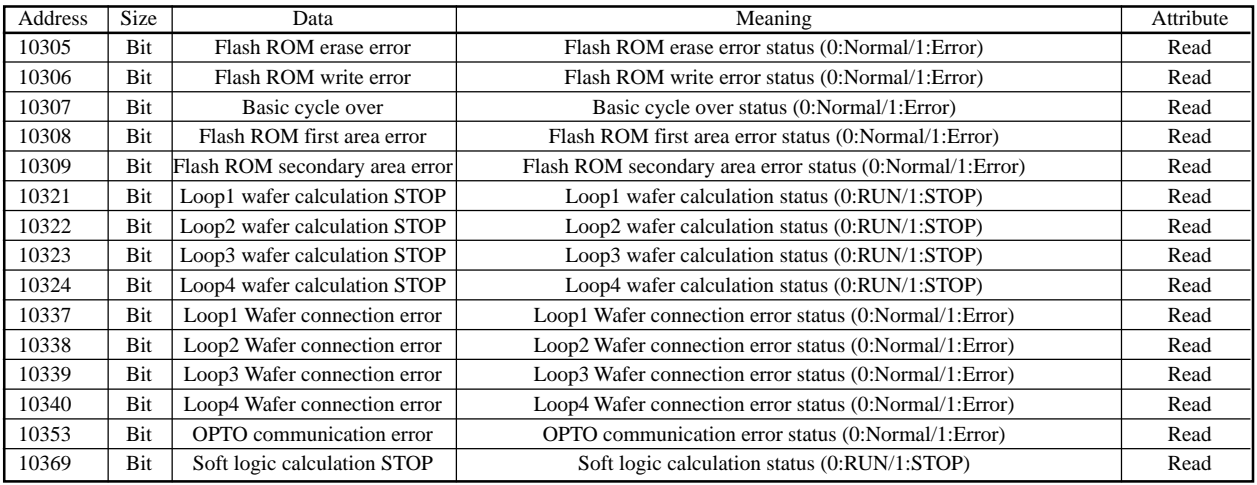

#### **CONTROL STATUS**

This area shows various control status. (Loop1 to 4)

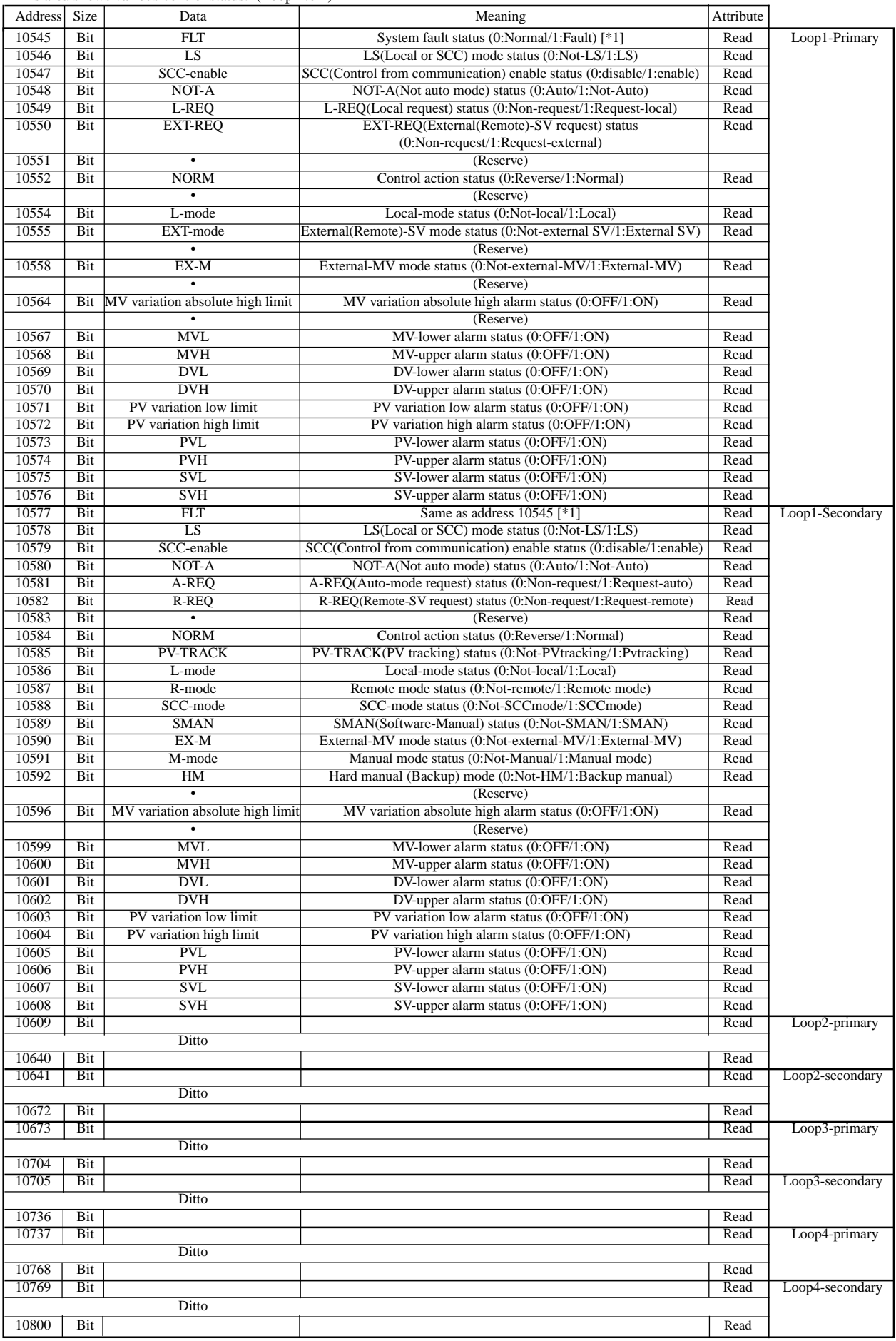

# **ANALOG DATA MONITORING AREA (Address : 30001 to 30067)**

#### **ANALOG INPUT STATUS**

This area shows analog input status.

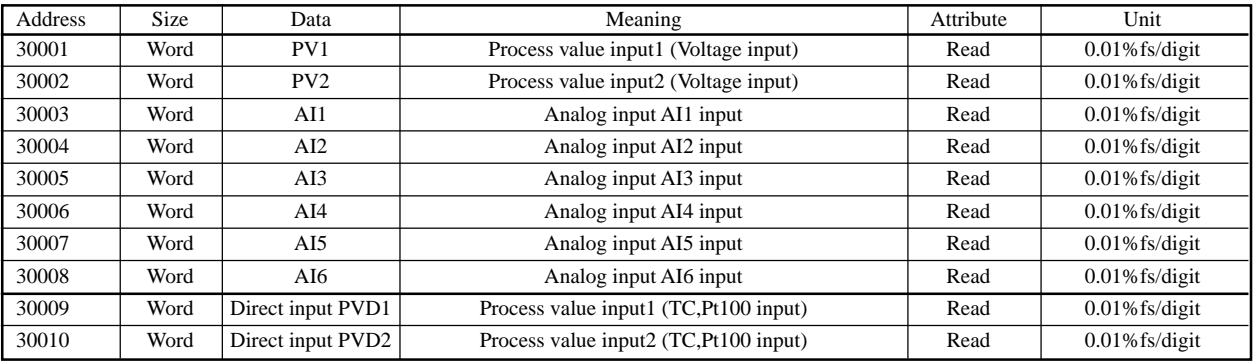

#### **ANALOG OUTPUT STATUS**

This area shows analog output status.

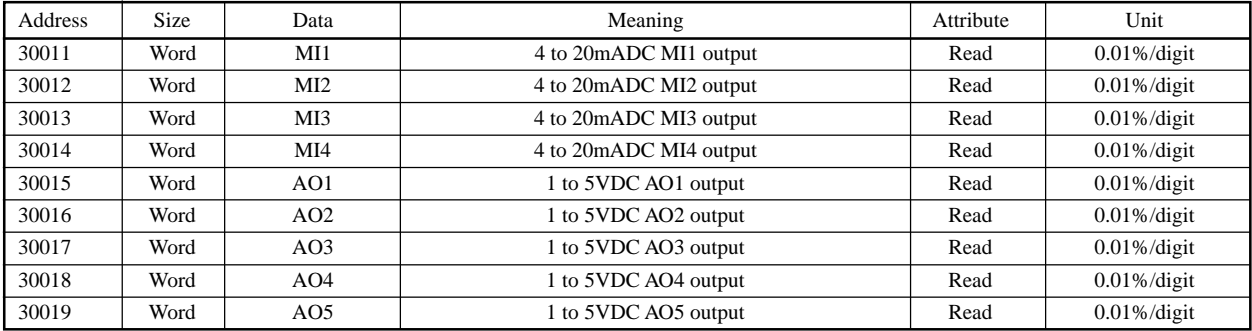

#### **CONTROL VARIABLE STATUS**

This area shows various control variable status.

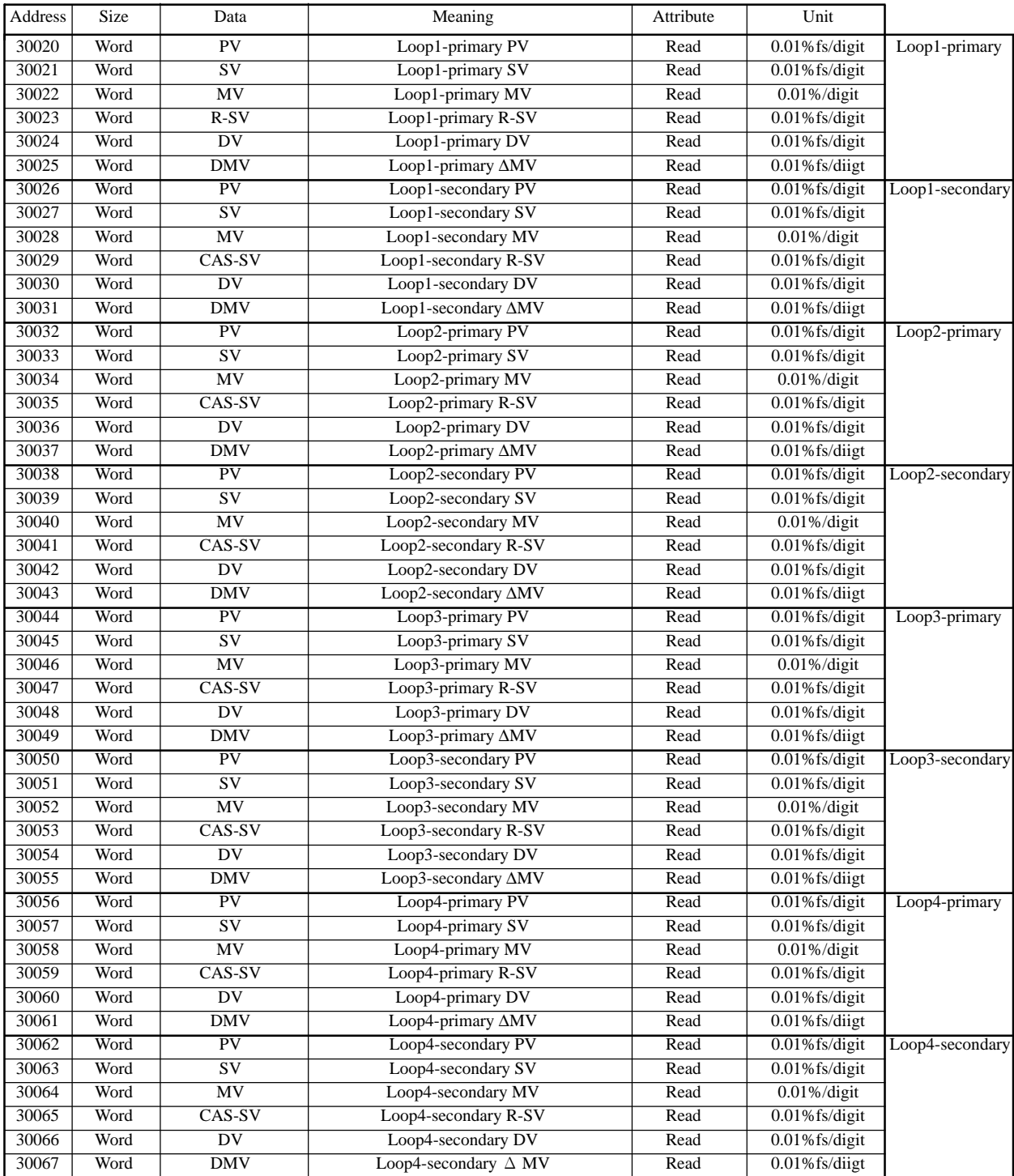

## **ANALOG DATA MONITORING AND MODIFICATION AREA (Address : 40001 to 40808)**

#### **CONSTANT**

This area is Constant parameter setting area. (Loop1 to 4)

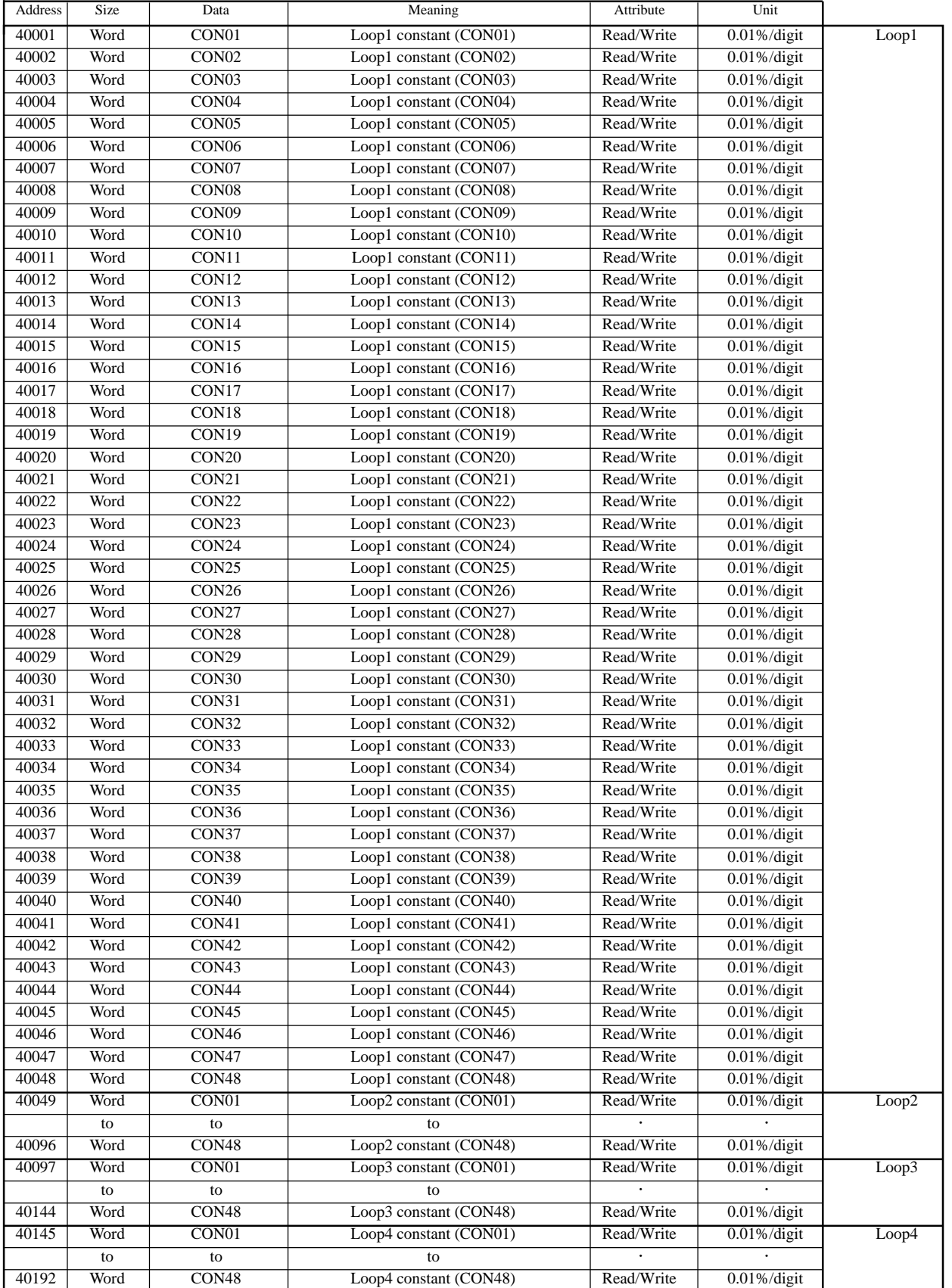

#### **CONTROL PARAMETER(PRIMARY-PID,RATIO,PROGRAM/SECONDARY-PID)**

This area is the setting area concerning action of PID control wafer. (Loop1 to 4)

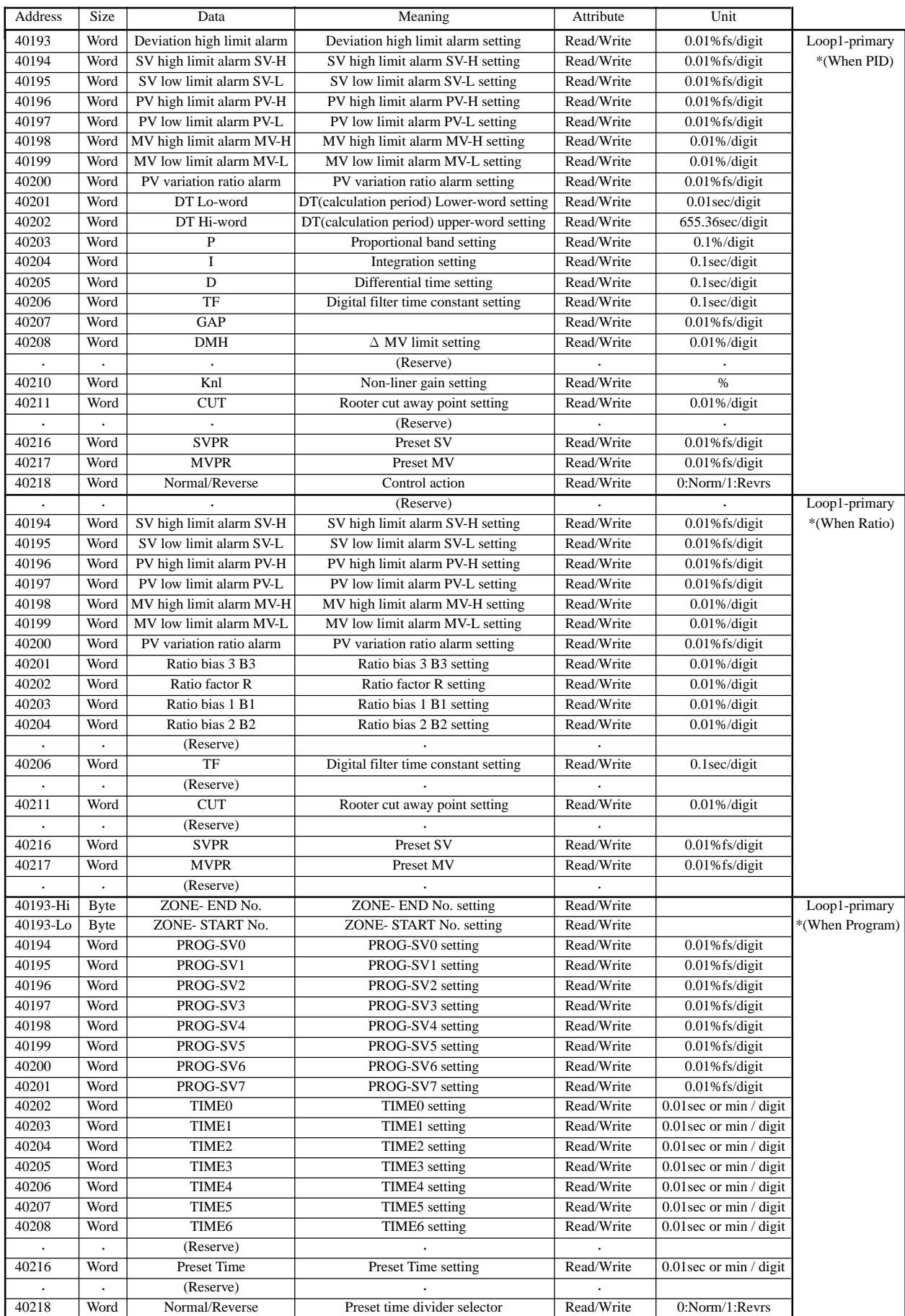

#### **CONTROL VARIABLE STATUS**

This area shows various control variable status.

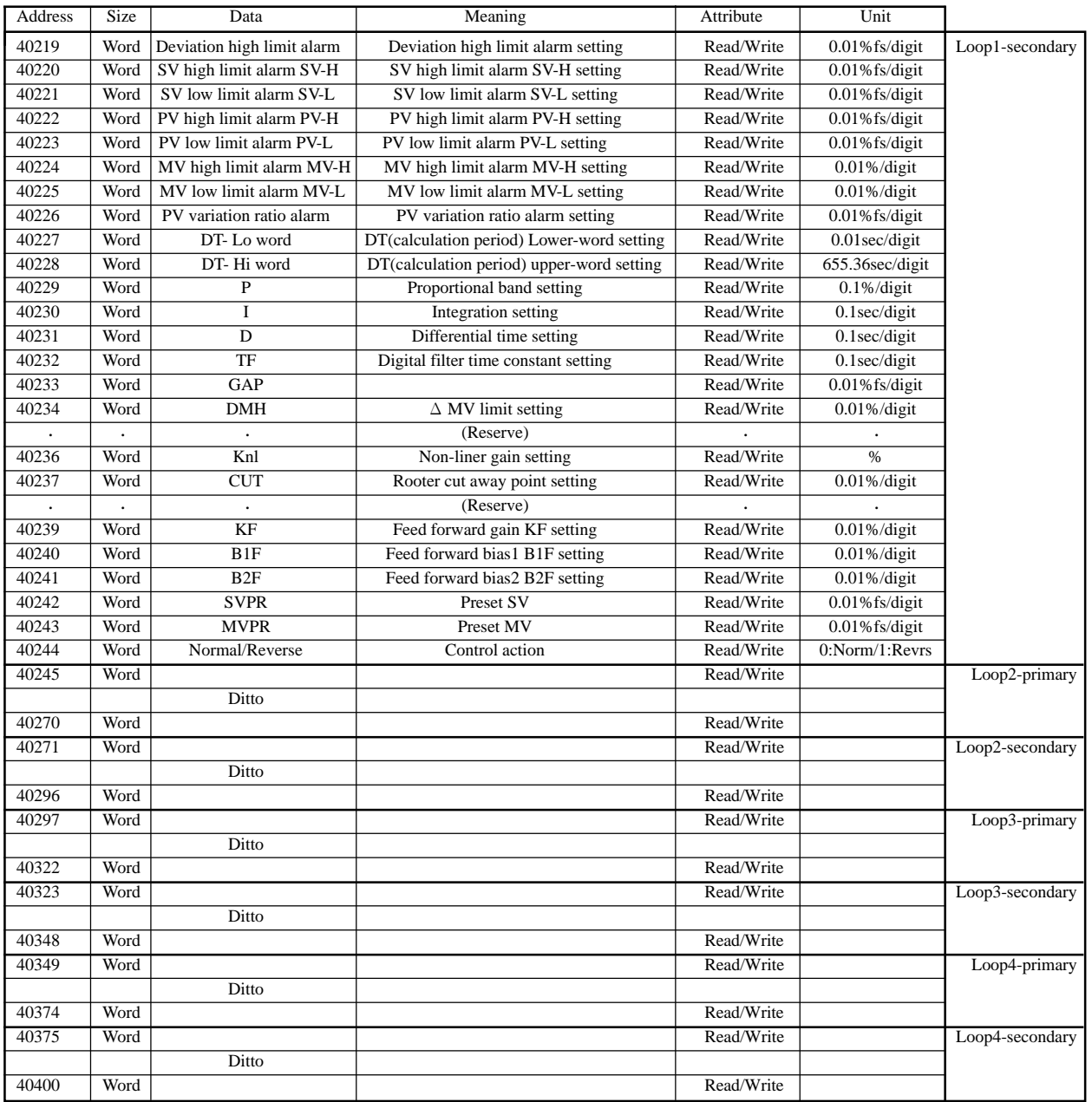

#### **TREND SETTING**

This area is setting concerning action of trend function. (TREND 1 to 8)

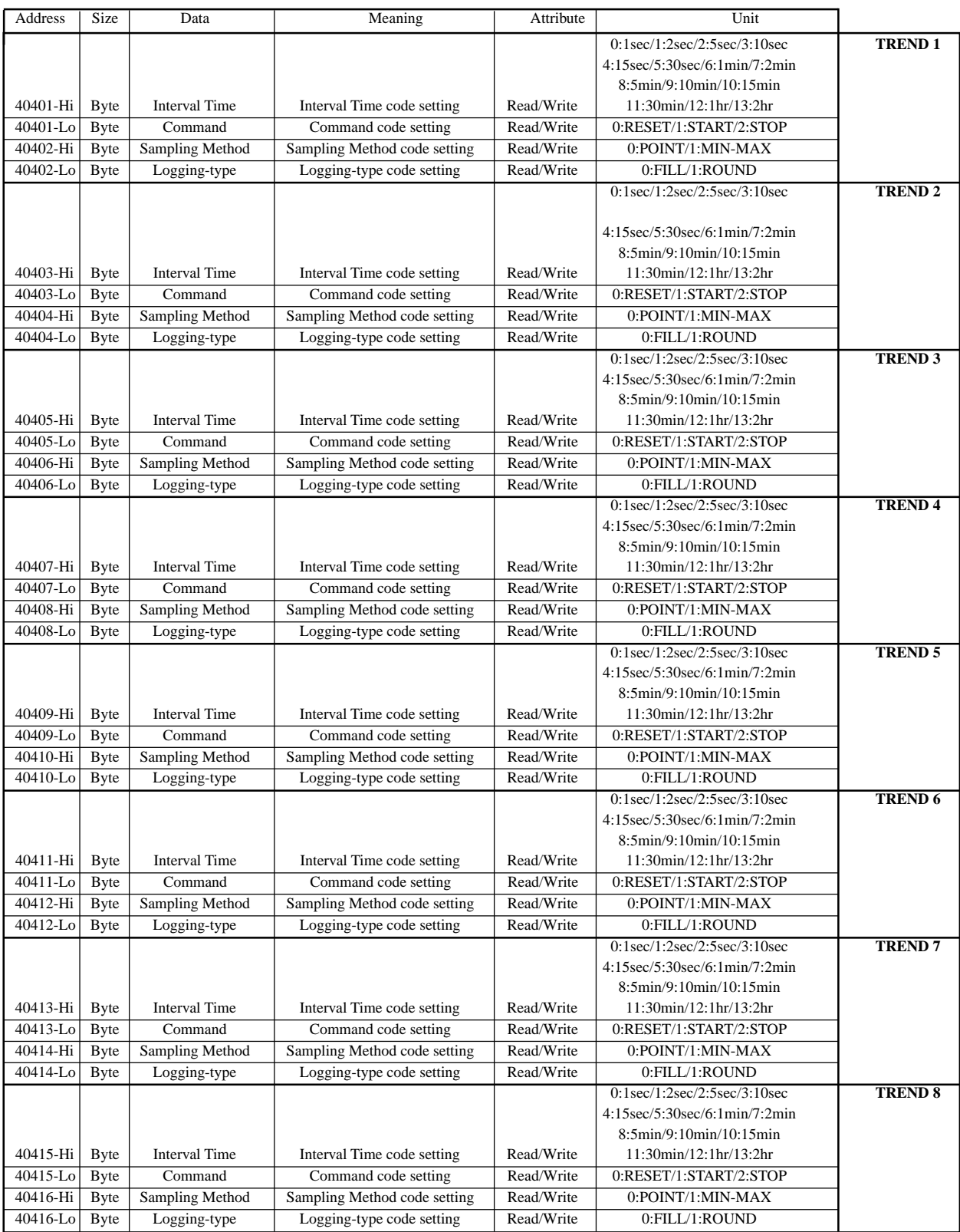

#### **LINER TABLE PARAMETER**

This area is Linearise function table area. (Loop1-LIN1, Loop2-LIN1, Loop3-LIN1, Loop4-LIN1)

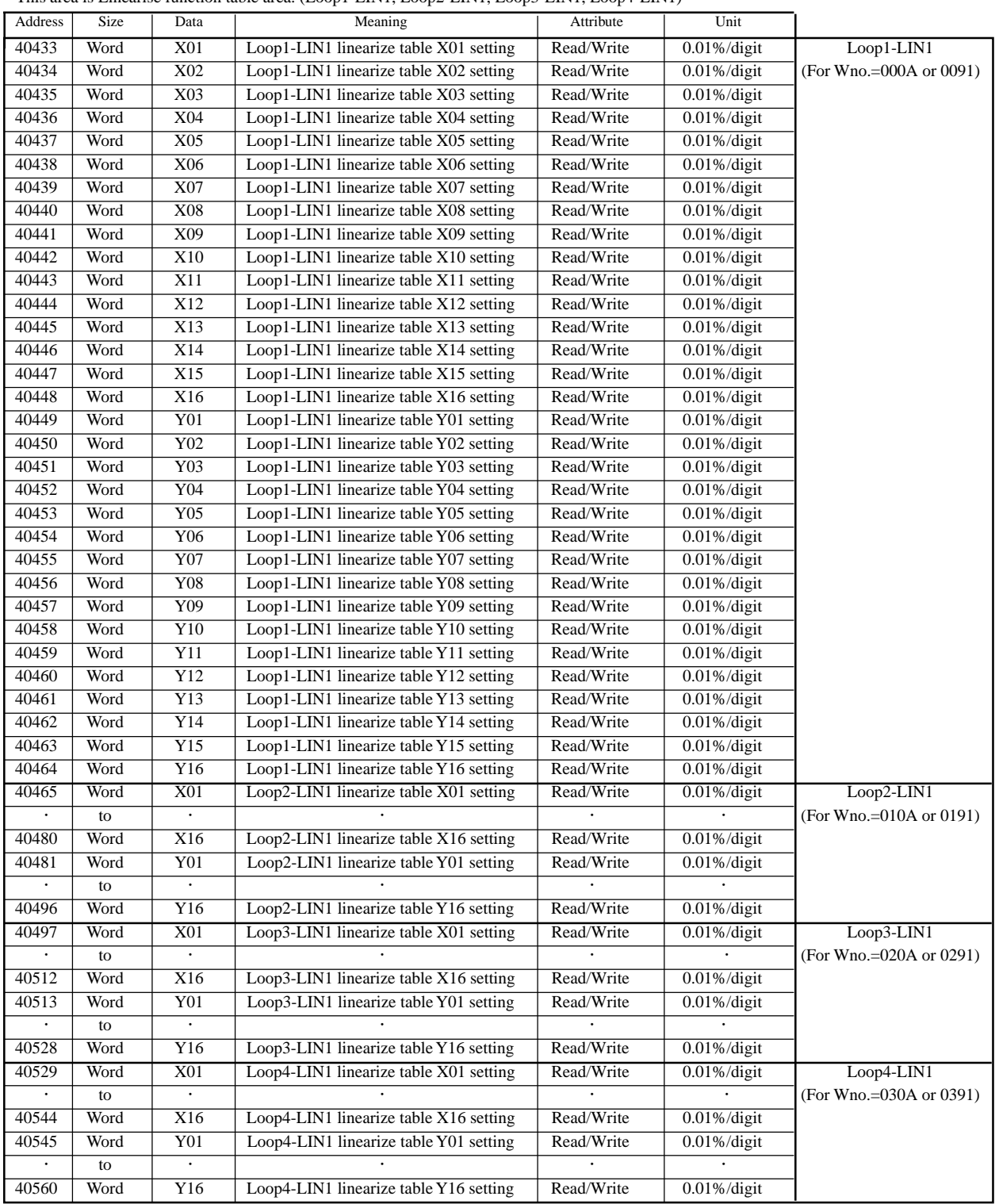

#### **GAIN SCHEDULE PARAMETER**

This area is Gain-scheduler function table area. (Loop1 to 4 Gain scheduler1)

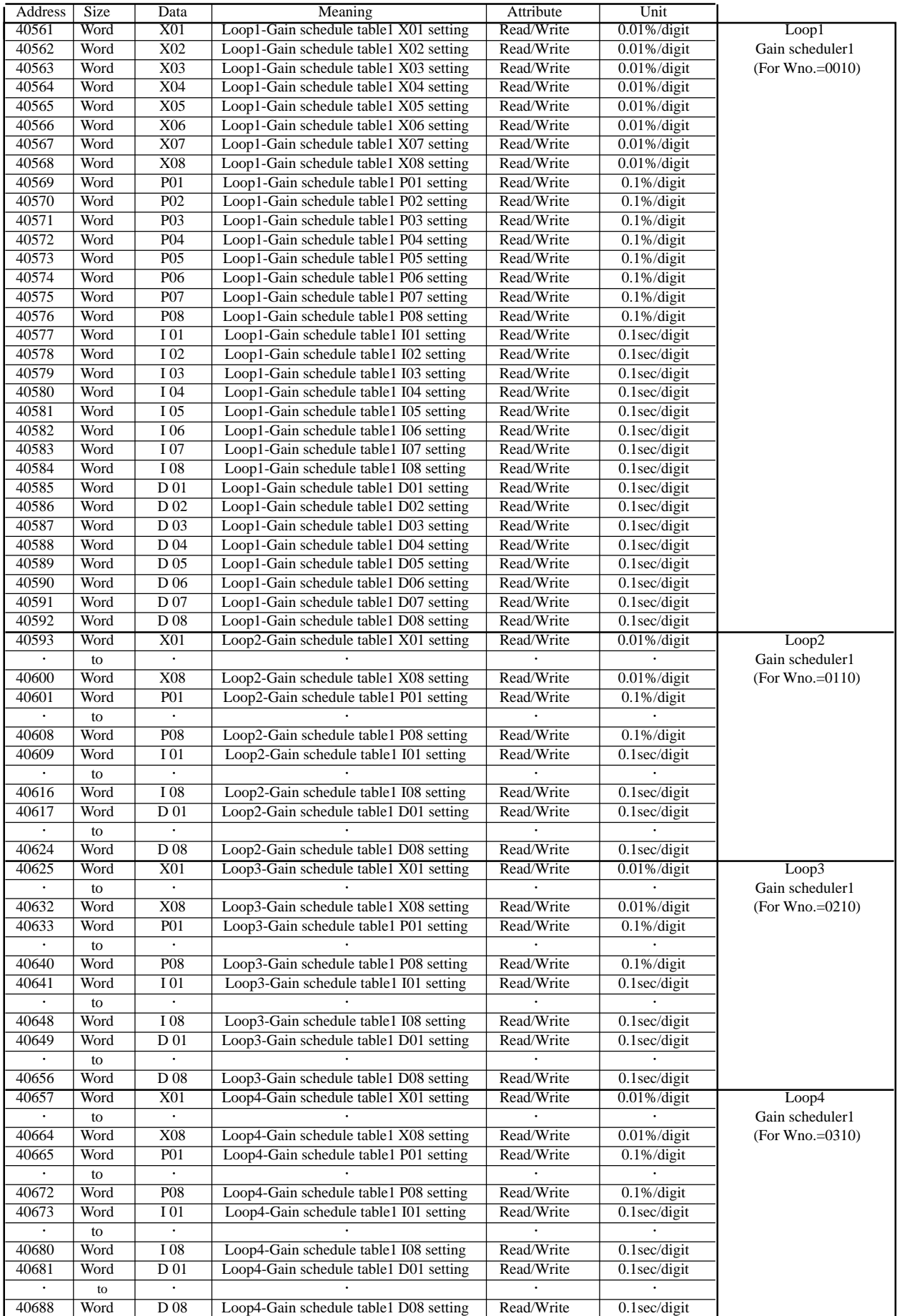

#### **SCC FILE**

This area is used in order to change control variable via communication. If write-in this area, CC-M is needed to set "ON" to "SCC" parameter in MENU 3/3 display.

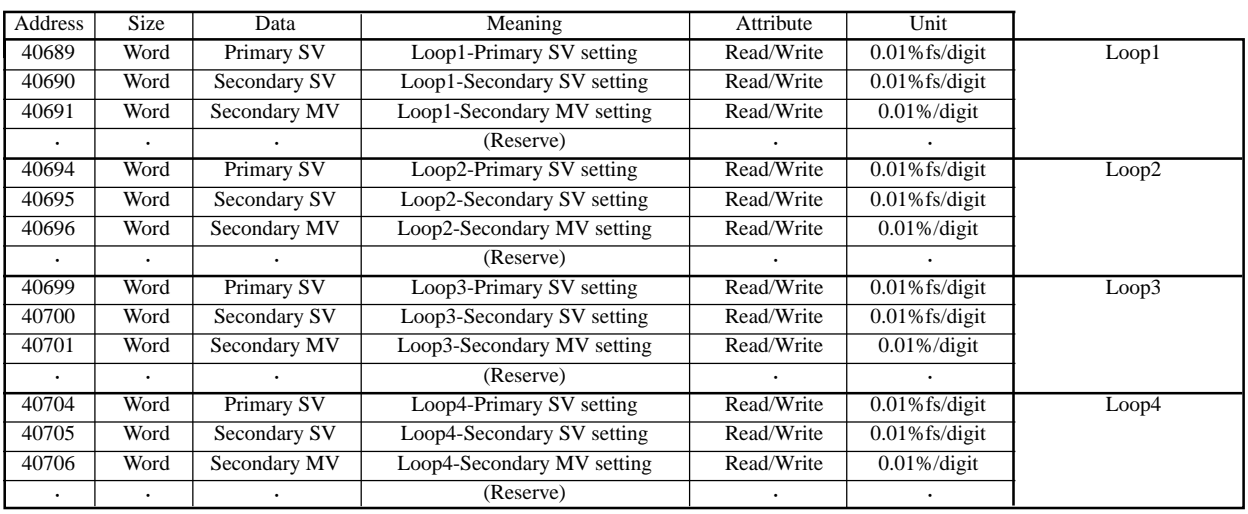

#### **FREE DATA AREA (100 Words)**

This area is free I/O terminal board in order to access each word. It is equivalent to free data area address from 00129.

This is the common area shared with each communications (Modbus, OPTO, etc.).

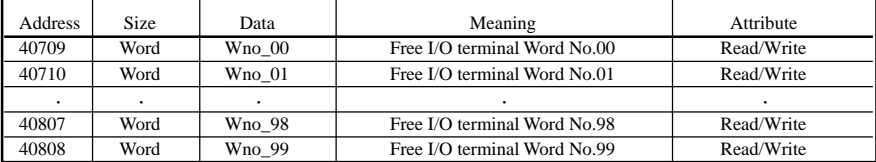

# **5.2 Details of all file specification**

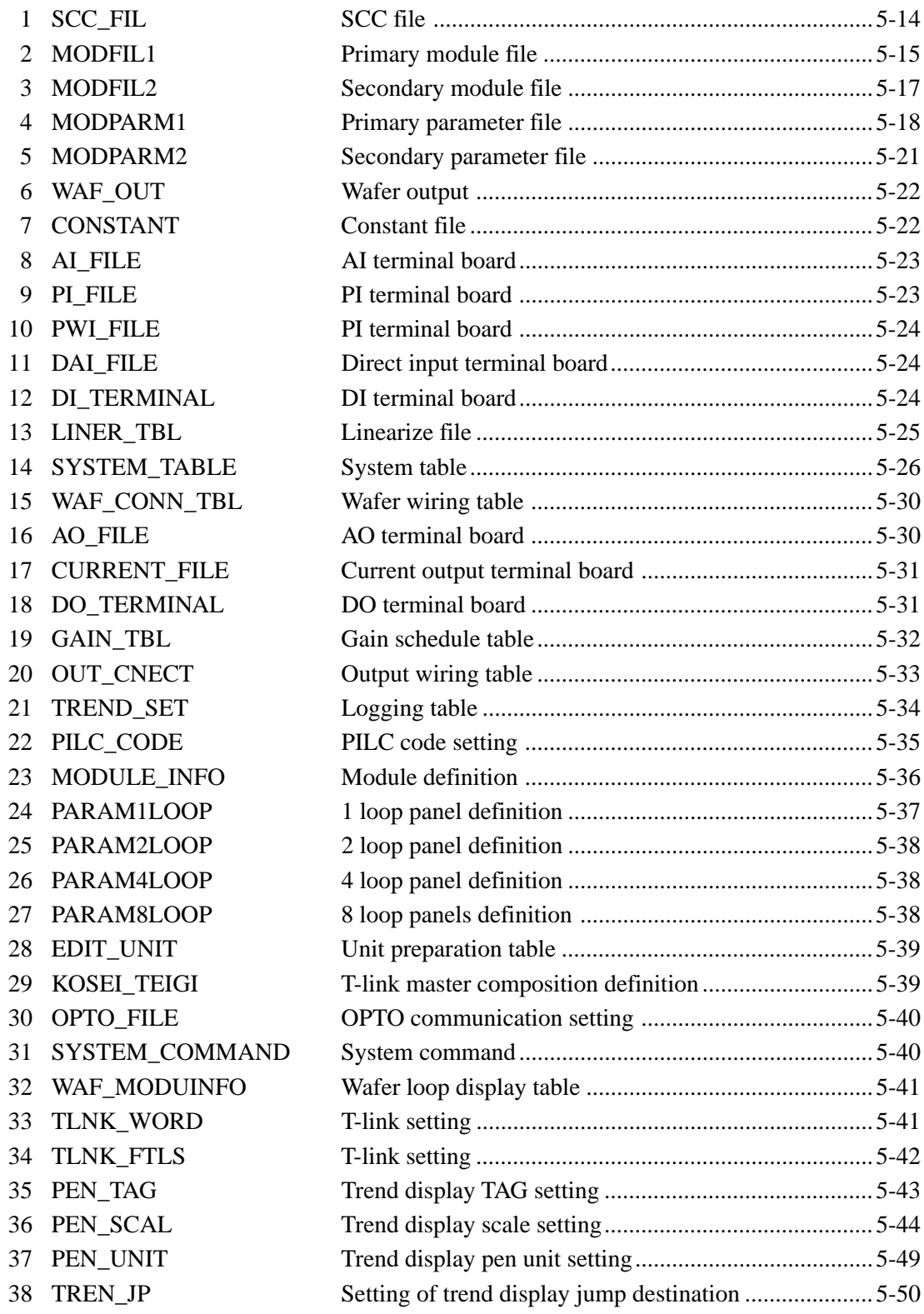

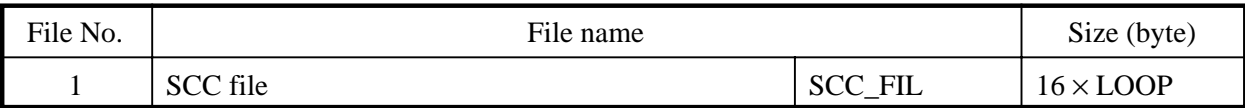

## **File composition**

The primary/secondary module is used for SCC operation through communications, defined as Loop 1 to 4, a total of 4 blocks.

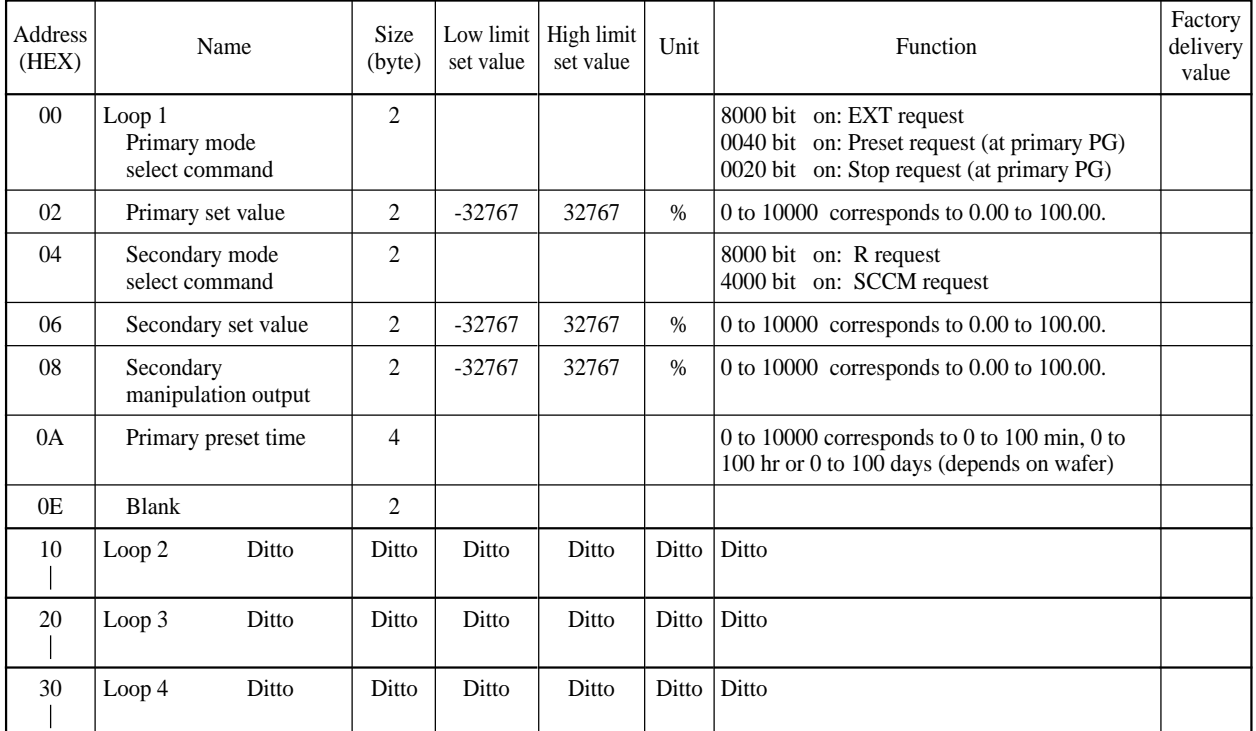

\* Percent (%) data 0 to 10000 corresponds to 0.00 to 100.00%.

\* Primary/secondary set value on the main unit side is indicated by industrial value.

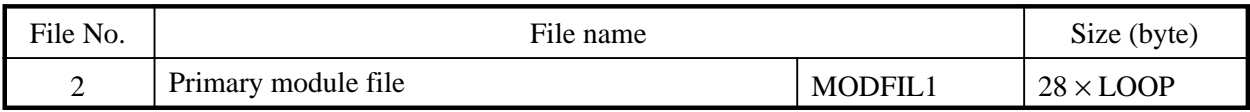

## **File composition**

Primary control data of each loop is stocked in this file, divided into Loop 1 to 4, a total 4 loops. The file composition is different between primary block PID (or R) and program control.

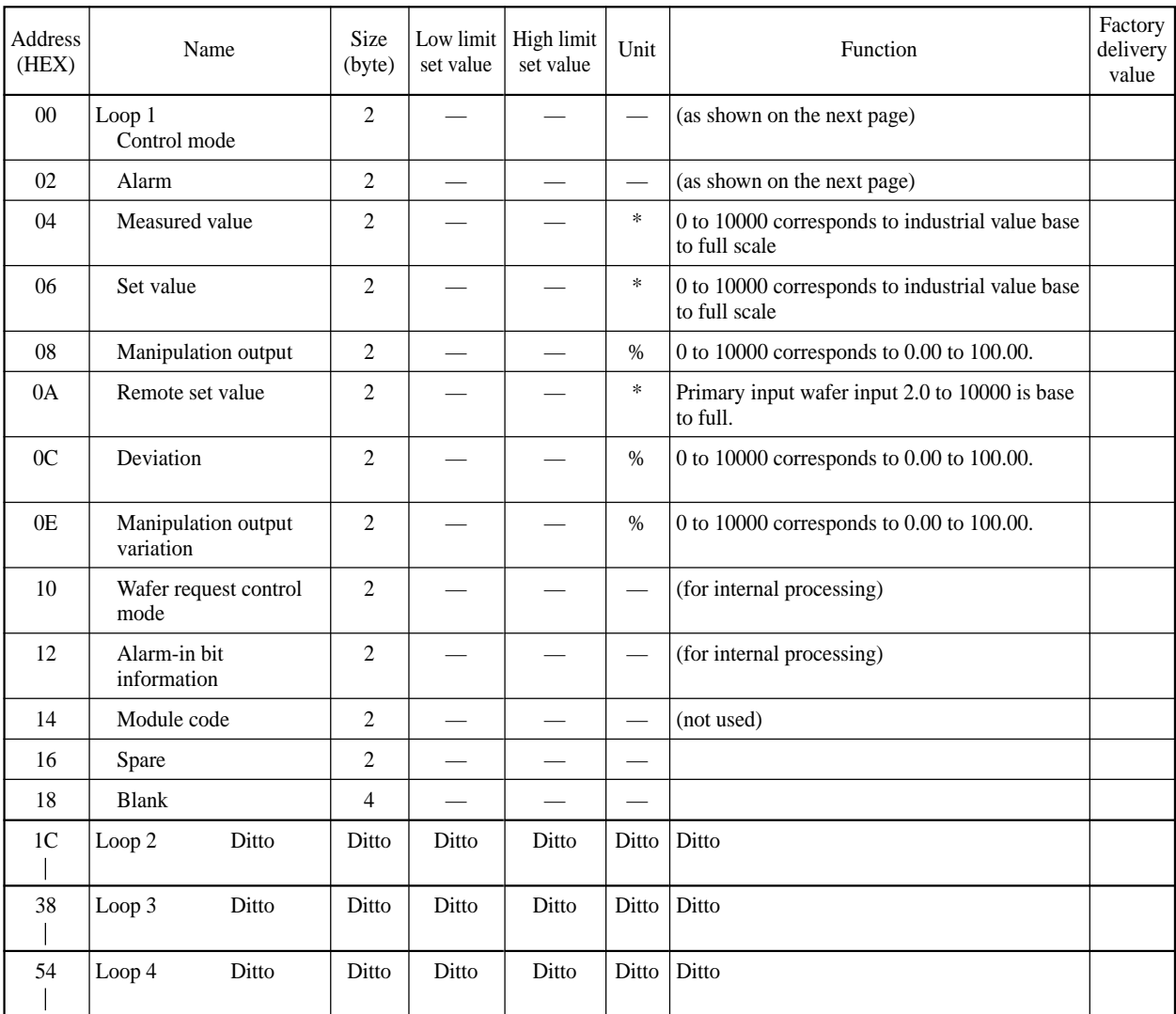

\* : Industrial value
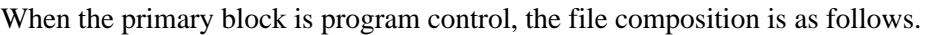

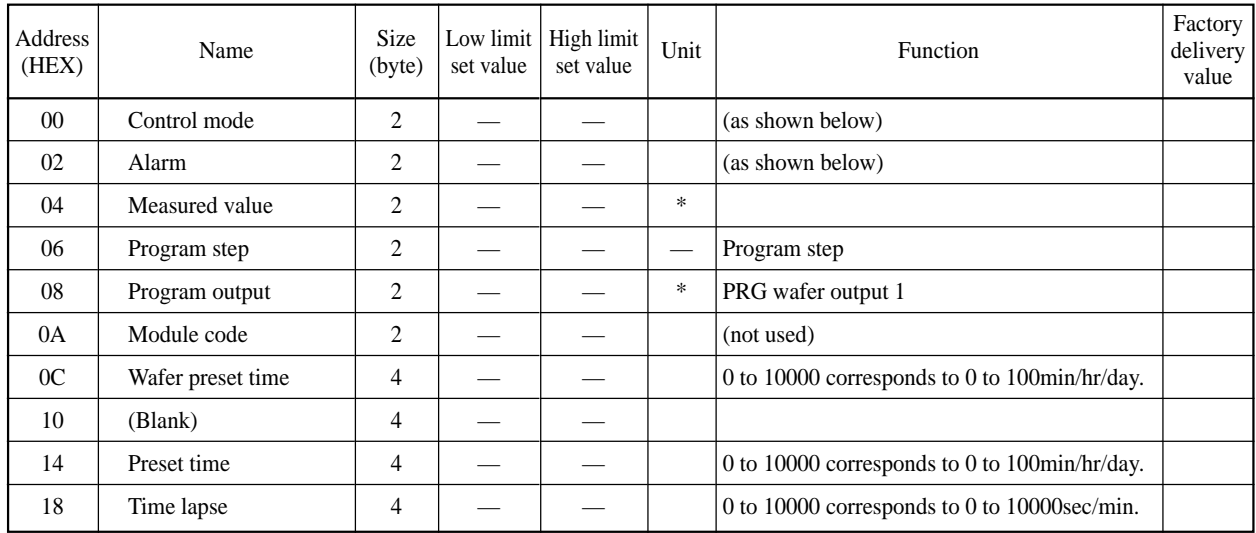

\* : Industrial value

### **Primary control**

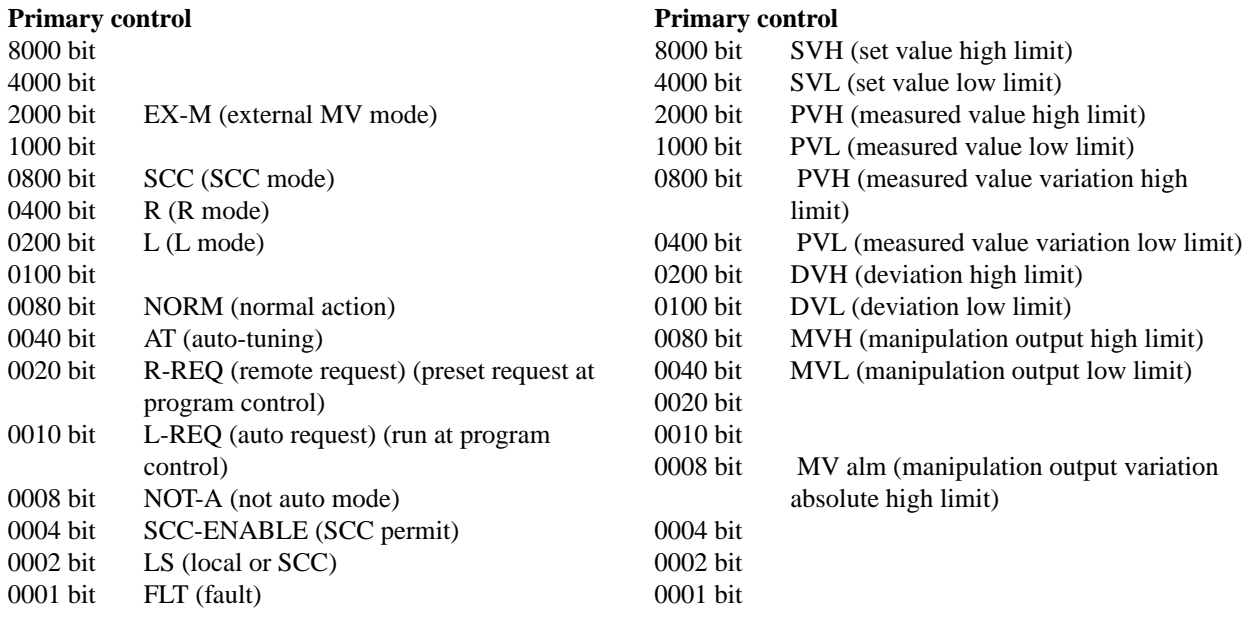

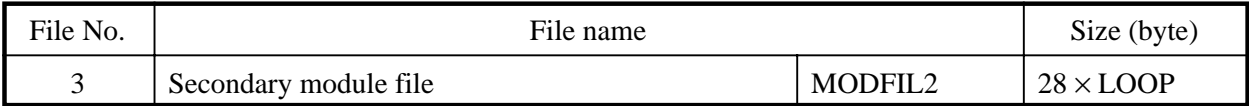

Secondary control data of each loop is stocked in this loop, divided into Loop 1 to 4, a total 4 loops

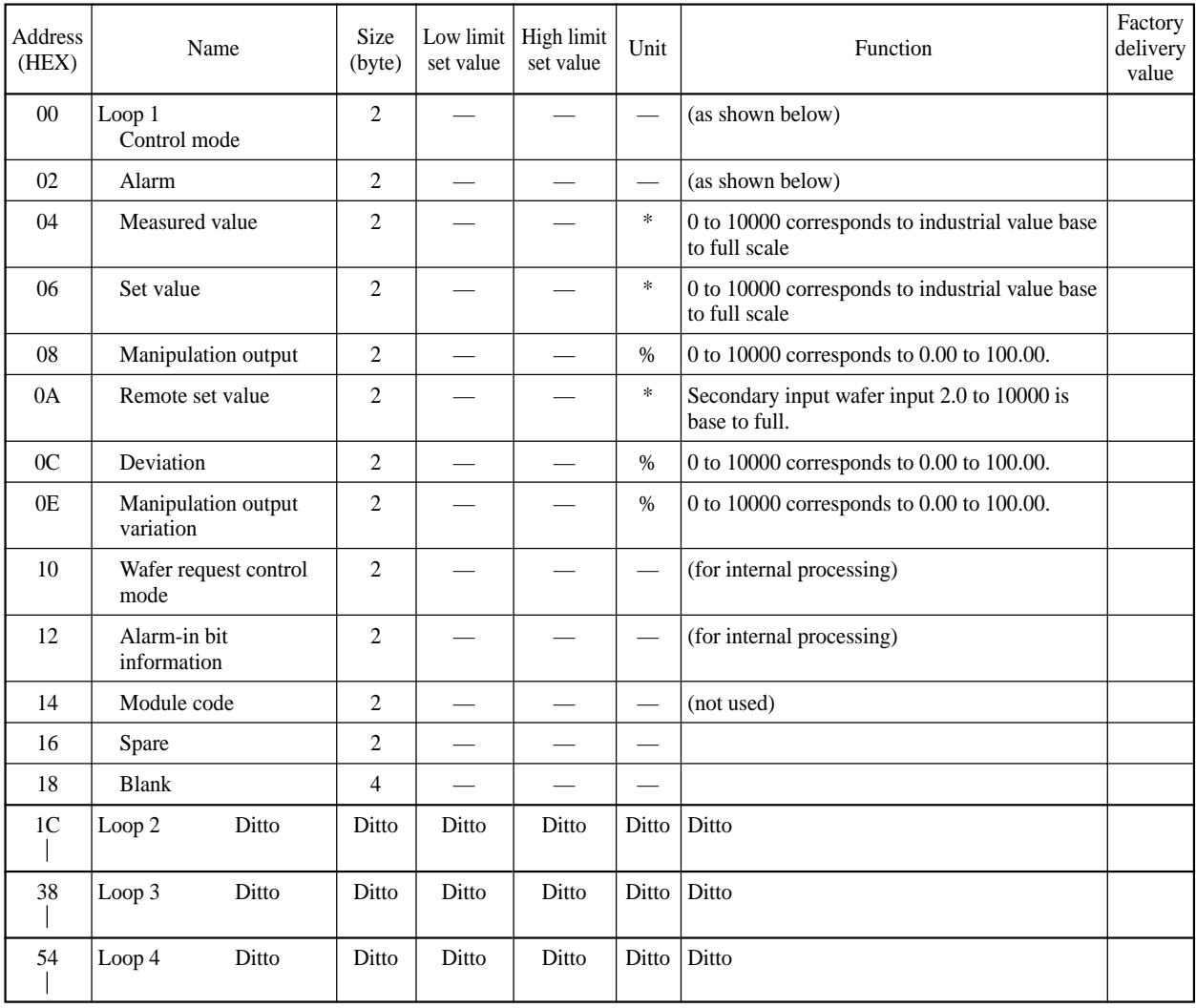

#### **Secondary control**

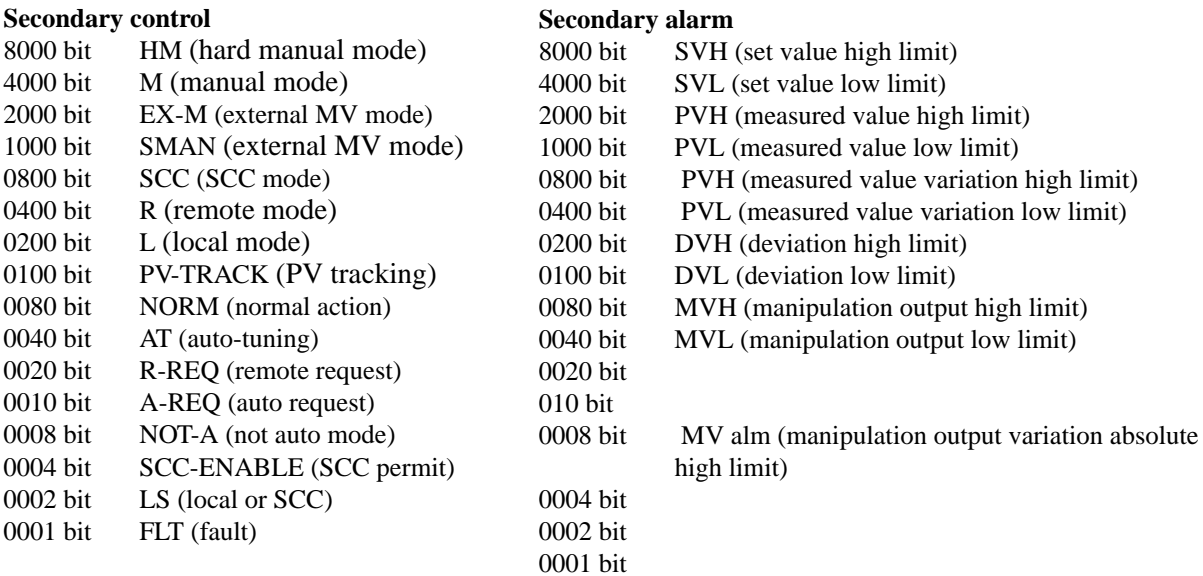

\* : Industrial value

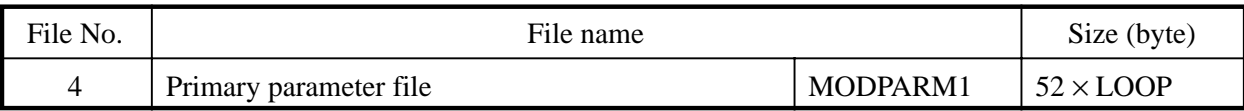

The primary block parameters of each loop can be set (for 4 loops). The parameter composition varies with the kinds of primary block (the kinds of primary block are designated by system table).

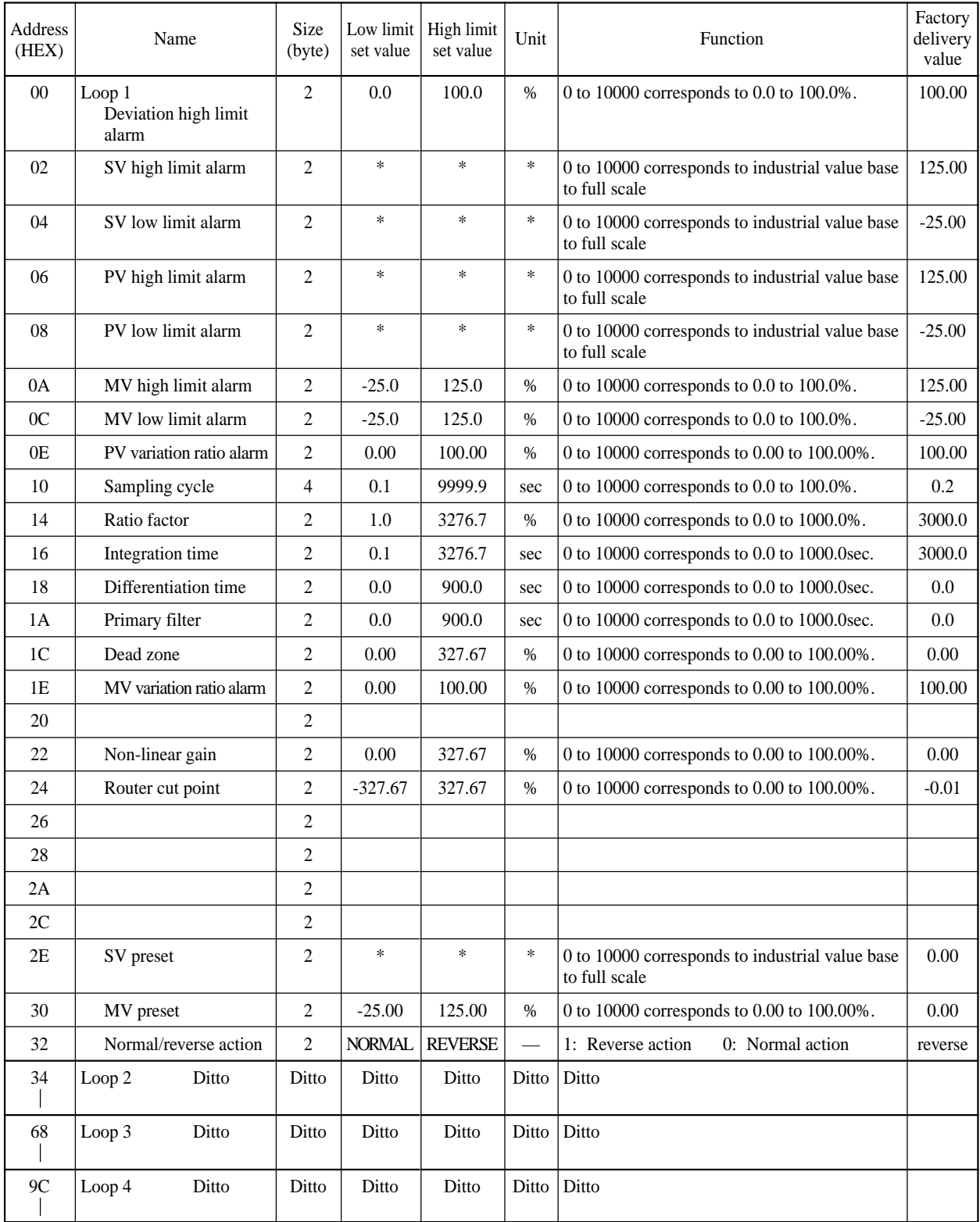

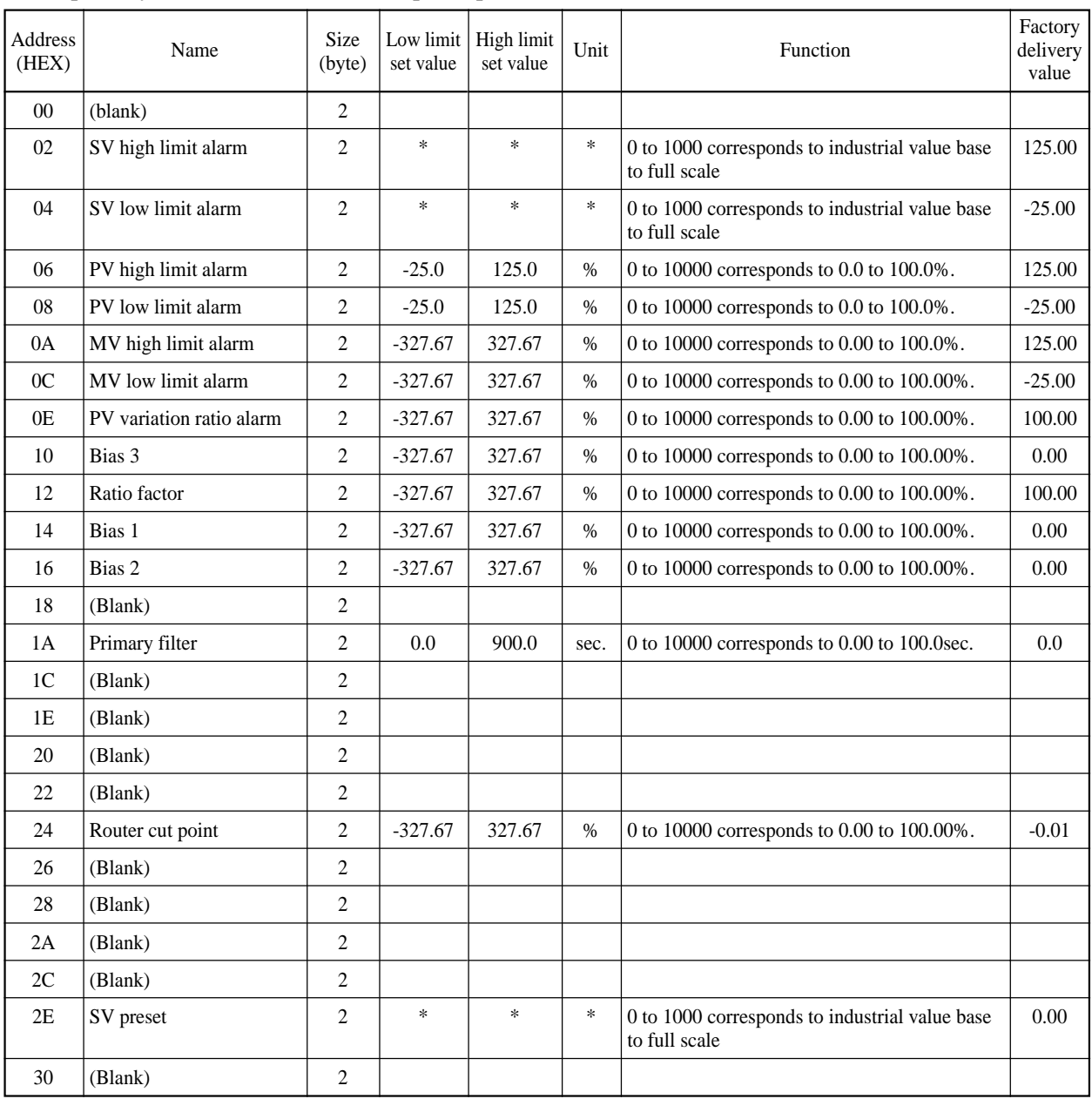

When primary block is "ratio", each loop composition is as follows.

\* : Industrial value

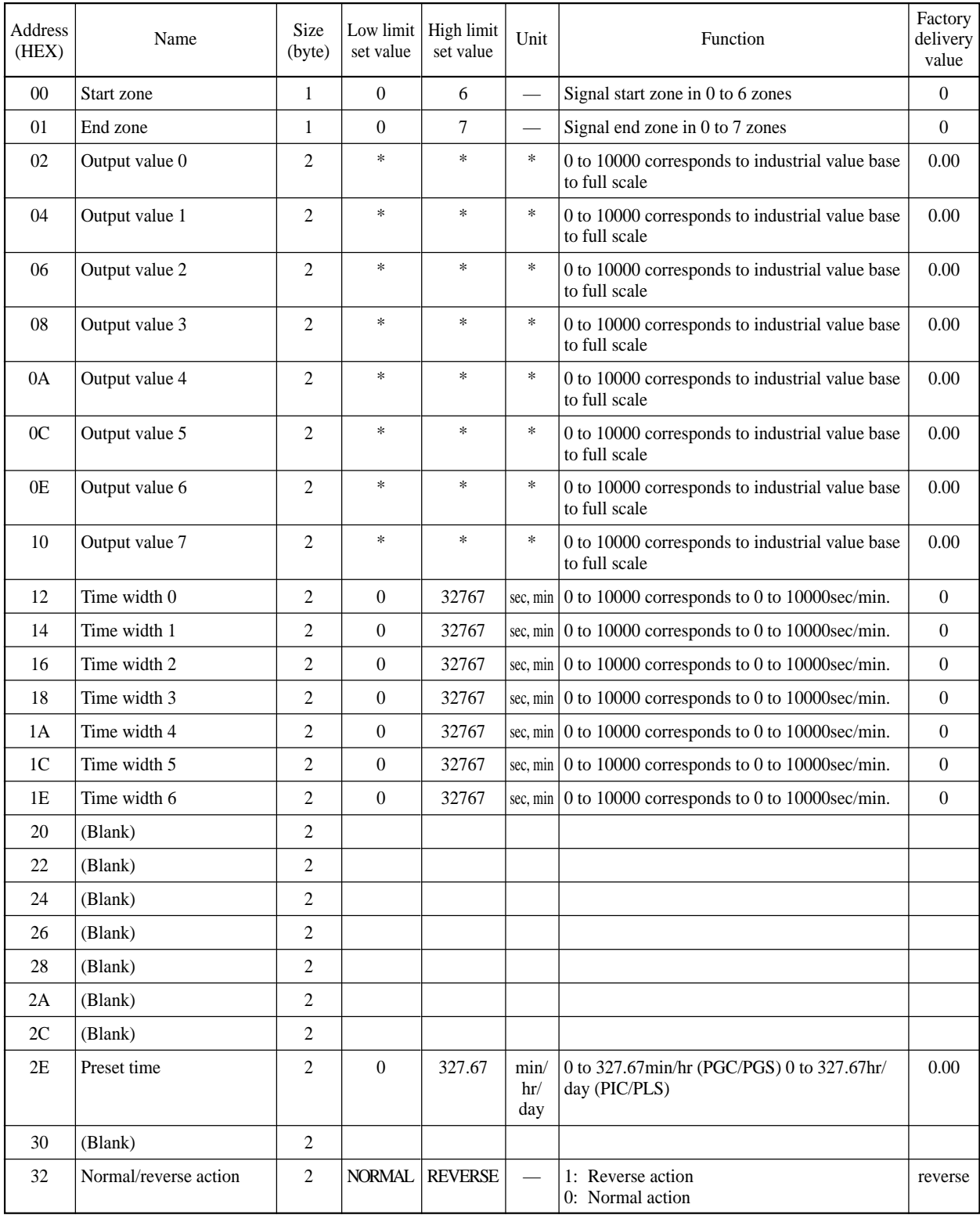

# When the primary block is program control, each loop composition is as follows.

 $\ast$  : Industrial value

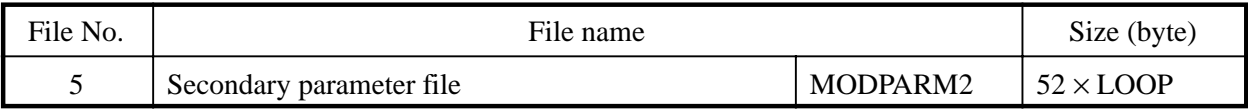

Primary block parameters of each loop can be set (for 4 loops).

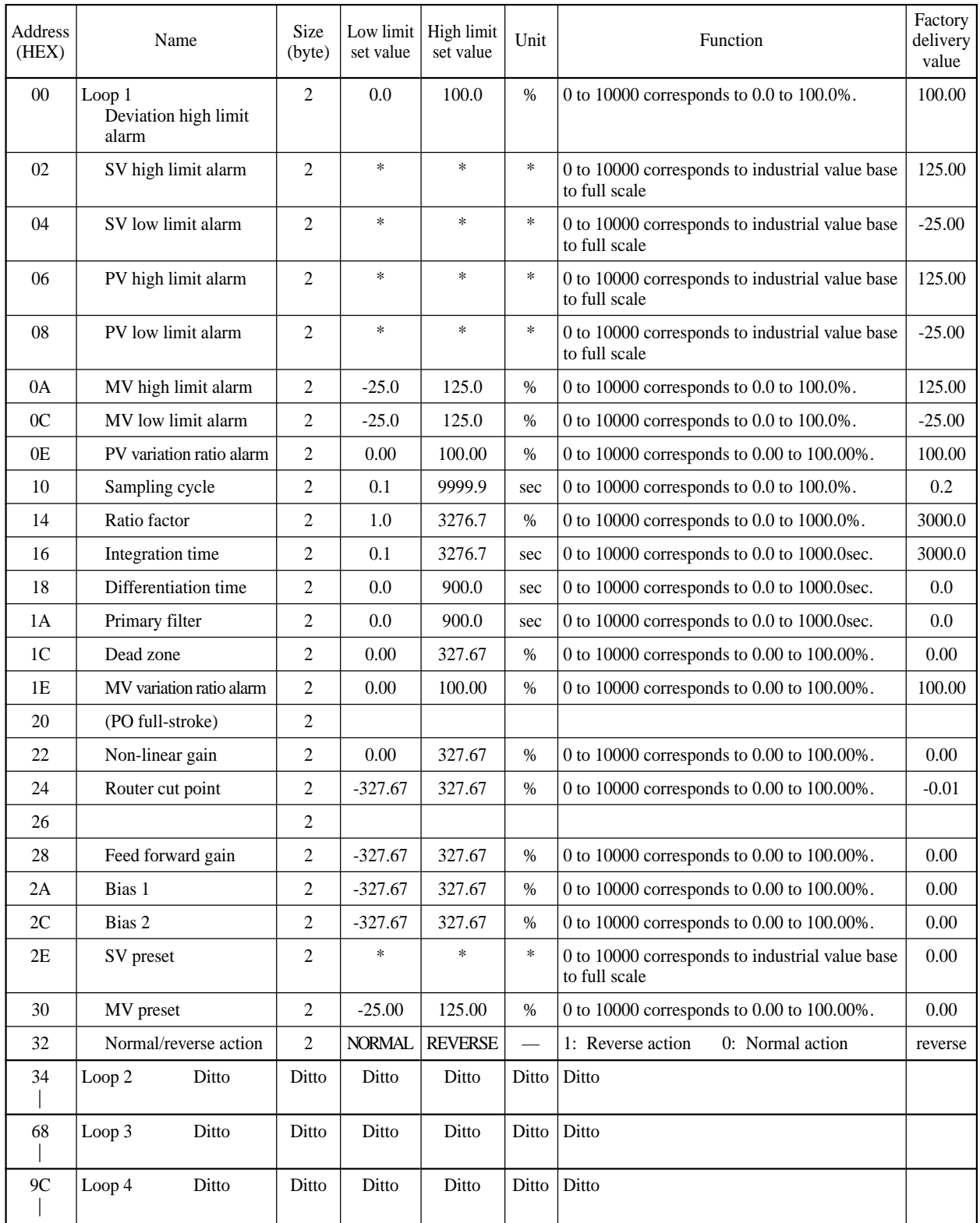

\* : Industrial value

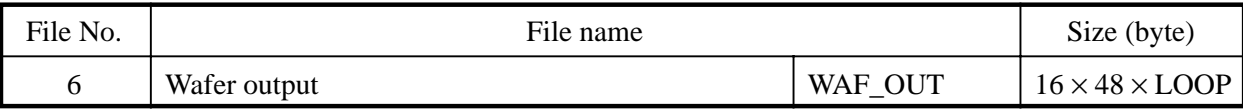

Wafer output data storage zone

The wafer output terminal data has a zone for 48 wafers x 4 loops.

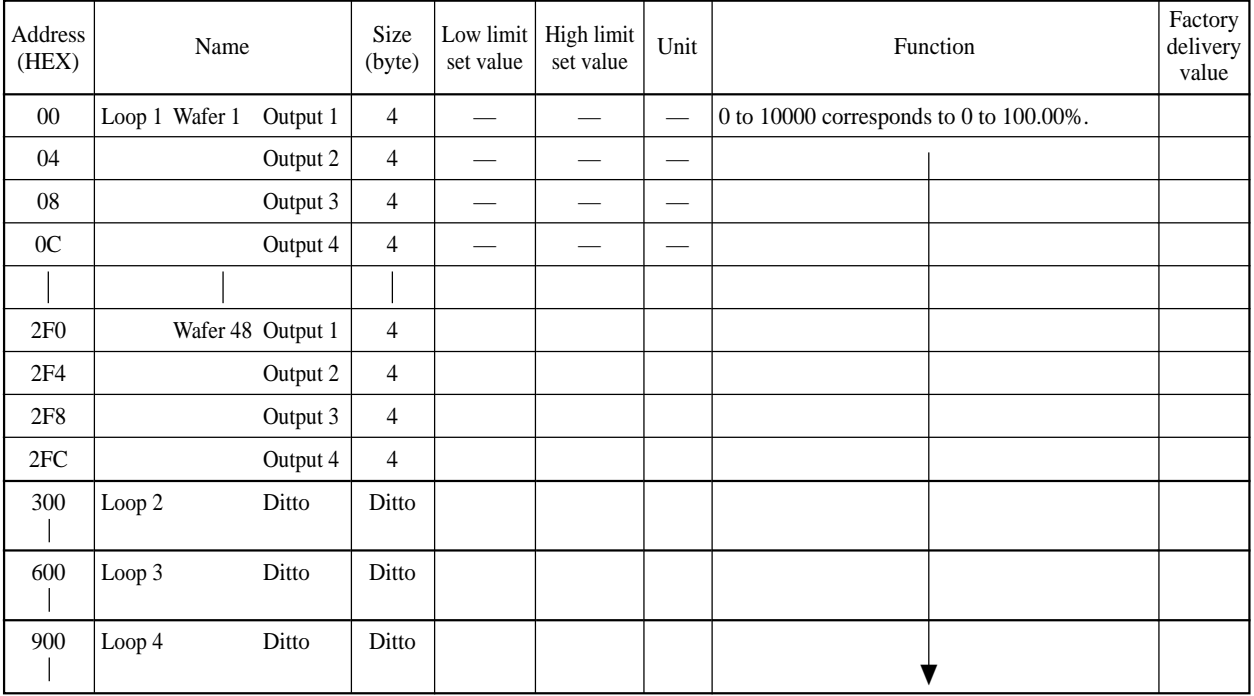

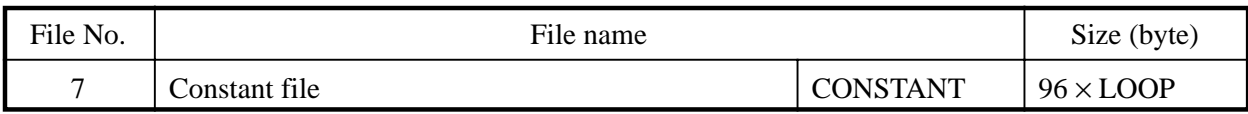

#### **File composition**

Table for setting constant used as wafer input; each of 48 loops can be set.

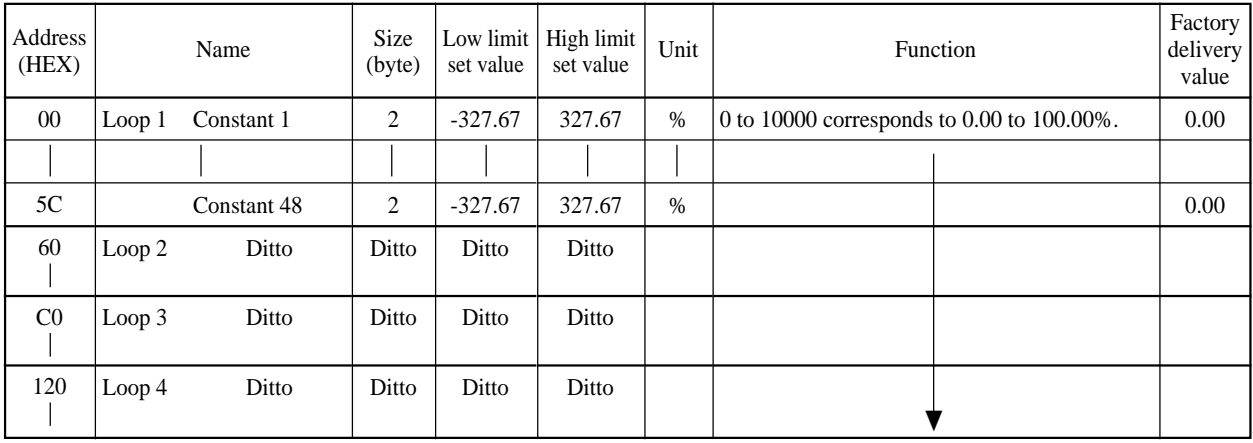

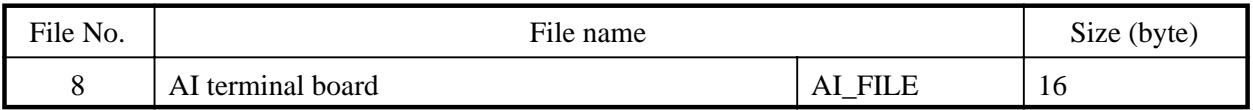

Read-in value of 0 to 10V voltage input given to main board is stocked.

Stocked data is converted into 0 to 100% according to AI range designation.

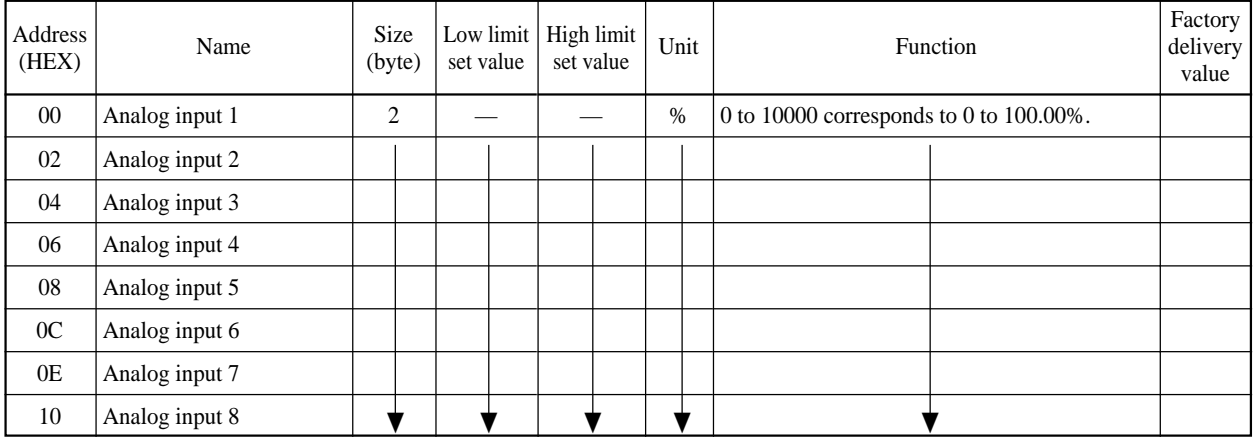

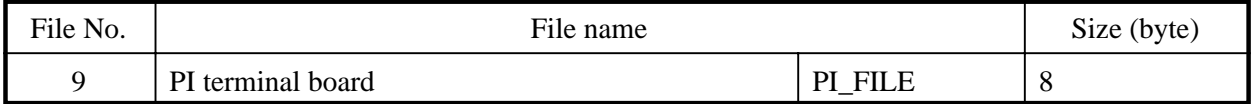

#### **File composition**

PI data is stocked.

Pulse width: Value converted into % by PI full-stroke (input value at each basic cycle)

Pulse number: Value converted into % by PI max pulse number.

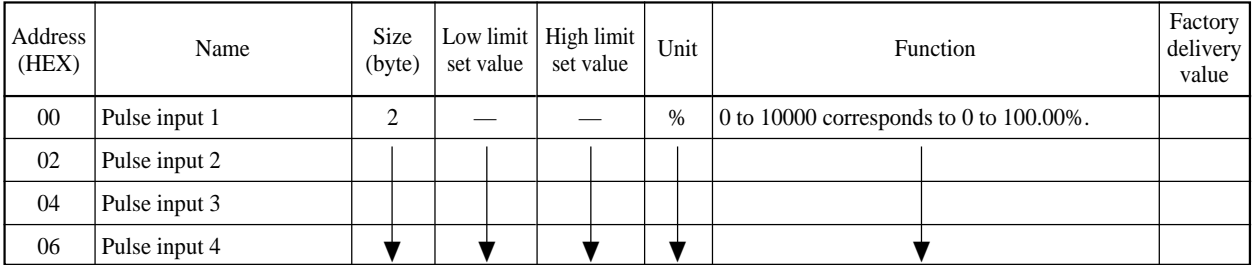

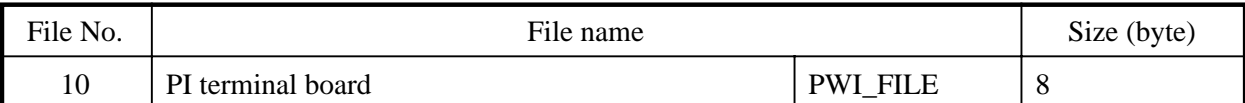

PI (pulse width) data is stocked. Value converted into % by PI full-stroke (input value at each basic cycle)

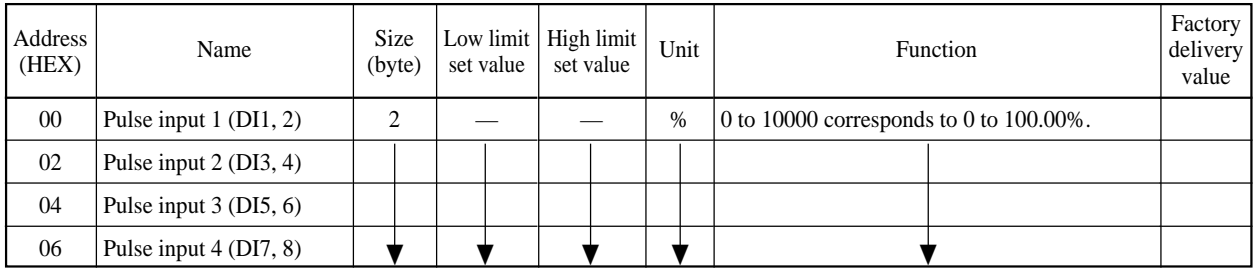

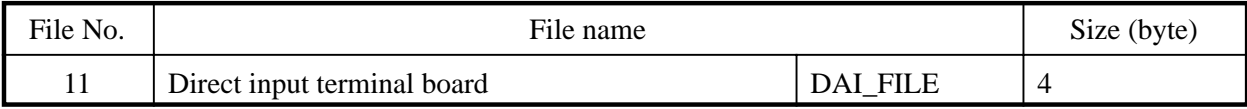

#### **File composition**

Direct input data for 2CH are stocked. Data converted into % according to input range designation.

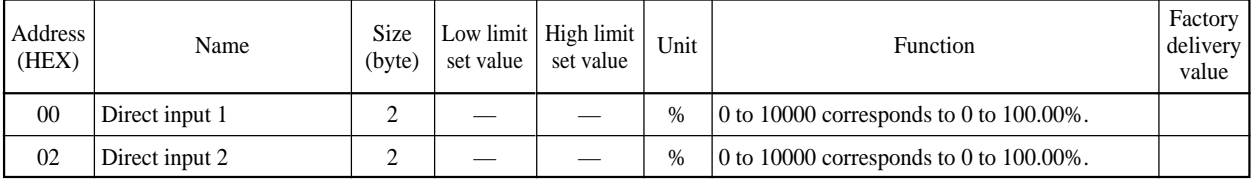

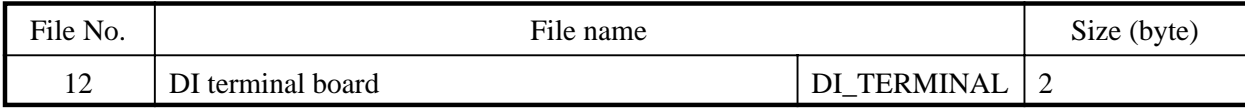

#### **File composition**

DI read-in value is stocked. Read-in cycle;

Data from this terminal is used by wafer wiring.

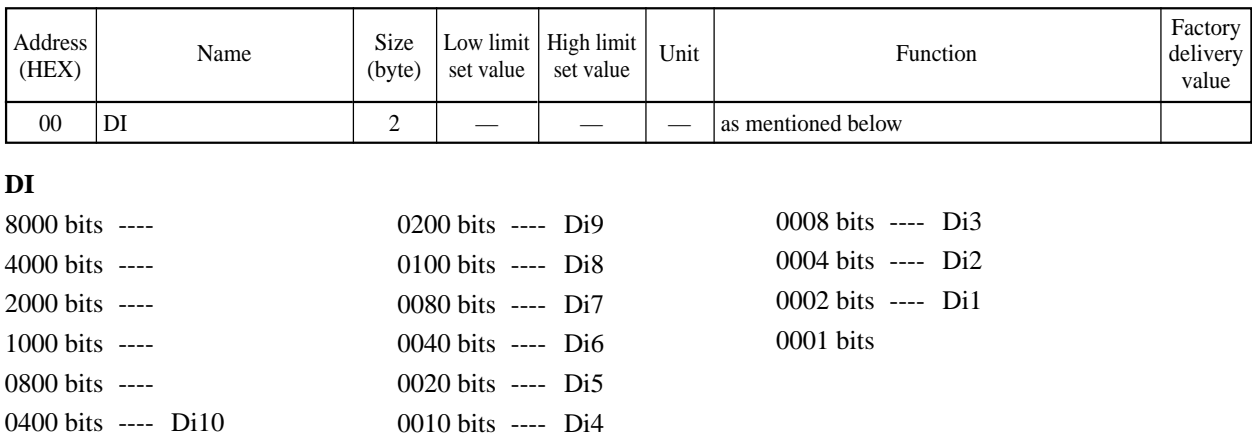

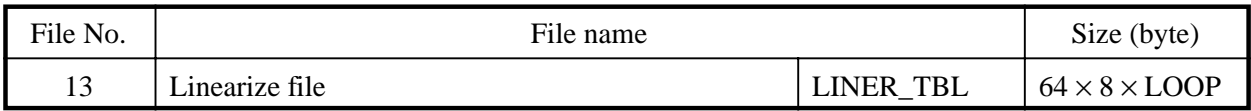

Setting of segmented line proximity table data, capable of setting up to 8 tables on each loop. In practice, 4 blocks at head of each loop are used.

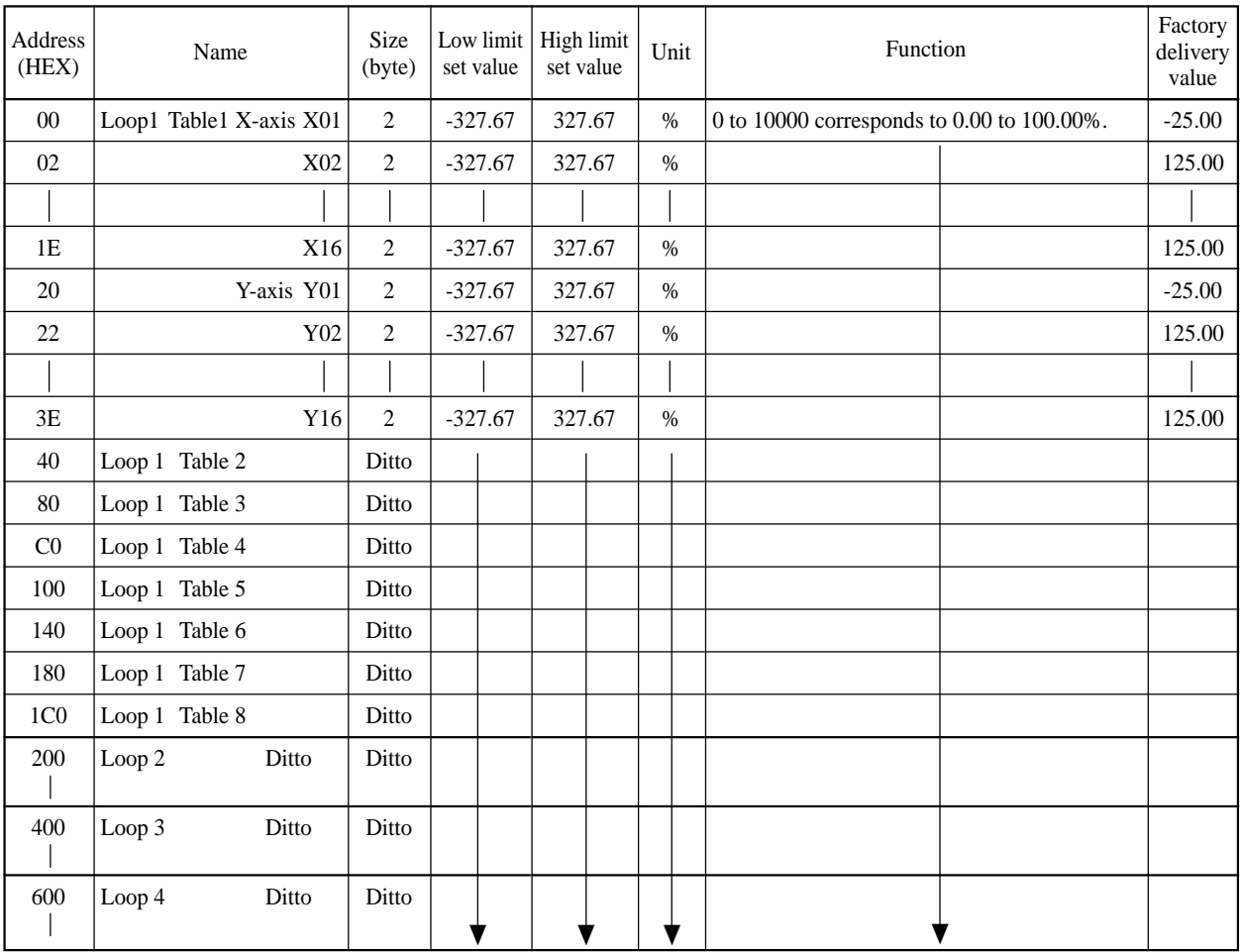

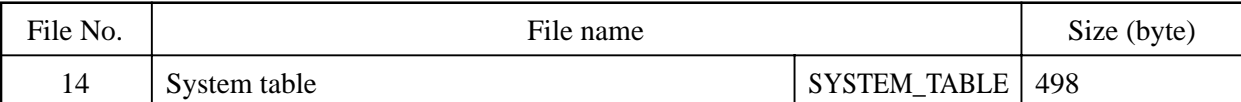

Setting of parameters on the whole system of CC-M.

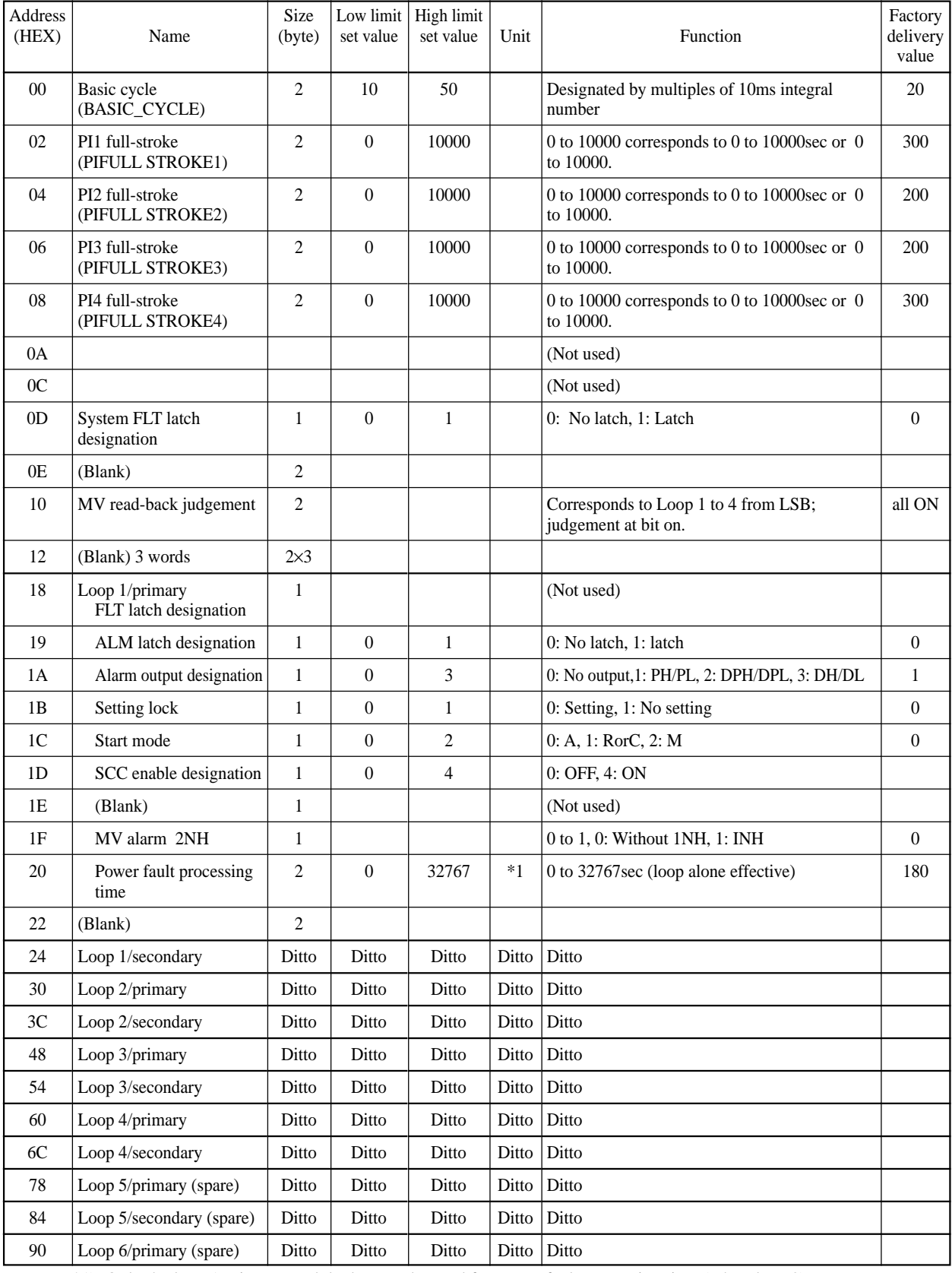

\*1) Only the loop 1 primary module data can be used for power fault processing time (other data: 0).

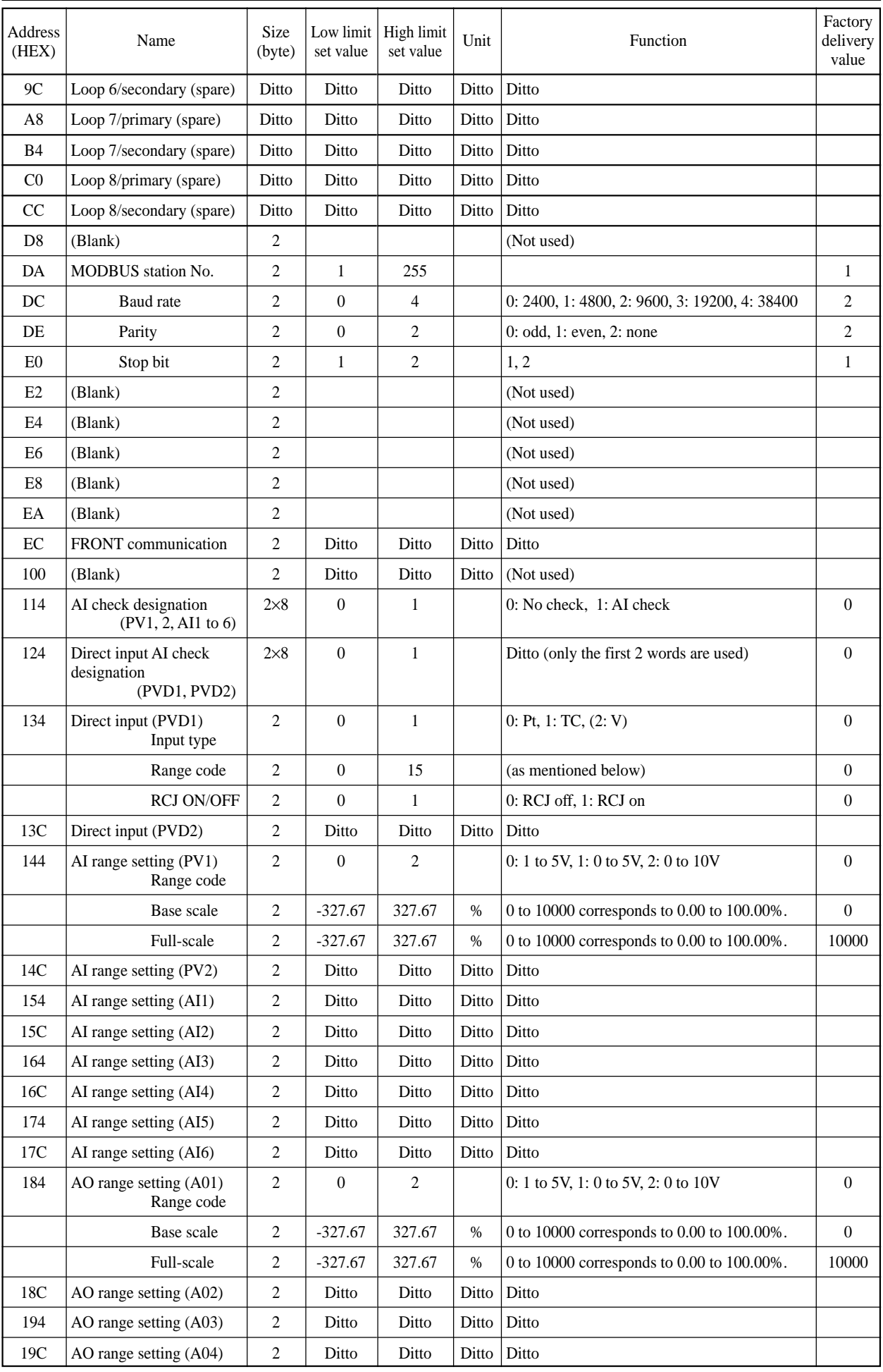

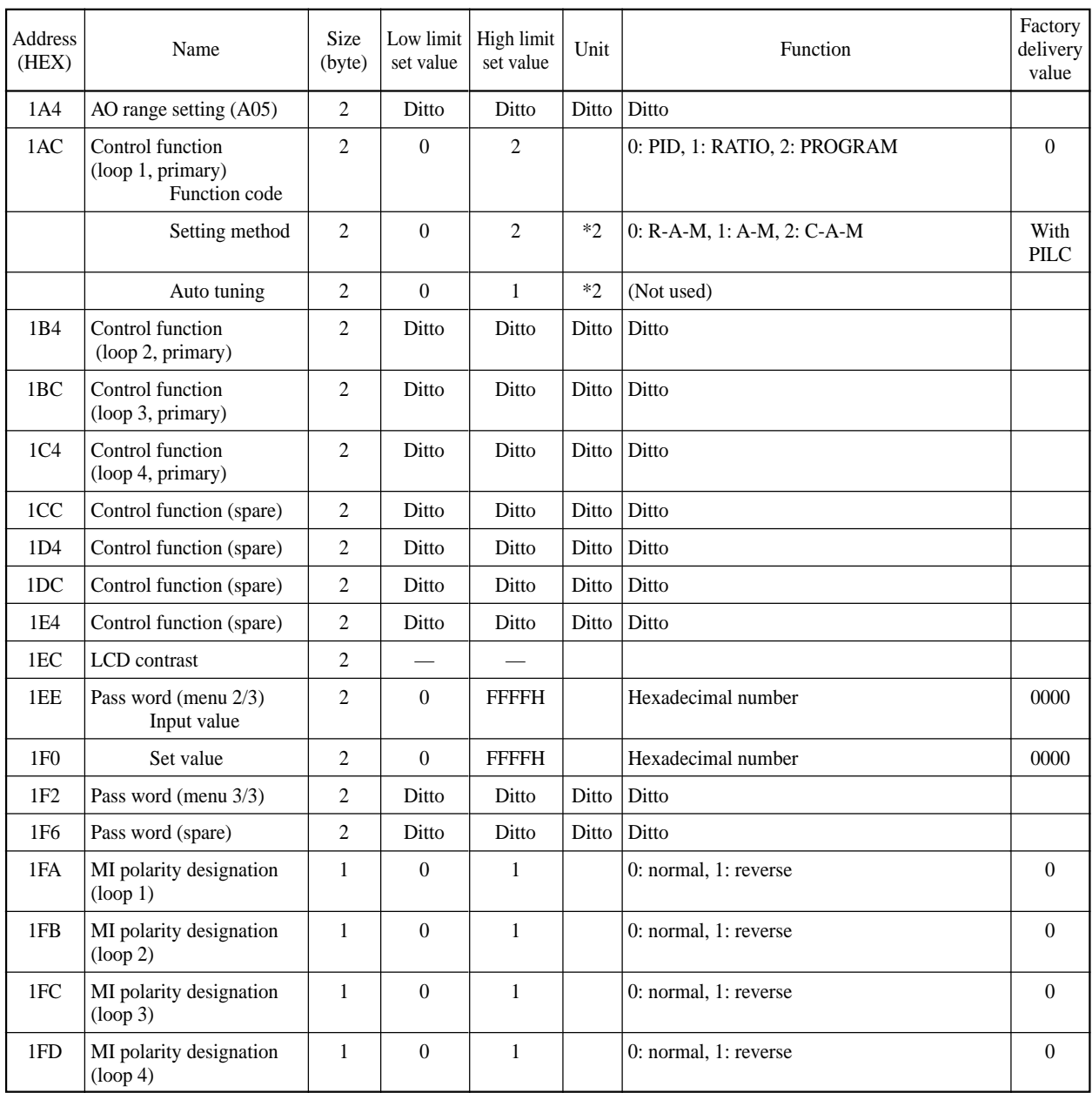

\*2) On the setting method and auto tuning, an 8-block data area is provided, but only the first area is used.

# **Direct input range code**

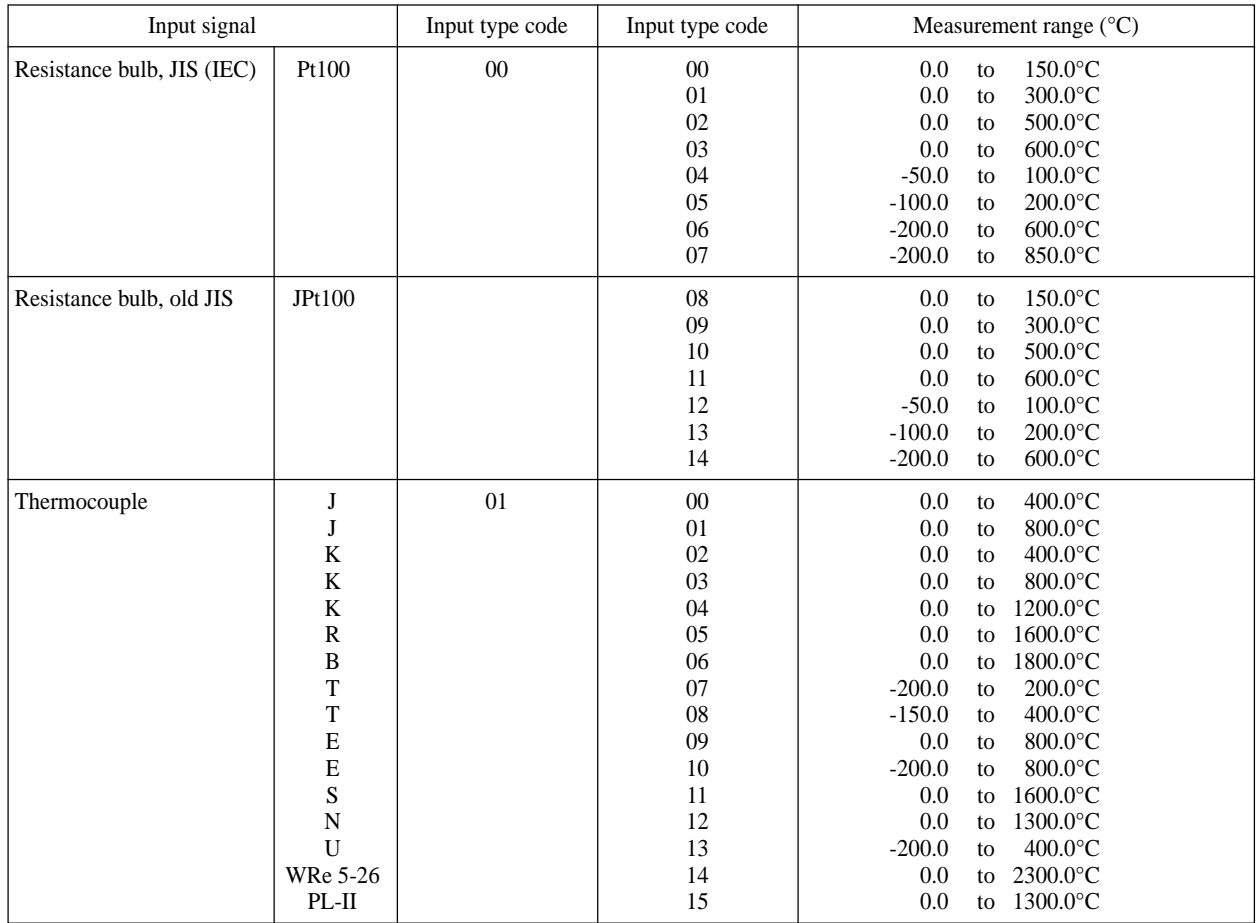

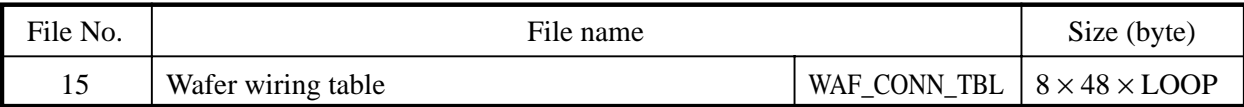

Table for wiring wafer of each loop. Up to 48 x 4 loops can be registered.

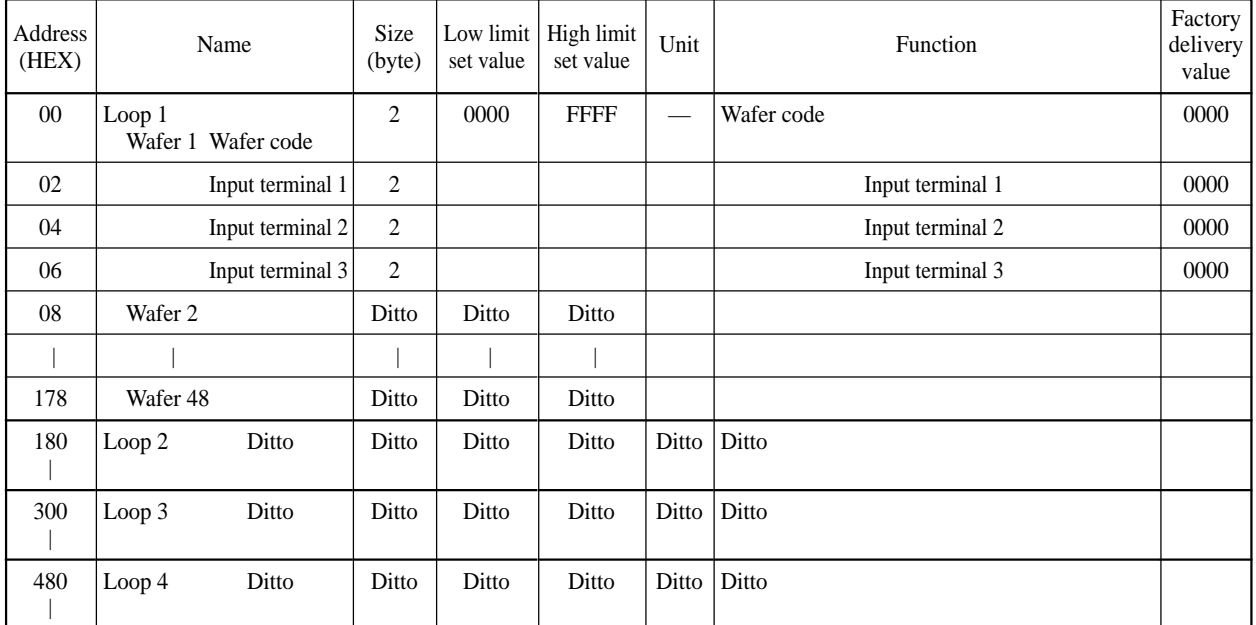

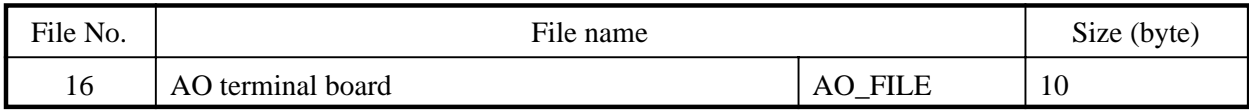

# **File composition**

Analog output data is stocked.

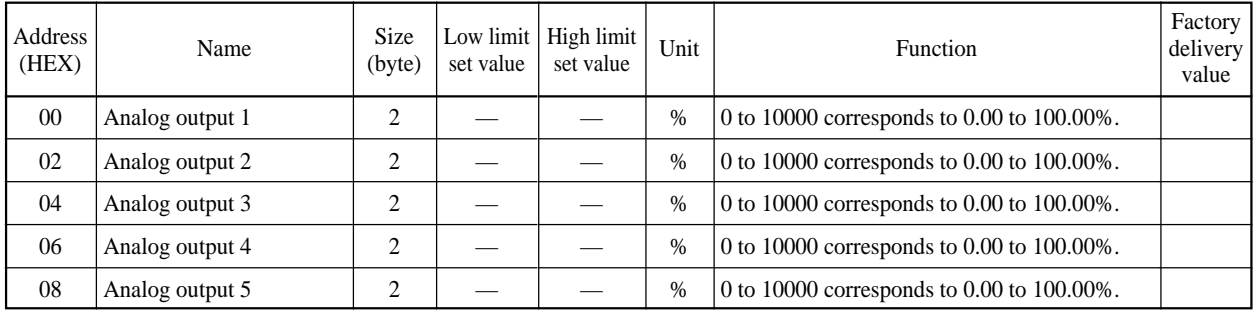

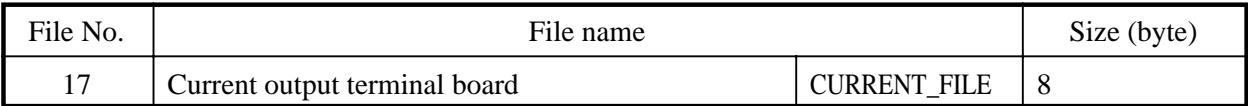

4 to 20mA output data is stocked.

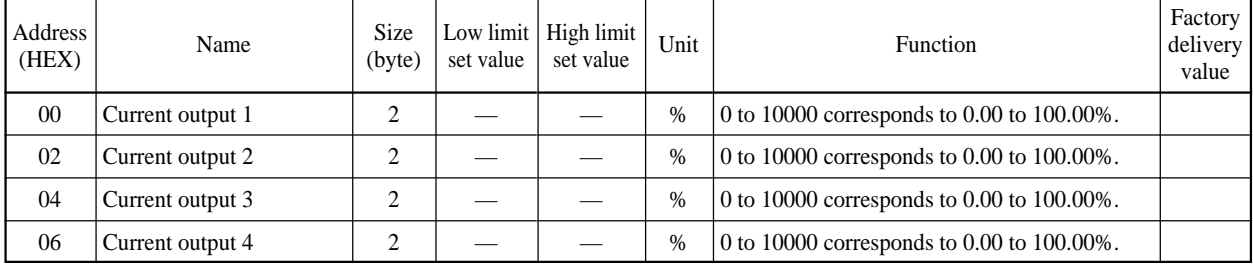

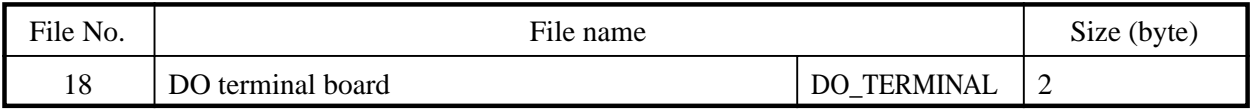

# **File composition**

Digital output (DO) data is stocked.

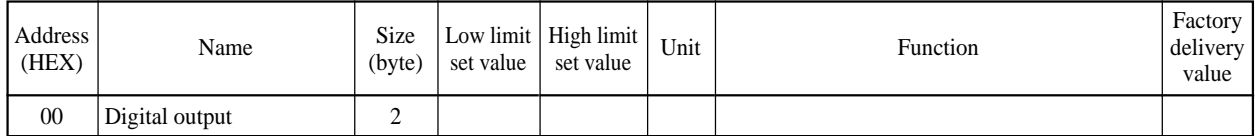

## **DO**

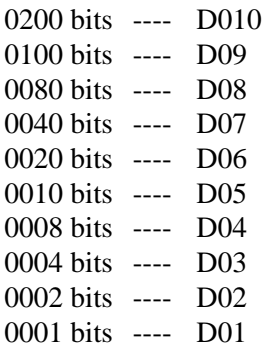

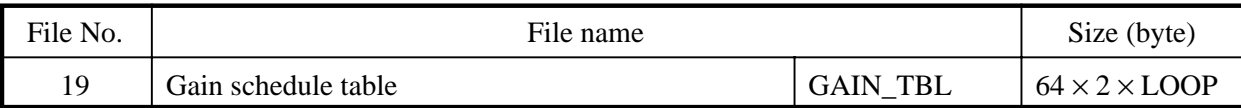

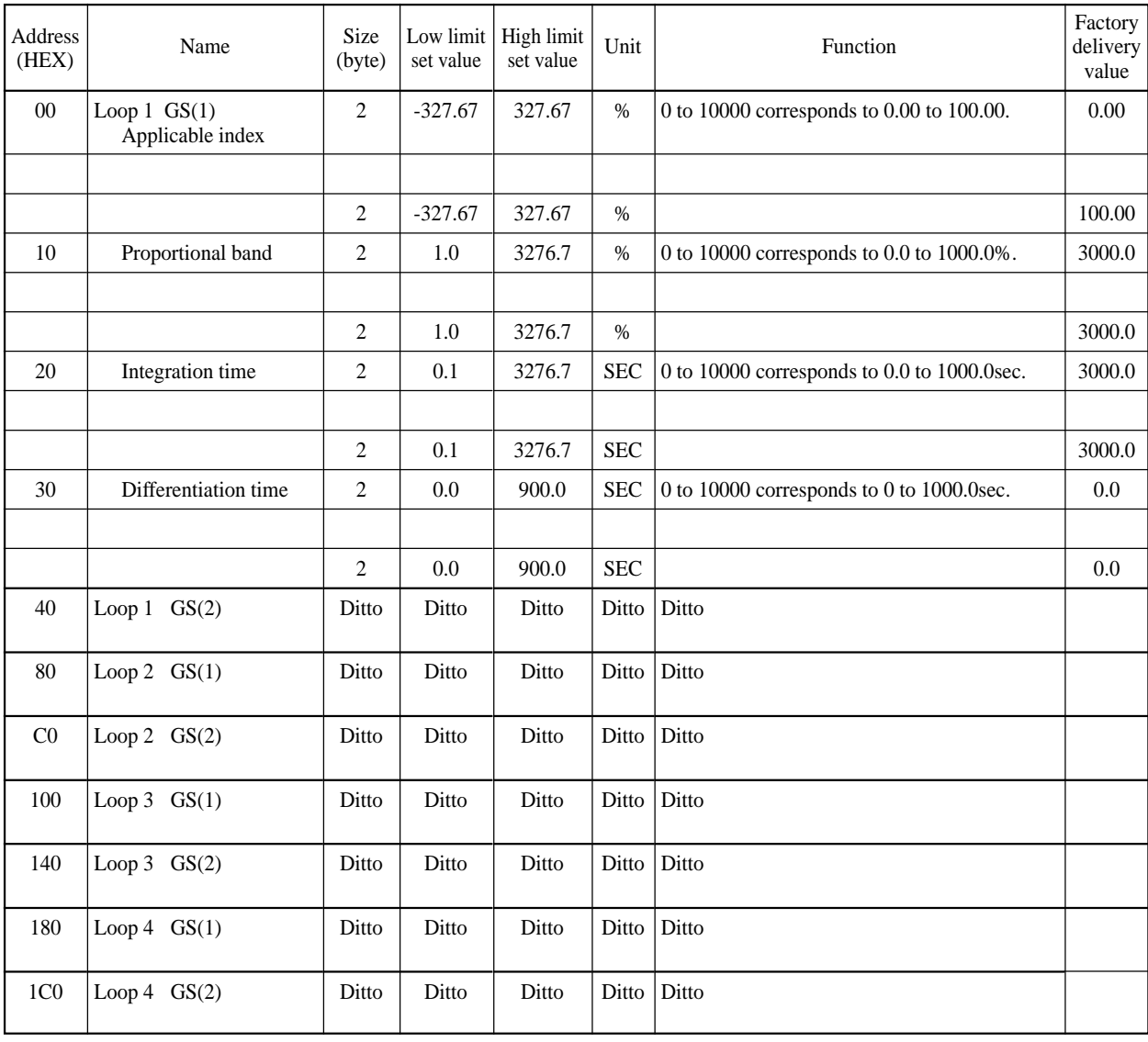

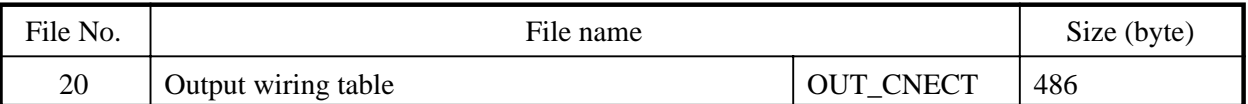

00

Table for wiring output from wafer opening to external terminals, including transmission output and internal setting output, in addition to external wiring, for setting input terminal code.

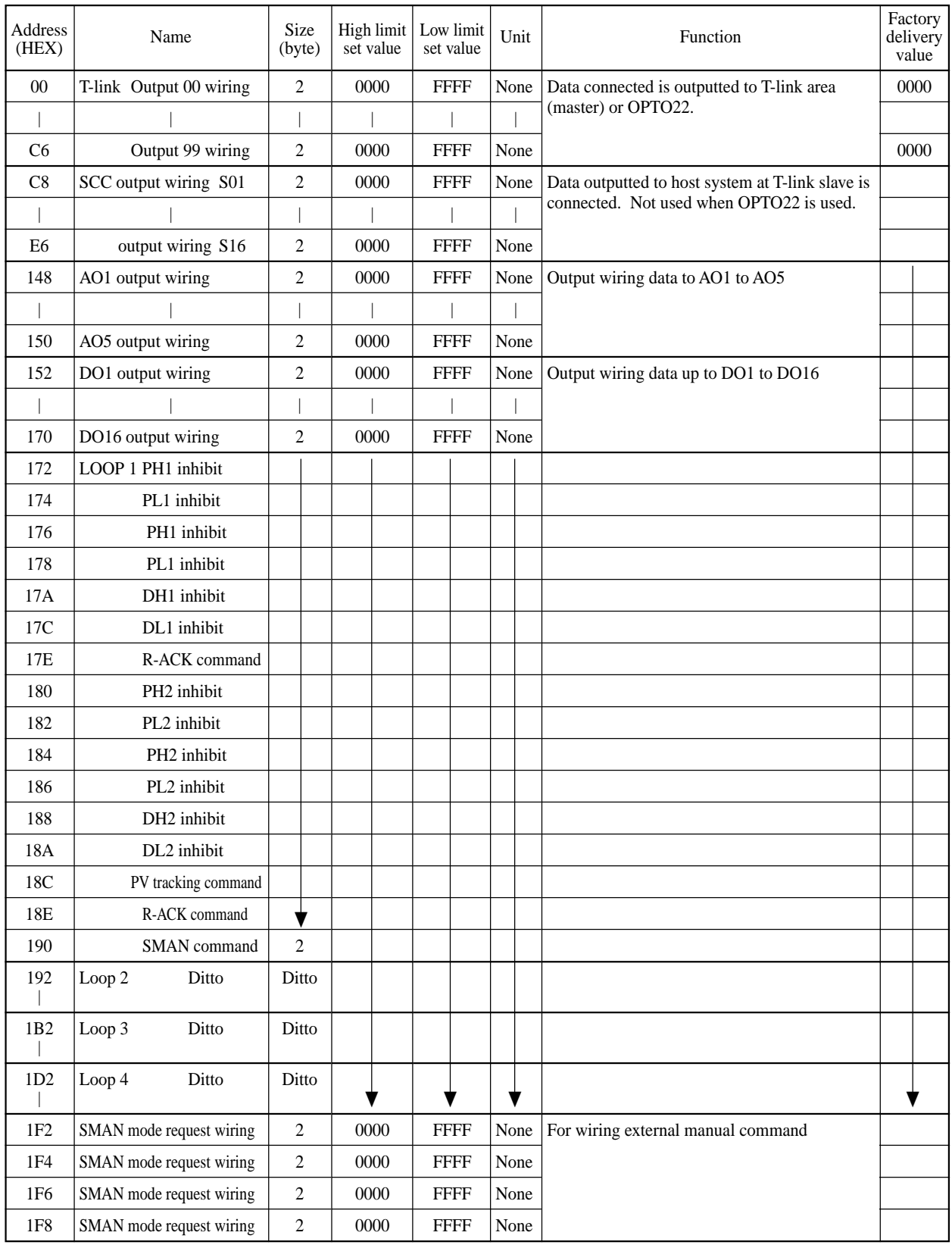

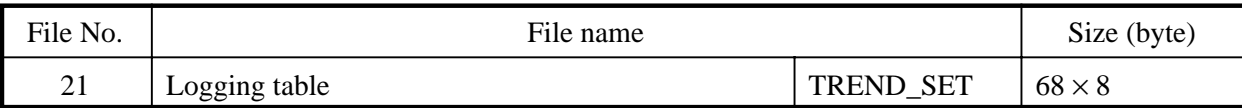

Data logging file is divided into setting area and working area. The 4-pen logging can be set in 8 pages.

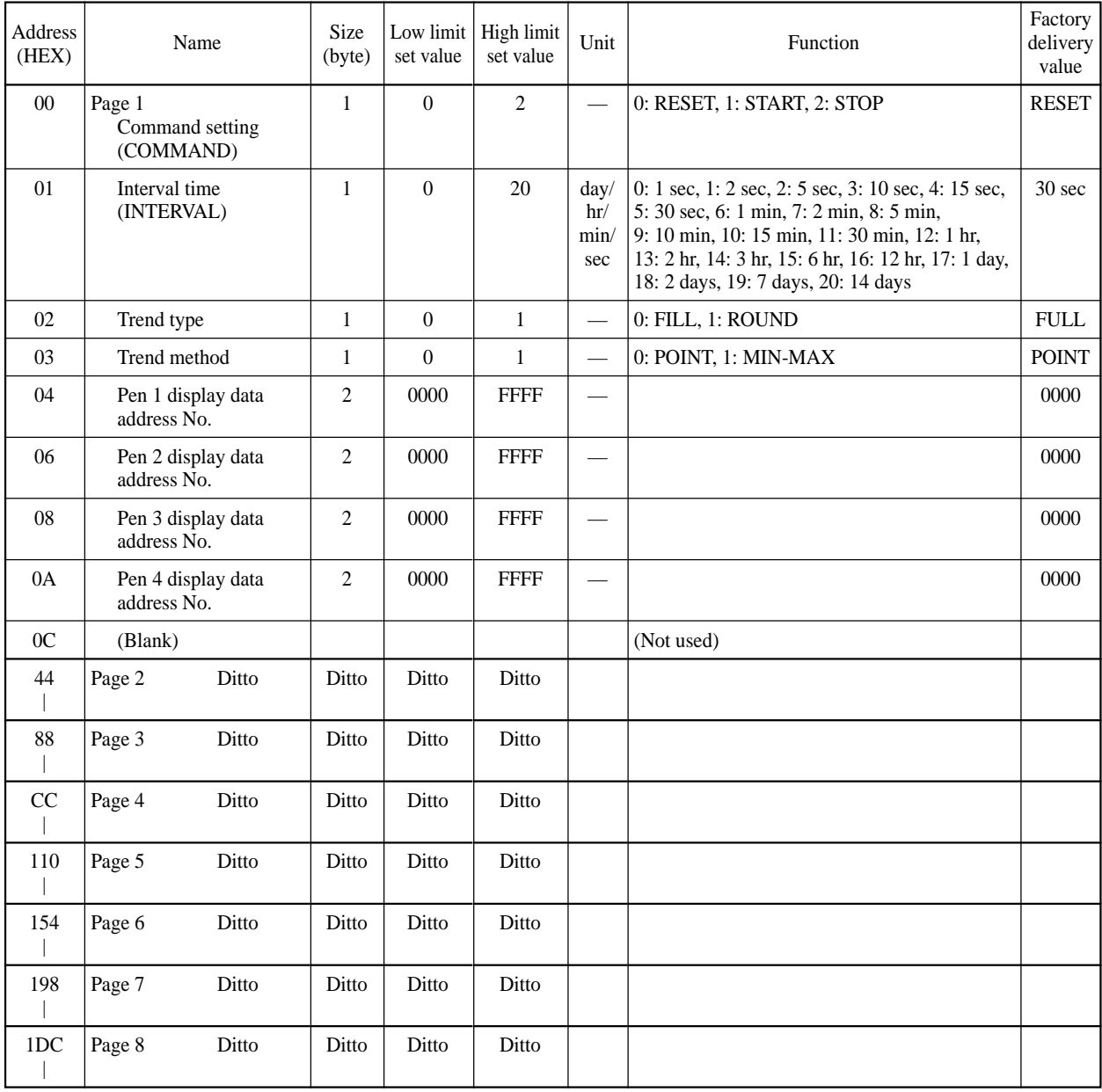

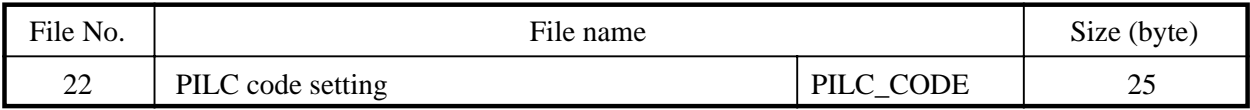

Product type code (PILC ) can be set.

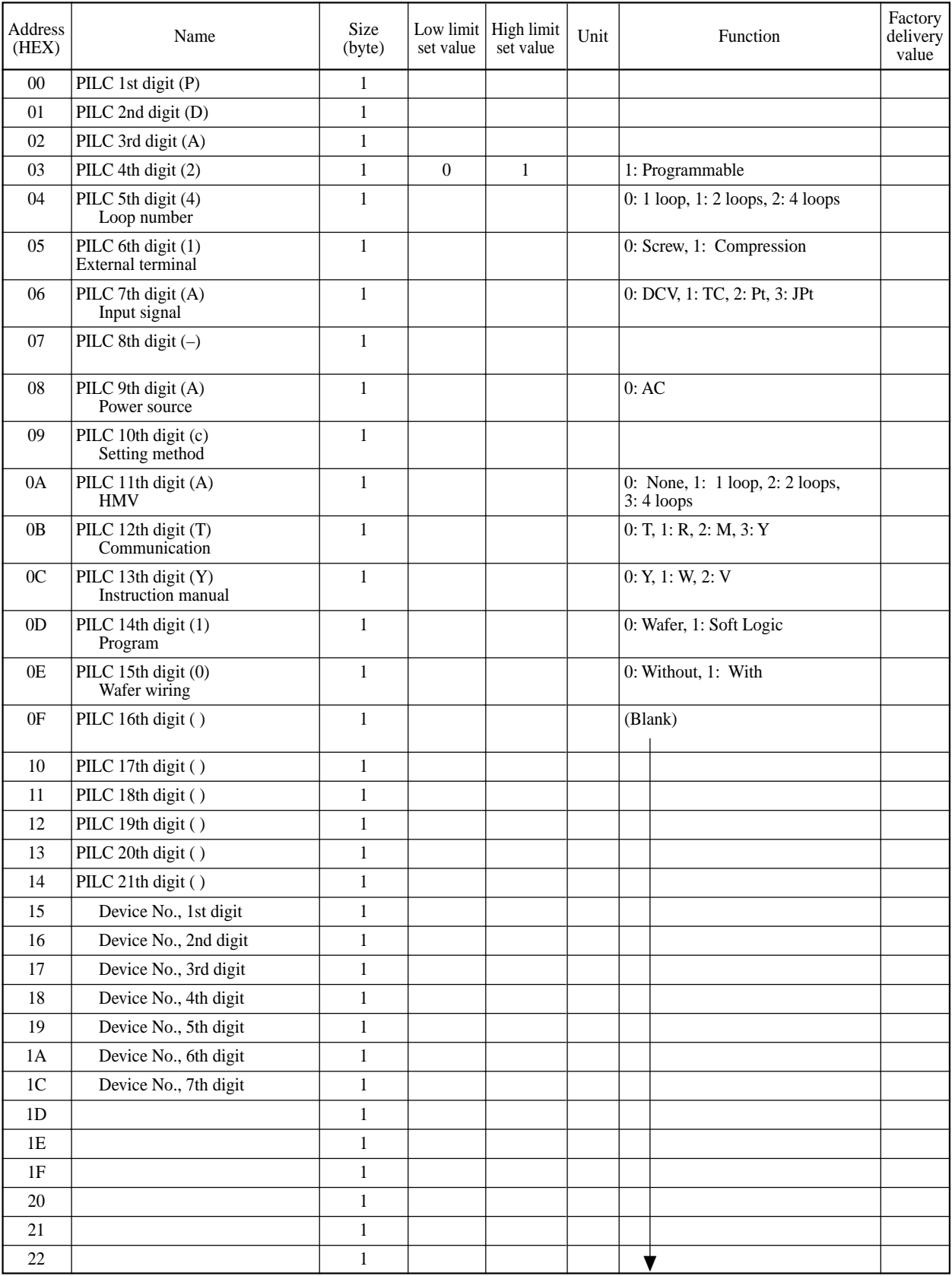

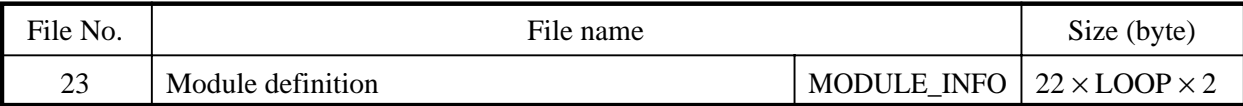

Definition of each control loop

A total of 8 loop panels are defined.

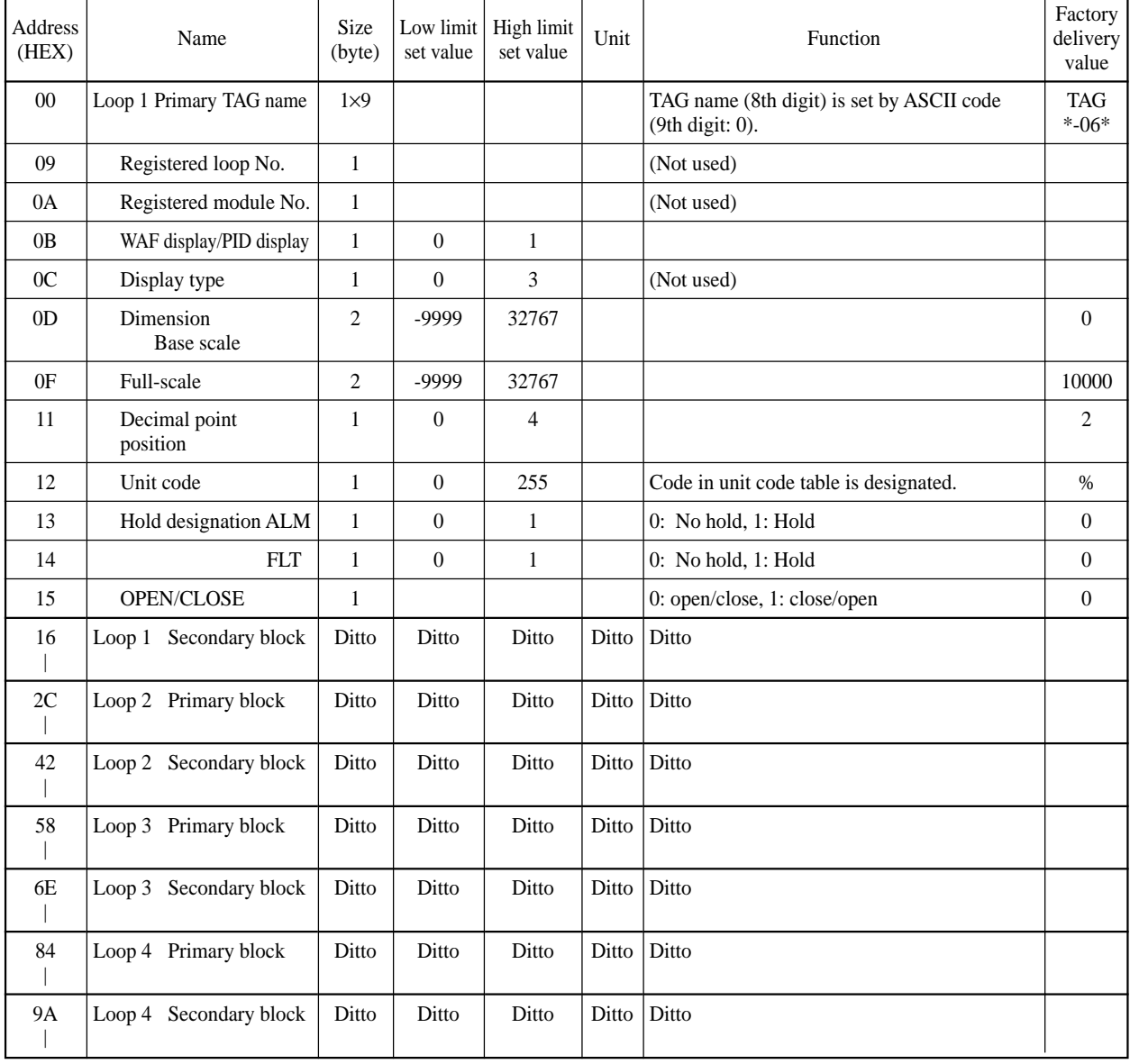

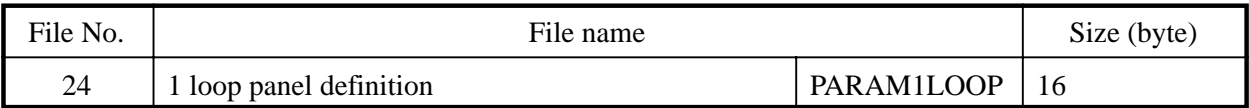

Loop displayed on 2 loop panel is designated. A total of 8 panels.

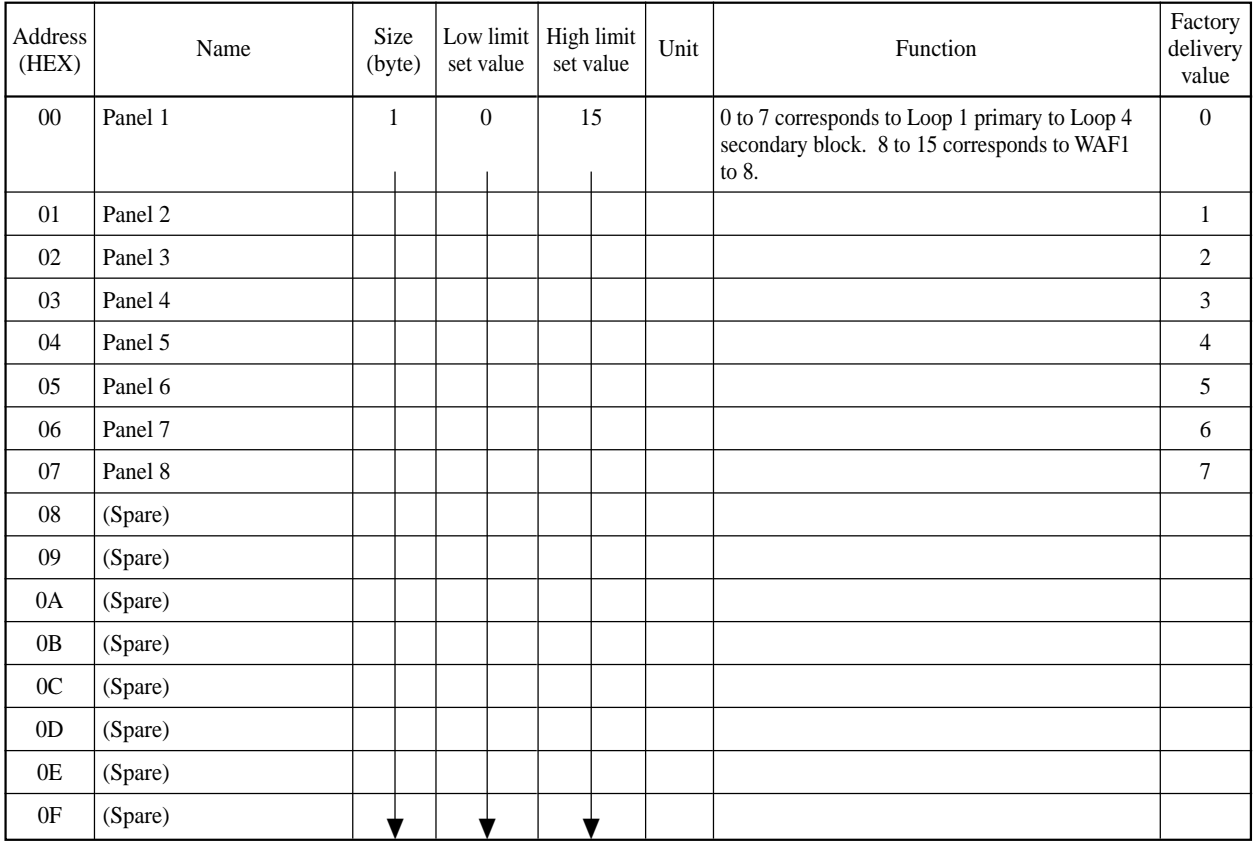

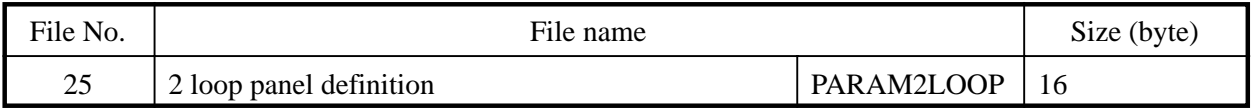

# **File composition**

Loop displayed on 2 loop panel is designated. A total of 8 panels.

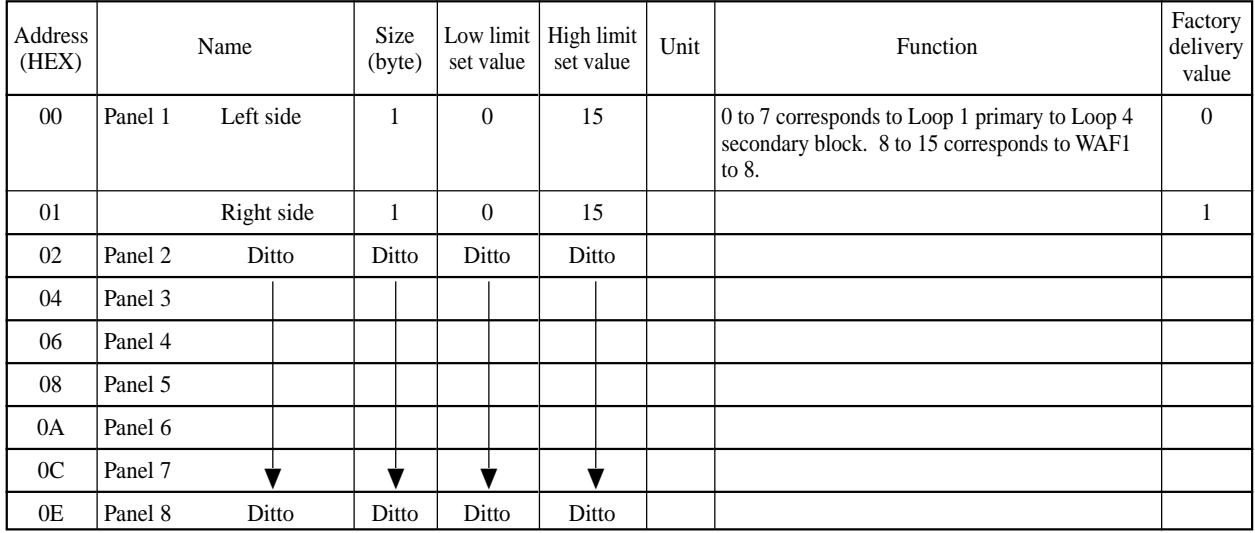

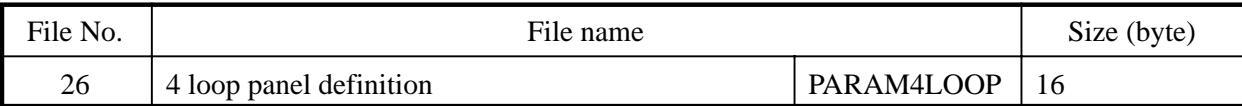

Loop displayed on 4 loop panel is defined. A total of 4 panels.

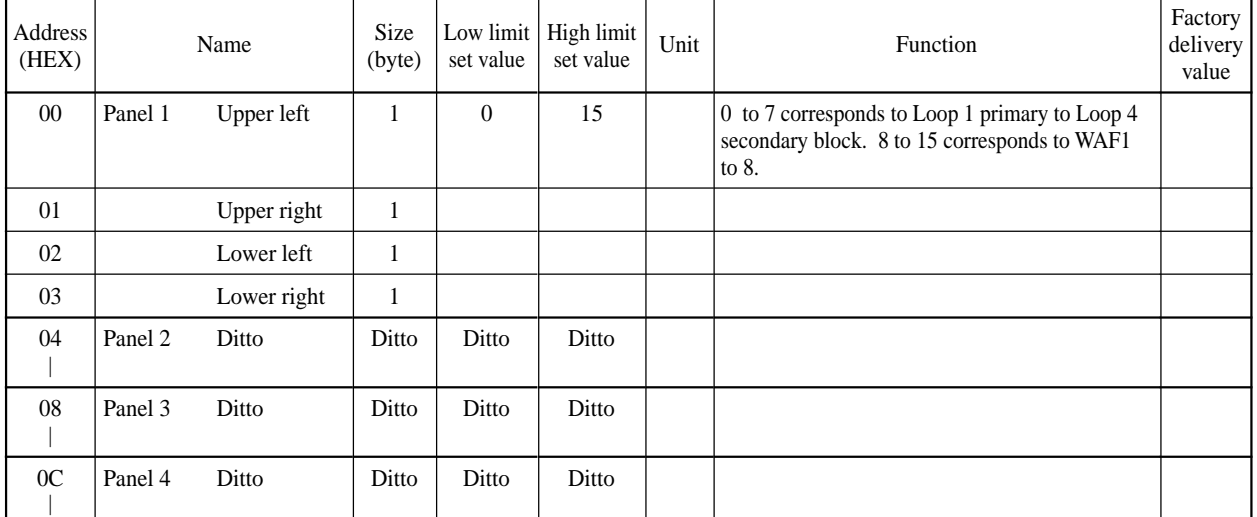

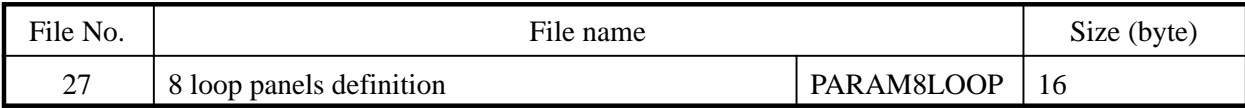

# **File composition**

Loop displayed on 8 loop panel is defined. A total of 2 panels.

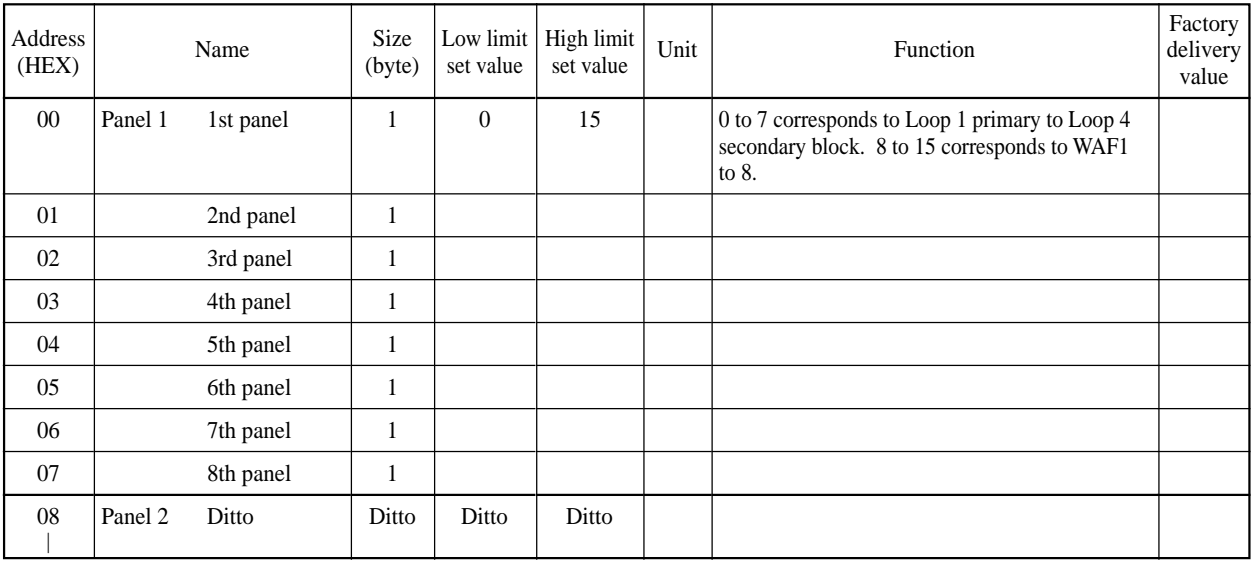

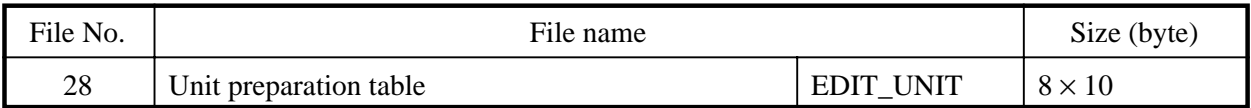

Setting of unit code for display. Up to 10 of 8th digit unit codes can be registered.

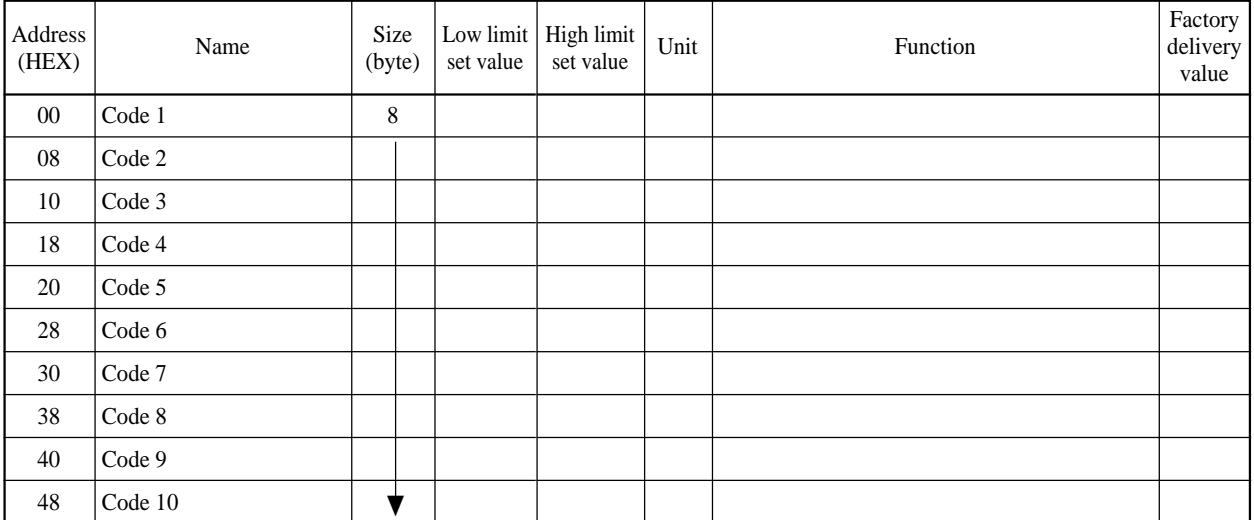

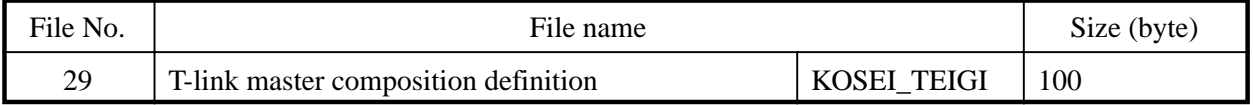

#### **File composition**

Slave registration is performed at T-link (master). Not used when OPTO22 is used.

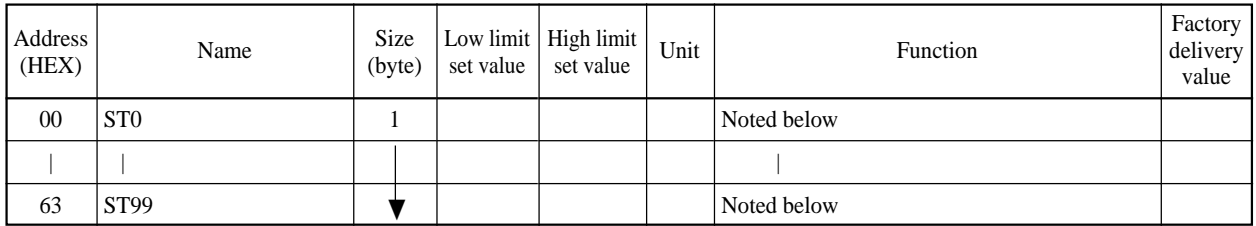

Designated from LSB by the following bits. 0004 bit--- With slave registration in its station No. 0002 bit--- With output hold at communication error

0001 bit--- With reduction designation

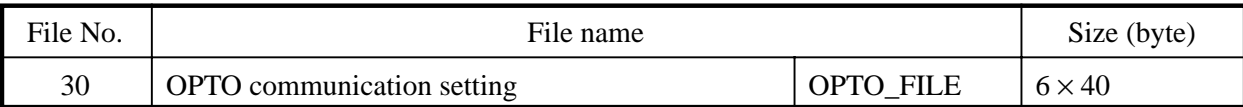

Connection at OPTO22 communication is defined. Not used when T-link is used.

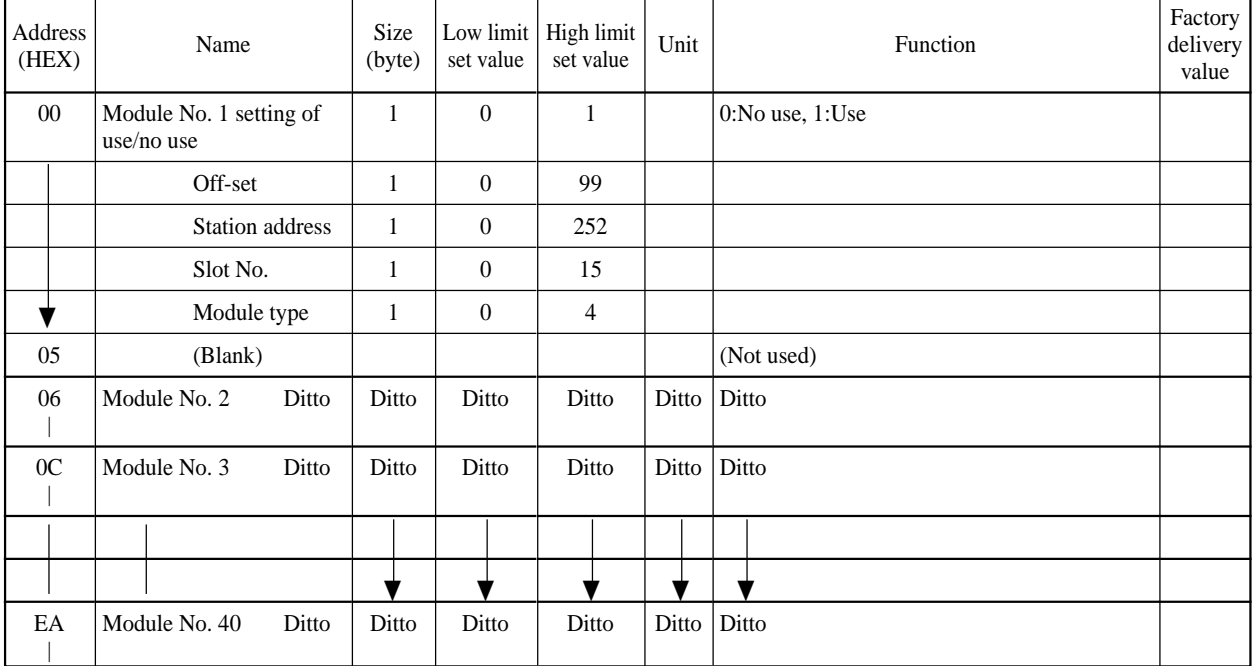

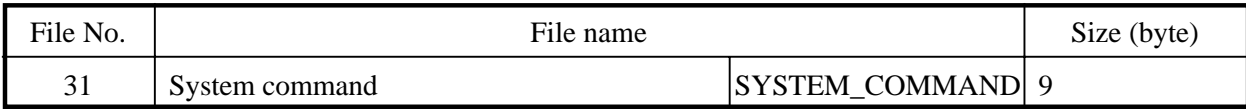

# **File composition**

System command area.

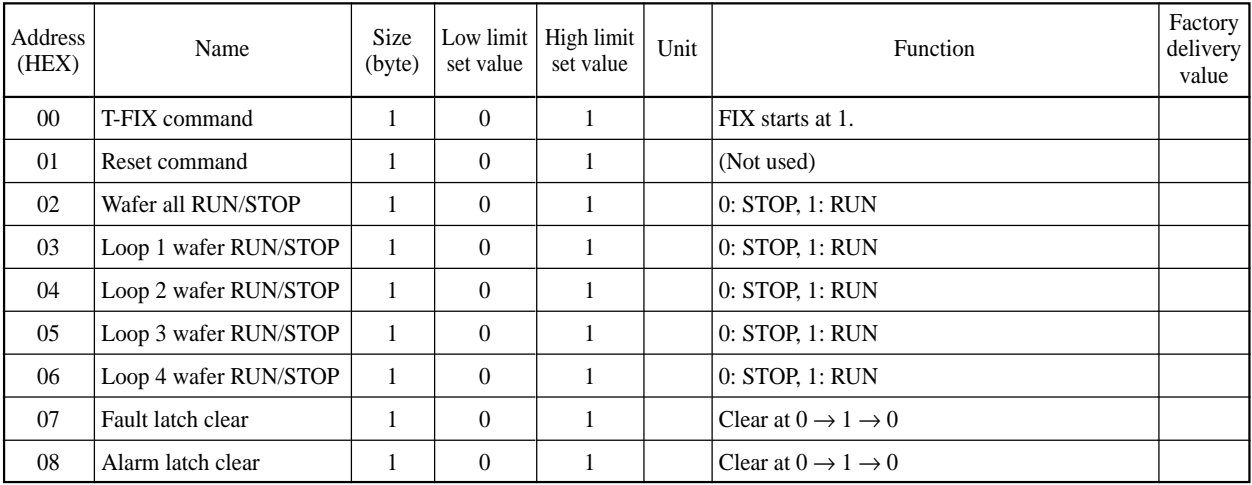

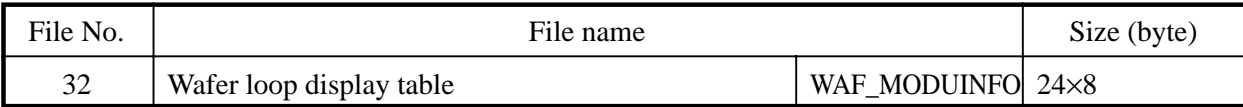

Setting to display wafer output on loop panel.

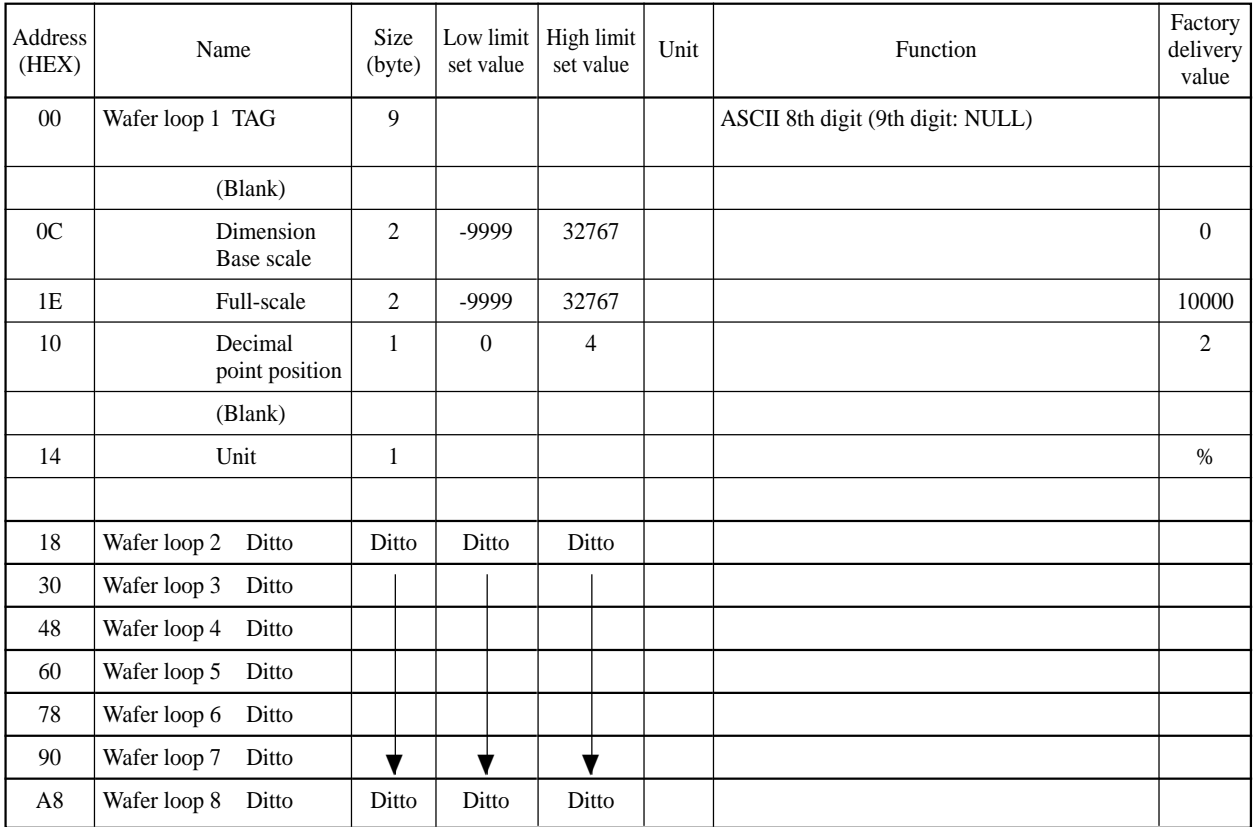

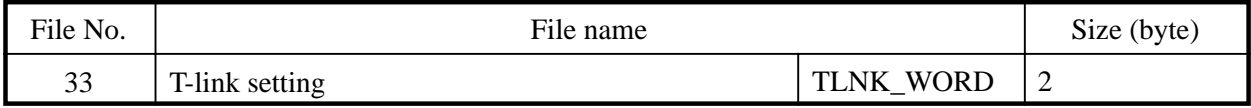

# **File composition**

Setting of T-link slave word number.

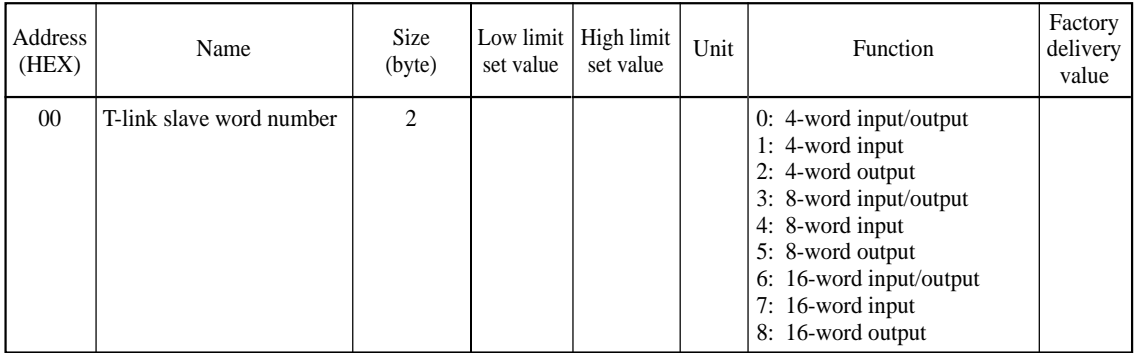

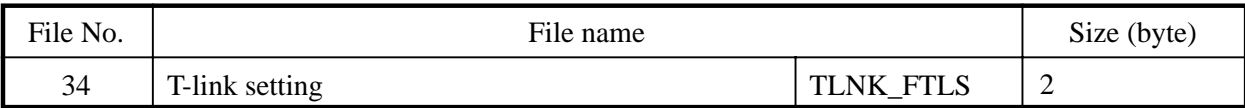

Setting of T-link slave word number.

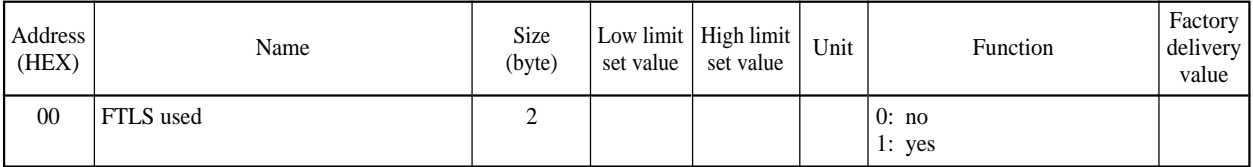

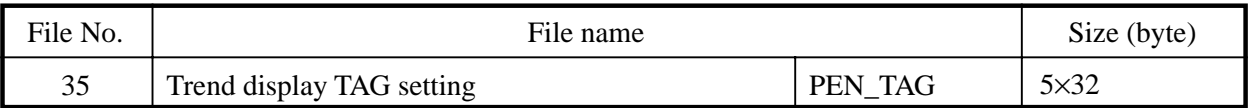

Setting of Tag name of each pen on trend display panel.

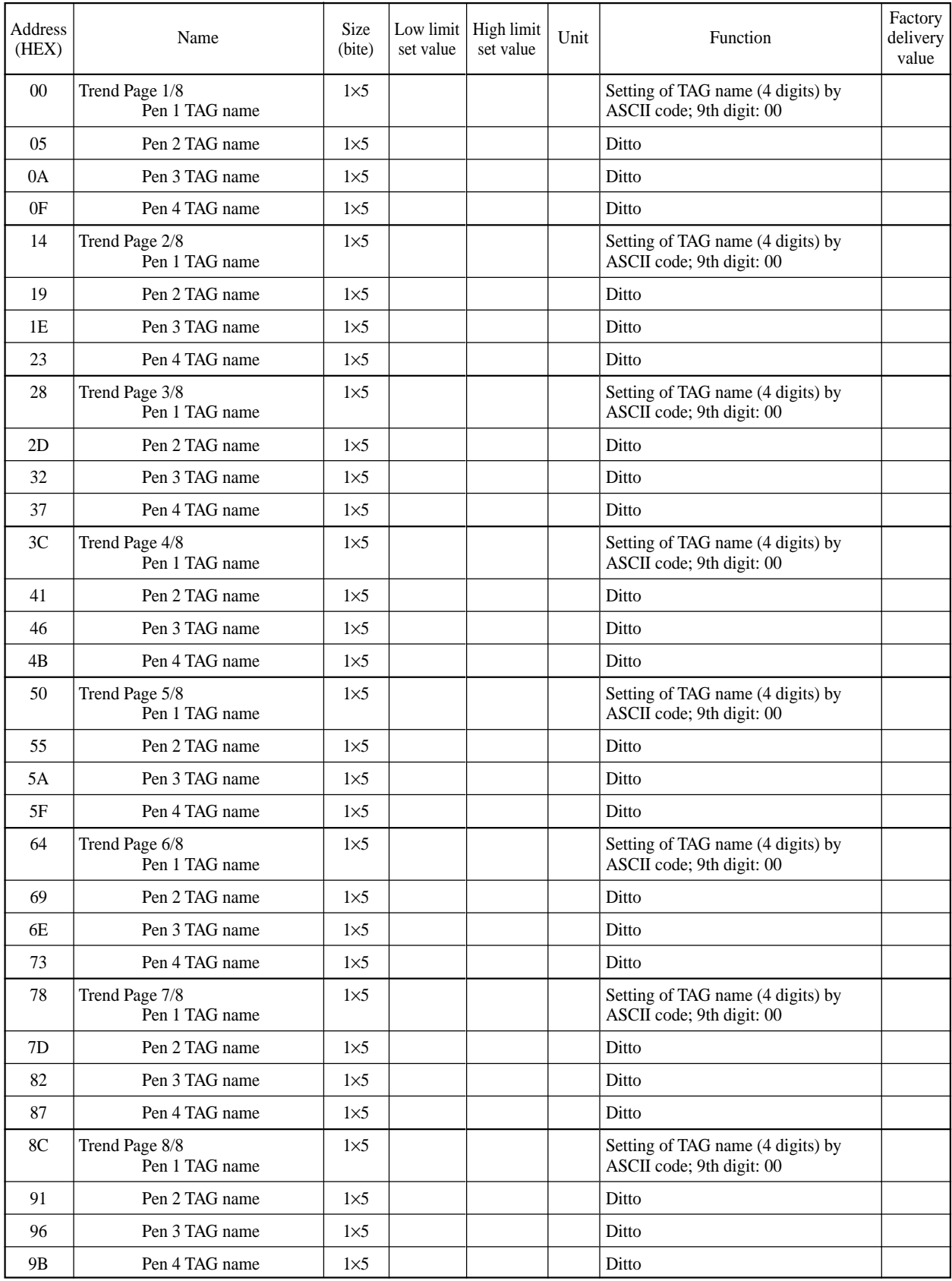

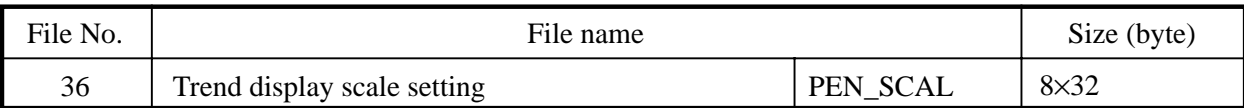

Setting of scaling of each pen on trend display panel.

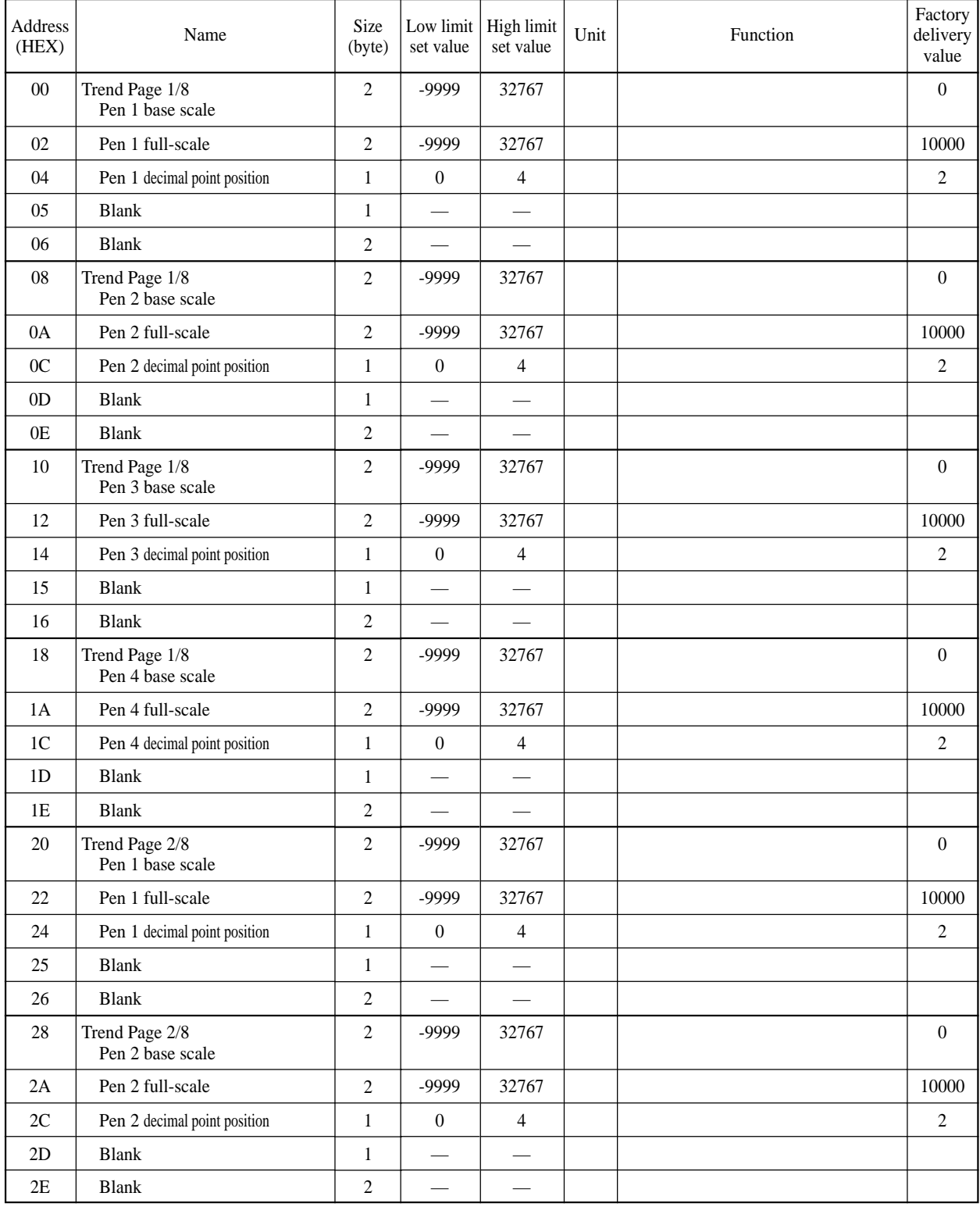

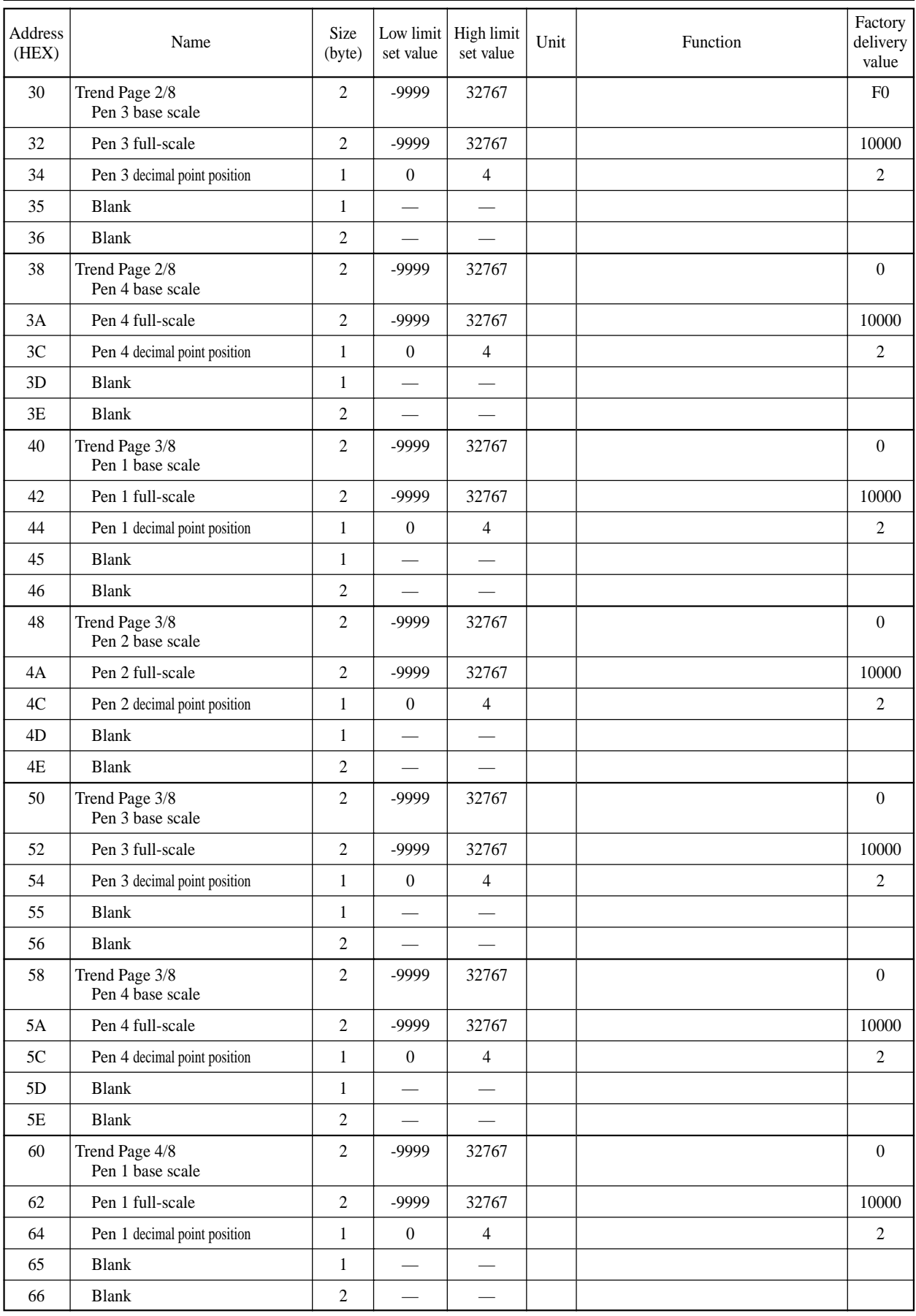

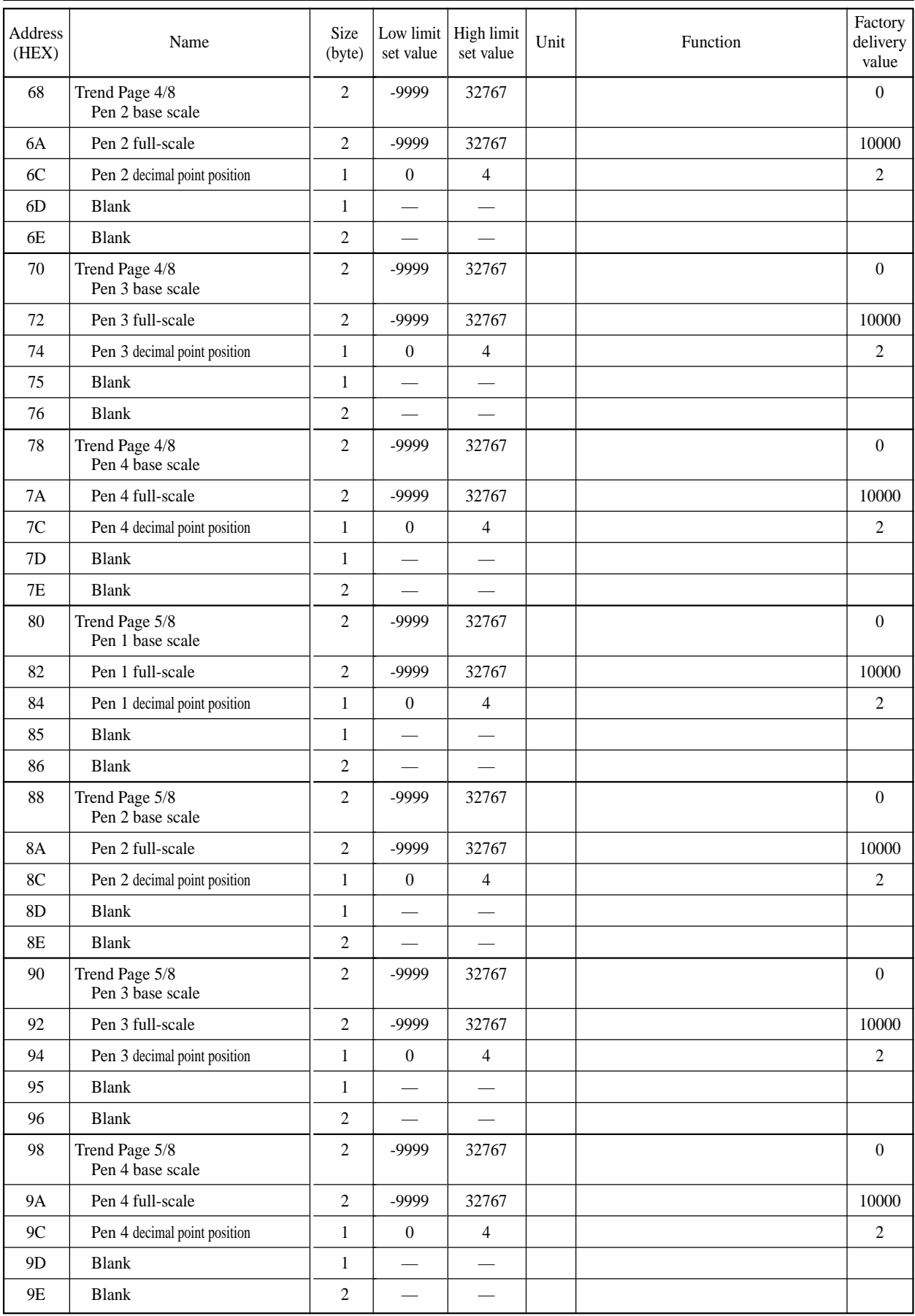

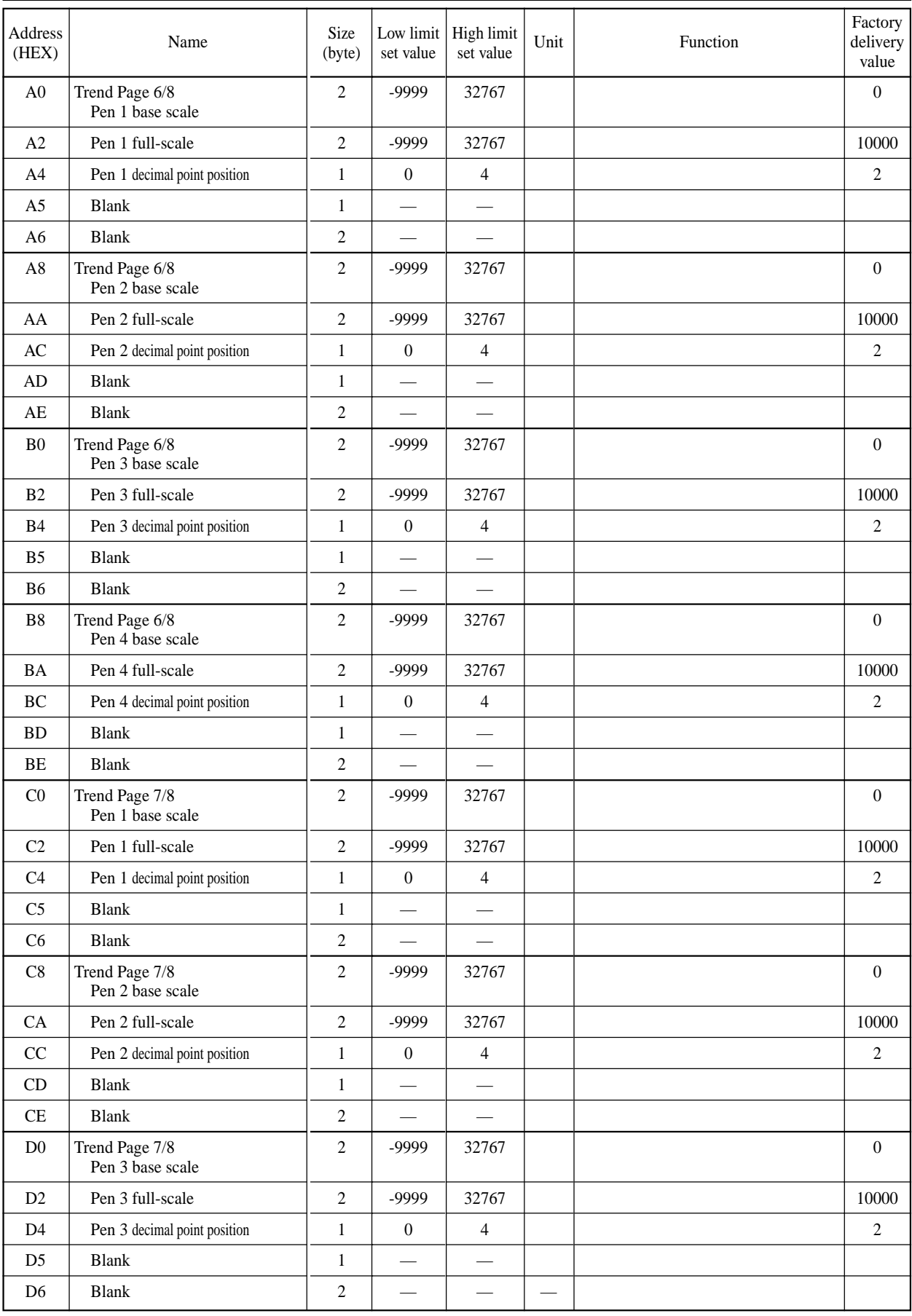

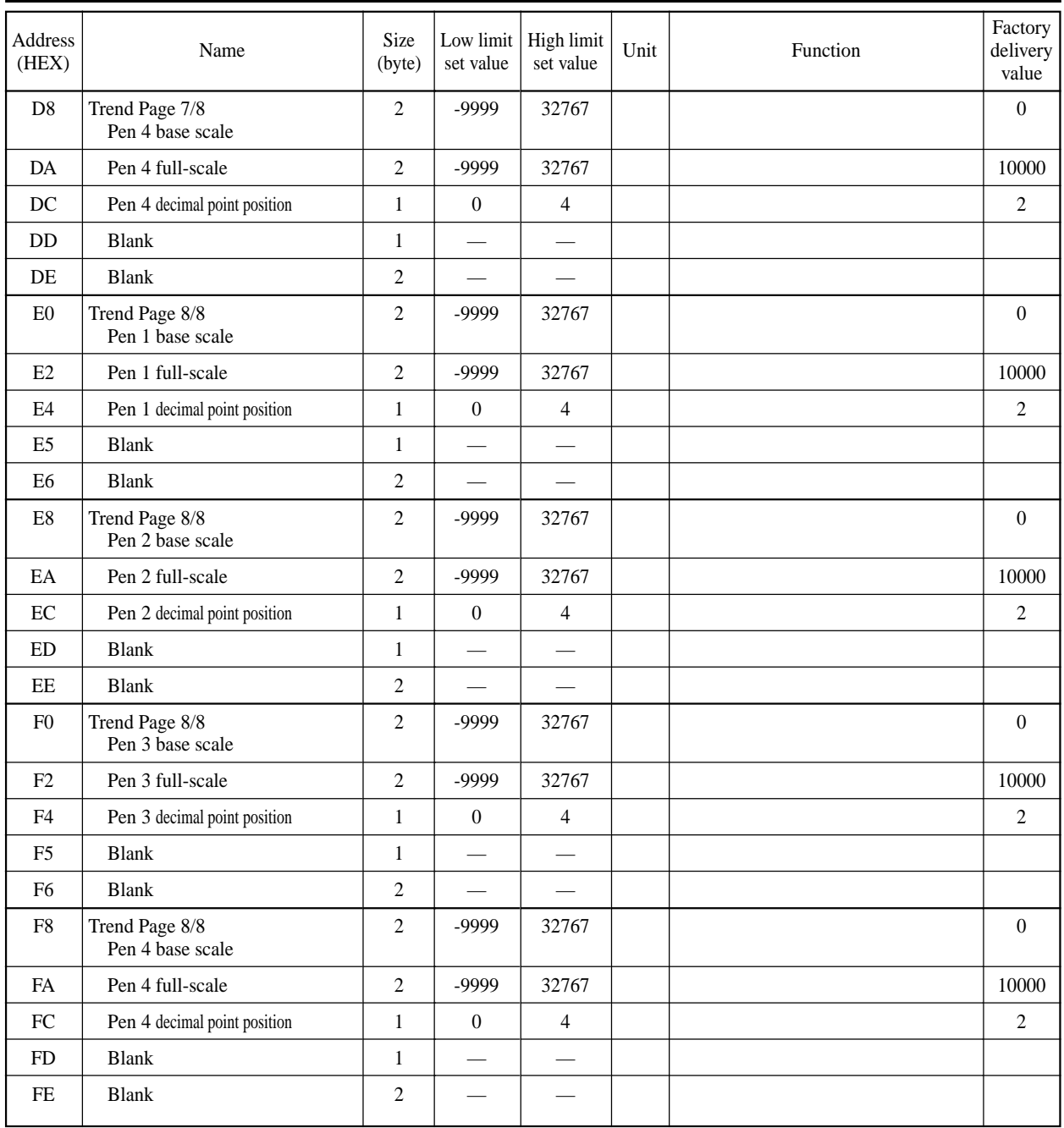

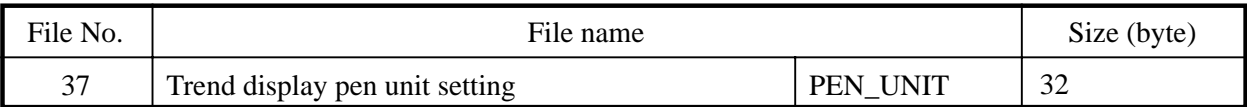

Setting of pen unit on trend display panel.

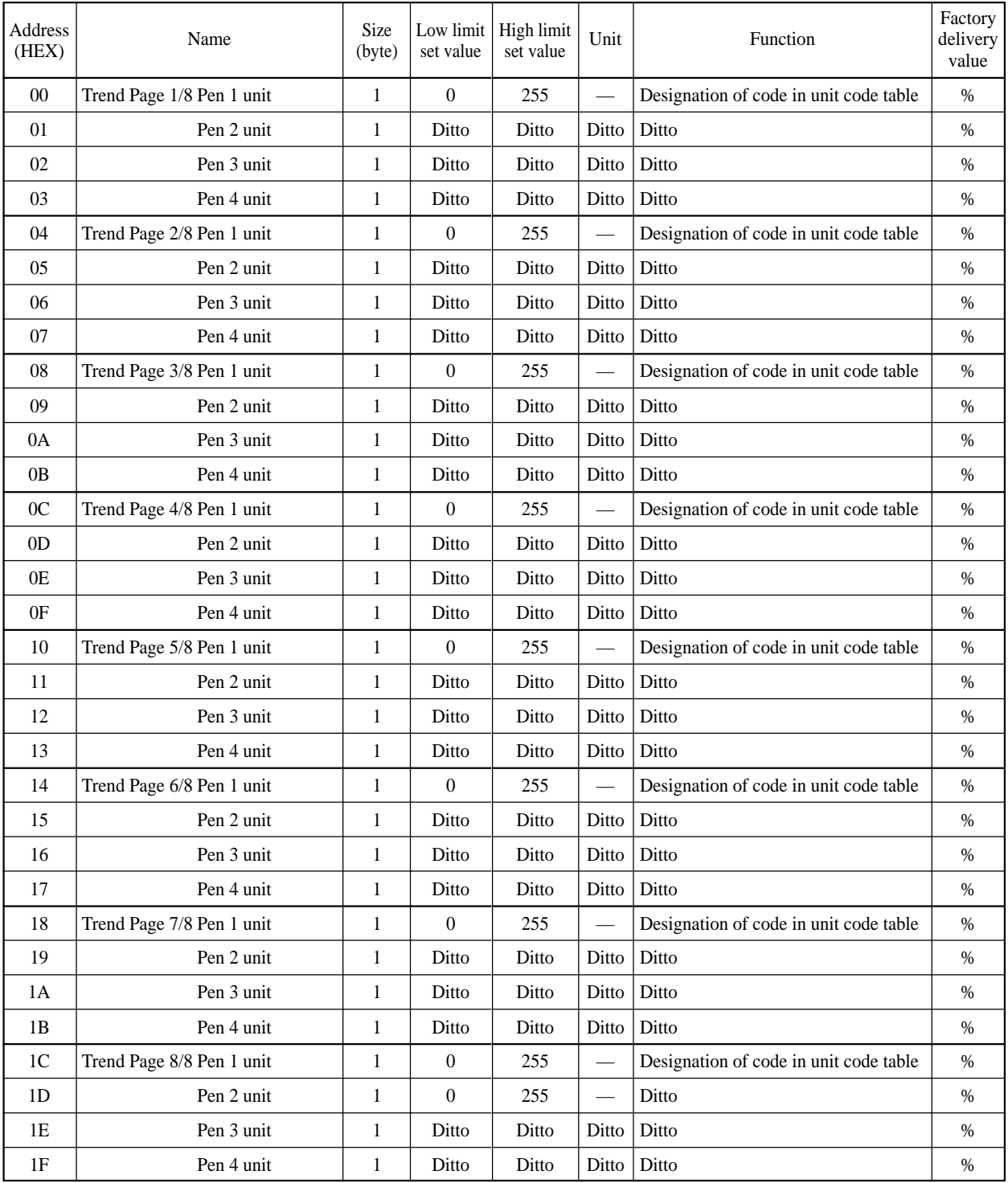

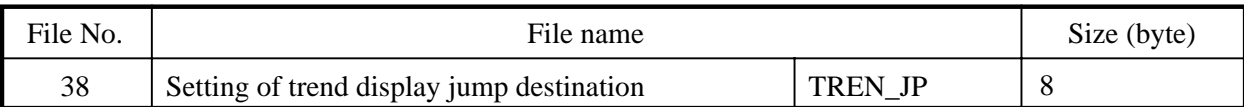

Setting of shift destination from loop panel to trend display panel.

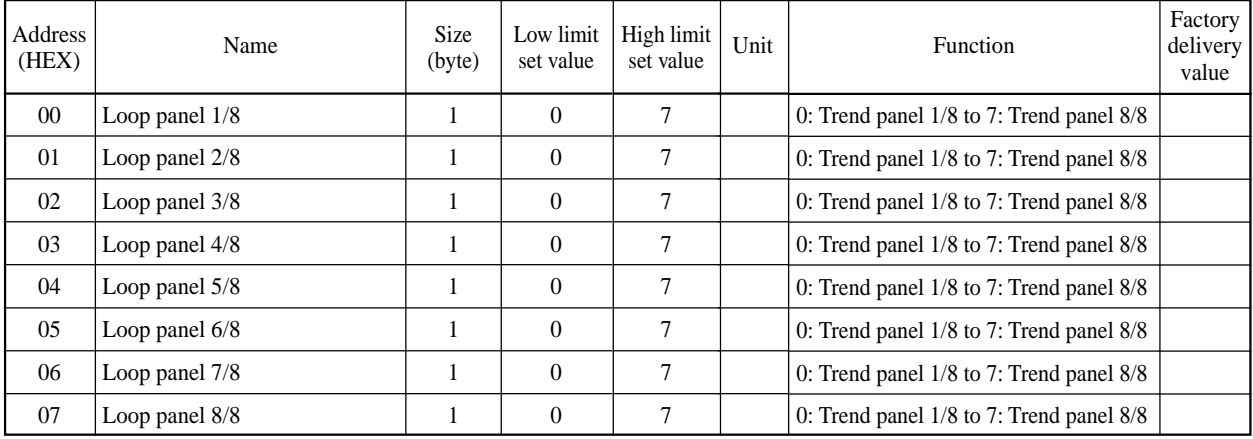

# **6. APPENDIX**

# **(1) Unit code table**

### **Table of settable units**

The unit font number comes in 173. Besides these units, other units can be registered in "File No. 28. Unit preparation table in Chapter 5" by ASCII code to prepare 10 units for use.

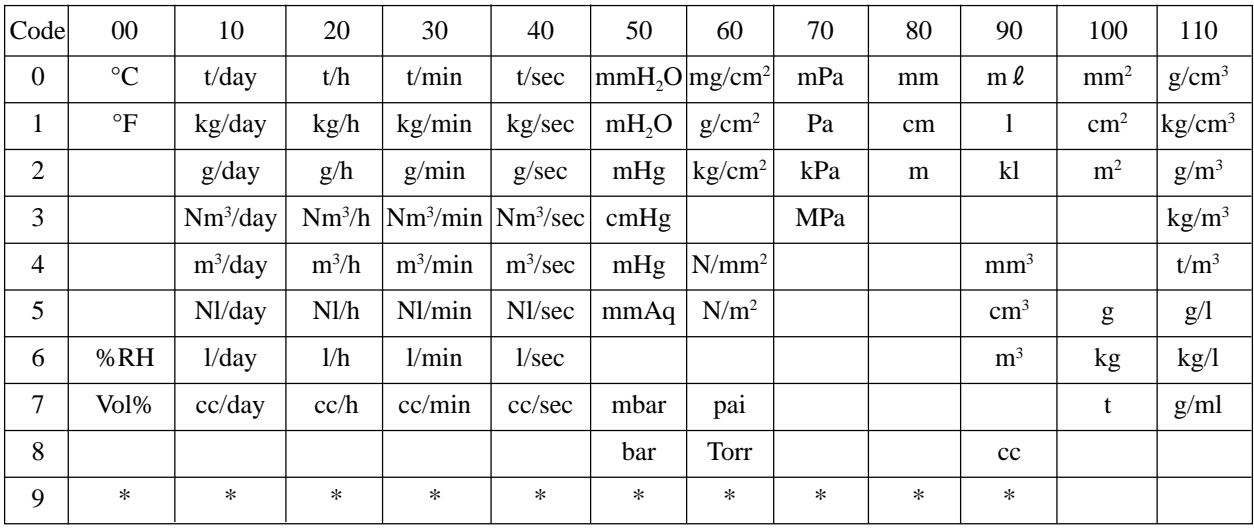

The asterisked (\*) items are areas for units that have been prepared.

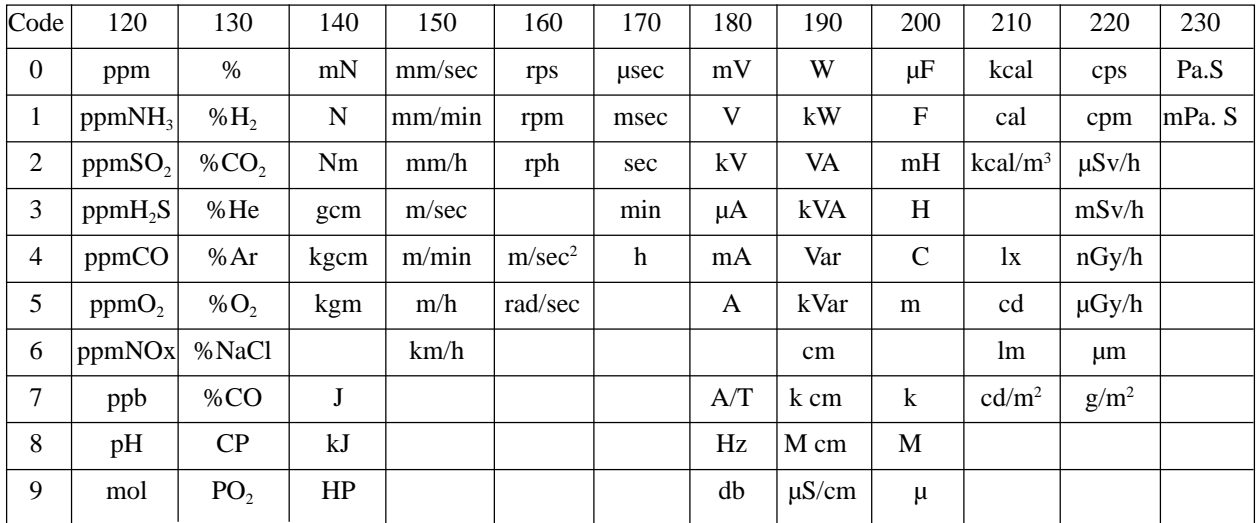

The asterisked (\*) items are areas for units that have been prepared.
## **(2) Input terminal code table**

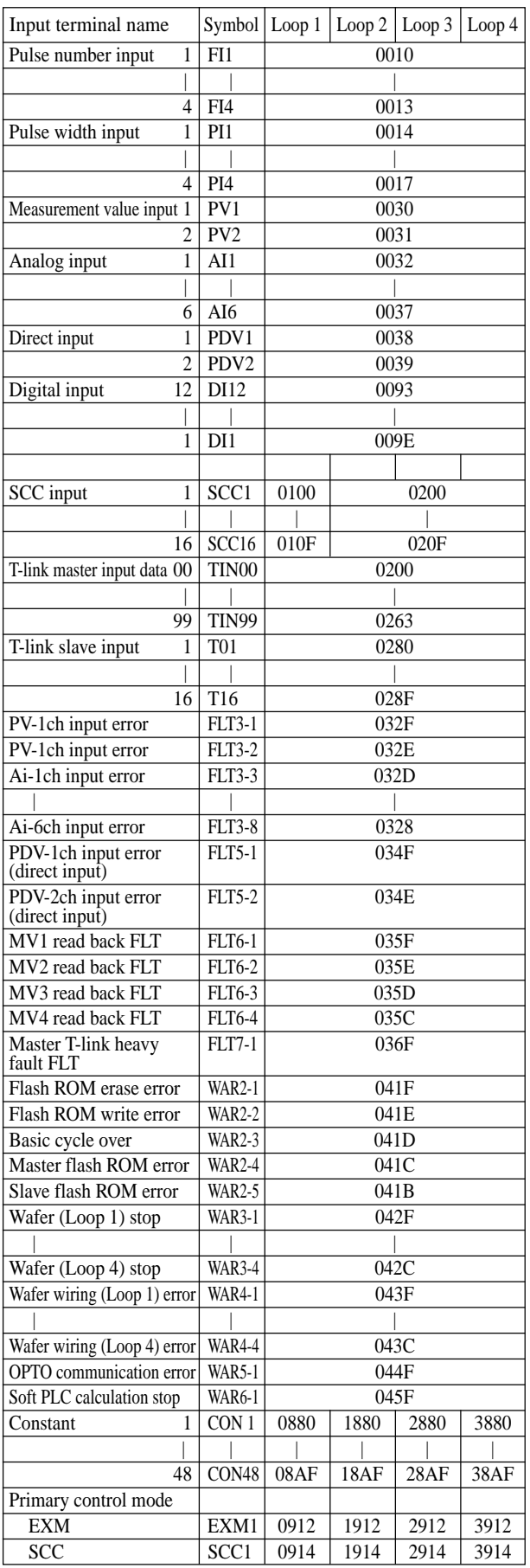

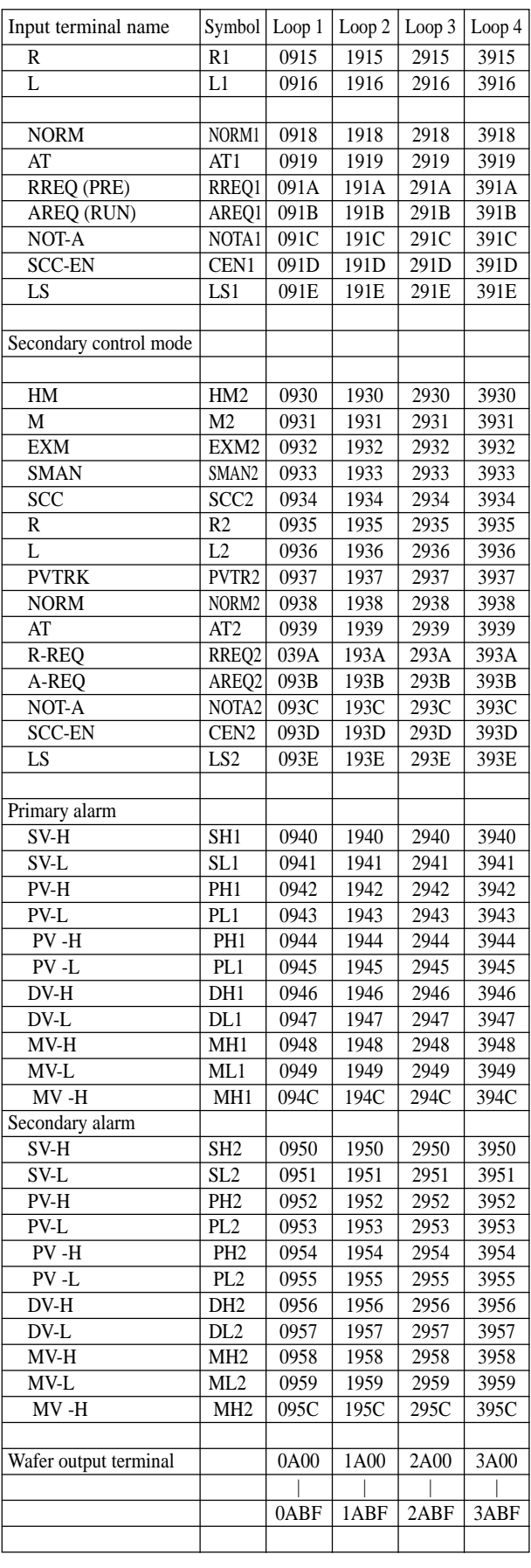

## **(3) Control/calculation wafer table**

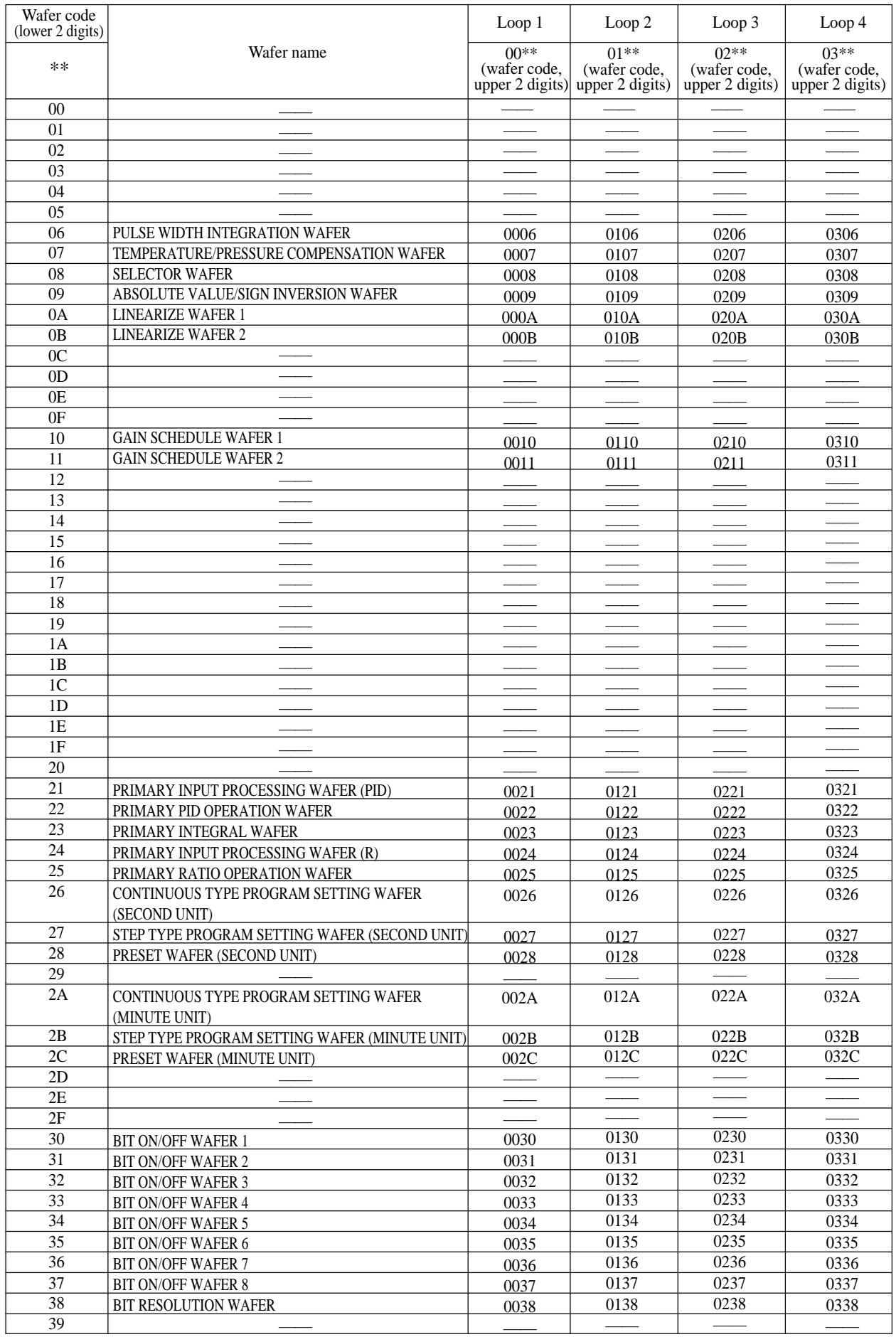

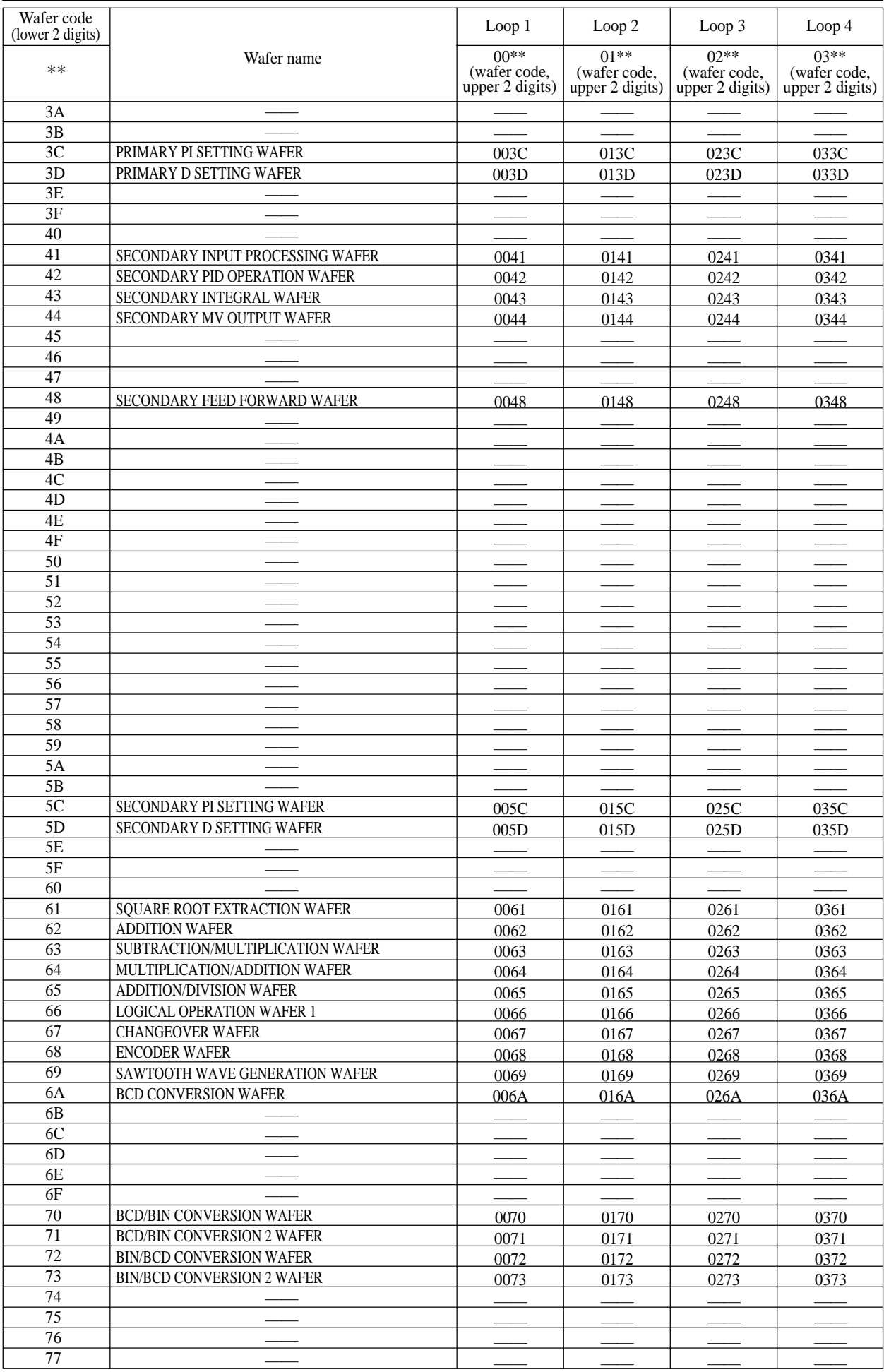

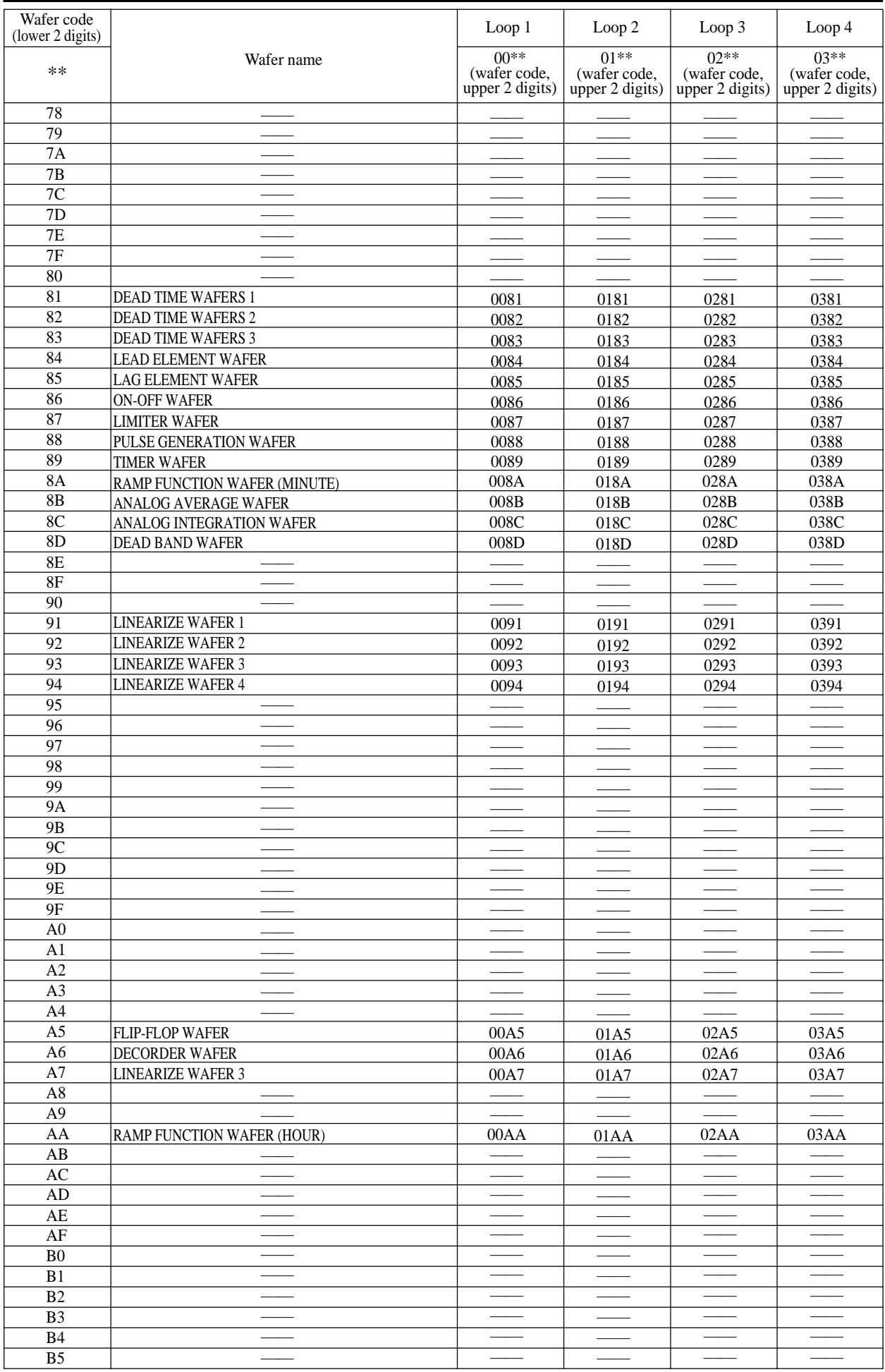

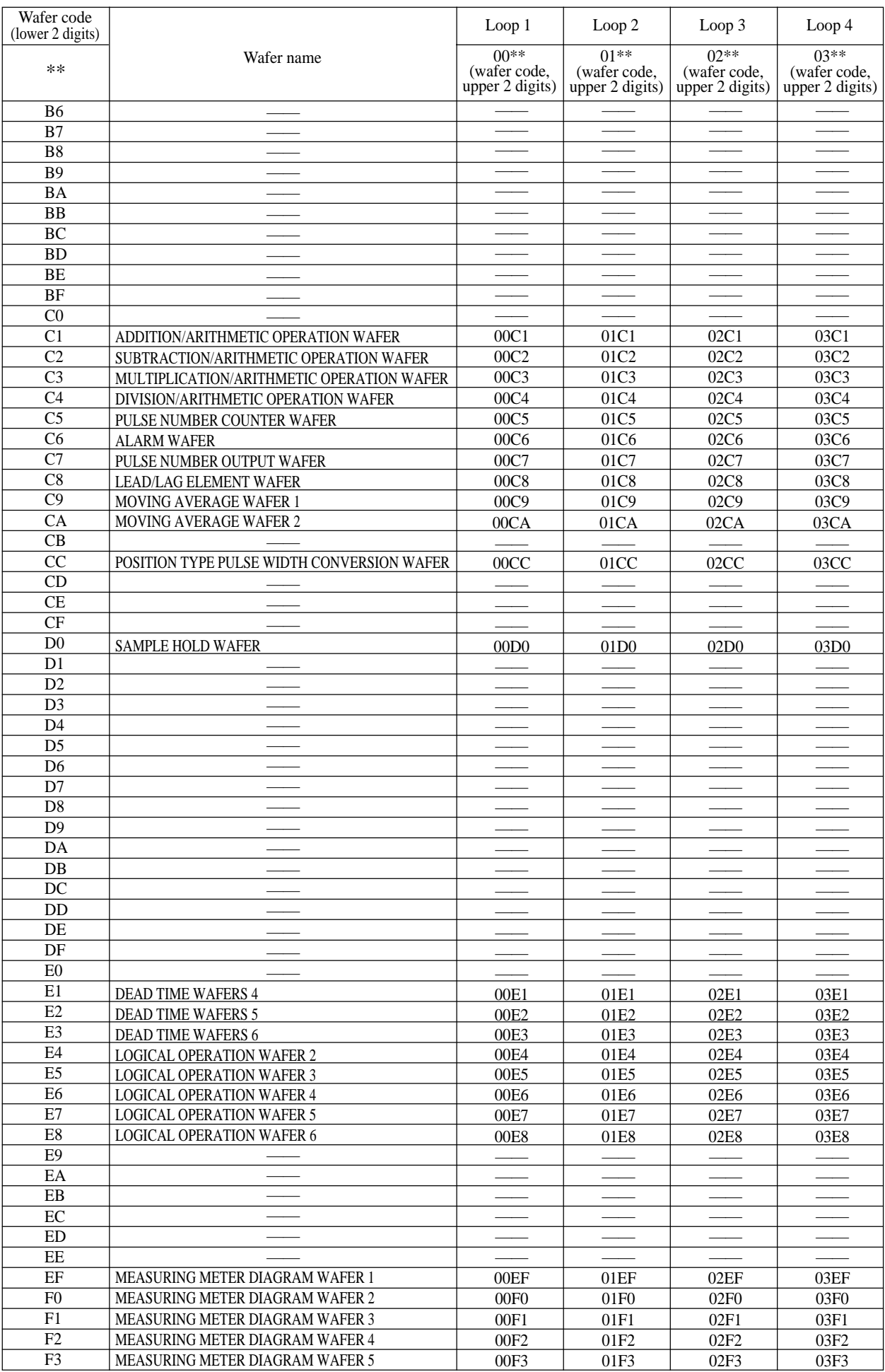

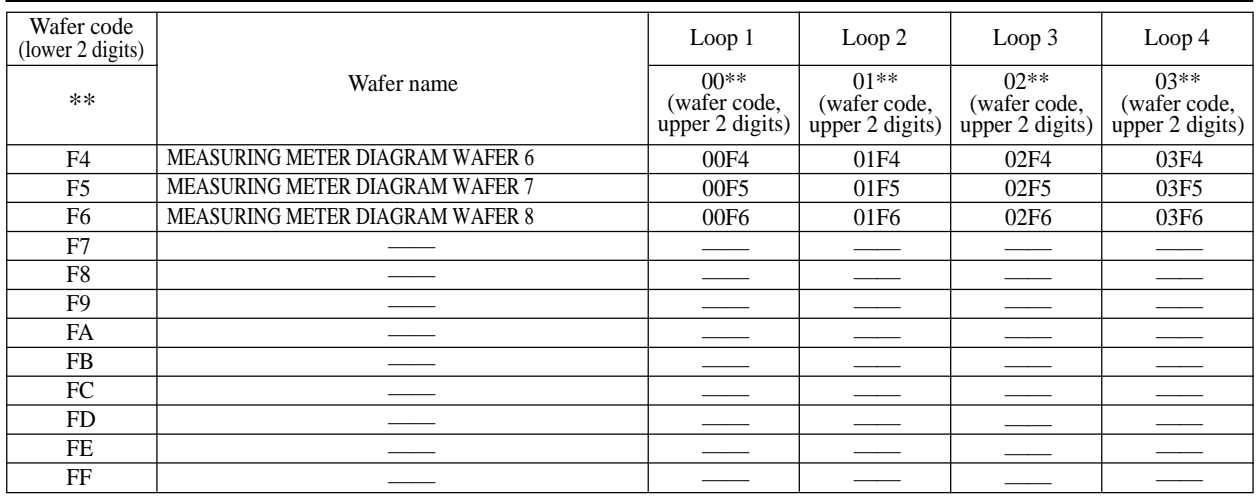